## **Basic tutorial**

Adam Kiezun

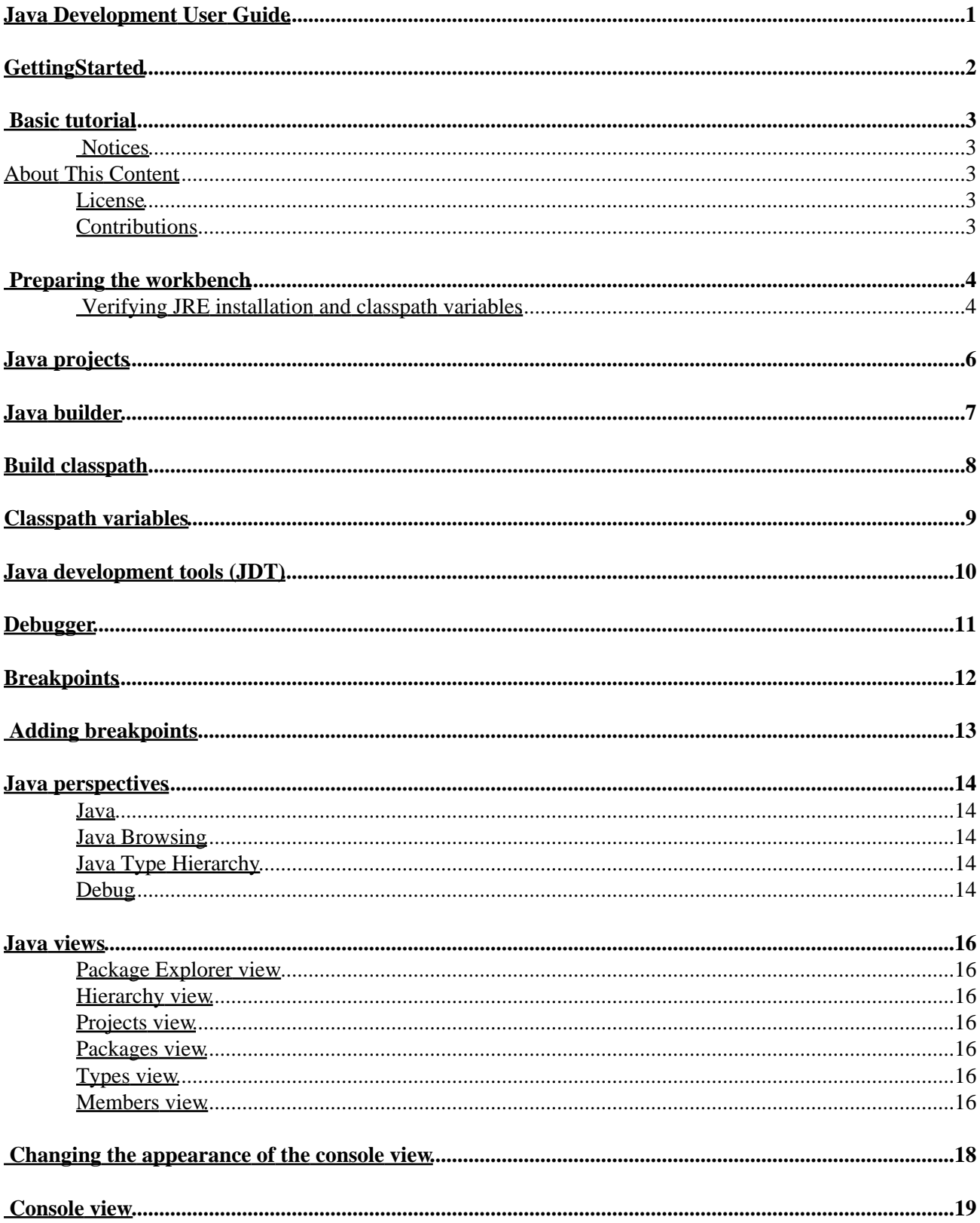

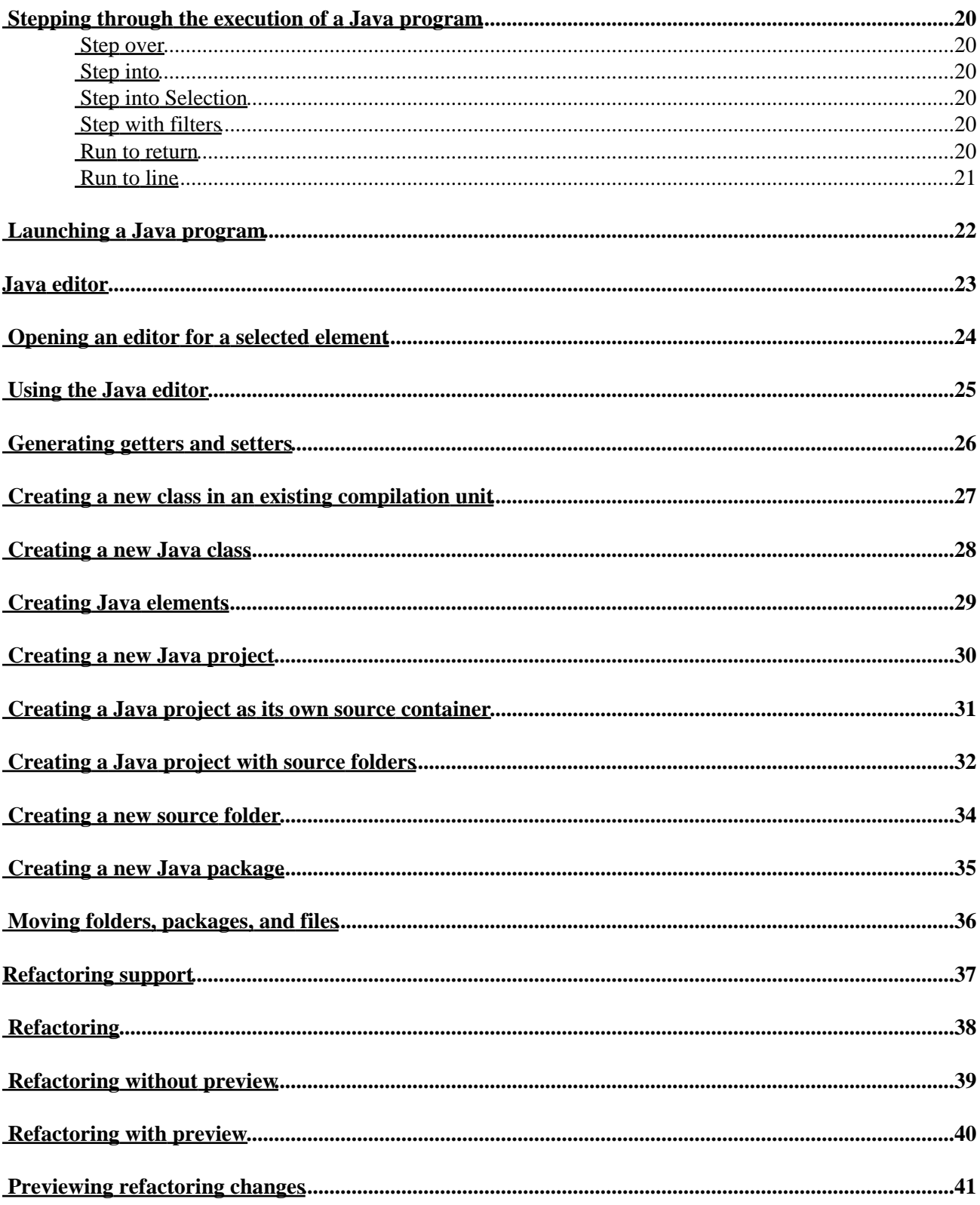

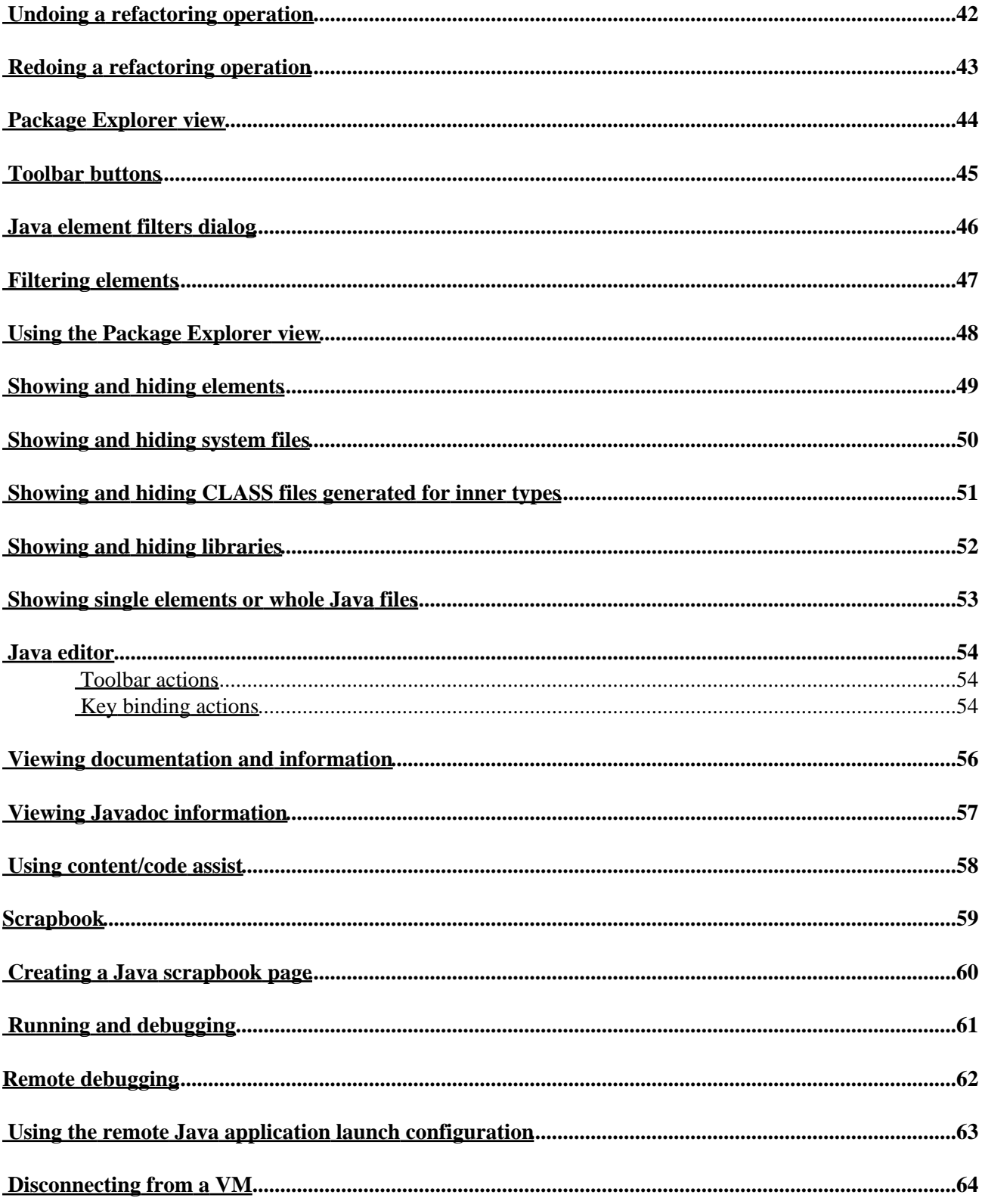

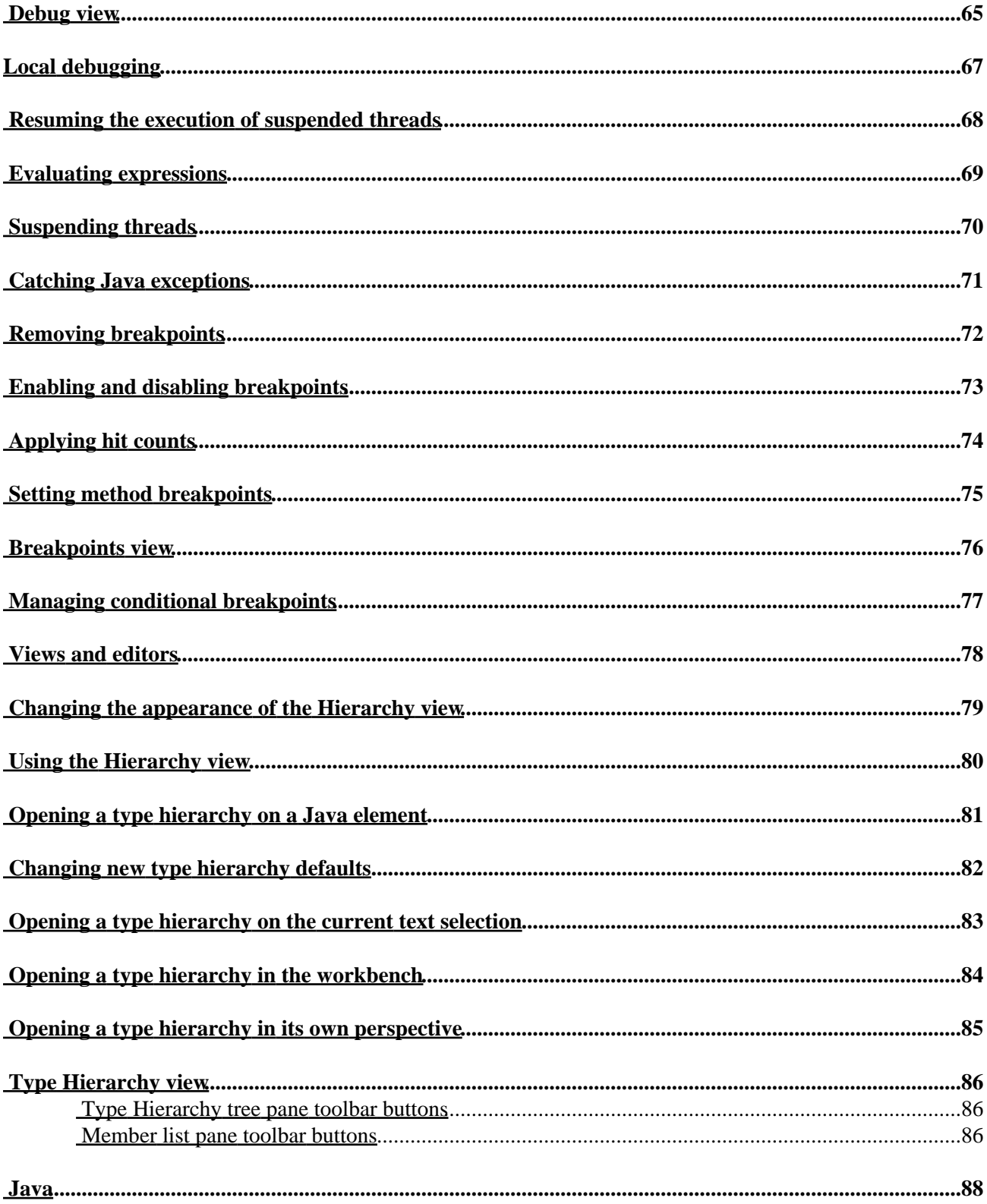

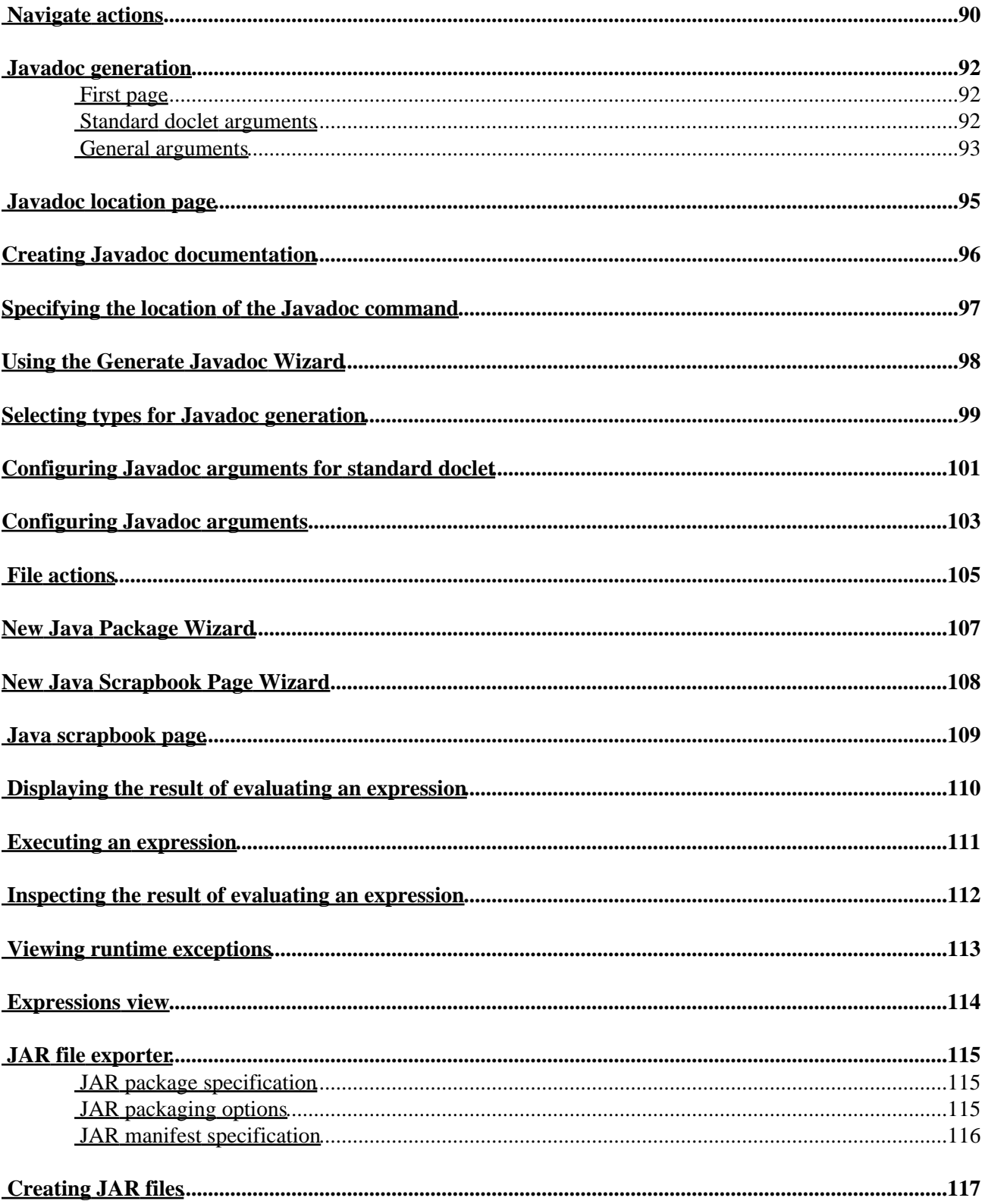

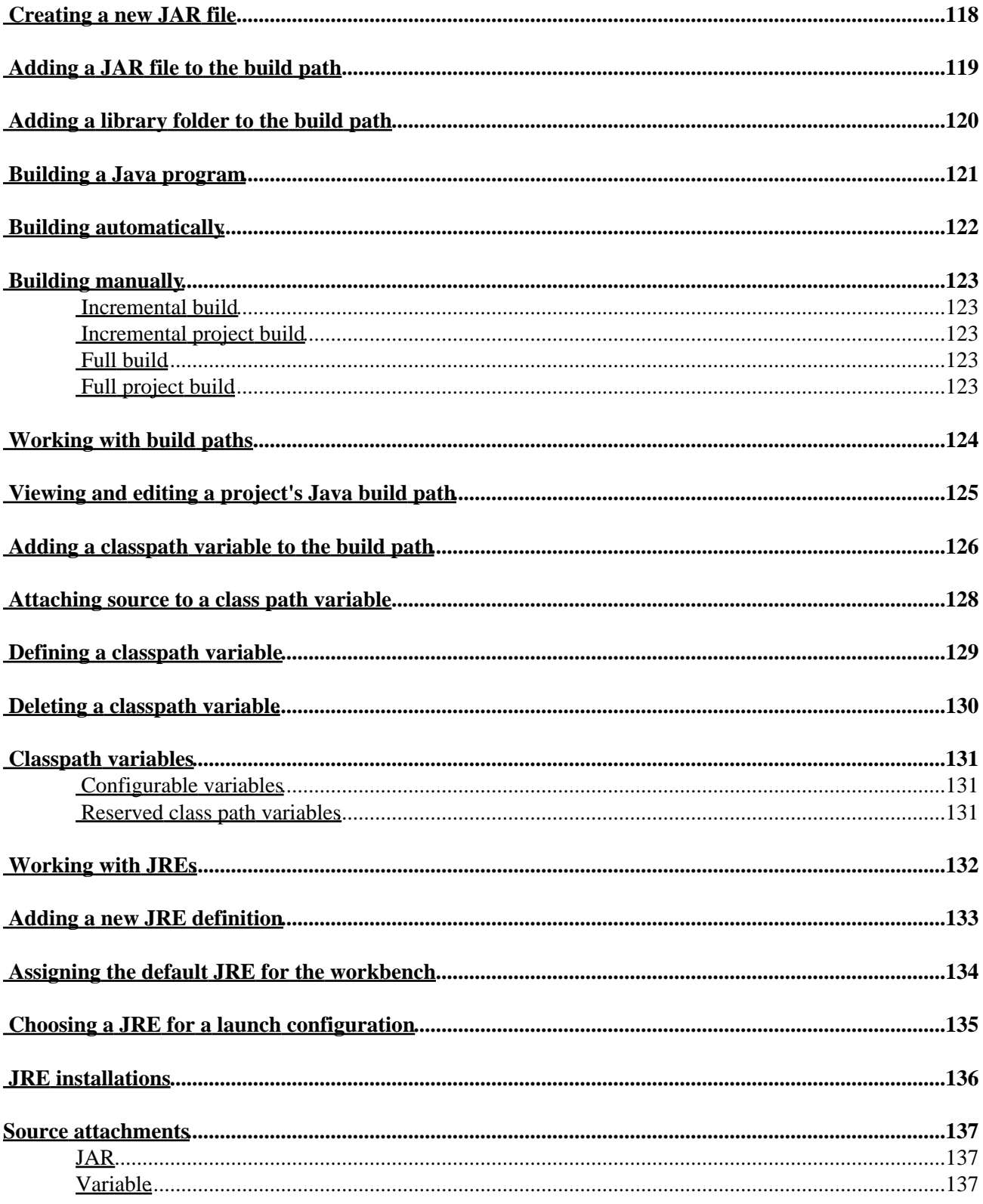

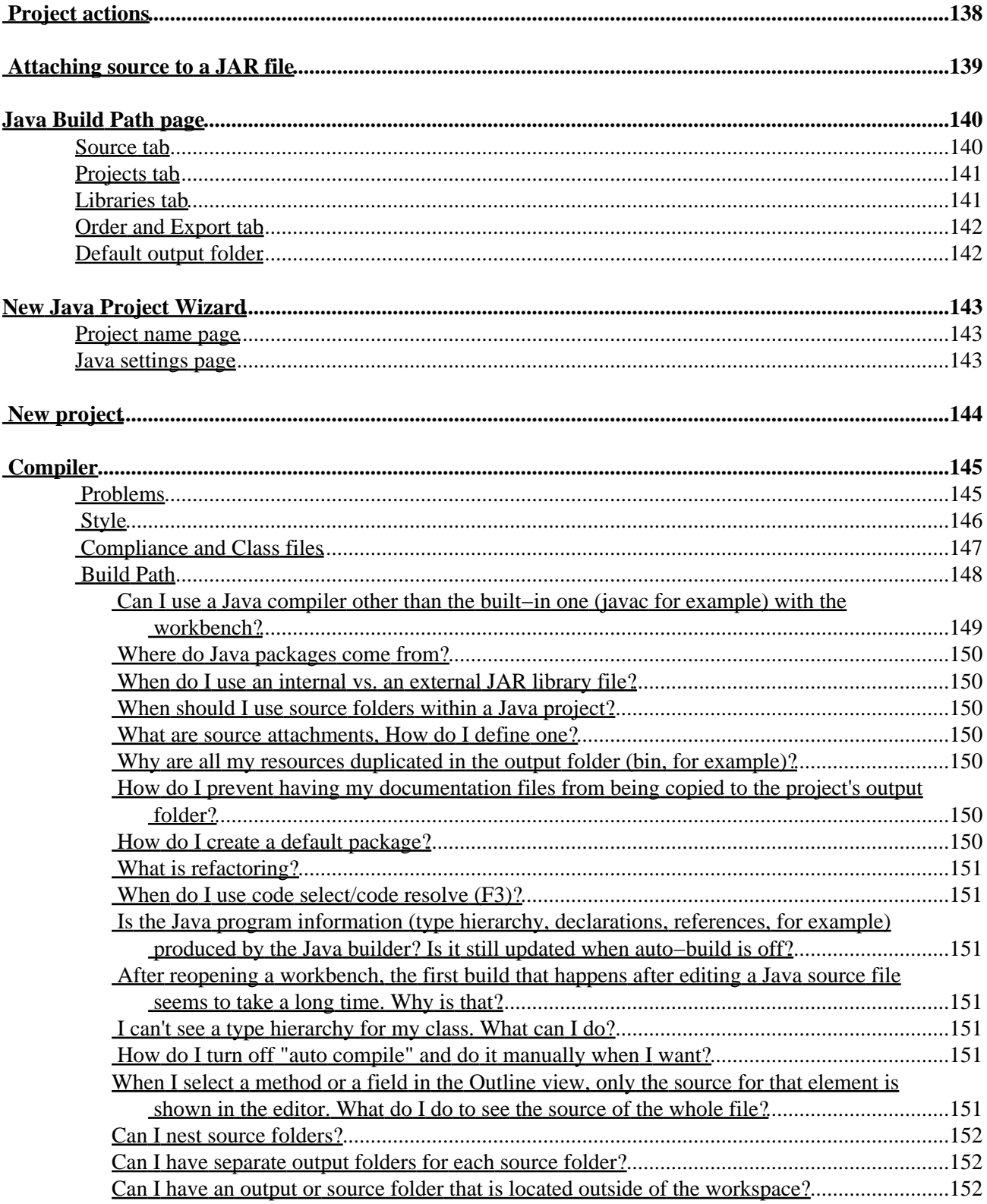

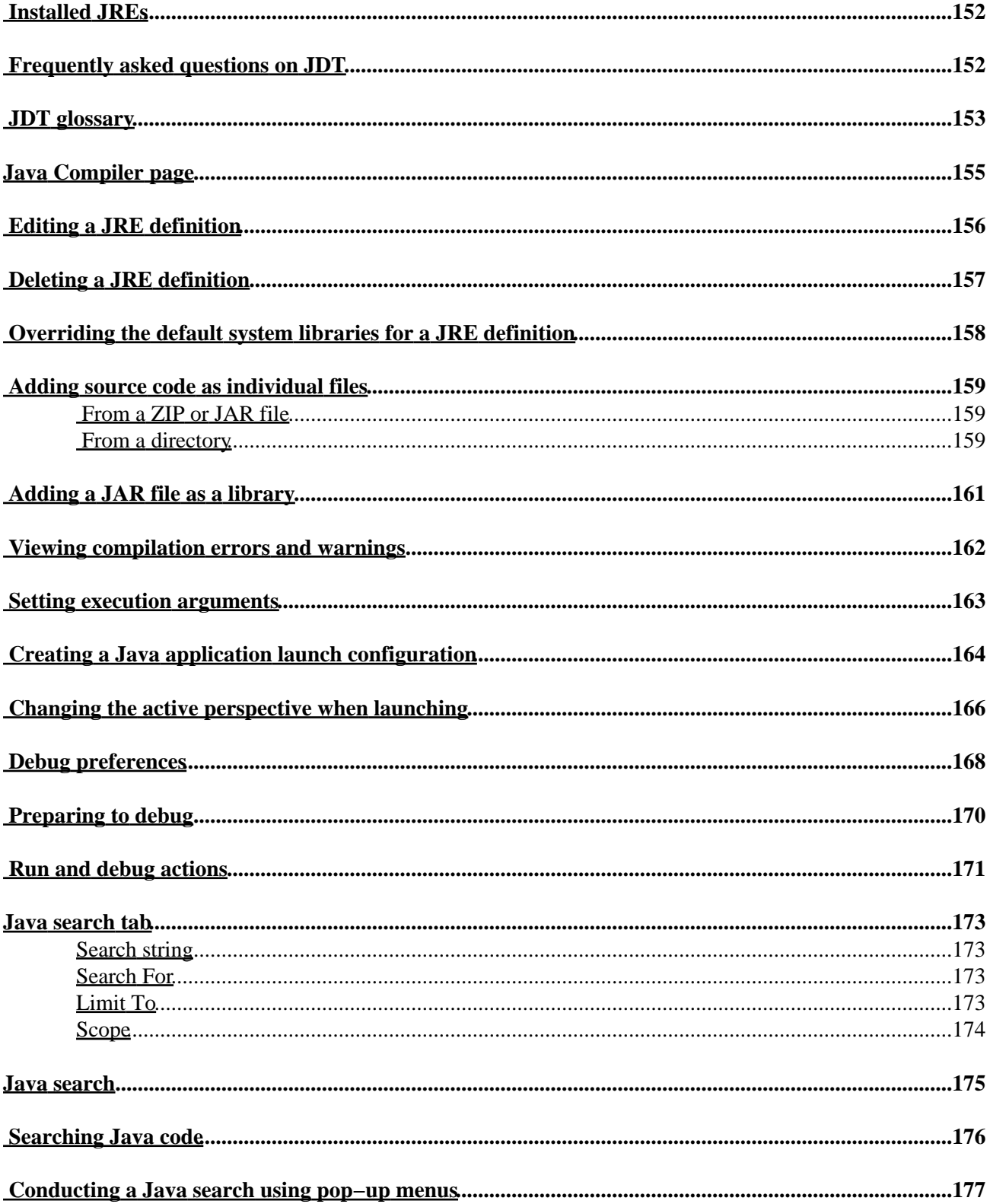

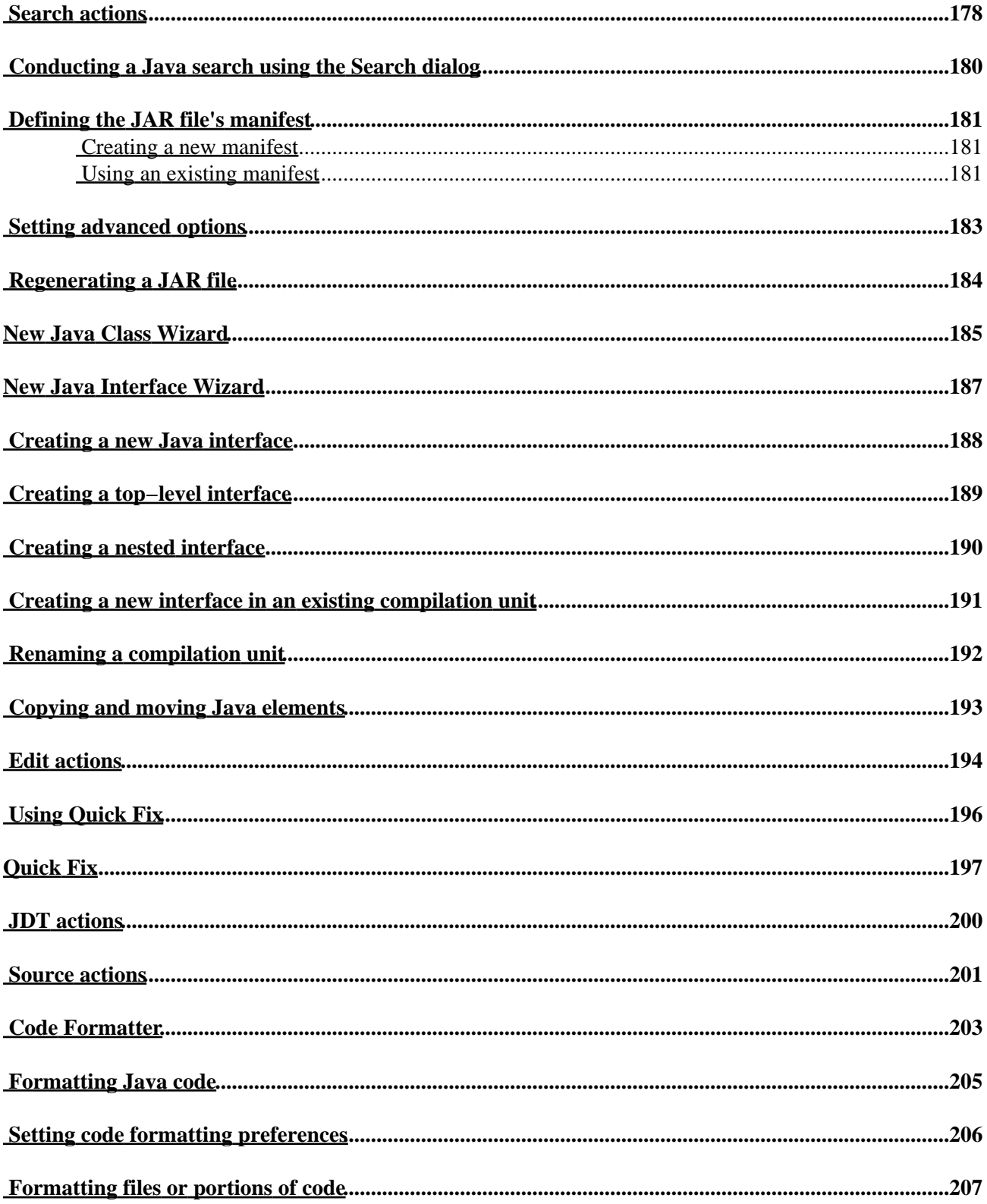

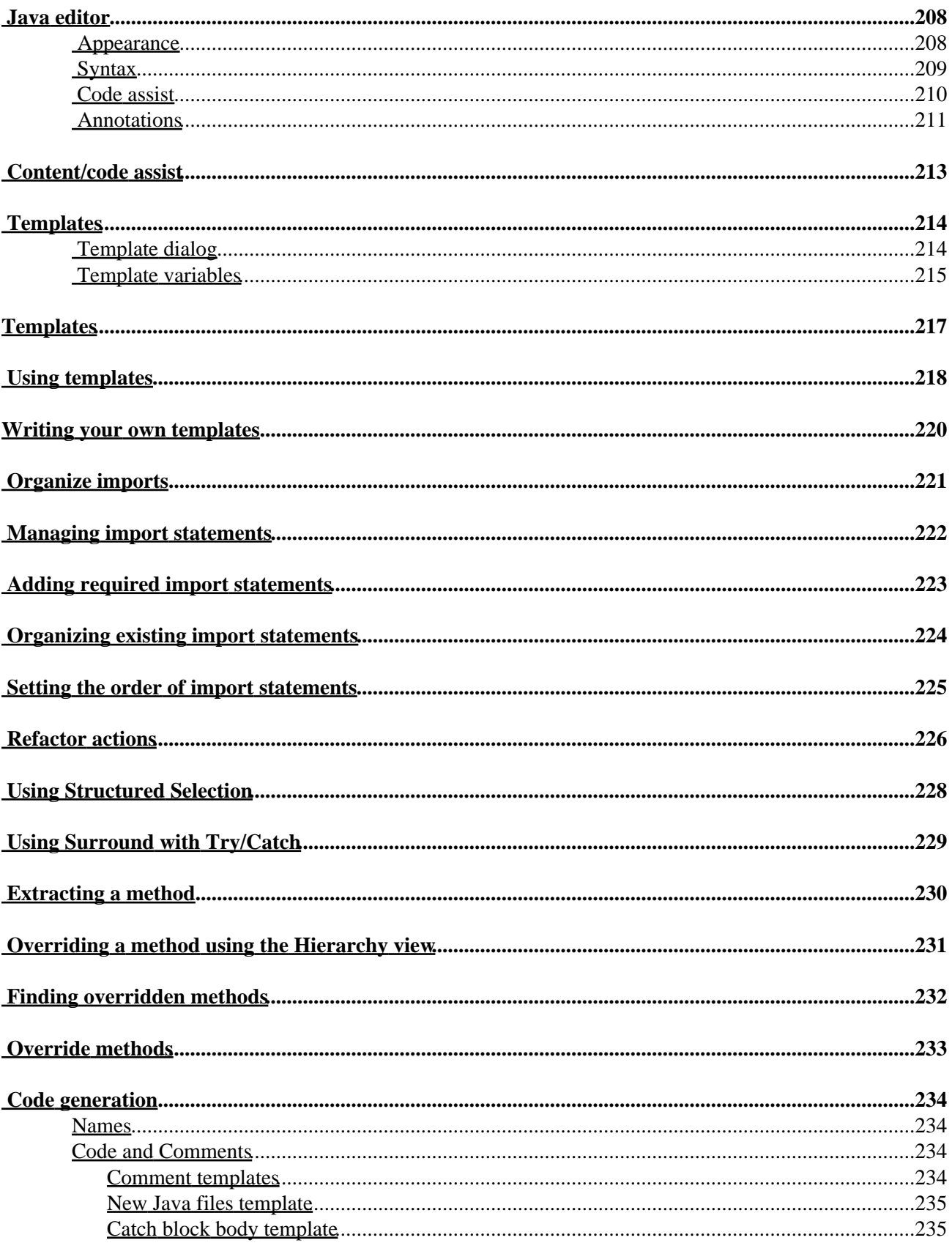

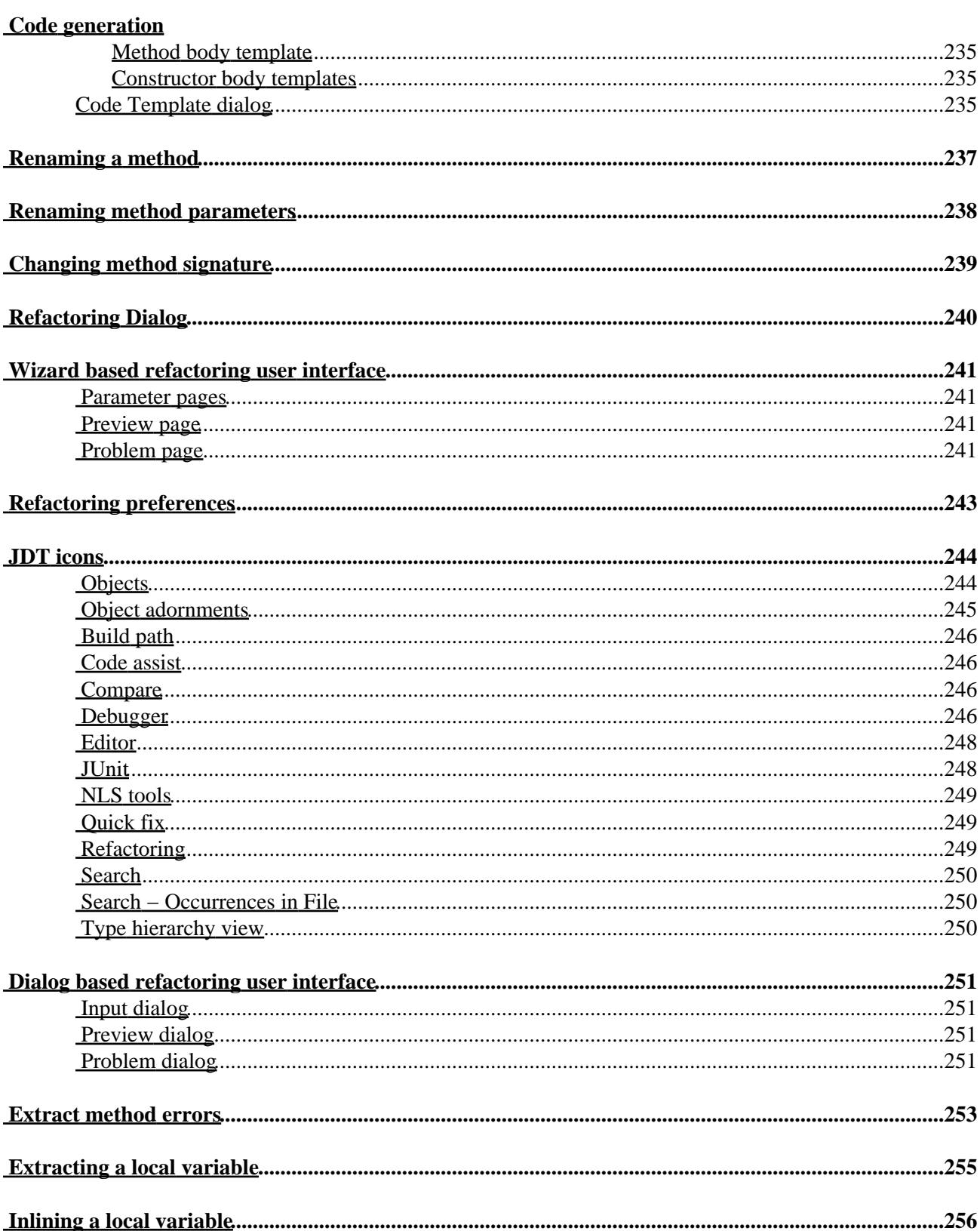

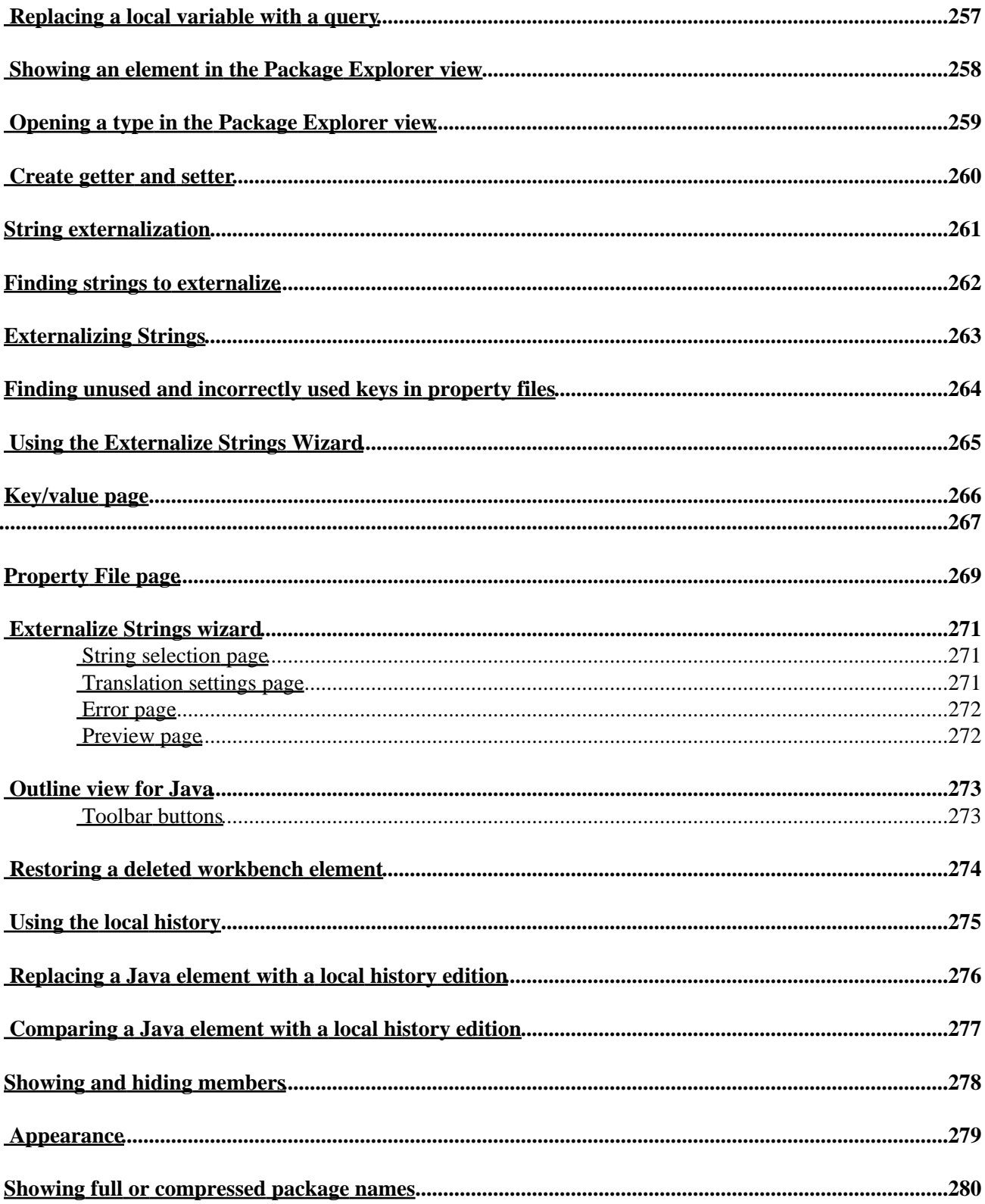

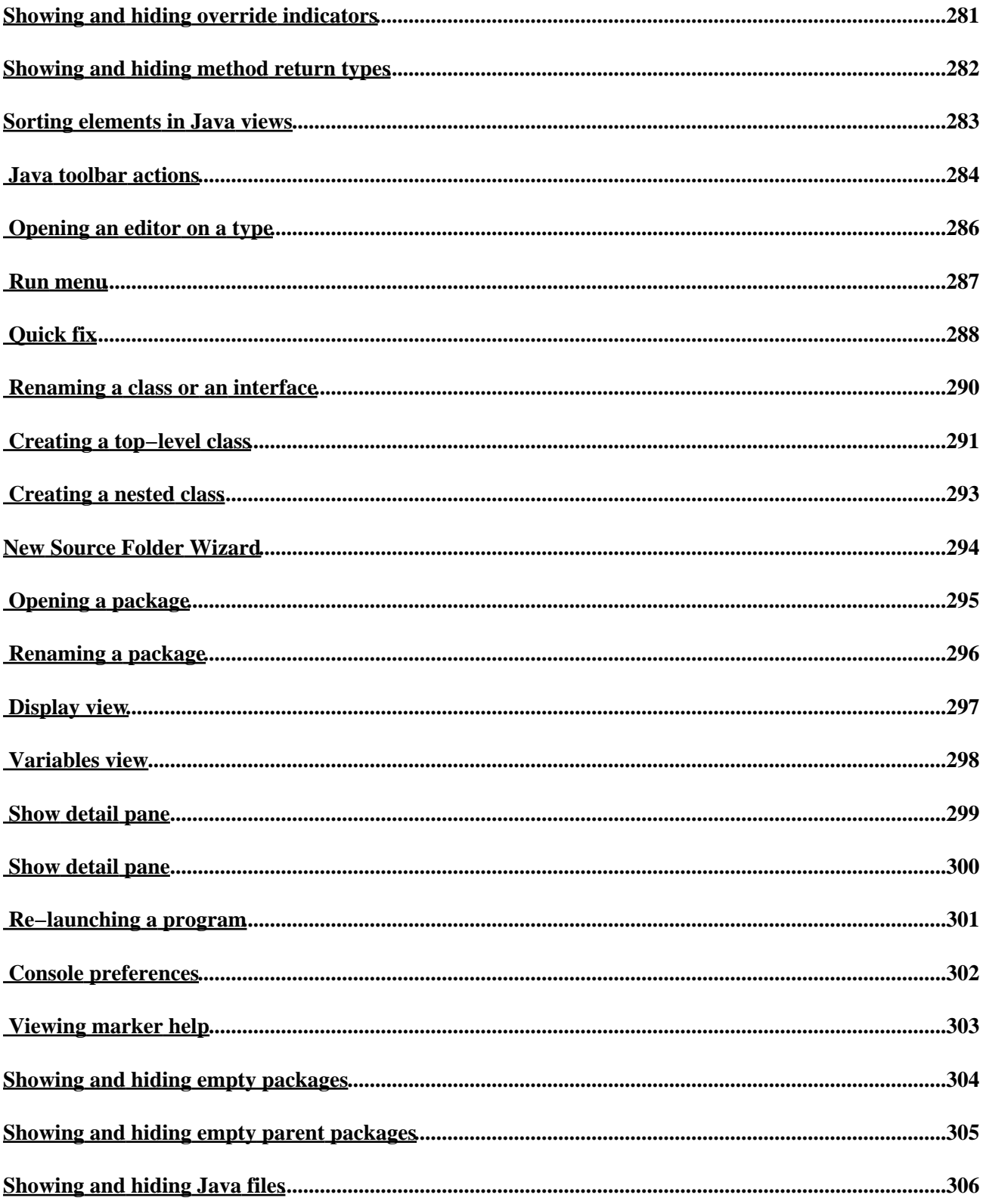

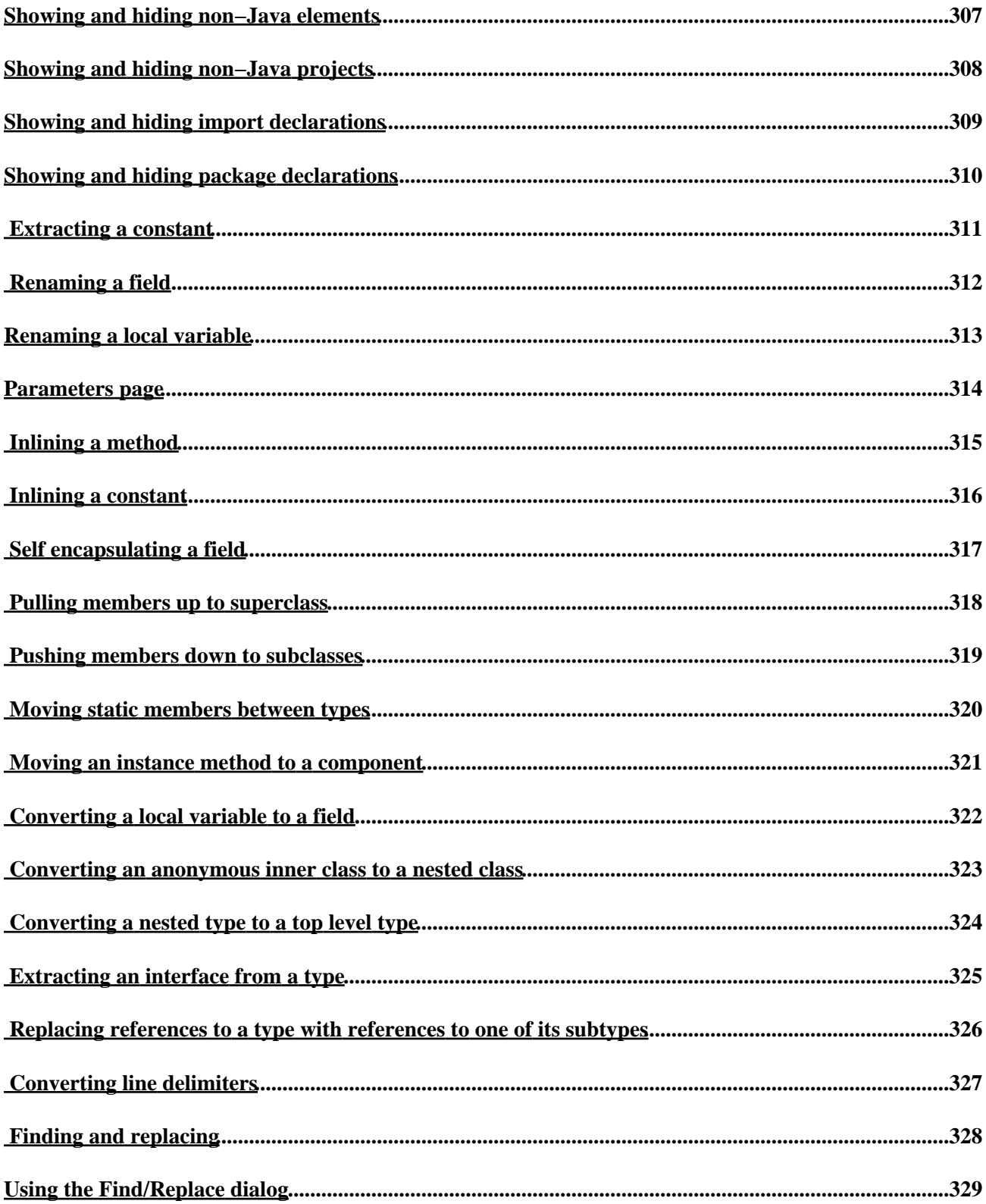

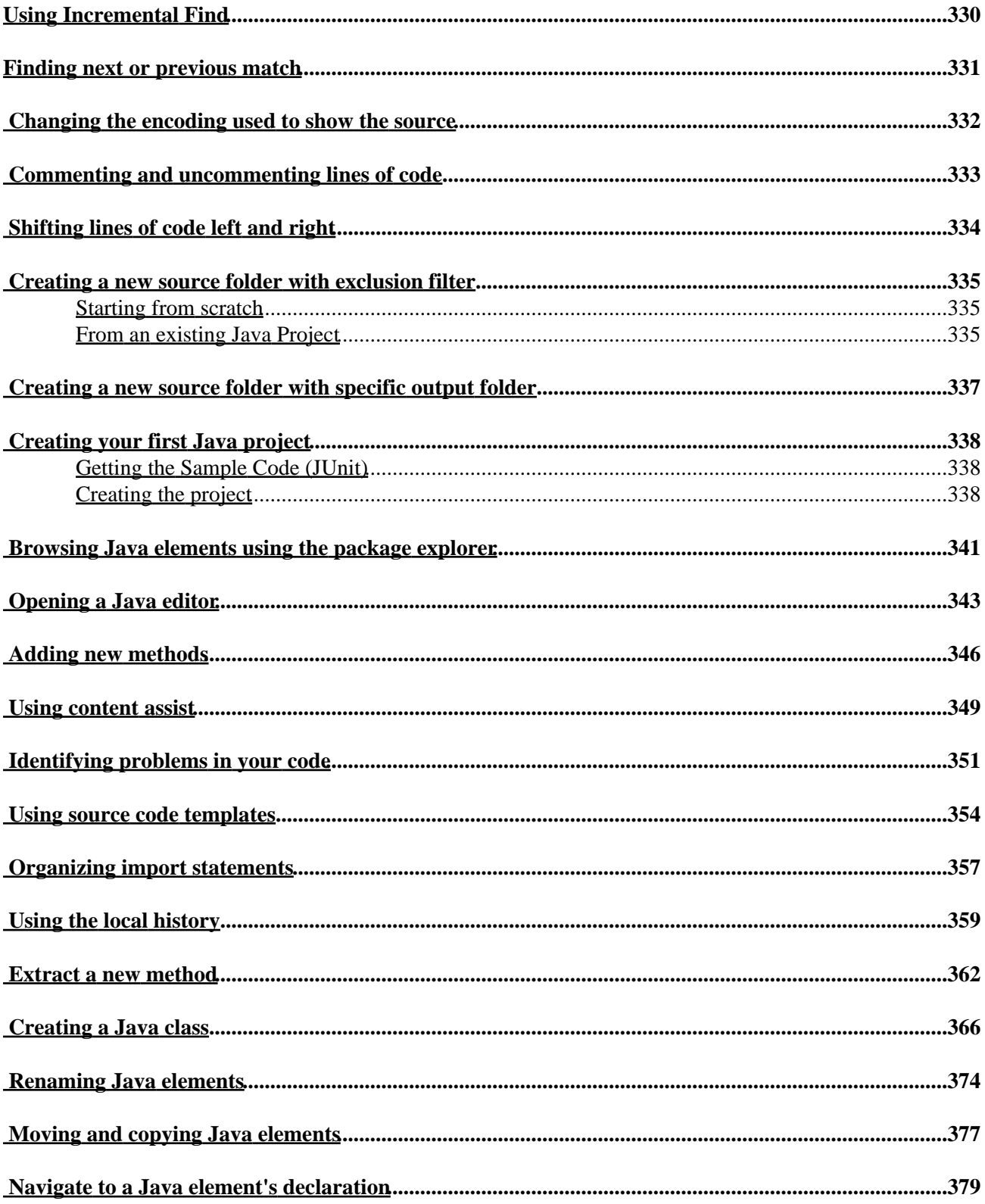

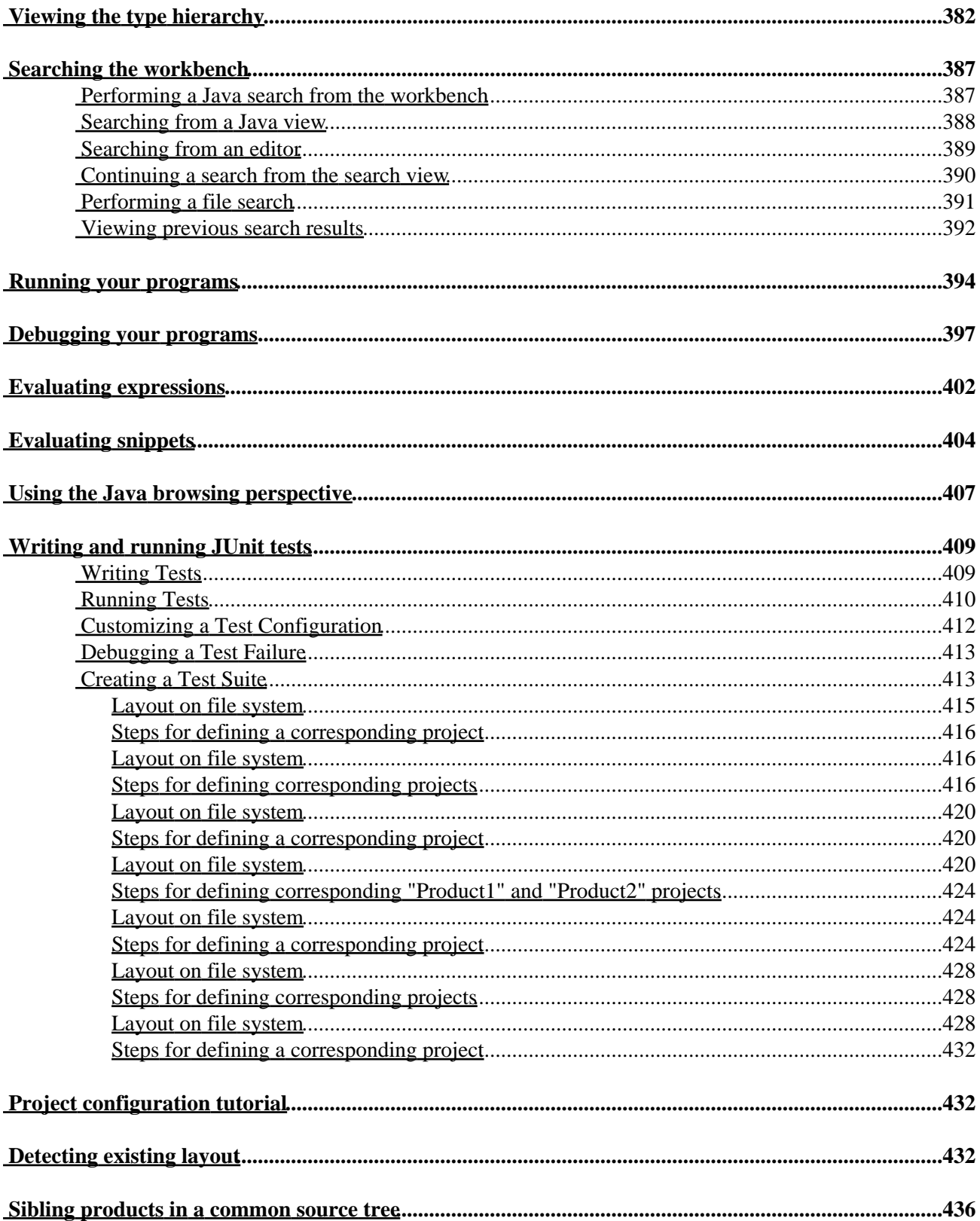

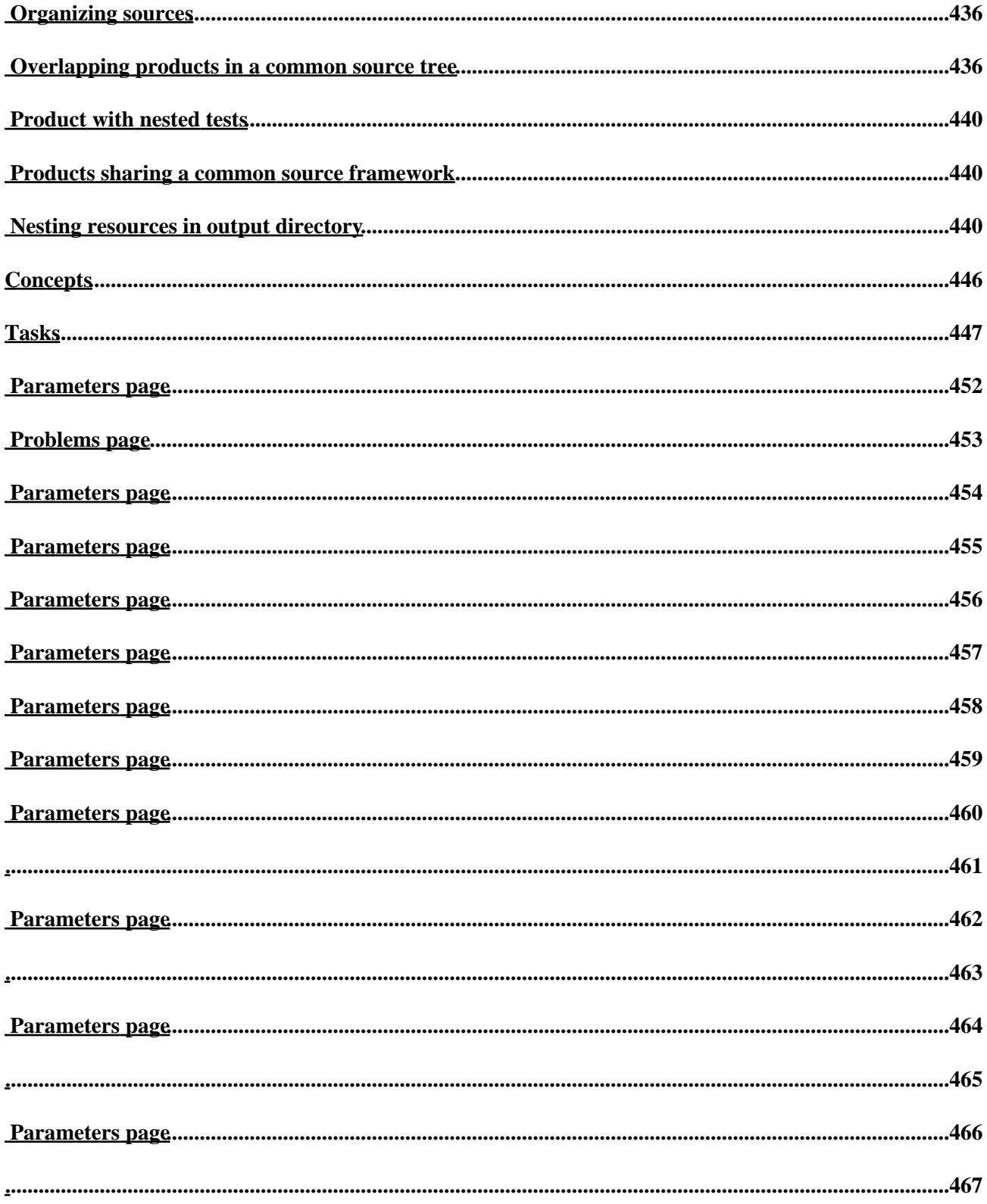

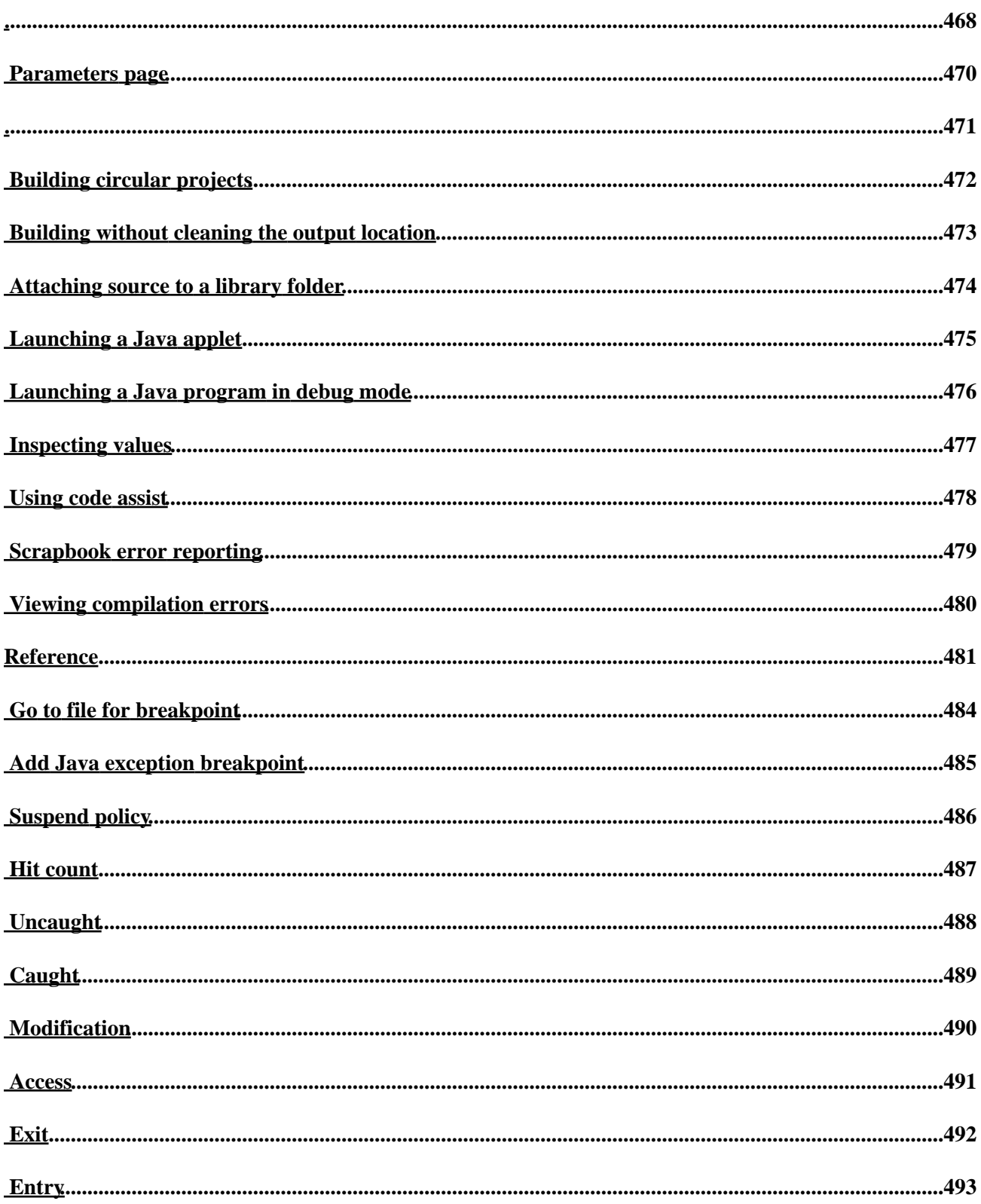

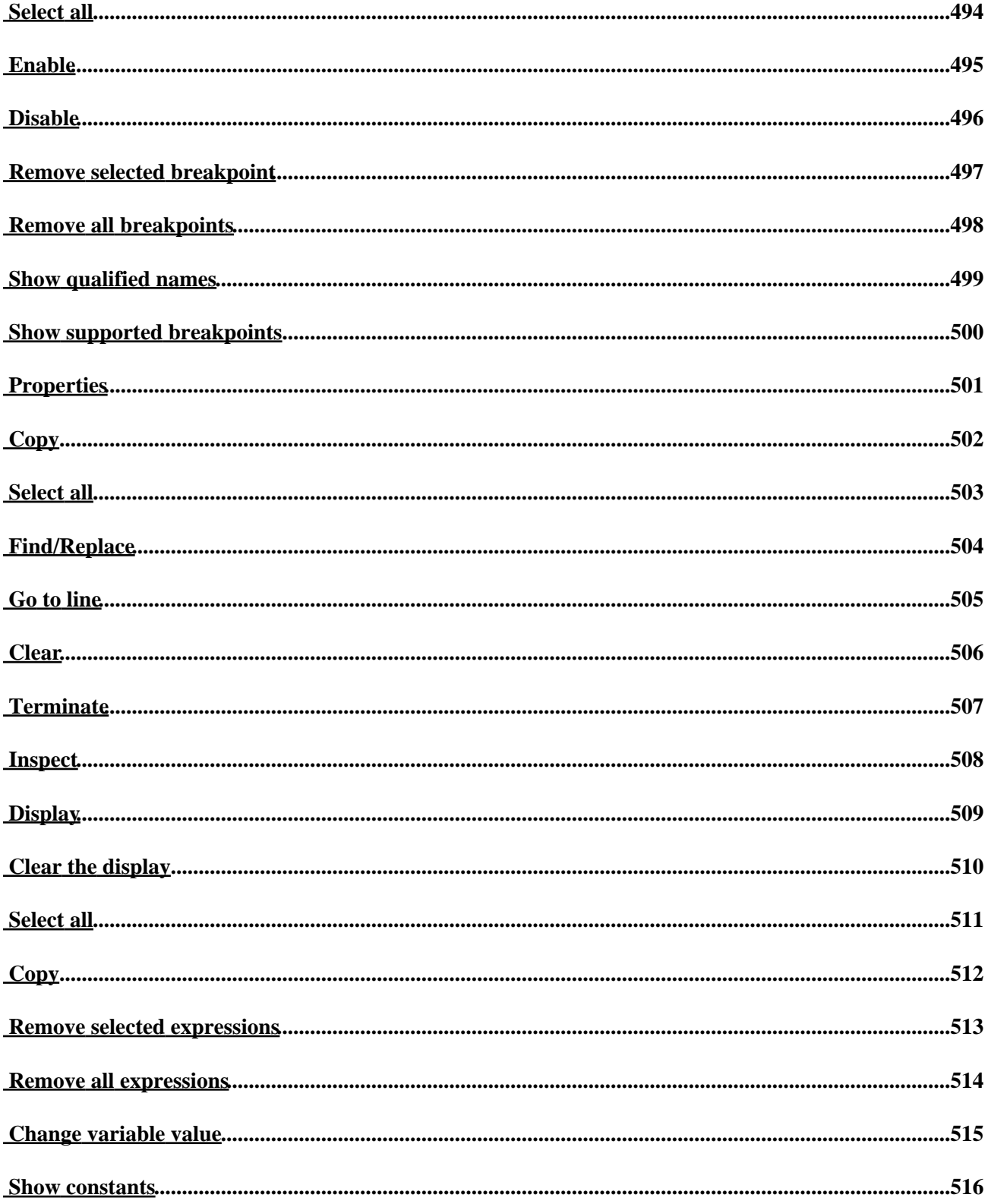

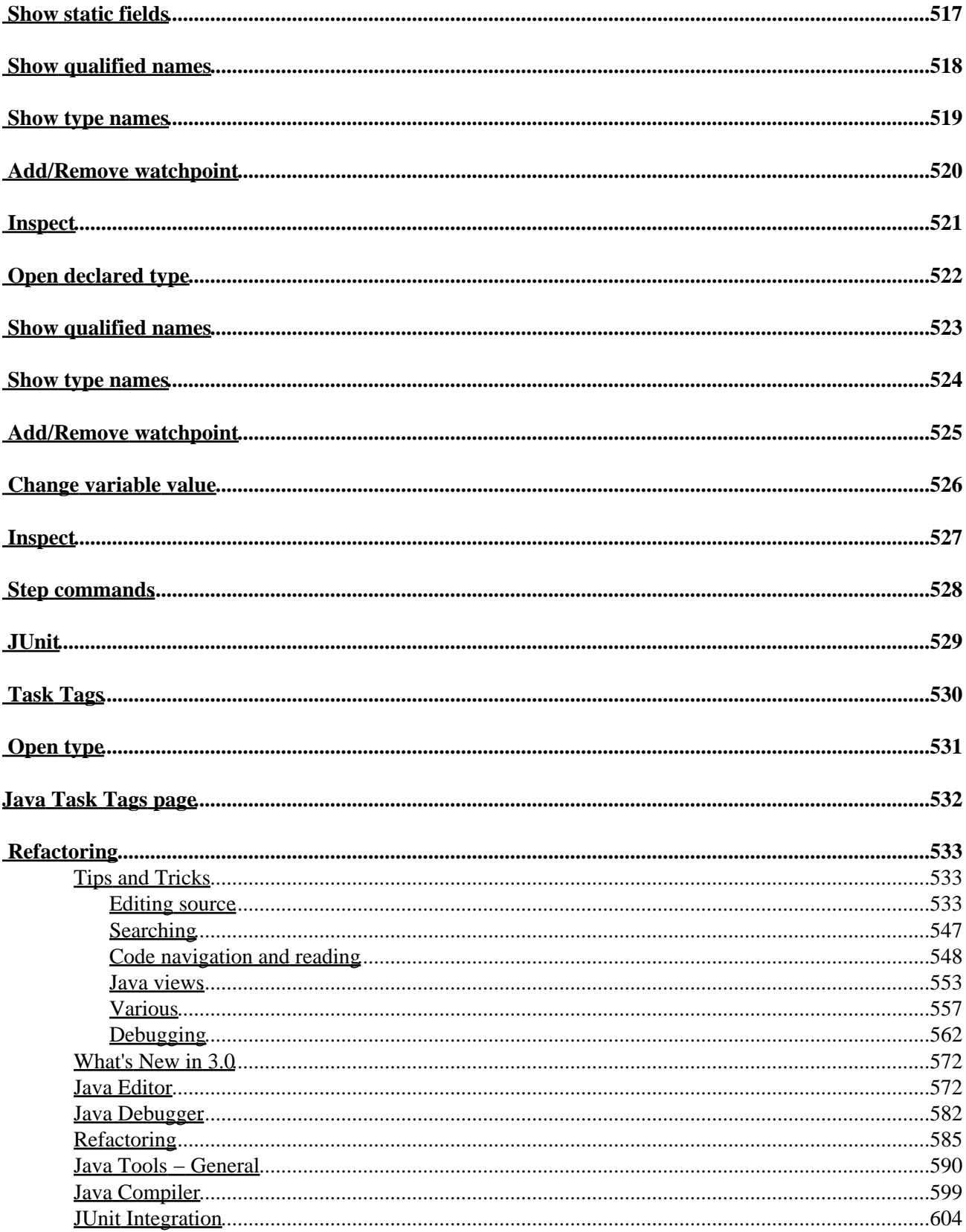

# <span id="page-21-0"></span>**Java Development User Guide**

- [Getting Started](#page-21-1)
- [Concepts](#page-465-0)
- [Tasks](#page-466-1)
- [Reference](#page-500-1)
- [Tips and tricks](#page-553-3)
- [What's new](#page-592-2)
- <span id="page-21-1"></span>• [Legal](#page-23-5)

## <span id="page-22-0"></span>**GettingStarted**

- [Basic tutorial](#page-22-1)
	- ♦ [Preparing the workbench](#page-23-6)
	- ♦ [Creating your first Java project](#page-357-1)
	- ♦ [Browsing Java elements using the package explorer](#page-360-0)
	- Editing Java elements ♦
		- ◊ [Opening a Java editor](#page-362-0)
		- ◊ [Adding new methods](#page-365-0)
		- ◊ [Using content assist](#page-368-0)
		- ◊ [Identifying problems in your code](#page-370-0)
		- ◊ [Using source code templates](#page-373-0)
		- ◊ [Organizing import statements](#page-376-0)
		- ◊ [Using the local history](#page-378-0)
		- ◊ [Extracting a new method](#page-381-0)
	- ♦ [Creating a Java class](#page-385-0)
	- ♦ [Renaming Java elements](#page-393-0)
	- ♦ [Moving and copying Java elements](#page-396-0)
	- ♦ [Navigate to a Java element's declaration](#page-398-0)
	- ♦ [Viewing the type Hierarchy](#page-401-0)
	- ♦ [Searching the workbench](#page-406-0)
	- ♦ [Running your programs](#page-413-0)
	- ♦ [Debugging your programs](#page-416-0)
	- ♦ [Evaluating expressions](#page-421-0)
	- ♦ [Evaluating snippets](#page-423-0)
	- ♦ [Using the Java browsing perspective](#page-426-0)
	- ♦ [Writing and running JUnit tests](#page-428-0)
- <span id="page-22-1"></span>• [Project configuration tutorial](#page-434-0)
	- ♦ [Detecting existing layout](#page-435-1)
	- ♦ [Organizing sources](#page-443-0)
	- ♦ [Sibling products in a common source tree](#page-439-0)
	- ♦ [Overlapping products in a common source tree](#page-447-0)
	- ♦ [Product with nested tests](#page-451-0)
	- ♦ [Products sharing a common source framework](#page-455-0)
	- ♦ [Product nesting resources in output directory](#page-459-0)

# <span id="page-23-0"></span>**Basic tutorial**

This tutorial provides a step by step walk−through of the Java development tooling.

© Copyright IBM Corporation and others 2000, 2004.

### <span id="page-23-5"></span><span id="page-23-1"></span>**Notices**

The material in this guide is Copyright (c) IBM Corporation and others 2000, 2004.

<span id="page-23-7"></span>[Terms and conditions regarding the use of this guide.](#page-23-7)

### <span id="page-23-2"></span>**About This Content**

20th June, 2002

### <span id="page-23-3"></span>**License**

Eclipse.org makes available all content in this plug−in ("Content"). Unless otherwise indicated below, the Content is provided to you under the terms and conditions of the Common Public License Version 1.0 ("CPL"). A copy of the CPL is available a[t http://www.eclipse.org/legal/cpl−v10.html](http://www.eclipse.org/legal/cpl-v10.html). For purposes of the CPL, "Program" will mean the Content.

### <span id="page-23-4"></span>**Contributions**

If this Content is licensed to you under the terms and conditions of the CPL, any Contributions, as defined in the CPL, uploaded, submitted, or otherwise made available to Eclipse.org, members of Eclipse.org and/or the host of Eclipse.org web site, by you that relate to such Content are provided under the terms and conditions of the CPL and can be made available to others under the terms of the CPL.

<span id="page-23-6"></span>If this Content is licensed to you under license terms and conditions other than the CPL ("Other License"), any modifications, enhancements and/or other code and/or documentation ("Modifications") uploaded, submitted, or otherwise made available to Eclipse.org, members of Eclipse.org and/or the host of Eclipse.org, by you that relate to such Content are provided under terms and conditions of the Other License and can be made available to others under the terms of the Other License. In addition, with regard to Modifications for which you are the copyright holder, you are also providing the Modifications under the terms and conditions of the CPL and such Modifications can be made available to others under the terms of the CPL.

## <span id="page-24-0"></span>**Preparing the workbench**

In this section, you will verify that the workbench is properly set up for Java development.

The following is assumed:

- You are starting with a new workbench installation with default settings.
- You are familiar with the basic workbench mechanisms, such as views and perspectives.

If you're not familiar with the basic workbench mechanisms, please see the Getting Started chapter of the Workbench User Guide.

### <span id="page-24-1"></span>**Verifying JRE installation and classpath variables**

- 1. Select the menu item **Window > Preferences** to open the workbench preferences.
- 2. Select Java > Installed JREs in the tree pane on the left to display the *Installed Java Runtime Environments* preference page. Confirm that a JRE has been detected. By default, the JRE used to run the workbench will be used to build and run Java programs. It should appear with a check mark in the list of installed JREs. We recommend that you use a Java SDK instead of a JRE. An SDK is designed for development and contains the source code for the Java library hence easing debugging. Additional SDKs can be added by searching the harddrive for installed SDKs. To do so simply click the *Search* button and specify a root folder for the search.

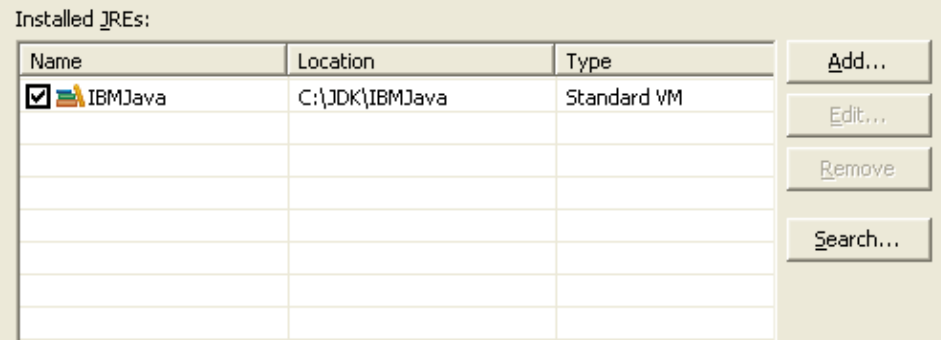

Select *Workbench* in the tree pane to display the *Workbench* preference page. Confirm that the *Build* 3. *automatically* option is checked.

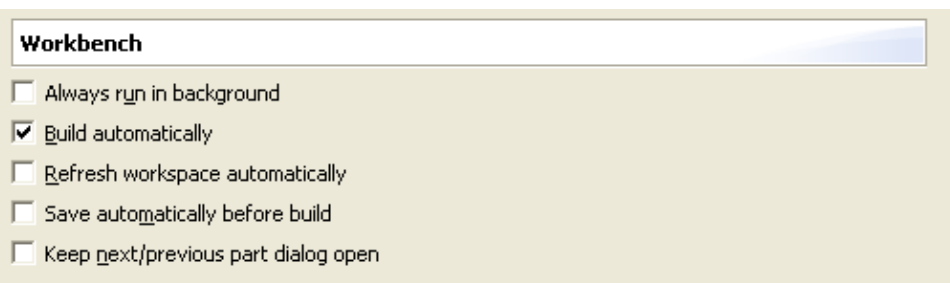

4. Select Java > Build Path in the tree pane to display the *Build Path* preference page. Confirm that *Source and output folder* is set to *Project*.

### Basic tutorial

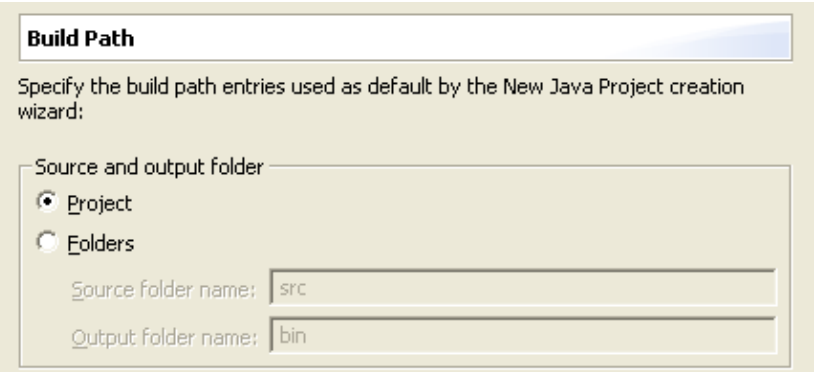

5. Select *Java > Editor* in the tree pane to display the *Java Editor* preference page. On the preference page, press the *Typing* tab. Confirm that option *Analyze annotations while typing* is checked.

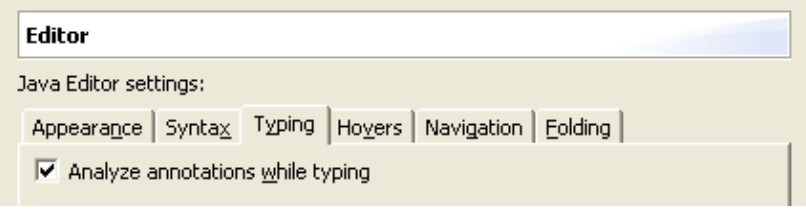

6. Click on *OK* to save the preferences.

*Note:* The following screenshots exercise the advance highlighting feature in version 3.0. In order for your syntax highlighting to look exactly like the screenshots make sure that *Window > Preferences > Java > Editor > Syntax* has *Enable advance highlighting* checked on.

Related concepts

[Java projects](#page-25-0) [Classpath variables](#page-28-1) [Build classpath](#page-27-1)

■ Related tasks

[Working with build paths](#page-143-5) [Working with JREs](#page-151-3)

■ Related reference

<span id="page-25-0"></span>[JRE Installations Preferences](#page-155-1) [New Project Preferences](#page-163-3) [Java Editor Preferences](#page-227-1)

## <span id="page-26-0"></span>**Java projects**

A Java project contains source code and related files for building a Java program. It has an associated Java builder that can incrementally compile Java source files as they are changed.

A Java project also maintains a model of its contents. This model includes information about the type hierarchy, references and declarations of Java elements. This information is constantly updated as the user changes the Java source code. The updating of the internal Java project model is independent of the Java builder; in particular, when performing code modifications, if autobuild is turned off, the model will still reflect the present project contents.

You can organize Java projects in two different ways:

- Using the project as the source container. This is the recommended organization for simple projects.
- Using source folders inside the project as the source container. This is the recommended organization for more complex projects. It allows you to subdivide packages into groups.

Related concepts

[Java builder](#page-26-1) [Refactoring support](#page-56-1)

**■ Related tasks** 

[Creating a new Java project](#page-49-1) [Creating a Java project as its own source container](#page-50-1) [Creating a Java project with source folders](#page-51-1) [Creating a new source folder](#page-53-0) [Creating Java elements](#page-48-1) [Copying and moving Java elements](#page-212-1) [Generating getters and setters](#page-45-1) [Filtering elements](#page-66-1)

□ Related reference

<span id="page-26-1"></span>[New Java Project wizard](#page-162-2) [New Project preferences](#page-163-3)

## <span id="page-27-0"></span>**Java builder**

The Java builder builds Java programs using a compiler that implements the Java Language Specification. The Java builder can build programs incrementally as individual Java files are saved.

Problems detected by the compiler are classified as either warnings or errors. The existence of a warning does not affect the execution of the program; the code executes as if it were written correctly. Compile−time errors (as specified by the Java Language Specification) are always reported as errors by the Java compiler. For some other types of problems you can, however, specify if you want the Java compiler to report them as warnings, errors or to ignore them. To change the default settings, use the Window > Preferences > Java > Compiler preference page.

The Java compiler can create CLASS files even in presence of compilation errors. However, in the case of serious errors (for example, references to inconsistent binaries, most likely related to an invalid build path), the Java builder does not produce any CLASS files.

Related concepts

[Build classpath](#page-27-1) [Java development tools \(JDT\)](#page-29-1)

Related tasks

[Building a Java program](#page-140-1) [Building automatically](#page-141-1) [Building manually](#page-142-1) [Viewing compilation errors and warnings](#page-181-1) [Working with build paths](#page-143-5) [Viewing and editing a project's build path](#page-144-1) [Adding a JAR file to the build path](#page-138-1) [Adding a library folder to the build path](#page-139-1)

□ Related reference

<span id="page-27-1"></span>[Java Build Path properties](#page-159-1) [Java Compiler preferences](#page-164-1)

# <span id="page-28-0"></span>**Build classpath**

The build classpath is the path which is used to find classes that are referenced by your source code. During compilation, this path is used to search for classes outside of your project. The build classpath is specified for each project. In the project properties, it is referred to as the "Java Build Path."

Related concepts

[Java builder](#page-26-1) [Classpath variable](#page-28-1)

Related tasks

[Adding a JAR file to the build path](#page-138-1) [Adding a library folder to the build path](#page-139-1) [Building a Java program](#page-140-1) [Building automatically](#page-141-1) [Building manually](#page-142-1) [Viewing and editing a project's build path](#page-144-1) [Working with build paths](#page-143-5) [Creating a new source folder with exclusion filter](#page-354-1) [Creating a new source folder with specific output folder](#page-356-0)

<span id="page-28-1"></span>■ Related reference [Classpath Variables preferences](#page-150-1) [Java Build Path properties](#page-159-1)

# <span id="page-29-0"></span>**Classpath variables**

The build path for a Java project can include source code files, other Java projects, and JAR files. JAR files can be specified using file system paths, or by using variables that refer to locations on the network.

Classpath variables allow you to avoid references to the location of a JAR file on your local file system. By using a classpath variable, you can specify a JAR file or library using only a variable name, such as JRE\_LIB, rather than specifying the location of the JRE on your workstation. In this way, you can share build paths across teams and define the variables to refer to the correct location for your particular computer.

Related concepts

[Java development tools \(JDT\)](#page-29-1) [Build classpath](#page-27-1)

O Related tasks

[Adding a variable classpath entry](#page-145-1) [Attaching source to a classpath variable](#page-147-0) [Defining a classpath variable](#page-148-1) [Deleting a classpath variable](#page-149-1)

■ Related reference

<span id="page-29-1"></span>[Classpath Variables preferences](#page-150-1) [Java Build Path properties](#page-159-1)

# <span id="page-30-0"></span>**Java development tools (JDT)**

The Java development tools (JDT) are a set of extensions to the workbench that allow you to edit, compile, and run Java programs.

### Related concepts

[Build classpath](#page-27-1) [Classpath variables](#page-28-1) [Debugger](#page-30-1) [Java builder](#page-26-1) [Java editor](#page-42-1) [Java projects](#page-25-0) [Java perspectives](#page-33-1) [Java views](#page-35-0) [Java search](#page-194-1) [Refactoring support](#page-56-1) **[Scrapbook](#page-78-1)** 

### ■ Related tasks

[Adding source code as individual files](#page-178-1) [Creating Java elements](#page-48-1) [Formatting Java code](#page-224-0) [Restoring a deleted workbench element](#page-293-2) [Showing and hiding files](#page-68-1) [Working with JREs](#page-151-3)

### Related reference

<span id="page-30-1"></span>[JDT actions](#page-219-0) [Frequently asked questions on JDT](#page-169-1) [JDT glossary](#page-172-5)

# <span id="page-31-0"></span>**Debugger**

The JDT includes a debugger that enables you to detect and diagnose errors in your programs running either locally or remotely.

The debugger allows you to control the execution of your program by setting breakpoints, suspending launched programs, stepping through your code, and examining the contents of variables.

The debugger has a client/server design so you can debug programs running remotely on other systems in the network as well as programs running locally on your workstation. The debug client runs inside the workbench on your workstation. The debugger server runs on the same system as the program you want to debug. This could be a program launched on your workstation (local debugging) or a program started on a computer that is accessible through a network (remote debugging).

#### Related concepts

[Java development tools \(JDT\)](#page-29-1) **[Breakpoints](#page-31-1)** [Remote debugging](#page-81-1) [Local debugging](#page-86-0)

Related tasks

[Adding breakpoints](#page-32-1) [Changing debugger launch options](#page-185-0) [Connecting to a remote VM with the Remote Java application launch configuration](#page-82-1) [Disconnecting from a VM](#page-83-1) [Evaluating expressions](#page-88-1) [Launching a Java program](#page-41-1) [Preparing to debug](#page-189-0) [Resuming the execution of suspended threads](#page-87-1) [Running and debugging](#page-80-1) [Suspending threads](#page-89-1)

<span id="page-31-1"></span>Related reference [Debug preferences](#page-187-0) [Debug view](#page-84-1) [Run and debug actions](#page-190-1)

## <span id="page-32-0"></span>**Breakpoints**

A breakpoint causes the execution of a program thread to suspend at the location where the breakpoint is set.

Breakpoints can be enabled and disabled via their context menus in the Breakpoints view.

- When a breakpoint is enabled, it will cause a thread to suspend whenever the breakpoint is reached. Enabled breakpoints are indicated with a blue circle. Enabled breakpoints are shown with a checkmark overlay after their class is loaded by the VM and the breakpoint is successfully installed.
- When a breakpoint is disabled, it will not cause threads to suspend. Disabled breakpoints are indicated with a white circle.

Breakpoints are displayed in the vertical editor ruler and in the Breakpoints view.

**■ Related tasks** [Adding breakpoints](#page-32-1) [Resuming the execution of suspended threads](#page-87-1) [Running and debugging](#page-80-1) [Suspending threads](#page-89-1)

■ Related reference

<span id="page-32-1"></span>[Debug preferences](#page-187-0) [Debug view](#page-84-1) [Run menu](#page-190-1) [Run and debug actions](#page-190-1) [Breakpoints view](#page-95-1)

# <span id="page-33-0"></span>**Adding breakpoints**

Line breakpoints are set on an executable line of a program.

- 1. In the editor area, open the file where you want to add the breakpoint.
- 2. Directly to the left of the line where you want to add the breakpoint, open the marker bar (vertical ruler) pop−up menu and select *Toggle Breakpoint.* You can also double−click on the marker bar next to the source code line. A new breakpoint marker appears on the marker bar, directly to the left of the line where you added the breakpoint. Also, the new breakpoint appears in the Breakpoints view list.

While the breakpoint is enabled, thread execution suspends before that line of code is executed. The debugger selects the thread that has suspended and displays the stack frames on that thread's stack. The line where the breakpoint was set is highlighted in the editor in the Debug perspective.

Related concepts

[Debugger](#page-30-1) [Java perspectives](#page-33-1) [Java editor](#page-42-1)

Related tasks

[Applying hit counts](#page-93-1) [Catching Java exceptions](#page-90-1) [Removing breakpoints](#page-91-1) [Enabling and disabling breakpoints](#page-92-1) [Managing conditional breakpoints](#page-96-1) [Setting method breakpoints](#page-94-1) [Stepping through the execution of a program](#page-39-1)

Related reference

<span id="page-33-1"></span>[Breakpoints view](#page-95-1)

### <span id="page-34-0"></span>**Java perspectives**

The Java development tools contribute the following perspectives to the workbench:

### <span id="page-34-1"></span>**Java**

A perspective designed for working with Java projects. It consists of an editor area and the following views:

- Package Explorer
- Hierarchy
- Outline
- Search
- Console
- Tasks

### <span id="page-34-2"></span>**Java Browsing**

A perspective designed for browsing the structure of Java projects. It consists of an editor area and the following views:

- Projects
- Packages
- Types
- Members

### <span id="page-34-3"></span>**Java Type Hierarchy**

A perspective designed for exploring a type hierarchy. It can be opened on types, compilation units, packages, projects or source folders and consists of the Hierarchy view and an editor.

### <span id="page-34-4"></span>**Debug**

A perspective designed for debugging your Java program. It includes an editor area and the following views.

- Debug
- Breakpoints
- Expressions
- Variables
- Display
- Outline
- Console

Related concepts

[Java development tools \(JDT\)](#page-29-1) [Java views](#page-35-0)

Related tasks

### Basic tutorial

[Adding breakpoints](#page-32-1) [Opening a type hierarchy in its own perspective](#page-104-1) [Suspending threads](#page-89-1)

#### ● Related reference

<span id="page-35-0"></span>[Breakpoints view](#page-95-1) [Console view](#page-38-1) [Debug view](#page-84-1) [Display view](#page-316-1) [Expressions view](#page-133-1) [Outline view for Java](#page-292-2) [Package Explorer view](#page-63-1) [Type Hierarchy view](#page-105-1) [Variables view](#page-317-1)
#### **Java views**

The Java development tools contribute the following views to the workbench:

#### **Package Explorer view**

The Package Explorer view shows the Java element hierarchy of the Java projects in your workbench. It provides you with a Java−specific view of the resources shown in the Navigator. The element hierarchy is derived from the project's build class paths.

For each project, its source folders and referenced libraries are shown in the tree. You can open and browse the contents of both internal and external JAR files.

#### **Hierarchy view**

The Hierarchy view allows you to look at the complete hierarchy for a type, only its subtypes, or only its supertypes.

#### **Projects view**

The Projects view shows Java projects, source folders, external and internal libraries. Note: source folders and libraries (both internal and external) presented in this view are not expandable. When they are selected, their contents are shown in the Packages view.

#### **Packages view**

The Packages view shows a list of Java packages from the currently selected Java projects, source folders or libraries. Typically, the Projects view is used to make this selection.

#### **Types view**

The Types view shows a list of Java types from the currently selected packages. Typically, the Packages view is used to make this selection.

#### **Members view**

The Members shows the content of a type, compilation unit or CLASS file. Typically, the Types view is used to make this selection.

Related concepts

[Java perspectives](#page-33-0)

Related tasks

[Changing the appearance of the Console view](#page-37-0) [Changing the appearance of the Hierarchy view](#page-98-0) ● Related reference

<span id="page-37-0"></span>[Breakpoints view](#page-95-0) [Console view](#page-38-0) [Debug view](#page-84-0) [Display view](#page-316-0) [Expressions view](#page-133-0) [Outline view for Java](#page-292-0) [Package Explorer view](#page-63-0) [Type Hierarchy view](#page-105-0) [Variables view](#page-317-0) [Views and editors](#page-97-0)

### **Changing the appearance of the console view**

To set the types of output (and their colors) in the Console view:

- From the menu bar, select *Window* > *Preferences > Debug > Console* to view the Console 1. Preferences page.
- 2. Checking the **Show when program writes to standard out** checkbox will make the Console view visible each time new output is written to the console from the program's standard output stream. If there is no Console view in the current perspective, one will be created.
- 3. Checking the **Show when program writes to standard err** checkbox will make the Console view visible each time new output is written to the console from the program's standard error stream. If there is no Console view in the current perspective, one will be created.
- 4. Click any of the color buttons to change the color for the corresponding text stream.

To set the fonts used in the Console view:

- From the menu bar, select *Window* > *Preferences > Workbench > Fonts* to view the Fonts 1. Preferences page.
- 2. Select *Debug Console Text Font* from the list of fonts and use the *Change*... button to change the font. (The *Detail Pane Text Font* can be used to change the font of the debugger's detail pane).

Related concepts

[Debugger](#page-30-0) [Java views](#page-35-0)

□ Related reference

<span id="page-38-0"></span>[Console view](#page-38-0) [Views and editors](#page-97-0)

# **Console view**

This view shows the output of a process and allows you to provide keyboard input to a process. The console shows three different kinds of text, each in a different color.

- Standard output
- Standard error
- Standard input

You can choose the different colors for these kinds of text on the preferences pages (*Window* > *Preferences* > *Debug* > *Console*).

Related concepts

[Java views](#page-35-0) [Java perspectives](#page-33-0)

■ Related tasks

[Changing the appearance of the console view](#page-37-0) [Stepping through the execution of a program](#page-39-0)

<span id="page-39-0"></span>[Run menu](#page-190-0) [Breakpoints view](#page-95-0) [Views and editors](#page-97-0)

# **Stepping through the execution of a Java program**

When a thread is suspended, the step controls can be used to step through the execution of the program line−by−line. If a breakpoint is encountered while performing a step operation, the execution will suspend at the breakpoint and the step operation is ended.

#### **Step over**

- 1. Select a stack frame in the Debug view. The current line of execution in that stack frame is highlighted in the editor in the Debug perspective.
- 2. Click the *Step Over* button in the Debug view toolbar, or press the **F6** key. The currently–selected line is executed and suspends on the next executable line.

#### **Step into**

- 1. Select a stack frame in the Debug view. The current line of execution in the selected frame is highlighted in the editor in the Debug perspective.
- 2. Click the **Step Into** button in the Debug view toolbar, or press the F5 key. The next expression on the currently−selected line to be executed is invoked, and execution suspends at the next executable line in the method that is invoked.

#### **Step into Selection**

- 1. Select a stack frame in the Debug view. The current line of execution in the selected frame is highlighted in the editor in the Debug perspective.
- 2. In the Java editor, within the current line of execution, place the cursor on the name of a method that you would like to step into.
- 3. Click the *Step into Selection* action in the Run menu or Java editor context menu, or press the **Ctrl−F5** key. Execution resumes until the selected method is invoked.

#### **Step with filters**

1. Toggle the Use Step Filters button in the Debug view toolbar, or use Shift+F5. When the action is toggled on, each of the step actions (over, into, return) will apply the set of step filters which are defined in the user preferences (see *Window > Preferences > Java > Debug > Step Filtering*). When a step action is invoked, stepping will continue until an unfiltered location is reached or a breakpoint is encountered.

#### **Run to return**

- 1. Select a stack frame in the Debug view. The current line of execution in the selected frame is highlighted in the editor in the Debug perspective.
- 2. Click the **Run to Return** button in the Debug view toolbar or press the **F7** key. Execution resumes until the next return statement in the current method is executed, and execution suspends on the next executable line.

#### **Run to line**

When a thread is suspended, it is possible to resume execution until a specified line is executed. This is a convenient way to suspend execution at a line without setting a breakpoint.

- 1. Place your cursor on the line at which you want the program to run.
- 2. Select **Run to Line** from the pop-up menu or use Ctr1+R. Program execution is resumed and suspends just before the specified line is to be executed.

It is possible that the line will never be hit and that the program will not suspend.

Breakpoints and exceptions can cause the thread to suspend before reaching the specified line.

Related concepts

**[Breakpoints](#page-31-0)** [Java perspectives](#page-33-0)

■ Related tasks

[Adding breakpoints](#page-32-0) [Launching a Java program](#page-41-0) [Resuming the execution of suspended threads](#page-87-0) [Running and debugging](#page-80-0) [Setting execution arguments](#page-182-0) [Suspending threads](#page-89-0)

Related reference

<span id="page-41-0"></span>[Debug view](#page-84-0)

# **Launching a Java program**

The simplest way to launch a Java program is to run it using a *Java Application* launch configuration. This launch configuration type uses information derived from the workbench preferences and your program's Java project to launch the program.

- 1. In the Package Explorer, select the Java compilation unit or class file you want to launch.
- From the pop−up menu, select *Run > Java Application*. Alternatively, select *Run > Run As > Java* 2. *Application* in the workbench menu bar, or Select *Run As > Java Application* in the drop−down menu on the *Run* tool bar button.
- 3. Your program is now launched, and text output is shown in the Console.

You can also launch a Java program by selecting a project instead of the compilation unit or class file. You will be prompted to select a class from those classes that define a *main* method. (If only one class with a main method is found in the project, that class is launched as if you selected it.)

Related concepts

[Java views](#page-35-0) [Java editor](#page-42-0) [Debugger](#page-30-0)

**■ Related tasks** 

[Connecting to a remote VM with the Java Remote Application launcher](#page-82-0) [Re−launching a program](#page-320-0) [Running and debugging](#page-80-0) [Setting execution arguments](#page-182-0) [Stepping through the execution of a program](#page-39-0)

<span id="page-42-0"></span>Related reference [Debug view](#page-84-0) [Package Explorer](#page-63-0)

### **Java editor**

The Java editor provides specialized features for editing Java code.

Associated with the editor is a Java−specific Outline view, which shows the structure of the active Java compilation unit. It is updated as the user edits the compilation unit.

The Java editor can be opened on binary CLASS files. If a JAR file containing the CLASS files has a source attachment, then the editor shows the corresponding source.

The editor includes the following features:

- Syntax highlighting
- Content/code assist
- Code formatting
- Import assistance
- Ouick fix
- Integrated debugging features

The Java editor can be configured to either show an entire compilation unit or a single Java element only. To change the setting, use the toolbar button Show Source of Selected Element Only.

The most common way to invoke the Java editor is to open a Java file from the Navigator or Package explorer using pop−up menus or by clicking the file (single or double−click depending on the user preferences). You can also open the editor by opening Java elements, such as types, methods, or fields, from other views.

Related concepts

[Java development tools \(JDT\)](#page-29-0)

**■** Related tasks

[Opening an editor for a selected element](#page-43-0) [Using the Java editor](#page-44-0) [Using content/code assist](#page-77-0) [Formatting Java code](#page-224-0) [Adding required import statements](#page-242-0) [Generating getters and setters](#page-45-0) [Viewing compilation errors and warnings](#page-181-0) [Viewing runtime exceptions](#page-132-0) [Evaluating expressions](#page-88-0)

Related reference

<span id="page-43-0"></span>[Java editor actions](#page-73-0) [Java editor preferences](#page-227-0) [Outline view for Java](#page-292-0) [Views and editors](#page-97-0)

#### **Opening an editor for a selected element**

You can select the name of a type, method, or field in the Java source editor or in the scrapbook and open an editor on the definition of the element.

- 1. In the Java editor, select the name of a type, method, or field.
- 2. Do one of the following:
	- ♦ From the menu bar, select *Navigate* > *Open Declaration*
	- ♦ From the editor's pop−up menu, select *Open Declaration*
	- ♦ Press *F3*

If there are multiple definitions of the same name, a dialog is shown, and you can select one definition that you want to open. An editor opens containing the selected element.

Related concepts

[Java editor](#page-42-0)

■ Related tasks

[Using the Java editor](#page-44-0)

Related reference

<span id="page-44-0"></span>[Navigate menu](#page-109-0) [Views and editors](#page-97-0)

### **Using the Java editor**

*Note:* Keyboard shortcuts used in the section (Java editor–related tasks) are the default key bindings. You can change between the *Standard* and the *Emacs* key binding sets by using the *Active configuration* combo box on *Window > Preferences > Workbench > Keys*.

■ Related concepts

[Java editor](#page-42-0)

**■** Related tasks

[Generating getters and setters](#page-45-0) [Managing import statements](#page-241-0) [Using the local history](#page-294-0) [Formatting Java code](#page-224-0) [Viewing documentation and information](#page-75-0) [Using templates](#page-237-0) [Writing your own templates](#page-239-0) [Converting line delimiters](#page-346-0) [Finding and replacing](#page-347-0) [Changing the encoding used to show the source](#page-351-0) [Using quick fix](#page-215-0) [Using Structured Selection](#page-247-0) [Commenting and uncommenting lines of code](#page-352-0) [Shifting lines of code left and right](#page-353-0) [Using Surround with try/catch](#page-248-0) [Showing single elements or whole Java files](#page-72-0) [Opening an editor for a selected element](#page-43-0) [Using content/code assist](#page-77-0)

□ Related reference

<span id="page-45-0"></span>[Java Editor](#page-73-0) [Outline view for Java](#page-292-0) [Java editor actions](#page-73-0)

#### **Generating getters and setters**

The Java editor allows you to generate accessors ("getters and setters") for the fields of a type inside a compilation unit.

- 1. In the editor, select the field for which you want to generate accessors (or a type in which you want to create these methods).
- 2. Select *Generate Getter and Setter* from the *Source* pop−up menu.
- 3. A dialog will open to let you select which methods you want to create.
- 4. Select the methods and press OK.

Related concepts

[Java editor](#page-42-0) [Java projects](#page-25-0)

■ Related tasks

[Using the Java editor](#page-44-0) [Creating a class in an existing compilation unit](#page-46-0)

■ Related reference

<span id="page-46-0"></span>[Generate Getter and Setter](#page-279-0) [Outline view for Java](#page-292-0)

#### **Creating a new class in an existing compilation unit**

An alternative way to create a new class is to add it to an existing compilation unit.

- 1. In the Package Explorer, double−click a compilation unit to open it in an editor.
- 2. Type the code for the class at the desired position in the compilation unit.

Related concepts

[Java projects](#page-25-0)

■ Related tasks

[Creating a new Java class](#page-47-0) [Creating a top−level class](#page-310-0) [Creating a nested class](#page-312-0) [Renaming a class, field, or interface](#page-309-0) [Renaming a compilation unit](#page-211-0) [Setting execution arguments](#page-182-0)

■ Related reference

<span id="page-47-0"></span>[Package Explorer](#page-63-0)

#### **Creating a new Java class**

Use the New Java Class wizard to create a new Java class. There are a number of ways to open this wizard:

- 1. Select the container where you want the new class to reside.
- 2. Click the *New Java Class* button in the workbench toolbar.

or

- 1. Select the container where you want the new class to reside.
- 2. From the container's pop−up menu, select *New* > *Class*.

or

- 1. Select the container where you want the new class to reside.
- 2. From the drop−down menu on the *New* button in the workbench toolbar, select *Class*.

#### or

Click the *New* button in the workbench toolbar to open the *New* wizard. In the left pane, select *Java*, and in the right pane, select *Class*.

or

Select the container where you want the new class to reside. Then, select from the menu bar *File* > *New* > *Class*.

Related concepts

[Java projects](#page-25-0)

**■ Related tasks** 

[Creating Java elements](#page-48-0) [Creating a new Java project](#page-49-0) [Creating a top−level class](#page-310-0) [Creating a nested class](#page-312-0) [Creating a class in an existing compilation unit](#page-46-0) [Setting execution arguments](#page-182-0)

Related reference

<span id="page-48-0"></span>[New Java Project wizard](#page-162-0) [New Source Folder wizard](#page-313-0) [New Java Package wizard](#page-126-0) [New Java Class wizard](#page-204-0) [Java Toolbar actions](#page-303-0)

#### **Creating Java elements**

Related concepts

#### [Java projects](#page-25-0) [Java development tools \(JDT\)](#page-29-0)

Related tasks

[Organizing Java projects](#page-49-0) [Creating a Java project as its own source container](#page-50-0) [Creating a Java project with source folders](#page-51-0) [Creating a new source folder](#page-53-0) [Creating a new Java package](#page-54-0) [Creating a new Java class](#page-47-0) [Creating a new Java interface](#page-207-0) [Creating a Java scrapbook page](#page-79-0) [Adding a variable class path entry](#page-145-0) [Copying and moving Java elements](#page-212-0) [Defining a class path variable](#page-148-0)

■ Related reference

<span id="page-49-0"></span>[New Java Project wizard](#page-162-0) [New Source Folder wizard](#page-313-0) [New Java Package wizard](#page-126-0) [New Java Class wizard](#page-204-0) [New Java Interface wizard](#page-206-0) [New Scrapbook Page wizard](#page-127-0) [Java Toolbar actions](#page-303-0)

# **Creating a new Java project**

You can organize Java projects in two different ways.

- Use the project as the container of packages. In this organization, all Java packages are created directly inside the project. This is the selected organization by default. The generated CLASS files are stored along with the JAVA source files.
- Use source folders as the container for packages. In this project organization, packages are not created directly inside the project but in source folders. You create source folders as children of the project and create your packages inside these source folders.

The default organization for new projects can be changed on the preference pages (*Window* > *Preferences* > *Java > New Project*).

Related concepts

[Java projects](#page-25-0)

□ Related tasks

[Creating a Java project as its own source container](#page-50-0) [Creating a Java project with source folders](#page-51-0) [Creating a new Java class](#page-47-0) [Creating a new Java interface](#page-207-0) [Creating a new source folder](#page-53-0) [Creating Java elements](#page-48-0) [Working with build paths](#page-143-0)

Related reference

<span id="page-50-0"></span>[New Java Project wizard](#page-162-0) [New Project preference page](#page-163-0)

### **Creating a Java project as its own source container**

For simple projects, the project itself acts as the source container.

- 1. From the main workbench window, click *File* > *New* > *Project*. The New Project wizard opens.
- 2. Select *Java* from the left pane and *Java Project* from the right pane, then click *Next*. The New Java Project wizard opens.
- 3. In the *Project Name* field, type a name for your new Java project.
- 4. Select or clear the Use default check box to indicate whether you want to use the default location for your new project. If you clear this check box, then type or click *Browse* to select a location for the project.
- 5. Click *Next*. The Java Settings Page opens.
- 6. On the *Source* tab, check that the project is the only source folder and the default output folder.
- 7. Optionally, on the *Projects* tab, select the required projects to be on the build path for this project. Use these options only if your project depends on other projects.
- 8. Optionally, on the *Libraries* tab, select JAR files and CLASS folders to add to the build path for this new project and attach source to the JAR files. Use these options only if your project requires additional libraries.
- 9. On the *Order and Export* tab, use the *Up* and *Down* buttons to move the selected JAR file or CLASS folders up or down in the build path order for this new project.
- 10. Click *Finish* when you are done.

Related concepts

[Java projects](#page-25-0)

**■** Related tasks

[Creating Java elements](#page-48-0) [Creating a new Java project](#page-49-0) [Creating a Java project with source folders](#page-51-0) [Creating a new Java package](#page-54-0) [Creating a new Java class](#page-47-0) [Creating a new interface in a compilation unit](#page-210-0) [Working with build paths](#page-143-0)

□ Related reference

<span id="page-51-0"></span>[New Java Project wizard](#page-162-0)

### **Creating a Java project with source folders**

For larger projects, create a project with source folders.

*Note: When using source folders, non−Java resources are copied to the output folder by the Java builder. If you have non−Java resources (documentation, for example) that should not be copied into the output folder, you can create an ordinary folder and store the resources there. You can also use the preferences page Window > Preferences > Java > Compiler > Build Path to specify a list of resources that will not be automatically copied to the output folder.*

- 1. From the main workbench window, click *File* > *New* > *Project*. The New Project wizard opens.
- 2. Select *Java* from the left pane and *Java Project* from the right pane, then click *Next*. The New Java Project wizard opens.
- 3. In the *Project name* field, type a name for your new Java project.
- 4. Check or clear the Use default check box to indicate whether you want to use the default location for your new project. If you clear this check box, then type a path or click *Browse* to select a location for the project. Click *Next*. The Java Settings Page opens.
- 5. On the *Source* tab, click the *Add Folder* button. The *Source Folder Selection* dialog opens.
- 6. Click the *Create New Folder* button to create new source folder. You can also create new source folders at any time later.
- 7. Select the newly created folders in the *Source Folder Selection* and press *OK*
- 8. Optionally, replace the default name in the *Default output folder* field to use a different name for the output folder.
- 9. On the *Projects* tab, select the required projects to be on the build path for this project.
- 10. On the Libraries tab, select JAR files and CLASS file containers to add to the build path for this new project and attach source to the JAR files.
- 11. On the **Order and Export** tab, use the Up and **Down** buttons to move the selected JAR file or CLASS file container up or down in the build path order for this new project.
- 12. Click *Finish* when you are done.

*Note: When you are using CVS as your repository, it is recommended that you create a .cvsignore file inside the project. In this file, add a line with the name of the output folder ("bin" for example). Adding the output folder in the .cvsignore file ensures that the CVS versioning support ignores the output folder in versioning operations.*

■ Related concepts

[Java projects](#page-25-0) [Java builder](#page-26-0)

**■ Related tasks** 

[Creating Java elements](#page-48-0) [Creating a new Java project](#page-49-0) [Creating a new source folder](#page-53-0) [Creating a Java project as its own source container](#page-50-0) [Creating a new Java package](#page-54-0) [Creating a new Java class](#page-47-0)

#### Basic tutorial

#### [Creating a Java scrapbook page](#page-79-0) [Working with build paths](#page-143-0)

■ Related reference

<span id="page-53-0"></span>[New Java Project wizard](#page-162-0)

### **Creating a new source folder**

You can create a new folder to contain Java source code using the New Source Folder wizard.

- 1. In the Package Explorer, select the project where you want the new source folder to reside.
- 2. From the project's pop−up menu, select *New* > *Source Folder*. The New Source Folder wizard opens.
- 3. In the *Project Name* field, the name of the selected project appears. If you need to edit this field, you can either type a path or click *Browse* to choose a project that uses source folders.
- 4. In the *Folder Name* field, type a name for the new source folder.
- 5. If the new folder nests with an existing source folder you can check *Update exclusion filters in other source folders to solve nesting*. Otherwise you have to use the Java build path page *(Project > Properties > Java Build Path*) to fix the nesting conflict by removing other source folders.
- 6. Click *Finish* when you are done.

Related concepts

[Java projects](#page-25-0)

□ Related tasks

[Creating Java elements](#page-48-0) [Creating a new Java project](#page-49-0) [Creating a new Java package](#page-54-0) [Creating a Java project as its own source container](#page-50-0) [Creating a Java project with source folders](#page-51-0)

□ Related reference

<span id="page-54-0"></span>[New Source Folder wizard](#page-313-0) [Java Toolbar actions](#page-303-0) [Package Explorer](#page-63-0)

## **Creating a new Java package**

To create new Java packages in the Package Explorer:

- 1. Optionally, select the project or source folder where you want the package to reside.
- 2. Click the *New Java Package* button in the workbench toolbar. The New Java Package wizard opens.
- Edit the *Source Folder* field to indicate in which container you want the new package to reside. You 3. can either type a path or click *Browse* to find the container. If a folder was selected when you chose to create the new package, that folder appears in the *Source Folder* field as the container for the new package.
- 4. In the *Name* field, type a name for the new package.
- 5. Click *Finish* when you are done.

*Note:* the default (unnamed) package always exists and does not need to be created.

Related concepts

[Java projects](#page-25-0)

O Related tasks

[Creating Java elements](#page-48-0) [Moving folders, packages, and files](#page-55-0) [Organizing Java projects](#page-49-0) [Opening a package](#page-314-0) [Renaming a package](#page-315-0)

□ Related reference

<span id="page-55-0"></span>[New Java Package wizard](#page-126-0) [New Source Folder wizard](#page-313-0) [Java Toolbar actions](#page-303-0)

#### **Moving folders, packages, and files**

- 1. In the Package Explorer, select the folder, package or file you want to move.
- 2. Drag−and−drop the selected resources onto the desired location.

*Note*: You can use drag–and–drop to move resources between different workbench windows. Select a resource you want to move, and drag−and−drop it onto the desired destination. If you want to copy rather than move, hold the *Ctrl* key down while dragging.

You can also use drag−and−drop to copy resources between the workbench and the desktop (both ways), but you cannot move files from the desktop to the workbench using drag−and−drop.

Related concepts

[Java projects](#page-25-0) [Refactoring support](#page-56-0)

**■ Related tasks** 

[Using the Package Explorer](#page-67-0) [Creating a new Java package](#page-54-0) [Copying and moving Java elements](#page-212-0) [Opening a package](#page-314-0) [Renaming a package](#page-315-0)

Related reference

<span id="page-56-0"></span>[Package Explorer](#page-63-0) [Refactoring actions](#page-245-0)

# **Refactoring support**

The goal of Java program refactoring is to make system−wide code changes without affecting the behavior of the program. The Java tools provide assistance in easily refactoring code.

The refactoring tools support a number of transformations described in Martin Fowler's book Refactoring: Improving the Design of Existing Code, Addison Wesley 1999, such as Extract Method, Inline Local Variable, etc.

When performing a refactoring operation, you can optionally preview all of the changes resulting from a refactoring action before you choose to carry them out. When previewing a refactoring operation, you will be notified of potential problems and will be presented with a list of the changes the refactoring action will perform. If you do not preview a refactoring operation, the change will be made in its entirety and any resultant problems will be shown. If a problem is detected that does not allow the refactoring to continue, the operation will be halted and a list of problems will be displayed.

Refactoring commands are available from the context menus of several Java views (e.g. Package Explorer, Outline) and editors. Many "apparently simple" commands, such as *Move* and *Rename*, are actually refactoring operations, since moving and renaming Java elements often require changes in dependent files.

Related concepts [Java development tools \(JDT\)](#page-29-0)

**■ Related tasks** 

[Refactoring](#page-57-0) [Refactoring without preview](#page-58-0) [Refactoring with preview](#page-59-0) [Previewing refactoring changes](#page-60-0) [Undoing a refactoring operation](#page-61-0) [Redoing a refactoring operation](#page-62-0)

□ Related reference

<span id="page-57-0"></span>[Refactoring actions](#page-245-0) [Refactoring wizard](#page-259-0) [Refactoring preferences](#page-262-0) [Extract Method Errors](#page-272-0)

#### **Refactoring**

Related concepts

#### [Refactoring support](#page-56-0)

**■** Related tasks

[Refactoring without preview](#page-58-0) [Refactoring with preview](#page-59-0) [Previewing refactoring changes](#page-60-0) [Undoing a refactoring operation](#page-61-0) [Redoing a refactoring operation](#page-62-0)

[Copying and moving Java elements](#page-212-0) [Extracting a method](#page-249-0) [Extracting a local variable](#page-274-0) [Extracting a constant](#page-330-0) [Renaming a package](#page-315-0) [Renaming a compilation unit](#page-211-0) [Renaming a class or interface](#page-309-0) [Renaming a method](#page-256-0) [Renaming a field](#page-331-0) [Renaming a local variable](#page-332-0) [Renaming method parameters](#page-257-0) [Changing method signature](#page-274-0) [Inlining a local variable](#page-275-0) [Inlining a method](#page-334-0) [Inlining a constant](#page-335-0) [Self encapsulating a field](#page-336-0) [Replacing a local variable with a query](#page-276-0) [Pulling members up to superclass](#page-337-0) [Pushing members down to subclasses](#page-338-0) [Moving static members between types](#page-339-0) [Moving an instance method to a component](#page-340-0) [Converting a local variable to a field](#page-341-0) [Converting an anonymous inner class to a nested class](#page-342-0) [Converting a nested type to a top level type](#page-343-0) [Extracting an interface from a type](#page-344-0) [Replacing references to a type with references to one of its subtypes](#page-345-0)

□ Related reference

<span id="page-58-0"></span>[Refactoring actions](#page-245-0) [Refactoring dialogs](#page-259-0) [Refactoring preferences](#page-262-0)

#### **Refactoring without preview**

- 1. Activate a refactoring command. For example, rename a type by selecting it in the Outline view and choosing *Refactor* > *Rename* from its pop−up menu.
- 2. The Refactoring Parameters page prompts you for information necessary for the action. For example, the Rename Type Refactoring dialog asks you for a new name for the selected type.
- 3. Provide the necessary data on the parameters page, and click *OK*.
- 4. If no problems more severe than the default level set in the Refactoring Preferences page (*Window* > *Preferences* > *Java* > *Refactoring*) are anticipated, then the refactoring is carried out. If you chose in the Refactoring Preferences page to be notified of any problems after refactoring, then any detected problems are displayed at this time. If problems more severe than the default level set in the refactoring preferences are anticipated, then the problems page comes to the front to display the errors.
- 5. If a Stop problem was anticipated, then only the **Back** and **Cancel** buttons are enabled, and you are prevented from carrying out the refactoring. If the problems are related to data provided on the parameters page, click *Back* and attempt to remedy the problem. Otherwise, click *Cancel* to close the dialog.
- 6. If other kinds of problems were anticipated, you can click *Continue* to acknowledge the problems. The refactoring is carried out, and the dialog closes.

Related concepts

#### [Refactoring support](#page-56-0)

**■ Related tasks** 

[Refactoring with preview](#page-59-0) [Undoing a refactoring operation](#page-61-0) [Redoing a refactoring operation](#page-62-0)

Related reference

<span id="page-59-0"></span>[Refactoring actions](#page-245-0) [Refactoring dialogs](#page-259-0) [Refactoring preferences](#page-262-0)

#### **Refactoring with preview**

- 1. Activate a refactoring command. For example, rename a type by selecting it in the Outline view and choosing *Refactor* > *Rename* from its pop−up menu.
- 2. The Refactoring Parameters page prompts you for information necessary for the action. For example, the Rename Type Refactoring dialog asks you for the new name for the selected type.
- 3. Provide the necessary data on the parameters page, and then click *Preview*.
- 4. If problems more severe than the default level set in the Refactoring Preferences page (*Window* > *Preferences* > *Java* > *Refactoring*) are anticipated, then the problems page comes to the front to display anticipated errors.
	- If a Stop problem was anticipated, then only the *Back* and *Cancel* buttons are enabled, and ♦ you are prevented from carrying out the refactoring. If the problems are related to data provided on the parameters page, click *Back* and attempt to remedy the problem. Otherwise, click *Cancel* to close the dialog.
	- If other kinds of problems were anticipated, you can click *Continue* to acknowledge the ♦ problems and move on to the preview page.

The Refactoring Preview page opens.

5. Click *OK* to execute the refactoring and close the dialog.

Related concepts

[Refactoring support](#page-56-0)

**■ Related tasks** 

[Refactoring without preview](#page-58-0) [Previewing refactoring changes](#page-60-0) [Undoing a refactoring operation](#page-61-0) [Redoing a refactoring operation](#page-62-0)

Related reference

<span id="page-60-0"></span>[Refactoring actions](#page-245-0) [Refactoring dialogs](#page-259-0) [Refactoring preferences](#page-262-0)

## **Previewing refactoring changes**

The Preview page shows the proposed effects of a refactoring action. You can use this page as follows.

- Select a node in the tree to examine a particular change.
- To examine a change inside a compilation unit, expand a compilation unit node in the tree and select one of its children.
- When selecting nodes, the compare viewer is adjusted only to show a preview for the selected node.
- Deselect a node to exclude it from the refactoring.

*Note*: Deselecting a node can result in compile errors when performing the refactoring. Only deselect a change if you are sure you want to exclude it from the refactoring.

Related concepts

[Refactoring support](#page-56-0)

**■** Related tasks

[Refactoring with preview](#page-59-0) [Undoing a refactoring operation](#page-61-0) [Redoing a refactoring operation](#page-62-0)

Related reference

<span id="page-61-0"></span>[Refactoring actions](#page-245-0) [Refactoring dialogs](#page-259-0) [Refactoring preferences](#page-262-0)

# **Undoing a refactoring operation**

The most recent refactoring can be undone as long as you have not modified any Java elements in the workbench. After performing a refactoring operation, you can build the project, run and debug it, and execute any test cases, and still undo the refactoring action.

To undo the most recent refactoring, select *Refactor* > *Undo* from the menu bar.

*Note*: If the workbench contains unsaved files that affect undoing the refactoring, an error dialog appears. The dialog contains a list of files that must be reverted to their saved editions before the refactoring can be completed.

Related concepts

[Refactoring support](#page-56-0)

**■** Related tasks

[Refactoring without preview](#page-58-0) [Refactoring with preview](#page-59-0) [Previewing refactoring changes](#page-60-0) [Redoing a refactoring operation](#page-62-0)

Related reference

<span id="page-62-0"></span>[Refactoring actions](#page-245-0) [Refactoring dialog](#page-259-0) [Refactoring preferences](#page-262-0)

## **Redoing a refactoring operation**

To redo a previously undone refactoring operation, select *Refactor* > *Redo* from the menu bar.

Related concepts

[Refactoring support](#page-56-0)

■ Related tasks

[Refactoring without preview](#page-58-0) [Refactoring with preview](#page-59-0) [Previewing refactoring changes](#page-60-0) [Undoing a refactoring operation](#page-61-0)

■ Related reference

<span id="page-63-0"></span>[Package Explorer](#page-63-0) [Outline view for Java](#page-292-0) [Refactoring actions](#page-245-0) [Refactoring dialogs](#page-259-0) [Refactoring preferences](#page-262-0)

# **Package Explorer view**

The Package Explorer view, shown by default in the Java perspective, shows the Java element hierarchy of the Java projects in your workbench. It provides you with a Java−specific view of the resources shown in the Navigator. The element hierarchy is derived from the project's build paths.

For each project, its source folders and referenced libraries are shown in the tree. You can open and browse the contents of both internal and external JAR files. Opening a Java element inside a JAR opens the CLASS file editor, and if there is a source attachment for the JAR file, its corresponding source is shown.

# **Toolbar buttons**

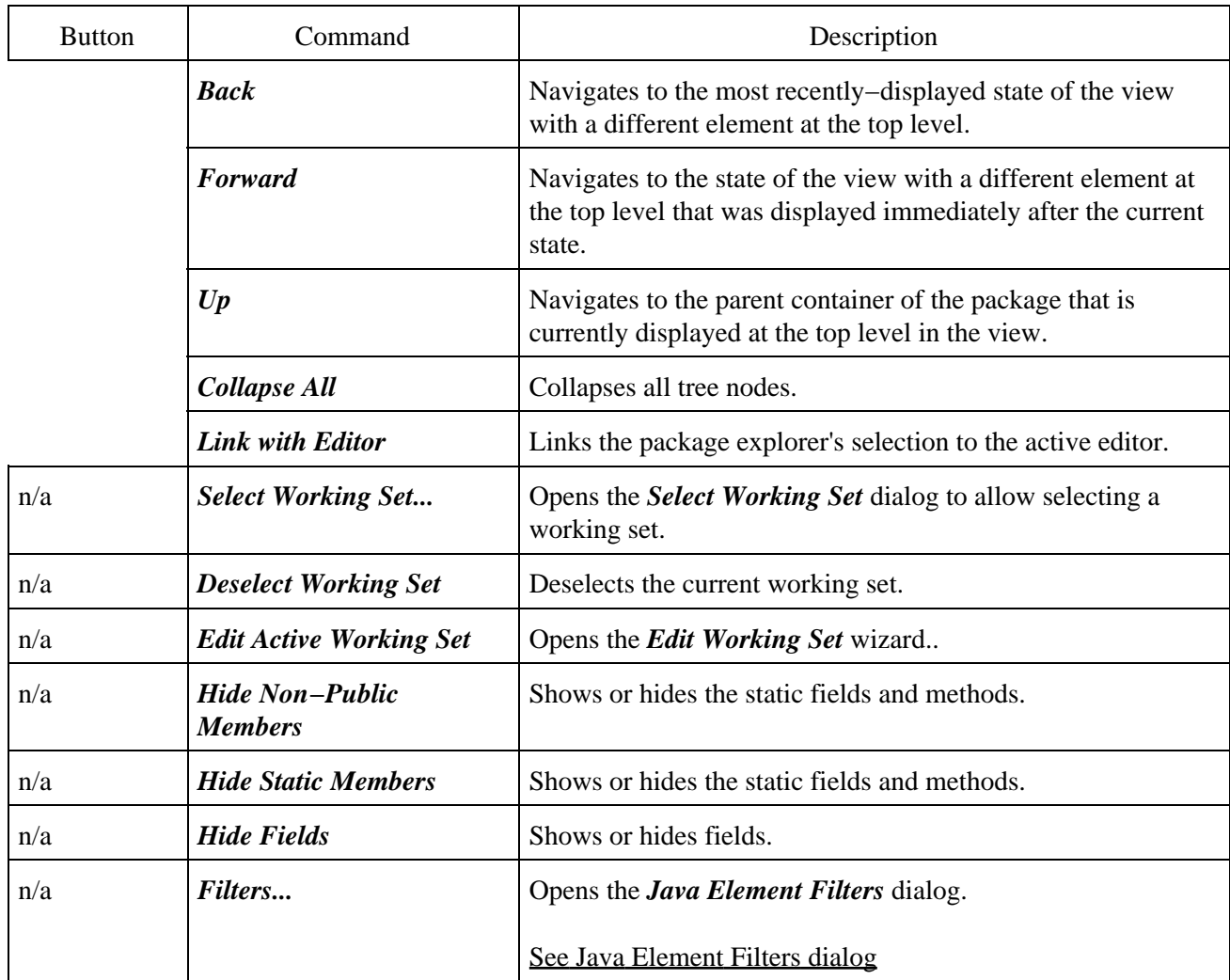

Related concepts

[Java views](#page-35-0) [Java perspectives](#page-33-0)

■ Related tasks

[Using the Package Explorer](#page-67-0) [Showing and hiding elements](#page-68-0)

■ Related reference

<span id="page-65-0"></span>[Java Element Filters dialog](#page-65-0) [Views and editors](#page-97-0)

### **Java element filters dialog**

This dialog lets you define Java element filters for the Package Explorer view.

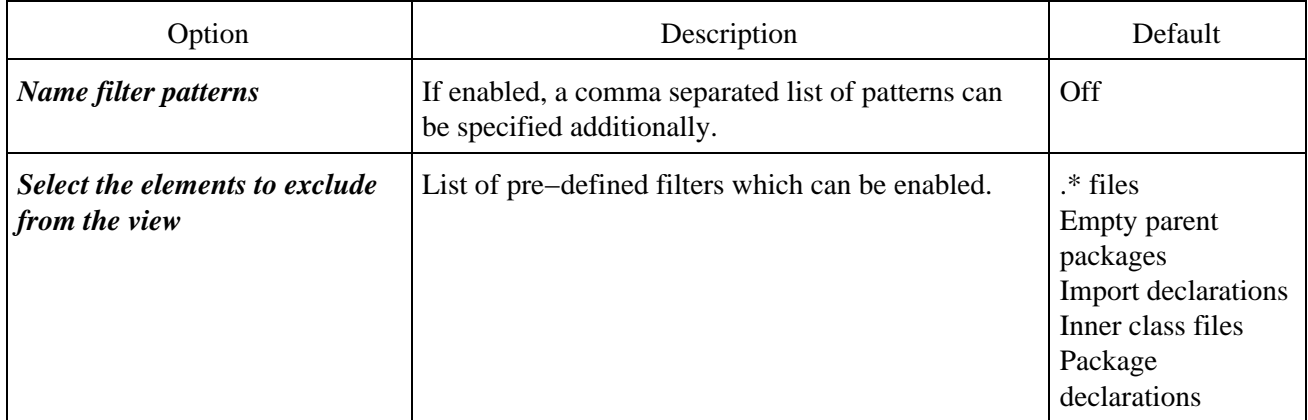

The *Filter description* field displays the description for the currently selected filter.

<span id="page-66-0"></span>**■** Related tasks [Filtering elements](#page-66-0) [Showing and hiding elements](#page-68-0) [Package Explorer view](#page-63-0)

## **Filtering elements**

To filter elements:

- 1. On the Package Explorer toolbar, click the *Menu* button and choose *Filters*.
- 2. Select or clear the filters that you want to apply to the view (read *Filter description* to learn about the selected filter's functionality).
- 3. Optionally, you can select patterns for filtering the view:
	- ♦ Select the *Name filter patterns* checkbox at the top of the dialog.
	- $\bullet$  In the text field below, specify the desired patterns (names matching one of the patterns will be hidden).

Related concepts

[Java projects](#page-25-0)

■ Related tasks

[Using the Package Explorer](#page-67-0) [Showing and hiding system files](#page-69-0)

■ Related reference

<span id="page-67-0"></span>[Java Element Filters](#page-65-0) [Package Explorer](#page-63-0)

## **Using the Package Explorer view**

■ Related tasks

[Filtering elements](#page-66-0) [Showing and hiding elements](#page-68-0) [Moving folders, packages and files](#page-55-0)

■ Related reference

<span id="page-68-0"></span>[Package Explorer](#page-63-0)

# **Showing and hiding elements**

You can use filters to control which files are displayed in the Package Explorer.

#### **■ Related tasks**

[Showing and hiding system files](#page-69-0) [Showing and hiding CLASS files generated for inner types](#page-70-0) [Showing and hiding libraries](#page-71-0) [Showing single elements or whole Java files](#page-72-0) [Showing and hiding empty packages](#page-323-0) [Showing and hiding empty parent packages](#page-324-0) [Showing and hiding Java files](#page-325-0) [Showing and hiding non−Java elements](#page-326-0) [Showing and hiding non−Java projects in Java views](#page-327-0) [Showing and hiding members in Java views](#page-297-0) [Showing and hiding override indicators](#page-300-0) [Showing and hiding method return types in Java views](#page-301-0) [Showing and hiding import declarations in Java views](#page-328-0) [Showing and hiding package declarations in Java views](#page-329-0)

■ Related reference

<span id="page-69-0"></span>[Java Element Filters](#page-65-0) [Package Explorer](#page-63-0)

## **Showing and hiding system files**

To show system files:

- 1. Select the *Filters* command from the Package Explorer view drop−down menu.
- 2. In the exclude list clear the checkbox for .\* files.

To hide system files:

- 1. Select the *Filters* command from the Package Explorer view drop−down menu.
- 2. In the exclude list select the checkbox for .\* files. This hides files that have only a file extension but no file name, such as *.classpath*.

O Related tasks

[Showing and hiding elements](#page-68-0) [Filtering elements](#page-66-0)

■ Related reference

<span id="page-70-0"></span>[Java Element Filters](#page-65-0) [Package Explorer](#page-63-0)

## **Showing and hiding CLASS files generated for inner types**

To show CLASS files for inner types:

- 1. Select the *Filters* command from the Package Explorer drop−down menu.
- 2. Ensure that the *Inner class files* filter is not selected.

To hide CLASS files for inner types:

- 1. Select the *Filters* command from the Package Explorer drop−down menu.
- 2. Ensure that the *Inner class files* filter is selected.

■ Related tasks

[Showing and hiding elements](#page-68-0) [Filtering elements](#page-66-0)

■ Related reference

<span id="page-71-0"></span>[Java Element Filters](#page-65-0) [Package Explorer](#page-63-0)
## **Showing and hiding libraries**

To show libraries:

- 1. Select the *Filters* command from the Package Explorer's drop−down menu.
- 2. In the exclude list clear the checkbox for Referenced libraries.

To hide libraries:

- 1. Select the *Filters* command from the Package Explorer's drop−down menu.
- 2. In the exclude list select the checkbox for Referenced libraries.

■ Related tasks

[Showing and hiding elements](#page-68-0) [Filtering elements](#page-66-0)

Related reference

<span id="page-72-0"></span>[Java Element Filters](#page-65-0) [Package Explorer](#page-63-0)

### **Showing single elements or whole Java files**

- To display the selected Java file in a single element view, click the *Show Source of Selected Element Only* button in the workbench toolbar, so that it is pressed.
- To display the selected Java file in a whole (non−segmented) view, click the *Show Source of Selected Element Only* button in the workbench toolbar, so that it is not pressed.

*Note:* this toolbar button is enabled only when a Java editor is open.

Related concepts

[Java editor](#page-42-0)

■ Related tasks

[Using the Java editor](#page-44-0)

■ Related reference

<span id="page-73-0"></span>[Java editor](#page-73-0)

#### **Java editor**

#### **Toolbar actions**

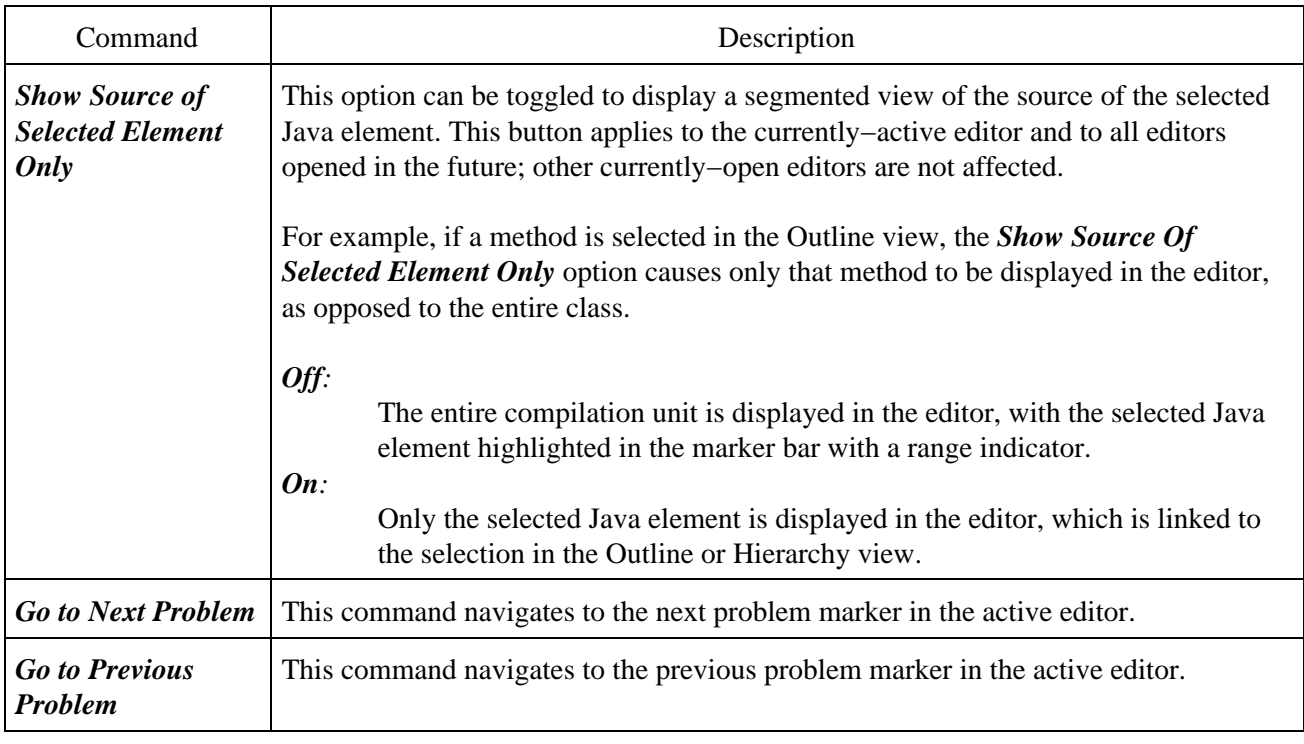

#### **Key binding actions**

The following actions can only be reached through key bindings. The *Key bindings* field in *Window > Preferences > Workbench > Keys* must be set to 'Emacs'.

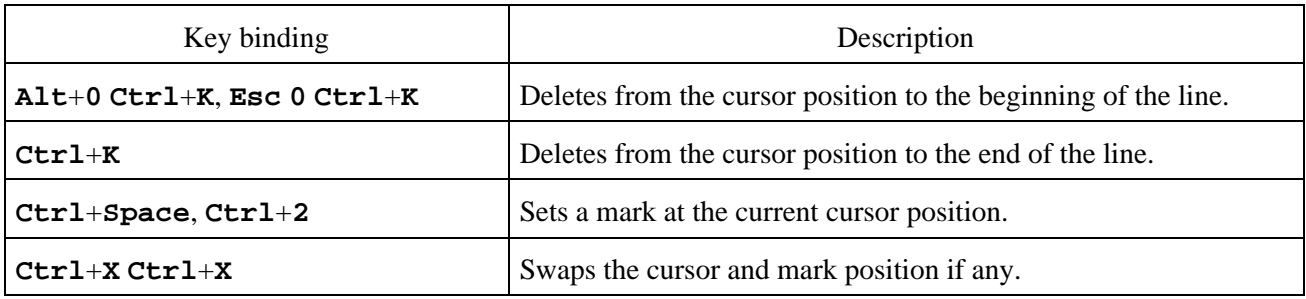

O Related concepts

[Java editor](#page-42-0)

■ Related tasks

[Using the Java editor](#page-44-0) [Viewing documentation and information](#page-75-0) [Showing single elements or whole Java files](#page-72-0) [Opening an editor for a selected element](#page-43-0)

Basic tutorial

■ Related reference

<span id="page-75-0"></span>[Outline view for Java](#page-292-0) [Java editor preferences](#page-227-0) [JDT actions](#page-219-0) [Views and editors](#page-97-0)

### **Viewing documentation and information**

You can view different kinds of documentation information while working in the workbench.

Related concepts

[Java development tools \(JDT\)](#page-29-0)

■ Related tasks

<span id="page-76-0"></span>[Using the Java editor](#page-44-0) [Viewing Javadoc information](#page-76-0) [Viewing marker help](#page-322-0)

### **Viewing Javadoc information**

The JDT provides easy access to Javadoc information for the code edited in the Java editor.

- 1. Open the Java editor on a Java file.
- 2. Place the mouse pointer over the element whose Javadoc information you want to view (a method name, for example).
- If Javadoc information is available, a pop−up window opens, displaying the Javadoc information. 3. HTML Javadoc can be viewed as any other resource in the workbench, through an embedded or external editor or viewer. Import the Javadoc into the workbench and double−click it in the Package Explorer.

You can also view Javadoc information by:

- 1. Opening the Java editor on a Java file.
- 2. Placing the mouse pointer over the element whose Javadoc information you want to view (a method name, for example).
- 3. Pressing **F2** or selecting *Edit > Show Tooltip Description* from the menu bar.

To view Javadoc in an external browser:

- 1. Opening the Java editor on a Java file.
- 2. Placing the caret over the element whose Javadoc information you want to view (a method name, for example).
- 3. Pressing **Shift+F2** or selecting *Navigate > Open External Javadoc* from the menu bar.

■ Related concepts

[Java editor](#page-42-0)

**■** Related tasks

[Using the Java editor](#page-44-0) [Using content/code assist](#page-77-0) [Viewing documentation and information](#page-75-0) [Viewing marker help](#page-322-0)

□ Related reference

<span id="page-77-0"></span>[Package Explorer](#page-63-0) [Javadoc Location](#page-114-0)

#### **Using content/code assist**

You can use content assist (also called code assist) when writing Java code or Javadoc comments.

- 1. Place your cursor in a valid position on a line of code in an editor and either
	- ♦ Press *Ctrl*+*Space*
	- ♦ Select *Edit* > *Content Assist* from the menu bar

If the Java editor finds valid candidates for this position, a list of possible completions is shown in a floating window. You can type further to narrow the list. You can also hover over the selected list items to view its Javadoc information, if it is available.

- 2. Use the arrow keys or the mouse pointer to navigate through the possible completions.
- Select an item in the list to complete the fragment by doing one of the following: 3.
	- ♦ Selecting it and pressing *Enter*
	- ♦ Double−clicking it
	- *Note: When a list item is selected, you can view any available Javadoc information for this* ♦ *item in hover help. Note that you must click an item to select it in the list before you can view Javadoc hover help for it.*

Related concepts

[Java editor](#page-42-0) **[Scrapbook](#page-78-0)** 

**■ Related tasks** 

[Using the Java editor](#page-44-0) [Formatting Java code](#page-224-0) [Using the Java editor](#page-44-0) [Viewing Javadoc information](#page-76-0) [Views and editors](#page-97-0)

□ Related reference

<span id="page-78-0"></span>[Java Content Assist](#page-232-0)

## **Scrapbook**

The JDT contributes a scrapbook facility that can be used to experiment and evaluate Java code snippets before building a complete Java program. Snippets are edited and evaluated in the Scrapbook page editor, with resultant problems reported in the editor.

From a Java scrapbook editor, you can select a code snippet, evaluate it, and display the result as a string. You can also show the object that results from evaluating a code snippet in the debugger's expressions view.

Related concepts

[Java development tools \(JDT\)](#page-29-0) [Debugger](#page-30-0)

■ Related tasks

[Creating a Java scrapbook page](#page-79-0) [Displaying the result of evaluating an expression](#page-129-0) [Inspecting the result of evaluating an expression](#page-131-0) [Using content/code assist](#page-77-0) [Viewing compilation errors and warnings](#page-181-0)

■ Related reference

<span id="page-79-0"></span>[New Java Scrapbook Page wizard](#page-127-0) [Java scrapbook page](#page-128-0) [Expressions view](#page-133-0)

### **Creating a Java scrapbook page**

The scrapbook allows Java expressions, to be run, inspected, and displayed under the control of the debugger. Breakpoints and exceptions behave as they do in a regular debug session.

Code is edited on a scrapbook page. A VM is launched for each scrapbook page in which expressions are being evaluated. The first time an expression is evaluated in a scrapbook page after it is opened, a VM is launched. The VM for a page will remain active until the page is closed, terminated explicitly (in the debugger or via the *Stop the Evaluation* button in the editor toolbar), or when a *System.exit()* is evaluated.

There are several ways to open the New Java Scrapbook Page wizard.

- Create a file with a *.jpage* extension
- From the menu bar, select *File* > *New* > *Other*. Then select *Java* > *Java Run/Debug* > *Scrapbook Page*. Then click *Next*.

Once you've opened the New Java Scrapbook Page wizard:.

- 1. In the *Enter or select the folder field*, type or click *Browse* to select the container for the new page.
- 2. In the File name field, type a name for the new page. The *.jpage* extension will be added automatically if you do not type it yourself.
- 3. Click *Finish* when you are done. The new scrapbook page opens in an editor.

■ Related concepts

**[Scrapbook](#page-78-0)** [Java projects](#page-25-0)

**■ Related tasks** 

[Creating a new source folder](#page-53-0) [Creating Java elements](#page-48-0) [Running and debugging](#page-80-0)

Related reference

<span id="page-80-0"></span>[Java scrapbook page](#page-128-0)

## **Running and debugging**

You may launch your Java programs from the workbench. The programs may be launched in either run or debug mode.

- In run mode, the program executes, but the execution may not be suspended or examined.
- In debug mode, execution may be suspended and resumed, variables may be inspected, and expressions may be evaluated.

Related concepts

[Debugger](#page-30-0) [Remote debugging](#page-81-0) [Local debugging](#page-86-0)

#### O Related tasks

[Changing debugger launch options](#page-185-0) [Choosing a JRE for launching a project](#page-154-0) [Creating a Java scrapbook page](#page-79-0) [Disconnecting from a VM](#page-83-0) [Launching a Java program](#page-41-0) [Local debugging](#page-86-0) [Preparing to debug](#page-189-0) [Re−launching a program](#page-320-0) [Remote debugging](#page-81-0) [Resuming the execution of suspended threads](#page-87-0) [Setting execution arguments](#page-182-0) [Stepping through the execution of a program](#page-39-0) [Suspending threads](#page-89-0) [Viewing compilation errors and warnings](#page-181-0)

Related reference

<span id="page-81-0"></span>[Run and debug actions](#page-190-0) [Debug view](#page-84-0) [Debug preferences](#page-187-0) [Console preferences](#page-321-0)

# **Remote debugging**

The client/server design of the Java debugger allows you to launch a Java program from computer on your network and debug it from the workstation running the platform. This is particularly useful when you are developing a program for a device that cannot host the development platform. It is also useful when debugging programs on dedicated machines such as web servers.

Note: To use remote debugging, you must be using a Java VM that supports this feature.

To debug a program remotely, you must be able to launch the program in debug mode on the remote machine so that it will wait for a connection from your debugger. The specific technique for launching the program and connecting the debugger are VM−specific. The basic steps are as follows:

- Ensure that you are building your Java program with available debug information. (You can control 1. these attributes from *Window > Preferences > Java > Compiler*).
- 2. After you build your Java program, install it to the target computer. This involves copying the .CLASS files or .JAR files to the appropriate location on the remote computer.
- 3. Invoke the Java program on the remote computer using the appropriate VM arguments to specify debug mode and a communication port for the debugger.
- 4. Start the debugger using a remote launch configuration and specify the address and port of the remote computer.

More specific instructions for setting up a launch configuration for remote debugging should be obtained from your VM provider.

**■** Related tasks

<span id="page-82-0"></span>[Using the remote Java application launch configuration](#page-82-0) [Disconnecting from a VM](#page-83-0)

### **Using the remote Java application launch configuration**

The *Remote Java Application* launch configuration should be used when debugging an application that is running on a remote VM. Since the application is started on the remote system, the launch configuration does not specify the usual information about the JRE, program arguments, or VM arguments. Instead, information about connecting to the application is supplied.

To create a *Remote Java Application* launch configuration, do the following:

- 1. Select **Run >Debug...**.from the workbench menu bar (or **Debug...** from the drop–down menu on the *Debug* tool bar button) to show the launch configuration dialog.
- 2. Select the *Remote Java Application* in the list of configuration types on the left.
- 3. Click the *New* button. A new remote launch configuration is created and three tabs are shown: *Connect*, *Source*, and *Common*.
- 4. In the *Project* field of the *Connect* tab, type or browse to select the project to use as a reference for the launch (for source lookup). A project does not need to be specified.
- 5. In the **Host** field of the *Connect* tab, type the IP address or domain name of the host where the Java program is running.
- If the program is running on the same machine as the workbench, type *localhost*.
- 6. In the *Port* field of the *Connect* tab, type the port where the remote VM is accepting connections. Generally, this port is specified when the remote VM is launched.
- 7. The *Allow termination of remote VM* flag is a toggle that determines whether the *Terminate* command is enabled in the debugger. Select this option if you want to be able to terminate the VM to which you are connecting.
- 8. Click Debug. The launch attempts to connect to a VM at the specified address and port, and the result is displayed in the Debug view. If the launcher is unable to connect to a VM at the specified address, an error message appears.

Specific instructions for setting up the remote VM should be obtained from your VM provider.

Related concepts

[Debugger](#page-30-0)

□ Related tasks

[Launching a Java program](#page-41-0) [Disconnecting from a VM](#page-83-0) [Setting execution arguments](#page-182-0)

Related reference

<span id="page-83-0"></span>[Debug view](#page-84-0)

## **Disconnecting from a VM**

To disconnect from a VM that was connected to with a Remote Java Application launch configuration:

- 1. In the Debug view, select the launch.
- 2. Click the *Disconnect* button in the view's toolbar. Communication with the VM is terminated, and all threads in the remote VM are resumed. Although the remote VM continues to execute, the debug session is now terminated.

Related concepts

[Debugger](#page-30-0)

■ Related tasks

[Connecting to a remote VM with the Remote Java application launch configuration](#page-82-0) [Running and debugging](#page-80-0)

■ Related reference

<span id="page-84-0"></span>[Debug view](#page-84-0)

## **Debug view**

This view allows you to manage the debugging or running of a program in the workbench. It displays the stack frame for the suspended threads for each target you are debugging. Each thread in your program appears as a node in the tree. It displays the process for each target you are running.

If the thread is suspended, its stack frames are shown as child elements.

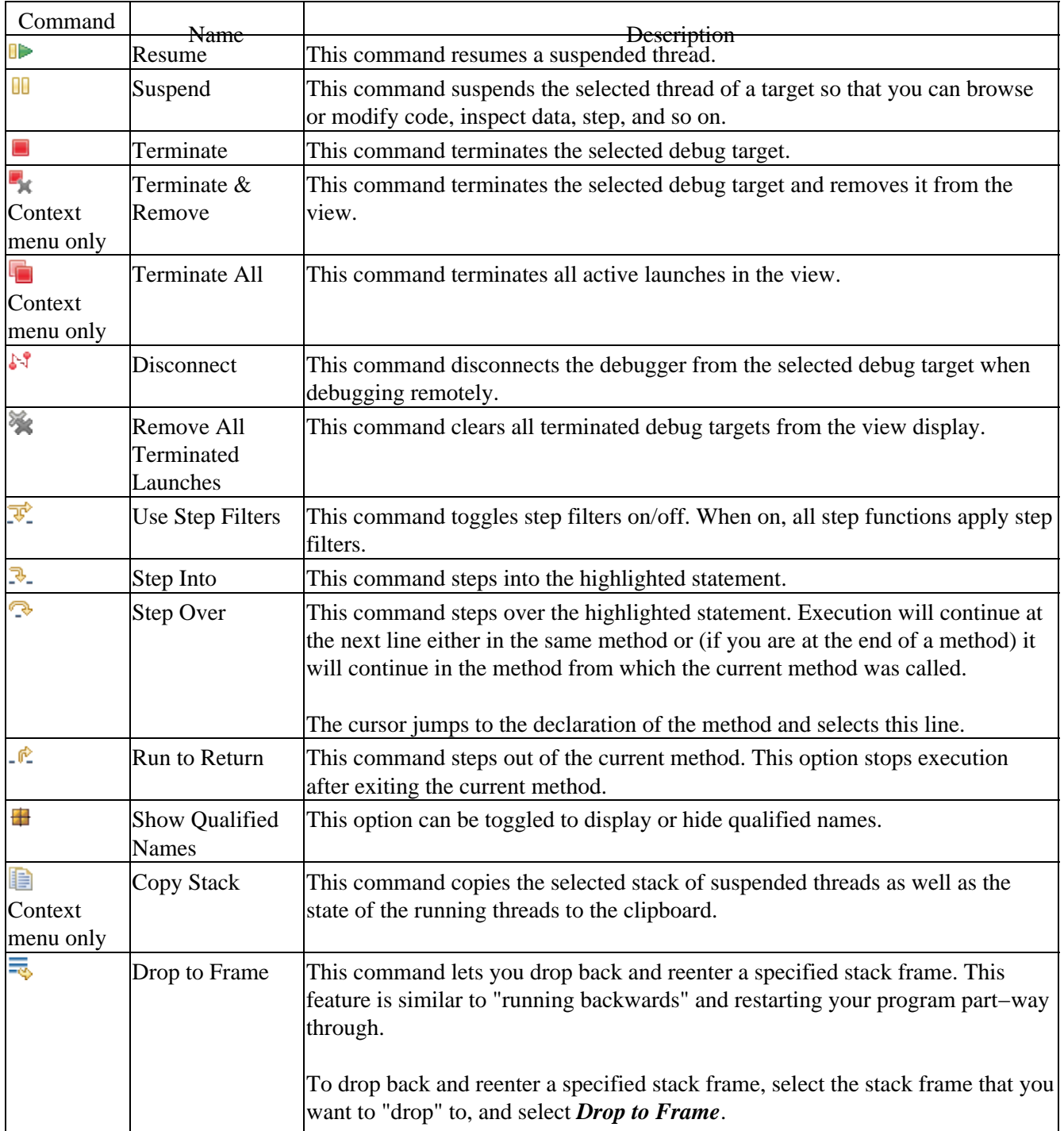

Debug View Commands

#### Basic tutorial

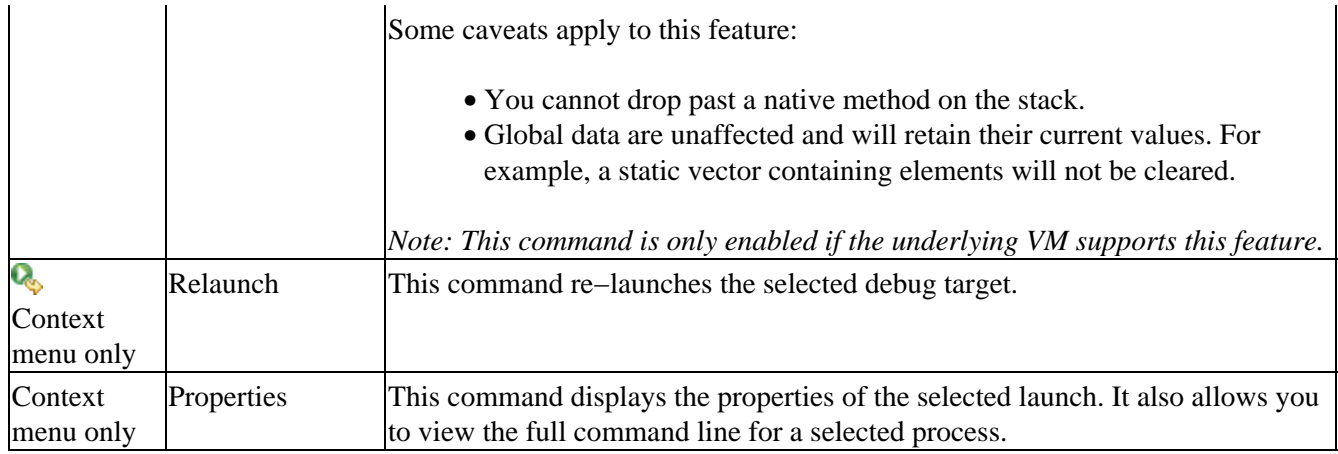

Related concepts

[Debugger](#page-30-0) [Java views](#page-35-0) [Local debugging](#page-86-0) [Remote debugging](#page-81-0)

■ Related tasks

[Changing debugger launch options](#page-185-0) [Connecting to a remote VM with the Remote Java application launch configuration](#page-82-0) [Disconnecting from a VM](#page-83-0) [Launching a Java program](#page-41-0) [Preparing to debug](#page-189-0) [Resuming the execution of suspended threads](#page-87-0) [Running and debugging](#page-80-0) [Stepping through the execution of a program](#page-39-0) [Suspending threads](#page-89-0)

■ Related reference

<span id="page-86-0"></span>[Debug preferences](#page-187-0) [Run and debug actions](#page-190-0) [Views and editors](#page-97-0)

# **Local debugging**

The Java debugger has a client/server design so that it can be used to debug programs that run locally (on the same workstation as the debugger) or remotely (on another computer on the network).

Local debugging is the simplest and most common kind of debugging. After you have finished editing and building your Java program, you can launch the program on your workstation using the *Run > Debug...* menu item on the workbench. Launching the program in this way will establish a connection between the debugger client and the java program that you are launching. You may then use breakpoints, stepping, or expression evaluation to debug your program.

Related concepts

**[Breakpoints](#page-31-0)** 

O Related tasks

[Adding breakpoints](#page-32-0) [Resuming the execution of suspended threads](#page-87-0) [Running and debugging](#page-80-0) [Suspending threads](#page-89-0)

■ Related reference

<span id="page-87-0"></span>[Debug preferences](#page-187-0) [Debug view](#page-84-0) [Run and debug actions](#page-190-0)

#### **Resuming the execution of suspended threads**

To resume the execution of a suspended threads:

- 1. Select the thread or its stack frame in the Debug view.
- 2. Click the **Resume** button in the Debug view toolbar (or press the F8 key). The thread resumes its execution, and stack frames are no longer displayed for the thread. The Variables view is cleared.

Related concepts

[Debugger](#page-30-0)

■ Related tasks

[Evaluating expressions](#page-88-0) [Stepping through the execution of a program](#page-39-0) [Suspending threads](#page-89-0)

■ Related reference

<span id="page-88-0"></span>[Debug view](#page-84-0)

#### **Evaluating expressions**

When the VM suspends a thread (due to hitting a breakpoint or stepping through code), you can evaluate expressions in the context of a stack frame.

- 1. Select the stack frame in which an evaluation is to be performed. For the detail panes of the Variables and *Expressions* views, the evaluation context will be a selected variable. If no variable is selected, the selected stack frame will be the context.
- Expressions can be entered and evaluated in the following areas: 2.
	- ♦ *Display* view
	- ♦ Detail pane of the *Expressions* view
	- ♦ Detail pane of the *Variables* view
	- ♦ Java editor when it is displaying source and it is not read−only
- Select the expression to be evaluated and select *Display*, *Inspect* or *Execute* from the context pop−up 3. menu. The result of a *Display* or *Inspect* evaluation is shown in a popup window. Note that *Execute* does not display a result − the expression is just executed.
- The result popup window can be dismissed by clicking outside of the popup window or by pressing 4. *Esc*. The result can be persisted to the Display view (if *Display* was chosen) or Expressions view (if *Inspect* was chosen) by pressing the key sequence shown at the bottom of the popup window. For example, to move the result of an *Inspect* evaluation to the Expressions view press *CTRL−Shift−I*. Note that when the *Display* action is used from the Display view the result is written to the Display view rather than a popup

*Note:* Evaluations cannot be performed in threads that have been manually suspended.

Related concepts

[Debugger](#page-30-0) [Java editor](#page-42-0)

**■** Related tasks

[Suspending threads](#page-89-0) [Resuming the execution of suspended threads](#page-87-0)

Related reference

<span id="page-89-0"></span>[Display view](#page-316-0) [Expressions view](#page-133-0) [Expressions view Show Detail Pane](#page-318-0) [Variables view](#page-317-0) [Variables view Show Detail Pane](#page-319-0)

## **Suspending threads**

To suspend an executing thread:

- 1. Select the thread in the Debug view.
- 2. Click the **Suspend** button in the Debug view toolbar. The thread suspends its execution. The current call stack for the thread is displayed, and the current line of execution is highlighted in the editor in the Debug perspective.

When a thread suspends, the top stack frame of the thread is automatically selected. The Variables view shows the stack frame's variables and their values. Complex variables can be further examined by expanding them to show the values of their members.

When a thread is suspended and the cursor is hovered over a variable in the Java editor, the value of that variable is displayed.

Related concepts [Debugger](#page-30-0) [Java editor](#page-42-0) [Java perspectives](#page-33-0)

**■** Related tasks

[Catching Java exceptions](#page-90-0) [Evaluating expressions](#page-88-0) [Resuming the execution of suspended threads](#page-87-0) [Stepping through the execution of a program](#page-39-0)

□ Related reference

<span id="page-90-0"></span>[Debug view](#page-84-0) [Variables view](#page-317-0)

## **Catching Java exceptions**

It is possible to suspend the execution of thread when an exception is thrown by specifying an exception breakpoint. Execution can be suspended at locations where the exception is uncaught, caught, or both.

- 1. Choose *Add Java Exception Breakpoint* from the Breakpoints view or the workbench Run menu.
- 2. A dialog listing all of the available exceptions is shown.
- 3. Either type the name of the exception you want to catch or select it from the list.
- At the bottom of the page, use the check boxes to specify how you want execution to suspend at 4. locations where the exception is thrown.
	- Select *Caught* if you want execution to suspend at locations where the exception is thrown ♦ but caught.
	- Select *Uncaught* if you want execution to suspend at locations where the exception is ♦ uncaught.

*Note:* Exception breakpoints can be enabled and disabled and have hit counts just like regular breakpoints.

Related concepts

[Java development tools \(JDT\)](#page-29-0) **[Breakpoints](#page-31-0)** 

**■** Related tasks

[Suspending threads](#page-89-0) [Adding breakpoints](#page-32-0) [Removing breakpoints](#page-91-0) [Enabling and disabling breakpoints](#page-92-0) [Setting method breakpoints](#page-94-0)

Related reference

<span id="page-91-0"></span>[Breakpoints view](#page-95-0)

## **Removing breakpoints**

Breakpoints can be easily removed when you no longer need them.

- 1. In the editor area, open the file where you want to remove the breakpoint.
- 2. Directly to the left of the line where you want to remove the breakpoint, open the marker bar pop-up menu and select *Toggle Breakpoint*. The breakpoint is removed from the workbench. You can also double−click directly on the breakpoint icon to remove it.

Breakpoints can also be removed in the *Breakpoints view*. Select the breakpoint(s) to be removed and from the context menu select *Remove*.

All breakpoints can be removed from the workbench using the *Remove All* action in the context menu of the *Breakpoints view*.

If you find yourself frequently adding and removing a breakpoint in the same place, consider disabling the breakpoint when you don't need it (using *Disable Breakpoint* in the breakpoint context menu or the *Breakpoints view*) and enabling it when needed again.

Related concepts

[Debugger](#page-30-0) [Java perspectives](#page-33-0) [Java editor](#page-42-0)

**■ Related tasks** 

[Adding breakpoints](#page-32-0) [Enabling and disabling breakpoints](#page-92-0) [Applying hit counts](#page-93-0) [Catching Java exceptions](#page-90-0) [Managing conditional breakpoints](#page-96-0) [Setting method breakpoints](#page-94-0) [Stepping through the execution of a program](#page-39-0)

Related reference

<span id="page-92-0"></span>[Breakpoints view](#page-95-0)

#### **Enabling and disabling breakpoints**

Breakpoints can be enabled and disabled as needed. When a breakpoint is enabled, thread execution suspends before that line of code is executed. When a breakpoint is disabled, thread execution is not suspended by the presence of the breakpoint.

To disable a breakpoint in the *Breakpoints view*:

- 1. Open the breakpoint's context menu and select *Disable*, or deselect the breakpoint's checkbox.
- 2. The breakpoint image will change to a white circle and its checkbox will be empty.

To disable a breakpoint in the marker bar of an editor:

- 1. Open the breakpoint's context menu and select *Disable Breakpoint*.
- 2. The breakpoint image will change to a white circle.

To enable the breakpoint in the *Breakpoints view*:

- 1. Open the breakpoint's context menu and select *Enable*, or select the breakpoint's checkbox.
- 2. The breakpoint image will change back to a blue circle, and its checkbox will be checked.

To enable a breakpoint in the marker bar of an editor:

- 1. Open the breakpoint's context menu and select *Enable Breakpoint*.
- 2. The breakpoint image will change to a white circle.

Related concepts

[Debugger](#page-30-0) [Java perspectives](#page-33-0) [Java editor](#page-42-0)

**■** Related tasks

[Applying hit counts](#page-93-0) [Catching Java exceptions](#page-90-0) [Removing breakpoints](#page-91-0) [Setting method breakpoints](#page-94-0) [Managing conditional breakpoints](#page-96-0) [Stepping through the execution of a program](#page-39-0)

Related reference

<span id="page-93-0"></span>[Breakpoints view](#page-95-0)

# **Applying hit counts**

A hit count can be applied to line breakpoints, exception breakpoints, watchpoints and method breakpoints. When a hit count is applied to a breakpoint, the breakpoint suspends execution of a thread the *n*th time it is hit, but never again, until it is re−enabled or the hit count is changed or disabled.

To set a hit count on a breakpoint:

- 1. Select the breakpoint to which a hit count is to be added.
- 2. From the breakpoint's pop−up menu, select *Hit Count*.
- 3. In the *Enter the new hit count for the breakpoint* field, type the number of times you want to hit the breakpoint before suspending execution.

*Note:* When the breakpoint is hit for the *n*th time, the thread that hit the breakpoint suspends. The breakpoint is disabled until either it is re−enabled or its hit count is changed.

Related concepts

#### **[Breakpoints](#page-31-0)**

O Related tasks

[Adding breakpoints](#page-32-0) [Removing breakpoints](#page-91-0) [Enabling and disabling breakpoints](#page-92-0) [Setting method breakpoints](#page-94-0)

■ Related reference

<span id="page-94-0"></span>**[Breakpoints view](#page-95-0)** 

## **Setting method breakpoints**

Method breakpoints are used when working with types that have no source code (binary types).

- 1. Open the class in the Outline view, and select the method where you want to add a method breakpoint.
- 2. From the method's pop−up menu, select *Toggle Method Breakpoint*.
- 3. A breakpoint appears in the Breakpoints view. If source exists for the class, then a breakpoint also appears in the marker bar in the file's editor for the method that was selected.
- While the breakpoint is enabled, thread execution suspends when the method is entered, before any 4. line in the method is executed.

Method breakpoints can also be setup to break on method exit. In the Breakpoints view, select the breakpoint and toggle the *Exit* item in its context menu.

Method breakpoints can be removed, enabled, and disabled just like line breakpoints.

Related concepts

**[Breakpoints](#page-31-0)** 

**■** Related tasks

[Adding breakpoints](#page-32-0) [Removing breakpoints](#page-91-0) [Enabling and disabling breakpoints](#page-92-0) [Applying hit counts](#page-93-0) [Catching Java exceptions](#page-90-0)

□ Related reference

<span id="page-95-0"></span>[Breakpoints view](#page-95-0) [Outline view for Java](#page-292-0)

## **Breakpoints view**

The Breakpoints view lists all the breakpoints you have set in the workbench projects. You can double−click a breakpoint to display its location in the editor. In this view, you can also enable or disable breakpoints, delete them, or add new ones.

This view also lists Java exception breakpoints, which suspend execution at the point where the exception is thrown. You can add or remove exceptions.

Related concepts

**[Breakpoints](#page-31-0)** [Java views](#page-35-0)

O Related tasks

[Adding breakpoints](#page-32-0) [Applying hit counts](#page-93-0) [Catching Java exceptions](#page-90-0) [Removing breakpoints](#page-91-0) [Enabling and disabling breakpoints](#page-92-0) [Managing conditional breakpoints](#page-96-0) [Setting method breakpoints](#page-94-0)

Related reference

<span id="page-96-0"></span>[Views and editors](#page-97-0)

#### **Managing conditional breakpoints**

An enabling condition can be applied to line breakpoints, so that the breakpoint suspends execution of a thread in one of these cases:

- when the enabling condition is true
- when the enabling condition changes

To set a condition on a breakpoint:

- 1. Find the breakpoint to which an enabling condition is to be applied (in the Breakpoints view or in the editor marker bar).
- 2. From the breakpoint's pop–up menu, select **Breakpoint Properties...**. The Breakpoint properties dialog will open.
- 3. In the properties dialog, check the *Enable Condition* checkbox.
- 4. In the *Condition* field enter the expression for the breakpoint condition.
- 5. Do one of the following:
	- If you want the breakpoint to stop every time the condition evaluates to *true*, select the ♦ *condition is 'true'* option. The expression provided must be a boolean expression.
	- If you want the breakpoint to stop only when the result of the condition changes, select the ♦ *value of condition changes* option.
- 6. Click  $OK$  to close the dialog and commit the changes. While the breakpoint is enabled, thread execution suspends before that line of code is executed if the breakpoint condition evaluates to *true*.

A conditional breakpoint has a question mark overlay on the breakpoint icon.

Related concepts

[Debugger](#page-30-0) [Java perspectives](#page-33-0) [Java editor](#page-42-0)

**■** Related tasks

[Adding breakpoints](#page-32-0) [Applying hit counts](#page-93-0) [Catching Java exceptions](#page-90-0) [Removing breakpoints](#page-91-0) [Setting method breakpoints](#page-94-0) [Stepping through the execution of a program](#page-39-0)

Related reference

<span id="page-97-0"></span>[Breakpoints view](#page-95-0)

#### **Views and editors**

Related concepts

[Java editor](#page-42-0) [Java views](#page-35-0) [Java Development Tools \(JDT\)](#page-29-0)

**■** Related tasks

[Changing the appearance of the console view](#page-37-0) [Changing the appearance of the Hierarchy view](#page-98-0) [Opening an editor for a selected element](#page-43-0) [Opening an editor on a type](#page-305-0) [Using content/code assist](#page-77-0)

■ Related reference

<span id="page-98-0"></span>[Java editor actions](#page-73-0) [Breakpoints view](#page-95-0) [Console view](#page-38-0) [Debug view](#page-84-0) [Display view](#page-316-0) [Expressions view](#page-133-0) [Outline view for Java](#page-292-0) [Package Explorer view](#page-63-0) [Type Hierarchy view](#page-105-0) [Variables view](#page-317-0)

## **Changing the appearance of the Hierarchy view**

The Hierarchy view offers three different ways to look at a type hierarchy (use the toolbar buttons to alternate between them):

- Show the Type Hierarchy displays the type hierarchy of a type. This view shows all super– and subtypes of the selected type. Type *java.lang.Object* is shown in the top−left corner. Interfaces are not shown.
- Show the Supertype Hierarchy displays the supertype hierarchy of a type. This view shows all supertypes and the hierarchy of all implemented interfaces. The selected type is always shown in the top−left corner.
- Show the Subtype Hierarchy displays the subtype hierarchy of a type. This view shows all subtypes of the selected type and all implementers of the selected interface (if the view is opened on an interface). The selected type is always shown in the top−left corner.

Related concepts

[Java views](#page-35-0)

O Related tasks

[Using the Hierarchy view](#page-99-0)

Related reference

<span id="page-99-0"></span>[Views and editors](#page-97-0) [Type Hierarchy view](#page-105-0)

### **Using the Hierarchy view**

O Related tasks

[Changing the appearance of the Hierarchy view](#page-98-0) [Opening a type hierarchy on a Java element](#page-100-0) [Opening a type hierarchy on the current text selection](#page-102-0) [Opening a type hierarchy in its own perspective](#page-104-0) [Overriding a method using the Hierarchy view](#page-250-0) [Finding overridden methods](#page-251-0)

■ Related reference

<span id="page-100-0"></span>[Views and editors](#page-97-0) [Type Hierarchy view](#page-105-0)

### **Opening a type hierarchy on a Java element**

There are several ways to open a type hierarchy. Select a Java element in a Java view and:

- Press *F4* or
- Choose *Open Type Hierarchy* from the view's pop−up menu or
- Drag and drop the element to the Hierarchy view or
- Press *Ctrl+Shift+H* and select a type from the list in the resulting dialog (this works only for classes and interfaces) or
- Select *Navigate > Open Type in Hierarchy* from the menu bar or
- Select *Focus On...* from the pop−up menu of the type hierarchy viewer.

Related concepts

[Java development tools \(JDT\)](#page-29-0)

■ Related tasks

[Changing new type hierarchy defaults](#page-101-0) [Creating Java elements](#page-48-0) [Using the Hierarchy view](#page-99-0) [Opening a type hierarchy on a Java element](#page-100-0) [Opening a type hierarchy on the current text selection](#page-102-0) [Opening a type hierarchy in the workbench](#page-103-0) [Opening a type hierarchy in its own perspective](#page-104-0)

□ Related reference

<span id="page-101-0"></span>[Views and editors](#page-97-0) [Type Hierarchy view](#page-105-0)

## **Changing new type hierarchy defaults**

New type hierarchies can open in a Hierarchy view or in a Java Hierarchy perspective. You can indicate which is the default method for opening new type hierarchies on the preferences pages.

- 1. Select Window > Preferences, and select the Java category. The general Java Preferences page opens.
- 2. Use the radio buttons that appear under *When opening a Type Hierarchy* to indicate your preference.

Related concepts

[Java development tools \(JDT\)](#page-29-0)

■ Related tasks

[Opening a type hierarchy on a Java element](#page-100-0) [Opening a type hierarchy on the current text selection](#page-102-0) [Opening a type hierarchy in the workbench](#page-103-0) [Opening a type hierarchy in its own perspective](#page-104-0)

Related reference

<span id="page-102-0"></span>[Java Base preference page](#page-107-0)

### **Opening a type hierarchy on the current text selection**

To open a type hierarchy on a text selection, select the name of a Java element in the editor, and do one of the following:

- Press *F4*
- select *Open Type Hierarchy* from the editor's pop−up menu
- select *Navigate > Open Type Hierarchy* from the menu bar

*Note:* If the selected Java element (or editor selection) is not a type or a compilation unit, the hierarchy opens on the type enclosing the current selection.

Related concepts

[Java editor](#page-42-0)

■ Related tasks

[Using the Hierarchy view](#page-99-0) [Changing new type hierarchy defaults](#page-101-0) [Changing the appearance of the Hierarchy view](#page-98-0) [Opening a type hierarchy on a Java element](#page-100-0) [Opening a type hierarchy in the workbench](#page-103-0) [Opening a type hierarchy in its own perspective](#page-104-0)

Related reference

<span id="page-103-0"></span>[Views and editors](#page-97-0) [Type Hierarchy view](#page-105-0) [Edit menu](#page-213-0)

## **Opening a type hierarchy in the workbench**

You can open a type hierarchy from a button in the workbench toolbar.

- 1. In the workbench toolbar, click the *Open a Type in the Editor* button.
- 2. Select a type in the dialog.
- 3. Select the *Open in Type Hierarchy* check box.
- 4. Click *OK*.

Related concepts

[Java development tools \(JDT\)](#page-29-0)

■ Related tasks

[Changing new type hierarchy defaults](#page-101-0) [Opening a type hierarchy on a Java element](#page-100-0) [Opening a type hierarchy on the current text selection](#page-102-0) [Opening a type hierarchy in its own perspective](#page-104-0)

■ Related reference

<span id="page-104-0"></span>[Views and editors](#page-97-0) [Type Hierarchy view](#page-105-0)

## **Opening a type hierarchy in its own perspective**

The default behavior for opening the Hierarchy view is to replace the Hierarchy view that is already open in the perspective. If there are no open Hierarchy views, one is opened automatically.

Sometimes, it is useful to look at or work with several type hierarchies in different perspectives. This can be achieved by changing a workbench preference.

- From the menu bar, select *Window* > *Preferences* and select the *Java* category. The general Java 1. Preferences page opens.
- 2. In the When Opening a Type Hierarchy category, select the radio button Open a new Type *Hierarchy Perspective*.
- Related concepts

[Java perspectives](#page-33-0)

**■ Related tasks** 

[Using the Hierarchy view](#page-99-0) [Changing new type hierarchy defaults](#page-101-0) [Opening a type hierarchy on a Java element](#page-100-0) [Opening a type hierarchy on the current text selection](#page-102-0) [Opening a type hierarchy in the workbench](#page-103-0)

Related reference

<span id="page-105-0"></span>[Views and editors](#page-97-0) [Type Hierarchy view](#page-105-0) [Java Base preference page](#page-107-0)

# **Type Hierarchy view**

This view shows the hierarchy of a type. The Type Hierarchy view consists of two panes:

- Type Hierarchy tree pane
- Member list pane (optional)

#### **Type Hierarchy tree pane toolbar buttons**

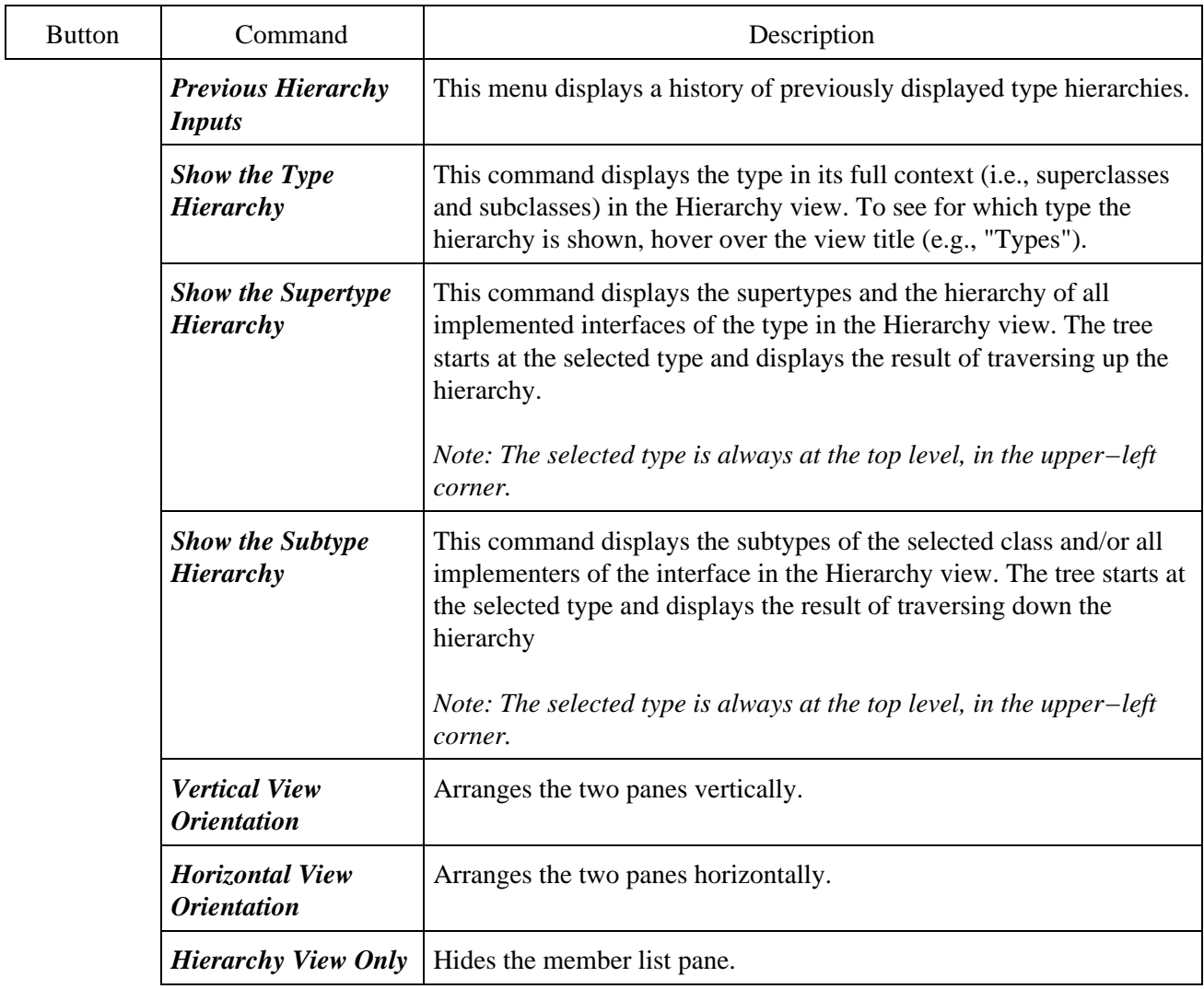

#### **Member list pane toolbar buttons**

The member list pane displays the members of the currently selected type in the type hierarchy tree pane.

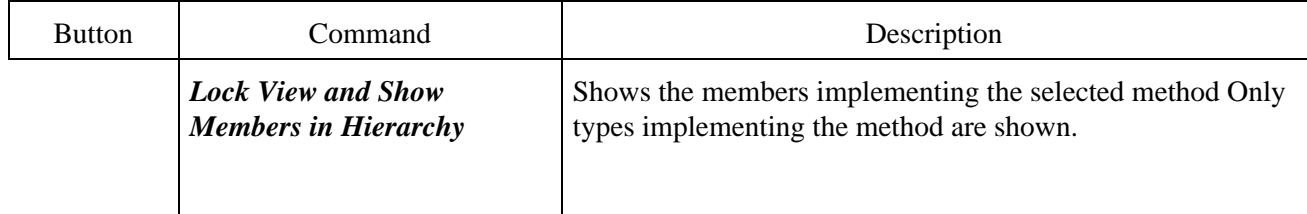

#### Basic tutorial

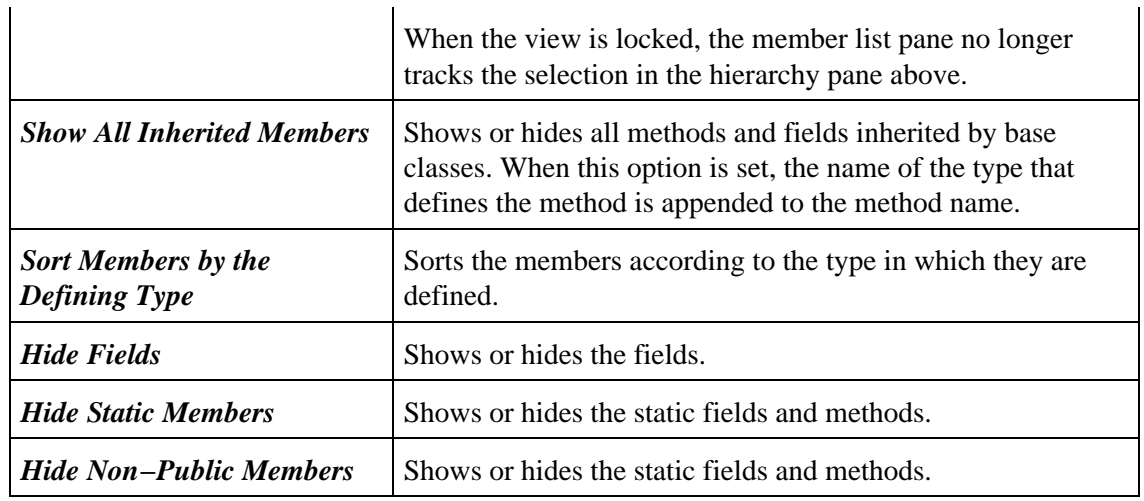

#### ● Related reference

<span id="page-107-0"></span>[Views and editors](#page-97-0)
# **Java**

On this page, indicate your preferences for the general Java settings.

Java Preferences

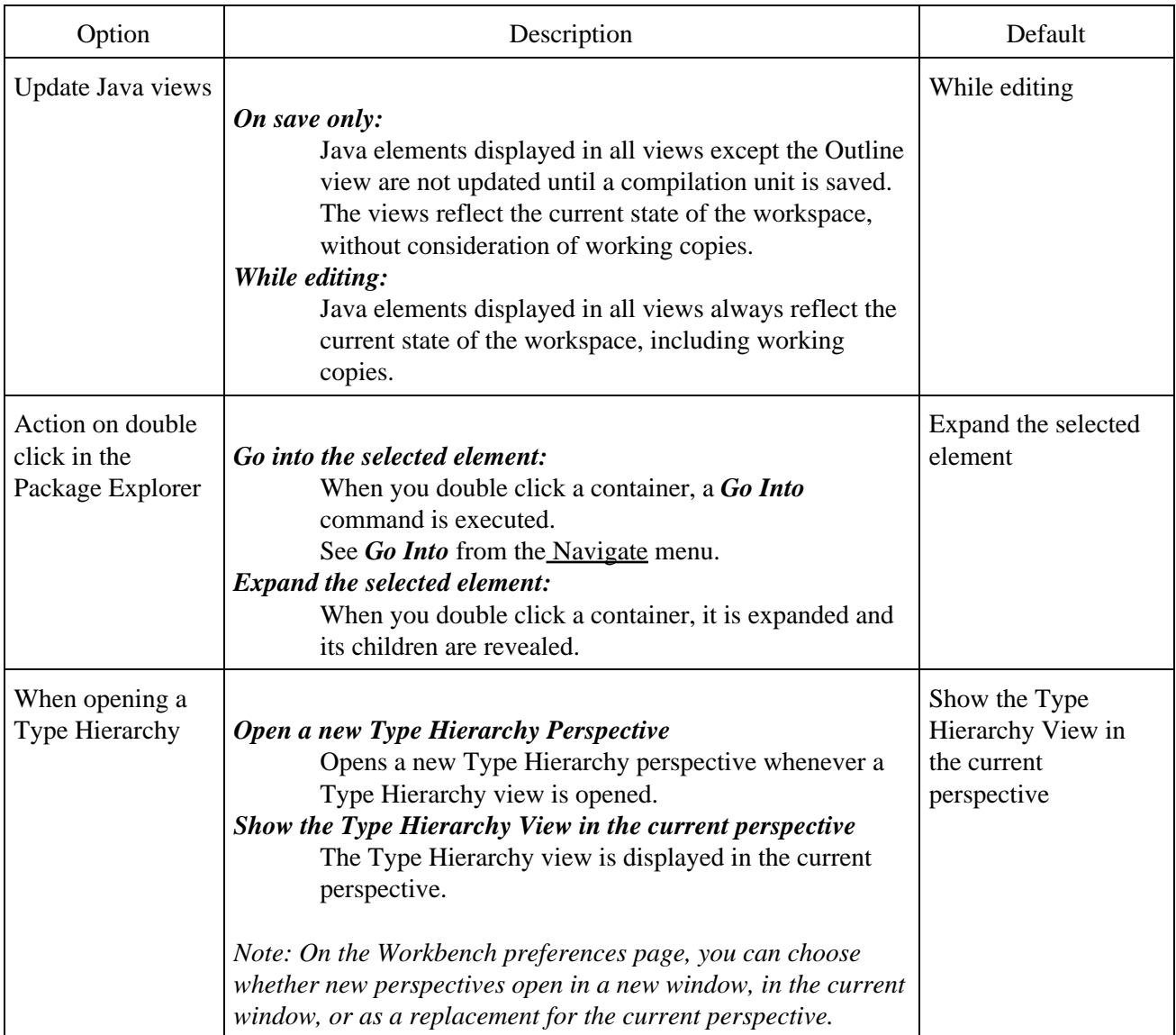

#### Related concepts

[Java views](#page-35-0)

● Related tasks

[Using the Package Explorer](#page-67-0)

[Using the Hierarchy view](#page-99-0)

#### <span id="page-109-0"></span>[Package Explorer view](#page-63-0) [Hierarchy view](#page-105-0)

# **Navigate actions**

Navigate menu commands:

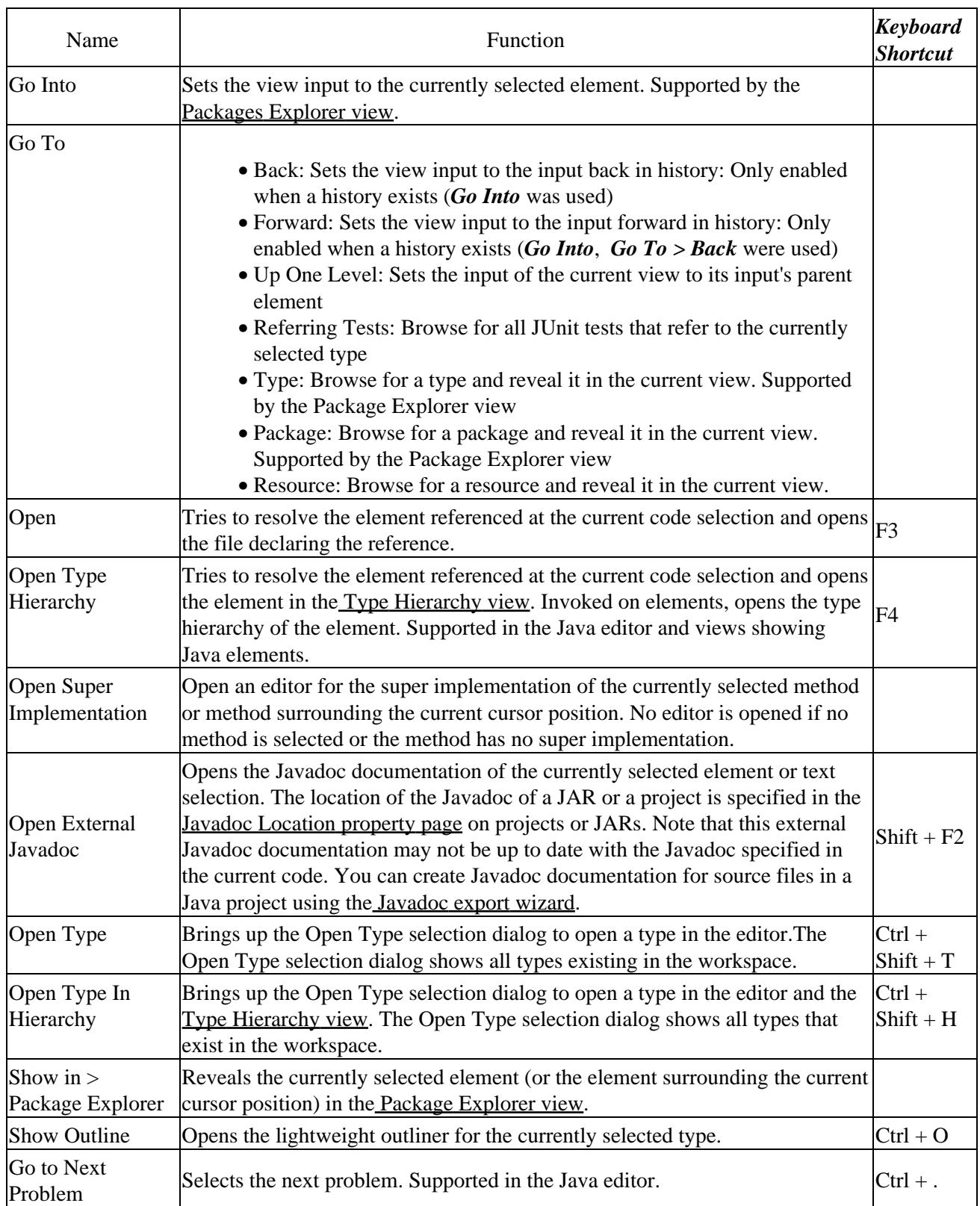

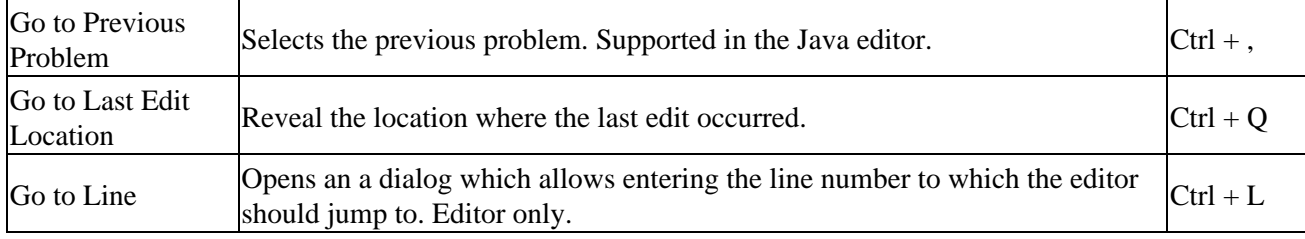

#### Related concepts

[Java views](#page-35-0) [Java development tools \(JDT\)](#page-29-0)

#### ■ Related tasks

[Opening an editor for a selected element](#page-43-0) [Showing an element in the Package Explorer](#page-277-0) [Opening a type in the Package Explorer](#page-278-0) [Opening an editor on a type](#page-305-0) [Opening a package](#page-314-0) [Opening a type hierarchy on a Java element](#page-100-0) [Opening a type hierarchy on the current text selection](#page-102-0) [Opening a type hierarchy in the workbench](#page-103-0) [Opening a type hierarchy in its own perspective](#page-104-0)

#### ■ Related reference

<span id="page-111-0"></span>[Package Explorer view](#page-63-0) [Type Hierarchy view](#page-105-0) [Javadoc Location properties](#page-114-0) [Javadoc export wizard](#page-111-0)

# **Javadoc generation**

This wizard allows you to generate Javadoc Generation.It is a user interface for the javadoc.exe tool available in the Java JDK. Visit [Sun's Javadoc Tool](http://java.sun.com/j2se/1.4/docs/tooldocs/javadoc/index.html) page for a complete documentation of the Javadoc tool.

#### **First page**

Type Selection:

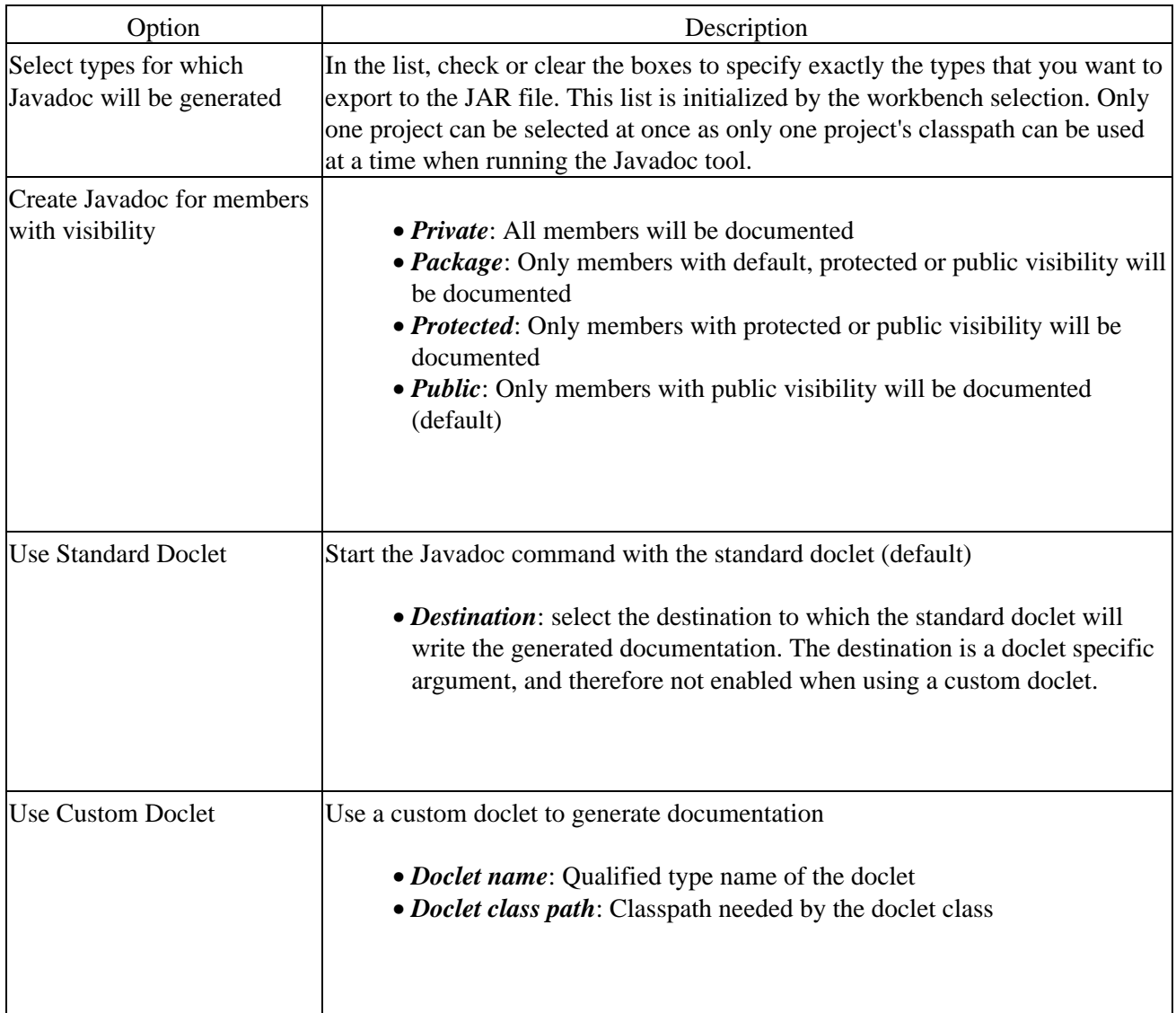

#### **Standard doclet arguments**

Standard Doclet Arguments (available when *Use standard doclet* has been selected):

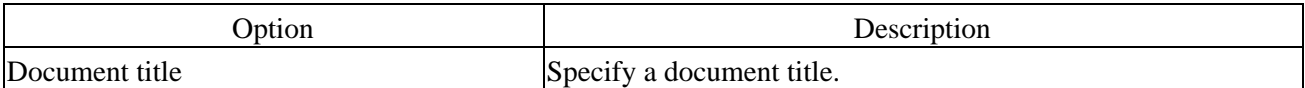

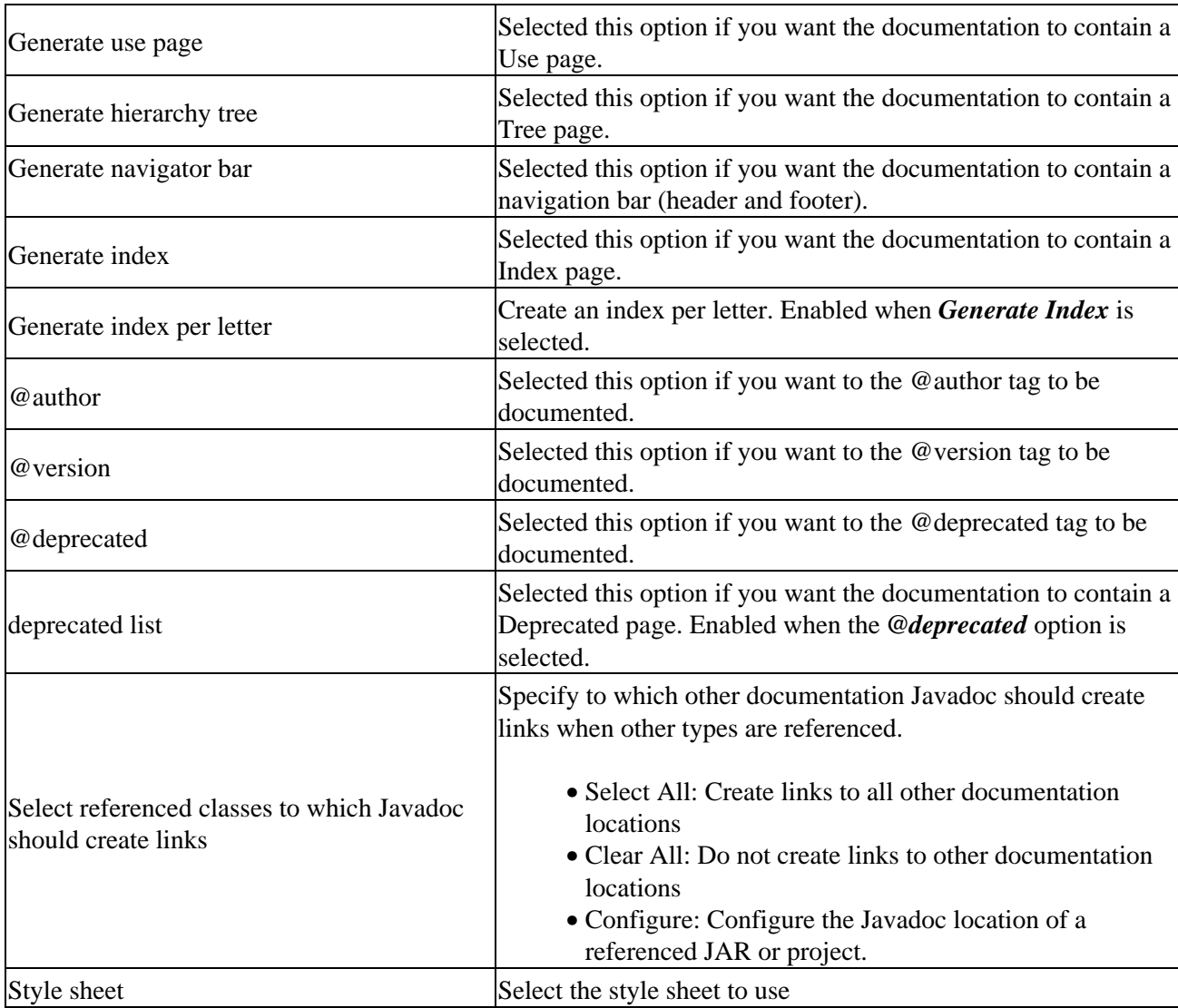

#### Basic tutorial

### **General arguments**

General Javadoc Options:

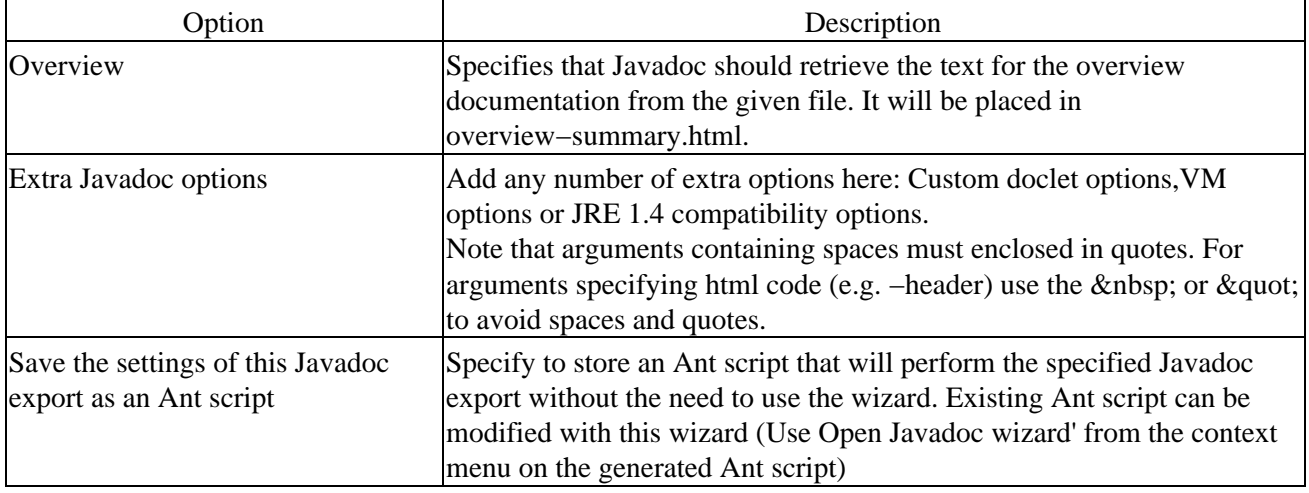

#### Basic tutorial

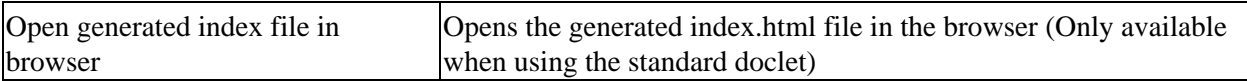

Press *Finish* to start the Javadoc generation. If the destination is different to the location configured the project's [Javadoc Location page](#page-114-0) , you will be asked if you want to set the project's Javadoc location to the new destination folder. By doing this, all invocations of Open External Javadoc will use the now created documentation.

A new process will be started and the generation performed in the background. Open th[e Console view](#page-38-0) (Window > Show View > Console) to see the progress and status of the generation.

■ Related tasks

<span id="page-114-0"></span>[Creating Javadoc documentation](#page-115-0) [File actions](#page-124-0) Javadoc preferences [Javadoc Location properties](#page-114-0)

## **Javadoc location page**

This dialog lets you define the location of the Javadoc documentation for a JAR or a Java project.

You can reach this dialog the following ways:

- Select a JAR or Java project, open the context menu and select Properties > Javadoc Location or use *Properties* from th[e File menu](#page-124-0)
- In the Javadoc generation wizard, on the Standard doclet settings page, choose *Configure*

Javadoc can be attached to JARs or Java projects. For projects it documents the elements of all source folders, for JARs, elements contained in the JAR are documented. The location is used by

- *Open External Javadoc* in th[e Navigate menu](#page-109-0) to find the Javadoc location of an element
- Context Help (F1) to point to a Javadoc location
- [Javadoc Export Wizard](#page-111-0) to link to other documentation or as default destination for a project's documentation

Valid locations are URLs that point to a folder containing the API documentation's *index.html* and *package−list* file. Examples are:

file:///M:/JAVA/JDK1.2/DOCS/API/ http://java.sun.com/j2se/1.4/docs/api/

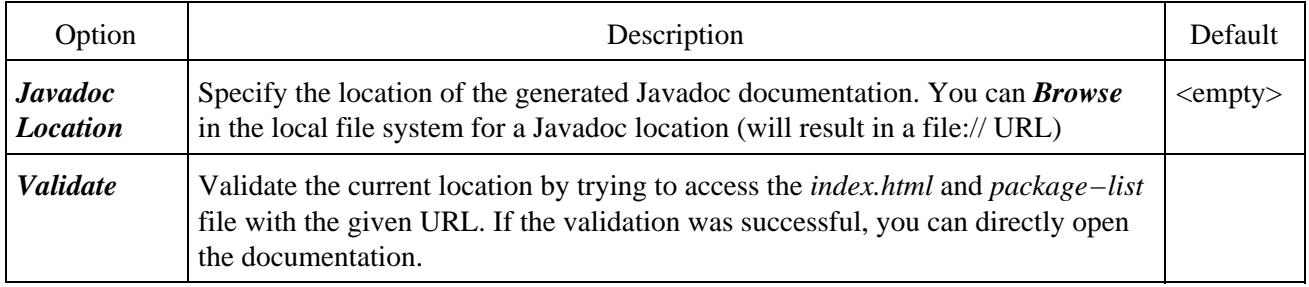

**■** Related tasks

<span id="page-115-0"></span>[Creating Javadoc documentation](#page-115-0) [Specifying the location of the Javadoc command](#page-116-0) [Viewing Javadoc information](#page-76-0)

# **Creating Javadoc documentation**

■ Related tasks

[Specifying the location of the Javadoc command](#page-116-0) [Using the Generate Javadoc wizard](#page-117-0)

Related reference

<span id="page-116-0"></span>[Javadoc Generation wizard](#page-111-0)

## **Specifying the location of the Javadoc command**

The JDT uses the Javadoc command (typically available in JRE distributions) to generate Javadoc documentation from source files.

To set the location of the Javadoc command:

• Use the Window > Preferences > Java > Javadoc preferences page to enter the absolute (e.g. C:\Java\14\jdk1.4\bin\javadoc.exe) path to the Javadoc command.

O Related tasks

[Creating Javadoc documentation](#page-115-0) [Using the Generate Javadoc wizard](#page-117-0)

Related reference

<span id="page-117-0"></span>[Javadoc Generation wizard](#page-111-0)

## **Using the Generate Javadoc Wizard**

Select the set (containing one or more elements) of packages, source folders or projects for which you want to generate Javadoc documentation.

Open the Export wizard by doing one of the following:

- Selecting Export from the selection's pop−up menu or
- Selecting File > Export from the menu bar.

In the resulting dialog, select Javadoc from the list and press Next.

■ Related tasks

[Creating Javadoc documentation](#page-115-0) [Specifying the location of the Javadoc command](#page-116-0) [Selecting types for Javadoc generation](#page-118-0)

Related reference

<span id="page-118-0"></span>[Javadoc Generation wizard](#page-111-0) [Javadoc Location property page](#page-114-0)

### **Selecting types for Javadoc generation**

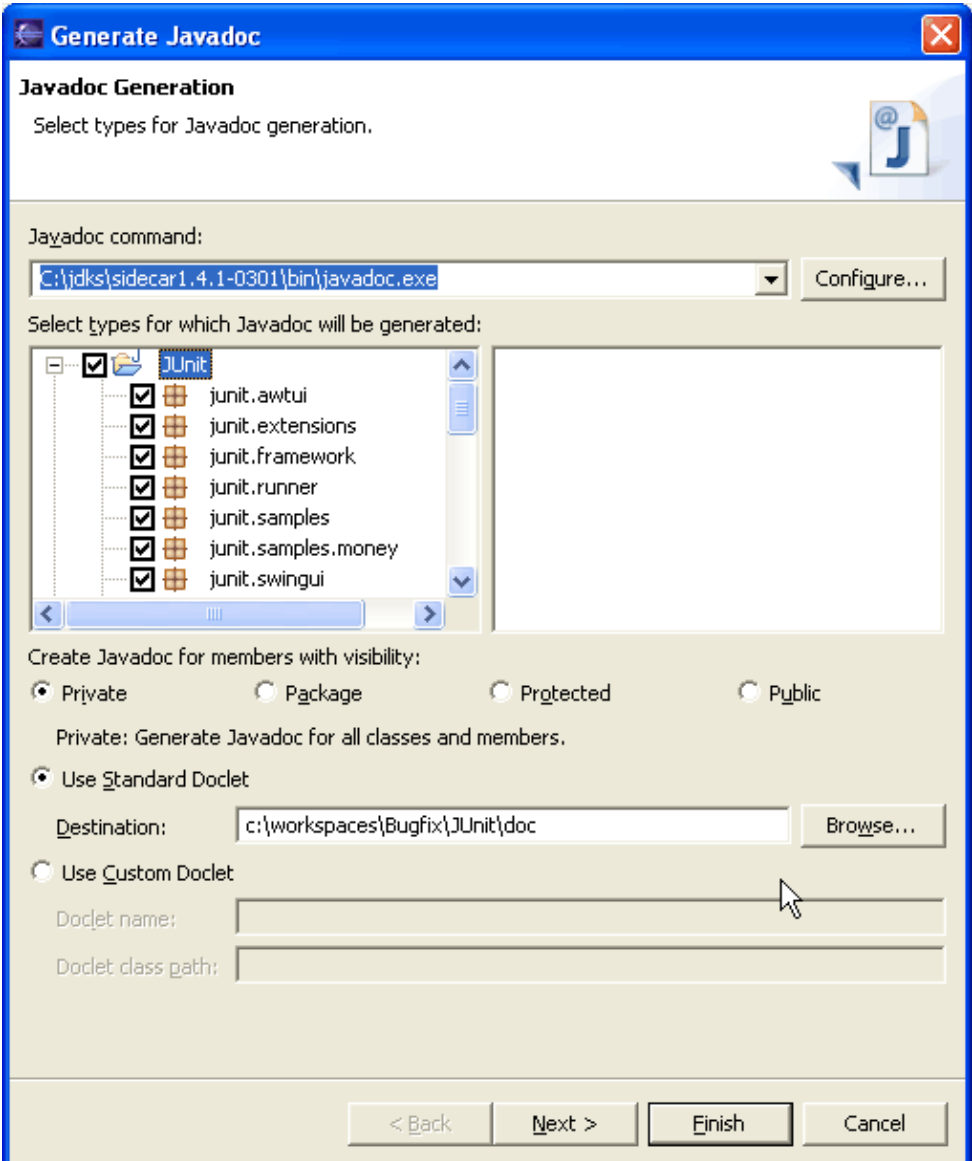

- In the tree control, select the elements for which you want to generate Javadoc.
- Select the visibility using the radio buttons listed under Create Javadoc for members with visibility
- Leave the Use Standard Doclet radio button selected
- Specify the location for the generated Javadoc using the Destination field.
- Press Finish to create generate Javadoc for the elements you selected or press Next to specify more options.
- Related tasks

[Creating Javadoc documentation](#page-115-0) [Using the Generate Javadoc wizard](#page-117-0) [Configuring Javadoc arguments for standard doclet](#page-120-0)

Related reference

<span id="page-120-0"></span>[Javadoc Generation wizard](#page-111-0) [Javadoc Location property page](#page-114-0)

## **Configuring Javadoc arguments for standard doclet**

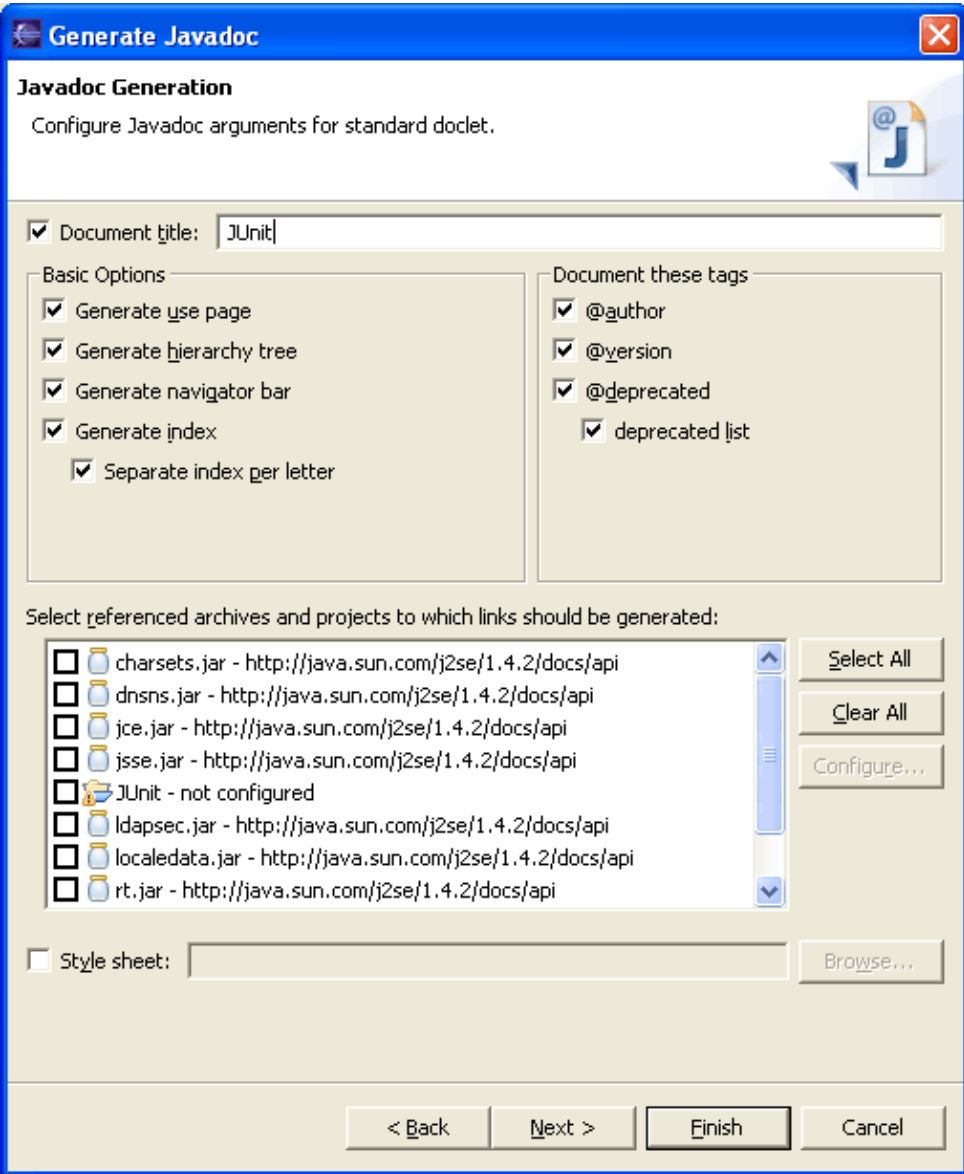

- Use the checkboxes listed under Basic Options to specify Javadoc options.
- You can change the tags that will be documented by using the checkboxes in the Document these tags group.
- If you want references to classes from a library to be linked to the library's Javadoc, select the library in the list and press Configure to specify the location of the library's Javadoc.
- Press Finish to generate Javadoc or press Next to specify additional Javadoc generation options.

Related tasks

[Creating Javadoc documentation](#page-115-0) [Using the Generate Javadoc wizard](#page-117-0) [Selecting types for Javadoc generation](#page-118-0)

Configuring Javadoc arguments for standard doclet 101 and 101

#### [Configuring Javadoc arguments](#page-122-0)

■ Related reference

<span id="page-122-0"></span>[Javadoc Generation wizard](#page-111-0) [Javadoc Location property page](#page-114-0)

## **Configuring Javadoc arguments**

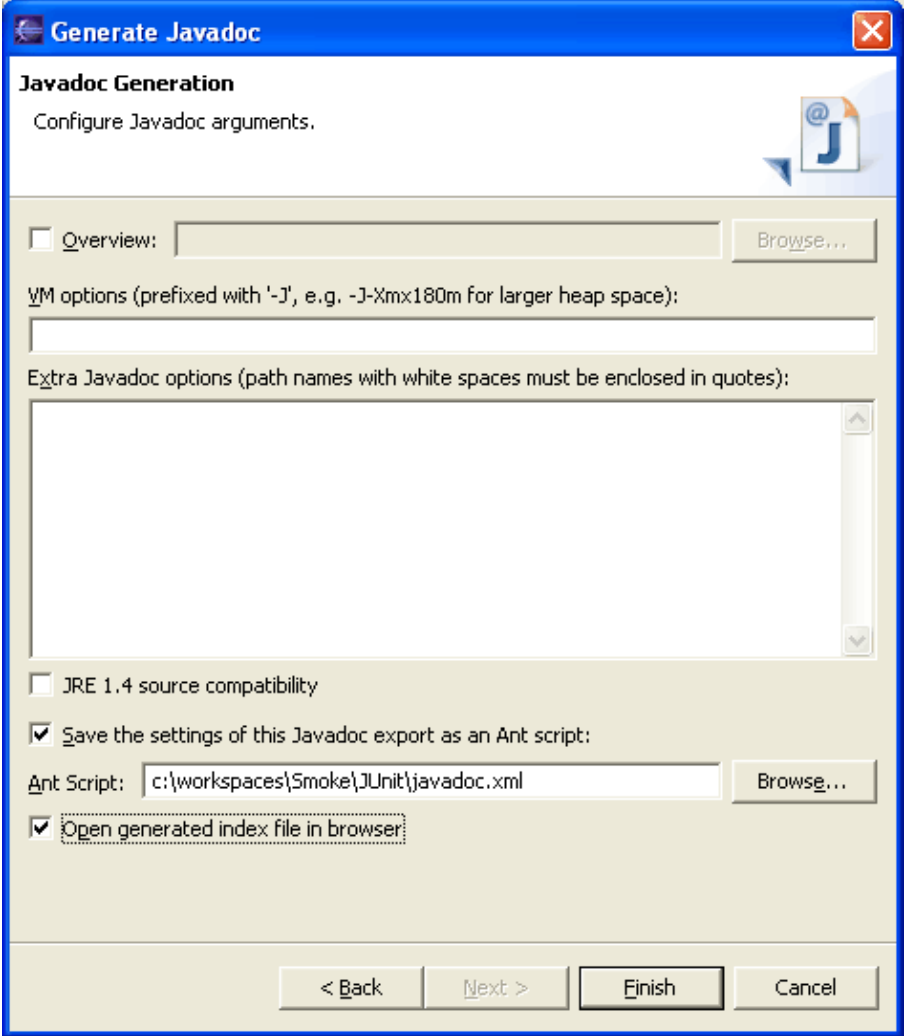

- You can specify more specific options for the Javadoc command by entering them in the text area.
- Select the Save the settings of this Javadoc export as an Ant script checkbox.
- Specify the location for the Ant Script.
- Select the Open generated index file in browser checkbox.
- Press Finish to generate Javadoc.

Note: The output produced by the Javadoc command (including errors and warning) is shown in the Console view.

**■ Related tasks** 

[Creating Javadoc documentation](#page-115-0) [Using the Generate Javadoc wizard](#page-117-0) [Selecting types for Javadoc generation](#page-118-0) [Configuring Javadoc arguments for standard doclet](#page-120-0)

#### Basic tutorial

<span id="page-124-0"></span>● Related reference [Javadoc Generation wizard](#page-111-0) [Javadoc Location property page](#page-114-0)

## **File actions**

File Menu Commands:

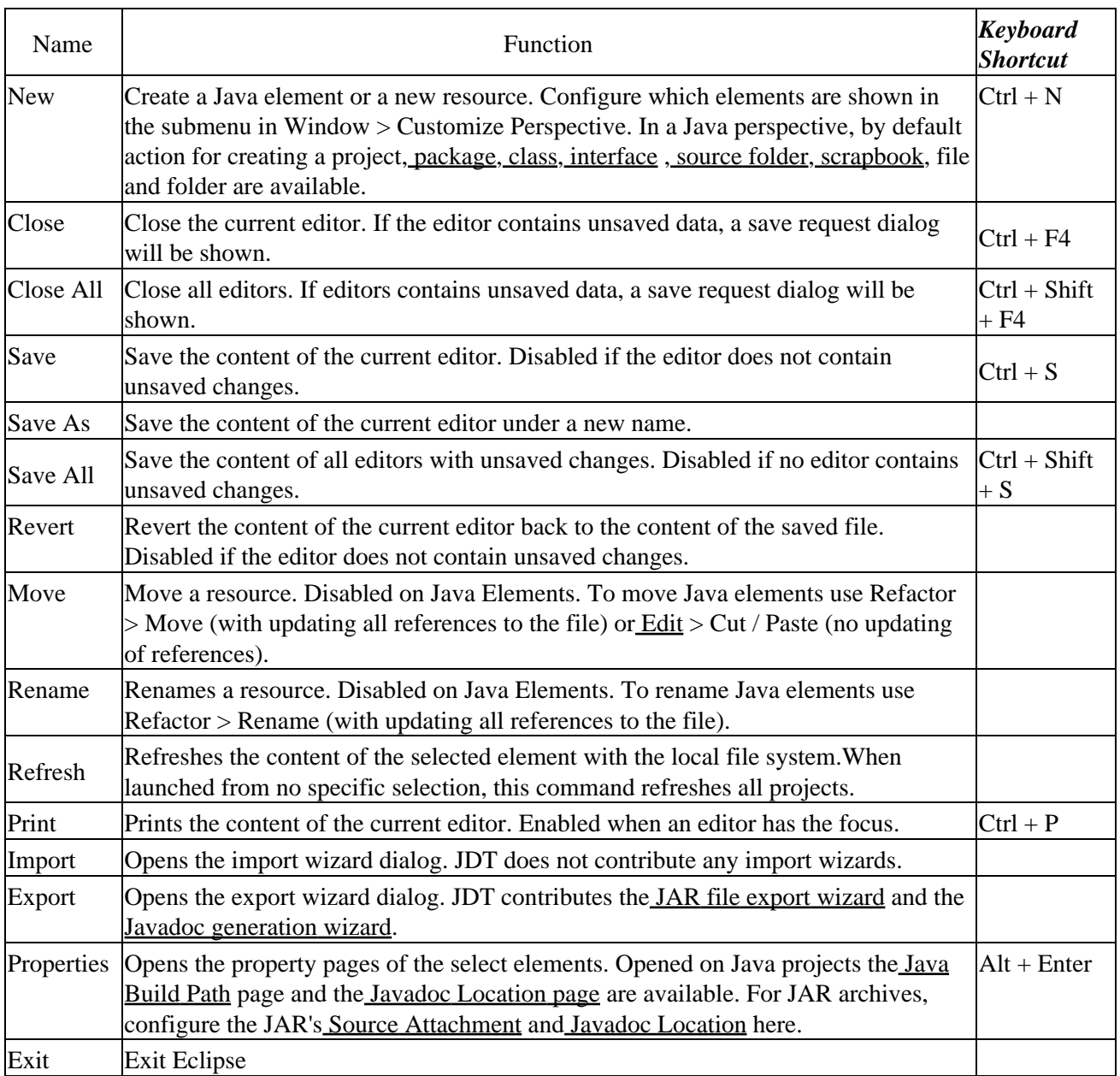

Related concepts

[Java development tools \(JDT\)](#page-29-0)

● Related tasks

[Creating Java elements](#page-48-0) [Creating JAR Files](#page-136-0)

<span id="page-126-0"></span>Related reference [New Java Project wizard](#page-162-0) [New Java Package wizard](#page-126-0) [New Java Class wizard](#page-204-0) [New Java Interface wizard](#page-206-0) [New Java Scrapbook Page wizard](#page-127-0) [JAR file exporter](#page-134-0) [Javadoc generation](#page-111-0) [Javadoc Location properties](#page-114-0) [Java Build Path properties](#page-159-0) [Source Attachment properties](#page-156-0)

# **New Java Package Wizard**

This wizard helps you create a folder corresponding to a new Java package. The corresponding folder of the default package always exists, and therefore doesn't have to be created.

Java Package Options

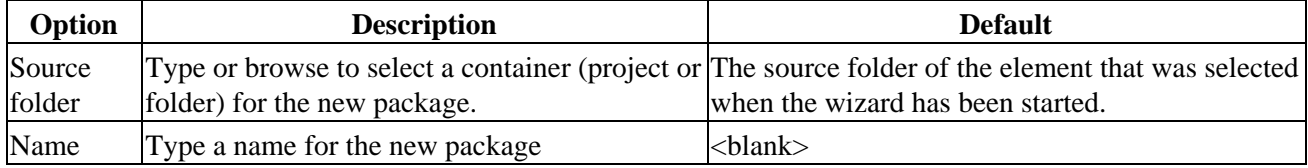

**■** Related tasks

<span id="page-127-0"></span>[Creating a new Java package](#page-54-0) [File actions](#page-124-0)

# **New Java Scrapbook Page Wizard**

This wizard helps you to create a new Java scrapbook page in a project.

Create Java Scrapbook Page Options

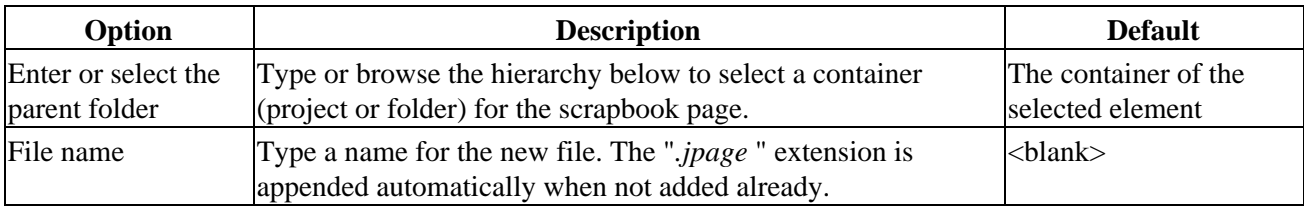

■ Related reference

<span id="page-128-0"></span>[File actions](#page-124-0) [Java Scrapbook page](#page-128-0)

## **Java scrapbook page**

The scrapbook allows Java expressions to be run, inspected, and displayed, under the control of the debugger.

*Note:* Content assist (such as code assist) is available on scrapbook pages.

Java Scrapbook page buttons

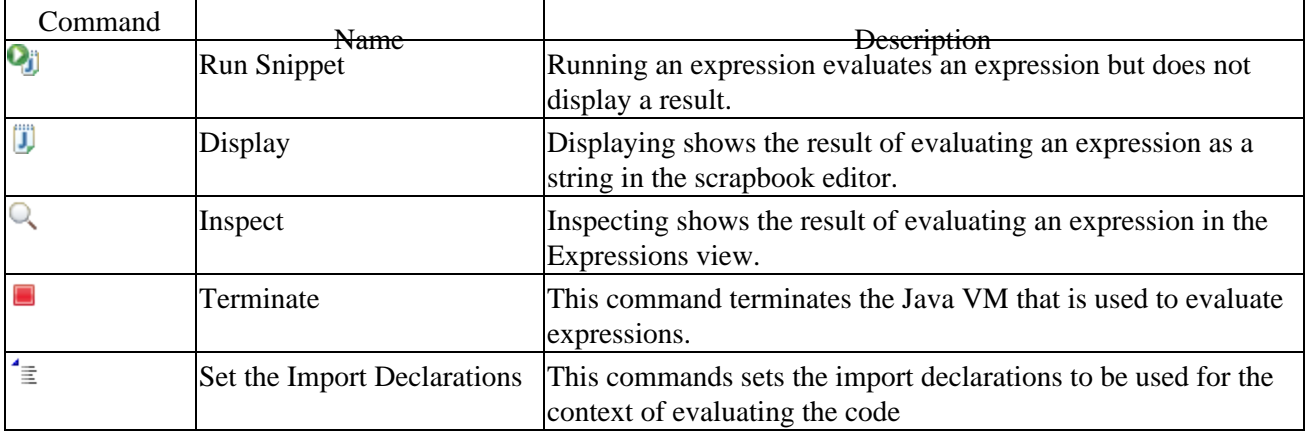

Related concepts

**[Scrapbook](#page-78-0)** 

[Creating a Java scrapbook page](#page-79-0) [Displaying the result of evaluating an expression](#page-129-0) [Inspecting the result of evaluating an expression](#page-131-0) [Executing an expression](#page-130-0)

<span id="page-129-0"></span>[New Java Scrapbook Page wizard](#page-127-0)

O Related tasks

## **Displaying the result of evaluating an expression**

Displaying shows the result of evaluating an expression in the scrapbook editor.

- In the scrapbook page, either type an expression or highlight an existing expression to be displayed. 1. For example: System.getProperties();
- 2. Click the *Display* button in the toolbar (or select *Display* from the selection's pop−up menu.)
- 3. The result of the evaluation appears highlighted in the scrapbook editor. The result displayed is either
	- ♦ the value obtained by sending toString() to the result of the evaluation, or
	- ♦ when evaluating a primitive data type (e.g., an *int* ), the result is the simple value of the result.

For example:

- Type and highlight new java.util.Date() in the editor, and click *Display*. A result such as (java.util.Date) Tue Jun 12 14:03:17 CDT 2001 appears in the editor.
- As another example, type and highlight 3 + 4 in the editor, and press **Display**. The result (int) 7 is displayed in the editor.

Related concepts

**[Scrapbook](#page-78-0)** 

**■ Related tasks** 

[Executing an expression](#page-130-0) [Inspecting the result of evaluating an expression](#page-131-0) [Viewing runtime exceptions](#page-132-0)

□ Related reference

<span id="page-130-0"></span>[Java scrapbook page](#page-128-0)

## **Executing an expression**

Executing an expression evaluates an expression but does not display a result.

If you select the expression to execute and click the *Execute* button in the toolbar, no result is displayed, but the code is executed.

For example, if you type and highlight System.out.println("Hello World"), and click the *Execute* button, *Hello World* appears in the Console view, but no result is displayed in the scrapbook editor or the Expressions view.

Related concepts

[Java views](#page-35-0)

**■** Related tasks

[Displaying the result of evaluating an expression](#page-129-0) [Inspecting the result of evaluating an expression](#page-131-0) [Viewing runtime exceptions](#page-132-0)

□ Related reference

<span id="page-131-0"></span>[Expressions view](#page-133-0) [Console view](#page-38-0)

### **Inspecting the result of evaluating an expression**

Inspecting shows the result of evaluating an expression in the Expressions view.

- In the scrapbook page, either type an expression or highlight an existing expression to be inspected. 1. For example: System.getProperties();
- 2. Click the *Inspect* button in the toolbar (or select *Inspect* from the selection's pop−up menu).
- 3. The result of the inspection appears in a pop−up.
- The result can be inspected like a variable in the debugger (for example, children of the result can be 4. expanded).

Related concepts

**[Scrapbook](#page-78-0)** 

O Related tasks

[Creating a Java scrapbook page](#page-79-0) [Displaying the result of evaluating an expression](#page-129-0) [Executing an expression](#page-130-0) [Viewing runtime exceptions](#page-132-0)

■ Related reference

<span id="page-132-0"></span>[Expressions view](#page-133-0) [Java scrapbook page](#page-128-0)

## **Viewing runtime exceptions**

If an expression you evaluate causes a runtime exception, the exception will be reported in the editor. For example:

Type and select the expression Object x = null; x.toString() in the editor and click *Display* in the toolbar.

The error message:

*An exception occurred during evaluation: java.lang.NullPointerException*

will be displayed in the editor.

Related concepts

[Java editor](#page-42-0)

Related tasks

<span id="page-133-0"></span>[Displaying the result of evaluating an expression](#page-129-0) [Inspecting the result of evaluating an expression](#page-131-0) [Executing an expression](#page-130-0)

### **Expressions view**

Data can be inspected in the Expressions view. You can inspect data from a scrapbook page, a stack frame of a suspended thread, and other places. The Expressions view opens automatically when an item is added to the view.

Related concepts

[Java views](#page-35-0) [Java perspectives](#page-33-0) **[Scrapbook](#page-78-0)** 

■ Related tasks

[Evaluating expressions](#page-88-0) [Suspending threads](#page-89-0)

■ Related reference

<span id="page-134-0"></span>[Views and editors](#page-97-0)

# **JAR file exporter**

This wizard allows you to create a JAR file.

#### **JAR package specification**

JAR Specification Options:

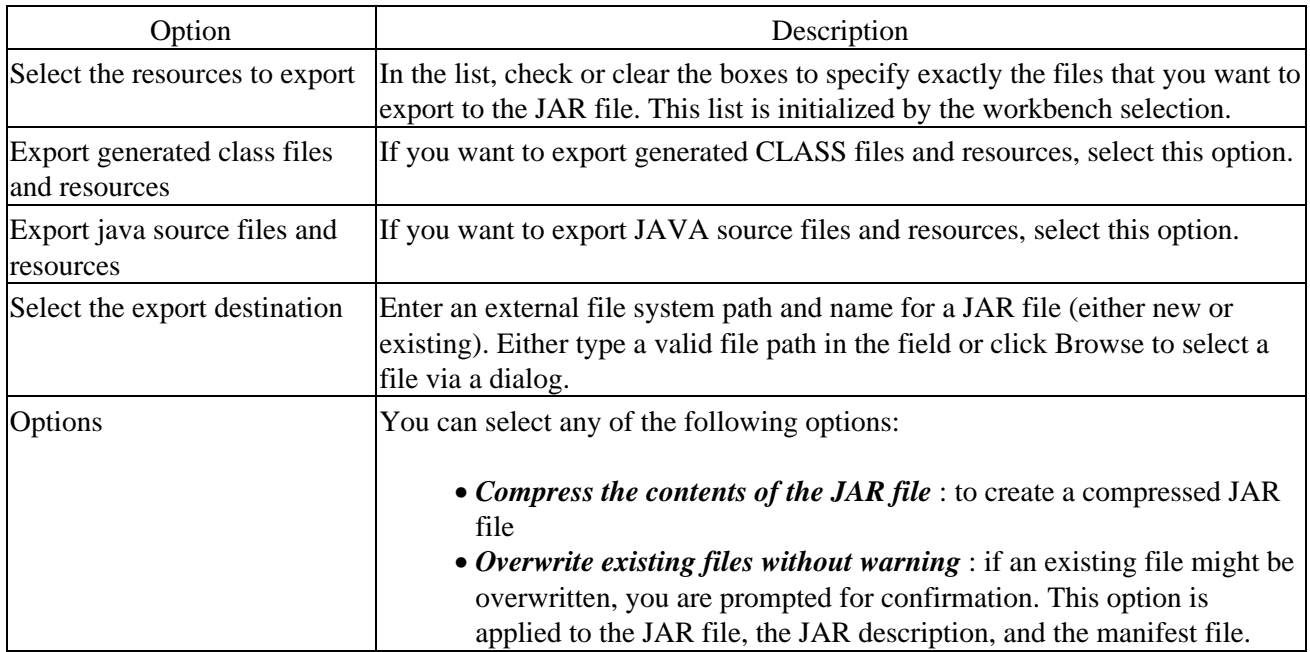

### **JAR packaging options**

JAR Options:

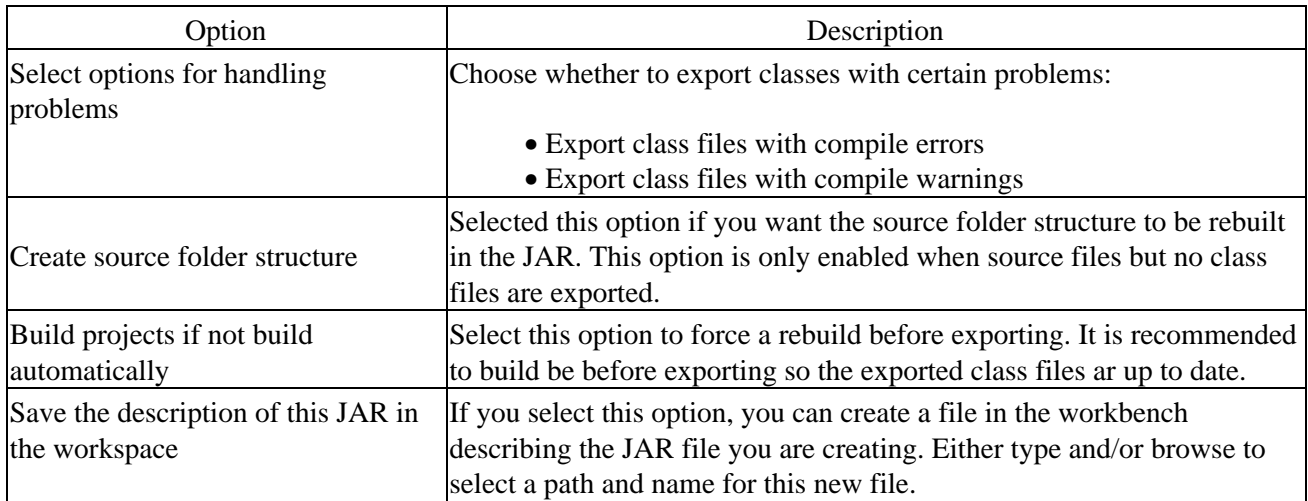

#### **JAR manifest specification**

JAR Manifest Specification Options (Available when class file are exported):

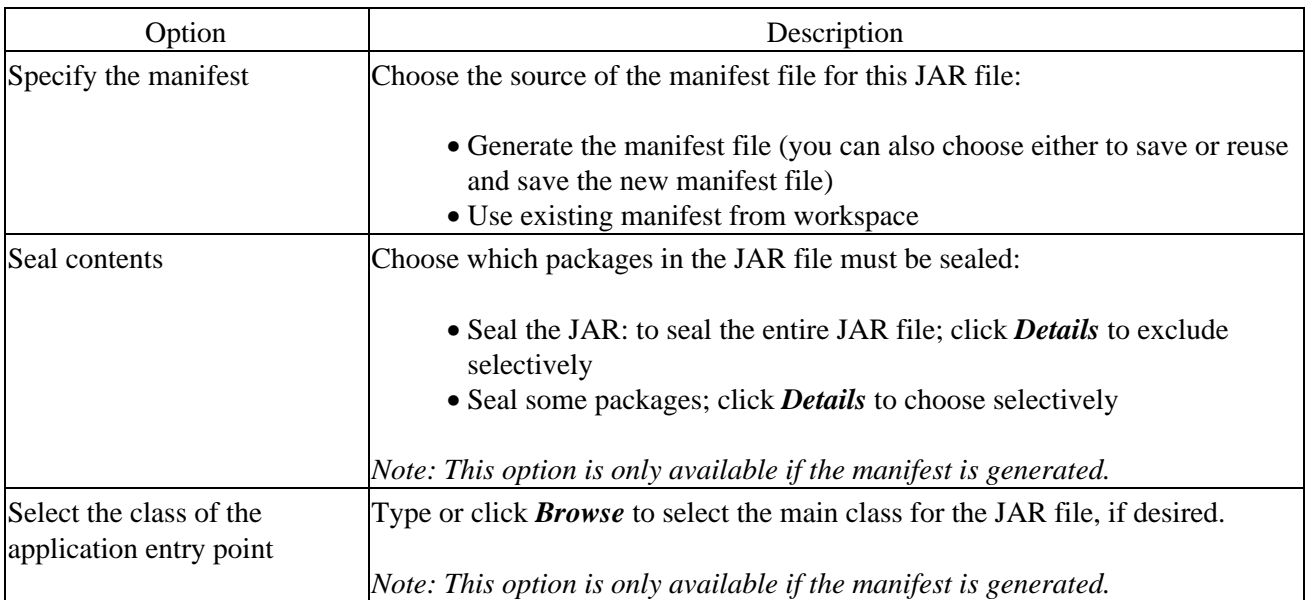

#### O Related tasks

[Creating JAR Files](#page-136-0)

■ Related reference

<span id="page-136-0"></span>[File actions](#page-124-0)

# **Creating JAR files**

You can create and regenerate JAR files in the workbench.

■ Related tasks

[Creating a new JAR file](#page-137-0) [Regenerating a JAR file](#page-203-0)

● Related reference

<span id="page-137-0"></span>[JAR file exporter](#page-134-0)

# **Creating a new JAR file**

To create a new JAR file in the workbench:

- In the Package Explorer, you can optionally pre−select one or more Java elements to export. (These 1. will be automatically selected in the *JAR Package Specification* wizard page, described in Step 4.)
- 2. Either from the context menu or from the menu bar's *File* menu, select *Export*.
- 3. Select *JAR file*, then click *Next*.
- In the *JAR Package Specification* page, select the resources that you want to export in the *Select the* 4. *resources to export* field.
- 5. Select the appropriate check box to specify whether you want to *Export generated class files and resources* or *Export java source files and resources*. *Note*: Selected resources are exported in both cases.
- 6. In the *Select the export destination* field, either type or click *Browse* to select a location for the JAR file.
- 7. Select or clear the *Compress the contents of the JAR file* check box.
- 8. Select or clear the *Overwrite existing files without warning* check box. If you clear this check box, then you will be prompted to confirm the replacement of each file that will be overwritten.
- *Note*: The overwrite option is applied when writing the JAR file, the JAR description, and the 9. manifest file.
- 10. You have two options:
	- ♦ Click *Finish* to create the JAR file immediately.
	- Click *Next* to use the JAR Packaging Options page to set advanced options, create a JAR ♦ description, or change the default manifest.

Related concepts

[Java development tools \(JDT\)](#page-29-0)

**■ Related tasks** 

[Adding a JAR file to the build path](#page-138-0) [Attaching source to a JAR file](#page-158-0) [Defining the JAR file's manifest](#page-200-0) [Setting advanced options](#page-202-0)

□ Related reference

<span id="page-138-0"></span>[JAR file exporter](#page-134-0) [Package Explorer](#page-63-0)

## **Adding a JAR file to the build path**

You can add a JAR file stored either in the workbench or anywhere in your file system to the build class path.

To add a JAR to your build class path follow these steps:

- 1. Select the project, and from its pop–up menu, select *Properties*. In the Properties dialog, select the *Java Build Path* page. Click the *Libraries* tab.
	- You can now either add a JAR file which is contained in your workspace or which is somewhere else: ♦ to add a JAR file which is inside your workspace click the *Add JARs* button
		- ♦ to add an external JAR file click the *Add External JARs* button
- 2. In the dialog that appears, select the JAR file that you want to add. Note that you can add multiple JARs at once.

Related concepts

[Java builder](#page-26-0) [Build classpath](#page-27-0)

■ Related tasks

[Adding a library folder to the build path](#page-139-0) [Building a Java program](#page-140-0) [Building automatically](#page-141-0) [Building manually](#page-142-0) [Creating a new JAR file](#page-137-0) [Viewing and editing a project's build path](#page-144-0) [Working with build paths](#page-143-0)

Related reference

<span id="page-139-0"></span>[Java Build path](#page-159-0)

## **Adding a library folder to the build path**

A library folder is an ordinary folder containing a collection of class files inside the workbench. Use this format for a library when a library is not packaged as a JAR file.

To add a library folder to the project's build class path, follow these steps:

- 1. Select the project, and from its context menu, select *Properties*.
- 2. In the Properties dialog, select the *Java Build Path* page.
- 3. Click the *Libraries* tab.
- 4. Click the *Add Class Folder* button.
- 5. In the dialog that appears, select a folder to add press the  $OK$  button. If you want to add a not yet existing folder use first *Create New Folder.* After the folder is created select the new folder and press the *OK* button

Related concepts

[Java builder](#page-26-0) [Build classpath](#page-27-0)

■ Related tasks

[Adding a JAR file to the build path](#page-138-0) [Building a Java program](#page-140-0) [Building automatically](#page-141-0) [Building manually](#page-142-0) [Viewing and editing a project's build path](#page-144-0) [Working with build paths](#page-143-0)

Related reference

<span id="page-140-0"></span>[Java Build Path](#page-159-0)

## **Building a Java program**

A build command compiles workbench resources. A build command can be triggered in different ways:

- Building automatically: If auto build is turned on (*Window > Preferences > Perform build automatically on resource modification*), then an incremental build occurs every time you save a modified workbench resource.
- Building manually: You can perform a manual build using a keyboard shortcut, a project's pop−up menu or the *Project* menu in the menu bar.

Related concepts

[Build classpath](#page-27-0) [Java builder](#page-26-0)

■ Related tasks

[Building automatically](#page-141-0) [Building manually](#page-142-0) [Adding a JAR file to the build path](#page-138-0) [Adding a library folder to the build path](#page-139-0) [Viewing and editing a project's build path](#page-144-0) [Working with build paths](#page-143-0)

Related reference

<span id="page-141-0"></span>[Java Build Path](#page-159-0) [Project menu](#page-157-0) [Compiler preferences](#page-164-0)

# **Building automatically**

To enable automatic building:

Select the *Window > Preferences > Perform build automatically on resource modification* check box.

To disable automatic building:

Clear the *Window > Preferences > Perform build automatically on resource modification* check box.

Related concepts

[Java builder](#page-26-0) [Build class path](#page-27-0)

■ Related tasks

[Building a Java program](#page-140-0) [Building manually](#page-142-0) [Viewing compilation errors and warnings](#page-181-0) [Working with build paths](#page-143-0) [Adding a JAR file to the build path](#page-138-0) [Adding a library folder to the build path](#page-139-0) [Viewing and editing a project's build path](#page-144-0)

Related reference

<span id="page-142-0"></span>[Java Build path](#page-159-0)

# **Building manually**

#### **Incremental build**

The *Build* command performs an incremental build that compiles all resources modified since the last build. To trigger an incremental build, either:

- press *Ctrl+B* or
- from the menu bar, select *Project > Build All*

#### **Incremental project build**

You can also incrementally build single projects. Select the project that you want to build and:

- Select *Project > Build Project* from the menu bar or
- Select *Build Project* from the project's pop−up menu

#### **Full build**

To rebuild all workbench resources that have an associated builder (e.g. Java projects), select *Project* > *Rebuild All* from the menu bar.

### **Full project build**

To rebuild all resources contained in a project, select the project and select *Project* > *Rebuild Project* from the menu bar.

Related concepts

[Java builder](#page-26-0) [Build classpath](#page-27-0)

**□ Related tasks** 

[Building a Java program](#page-140-0) [Building automatically](#page-141-0) [Working with build paths](#page-143-0) [Adding a JAR file to the build path](#page-138-0) [Adding a library folder to the build path](#page-139-0) [Viewing and editing a project's build path](#page-144-0)

■ Related reference

<span id="page-143-0"></span>[Java Build path](#page-159-0) [Project menu](#page-157-0)
# **Working with build paths**

Setting up the proper Java build path is an important task when doing Java development. Without the correct Java build path, you cannot compile your code. In addition, you cannot search or look at the type hierarchies for Java elements.

Related concepts

[Java builder](#page-26-0) [Build classpath](#page-27-0)

■ Related tasks

[Viewing and editing a project's build path](#page-144-0) [Adding a JAR file to the build path](#page-138-0) [Adding a library folder to the build path](#page-139-0) [Adding source code as individual files](#page-178-0) [Assigning the default JRE for the workbench](#page-153-0) [Building a Java program](#page-140-0) [Building automatically](#page-141-0) [Building manually](#page-142-0) [Choosing a JRE for launching a project](#page-154-0)

Related reference

<span id="page-144-0"></span>[Java Build path](#page-159-0) [Installed JREs preference page](#page-155-0)

## **Viewing and editing a project's Java build path**

A project's Java build path can either be defined when creating the project with the *New Wizard* or later in the project's property dialog. The Java build path settings dialog is the same in both cases. To view and edit a project's Java build path, follow these steps:

- 1. Select the project you want to view or edit
- 2. From the project's pop−up menu, select *Properties*
- 3. Select the *Java Build Path* page
- Define the source entries for the build path on the *Source* page: 4.
	- Click the *Add Folder* button to add source folders to the Java build path. ♦ The **Remove** button removes the selected folder(s) from the build path. *Edit* lets you modify the selected entry.
- 5. On the *Projects* page, identify the other projects that are required for building this project. The list shows all the existing Java projects from the workbench. *Note*: Each selected project is automatically added to the list of referenced projects.
- 6. On the *Libraries* page, define the libraries required by your project. Libraries come in different forms. There are buttons for adding a library in each form. By default, each Java project has a 'JRE System Library' entry on the build path. This entry stands for the workbench's default JRE.
- 7. On the **Order and Export** page, define the Java build path order. The recommended ordering is to have source entries before the library entries and the required projects.

Related concepts

[Java builder](#page-26-0) [Build classpath](#page-27-0)

■ Related tasks

[Adding a JAR file to the build path](#page-138-0) [Adding a library folder to the build path](#page-139-0) [Adding a variable class path entry](#page-145-0) [Building a Java program](#page-140-0) [Working with build paths](#page-143-0) [Working with JREs](#page-151-0)

□ Related reference

<span id="page-145-0"></span>[Java Build path](#page-159-0)

## **Adding a classpath variable to the build path**

To add a classpath variable to the Java build path of a project, follow these steps:

- 1. Select the project to which you want to add the classpath variable
- 2. From the project's pop−up menu, select *Properties*
- 3. In the Properties page, select the *Java Build Path* page.
- 4. On the *Libraries* tab, click *Add Variable* for adding a variable that refers to a JAR file. The *New Variable Classpath Entry* dialog appears which shows all available classpath variables.

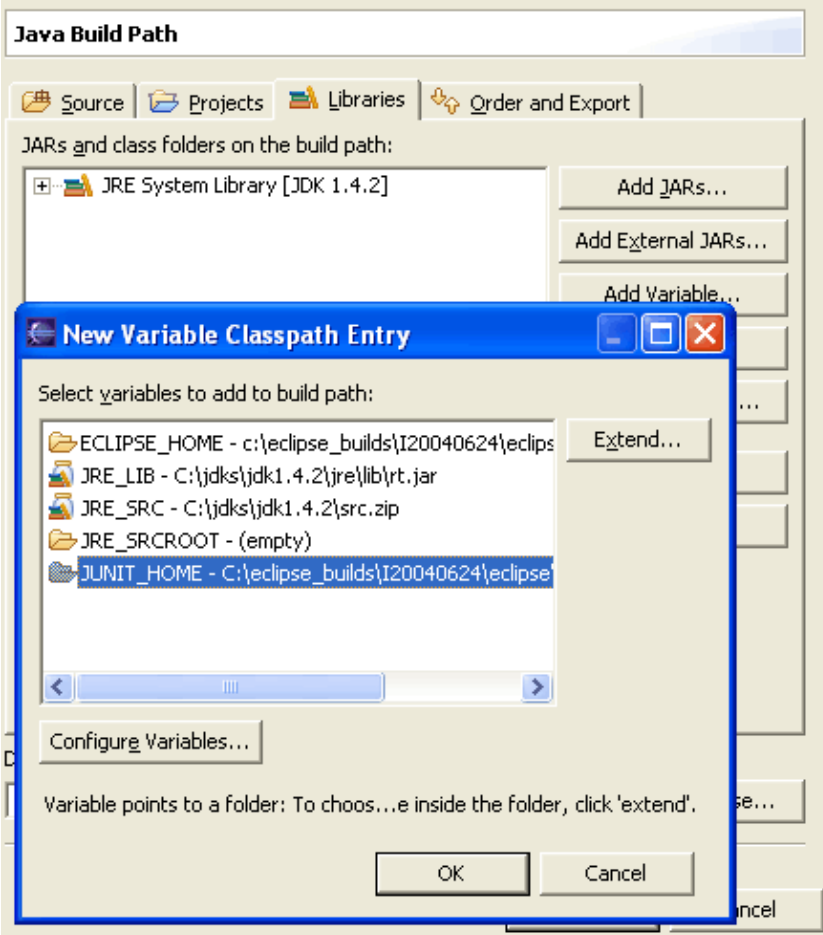

- 5. Select a classpath variable then press  $OK$ .
	- If the variable resolves to a folder, you can specify a path extension that points to a JAR. To ♦ do this press the *Extend...* button.
	- ♦ Press *Edit...* to create a new classpath variable or edit an existing one.

*Hint*: You can add multiple variable entries at once to the Java build path: Select more than one variable in the *New Variable Classpath Entry* dialog, or multiple JAR files in the *Variable Extension* dialog.

Related concepts

[Classpath variables](#page-28-0) [Build classpath](#page-27-0)

■ Related tasks

[Attaching source to a class path variable](#page-147-0) [Creating Java elements](#page-48-0) [Defining a class path variable](#page-148-0) [Deleting a class path variable](#page-149-0) [Viewing and editing a project's build path](#page-144-0)

■ Related reference

<span id="page-147-0"></span>[Classpath Variables preference page](#page-150-0) [Build path properties page](#page-159-0)

## **Attaching source to a class path variable**

When attaching source for a class path variable entry, both the path to the *Archive* and the *Root Path* must be defined by variables. Follow these steps to make a source attachment for a variable:

- 1. Select the project, and from its pop-up menu, select *Properties*. In the Properties dialog, select the Java Build Path page.
- 2. On the *Libraries* tab, select the class path variable to which you want to attach source. Expand the node by clicking on the plus and select the node *Source Attachment*. Click the *Edit* button to bring up the source attachment dialog.
- In *Location variable path* field, use a variable to define the location of the archive. Use the *Variable* 3. button to select an existing variable and the *Extension* button to append an optional path extension. 4. Click *OK*.
- Related concepts

[Classpath variables](#page-28-0)

**■ Related tasks** 

[Adding a variable class path entry](#page-145-0) [Defining a class path variable](#page-148-0) [Deleting a class path variable](#page-149-0)

□ Related reference

<span id="page-148-0"></span>[Classpath Variables preference page](#page-150-0) [Source Attachment dialog](#page-156-0)

## **Defining a classpath variable**

Classpath variables are stored global to the workbench; in other words, all projects in the workbench can share the classpath variables.

To add or change a class path variable, follow these steps:

- From the menu bar, select *Window* > *Preferences*. 1.
- Expand the *Java* category in the left pane, and select *Classpath Variables*.
- 2. This page allows you to add, edit, or remove class path variables.
	- To add a new class path variable, click the *New...* button. The New Variable Entry page ♦ opens.
	- To edit an existing class path variable, select the variable in the *Defined class path variables* ♦ list and click the *Edit...* button. The Edit Variable Entry page opens. *Note: The reserved class path variables, JRE\_LIB, JRE\_SRC, and JRE\_SRCROOT cannot be edited in this page. To change them, change the default workbench JRE on the Installed JREs page (Window > Preferences > Java > Installed JREs).*

Type a name for the variable in the *Name* field.

- Type a path to be referenced by the variable in the *Path* field. You can also click the *File* or *Folder* 3. buttons to browse the file system.
- Click *OK* when you are done. The new or modified variable appears in the *Defined class path* 4. *variables* list on the Preferences page.
- Related concepts

[Classpath variables](#page-28-0)

■ Related tasks

[Adding a variable class path entry](#page-145-0) [Attaching source to a class path variable](#page-147-0) [Creating Java elements](#page-48-0) [Deleting a class path variable](#page-149-0)

□ Related reference

<span id="page-149-0"></span>[Classpath Variables preference page](#page-150-0)

## **Deleting a classpath variable**

To delete an existing class path variable:

- 1. From the menu bar, select *Window* > *Preferences*.
- 2. Expand the *Java* category in the left pane, and select *Classpath Variables*.
- Select the variable(s) you want to delete in the *Defined class path variables* list and click the *Remove* 3. button. The variable(s) are removed from the classpath variables list on the preferences page.

*Note*: The reserved class path variables, JRE\_LIB, JRE\_SRC, and JRE\_SRCROOT cannot be deleted.

Related concepts

[Classpath variables](#page-28-0)

■ Related tasks

[Adding a variable class path entry](#page-145-0) [Attaching source to a class path variable](#page-147-0) [Creating Java elements](#page-48-0) [Defining a class path variable](#page-148-0)

Related reference

<span id="page-150-0"></span>[Classpath Variables preference page](#page-150-0)

# **Classpath variables**

## **Configurable variables**

Classpath variables can be used in a Java Build Path to avoid a reference to the local file system. Using a variable entry, the classpath only contains a variable and the build path can be shared in a team. The value of the variable has to be configured on this page.

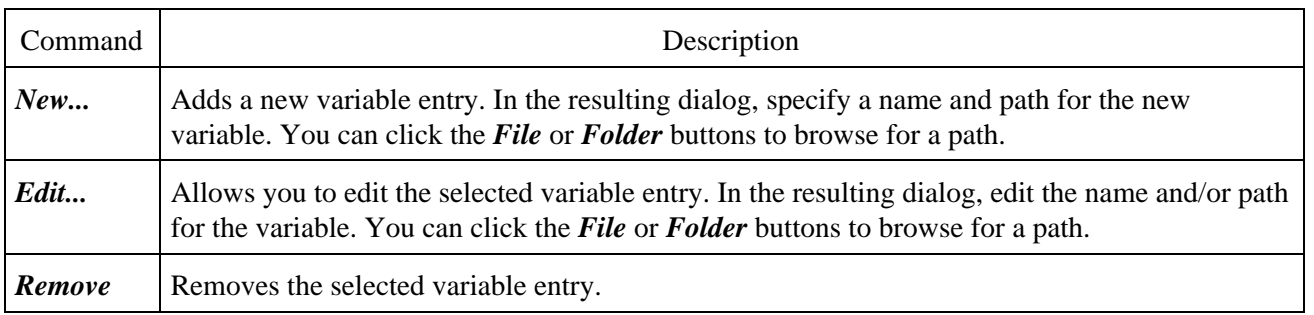

## **Reserved class path variables**

Certain class path variables are set internally and can not be changed in the Classpath variables preferences:

- JRE LIB: The archive with the runtime JAR file for the currently used JRE.
- JRE\_SRC: The source archive for the currently used JRE.
- JRE\_SRCROOT: The root path in the source archive for the currently used JRE.

Related concepts

[Classpath variables](#page-28-0)

**■ Related tasks** 

[Working with JREs](#page-151-0) [Working with build paths](#page-143-0) [Adding a variable classpath entry](#page-145-0) [Attaching source to a classpath variable](#page-147-0) [Defining a classpath variable](#page-148-0) [Deleting a classpath variable](#page-149-0)

■ Related reference

<span id="page-151-0"></span>[Installed JREs](#page-168-0)

# **Working with JREs**

You can install as many different Java Runtime Environments (JREs) as you like. A JRE definition consists of:

- The type of the JRE (e.g. Standard VM or Standard 1.x.x VM)
- A name
- The location where the JRE is installed
- The location (URL) of the Javadoc
- The system libraries containing the Java system classes (like java.lang.Object). Optionally, the system libraries can be associated with the source file containing the source for the classes in the JRE's CLASS files

You can switch the default JRE for the workbench. The default JRE is the JRE to which the pre−defined classpath variables JRE\_LIB, JRE\_SRC and JRE\_SRCROOT are bound.

Related concepts

[Java development tools \(JDT\)](#page-29-0) [Classpath variable](#page-28-0)

**■** Related tasks

[Adding a new JRE definition](#page-152-0) [Assigning the default JRE for the workbench](#page-153-0) [Choosing a JRE for launching a project](#page-154-0) [Deleting a JRE definition](#page-176-0) [Editing a JRE definition](#page-175-0) [Overriding the default system libraries for a JRE definition](#page-177-0) [Viewing and editing a project's build path](#page-144-0)

■ Related reference

<span id="page-152-0"></span>[Installed JREs preference page](#page-155-0)

## **Adding a new JRE definition**

You can add any number of JRE definitions.

- 1. From the menu bar, select *Window* > *Preferences.*
- 2. In the left pane, expand the *Java* category and select *Installed JREs*.
- 3. Click the *Add...* button. The Create JRE dialog opens.
- 4. In the *JRE type* field, select the type of JRE you want to add from the drop−down list.
- 5. In the **JRE name** field, type a name for the new JRE definition. All JREs of the same type must have a unique name.
- 6. In the *JRE home directory* field, type or click *Browse* to select the path to the root directory of the JRE installation (usually the directory containing the *bin* and *lib* directories for the JRE). This location is checked automatically to make sure it is a valid path.
- 7. In the *Javadoc URL* field, type or click *Browse* to select the URL location. The location is used by the Javadoc export wizard as a default value and by the 'Open External Javadoc' action.
- 8. If you want to use the default libraries and source files for this JRE, select the Use default system *libraries* check box. Otherwise, clear it and customize as desired. Source can be attached for the referenced JARs as well.
- 9. Click *OK* when you are done.

Related concepts

[Java development tools \(JDT\)](#page-29-0)

**■ Related tasks** 

[Working with JREs](#page-151-0) [Assigning the default JRE for the workbench](#page-153-0) [Editing a JRE definition](#page-175-0) [Overriding the default system libraries for a JRE definition](#page-177-0)

Related reference

<span id="page-153-0"></span>[Installed JREs preference page](#page-155-0)

# **Assigning the default JRE for the workbench**

The default JRE is used for compiling and launching Java programs in all projects unless you specifically override the default JRE. The default JRE is the installed JRE to which JRE\_LIB, JRE\_SRC and JRE\_SRCROOT are bound. A project is not compiled against the default JRE if the JRE\_LIB variable has been removed from its build path. A program is not launched with the default JRE if a custom runtime JRE has been set for its project.

Here is how you can change the default JRE:

- 1. From the workbench's menu bar, select *Window* > *Preferences*.
- 2. Expand the *Java* category in the left pane and select *Installed JREs*.
- 3. Check the box on the line for the JRE that you want to assign as the default JRE in your workbench. If the JRE you want to assign as the default does not appear in the list, you mus[t add it](#page-152-0).
- 4. Click *OK*.

*Note*: The JRE\_LIB, JRE\_SRC and JRE\_SRCROOT system variables are automatically updated when you change the default JRE. This may cause a build to occur if you have auto build enabled (*Window* > *Preferences* > *Workbench* > *Perform build automatically on resource modification*).

Related concepts

[Java development tools \(JDT\)](#page-29-0)

O Related tasks

[Adding a new JRE definition](#page-152-0) [Choosing a JRE for launching a project](#page-154-0) [Working with build paths](#page-143-0) [Working with JREs](#page-151-0)

Related reference

<span id="page-154-0"></span>[Installed JREs preference page](#page-155-0)

# **Choosing a JRE for a launch configuration**

Instead of using the default JRE for running and debugging all Java Application launch configurations, you can specifically assign a JRE for launching an individual configuration.

- With a Java Application configuration selected in the Launch Configuration Dialog, select the JRE 1. tab.
- 2. In the list of available JREs, select the JRE you want to use to launch this configuration and click *Apply*, *Run*, or *Debug*.

*Note*: Changing the JRE used for running does not affect the way Java source is compiled. You can adjust the build path to compile against custom libraries.

Related concepts

[Java development tools \(JDT\)](#page-29-0)

**■** Related tasks

<span id="page-155-0"></span>[Assigning the default JRE for the workbench](#page-153-0) [Running and debugging](#page-80-0) [Working with build paths](#page-143-0) [Working with JREs](#page-151-0)

# **JRE installations**

Classpath Variable Preferences

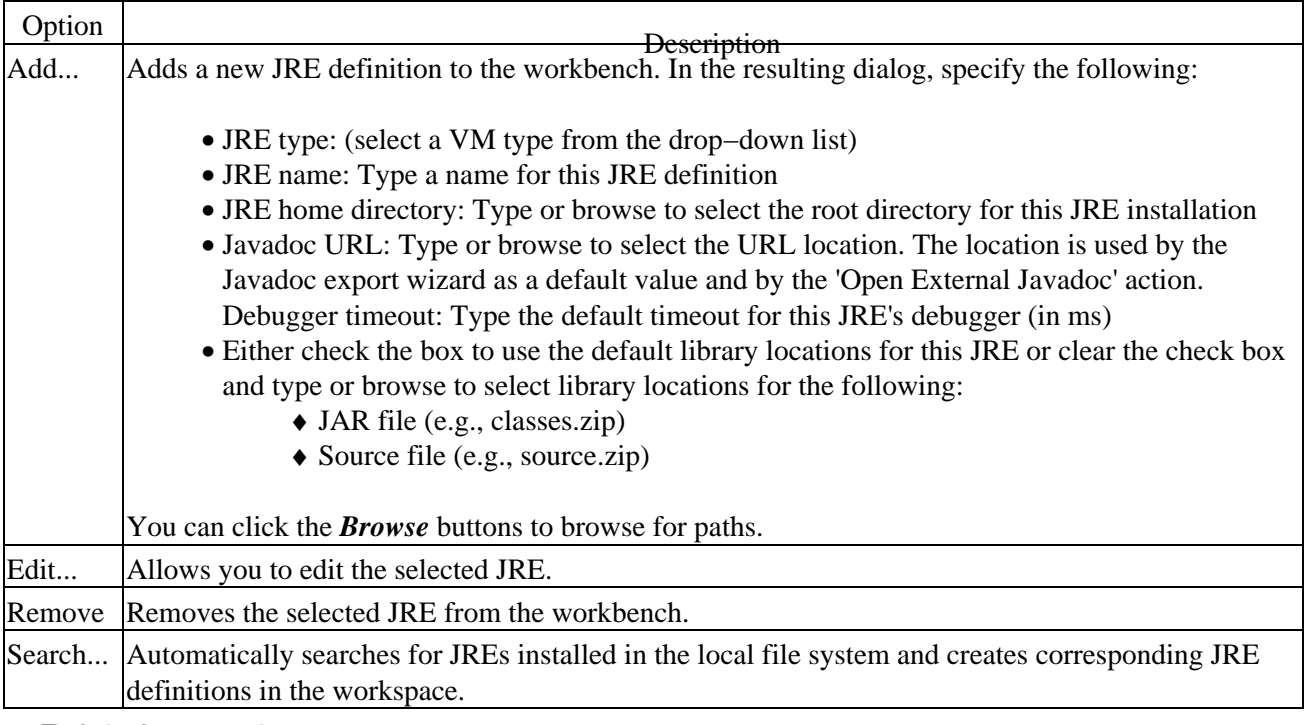

Related concepts

### [Classpath variables](#page-28-0)

#### O Related tasks

### [Working with JREs](#page-151-0)

#### <span id="page-156-0"></span>[Source Attachment](#page-156-0)

# **Source attachments**

To browse the source of a type contained in library you can attach a source archive or source folder to this library. The editor will then show the source instead of a the decompiled code. Having the source attachment set the debugger can offer source level stepping in this type.

The Source Attachment dialog can be reached in several ways:

- Select a JAR in the Package Explorer and choose **Properties > Java Source Attachment** from the context menu or the [Project menu](#page-157-0)
- Open the Java Build Path page of a project (**Projects > Properties > Java Build Path**). On the **Libraries** page expand the library's node and select the **Source attachment** attribute and press **Edit**
- Open an editor on a class file. If the source attachment has not already been configured for this JAR, the editor contains a button Attach Source

Depending of how a JAR was contributed to the classpath, you can see different types of Source attachment dialogs:

## **JAR**

In the Location path field, enter the path of an archive or a folder containing the source. Use either the **Workspace**, **External File** or the **External Folder** button to browse for a location.

## **Variable**

In the Location Variable Path field enter a *variable path* that points to the source attachment's location. A variable path has as first segment a variable (which will resolve to a folder or file), the rest is an optional path extension (e.g.*MYVARIABLE/src.jar* ). Use either the Variable button to select an existing variable and the Extension button to select the extension path. The Extension button is only enabled when the variable can be extended (resolves to a folder)

JRE\_SRC is a reserved variable that points to a JRE selected in the [Installed JREs preference page](#page-155-0) (Window > Preferences > Java > Installed JREs). Go to this preference page to configure the source attachment for the JRE's library..

Related concepts

[Build classpath](#page-27-0)

■ Related tasks

<span id="page-157-0"></span>[Working with build paths](#page-143-0) [Attaching source to variables](#page-147-0) [Attaching source to a JAR file](#page-158-0) [Installed JREs preferences](#page-155-0) [Java Build Path properties](#page-159-0)

# **Project actions**

Project menu commands:

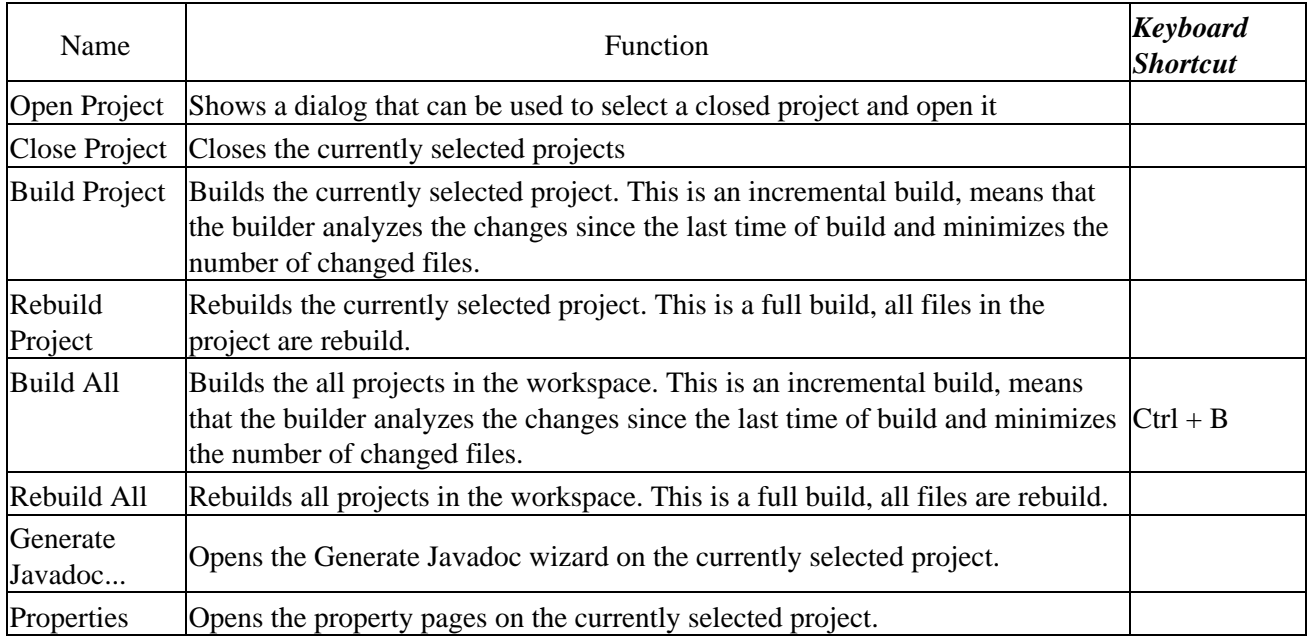

### Related concepts

[Java projects](#page-25-0) [Java builder](#page-26-0)

● Related tasks

[Building a Java program](#page-140-0)

Related concepts

<span id="page-158-0"></span>[Java projects](#page-25-0)

# **Attaching source to a JAR file**

You can attach source to a JAR file to enable source−level stepping and browsing of classes contained in a binary JAR file. Unless its source code is attached to a JAR file in the workbench, you will not be able to view the source for the JAR file.

To attach source to a JAR file:

- 1. Select the project, and from its pop-up menu, select *Properties*. In the Properties dialog, select the Java Build Path page.
- 2. On the *Libraries* tab, select the JAR file to which you want to attach source. Expand the node by clicking on the plus and select the node *Source Attachment*. Click the *Edit* button to bring up the source attachment dialog.
- Fill in the *Location path* field depending on the location, choose between the workspace, an external 3. file or external folder.
- 4. Click *OK*.

Related concepts

[Java development tools \(JDT\)](#page-29-0)

**■ Related tasks** 

[Attaching source to variables](#page-147-0) [Creating a new JAR file](#page-137-0) [Stepping through the execution of a program](#page-39-0)

□ Related reference

<span id="page-159-0"></span>[Java Build Path](#page-159-0) [Source Attachment dialog](#page-156-0)

# **Java Build Path page**

The options in this page indicate the build path settings for a Java project. You can reach this page through

- th[e New Java Project wizard](#page-162-0)
- the Java Build Path property page (Project > Properties > Java Build Path) from the context menu on a created project or the [File menu](#page-124-0)

The build class path is a list of paths visible to the compiler when building the project.

## **Source tab**

Source folders are the root of packages containing .java files. The compiler will translate the contained files to .class files that will be written to the output folder. The output folder is defined per project except if a source folder specifies an own output folder. Each source folder can define an exclusion filter to specify which resources inside the folder should not be visible to the compiler.

Resources existing in source folders are also copied to the output folder unless the setting in th[e Compiler](#page-164-0) [preference page](#page-164-0) (Window > Preferences > Java > Compiler > Build Path) specifies that the resource is filtered.

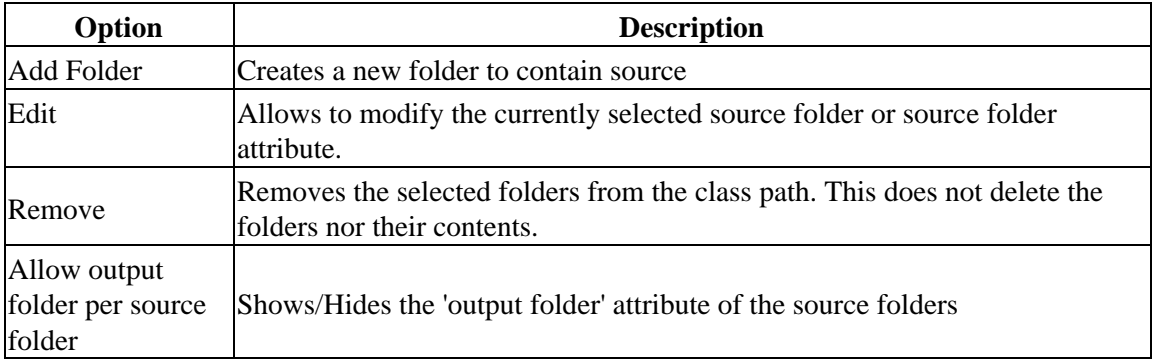

Source folder options

Source folder have the following attributes (Source Folders have the following attributes (presented as source folder children nodes):

Source folder attributes

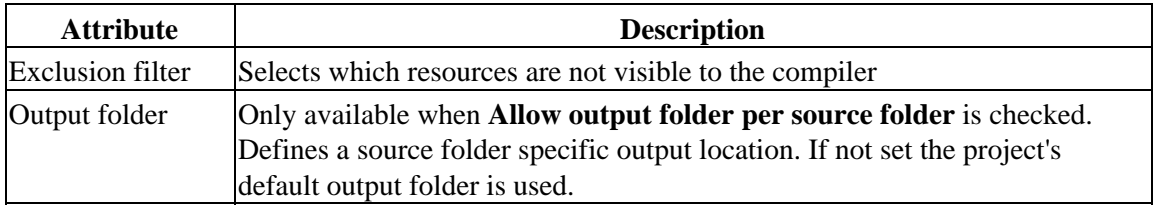

*The source folders offered as default by the New Java Project wizard are configured in the [New Project](#page-163-0) [preference page](#page-163-0) (Window > Preferences > Java > New Project).*

## **Projects tab**

In the **Required projects on the build path** list, you can add project dependencies by selecting other workbench projects to add to the build path for this new project. The **Select All** and **Deselect All** buttons can be used to add or remove all other projects to or from the build path.

Adding a required project indirectly adds all its classpath entries marked as 'exported'. Setting a classpath entry as exported is done in the Order and Export tab.

The projects selected here are automatically added to the referenced projects list. The referenced project list is used to determine the build order. A project is always build after all its referenced projects are built.

## **Libraries tab**

On this page, you can add libraries to the build path. You can add:

- Workbench−managed (internal) JAR files
- File system (external) JAR files
- Folders containing CLASS files
- Predefined libraries like the JRE System Library

JAR files can also be added indirectly as class path variables.

By default, the library list contains an entry representing the Java runtime library. This entry points to the JRE selected as the default JRE. The default JRE is configured in the [Installed JREs preferences page](#page-168-0) (Window > Preferences > Java > Installed JREs)

Libraries tab options

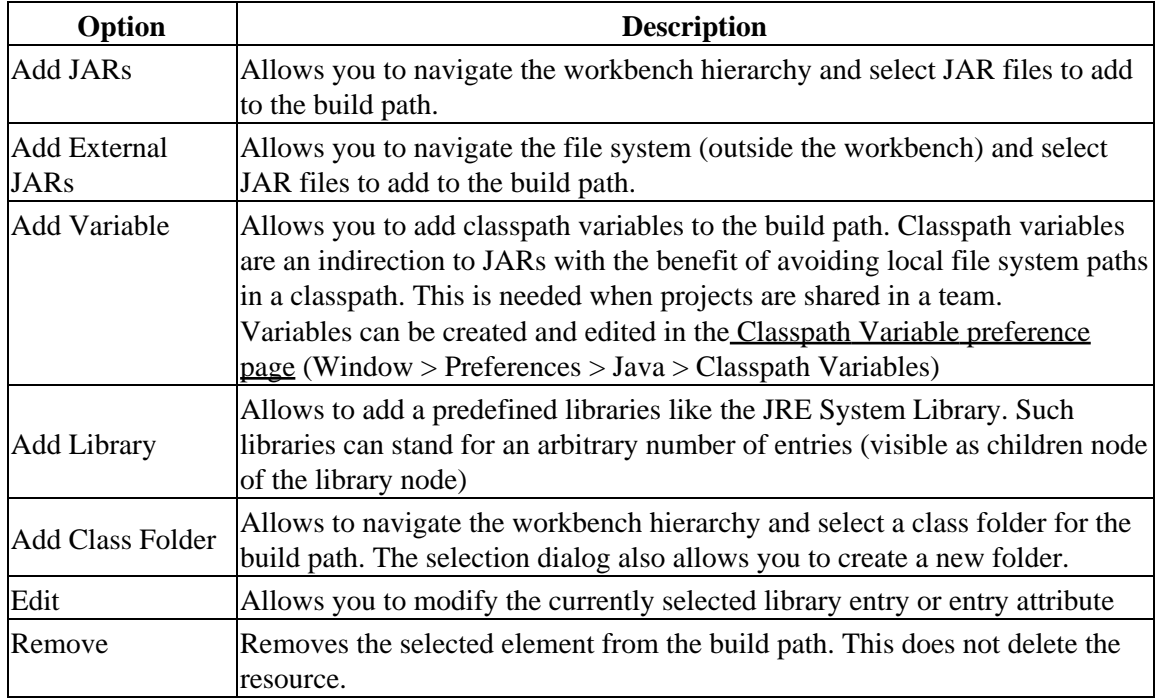

### Basic tutorial

Libraries have the following attributes (presented as library entry children nodes):

Library entry attributes

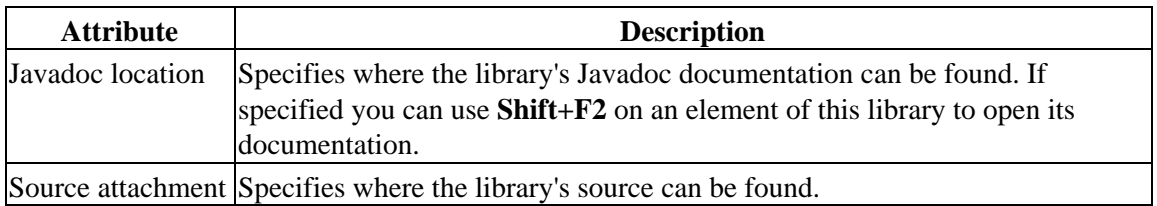

## **Order and Export tab**

In the **Build class path order** list, you can click the **Up** and **Down** buttons to move the selected path entry up or down in the build path order for this new project.

Checked list entries are marked as exported. Exported entries are visible to projects that require the project. Use the **Select All** and **Deselect All** to change the checked state of all entries. Source folders are always exported, and can not be deselected.

## **Default output folder**

At the bottom of this page, the **Default output folder** field allows you to enter a path to a folder path where the compilation output for this project will reside. The default output is used for source folders that do not specify an own output folder. Use **Browse** to select an existing location from the current project. The default for this field is configured in th[e New Project preference page](#page-163-0) (Window > Preferences > Java > New Project).

Related concepts [Build classpath](#page-27-0) [Classpath variables](#page-28-0)

■ Related tasks

<span id="page-162-0"></span>[Working with build paths](#page-143-0) [Attaching source to variables](#page-147-0) [Attaching source to a JAR file](#page-158-0) [Frequently asked questions on JDT](#page-169-0) [Classpath Variables preferences](#page-150-0) [Java Compiler properties](#page-174-0)

# **New Java Project Wizard**

This wizard helps you create a new Java project in the workbench.

## **Project name page**

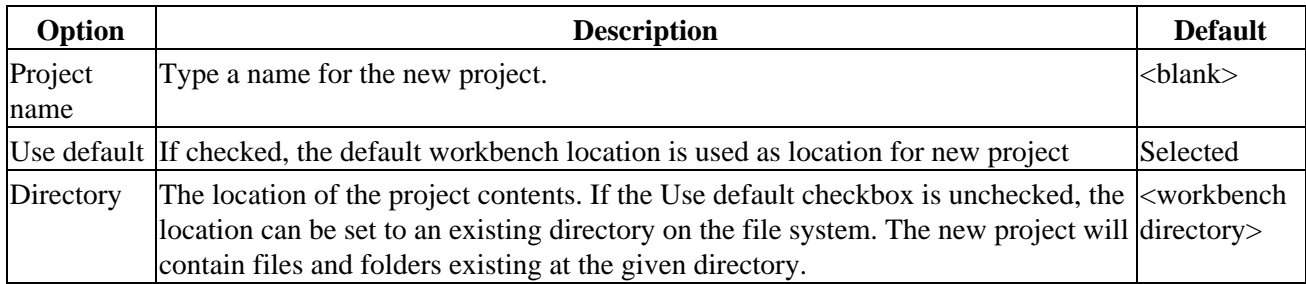

## **Java settings page**

You can skip this page by pressing Finish on the first page. The project will then be configured with default options specified in th[e New Project preference page](#page-163-0). Otherwise press Next to configure th[e Java Build Path.](#page-159-0) If the project location on the first page has been set to an existing directory, you will be prompted if the New Java Project wizard should try to detect existing classpath settings. To do this the project will be created early on the invocation of the Next button, and the Back will be disabled on the Java Settings page.

Related concepts

[Java projects](#page-25-0)

Related tasks

<span id="page-163-0"></span>[Creating a new Java project](#page-49-0) [File actions](#page-124-0) [New Project preferences](#page-163-0)

# **New project**

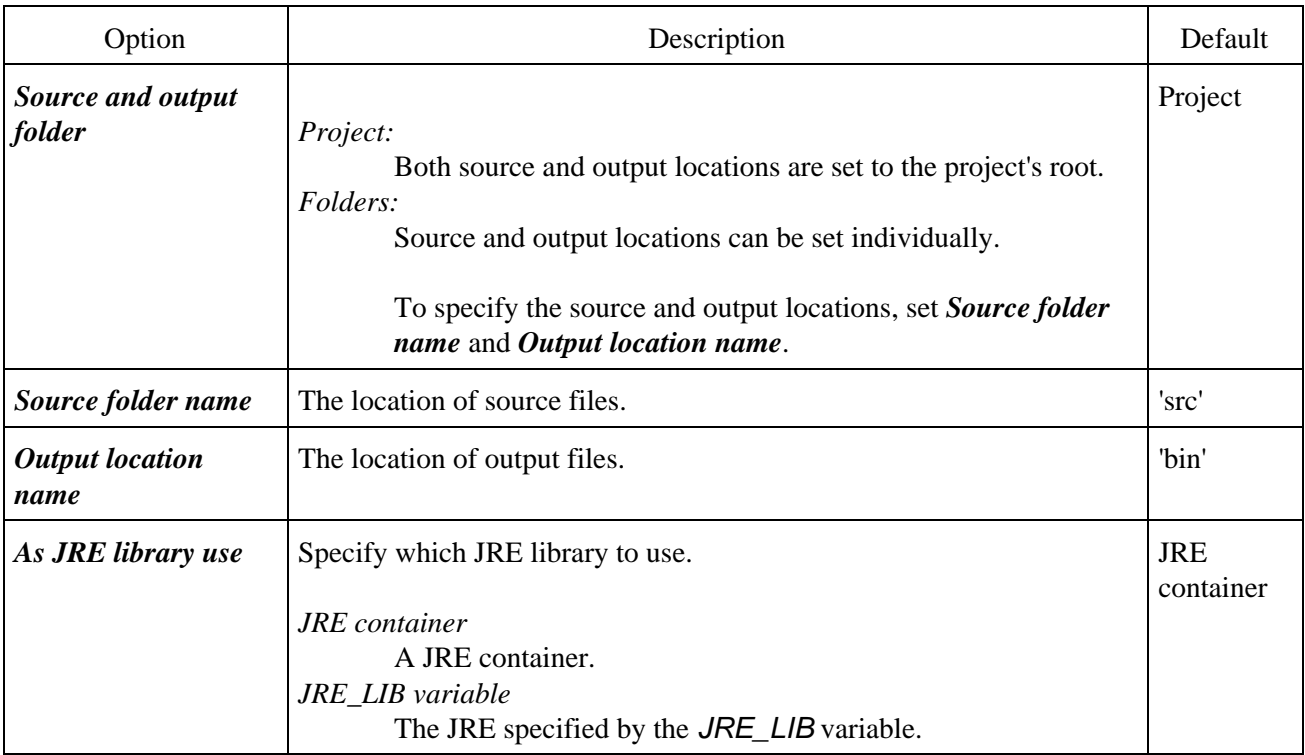

Related concepts

[Java projects](#page-25-0)

■ Related tasks

[Creating a new Java project](#page-49-0) [Working with JREs](#page-151-0)

● Related reference

<span id="page-164-0"></span>[New Java Project wizard](#page-162-0)

# **Compiler**

The compiler preferences are separated in the following sections:

- Problems
- Style
- Compliance and Class files
- Build Path

## **Problems**

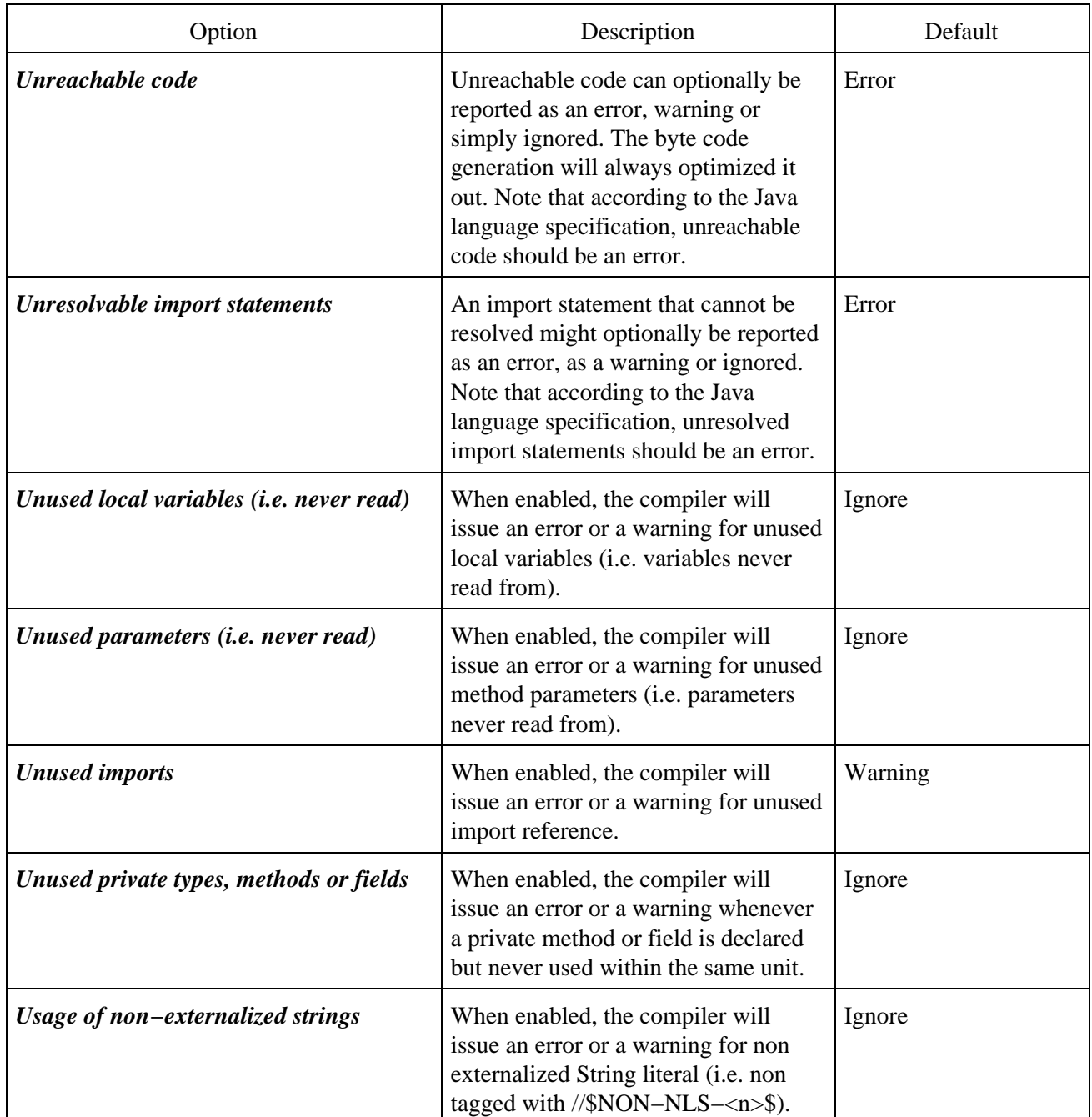

### Basic tutorial

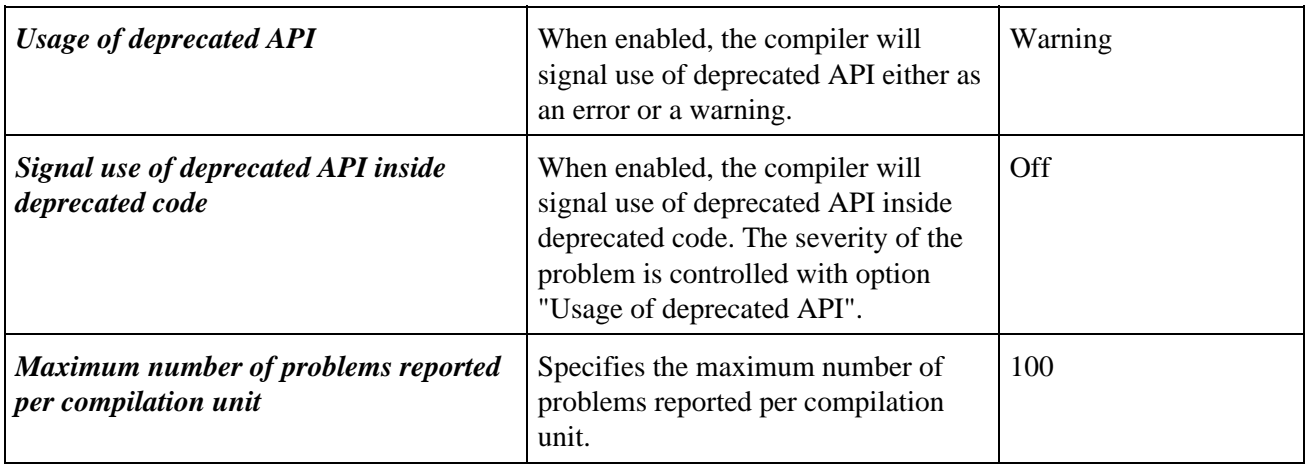

## **Style**

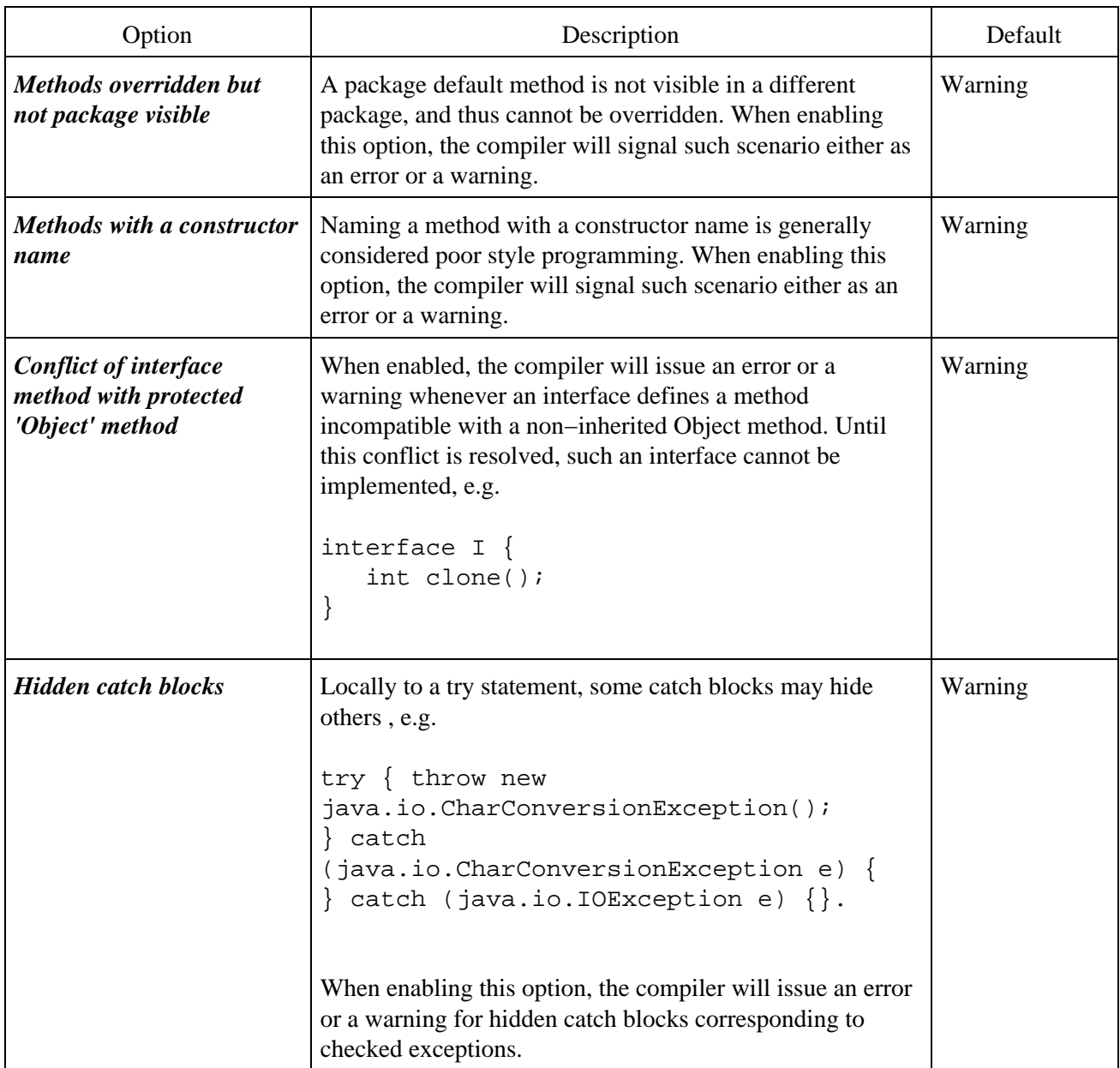

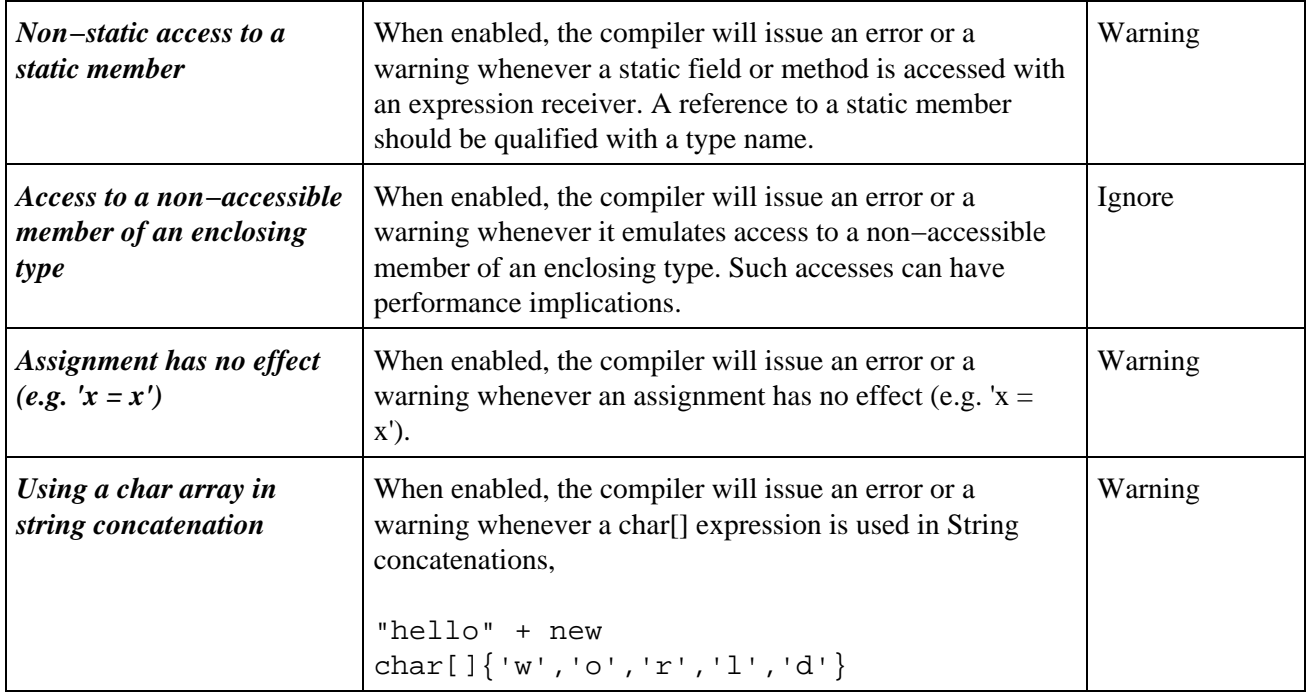

## **Compliance and Class files**

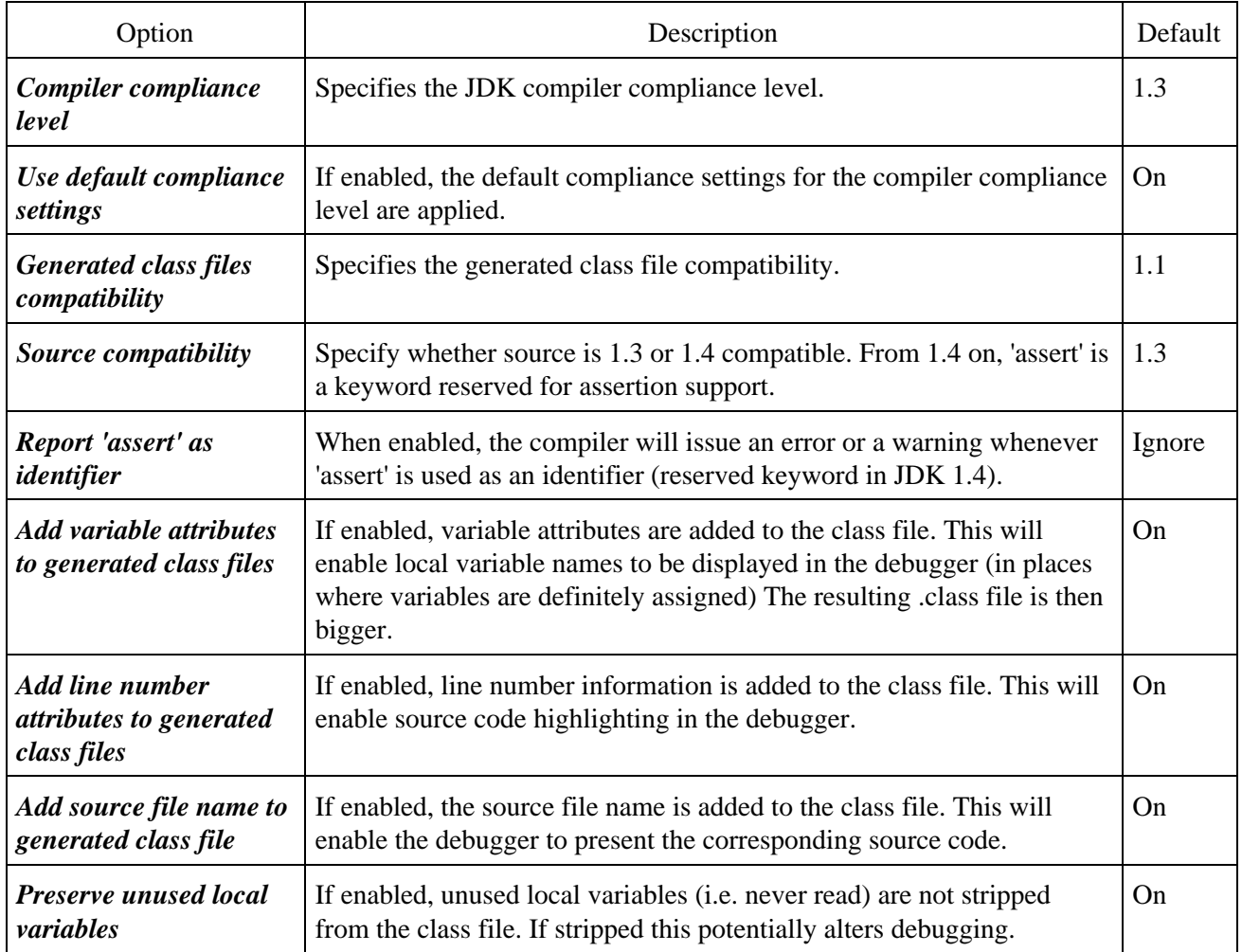

## **Build Path**

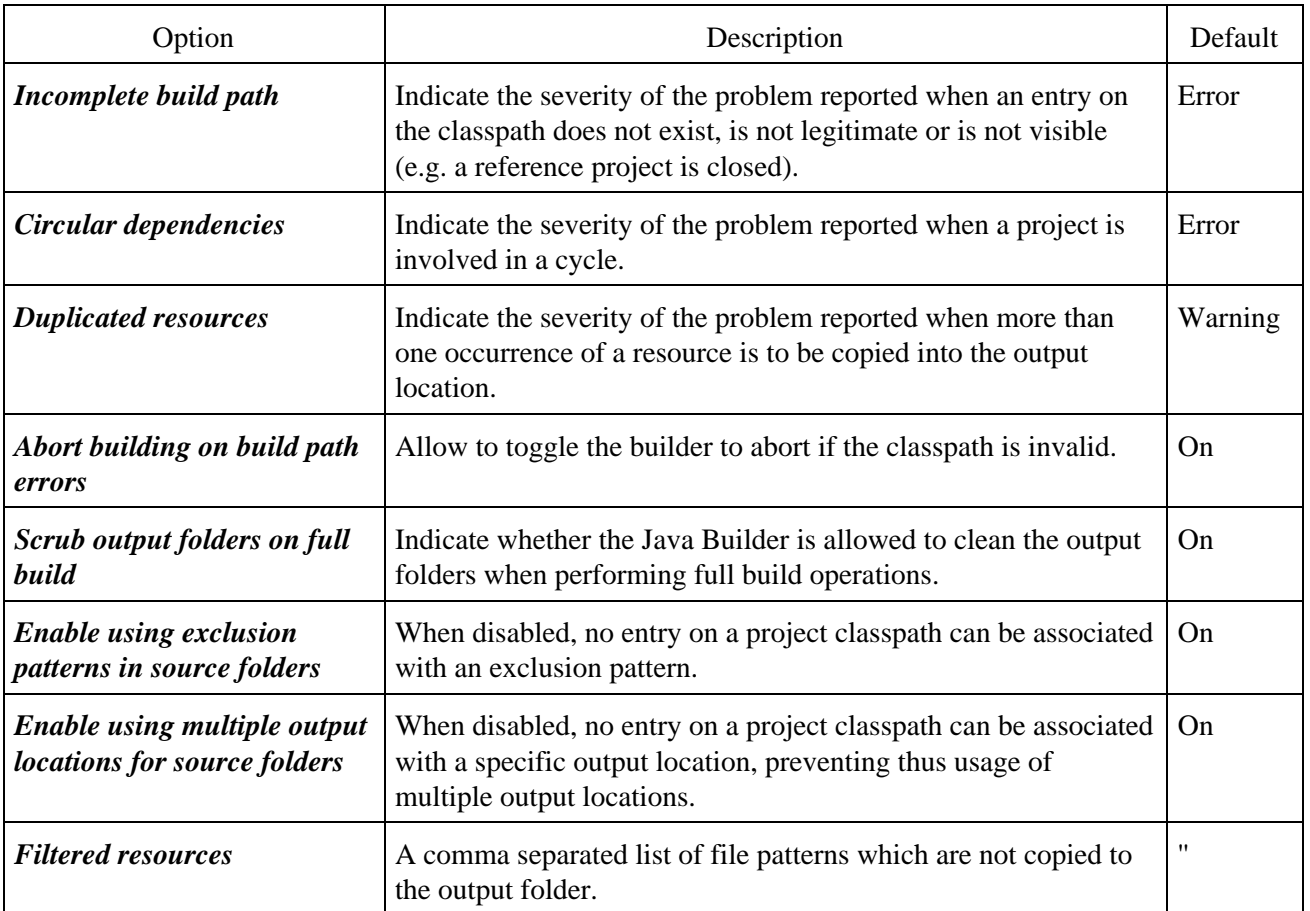

Related concepts

[Java builder](#page-26-0)

■ Related tasks

[Building a Java program](#page-140-0) [Working with build paths](#page-143-0) [Working with JREs](#page-151-0)

Related reference

<span id="page-168-0"></span>[Classpath Variables preferences](#page-150-0) [Java Build Path properties](#page-159-0)

# **Installed JREs**

Check the box for the JRE that you want to act as your default for running and debugging Java programs in the workbench.

<span id="page-169-0"></span>This JRE defines the values for the three reserved classpath variables (JRE\_LIB, JRE\_SRC, JRE\_SRCROOT).

# **Frequently asked questions on JDT**

### **Can I use a Java compiler other than the built−in one (javac for example) with the workbench?**

No. The JDT provides a number of sophisticated features including fully automatic incremental recompilation, code snippet evaluation, code assist, type hierarchies, and hot code replace. These features require special support found in the workbench Java compiler (an integral part of the JDT's incremental project builder), but not available in standard Java compilers.

### **Where do Java packages come from?**

A project contains only files and folders. The notion of a Java package is introduced by a Java project's class path (at the UI, the Package Explorer presents the packages as defined by the classpath). *Tip:* If the package structure is not what you expect, check out your class path. The Java search infrastructure only finds declarations for and references from Java elements on the class path.

### **When do I use an internal vs. an external JAR library file?**

An internal resource resides in some project in the workbench and is therefore managed by the workbench; like other resources, these resources can be version managed by the workbench. An external resource is not part of the workbench and can be used only by reference. For example, a JRE is often external and very large, and there is no need to associate it with a VCM system.

### **When should I use source folders within a Java project?**

Each Java project locates its Java source files via one or more source type entries on the project's class path. Use source folders to organize the packages of a large project into useful grouping, or to keep source code separate from other files in the same project. Also, use source folders if you have files (documentation for example) which need not be on the build path.

### **What are source attachments, How do I define one?**

Libraries are stored as JAR files containing binary class files (and perhaps other resources). These binary class files provide signature information for packages, classes, methods, and fields. This information is sufficient to compile or run against, but contains far less information that the original source code. In order to make it easier to browse and debug binary libraries, there is a mechanism for associating a corresponding source JAR (or ZIP) file with a binary JAR file.

### **Why are all my resources duplicated in the output folder (bin, for example)?**

If your Java project is using source folders, then in the course of compiling the source files in the project, the Java compiler copies non−Java resources to the output folder as well so that they will be available on the class path of the running program. To avoid certain resources to be copied to the output location you can set a resource filter in the compiler preferences: *Window > Preferences > Java > Compiler > Build Path*

### **How do I prevent having my documentation files from being copied to the project's output folder?**

Use source folders and put any resources that you do not want to be copied to the output folder into a separate folder that is not included on the class path.You can also set a resource filter in the compiler preferences: *Window > Preferences > Java > Compiler > Build Path* to for example \*.doc.

### **How do I create a default package?**

You don't have to. Files in the root folder of a source folder or project are considered to be in the default package. In effect, every source folder has the capability of having a fragment of the default package.

### **What is refactoring?**

Refactoring means behavior−preserving program transformations. The JDT supports a number of transformations described in Martin Fowler's book *Refactoring: Improving the Design of Existing Code*, Addison Wesley 1999.

### **When do I use code select/code resolve (F3)?**

To find out the Java element that corresponds to a source range with the help of the compiler.

### **Is the Java program information (type hierarchy, declarations, references, for example) produced by the Java builder? Is it still updated when auto−build is off?**

The Java program information is independent from the Java builder. It is automatically updated when performing resource changes or Java operations. In particular, all the functionalities offered by the Java tooling (for example, type hierarchies, code assisting, search) will continue to perform accurately when auto−build is off; for example, when doing heavy refactoring which require to turn off the builders, you can still use code assist, which will reflect the latest changes (not yet build). Other than the launching (that is, running and debugging) of programs, the only functionality which requires the Java builder is the evaluation of code snippets.

### **After reopening a workbench, the first build that happens after editing a Java source file seems to take a long time. Why is that?**

The Java incremental project builder saves its internal state to a file when the workbench is closed. On the first build after the project is reopened, the Java incremental project builder will restore its internal state. When this file is large, the user experiences an unusually long build delay.

## **I can't see a type hierarchy for my class. What can I do?**

Check that you have your build class path set up properly. Setting up the proper build class path is an important task when doing Java development. Without the correct build path, you will not be able to compile your code. In addition, you will not be able to search or look at the type hierarchies for Java elements.

### **How do I turn off "auto compile" and do it manually when I want?**

Clear the *Window > Preferences > Workbench > Perform build automatically on resource modification* checkbox. When you want to build, press **Ctrl+B**, or select *Project > Build All* from the menu bar.

**Hint**: when you turn "auto compile" off and build manually, you may also want to select the *Window >Preferences >* **Workbench > Save all modified resources automatically prior to manual build** checkbox.

### **When I select a method or a field in the Outline view, only the source for that element is shown in the editor. What do I do to see the source of the whole file?**

There is a toolbar button **Show Source of Selected Element Only** − all you have to do is un−press it.

### **Can I nest source folders?**

Yes, you can use exclusion filters to create nested source folders.

### **Can I have separate output folders for each source folder?**

Yes, select the **Allow output folders for source folders** checkbox in the **Java Build Path > Source** property page of your Java project.

### **Can I have an output or source folder that is located outside of the workspace?**

Yes, you can create a linked folder that points to the desired location and use that folder as the source or output folder in your Java project.

Related concepts

[Java development tools \(JDT\)](#page-29-0)

■ Related reference

<span id="page-172-0"></span>[Java Build Path page](#page-159-0) [JDT glossary](#page-172-0)

# **JDT glossary**

### *CLASS file*

A compiled Java source file.

#### *compilation unit*

A Java source file.

### *field*

A field inside a type.

#### *import container*

Represents a collection of import declarations. These can be seen in the Outline view.

#### *import declaration*

A single package import declaration.

#### *initializer*

A static or instance initializer inside a type.

### *JAR file*

JAR (Java archive) files are containers for compiled Java source files. They can be associated with an archive (such as, ZIP, JAR) as a source attachment. The children of JAR files are packages. JAR files can be either compressed or uncompressed.

### *JAVA elements*

Java elements are Java projects, packages, compilation units, class files, types, methods and fields.

### *JAVA file*

An editable file that is compiled into a byte code (CLASS) file.

### *Java projects*

Projects which contain compilable Java source code and are the containers for source folders or packages.

### *JDT*

Java development tools. Workbench components that allow you to write, edit, execute, and debug Java code.

### *JRE*

### Basic tutorial

Java runtime environment (for example, J9, JDK, and so on).

#### *method*

A method or constructor inside a type.

#### *package declaration*

The declaration of a package inside a compilation unit.

#### *packages*

A group of types that contain Java compilation units and CLASS files.

#### *refactoring*

A comprehensive code editing feature that helps you improve, stabilize, and maintain your Java code. It allows you to make a system−wide coding change without affecting the semantic behavior of the system.

#### *type*

A type inside a compilation unit or CLASS file.

#### *source folder*

A folder that contains Java packages.

#### *VCM*

Version control management. This term refers to the various repository and versioning features in the workbench.

#### *VM*

Virtual machine.

Related concepts

#### [Java development tools \(JDT\)](#page-29-0)

Related reference

#### <span id="page-174-0"></span>[Frequently asked questions on JDT](#page-169-0)

# **Java Compiler page**

The options in this page indicate the compiler settings for a Java project. You can reach this page through

• the Java Compiler property page (File > Properties > Java Compiler) from the context menu on a created project or th[e File menu](#page-124-0)

A project can either reuse workspace default settings or use its own custom settings.

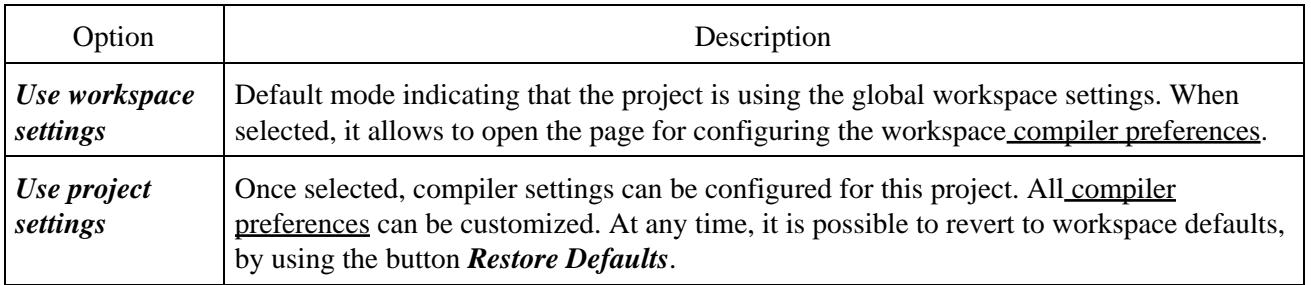

Related concepts

[Build classpath](#page-27-0)

O Related tasks

<span id="page-175-0"></span>[Global compiler preferences](#page-164-0) [Frequently asked questions on JDT](#page-169-0) [Java Build Path properties](#page-159-0)

## **Editing a JRE definition**

You can modify all settings for a JRE definition except its JRE type.

- 1. From the menu bar, select *Window* > *Preferences*.
- 2. In the left pane, expend the *Java* category, and select *Installed JREs*.
- 3. Select the JRE definition that you want to edit and click *Edit...*. The Edit JRE page opens.
- 4. In the **JRE name** field, edit the name for the JRE definition. All JREs of the same type must have a unique name.
- 5. In the JRE home directory field, edit or click Browse... to select the path to the root directory of the JRE installation (usually the directory containing the *bin* and *lib* directories for the JRE). This location is checked automatically to make sure it is a valid path.
- 6. In the *Javadoc URL* field, edit or click *Browse*... to select the URL location. The location is used by the Javadoc export wizard as a default value and by the 'Open External Javadoc' action.
- If you want to use the default libraries and source files for this JRE, select the *Use default system* 7. *libraries* check box. Otherwise, clear it and customize as desired. Source can be attached for the referenced jars as well.
- 8. Click *OK* when you are done.

Related concepts

[Java development tools \(JDT\)](#page-29-0)

**■ Related tasks** 

[Adding a new JRE definition](#page-152-0) [Deleting a JRE definition](#page-176-0) [Overriding the default system libraries for a JRE definition](#page-177-0) [Working with JREs](#page-151-0)

Related reference

<span id="page-176-0"></span>[Installed JREs preference page](#page-155-0)

# **Deleting a JRE definition**

You can delete Java runtime environment definitions that are available for executing Java programs in the workbench.

- 1. Select *Window* > *Preferences* from the main menu bar.
- 2. From the left pane, expand the *Java* category and select *Installed JREs*.
- 3. Select the definition you want to delete and click *Remove*.
- 4. Check the box for the definition that you want to use as the default JRE for the workbench.

Related concepts

[Java development tools \(JDT\)](#page-29-0)

**■** Related tasks

[Working with JREs](#page-151-0) [Adding a new JRE definition](#page-152-0) [Editing a JRE definition](#page-175-0)

Related reference

<span id="page-177-0"></span>[Installed JREs preference page](#page-155-0)

## **Overriding the default system libraries for a JRE definition**

You can override the system libraries and the corresponding source attachments when adding a JRE.

- 1. Begin adding a new JRE definition.
- 2. In the Create JRE dialog, clear the Use default system libraries check box. If the system was able to determine the set of system libraries, these libraries will already be displayed.
- 3. Order and/or remove the system libraries that were determined. Add external JARs to the list of system libraries.
- 4. Associate source with the system libraries using the *Attach source* button.
- 5. When you are finished with this dialog, click OK to create the new JRE definition. The new JRE definition will use the customized system libraries (and attached source).

Related concepts

[Java development tools \(JDT\)](#page-29-0)

■ Related tasks

[Working with JREs](#page-151-0) [Adding a new JRE definition](#page-152-0) [Editing a JRE definition](#page-175-0)

Related reference

<span id="page-178-0"></span>[Installed JREs preference page](#page-155-0)

## **Adding source code as individual files**

## **From a ZIP or JAR file**

- 1. In the Navigator or Package Explorer, you can optionally select the source folder into which you wish to import the source. *Note: It is important to choose a source container; otherwise, the imported files will not be on the build path.*
- 2. From the workbench menu bar, select *File* > *Import*.
- 3. In the Import wizard, select *Zip file*, then click *Next*.
- 4. In the Zip file field, type or browse to select the file from which you would like to add the resources. In the import selection panes, use the following methods to select exactly the resources you want to add:
	- Expand the hierarchies in the left pane and check or clear the boxes representing the ♦ containers in the selected directory. Then in the right pane, select or clear boxes for individual files.
	- ♦ Click *Select Types* to select specific file types to add.
	- Click *Select All* to select all files in the directory, then go through and deselect the ones that ♦ you don't want to add.
	- $\triangle$  Click *Deselect All* to deselect all files in the directory, then go through and choose individual files to add.
- 5. In the Select the destination for imported resources field, type or browse to select a workbench container for the added resources (if it was not already selected when you activated the *Import* command).
- 6. In the *Options* area, you can choose whether or not to overwrite existing resources without warning.
- 7. Click *Finish* when you are done.

## **From a directory**

- 1. In the Navigator or Package Explorer, select the source folder into which you wish to import the source. *Note: It is important to choose a source container; otherwise, the imported files will not be on the build path.*
- 2. From the workbench menu bar, select *File* > *Import*.
- 3. In the import wizard, select *File System*, then click *Next*.
- 4. In the *Directory* field, type or browse to select the directories from which you would like to add the resources.
- 5. In the import selection panes, use the following methods to select exactly the resources you want to add:
	- Expand the hierarchies in the left pane and check or clear the boxes representing the ♦ containers in the selected directory. Then in the right pane, select or clear boxes for individual files.
	- ♦ Click *Select Types* to select specific file types to add.
	- Click *Select All* to select all files in the directory, then go through and deselect the ones that ♦ you don't want to add.
	- Click *Deselect All* to deselect all files in the directory, then go through and choose individual files to add.
- 6. In the Select the destination for imported resources field, type or browse to select a workbench container for the added resources (if it was not already selected when you activated the *Import* command).
- 7. In the *Options* area, you can choose whether you want to:
#### Basic tutorial

- ♦ overwrite existing resources without warning
- ♦ create a complete file structure for the imported files

8. Click *Finish* when you are done.

Related concepts

[Java development tools \(JDT\)](#page-29-0) [Build classpath](#page-27-0)

■ Related tasks

[Adding a JAR file as a library](#page-180-0) [Working with build paths](#page-143-0)

Related reference

<span id="page-180-0"></span>[Java Build Path](#page-159-0) [Package Explorer](#page-63-0)

# **Adding a JAR file as a library**

To add a JAR file as a library, you can either drag and drop the JAR file into the workbench from the file system or you can use the Import wizard to import the file.

- 1. From the workbench menu bar, select *File* > *Import*. The Import wizard opens
- 2. Select *File System*, then click *Next*.
- 3. In the *From directory* field, type or browse to select the directory where the JAR file resides.
- 4. In the import selection panes, expand the hierarchy and use the buttons to select the JAR file you want to import.
- 5. In the *Into folder* field, type or browse to select a workbench container for the JAR file.
- 6. Click *Finish* when you are done.
- 7. You now must add the JAR file to the build class path of any projects that need this library.

Related concepts

[Java builder](#page-26-0) [Build classpath](#page-27-0)

O Related tasks

[Adding a JAR file to the build path](#page-138-0) [Attaching source to a JAR file](#page-158-0) [Working with build paths](#page-143-0) [Adding source code as individual files](#page-178-0)

□ Related reference

<span id="page-181-0"></span>[Java Build Path](#page-159-0)

### **Viewing compilation errors and warnings**

The workbench supports different ways to examine errors and warnings:

- Error ticks in Java views (e.g. Package Explorer)
- Marker annotations in the editor
- Tasks in the task list

If an expression you select to evaluate has a compilation error, it will be reported in the Scrapbook editor.

For example, if you type and select the (invalid) expression *System.println("hi")* in the editor and click *Run* in the toolbar, the error message:

*The method println(java.lang.String) is undefined for the type java.lang.System*

is displayed in the editor at the point of the error.

Related concepts

[Java builder](#page-26-0) [Java editor](#page-42-0) **[Scrapbook](#page-78-0)** 

■ Related tasks

[Building automatically](#page-141-0) [Building manually](#page-142-0) [Running and debugging](#page-80-0) [Setting execution arguments](#page-182-0)

Related reference

<span id="page-182-0"></span>[Package Explorer](#page-63-0)

# **Setting execution arguments**

If you want to specify execution arguments for your program, you must define a launch configuration that specifies the arguments.

- 1. Select **Run >Run...** (or **Run >Debug...**) from the workbench **Run** menu to open the list of launch configurations. Launch configurations for Java programs are shown underneath *Java Application* in this list.
- 2. Create a new launch configuration by pushing the *New* button after selecting *Java Application*.
- 3. On the **Arguments** tab for the configuration, you can specify the following fields as necessary:
	- ◆ *Program Arguments*: Application–specific values that your code is expecting (a user name or a URL for locating help files, for example).
	- *VM Arguments*: Values meant to change the behavior of the Java virtual machine (VM). For ♦ example, you may need to tell the VM whether to use a just−in−time (JIT) compiler, or you may need to specify the maximum heap size the VM should use. Refer to your VM's documentation for more information about the available VM arguments.
	- *Working Directory*: The working directory used for the launched process. To change from ♦ using the default working directory, uncheck *Use default working directory* and specify the workspace or local directory to use for the working directory of the launched process.
- 4. Click *Apply* or *Close* when you are done. Every time you launch this configuration, these execution arguments will be used.

Related tasks

<span id="page-183-0"></span>[Creating a Java Application launch configuration](#page-183-0) [Launching a Java program](#page-41-0)

# **Creating a Java application launch configuration**

When you choose **Run >Run As >Java Application** to launch your class, you are running your class using a generic *Java Application* launch configuration that derives most of the launch parameters from your Java project and your workbench preferences. In some cases, you will want to override the derived parameters or specify additional arguments.

You do this by creating your own *Java Application* launch configuration.

- 1. Select **Run >Run...** or **Run >Debug...** from the workbench menu bar. This opens a dialog that lets you create, modify, and delete launch configurations of different types.
- 2. Select *Java Application* in the left hand list of launch configuration types, and press New. This will create a new launch configuration for a Java application. The tabs on the right hand side allow you control specific aspects of the launch.
	- The *Main* tab defines the class to be launched. Enter the name of the project ♦ containing the class to launch in the project field, and the fully qualified name of the main class in the the Main class field. Check the *Stop in main* checkbox if you want the program to stop in the main method whenever the program is launched in debug mode.

Note: You do not have to specify a project, but doing so allows a default classpath, source lookup path, and JRE to be chosen.

- The *Arguments* tab defines the arguments to be passed to the application and to the ♦ virtual machine (if any). You can also specify the working directory to be used by the launched application.
- The **JRE** tab defines the JRE used to run or debug the application. You can select a JRE from the already defined JREs, or define a new JRE.
- The *Classpath* tab defines the location of class files used when running or debugging ♦ an application. By default, the user and bootstrap class locations are derived from the associated project's build path. You may override these settings here.
- The *Source* tab defines the location of source files used to display source when ♦ debugging a Java application. By default, these settings are derived from the associated project's build path. You may override these settings here.
- The *Environment* tab defines the environment variable values to use when running or ♦ debugging a Java application. By default, the environment is inherited from the Eclipse runtime. You may override or append to the inherited environment.
- The *Common* tab defines general information about the launch configuration. You ♦ may choose to store the launch configuration in a specific file and specify which perspectives become active when the launch configuration is launched.

Related concepts

[Debugger](#page-30-0) [Local debugging](#page-86-0)

**■ Related tasks** 

#### Basic tutorial

[Choosing a JRE for launching a project](#page-154-0) [Launching a Java program](#page-41-0) [Setting execution arguments](#page-182-0) [Changing debugger launch options](#page-185-0)

■ Related reference

<span id="page-185-0"></span>[Debug preferences](#page-187-0) [Debug view](#page-84-0) [Run and debug actions](#page-190-0)

# **Changing the active perspective when launching**

You can control which perspective becomes active when a program is launched and when it suspends. The setting is configurable for each launch configuration type, for each of the launch modes it supports.

To activate a particular perspective when a program is launched, do the following:

- 1. Open the debugger launch options preferences page (*Window* > *Preferences* > *Run/Debug* > *Launching*).
- 2. Select the *Always* option for the Switch to associated perspective when launching preference. This will cause the perspective associated with a program to become active whenever it is launched.

To activate a particular perspective when a program is suspends, do the following:

- 1. Open the debugger preferences page (*Window* > *Preferences* > *Run/Debug*).
- 2. Select the *Always* option for the Switch to associated perspective when a breakpoint is hit preference. This will cause the perspective associated with a program to become active whenever a program suspends.

To associate a particular perspective with a program, do the following:

- 1. Open the run dialog (*Run > Run...*).
- 2. Select the type of launch configuration (program) that you would like to associate a perspective with (for example, *Java Application*). The *Perspectives* tab will be displayed.
- 3. For each launch mode, select the desired perspective using the combo box. This will cause the perspective you choose to become active based on your preference settings (i.e. when a program is launched and/or when it suspends).
- 4. Press the *Apply* button to save the settings.

If the specified perspective is not open at the time it needs to be activated, that perspective is created.

■ Related concepts

[Debugger](#page-30-0) [Remote debugging](#page-81-0) [Local debugging](#page-86-0) [Java perspectives](#page-33-0)

□ Related tasks

[Running and debugging](#page-80-0) [Setting execution arguments](#page-182-0) [Launching a Java program](#page-41-0)

Related reference

[Console view](#page-38-0) [Debug preferences](#page-187-0) [Debug view](#page-84-0)

#### <span id="page-187-0"></span>[Run and debug actions](#page-190-0)

# **Debug preferences**

The following preferences can be set using the Debug Preferences page.

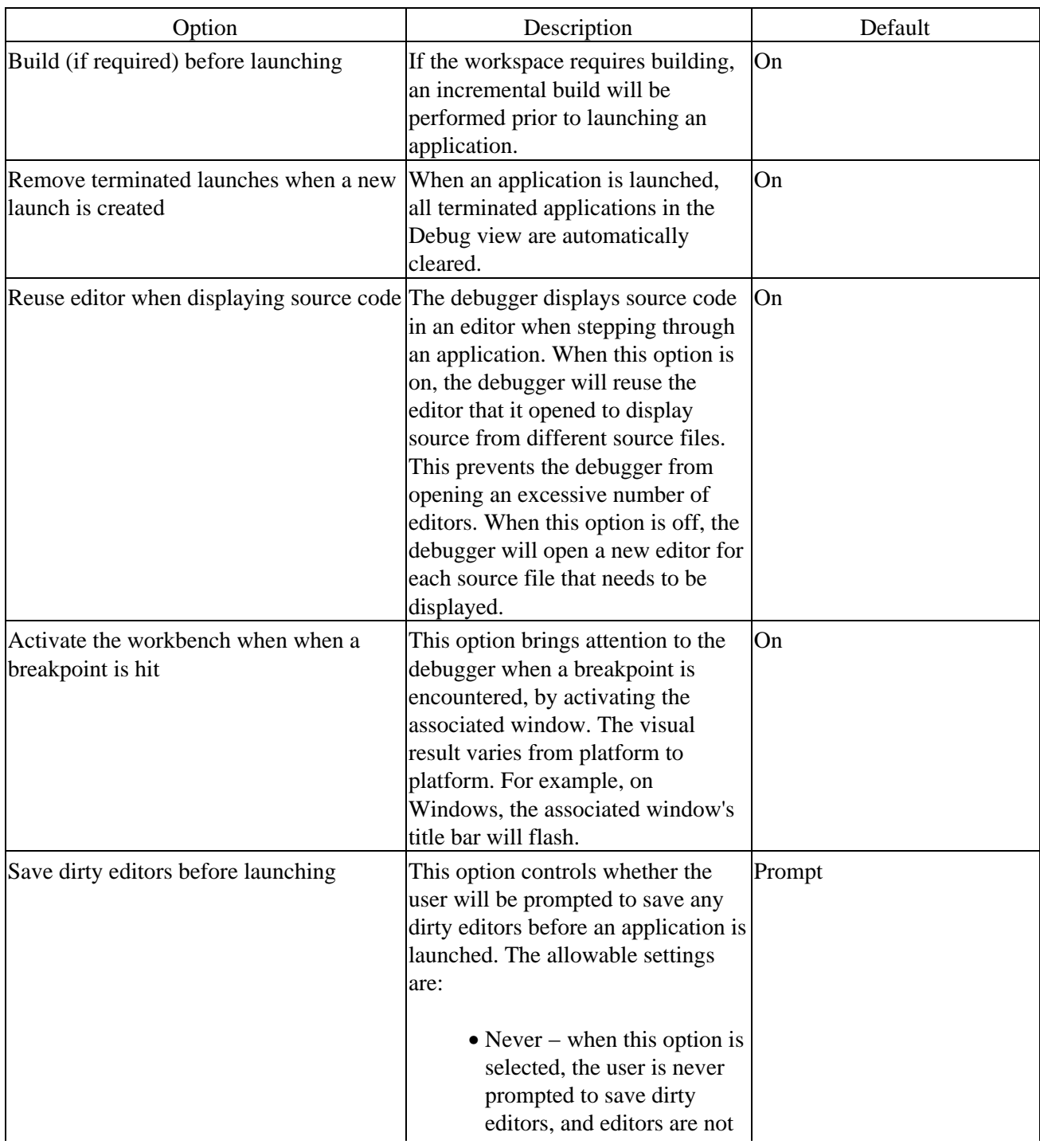

#### Basic tutorial

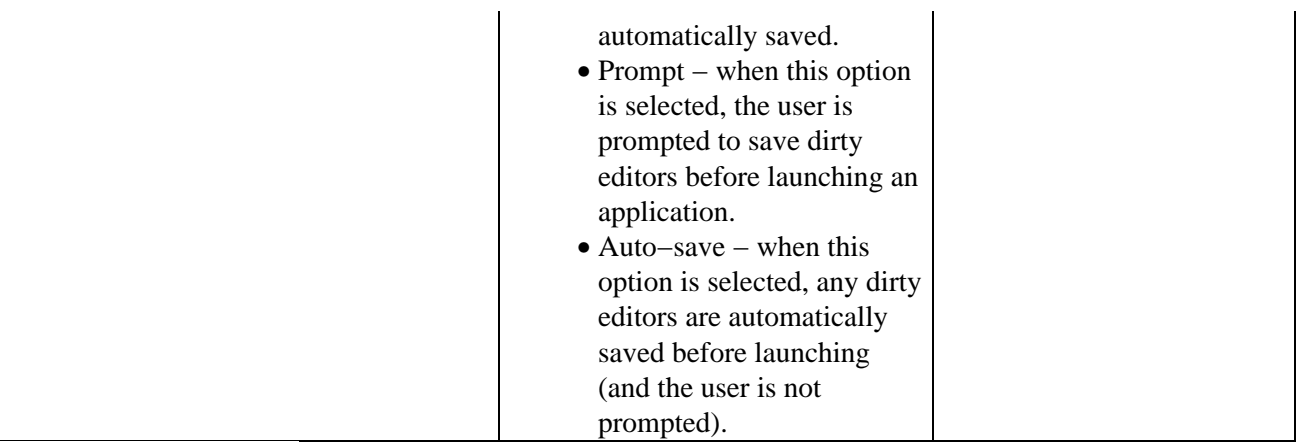

Related concepts

[Debugger](#page-30-0) [Local Debugging](#page-86-0) [Remote Debugging](#page-81-0)

■ Related tasks

[Changing Debugger Launch Options](#page-185-0) [Preparing to Debug](#page-189-0) [Running and Debugging](#page-80-0)

■ Related reference

<span id="page-189-0"></span>[Java search tab](#page-192-0) [Search menu](#page-197-0)

# **Preparing to debug**

You can make your programs easier to debug by following these guidelines:

- Where possible, do not put multiple statements on a single line, because some debugger features operate on a line basis. For example, you cannot step over or set line breakpoints on more than one statement on the same line.
- Attach source code to JAR files if you have the source code.

Related concepts

[Debugger](#page-30-0) [Remote debugging](#page-81-0) [Local debugging](#page-86-0)

**■** Related tasks

[Changing debugger launch options](#page-185-0) [Running and debugging](#page-80-0)

Related reference

<span id="page-190-0"></span>[Debug preferences](#page-187-0) [Debug view](#page-84-0) [Run and debug actions](#page-190-0)

# **Run and debug actions**

Run and Debug Actions

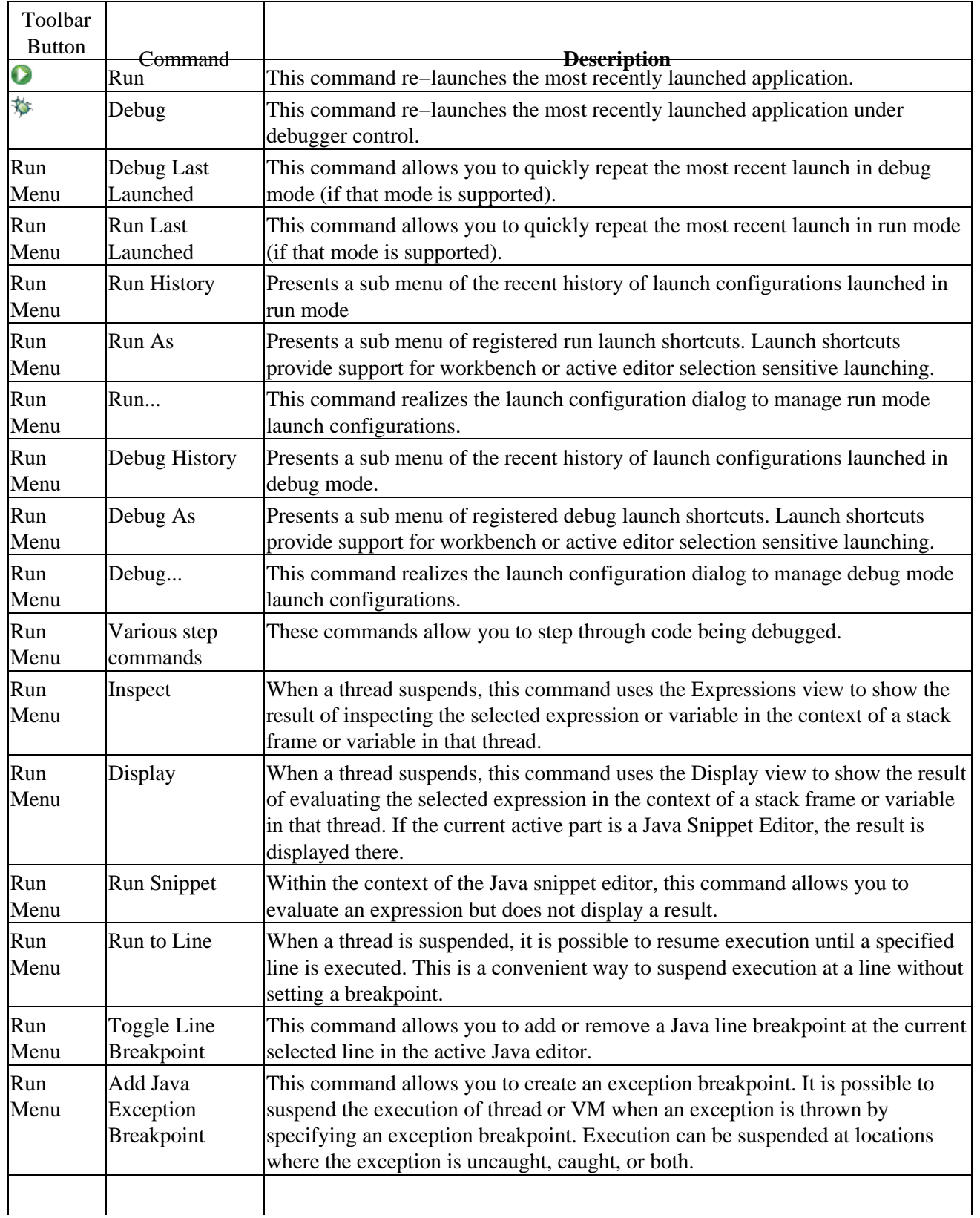

#### Basic tutorial

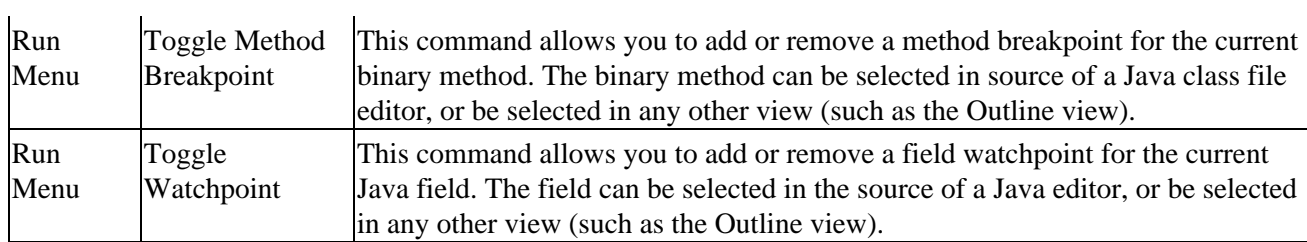

Related concepts

[Debugger](#page-30-0) [Local Debugging](#page-86-0) [Remote Debugging](#page-81-0)

● Related tasks

[Running and Debugging](#page-80-0) [Connecting to a remote VM with the Remote Java application launch configuration](#page-82-0) [Line breakpoints](#page-32-0) [Setting method breakpoints](#page-94-0) [Catching exceptions](#page-90-0)

Related reference

<span id="page-192-0"></span>[Debug View](#page-84-0) [Debug Preferences](#page-187-0) [Run and Debug actions](#page-190-0)

## **Java search tab**

This tab in the Search dialog allows you to search for Java elements.

### **Search string**

In this field, type the expression for which you wish to search, using the wildcard characters mentioned in the dialog as needed. This field is initialized based on the current selection.

- Depending on what is searched for, the search string should describe the element:
	- ♦ Type: the fully qualified name of the type (e.g. org.eclipse.jdt.internal.core.JavaElement)
	- Method: the fully qualified name of the defining type, the method selector, and its parameters ♦ (e.g. org.eclipse.jdt.internal.core.JavaElement.getHandleFromMemento(MementoTokenizer, WorkingCopyOwner))
	- ♦ Package: the package name for a package (e.g. org.eclipse.jdt.internal.core)
	- Constructor: the fully qualified name of the defining type, and the constructor parameters ♦ (e.g. org.eclipse.jdt.internal.core.JavaElement(JavaElement, String)). Note that the constructor name should not be entered as it is always the same as the type name.
	- Field: the fully qualified name of the defining type and the field name (e.g. ♦ org.eclipse.jdt.internal.core.JavaElement.name)
- From the drop−down menu, you can choose to repeat (or modify) a recent search. Select the Case sensitive field to force a case aware search. Case sensitive is enabled when a custom search string is entered.

### **Search For**

Select to search for one of the following kinds of elements:

- Type
- Method
- Package
- Constructor
- Field

### **Limit To**

Select to limit your search results to one of the following kinds of matches:

- Declarations
- Implementors (available only when searching for types)
- References
- All Occurrences
- Read Access (available only when searching for fields)
- Write Access (available only when searching for fields)

### **Scope**

Select to limit your search results to one of the following scope

- Workspace
- Selected Resources
- Working Set

Press Choose to select or create a working set.

Related concepts

[Java search](#page-194-0)

■ Related tasks

<span id="page-194-0"></span>[Conducting a Java search using the search dialog](#page-199-0) [Conducting a Java search using pop−up menus](#page-196-0) **[Search](#page-197-0)** 

# **Java search**

The Java searching support allows you to find declarations, references and occurrences of Java elements (packages, types, methods, fields). Searching is supported by an index that is kept up to date in the background as the resources corresponding to Java elements are changed. The Java search operates on workspaces independent of their build state. For example, searches can be conducted when auto−build is turned off.

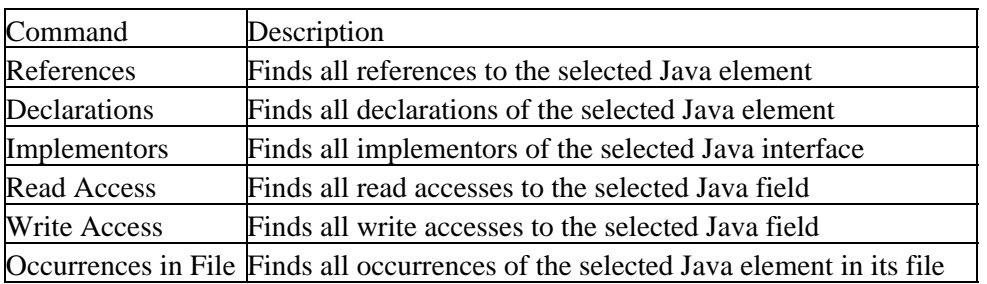

The following searches can be initiated from the pop−up menus of Java elements:

The scope of the search is defined as:

Workspace − all projects and files in the workspace are included in this search

Enclosing Projects − the projects enclosing the currently selected elements

Hierarchy − only the type hierarchy of the selected element is included in this search

Working Set − only resources that belong to the chosen working set are included in this search

Related concepts [Java development tools \(JDT\)](#page-29-0)

**■** Related tasks

[Searching Java code](#page-195-0)

<span id="page-195-0"></span>■ Related reference [Search actions](#page-197-0) [Java Search tab](#page-192-0)

# **Searching Java code**

A Java search can be conducted using the Search dialog as well as using the pop−up menu of selected resources and elements.

Related concepts

[Java search](#page-194-0)

■ Related tasks

[Conducting a Java search using pop−up menus](#page-196-0) [Conducting a Java search using the Search button](#page-199-0)

Related reference

<span id="page-196-0"></span>[Search menu](#page-197-0)

# **Conducting a Java search using pop−up menus**

Open the context menu on any Java element visible in a view.

- Search, Outline, and Hierarchy views: The selected Java element in these views can be searched for declarations and references.
- Package Explorer: Packages, Java compilation units, types and their members can be searched for declarations and references. If a compilation unit or CLASS file contains more than one type, a dialog prompts you to choose one.

The search pop−up menu is also available in the Java editor. If the selection in the Java editor can be resolved to a Java element, then you can search for declarations and references.

To conduct a search from a pop−up menu, follow these steps:

- 1. Select a Java element (for example a Java compilation unit in the Package Explorer or a method in the Outline view) or some text in a Java editor.
- 2. From the selection's pop–up menu, navigate to the available Java searches. After you select a search to perform, the search progress is shown in a dialog. Note: in the editor searches are available under the *Search* submenu.
- 3. You may stop the search process by clicking *Cancel* in the progress dialog.

The type of the selected Java element defines which search pop−up menus are available. The Java editor does not constrain the list of available Java searches based on the selection.

Related concepts

[Java search](#page-194-0)

**■** Related tasks

[Searching Java code](#page-195-0)

Related reference

<span id="page-197-0"></span>[Java search tab](#page-192-0) [Search menu](#page-197-0)

# **Search actions**

Search menu commands:

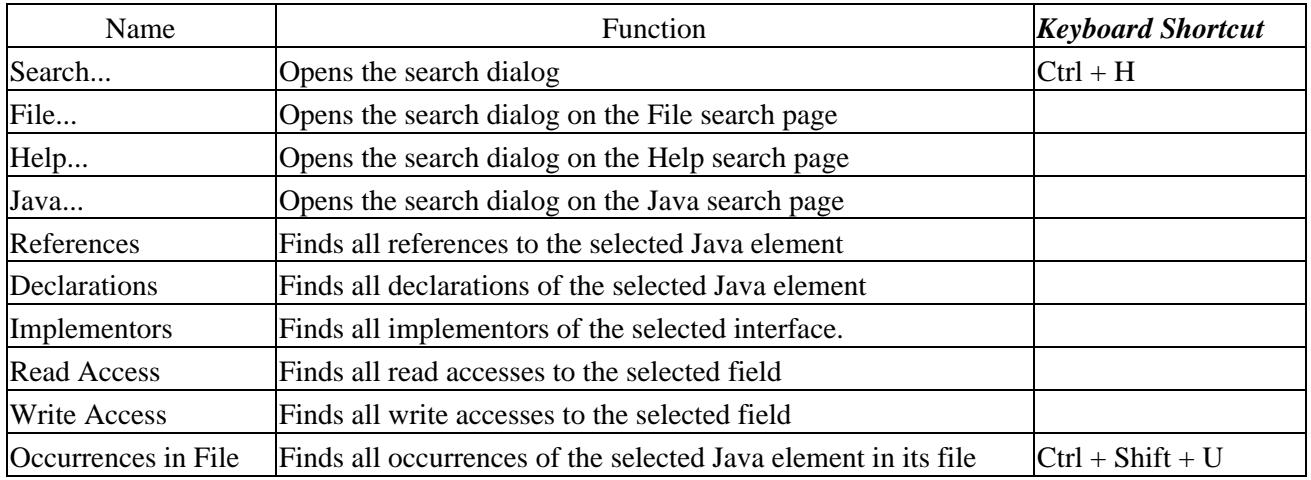

Search Scopes Submenu:

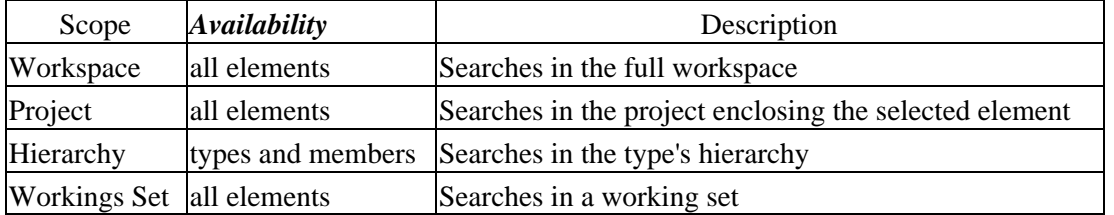

Scopes can be saved and names in the working set dialog. Existing instances of working sets are also available in the Search Scope submenu

A Java search can also be conducted via the context menu of selected resources and elements in the following views:

- Package Explorer
- Outline view
- Search result view
- Hierarchy view
- Browsing views

The search context menu is also available in the Java editor. The search is only performed if the currently selected text can be resolved to a Java element.

The type of the selected Java element defines which search context menus are available. The Java editor does not constrain the list of available Java searches based on the selection.

Related concepts

[Java search](#page-194-0)

#### ● Related tasks

[Conducting a Java search using the search dialog](#page-199-0) [Conducting a Java search using pop−up menus](#page-196-0)

■ Related reference

<span id="page-199-0"></span>[Java Search tab](#page-192-0)

## **Conducting a Java search using the Search dialog**

Java search allows you to quickly find references to and declarations of Java elements.

- Open the Search dialog by either:
	- ♦ Clicking the *Search* button in the toolbar or
	- ♦ Pressing *Ctrl+H* or
	- ♦ Selecting *Search > Search...* from the menu bar.
- Select the *Java Search* tab.
- In the *Search string* field, type the string for which you want to search, using wildcards as needed.
- You can also choose a previous search expression from the drop−down list. Selecting a previous search expression restores all values associated with that previous search in the dialog.
- Select the Java element type in the *Search For* area.
- Narrow your search in the *Limit To* area, or select *All occurrences* to search for references and declarations to a Java element.
- Optionally, use the *Scope* area to narrow the scope of your search.
- Click Search, and the search is carried out. The results are displayed in the Search view in the workbench window.

Related concepts

[Java search](#page-194-0)

**■ Related tasks** 

[Conducting a Java search using pop−up menus](#page-196-0)

□ Related reference

<span id="page-200-0"></span>[Java search tab](#page-192-0) [Search menu](#page-197-0)

# **Defining the JAR file's manifest**

You can either define the important parts of the JAR file manifest directly in the wizard or choose to use a manifest file that already exists in your workbench.

### **Creating a new manifest**

- Follow the procedure for creating a JAR file, but click *Next* in the last step to go to the JAR 1. Packaging Options page.
- 2. Set any advanced options that you want to set, and then click *Next* again to go to the JAR Manifest Specification page.
- 3. If it is not already selected, click the *Generate the manifest file* button.
- You can now choose to save the manifest in the workbench. This will save the manifest for later use. 4. Click *Save the manifest in the workspace*, then click *Browse* next to the *Manifest file* field to specify a path and file name for the manifest.
- 5. If you decided to save the manifest file in the previous step and you chose to save the JAR description on the previous wizard page, then you can choose to reuse it in the JAR description (by selecting the *Reuse and save the manifest in the workspace* checkbox). This means that the saved file will be used when the JAR file is recreated from the JAR description.This option is useful if you want to modify or replace the manifest file before recreating the JAR file from the description.
- 6. You can choose to seal the JAR and optionally exclude some packages from being sealed or specify a list with sealed packages. By default, nothing is sealed.
- 7. Click the *Browse* button next to the *Main class* field to specify the entry point for your applications. *Note*: If your class is not in the list, then you forgot to select it at the beginning.
- 8. Click *Finish*. This will create the JAR, and optionally a JAR description and a manifest file.

### **Using an existing manifest**

You can use an existing manifest file that already exists in your workbench.

- Follow the procedure for creating a JAR file, but click *Next* in the last step to go to the JAR 1. Packaging Options page.
- 2. Set any advanced options that you want to set, and the click *Next* again to go to the JAR Manifest Specification page.
- 3. Click the *Use existing manifest from workspace* radio button.
- 4. Click the *Browse* button to choose a manifest file from the workbench.
- 5. Click *Finish*. This will create the JAR and optionally a JAR description.

Related concepts

[Java development tools \(JDT\)](#page-29-0)

**■ Related tasks** 

[Creating a new JAR file](#page-137-0) [Setting advanced options](#page-202-0)

#### ● Related reference

### <span id="page-202-0"></span>[JAR file exporter](#page-134-0)

# **Setting advanced options**

- Follow the procedure for creating a JAR file, but click *Next* in the last step to go to the JAR 1. Packaging Options page.
- 2. If you want to save the JAR file description, select the **Save the description of this JAR** in the *workspace* check box.
- 3. The compiler is able to generate CLASS files even when source contains errors. You have the option to exclude CLASS (but not source) files with compile errors. These files will be reported at the end, if reporting is enabled.
- 4. You can choose to exclude CLASS (but not source) files that have compile warnings. These files will be reported at the end.

*Note*: This option does not automatically exclude class files with compile errors.

- 5. You can choose to include the source folder path by selecting the *Create source folder structure* checkbox.
- 6. Select the **Build projects if not built automatically** checkbox if you want the export to perform a build before creating the JAR file.
- 7. Click *Finish* to create the JAR file immediately or *Next* if you want to change the default manifest.

Related concepts

[Java development tools \(JDT\)](#page-29-0)

**■ Related tasks** 

[Creating a new JAR file](#page-137-0) [Defining the JAR file's manifest](#page-200-0)

Related reference

[JAR file exporter](#page-134-0)

# **Regenerating a JAR file**

You can use a JAR file description to regenerate a previously created JAR file.

- 1. Select one or more JAR file descriptions in your workbench.
- 2. From the selection's pop−up menu, select *Create JAR*. The JAR file(s) are regenerated.

Related concepts

[Java development tools \(JDT\)](#page-29-0)

■ Related tasks

[Creating a new JAR file](#page-137-0) [Defining the JAR file's manifest](#page-200-0)

■ Related reference

[JAR file exporter](#page-134-0)

# **New Java Class Wizard**

This wizard helps you to create a new Java class in in a Java project.

### Java Class Options

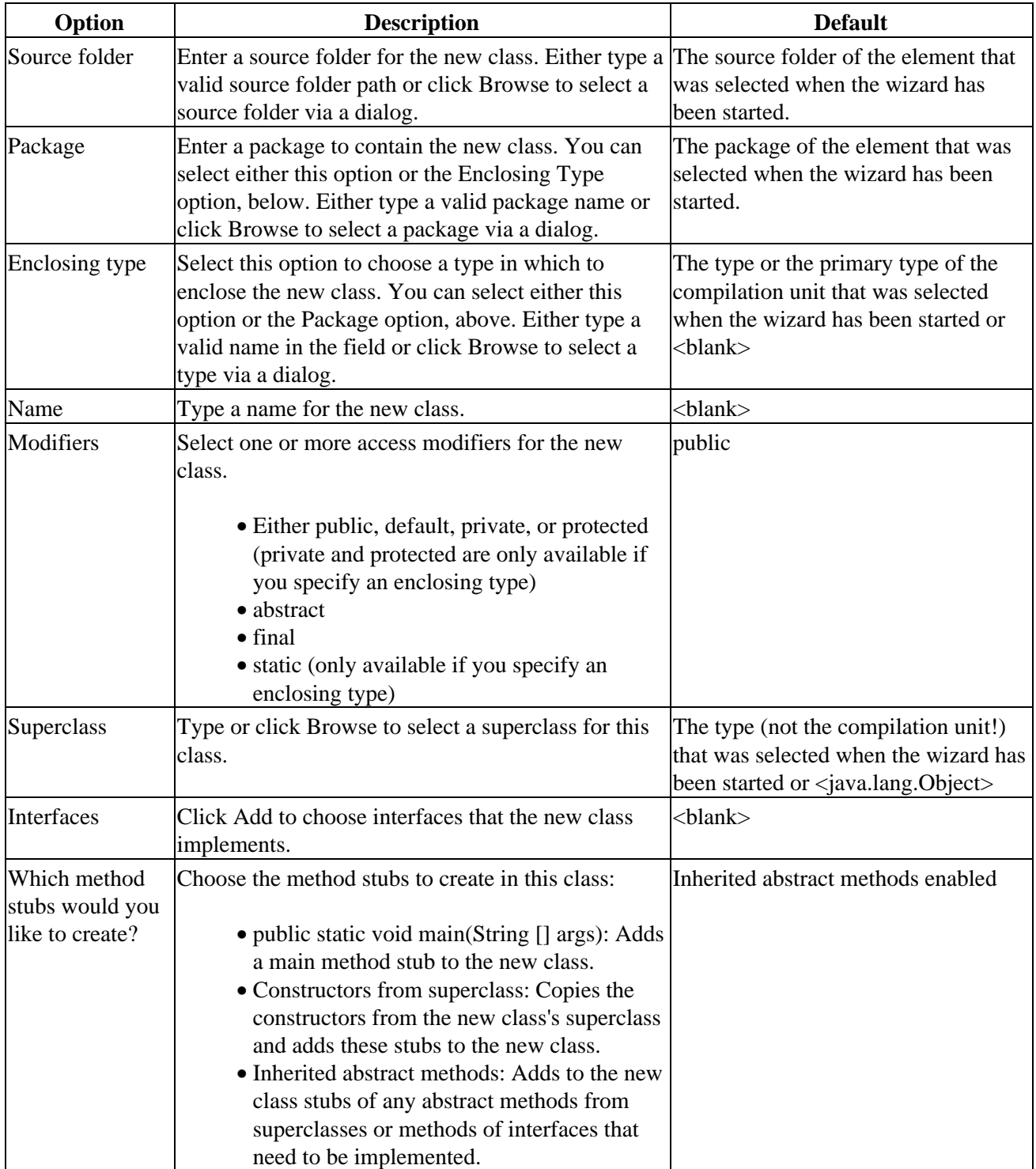

● Related tasks

<span id="page-206-0"></span>[Creating a new Java class](#page-47-0) [File actions](#page-124-0)

# **New Java Interface Wizard**

This wizard helps you to create a new Java interface in a Java project.

#### Java Interface Options

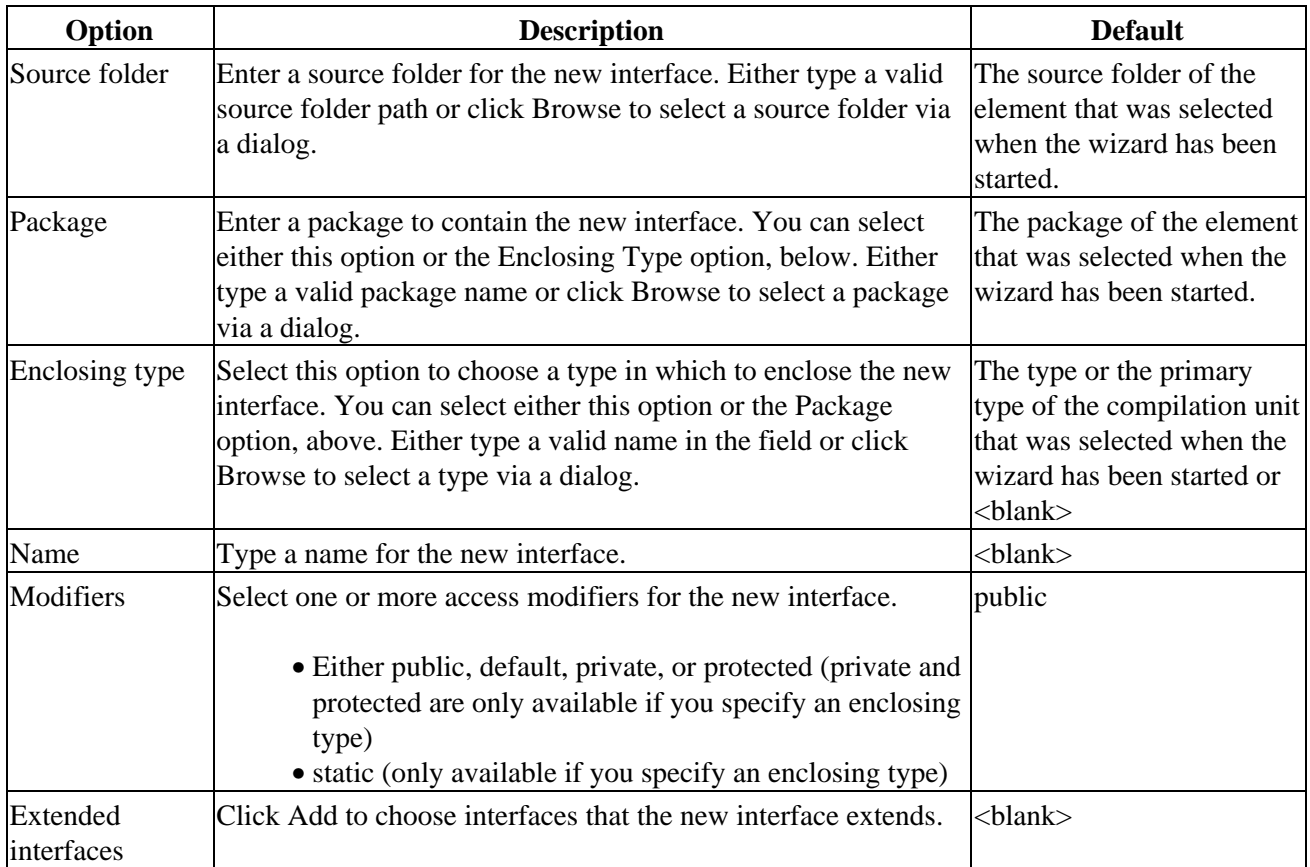

O Related tasks

[Creating a new Java interface](#page-207-0)

<span id="page-207-0"></span>[File actions](#page-124-0)

### **Creating a new Java interface**

Use the New Java Interface wizard to create a new Java interface. There are a number of ways to open this wizard:

- 1. Select the container where you want the new class to reside.
- 2. From the drop−down menu on the *New Java Class* button in the workbench toolbar, select *Interface*.

or

- 1. Select the container where you want the new class to reside.
- 2. From the container's pop−up menu, select *New* > *Interface*.

or

- 1. Select the container where you want the new class to reside.
- 2. From the drop−down menu on the *New* button in the workbench toolbar, select *Interface*.

or

Click the *New* button. In the left pane, select *Java*, and in the right pane, select *Interface*.

or

Select the container where you want the new interface to reside. Then, from the menu bar select *File* > *New* > *Interface*

Related concepts

[Java projects](#page-25-0)

**■ Related tasks** 

[Creating a top−level interface](#page-208-0) [Creating a nested interface](#page-209-0) [Creating a new interface in an existing compilation unit](#page-210-0) [Renaming a class or interface](#page-309-0)

Related reference

<span id="page-208-0"></span>[New Java Interface wizard](#page-206-0) [Java Toolbar actions](#page-303-0) [Package Explorer](#page-63-0)

# **Creating a top−level interface**

You can create interfaces that are not enclosed in other types.

- 1. Open the New Java Interface wizard.
- 2. Edit the *Source Folder* field as needed to indicate in which folder you want the new interface to reside. You can either type a path or click the *Browse* button to find the folder. If a folder is found for the current selection, that folder appears in the *Source Folder* field as the container for the new interface.
- 3. In the *Package* field, type a name or click *Browse* to select the package where you want the new interface to reside. If you want the new interface to be created in the default package, leave this field empty.
- 4. Clear the *Enclosing type* check box.
- 5. In the *Name* field, type a name for the new interface.
- 6. Select the *public* or *default* access modifier using the *Modifiers* radio buttons.
- 7. Click the *Add* button to add interfaces for the new interface to extend.
- 8. Click *Finish*.

Related concepts

[Java projects](#page-25-0)

**■ Related tasks** 

[Creating a new Java interface](#page-207-0) [Creating a nested interface](#page-209-0) [Creating a new interface in a compilation unit](#page-210-0) [Renaming a class or interface](#page-309-0)

□ Related reference

<span id="page-209-0"></span>[New Java Interface wizard](#page-206-0) [Java Toolbar actions](#page-303-0) [Package Explorer](#page-63-0)

# **Creating a nested interface**

You can create interfaces that are enclosed in other types (that is, nested interfaces).

- 1. Open the New Java Interface wizard.
- 2. Edit the *Source Folder* field to indicate in which folder you want the new interface to reside. You can either type a path or click the *Browse* button to find the folder. If a folder is found for the current selection, that folder appears in the *Source* Folder field as the container for the new interface.
- 3. Select the *Enclosing type* check box.
- 4. In the *Enclosing type* field, type the name of the enclosing type or click the *Browse* button to select the enclosing type for the new interface.
- 5. In the *Name* field, type a name for the new interface.
- 6. Select the *public* or *default* access modifier by using the *Modifiers* radio buttons.
- 7. Select the *static* check box if you want the new interface to be static.
- 8. Click the *Add* button to add interfaces for the new interface to extend.
- 9. Click *Finish* when you are done.

*Note*: The new interface is created in the same compilation unit as its enclosing type.

Related concepts

[Java projects](#page-25-0)

**■ Related tasks** 

[Creating a new Java interface](#page-207-0) [Creating a top−level interface](#page-208-0) [Creating a new interface in a compilation unit](#page-210-0) [Renaming a class or interface](#page-309-0)

Related reference

<span id="page-210-0"></span>[New Java Interface wizard](#page-206-0) [Java Toolbar actions](#page-303-0) [Package Explorer](#page-63-0)

## **Creating a new interface in an existing compilation unit**

An alternative way to create a new interface is to add it to an existing compilation unit.

- 1. In the Package Explorer, double−click a compilation unit.
- 2. Type the code for the interface at the desired position in the compilation unit.

Related concepts

[Java projects](#page-25-0)

■ Related tasks

[Creating Java elements](#page-48-0) [Creating a new Java interface](#page-207-0) [Creating a nested interface](#page-209-0) [Creating a top−level interface](#page-208-0) [Renaming a compilation unit](#page-211-0)

■ Related reference

<span id="page-211-0"></span>[Package Explorer](#page-63-0)

# **Renaming a compilation unit**

To rename a compilation unit:

- 1. In the Package Explorer, select the compilation unit you want to rename.
- 2. From the view's pop−up menu, select *Refactor* > *Rename*.

Renaming a compilation unit also renames (and updates all references to) the top−level type that has the same name as the compilation unit. For example, renaming a compilation unit *A.java* in which a class *A* is declared also renames class *A* and updates all references to it.

■ Related concepts

[Refactoring support](#page-56-0)

**■** Related tasks

[Copying and moving Java elements](#page-212-0) [Viewing compilation errors and warnings](#page-181-0) [Creating a class in an existing compilation unit](#page-46-0) [Creating a new interface in a compilation unit](#page-210-0) [Showing a type's compilation unit in the Packages view](#page-277-0)

Related reference

<span id="page-212-0"></span>[Package Explorer](#page-63-0) [Refactoring actions](#page-245-0) [Refactoring dialogs](#page-259-0) [Refactoring preferences](#page-262-0)

# **Copying and moving Java elements**

To move Java elements:

- 1. From a Java view, select the Java elements you want to move.
- From the menu bar, select *Refactor > Move* or, from the view's pop−up menu, select *Refactor* 2. *>* Move.
- In the resulting dialog, select the new location for the element and press *OK*. 3. *Note:* Moving static members (such as methods and types), classes or compilation units allows you to choose to also update references to these elements.

You can also move Java elements by dragging them and dropping in the desired new location.

*Note*: Dragging and dropping compilation units and types allows you to update references to these elements. In the dialog that appears on dropping, press *Yes* if you want to update references, press *Preview* if you want to see the preview of the reference updates, press *No* if you want to move the elements without updating references or press *Cancel* if you want to cancel the move operation.

To copy Java elements you need to copy them to the clipboard and paste them in the desired new location:

- From a Java view, select the Java elements you want to copy to the clipboard and do one of the 1. following:
	- ♦ Press *Ctrl+C*
	- ♦ From the menu bar, select *Edit > Copy*
	- ♦ From the view's pop−up menu, select *Copy*
- 2. Now, to paste the elements, select the desired destination and do one of the following:
	- ♦ Press *Ctrl+V*
	- ♦ From the menu bar, select *Edit > Paste*
	- ♦ From the view's pop−up menu, select *Copy*

You can also copy Java elements by dragging them and dropping in the desired new location. You will need to have *Ctrl* pressed while dragging to copy the elements.

Related concepts

[Java projects](#page-25-0)

**■** Related tasks

[Creating Java elements](#page-48-0) [Moving folders, packages, and files](#page-55-0) [Copying and moving Java elements](#page-212-0)

Related reference

[Edit menu](#page-213-0) [Refactoring actions](#page-245-0)

© Copyright IBM Corporation and others 2000, 2004.

<span id="page-213-0"></span>Copying and moving Java elements 193

# **Edit actions**

Edit menu commands shown when a Java Editor is visible:

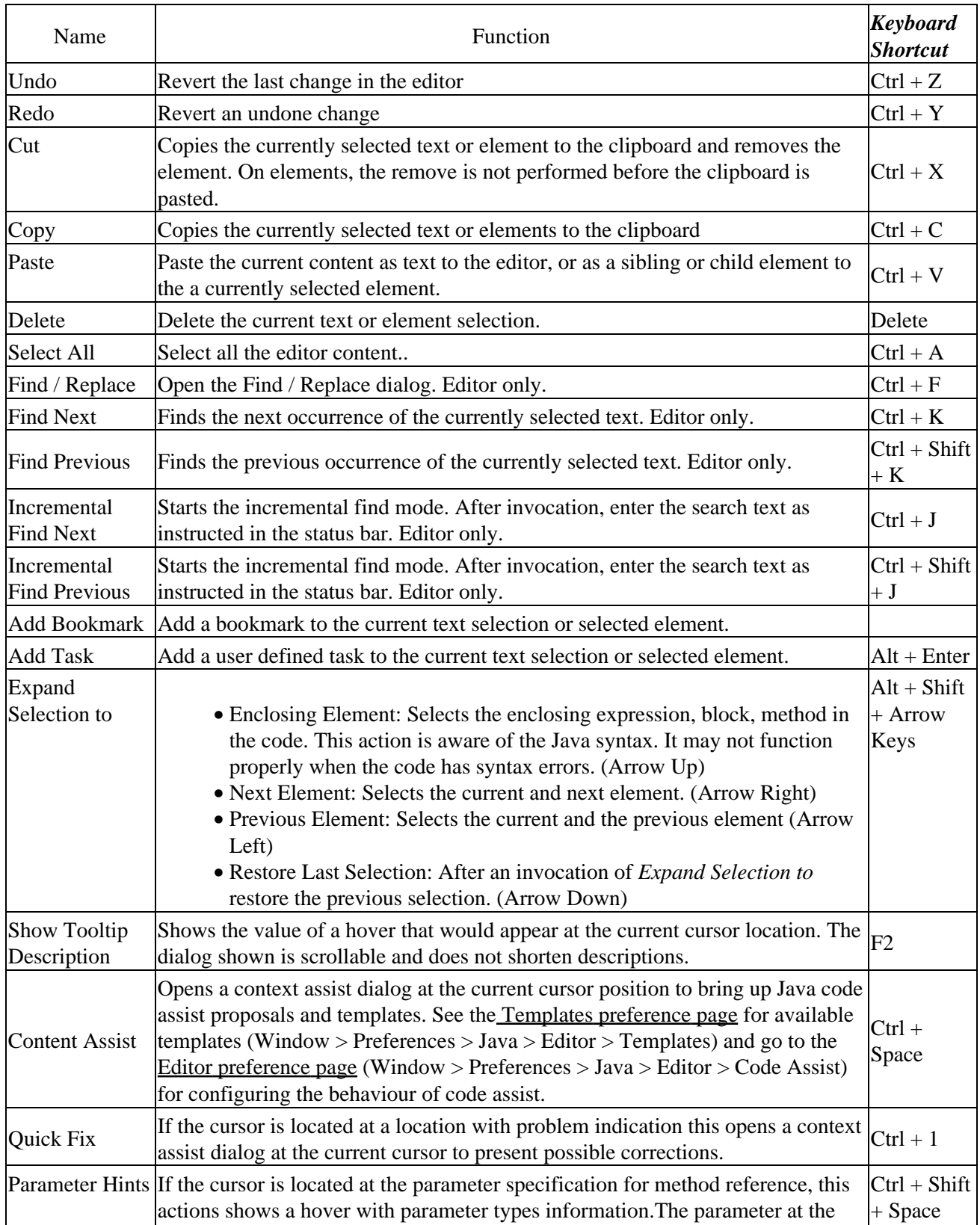

#### Basic tutorial

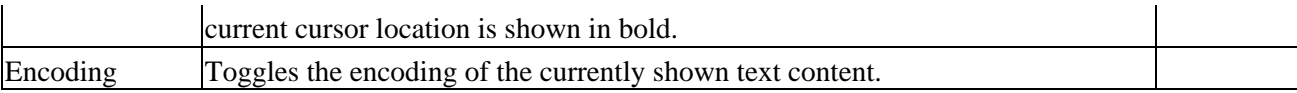

#### Related concepts

[Java editor](#page-42-0) [Java development tools \(JDT\)](#page-29-0)

● Related tasks

[Using the Java editor](#page-44-0)

Related reference

[Java editor](#page-73-0) [Java editor preferences](#page-227-0) [Outline view for Java](#page-292-0) [Views and editors](#page-97-0)
# **Using Quick Fix**

To use the Quick Fix feature:

- You need to have the *Window > Preferences > Java > Editor > Annotations > Analyze annotations while typing* checkbox selected.
- In the Java editor, if you see an error underlined with a squiggly line, position the caret inside the underlined range and do one of the following
	- ♦ Press **Ctrl+1** or
	- ♦ From the menu bar, select *Edit > Quick Fix*
- A list of suggested corrections is presented, with a preview displayed when an entry is selected.
- Select an entry form the list and press **Enter**.

If you have the *Window > Preferences > Java > Editor > Annotations > Indicate annotations solvable with Quick Fix in vertical ruler* checkbox selected, then light bulb icons appear on the left−hand side vertical ruler to indicate Quick Fix'able problems. You can then click on one of the the light bulb icons to invoke Quick Fix.

*Note:* Occasionally, invoking Quick Fix will not suggest any corrections. A message saying '*No suggestions available*' will be displayed in such cases.

Related concepts [Java editor](#page-42-0) [Available Quick Fix proposals](#page-216-0)

**■** Related tasks

[Using the Java editor](#page-44-0)

Related reference

<span id="page-216-0"></span>[Quick Fix](#page-307-0)

# **Quick Fix**

The Java editor offers corrections to problems found while typing and after compiling. To show that correction proposals are available for a problem or warning, a 'light bulb' is visible on the editor's annotation bar.

Left click on the light bulb or invoking Ctrl+1 (Edit / Quick Fix) brings up the proposals for the problem at the cursor position.

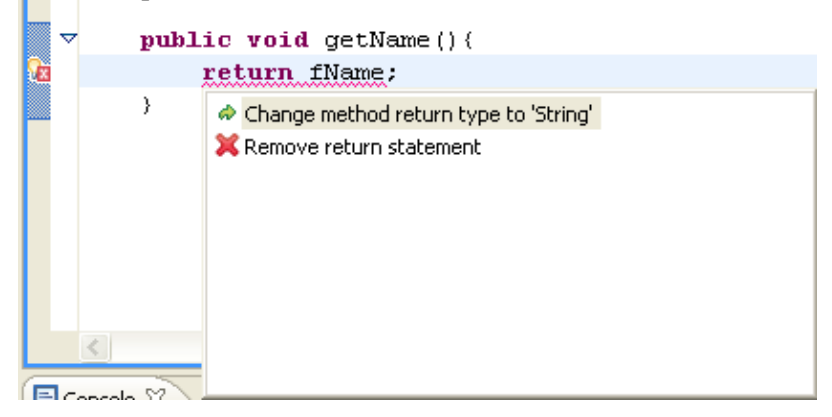

The following quick fixes are available:

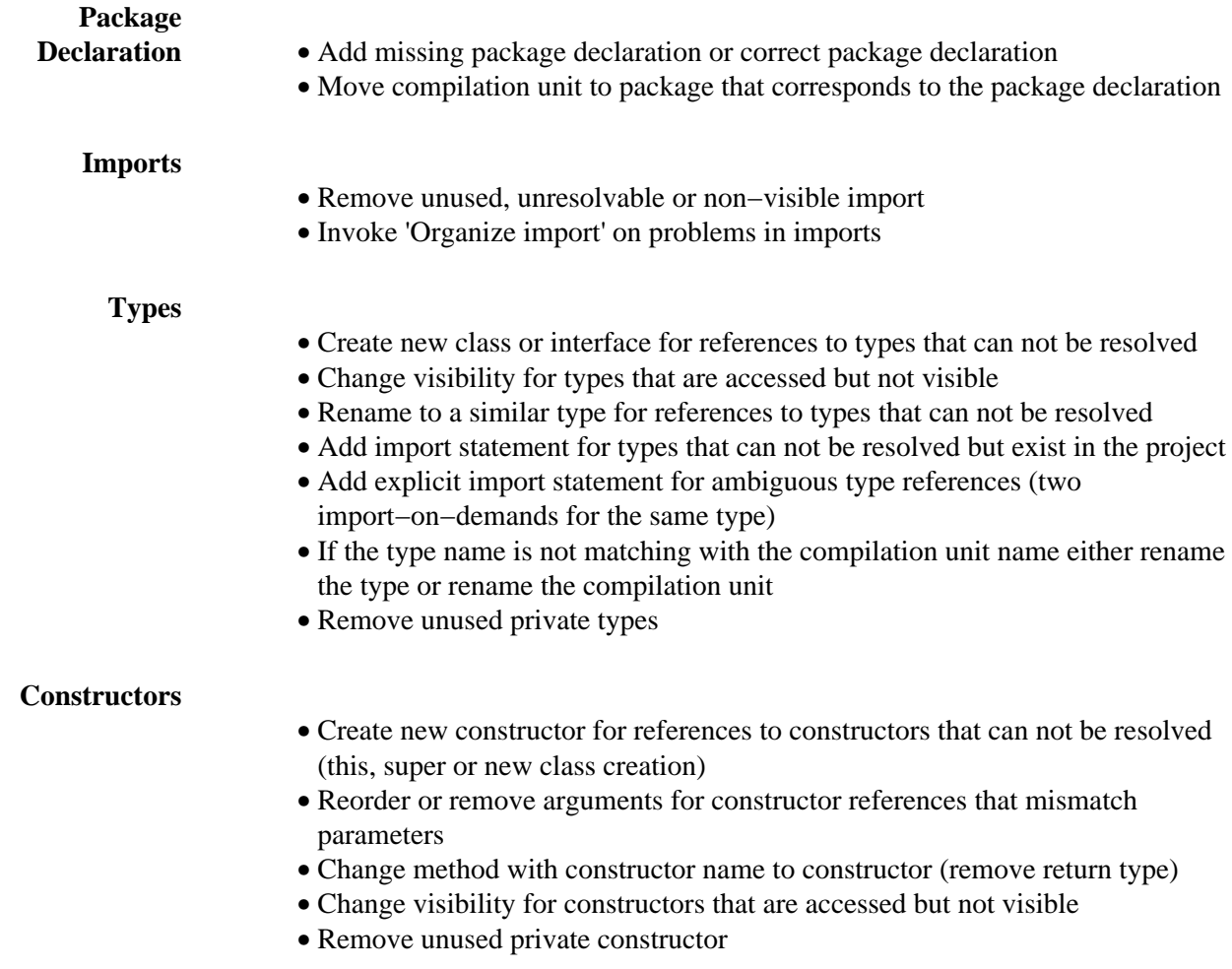

#### Basic tutorial

- Create constructor when super call of the implicit default constructor is undefined, not visible or throws an exception
- If type contains unimplemented methods, change type modifier to 'abstract' or add the method to implement

#### **Methods**

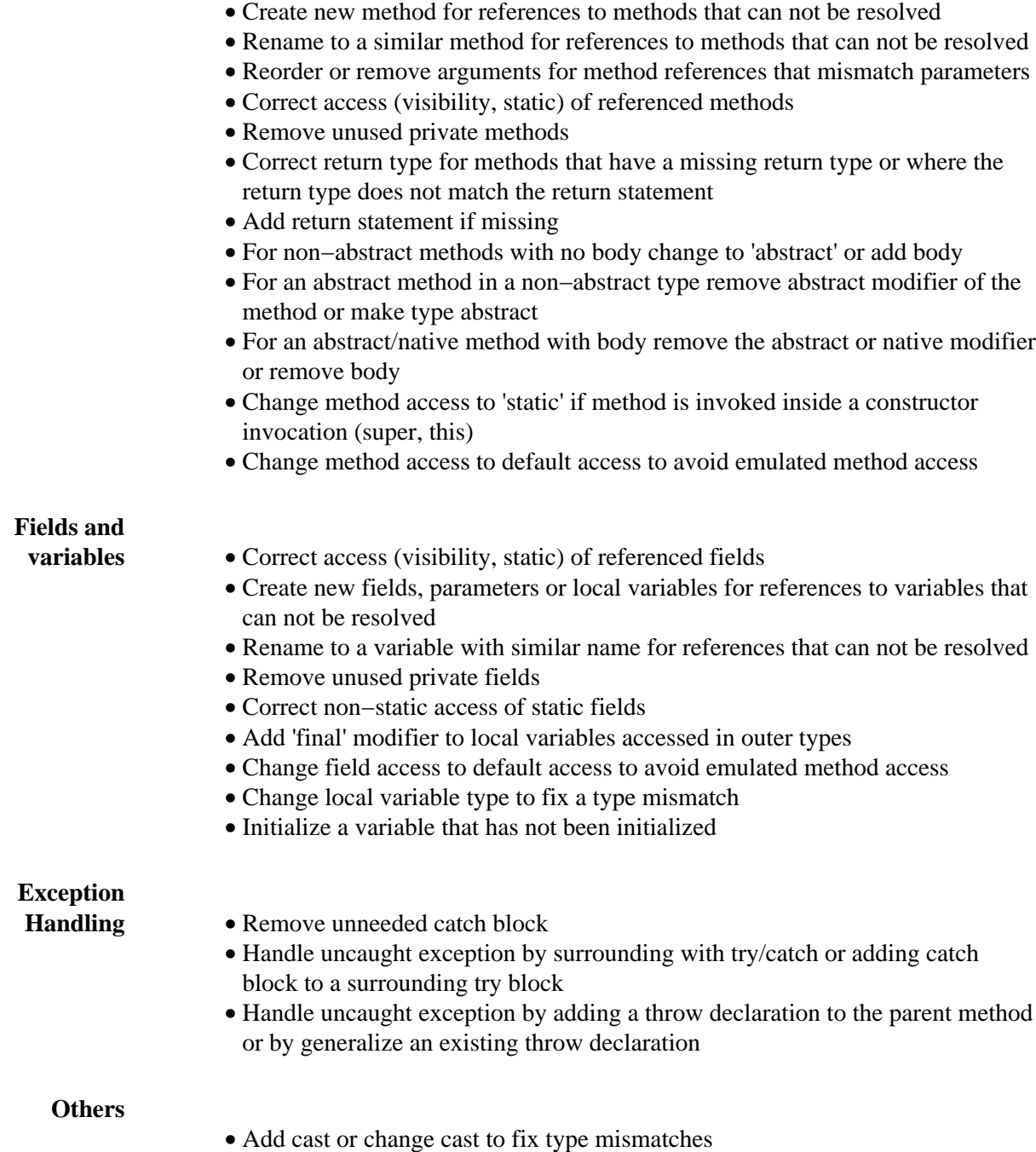

• For non−NLS strings open the NLS wizard or mark as non−NLS

Quick Assist are proposals available even if there is no problem or warning: There is no light bulb shown so the user has to know the available assists.

### Basic tutorial

### **Quick Assists** • Replace catch clause with throws declaration on the parent method Transform an expression statement to an assignment to a new local or new • field • Remove surrounding 'if', 'for', 'while', 'do' statement

- Remove surrounding try block with a single catch or finally block
- Remove surrounding anonymous class, block or parenthesis
- Local rename of a type, method or variable in a linked 'template' mode
- Surround selected lines with templates (''if', 'while'..)

Related concepts

[Java editor](#page-42-0)

Related reference

<span id="page-219-0"></span>[JDT actions](#page-219-0)

## **JDT actions**

JDT actions are available from

- Menu bar
- Toolbar
- Context menus in views

Related concepts

[Java Development Tools \(JDT\)](#page-29-0)

- Related reference
- <span id="page-220-0"></span>[Frequently Asked Questions on JDT](#page-169-0) [JDT Glossary](#page-172-0) [File actions](#page-124-0) [Edit actions](#page-213-0) [Source actions](#page-220-0) [Refactor actions](#page-245-0) [Navigate actions](#page-109-0) [Search actions](#page-197-0) [Project actions](#page-157-0) [Run actions](#page-306-0) [Java Toolbar actions](#page-303-0) [Java Editor actions](#page-73-0) [Run and Debug actions](#page-190-0)

# **Source actions**

Source menu commands:

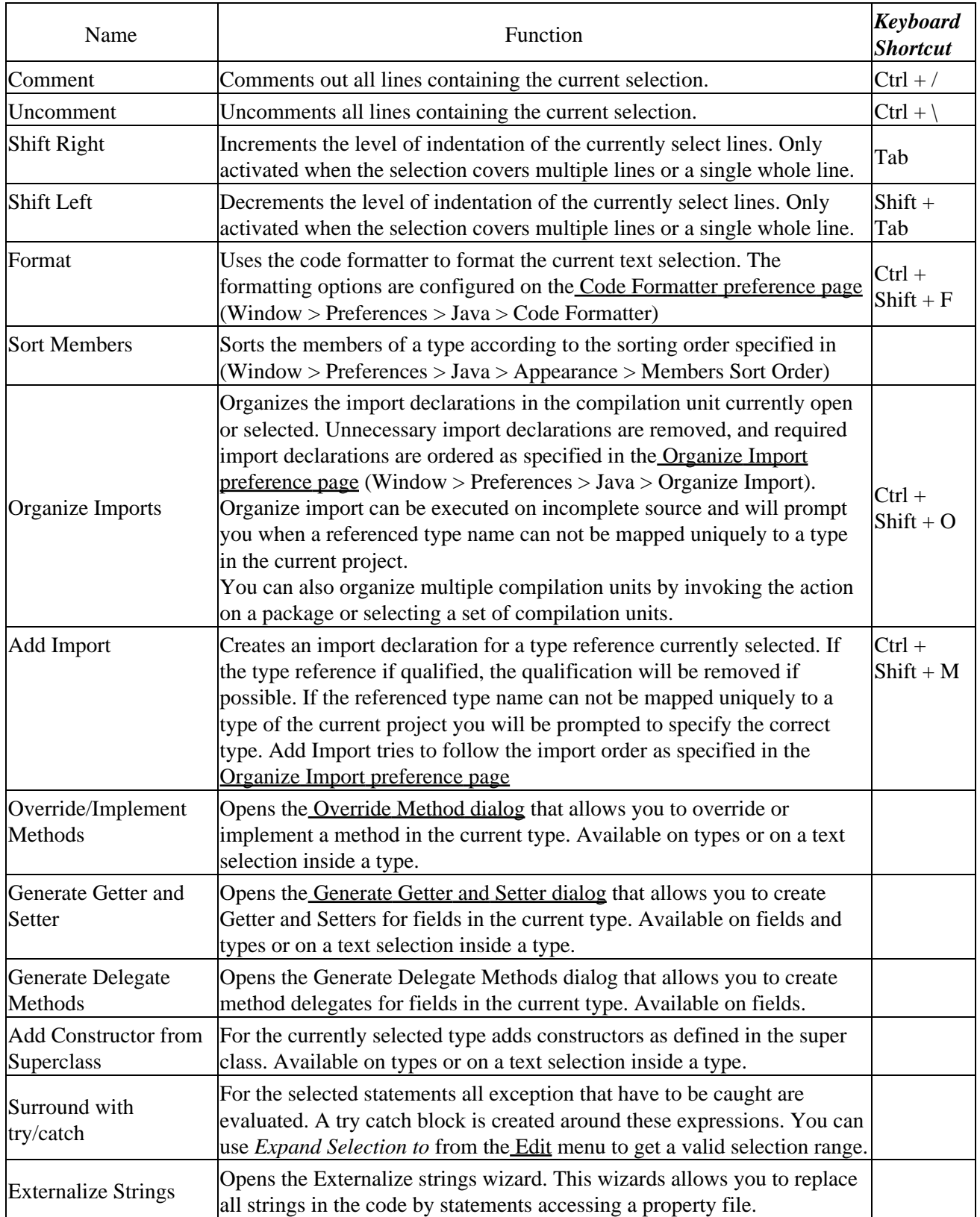

#### Basic tutorial

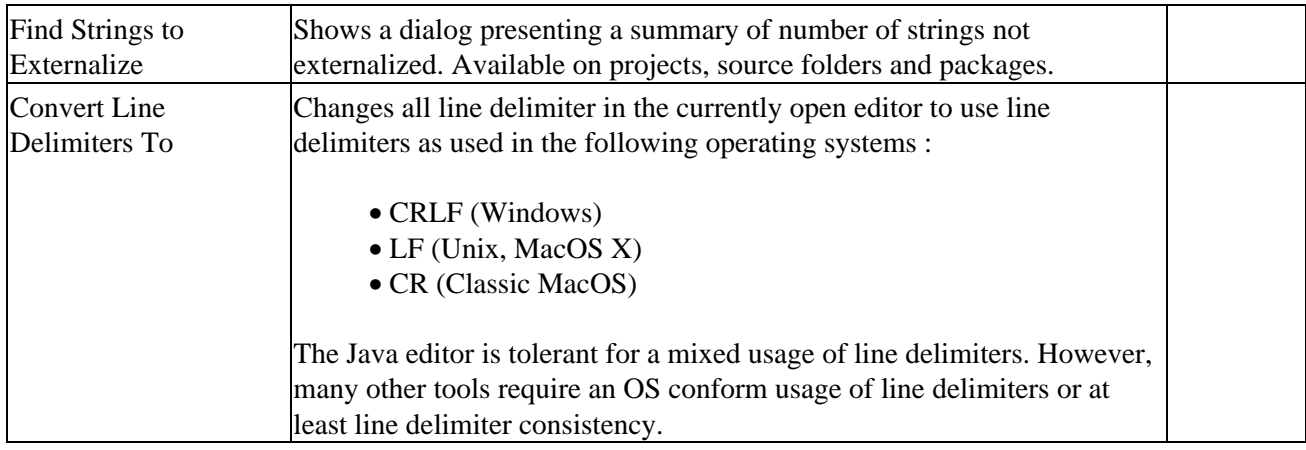

Related concepts

[Java editor](#page-42-0) [String externalization](#page-280-0) [Java development tools \(JDT\)](#page-29-0)

■ Related tasks

[Using the Java editor](#page-44-0) [Externalizing Strings](#page-282-0)

Related reference

<span id="page-222-0"></span>[Java editor](#page-73-0) [Java editor preferences](#page-227-0) [Outline view for Java](#page-292-0) [Views and editors](#page-97-0)

# **Code Formatter**

The preview pane on this page demonstrates what each of these options will do to Java code in the editor.

Code Formatter Preferences

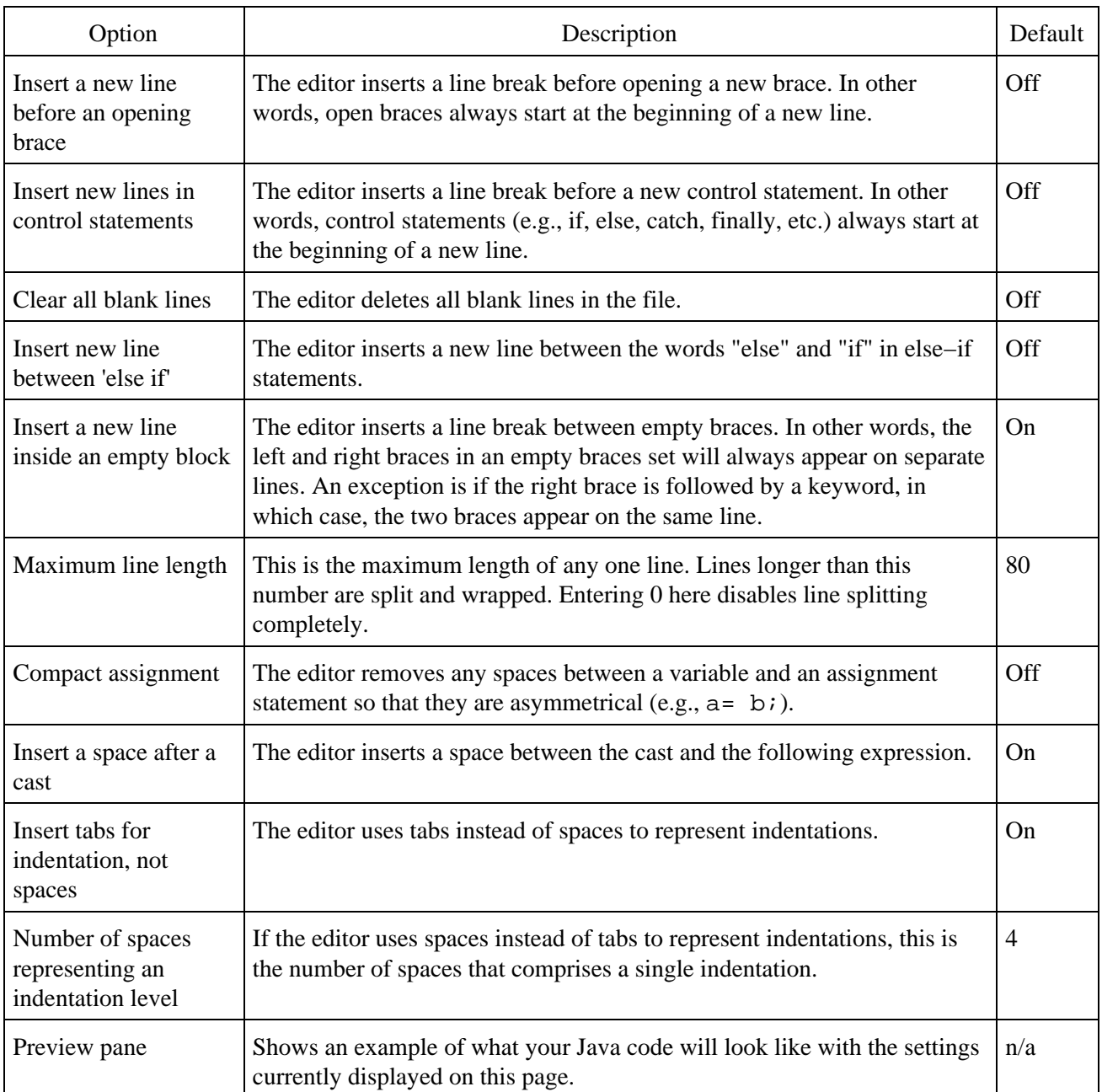

### ■ Related tasks

#### [Formatting Java code](#page-224-0)

[Java editor](#page-73-0) [Java editor preferences](#page-227-0)

**Code Formatter 203** 

# **Formatting Java code**

The Java editor supports the formatting of Java code according to your personal preferences.

Related concepts

[Java development tools \(JDT\)](#page-29-0) [Java editor](#page-42-0)

■ Related tasks

[Using the Java editor](#page-44-0) [Setting code formatting preferences](#page-225-0) [Formatting files or portions of code](#page-226-0) [Using content/code assist](#page-77-0)

Related reference

<span id="page-225-0"></span>[Code Formatter preferences](#page-222-0)

## **Setting code formatting preferences**

- 1. From the workbench menu bar, select *Window* > *Preferences*. The Workbench Preferences page opens.
- 2. In the left pane, expand the *Java* category and select *Code Formatter*. The Code Formatter Preferences page opens.
- 3. In the *New Lines*, *Line Splitting*, and *Style* tabs, select the code formatting conventions that you want the formatter to follow.
- 4. Note that at the bottom of the page, you can observe an example effect of each individual code formatting option and see a preview of what your formatted code will look like.
- 5. Click *OK* when you are done.

Related concepts

[Java development tools \(JDT\)](#page-29-0)

■ Related tasks

[Formatting Java code](#page-224-0) [Formatting files or portions of code](#page-226-0)

Related reference

<span id="page-226-0"></span>[Code Formatter preferences](#page-222-0)

## **Formatting files or portions of code**

To format Java code:

- Use the Code Formatting Preferences page (*Window* > *Preferences* > *Java* > *Code Formatter*) to 1. specify your preferences for code formatting.
- 2. Open a Java file and select the code you want to format. If nothing is selected, then all of the editor content is formatted.
- Format the code by either 3.
	- ♦ Selecting *Source* > *Format* from the editor's pop−up menu or
	- ♦ Pressing *Ctrl+Shift+F* or
	- ♦ Selecting *Source* > *Format* from the menu bar.

Related concepts

[Java development tools \(JDT\)](#page-29-0) [Java editor](#page-42-0)

■ Related tasks

[Using the Java editor](#page-44-0) [Formatting Java code](#page-224-0) [Setting code formatting preferences](#page-225-0)

Related reference

<span id="page-227-0"></span>[Source menu](#page-220-0) [Code Formatter preferences](#page-222-0)

## **Java editor**

The following Java editor preferences can be set on this page:

- Appearance
- Syntax
- Code Assist
- Problem Indication

### **Appearance**

*Appearance* specifies the Java editor's appearance.

Appearance

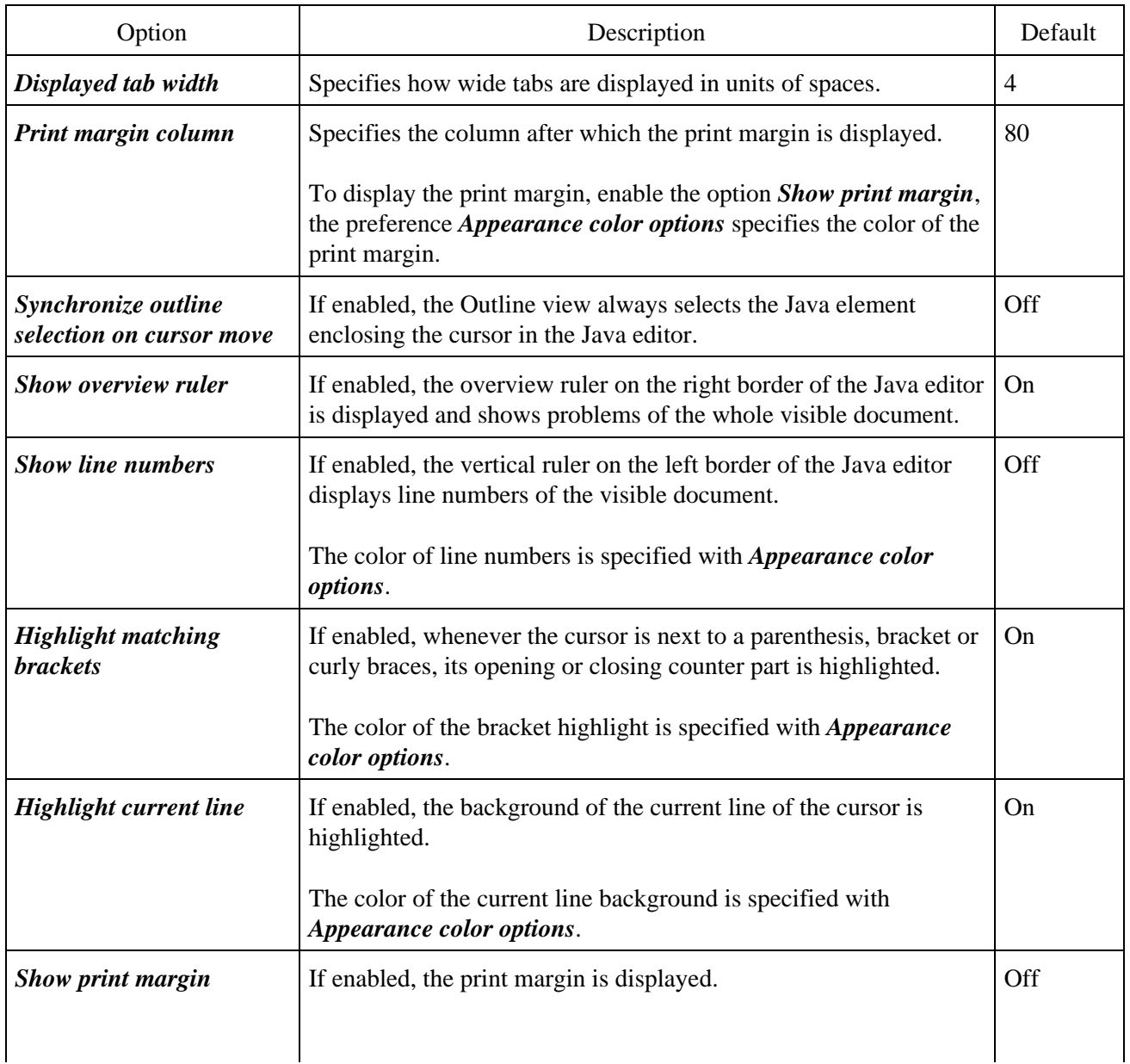

### Basic tutorial

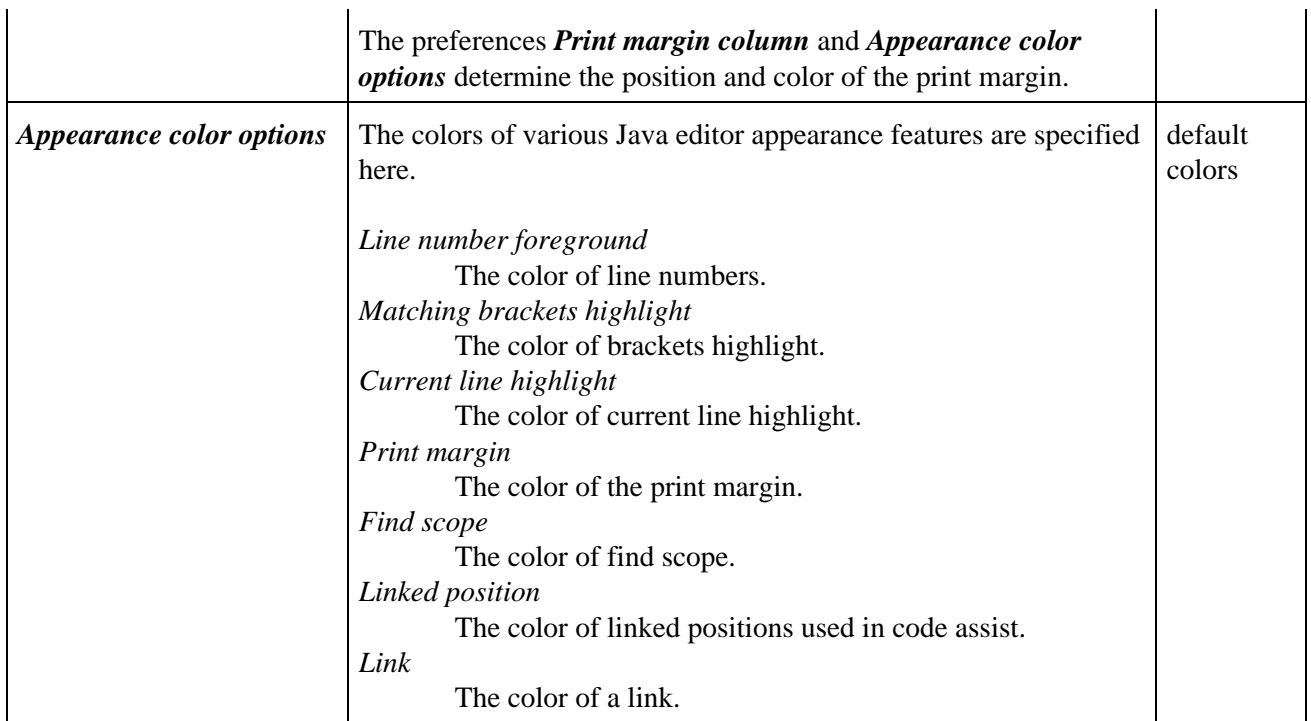

### **Syntax**

*Syntax* specifies how Java source code is rendered.

Syntax

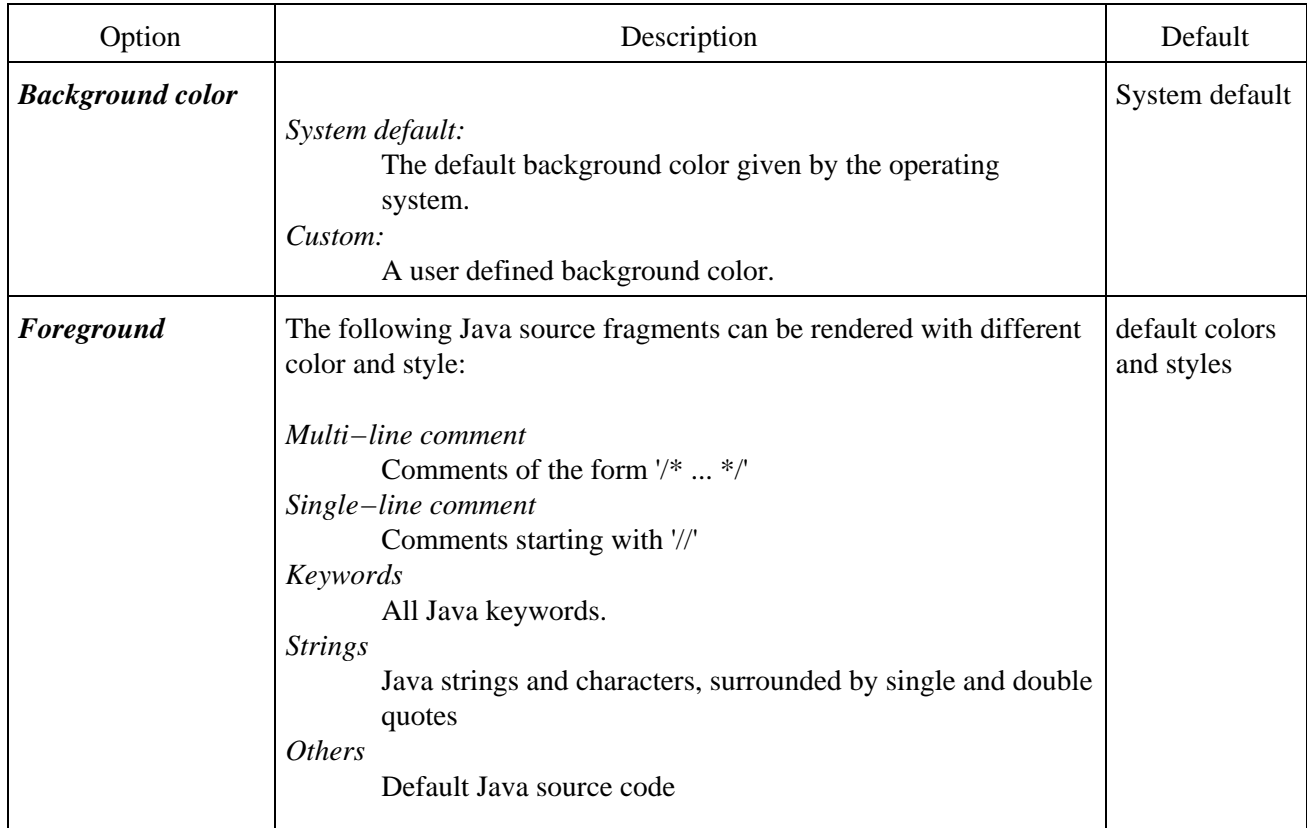

### Basic tutorial

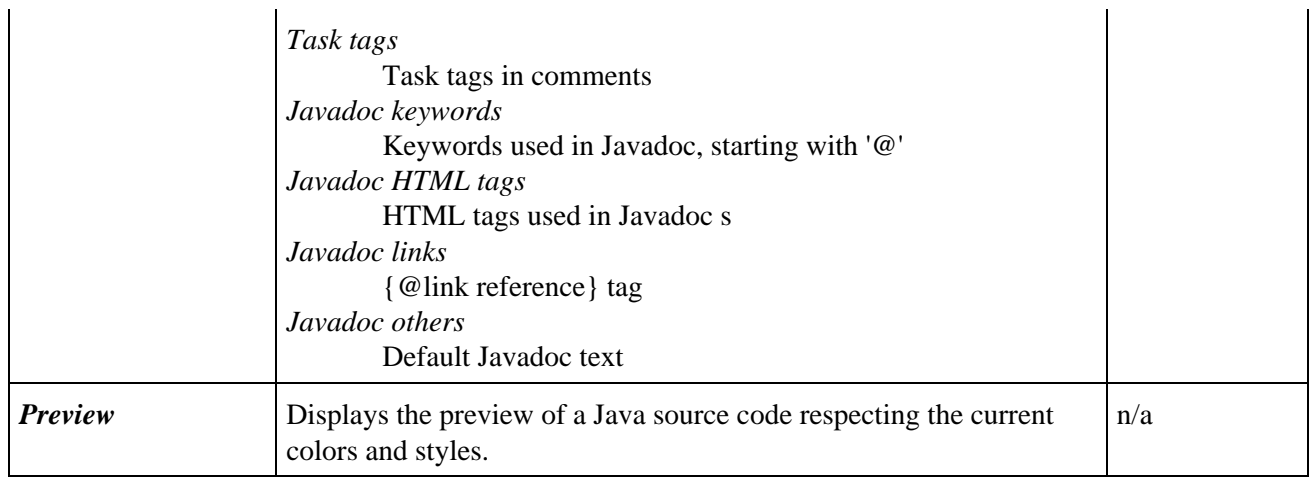

### **Code assist**

*Code Assist* specifies the behaviour and appearance of code assist.

Code Assist

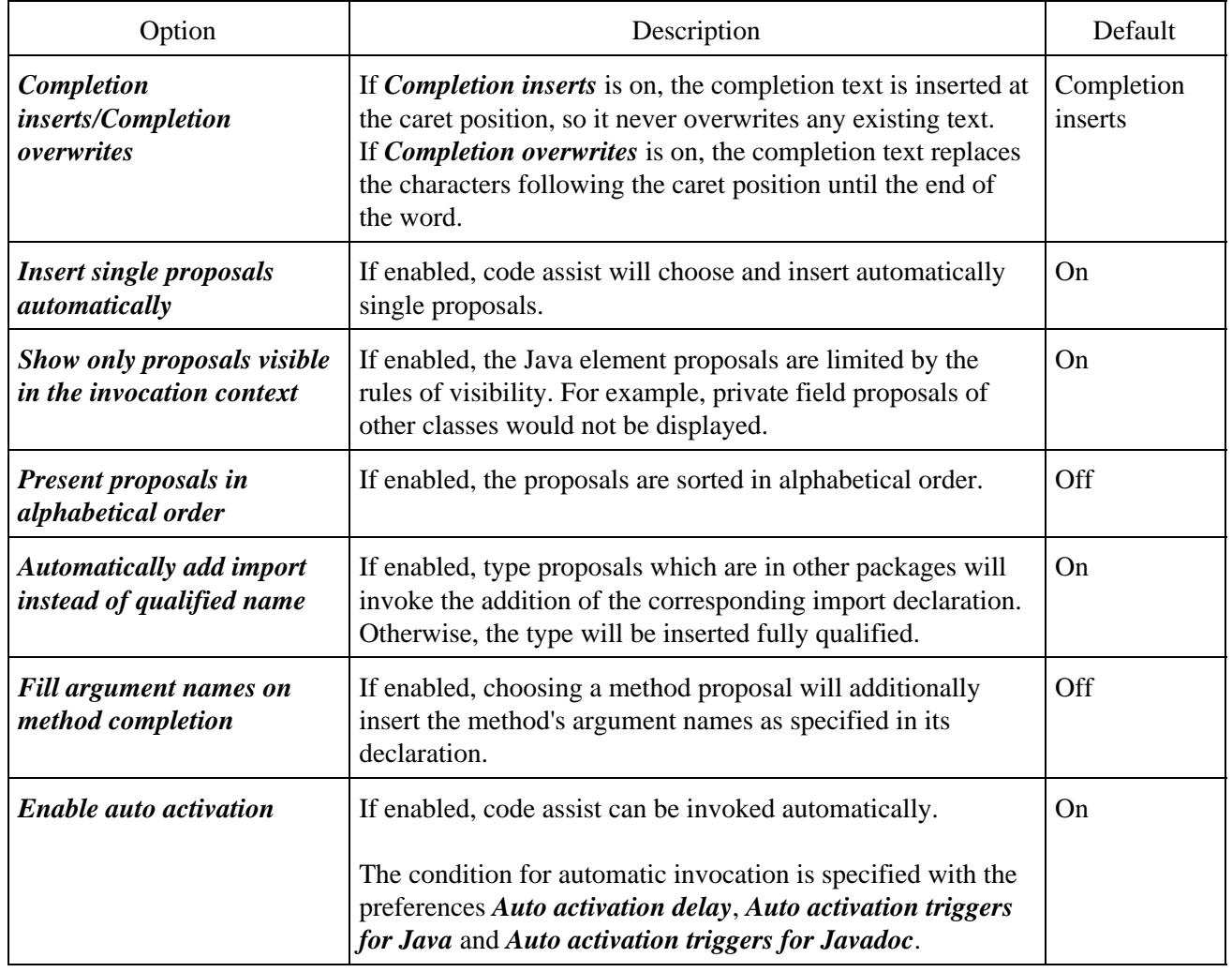

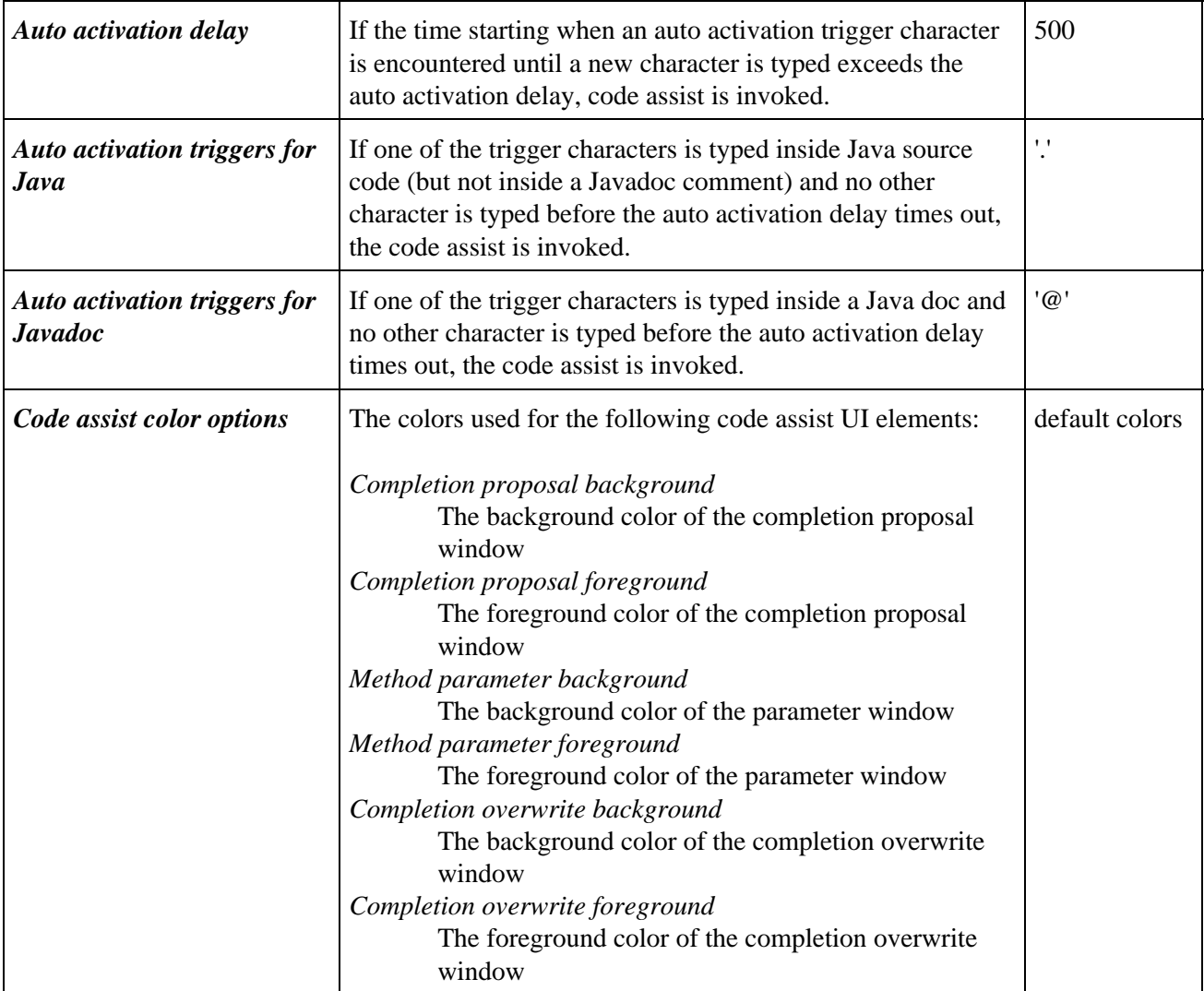

### **Annotations**

*Annotations* specifies when and how annotations are displayed.

Annotations

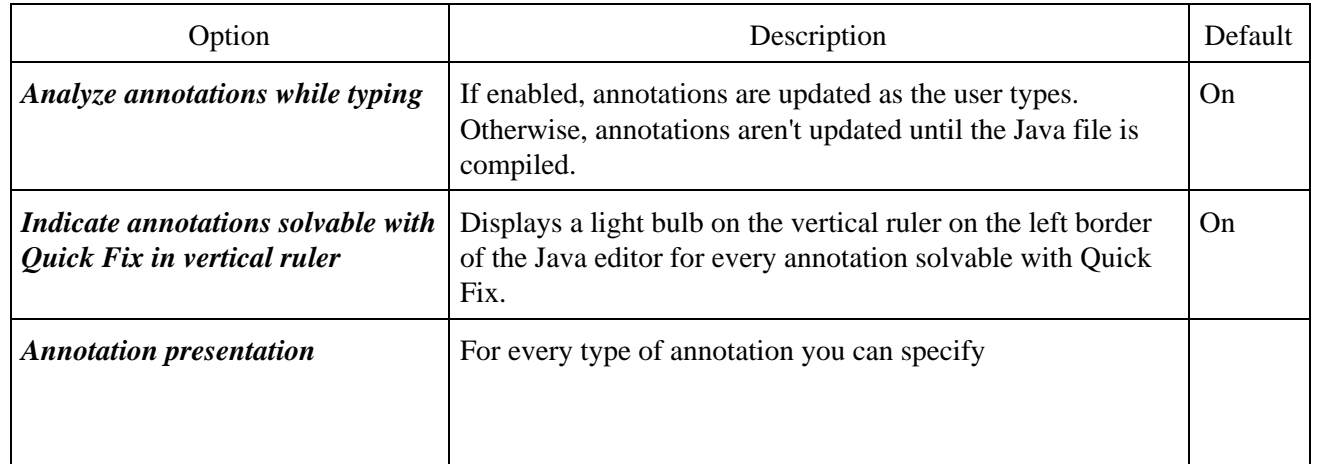

### Basic tutorial

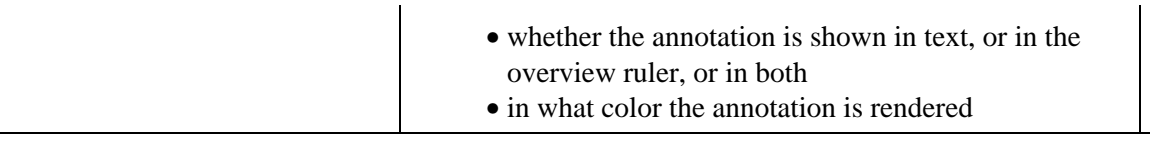

#### Related concepts

[Java Editor](#page-42-0)

■ Related tasks

[Using the Java editor](#page-44-0)

<span id="page-232-0"></span>[Java editor](#page-73-0) [Code Formatter preferences](#page-222-0) [Outline view for Java](#page-292-0) [Java Content Assist](#page-232-0) [Quick Fix](#page-307-0)

# **Content/code assist**

If activated from a valid line of code in an editor, this command opens a scrollable list of available code completions. Some tips for using code assist:

- If you select and then hover over a selected line in the content assist list, you can view Javadoc information for that line.
- You can use the mouse or the keyboard (Up Arrow, Down Arrow, Page Up, Page Down, Home, End, Enter) to navigate and select lines in the list.
- Clicking or pressing Enter on a selected line in the list inserts the selection into the editor.
- You can access specialized content assist features inside Javadoc comments.

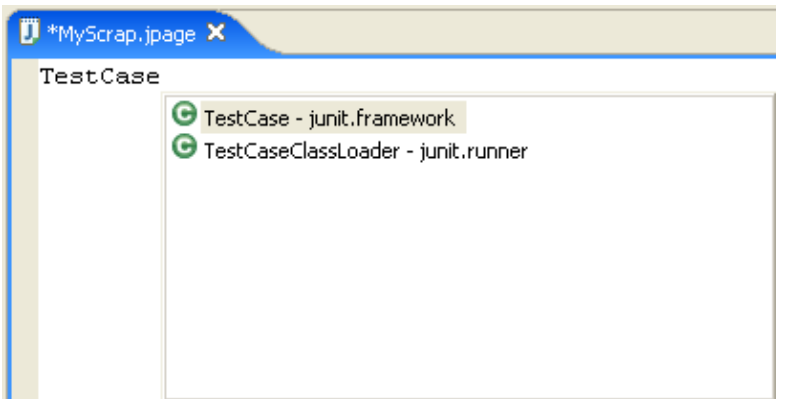

Configure the behaviour of the content assist in the  $Java > Editor$  preference page (Code Assist tab).

Related concepts

[Java editor](#page-42-0) [Java Development Tools \(JDT\)](#page-29-0)

**■ Related tasks** 

[Using content/code assist](#page-77-0)

□ Related reference

<span id="page-233-0"></span>[Edit menu](#page-213-0) [Java editor preferences](#page-227-0) [Templates preferences](#page-233-0)

# **Templates**

The Templates preference page allows to create new and edit existing templates. A template is a convenience for the programmer to quickly insert often reoccurring source code patterns.

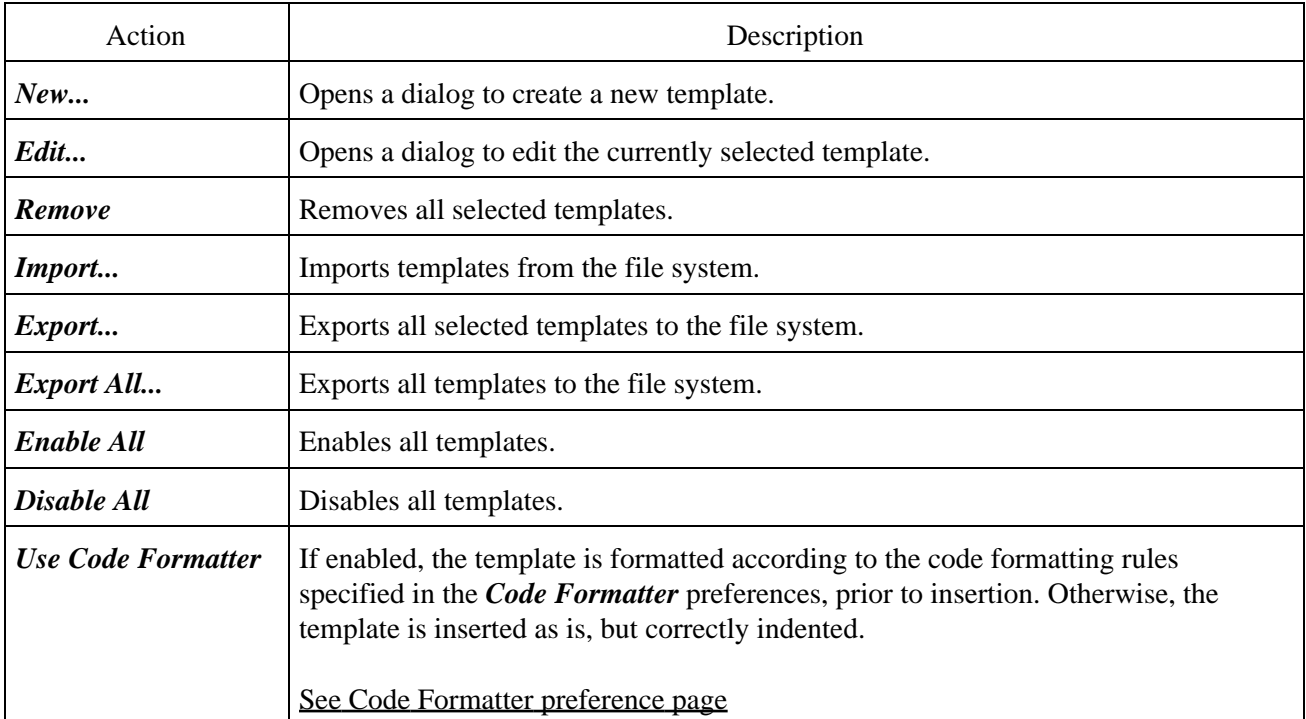

The following buttons allow manipulation and configuration of templates:

### **Template dialog**

Creating a new template and editing an existing template uses the same dialog, which is described here.

The following fields and buttons appear in the dialog:

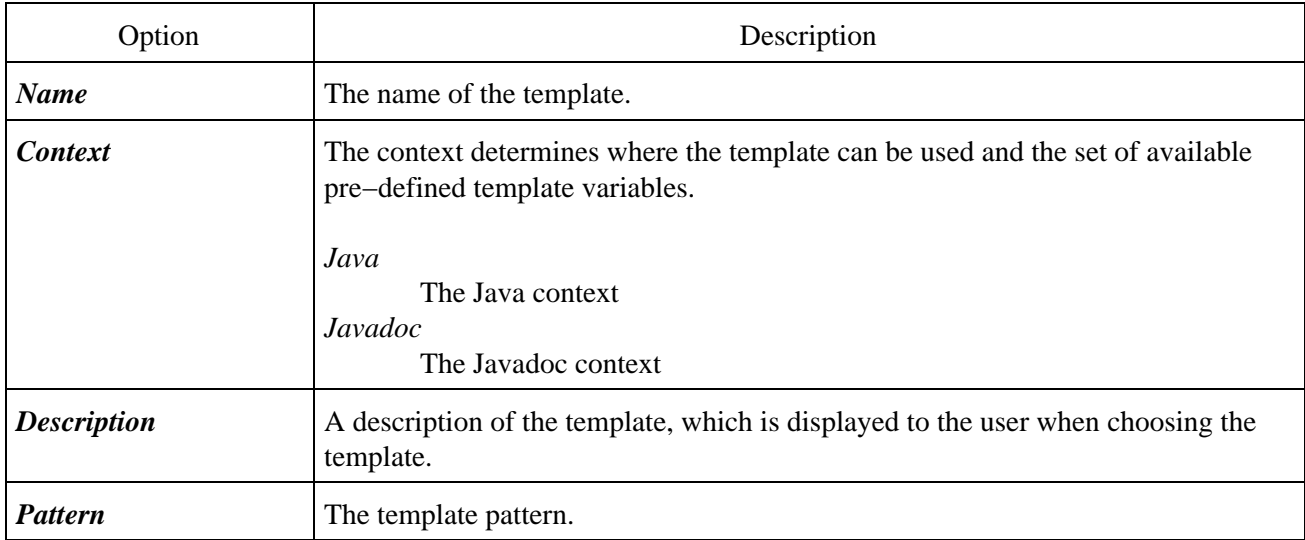

*Insert Variables...* | Displays a list of pre–defined context specific variables.

### **Template variables**

Both Java and Javadoc context define the following variables:

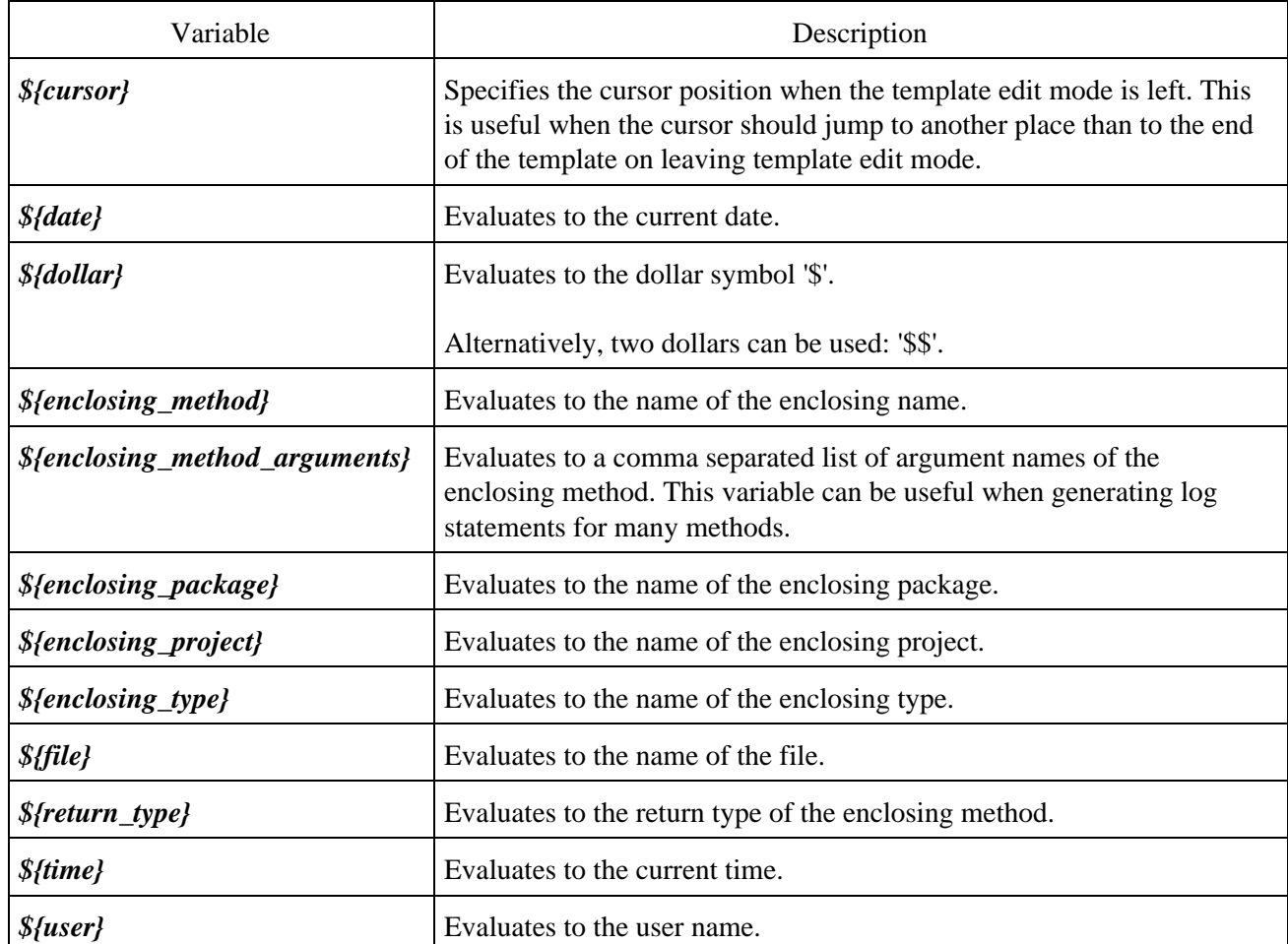

The Java context additionally defines the following variables:

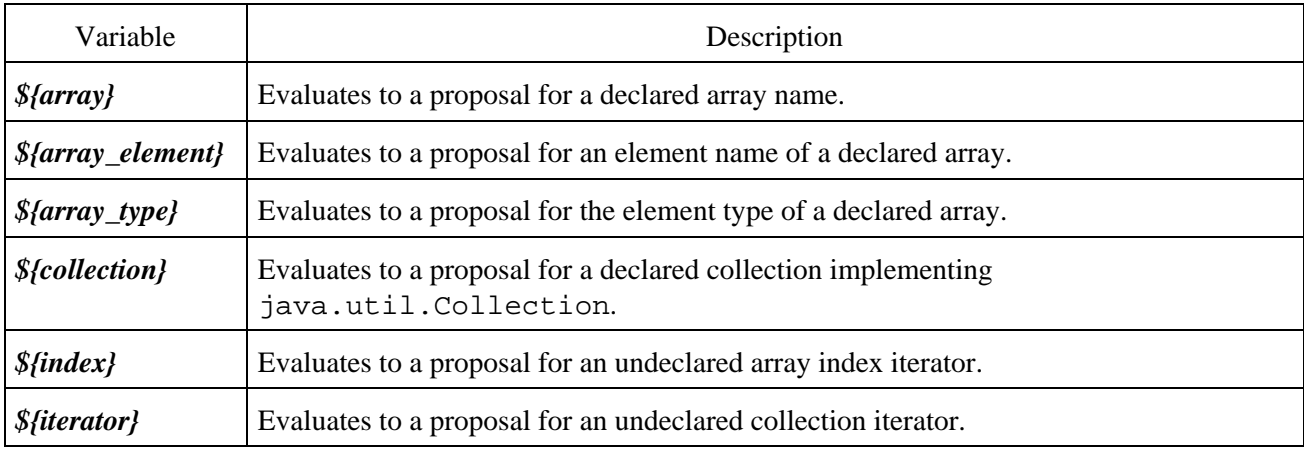

Related concepts

**[Templates](#page-236-0)** 

● Related tasks

[Using templates](#page-237-0) [Writing your own templates](#page-239-0)

Related reference

<span id="page-236-0"></span>[Java Content Assist](#page-232-0)

# **Templates**

Templates are a structured description of coding patterns that reoccur in source code. The Java editor supports the use of templates to fill in commonly used source patterns. Templates are inserted using content assist (*Ctrl+Space*).

For example, a common coding pattern is to iterate over the elements of an array using a for loop that indexes into the array. By using a template for this pattern, you can avoid typing in the complete code for the loop. Invoking content assist after typing the word for will present you with a list of possible templates for a for loop. You can choose the appropriate template by name (iterate over array). Selecting this template will insert the code into the editor and position your cursor so that you can edit the details.

Many common templates are already defined. These can be browsed in *Window > Preferences > Java > Editor > Templates*. You can also create your own templates or edit the existing ones.

O Related tasks [Using templates](#page-237-0) [Writing your own templates](#page-239-0)

Related reference

<span id="page-237-0"></span>[Edit menu](#page-213-0) [Java Content Assist](#page-232-0) [Templates preferences](#page-233-0)

# **Using templates**

To use templates:

- 1. In the Java editor, position the caret in a place where you want to insert a template.
- 2. Invoke content assist by pressing **Ctrl**+**Space**.
- Templates appear in the presented list. Note that the list is filtered as you type, so typing a few first 3. characters of a template name will reveal it.
- 4. Note that a preview is presented for each selected template.

#### *Notes:*

Templates can have variables, which are place−holders for the dynamic part of a template pattern, e.g. subject to change with every application of the particular template.

When a template is inserted in the Java editor and the template pattern contained a template variable, the editor enters the template edit mode.

The first variable is underlined and selected. The variable can be modified by typing in the editor. If the same variable existed multiple times in the template pattern, all instances of the same variable are updated instantaneously to save typing.

Pressing **Tab** navigates to the next unique template variable, **Shift−Tab** navigates to the previous unique template variable.

The template edit mode is left by either pressing **Tab** on the last template variable or pressing **Esc** or **Enter**.

Example:

- Create a method void  $m(int[] interval)$  intarray)  $\{\}$  and position the caret inside the method.
- Type for and press **Ctrl+Space** to open Code Assist
- Select the first entry from the list (i.e.*for − iterate over array*). Note the template preview window.
- Note also that the name of the array (i.e. intarray) is automatically detected.
- The local variable i is now selected and you are in the template edit mode. Typing another name instantaneously updates all occurrences of it.
- Press Tab. You can now modify the suggested name for the array (pressing Shift-Tab will let you modify the name of the local variable again).
- To leave the template edit mode
	- press **Tab** or **Enter**, which will move the caret so that you can enter the body of the newly ♦ created loop or
	- ♦ press **Esc**, which will not move the caret and preserves the current selection in the editor.

Related concepts

[Java editor](#page-42-0) [Templates](#page-236-0)

**■ Related tasks** 

[Using the Java editor](#page-44-0) [Writing your own templates](#page-239-0)

Using templates 218

■ Related reference

<span id="page-239-0"></span>[Templates preference page](#page-233-0)

## **Writing your own templates**

You can define your own templates.

- Go to Window > Preferences > Java > Editor > Templates and press the New button.
- In the Name field, enter the name for the template. This name need not be unique. It is used for selecting templates from the Code Assist list.
- Specify the context for the template using the Context combo−box:
	- ♦ Select java if the template is to be used in normal Java code
	- ♦ Select javadoc if the template is to be used in Javadoc comments
- In the Description field, enter a brief description of the template.
- Use the Pattern text field to enter the the template pattern

The pattern may contain pre−defined and custom template variables.

Template variables are place−holders for the dynamic part of the template pattern, i.e. they are different in every application of the particular template. Before a template is inserted, the variables in its pattern are evaluated and the place−holders are replaced with the evaluated values. Variables are of form  $\frac{1}{2}$  {variable name}.

- To insert a pre−defined template variable, use the Insert Variable button or press ♦ **Ctrl+Space** and select the variable from the presented list.
- You can insert your own template variables, which then evaluate to the name of the variable ♦ itself. You must, however, make sure that the name does not conflict with the pre−defined template variable names in the specific context.
- If the dollar symbol \$ should be displayed, it must be escaped by using two dollar symbols or ♦ using the variable  $\frac{1}{2}$  {dollar}.

Related concepts

#### [Templates](#page-236-0)

**■ Related tasks** 

[Using the Java editor](#page-44-0) [Using templates](#page-237-0)

Related reference

<span id="page-240-0"></span>[Template preference page](#page-233-0)

# **Organize imports**

The following preferences define how the Organize Imports command generates the import statements in a compilation unit.

Organize Imports Preferences

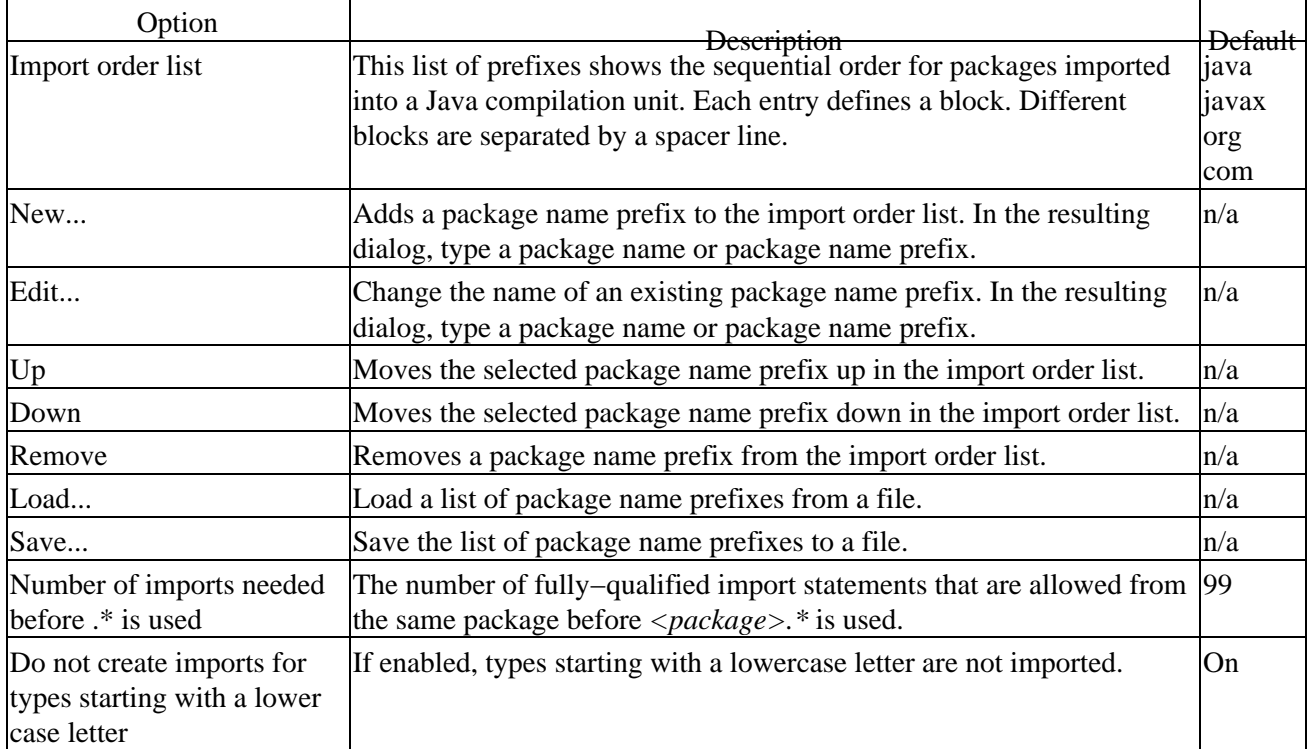

#### O Related tasks

#### [Managing import statements](#page-241-0)

<span id="page-241-0"></span>[Source actions](#page-220-0)

# **Managing import statements**

The default Java editor includes several features that help you manage import statements.

Related concepts

[Java editor](#page-42-0)

■ Related tasks

[Using the Java editor](#page-44-0) [Adding required import statements](#page-242-0) [Organizing existing import statements](#page-243-0) [Setting the order of import statements](#page-244-0)

■ Related reference

<span id="page-242-0"></span>[Source menu](#page-220-0)

## **Adding required import statements**

The Java editor can help you adding required import statements for a selected type inside a compilation unit.

- 1. Select a reference to a type in your Java code, and do one of the following:
	- ♦ Select *Source > Add Import* from the pop−up menu in the editor
		- ♦ Select *Source > Add Import* from the menu bar.
		- ♦ Press *Ctrl + Shift + M*
- 2. Either the editor can identify the type or you are prompted to choose the desired type from a list of possible types.
- 3. The import statement is generated and inserted as specified by the import order preference.

Related concepts

[Java editor](#page-42-0)

■ Related tasks

[Using the Java editor](#page-44-0) [Managing import statements](#page-241-0) [Organizing existing import statements](#page-243-0) [Setting the order of import statements](#page-244-0)

Related reference

<span id="page-243-0"></span>[Source menu](#page-220-0)

## **Organizing existing import statements**

The Java editor can help you improve the existing import statements inside a compilation unit.

- 1. Do one of the following while editing your Java code:
	- ♦ Select *Source > Organize Imports* from the pop−up menu in the editor
	- ♦ Select *Source > Organize Imports* from the menu bar
	- ♦ Press *Ctrl*+*Shift*+*O*
- 2. The Java editor generates a complete list of import statements, as specified by the import order preference, and new import statements replace the old ones.

Related concepts

[Java editor](#page-42-0)

■ Related tasks

[Adding required import statements](#page-242-0) [Managing import statements](#page-241-0) [Setting the order of import statements](#page-244-0) [Showing a type's compilation unit in the Package Explorer view](#page-277-0)

Related reference

<span id="page-244-0"></span>[Source menu](#page-220-0)

### **Setting the order of import statements**

- 1. From the menu bar, select *Window* > *Preferences*.
- 2. In the left pane, expand the *Java* category and select *Organize Imports*.
- 3. The Organize Imports page defines the sorting order of import statements. In the Imports list, manage the list of package prefixes as follows:
	- ♦ *New* to add a new prefix
	- ♦ *Edit* to change the name of an existing prefix
	- Use Up and Down buttons to rearrange the sequence of the list by moving the selected prefix up or down
	- ♦ *Remove* to remove the selected prefix from the list
	- ♦ Use *Load...* and *Save...* to load a list of prefixes from a file or to store it to a file
- 4. In the *Number of imports needed before* .\* field, type the number of import statements that are allowed to refer to the same package before *<package prefix>.\** is used. This number is called the import threshold.
- 5. Click *OK* when you are done.

Related concepts

[Java editor](#page-42-0)

**■ Related tasks** 

[Adding required import statements](#page-242-0) [Managing import statements](#page-241-0) [Organizing existing import statements](#page-243-0)

□ Related reference

<span id="page-245-0"></span>[Refactoring actions](#page-245-0) [Organize Import preference page](#page-240-0)

# **Refactor actions**

Refactor menu commands:

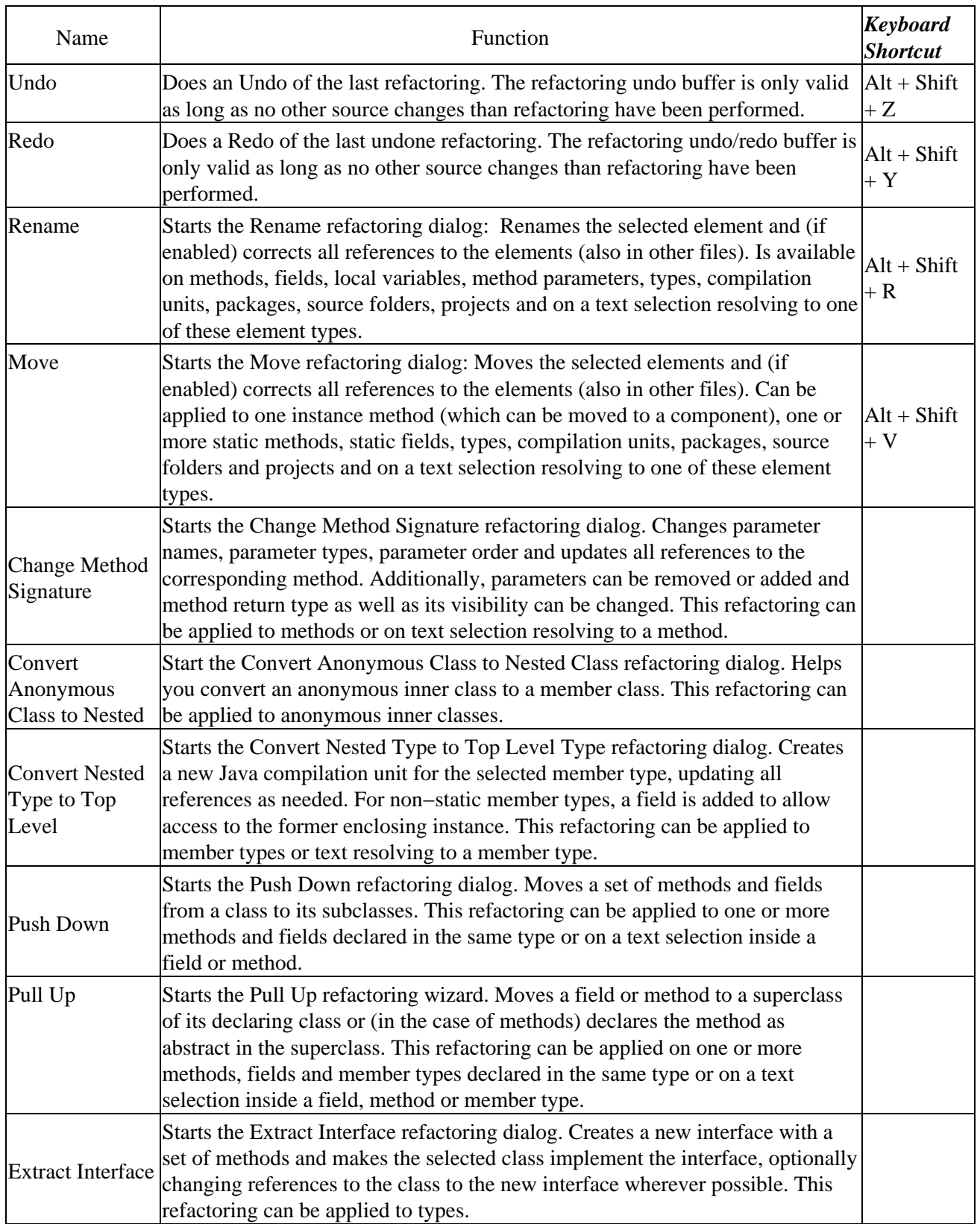

#### Basic tutorial

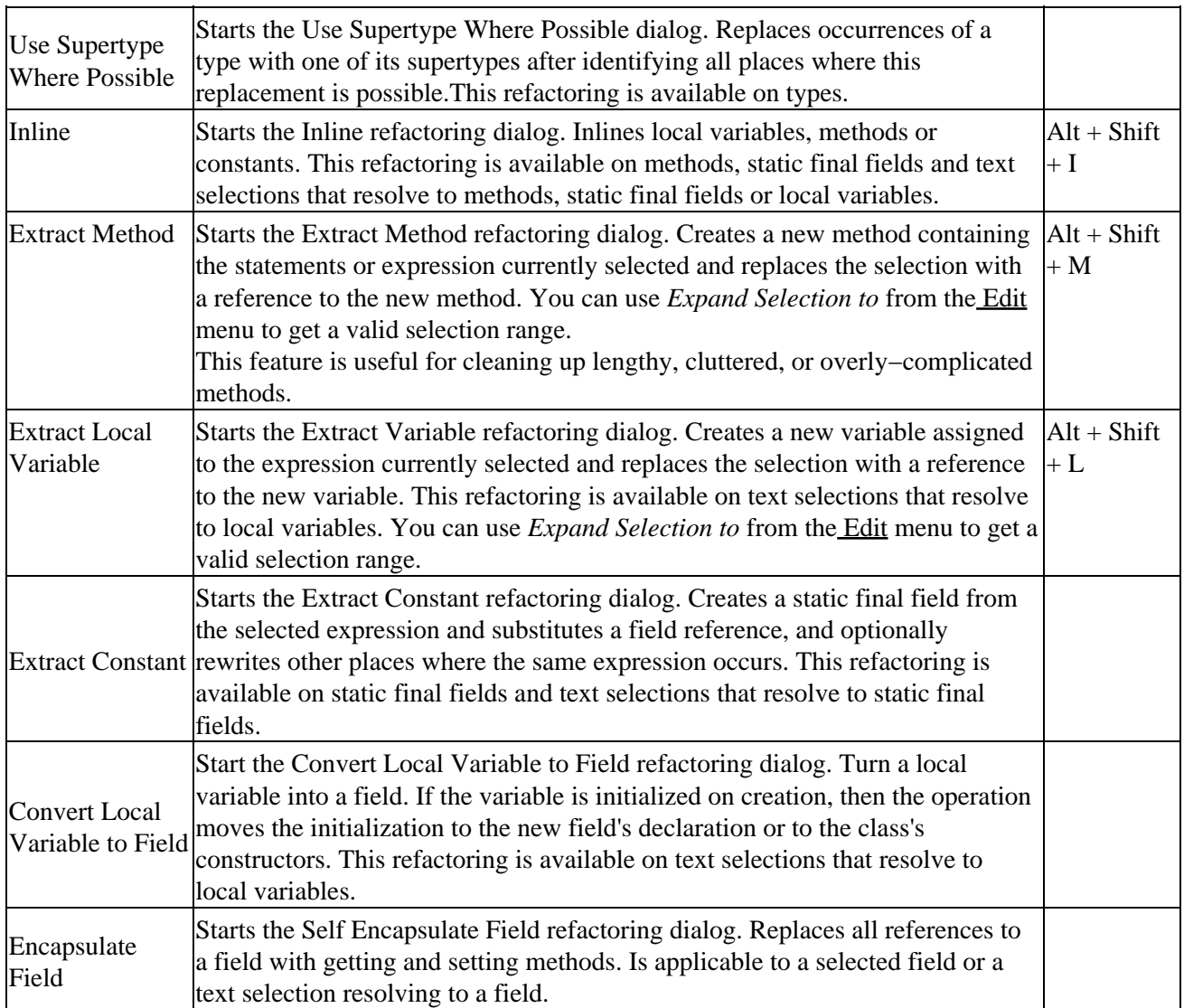

Refactoring commands are also available from the context menus in many views and the Java editor.

O Related concepts

[Refactoring support](#page-56-0)

■ Related tasks

**[Refactoring](#page-57-0)** [Using Structured Selection](#page-247-0)

Related reference

<span id="page-247-0"></span>[Refactoring preference page](#page-262-0) [Refactoring dialogs](#page-259-0) [Extract Method Errors](#page-272-0)

# **Using Structured Selection**

Structured Selection lets you quickly select Java code in a syntax−aware way.

To use Structured Selection:

- In a Java editor, (optionally) select some text and press  $\texttt{Alt+Shift+Array}$  Up or select *Edit* > *Expands Selection To > Enclosing Element* from the menu bar.
- The current text selection is expanded to the inner–most syntax element (more precisely, Abstract Syntax Tree node) that encloses the selection.

When a statement or a list of statements is selected, you can press  $\text{Alt+Shift+Arrow}$  Right or select *Edit > Expands Selection To > Next Element*, which will expand the selection with the statement (if any exists) that is immediately *after* the selected statements.

When a statement or a list of statements is selected, you can press  $\text{Alt+Shift+Arrow}$  Left or select *Edit > Expands Selection To > Previous Element*, which will expand the selection with the statement (if any exists) that is immediately *before* the selected statements.

Pressing **Alt+Shift+Arrow Down** or selecting *Edit > Expands Selection To > Restore Last Selection* from the menu bar lets you restore the previous structured selection.

Related concepts

[Java editor](#page-42-0)

**■** Related tasks

[Using the Java editor](#page-44-0) [Using Surround with Try/Catch](#page-248-0) [Extracting a method](#page-249-0) [Extracting a local variable](#page-274-0) [Inlining a local variable](#page-275-0) [Replacing a local variable with a query](#page-276-0)

Related reference

<span id="page-248-0"></span>[Edit menu](#page-213-0)

# **Using Surround with Try/Catch**

To surround a statement or a set of statements with a try/catch block:

- In the Java editor, select the statement or a set of statements that you want to surround with a try/catch block.
- Do one of the following:
	- ♦ From the menu bar, select *Source > Surround with try/catch Block* or
	- ♦ From the editors pop−up menu, select *Source > Surround with try/catch Block*
- 'catch' blocks for all uncaught exceptions (if there are any) are created. If there are no uncaught exceptions, a dialog appears informing you about this fact and asking if you want to create a 'catch' block for java.lang.RuntimeException.

Related concepts

[Java editor](#page-42-0)

■ Related tasks

[Using the Java editor](#page-44-0) [Using Structured Selection](#page-247-0)

■ Related reference

<span id="page-249-0"></span>[Source menu](#page-220-0)

## **Extracting a method**

To extract a method:

- 1. In an editor, select a set of statements or an expression from a method body.
- 2. Do one of the following:
	- ♦ From the pop−up menu in the editor, select *Refactor* > *Extract Method*.
	- ♦ From the menu bar, select *Refactor* > *Extract Method*.

Related concepts

[Java development tools \(JDT\)](#page-29-0)

■ Related tasks

[Overriding a method](#page-250-0) [Renaming a method](#page-256-0)

■ Related reference

<span id="page-250-0"></span>[Refactoring actions](#page-245-0) [Refactoring dialogs](#page-259-0) [Refactoring preferences](#page-262-0) [Extract method errors](#page-272-0)

## **Overriding a method using the Hierarchy view**

You can use the Hierarchy view to override a method:

- 1. Open the type hierarchy for the type in which you want to add the overriding method. Note: It does *not matter whether the subtypes, supertypes, or type hierarchy is displayed.*
- 2. In the list pane of the Hierarchy view, make sure that the **Show All Inherited Members** button is active in order to see all the inherited members. *Note: The selection might not show all members if a filter (such as Hide Fields or Hide Static Members) is active.*
- From the pop−up menu of one of the inherited methods, select *Override in class name* (where *class* 3. *name* is the name of the class in which the method will be created).

Related concepts

[Java development tools \(JDT\)](#page-29-0)

■ Related tasks

[Using the Hierarchy view](#page-99-0) [Extracting a method](#page-249-0) [Finding overridden methods](#page-251-0) [Opening a type hierarchy on a Java element](#page-100-0) [Renaming a method](#page-256-0)

□ Related reference

<span id="page-251-0"></span>[Override methods](#page-252-0) [Source menu](#page-220-0) [Type Hierarchy view](#page-105-0)
## **Finding overridden methods**

You can discover which methods override a selected method.

- 1. Open the type hierarchy for the selected method's declaring type. Toggle on the **Show the Subtype** *Hierarchy* toolbar button.
- 2. In the list pane of the Hierarchy view, make sure that the *Lock View and Show Members in Hierarchy* button is toggled on. This option locks the current class in the method pane and shows only those classes in the upper view that implement the currently selected method of the locked class.

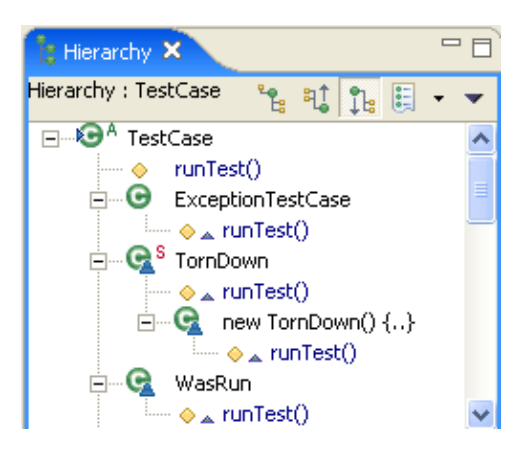

The methods of interest are shown in the upper pane. You can select any method and open it in an editor.

*Note: The selection might not show all members if a filter (such as Hide Fields or Hide Static Members) is active.*

■ Related concepts

[Java development tools \(JDT\)](#page-29-0)

**■ Related tasks** 

[Using the Hierarchy view](#page-99-0) [Filtering elements](#page-66-0) [Opening an editor for a selected element](#page-43-0) [Opening a type hierarchy on a Java element](#page-100-0) [Overriding a method](#page-250-0)

Related reference

<span id="page-252-0"></span>[Override methods](#page-252-0) [Type Hierarchy view](#page-105-0)

# **Override methods**

This dialog lets you define methods to override.

Use *Override/Implement Methods* from the [Source menu](#page-220-0) or the context menu on a selected type or on a text selection in a type.

The dialog presents all methods that can be overridden from superclasses or implemented from interfaces. Abstract methods or unimplemented methods are selected by default.

The tree view groups methods by the type declaring the method. If more than one type in the hierarchy declare the same method, the method is only shown once, grouped to the first type in the list of supertypes that implements or defines this method.

The flat view shows only methods, sorted alphabetically.

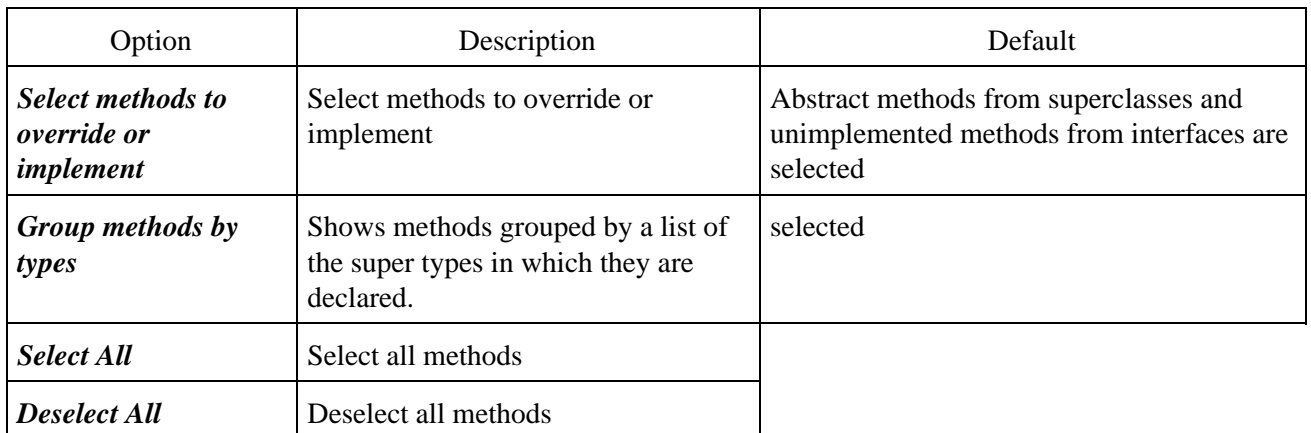

When pressing *OK*, method stubs for all selected methods are created.

To enable / disable that Javadoc comments are added to the created methods go to th[e Code Generation](#page-253-0) [preference page](#page-253-0) (Window > Preferences > Java > Code Generation) and enable / disable *Create Javadoc comments for methods and types*.

For overridden methods you can choose to create non−Javadoc comments (*Create non−Javadoc comments for overridden methods*). The reason for creating non–Javadoc comments is a feature of the Javadoc tool: Methods that override a method automatically get the comment of the overridden method if they don't specify an own Javadoc comment.

**■ Related tasks** 

<span id="page-253-0"></span>[Overriding a method using the Hierarchy view](#page-250-0) [Source actions](#page-220-0)

# **Code generation**

The code generation preferences are separated in two sections:

- Names
- Code and Comments

### **Names**

This page defines the naming conventions for fields (static and non−static), parameters and local variables. For each variable type it is possible to configure a list of prefix or suffix or both.

Naming conventions are used by the **Generate Getter and Setter** action and by all actions and 'Quick Fix' proposals that create fields, parameters and local variables.

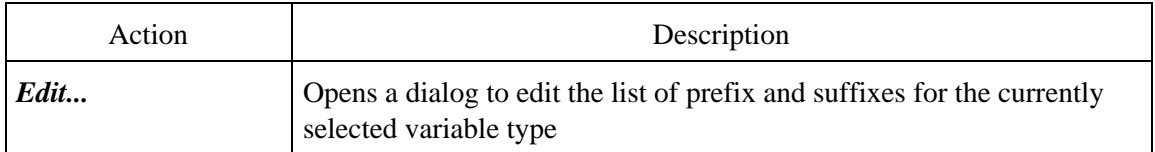

### **Code and Comments**

The code and comment page contains code templates that are used by actions that generate code. Templates contain variables that are substituted when the template is applied. Some variables are available in all templates, some are specific to templates.

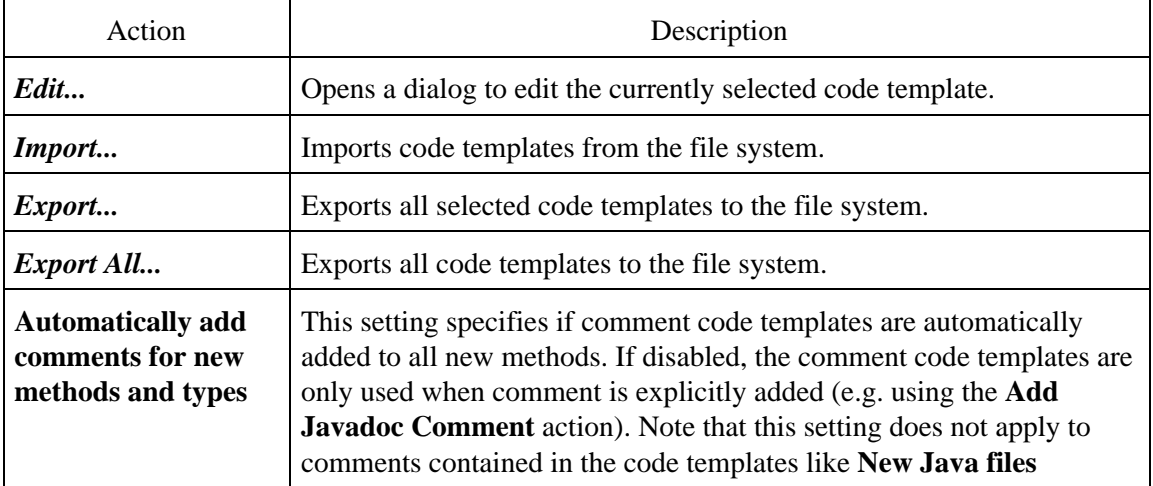

#### **Comment templates**

Comment templates can contain the variable **\${tags}** that will be substituted by the standard Javadoc tags (@param, @return..) for the commented element. The 'Overriding method' comment can additionally contain the template **\${see\_to\_overridden}**

- Constructor comment: Template that speciyfies the comment for new constructors
- Type comment: Template that speciyfies the comment for new types. Note that this template can be

#### Basic tutorial

referenced in the 'New Java File' template

- Method comment: Template that speciyfies the comment for new methods that do not override an method in a base class
- Overriding method comment: Template that speciyfies the comment for new methods that override an method in a base class. By default the comment is defined as a non−Javadoc comment (Javadoc will replace this comment with the comment of the overridden method). You can change this to a real Javadoc comment if you want

#### **New Java files template**

The 'New Java files' template is used by the Class and Interface wizards when a new file is created. The template can specify where comments are added. Note that the template can contain the variable **\${typecomment}** that will be substituted by the evaluation of the type comment template.

#### **Catch block body template**

The 'Catch block body' template is used when a catch block body is created. It can use the variables **\${exception\_type}** and **\${exception\_var}**.

#### **Method body template**

The 'Method body' templates are used when new method with body is created. It contains the variable **\${body\_statement}** that resolves to a return statement or/and a super−call.

#### **Constructor body templates**

The 'Constructor body' templates are used when new method or constructor with body is created. It contains the variable **\${body\_statement}** that resolves a super call.

#### **Code Template dialog**

The following fields and buttons appear in the dialog:

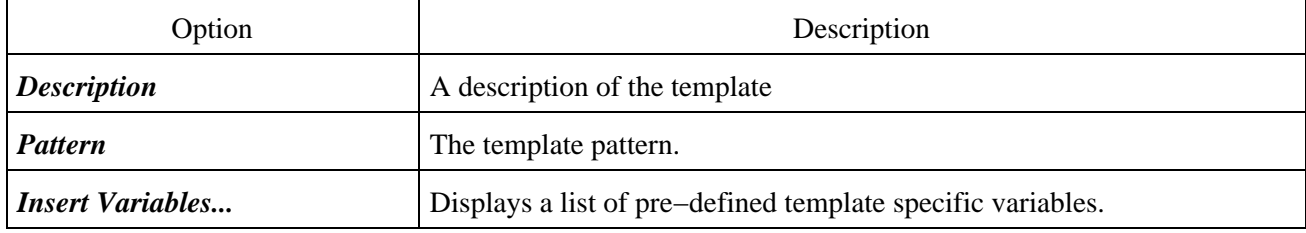

**■ Related tasks** 

[Generating getters and setters](#page-45-0)

Related reference

[Source actions](#page-220-0) [Java editor](#page-73-0) [Java editor preferences](#page-227-0) [Templates preferences](#page-233-0)

New Java files template 235

## **Renaming a method**

You can rename a method by modifying its declaration in the compilation unit in which it is declared. However, if you also want to update all references to it, you must either:

- 1. In a Java view presenting methods (for example the Outline view) select the method to be renamed.
- From the view's pop−up menu, select *Refactor* > *Rename* or select *Refactor* > *Rename* from the 2. global menu bar.

or

- 1. In a Java editor, select a reference to or the declaration of the method to be renamed.
- From the editor's pop−up menu, select *Refactor* > *Rename* or select *Refactor* > *Rename* from the 2. global menu bar.

*Note 1*: Renaming a method declared in an interface also renames (and updates all references to) all methods that are implementations of that method.

*Note 2:* When renaming a non–static method declared as public, package visible, or protected, all methods overriding it are also renamed and all references to them are updated.

*Note 3*: Renaming a static method or a private method updates references only to that method.

Related concepts

[Java development tools \(JDT\)](#page-29-0)

**■ Related tasks** 

[Extracting a method](#page-249-0) [Overriding a method](#page-250-0) [Renaming method parameters](#page-257-0)

Related reference

<span id="page-257-0"></span>[Override methods](#page-252-0) [Refactoring actions](#page-245-0) [Refactoring dialogs](#page-259-0) [Refactoring preferences](#page-262-0)

## **Renaming method parameters**

You can rename the parameters of a method by renaming the parameter's declaration as well as all references to the parameters inside the method body.

Use the *Change Method Signature* command to rename one or more parameters of a method as well as all references to these parameters.

- Select the method in a Java view (the Outline view, for example)
- From the method's pop−up menu, select *Refactor* > *Change Method Signature* or, from the menu bar, select *Refactor* > *Change Method Signature*.

*Note:* these menu entries will no be active if the method has no parameters.

• Select a parameter, press the *Edit* button, enter a new name for the parameter and press *OK*

To rename a single parameter, it is often easier to:

- Select the parameter in the Java editor.
- From the editor's pop−up menu, select *Refactor* > *Rename* to open the Rename refactoring dialog.

Related concepts

[Java development tools \(JDT\)](#page-29-0)

**■ Related tasks** 

[Changing method signature](#page-258-0)

□ Related reference

<span id="page-258-0"></span>[Refactoring actions](#page-245-0) [Refactoring dialogs](#page-259-0) [Refactoring preferences](#page-262-0)

# **Changing method signature**

In addition to renaming a method, you can change other parts of the method's signature.

- Select the method in a Java view (e.g. Outline, Package Explorer, Members).
- Do one of the following to open the Change Method Signature refactoring dialog:
	- ♦ From the menu bar, select *Refactor > Change Method Signature* or
	- ♦ From the method's pop−up menu, select *Refactor > Change Method Signature*

Related concepts

[Java development tools \(JDT\)](#page-29-0)

■ Related tasks

[Renaming a method](#page-256-0)

Related reference

<span id="page-259-0"></span>[Refactoring actions](#page-245-0) [Refactoring dialogs](#page-259-0) [Refactoring preferences](#page-262-0)

# **Refactoring Dialog**

A dialog based user interface guides you through the steps necessary to execute a selected refactoring. Depending on the complexity of the refactoring, either a wizard or a simple dialog is used to gather information that is required for the refactoring.

- [Wizard based user interface](#page-260-0) (used for example, for *Pull Up*)
- [Dialog based user interface](#page-270-0) (used for example, for *Rename*)

Related concepts

[Refactoring support](#page-56-0)

■ Related reference

<span id="page-260-0"></span>[Refactoring actions](#page-245-0) [Icons](#page-263-0)

## **Wizard based refactoring user interface**

A wizard based user interface guides you through the steps necessary to execute a refactoring. A refactoring wizard consists of 1 − n parameter pages, a preview page and a problem page.

#### **Parameter pages**

These pages gather information that is required for the refactoring. For example, the *Pull Up* refactoring uses two pages to gather the methods and fields to be pulled up and to gather the obsolete methods and fields in subclasses that can be deleted. The user can navigate the parameter pages using the *Next >* and *< Back* button.

After you have provided the required information, you can click *Finish* to carry out the refactoring without previewing the results. If you want to preview the changes press *Next >*.

#### **Preview page**

The JDT allows you to preview the results of a refactoring action before you execute it.

The preview page consists of two parts:

- A tree at the top containing all Java elements affected by the refactoring. Each top−level node in the tree represents one compilation unit.
- A compare viewer at the bottom. The left side of the compare viewer shows the original, the right side displays the refactored source.

#### **Problem page**

The Refactoring Problem page indicates if there are suspected, potential, or definite problems with the refactoring action you are attempting.

Four types of problems are possible:

#### *Information*

A problem described as Information will not affect the refactoring in any way, nor will it negatively affect the code in the workbench. You can most likely ignore this type of problem.

*Warnings*

Warnings attempt to predict compiler warnings. This type of problem most likely will not negatively affect the code in your workbench.

*Errors*

A problem described as an Error is very likely to cause compiler errors or change your workbench code semantically. You can choose to continue with the refactoring in spite of these errors, although it is not recommended.

*Stop problems*

This type of problem prevents the refactoring from taking place. For example, if you select a comment and choose the Extract Method command from it, the workbench will issue a stop problem on the refactoring attempt because you cannot extract a comment.

If there aren't any stop problems then the refactoring can be carried out by pressing the *Finish* button. To

#### Basic tutorial

preview the results of the refactoring action, press the *Next >* button.

In th[e Refactoring preference](#page-262-0) page (*Window* > *Preferences* > *Java* > *Refactoring*), you can select the default level for problems to be displayed when you are carrying out a refactoring.

Related concepts

[Refactoring support](#page-56-0)

O Related tasks

[Previewing refactoring changes](#page-60-0) [Undoing a refactoring operation](#page-61-0) [Redoing a refactoring operation](#page-62-0)

■ Related reference

<span id="page-262-0"></span>[Refactoring actions](#page-245-0) [Refactoring preferences](#page-262-0) [Icons](#page-263-0)

## **Refactoring preferences**

The following preferences can be set on the Refactoring Preferences page. (*Window* > *Preferences* > *Java* > *Refactoring*.)

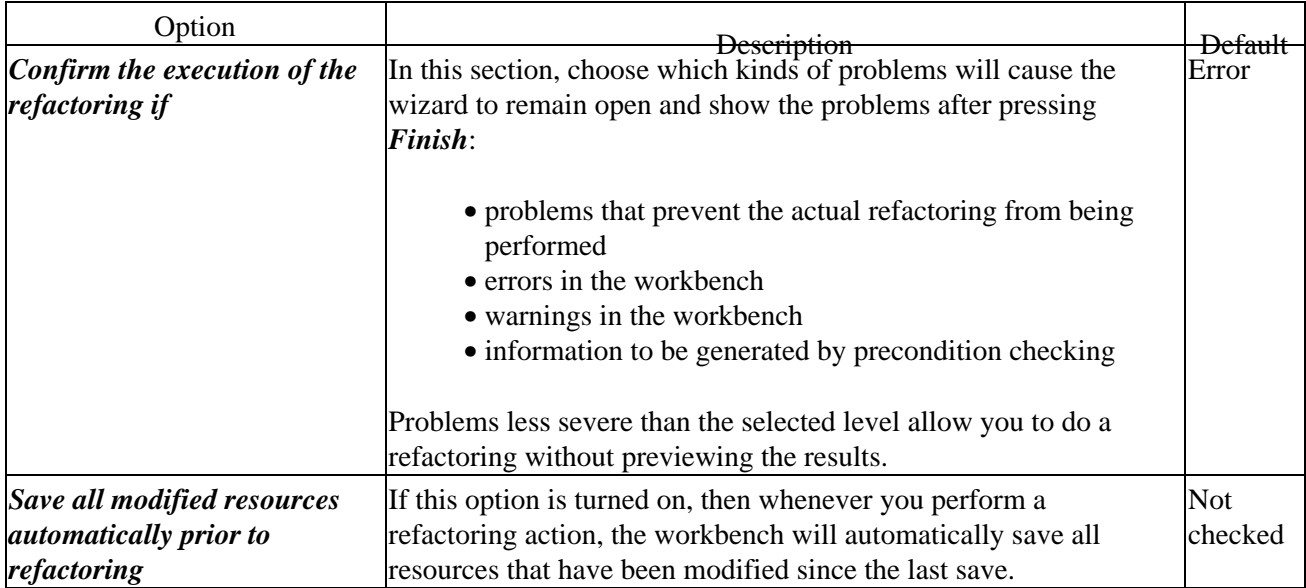

Related concepts

[Refactoring support](#page-56-0)

■ Related tasks

**[Refactoring](#page-57-0)** [Refactoring without preview](#page-58-0) [Refactoring with preview](#page-59-0) [Previewing refactoring changes](#page-60-0) [Undoing a refactoring operation](#page-61-0) [Redoing a refactoring operation](#page-62-0)

Related reference

<span id="page-263-0"></span>[Refactoring actions](#page-245-0) [Refactoring wizard](#page-259-0)

# **JDT icons**

## **Objects**

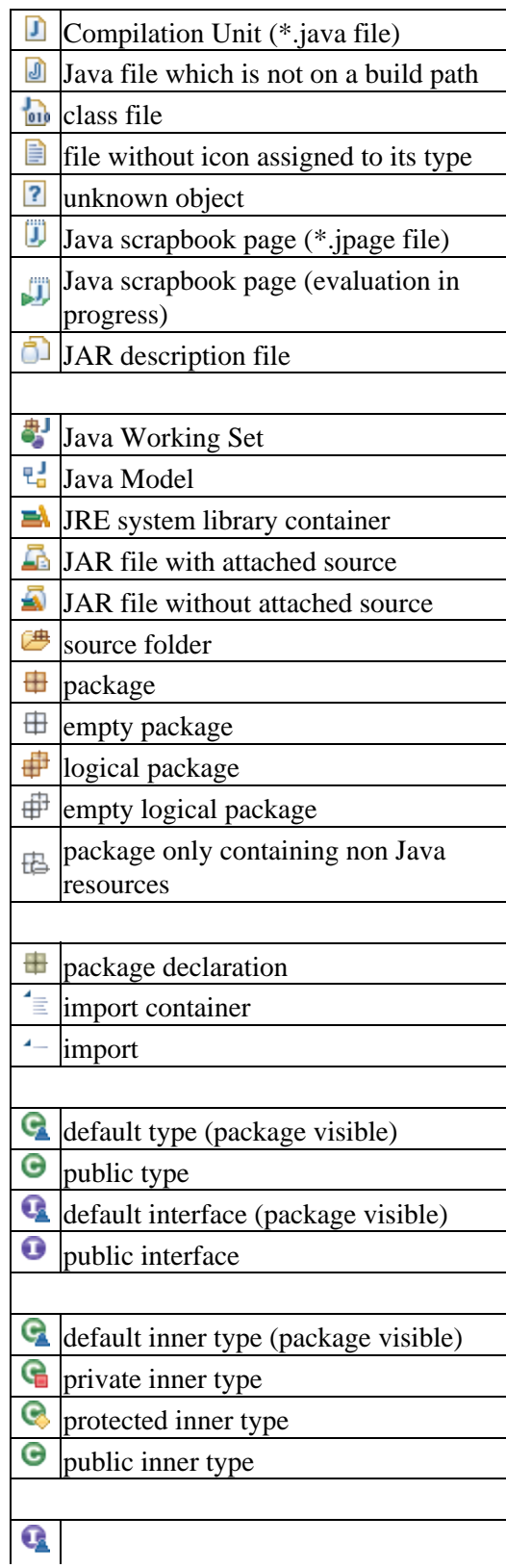

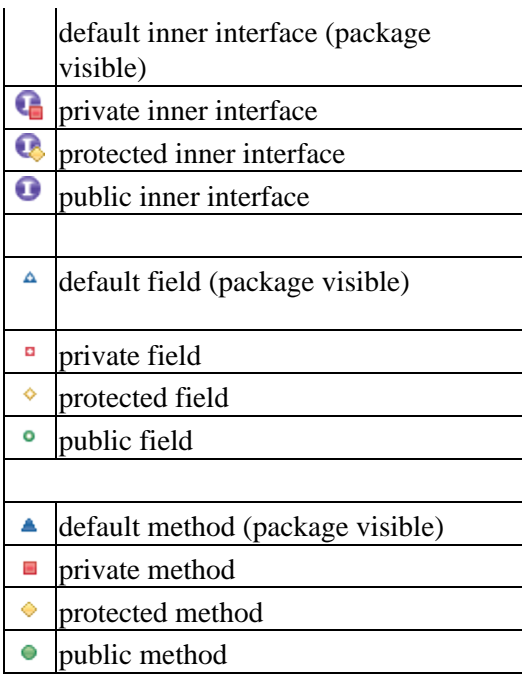

## **Object adornments**

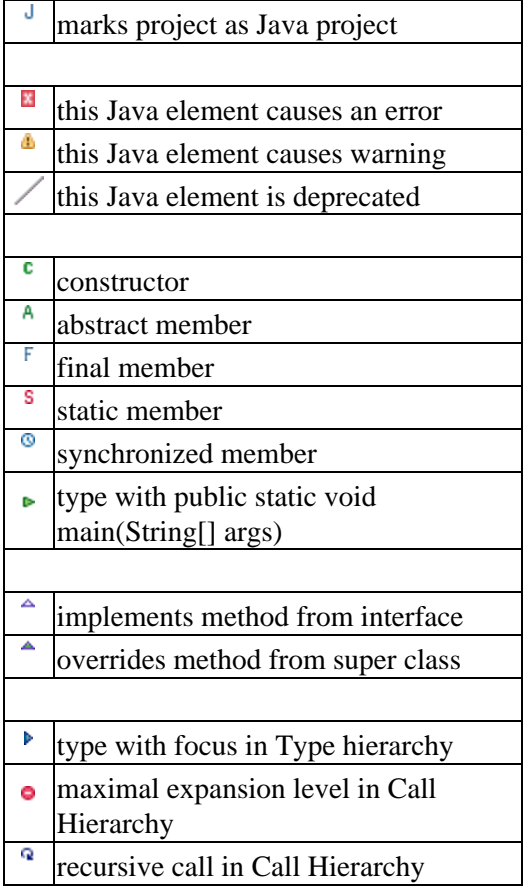

## **Build path**

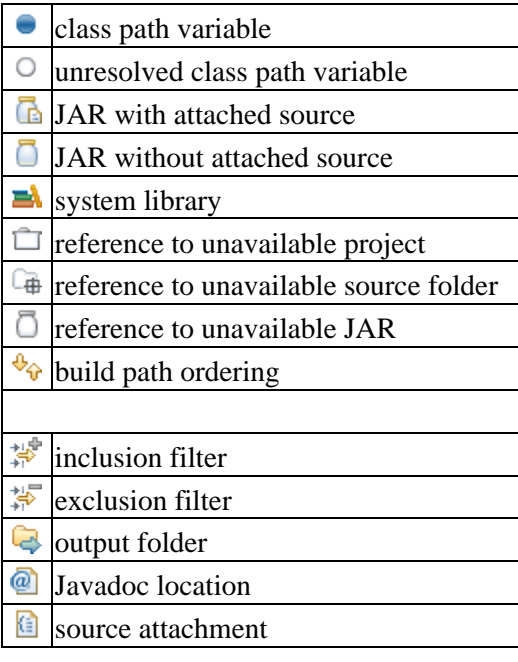

## **Code assist**

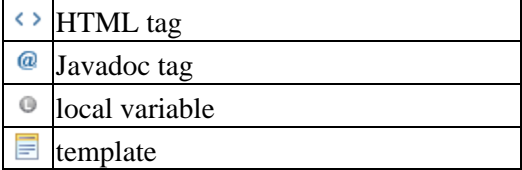

## **Compare**

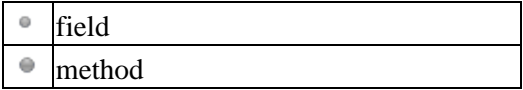

## **Debugger**

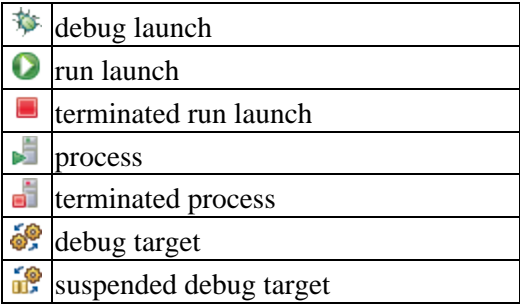

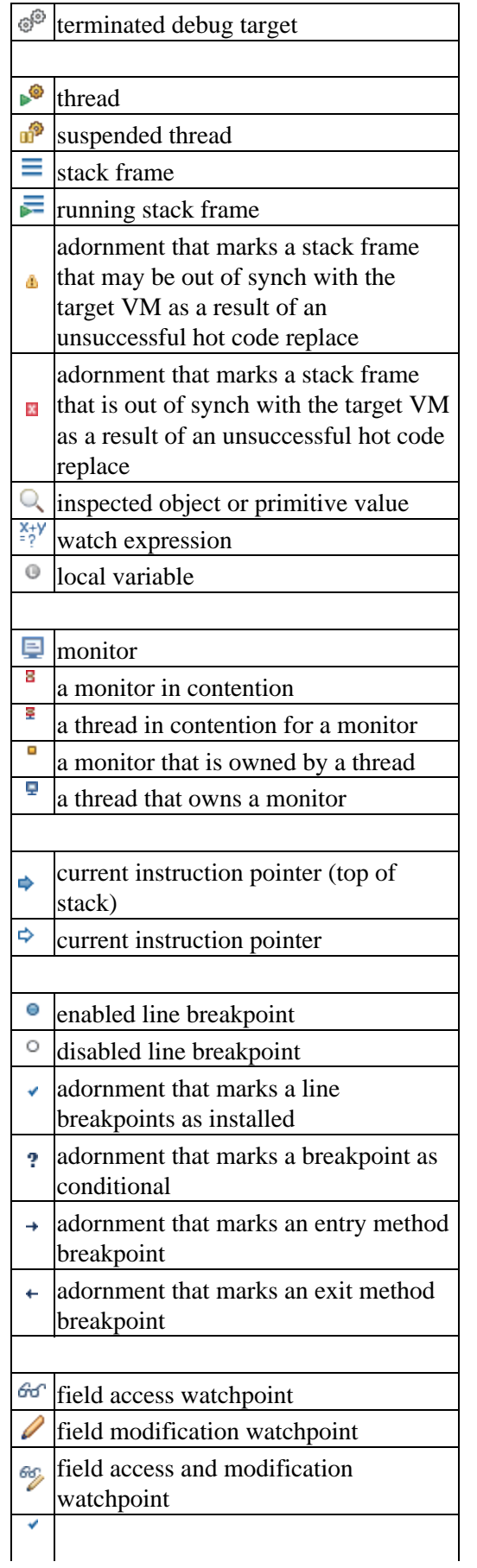

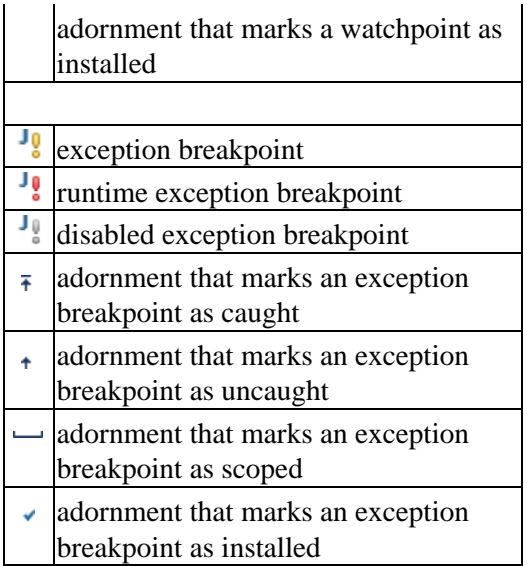

## **Editor**

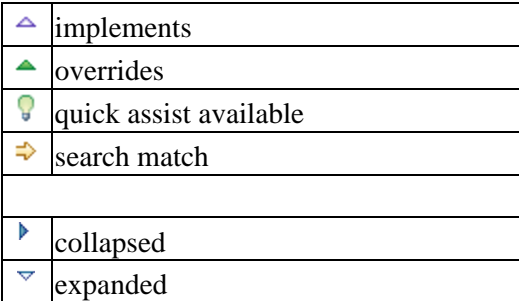

## **JUnit**

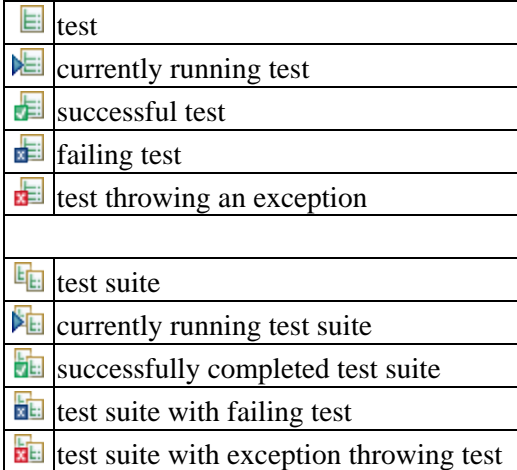

### **NLS tools**

- skipped NLS key
- **■** translated NLS key
- $\overline{\mathbf{x}}$  untranslated NLS key
- Search for unused NLS keys

## **Quick fix**

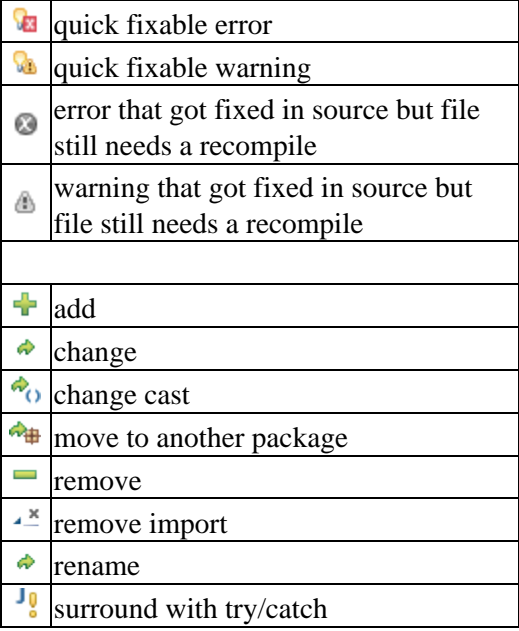

## **Refactoring**

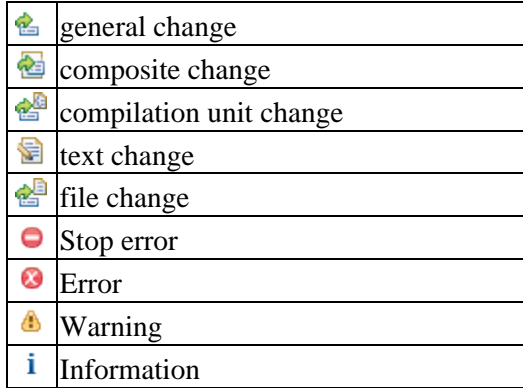

### **Search**

- 郹 Java Search
- 법 search for declarations
- $\Rightarrow$ search for references
- S search for unused NLS keys

## **Search − Occurrences in File**

- $\Rightarrow$ a general match
- $\frac{f(x)}{g}$  read access to local or field
- write access to local or field

### **Type hierarchy view**

- type from non selected package
- <span id="page-270-0"></span>
- **interface from non selected package**<br> **Copyright IBM Corporation and others 2000, 2004.**

## **Dialog based refactoring user interface**

A dialog based user interface guides you through the steps necessary to execute a selected refactoring. A dialog based refactoring user interface consists of a short first dialog gathering information that is required to execute the refactoring, a separate problem dialog that pops up if any errors are detected and a preview dialog to preview the results of a refactoring.

### **Input dialog**

This dialog gathers information that is required for the refactoring. For example, for a rename refactoring you will enter the new name for the Java element. You can either press OK to execute the refactoring or **Preview** > to preview the result of the refactoring.

### **Preview dialog**

The JDT allows you to preview the results of a refactoring action before you execute it.

The preview dialog consists of two parts:

- A tree at the top containing all Java elements affected by the refactoring. Each top−level node in the tree represents one compilation unit.
- A compare viewer at the bottom. The left side of the compare viewer shows the original, the right side displays the refactored source.

#### **Problem dialog**

The problem dialog indicates if there are suspected, potential, or definite problems with the refactoring action you are attempting.

Four types of problems are possible:

*Information*

A problem described as Information will not affect the refactoring in any way, nor will it negatively affect the code in the workbench. You can most likely ignore this type of problem.

*Warnings*

Warnings attempt to predict compiler warnings. This type of problem most likely will not negatively affect the code in your workbench.

*Errors*

A problem described as an Error is very likely to cause compiler errors or change your workbench code semantically. You can choose to continue with the refactoring in spite of these errors, although it is not recommended.

*Stop problems*

This type of problem prevents the refactoring from taking place. For example, if you select a comment and choose the Extract Method command from it, the workbench will issue a stop problem on the refactoring attempt because you cannot extract a comment.

If there aren't any stop problems then the refactoring can be carried out by pressing the *OK* button. To preview the results of the refactoring action, press the *Continue* button.

#### Basic tutorial

In th[e Refactoring preference](#page-262-0) page (*Window* > *Preferences* > *Java* > *Refactoring*), you can select the default level for problems to be displayed when you are carrying out a refactoring.

Related concepts

[Refactoring support](#page-56-0)

O Related tasks

[Refactoring without preview](#page-58-0) [Refactoring with preview](#page-59-0) [Previewing refactoring changes](#page-60-0) [Undoing a refactoring operation](#page-61-0) [Redoing a refactoring operation](#page-62-0)

■ Related reference

[Refactoring actions](#page-245-0) [Refactoring preferences](#page-262-0)

[Icons](#page-263-0)

## **Extract method errors**

When you attempt to extract a method, you may get one or more of the following common errors:

- · Selected block references a local type declared outside the selection A local type declaration is not part of the selection but is referenced by one of the statements selected for extraction. Either extend the selection that it includes the local type declaration or reduce the selection that no reference to the local type declaration is selected.
- A local type declared in the selected block is referenced outside the selection The selection covers a local type declaration but the type is also referenced outside the selected statements. Either extend the selection that is includes all references to the local type or reduce the selection that the local type declaration isn't selected.
- Ambiguous return value: selected block contains more than one assignment to local variable More than one assignment to a local variable was found inside the selected block. Either reduce the selection that only one assignment is selected or extend the selection that at least all reference except of one to the local variables are covered by the selection too.
- Ambiguous return value: expression access to local and return statement selected The selected statement generates more than one return value. This is for example the case if an expression is selected and an expression's argument is modified as well. To remedy this problem extend the selection to cover the read access of the modified argument as well.
- Selection contains a break statement but the corresponding break target isn't selected To remedy the problem either extend the selection to include the break / continue target or reduce the selection that the break / continue statement isn't covered by the selection.
- Selection contains a continue statement but the corresponding continue target isn't selected To remedy the problem either extend the selection to include the break / continue target or reduce the selection that the break / continue statement isn't covered by the selection.
- Selection starts inside a comment Parts of a comment cannot be extracted. Either extend the selection that it covers the whole comment or reduce the selection that the comment isn't covered at all.
- Selection ends inside a comment Parts of a comment can't be extracted. Either extend the selection that it covers the whole comment or reduce the selection that the comment isn't covered at all.
- Cannot extract selection that ends in the middle of a statement Adjust selection so that it fully covers a set of statements or expressions. The users can extend the selection to a valid range using the *Expand Selection to* in th[e Edit menu.](#page-213-0)

#### Related concepts

[Java development tools \(JDT\)](#page-29-0)

#### [Refactoring support](#page-56-0)

**■** Related tasks

#### [Extracting a method](#page-249-0)

#### [Using Structured Selection](#page-247-0)

● Related reference

[Source menu](#page-220-0)

[Refactor Menu](#page-245-0)

## **Extracting a local variable**

To extract a local variable from an expression:

- In a Java editor, select the expression that you want to extract to a local variable
- Do one of the following:
	- ♦ From the editor's pop−up menu, select *Refactor > Extract Local Variable* or
	- ♦ From the menu bar, select *Refactor > Extract Local Variable*

Related reference

<span id="page-275-0"></span>[Refactoring actions](#page-245-0) [Refactoring dialogs](#page-259-0) [Refactoring preferences](#page-262-0)

## **Inlining a local variable**

To inline a local variable:

- In a Java editor, select the variable that you want to inline (you can select a reference to the variable)
- Do one of the following:
	- ♦ From the menu bar, select *Refactor > Inline* or
	- ♦ From the editor's pop−up menu, select *Refactor > Inline*

Related reference

[Refactoring actions](#page-245-0) [Refactoring dialogs](#page-259-0) [Refactoring preferences](#page-262-0)

## **Replacing a local variable with a query**

To replace a local variable with a query:

- In the Java editor, select the expression with which the local variable is initialized
- Invoke the Extract Method refactoring by either:
	- ♦ Selecting *Refactor > Extract Method* from the editor's pop−up menu or
	- ♦ Selecting *Refactor > Extract Method* from the menu bar
- Perform the Extract Method refactoring
- Select the local variable (or a reference to it)
- Invoke the Inline Local Variable by either:
	- ♦ Selecting *Refactor > Inline* from the editor's pop−up menu or
	- ♦ Selecting *Refactor > Inline* from the menu bar
- Perform the Inline Local Variable refactoring

Related concepts

[Java development tools \(JDT\)](#page-29-0)

□ Related tasks

[Extracting a method](#page-249-0) [Inlining a local variable](#page-275-0)

Related reference

<span id="page-277-0"></span>[Refactoring actions](#page-245-0) [Refactoring dialogs](#page-259-0) [Refactoring preferences](#page-262-0)

## **Showing an element in the Package Explorer view**

You can reveal an element's location in the Package Explorer view

- 1. In the Hierarchy or Outline view, select a type or one of its members.
- From the menu bar, select *Navigate* > *Show In* > *Package Explorer*. If the Package Explorer is not 2. already open, then it opens in the current perspective. The workbench navigates to the selected element.
- 3. From the Java editor's pop-up menu, select **Show in Package Explorer** (the currently edited compilation unit will be revealed)

*Note:* The element might not be revealed if Package Explorer filters are active or the *Window > Preferences > Java > Appearance > Show Members in Package Explorer* preference is cleared.

Related concepts

[Java views](#page-35-0)

□ Related tasks

[Setting execution arguments](#page-182-0) [Renaming a compilation unit](#page-211-0) [Opening a type in the Package Explorer](#page-278-0) [Organizing existing import statements](#page-243-0)

Related reference

<span id="page-278-0"></span>[Java Base preference page](#page-107-0) [Package Explorer](#page-63-0)

## **Opening a type in the Package Explorer view**

You can open the Package Explorer on any type that is included on a project's class path.

- 1. From the menu bar, select *Navigate > Go To > Type.* The Go to Type dialog opens.
- 2. In the *Choose a type* field, begin typing an expression to narrow the list of available types, using wildcards as needed. As you type, the list is filtered to display only types that match the current expression.
- 3. In the *Matching types* list, select a type. When there is more than one definition of a type, then select a package in the *Qualifier* list.
- 4. Click *OK* when you are done. The selected type is displayed in the Package Explorer.

*Note:* Revealing may not be possible if Package Explorer filters are applied.

Related concepts

[Java development tools \(JDT\)](#page-29-0)

**■ Related tasks** 

[Showing a type's compilation unit in the Package Explorer](#page-277-0)

Related reference

[Navigate actions](#page-109-0) [Package Explorer](#page-63-0)

## **Create getter and setter**

This dialog lets select the Getter and Setter methods to create.

Use *Generate Getter and Setter* from the [Source menu](#page-220-0) or the context menu on a selected field or type, or a text selection in a type to open the dialog. The Generate Getter and Setter dialog shows Getter and Setters for all fields of the selected type. The methods are grouped by the type's fields.

The names of the getting and setting methods are derived from the field name. If you use a prefix or suffix for fields (e.g. fValue, value, val m), you can specify the suffixes and prefixes in the [Code Generation](#page-253-0) [preference page](#page-253-0) (Windows > Preferences > Java > Code Generation).

When pressing *OK*, all selected Getter and Setters are created

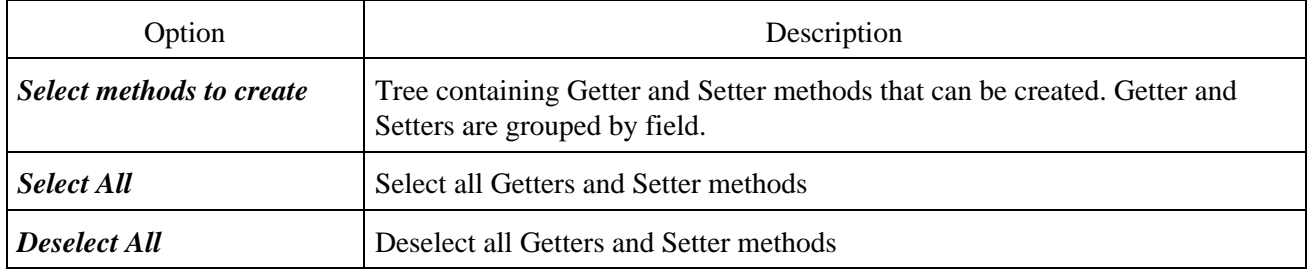

You can control whether Javadoc comments are added to the created methods with the *Automatically add comments for new methods and types* option on the *Code and Comments* tab of the [Code Generation](#page-253-0) [preference page.](#page-253-0) *(Window > Preferences > Java > Code Generation)*

Related tasks

<span id="page-280-0"></span>[Generating getters and setters](#page-45-0) [Source actions](#page-220-0)

# **String externalization**

The Java tools help you to develop applications that can be run on international platforms. An important facet of designing a program for use in different countries is the localization, or externalization, of text that is displayed by the program. By externalizing strings, the text can be translated for different countries and languages without rebuilding the Java program.

The JDT provides the following support for internationalization and string externalization:

- A compiler option lets you mark non−externalized strings as compile−time warnings or errors. See the Window > Preferences > Java > Compiler > Problems > Usage of non−externalized ♦ strings preference
- Tools that allow you to find strings that have not been externalized.
- A wizard that will guide you through externalizing the strings.
- Tools that help you to find unused and incorrectly used keys for strings located in property files.

Comments can be used to denote strings that should not be externalized and should not result in compile−time warnings or errors. These comments are of form //\$NON−NLS−n\$ where n is the 1–based index of the string in a line of code.

Additional information about internationalized applications can be found in the following documents:

- [http://eclipse.org/articles/Article−Internationalization/how2I18n.html](http://eclipse.org/articles/Article-Internationalization/how2I18n.html)
- <http://java.sun.com/docs/books/tutorial/i18n/intro/index.html>

**■** Related tasks

[Finding strings to externalize](#page-281-0) [Finding unused and incorrectly used keys in property files](#page-283-0) [Using the Externalize Strings wizard](#page-284-0)

Related reference

<span id="page-281-0"></span>[Source menu](#page-220-0) [Externalize Strings wizard](#page-290-0) [Compiler preferences](#page-164-0)

## **Finding strings to externalize**

To find strings to externalize:

- In a Java view (e.g. Package Explorer), select a set of packages, source folders or projects.
- From the menu bar, select Source > Find Strings to Externalize
- A dialog comes up with a list of all compilation units that have some non−externalized strings
- In the dialog, you can double click on a listed compilation unit or press the **Externalize** button to open the Externalize Strings wizard

Related concepts

[String Externalization](#page-280-0)

■ Related tasks

[Externalizing Strings](#page-282-0) [Finding unused and incorrectly used keys in property files](#page-283-0) [Using the Externalize Strings wizard](#page-284-0)

■ Related reference [Externalize Strings wizard](#page-290-0)

<span id="page-282-0"></span>[Source menu](#page-220-0)

## **Externalizing Strings**

O Related concepts

[Java editor](#page-42-0) **[String Externalization](#page-280-0)** 

■ Related tasks

[Finding strings to externalize](#page-281-0) [Finding unused and incorrectly used keys in property files](#page-283-0) [Using the Externalize Strings wizard](#page-284-0)

■ Related reference

<span id="page-283-0"></span>[Externalize Strings wizard](#page-290-0)

## **Finding unused and incorrectly used keys in property files**

Finding unused and incorrectly used keys in a property file:

- Open the Search dialog by:
	- ♦ pressing **Ctrl**+**H** or
	- $\triangle$  selecting Search  $>$  Search from the menu bar
- See if a tab called NLS Keys is visible. If it is, then select it.
- If it is not visible, press the Customize button and select the NLS Keys checkbox, press OK to close the dialog and switch to the NLS Key tab.
- In the Resource bundle accessor class field, enter the name of the class that you use to retrieve strings from the property file. You can use the Browse button to select the class from a list.
- In the Property file name field, enter the name of the property file. You can use the Browse button to select the file.
- Select the scope of the search by using the controls in the Scope group.
- Press Search

After the search is finished, the Search Result view displays a list of unused keys in the property file and all incorrect references to non−existing keys.

Note: This feature assumes that the resource bundle accessor class used a method called *getString* with a single *String* parameter to retrieve strings from the property file.

Related concepts

**[String Externalization](#page-280-0)** 

O Related tasks

[Externalizing Strings](#page-282-0) [Finding strings to externalize](#page-281-0) [Using the Externalize Strings wizard](#page-284-0)

<span id="page-284-0"></span>□ Related reference [Externalize Strings wizard](#page-290-0) [Source menu](#page-220-0)

## **Using the Externalize Strings Wizard**

To open the Externalize Strings wizard, do one of the following:

- Find strings to externalize (using the *Find Strings To Externalize* function), select an entry in the resulting dialog and press the *Externalize* button or
- Select the compilation unit in which you want to externalize strings and selecting *Source* > *Externalize Strings* from the menu bar.

*Note:* Externalizing strings is undoable (with the same restrictions as for refactorings). Use *Refactor > Undo* from the menu bar to undo externalizing strings.

Related concepts

[String Externalization](#page-280-0)

**■ Related tasks** 

[Externalizing Strings](#page-282-0) [Undoing a refactoring operation](#page-61-0) [Redoing a refactoring operation](#page-62-0) [Key/value page](#page-285-0) [Property file page](#page-288-0)

Related reference

<span id="page-285-0"></span>[Externalize Strings wizard](#page-290-0)

**Key/value page**

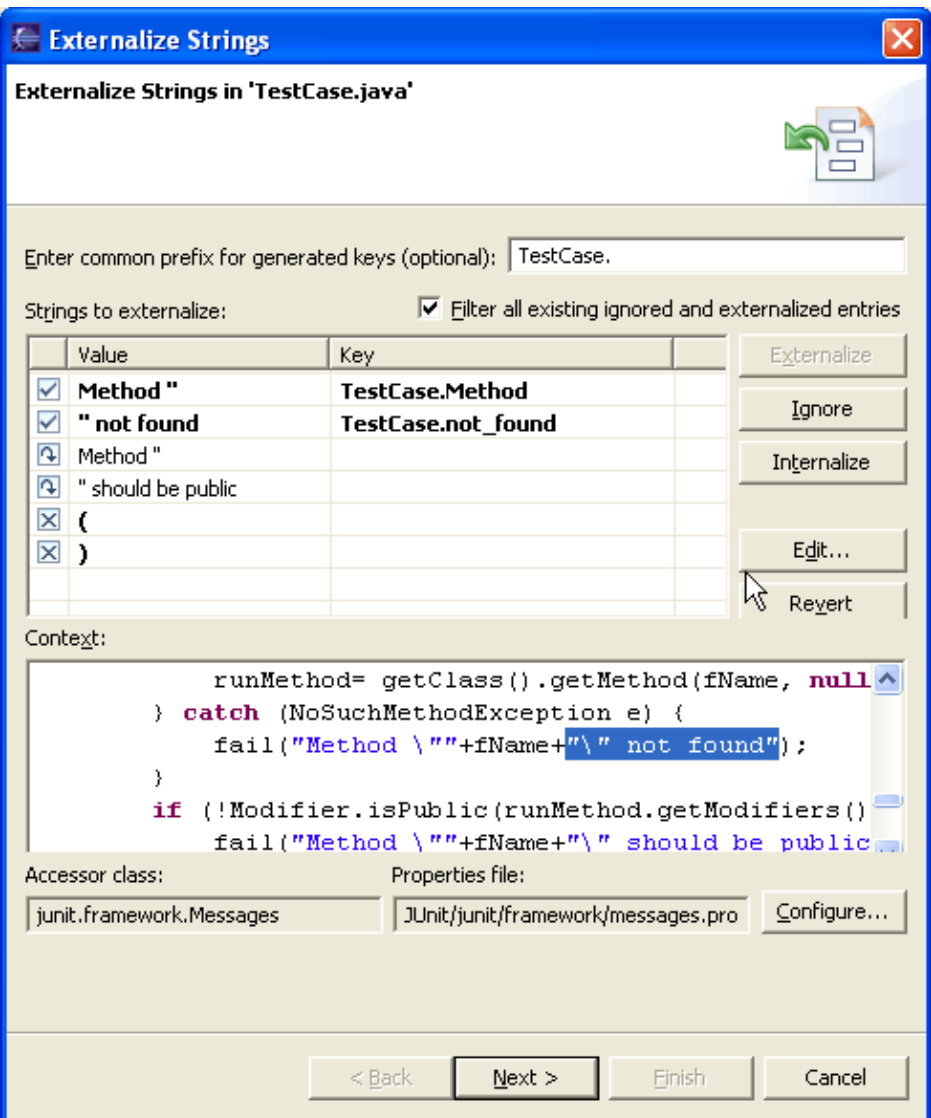

Externalize Strings Key/value page

- In the Enter common prefix for generated keys text field, you can specify an optional prefix that will be used for all keys.
- Select one or more entries in the table and:
	- ♦ Press the Translate button to mark them as entries to externalize or
	- ♦ Press the Never Translate button to mark them as entries to be not externalized
	- ♦ Press the Skip button to mark them as entries excluded from externalization
- Icons on the left side of the entries are updated and so are the counter below the table
- To edit a key, single−click on a row in the Key column. You can edit the key in−place. You can also press the **Edit Key** button and edit the key in the dialog that appears then.
- Press Next to proceed to the Property File page or press Finish to externalize strings without checking the settings from the Property File page (if you are not familiar with the externalize strings functionality, it is recommended that you press Next to proceed to the Property File page).

Note: You can double−click on the icons that are displayed on the left side of the table entries to alternate the state between Translate, Never Translate and Skip
#### Basic tutorial

Note (explanation of the table entry states):

- Strings from entries marked as 'Translate' will be externalized and marked as such in the Java file by adding non−nls tags.
- Strings from entries marked as 'Never Translate' will not be externalized but an non−nls tag will be added to them to inform the wizard that they need not be translated.
- Strings from entries marked as 'Skip' will not be externalized and no tags will be added to them.

**■** Related tasks

[Externalizing Strings](#page-282-0) [Using the Externalize Strings wizard](#page-284-0) [Property file page](#page-288-0) [Undoing a refactoring operation](#page-61-0) [Redoing a refactoring operation](#page-62-0) [Refactoring with preview](#page-58-0) [Refactoring without preview](#page-59-0)

Related reference

<span id="page-288-0"></span>[Externalize Strings wizard](#page-290-0)

## **Property File page**

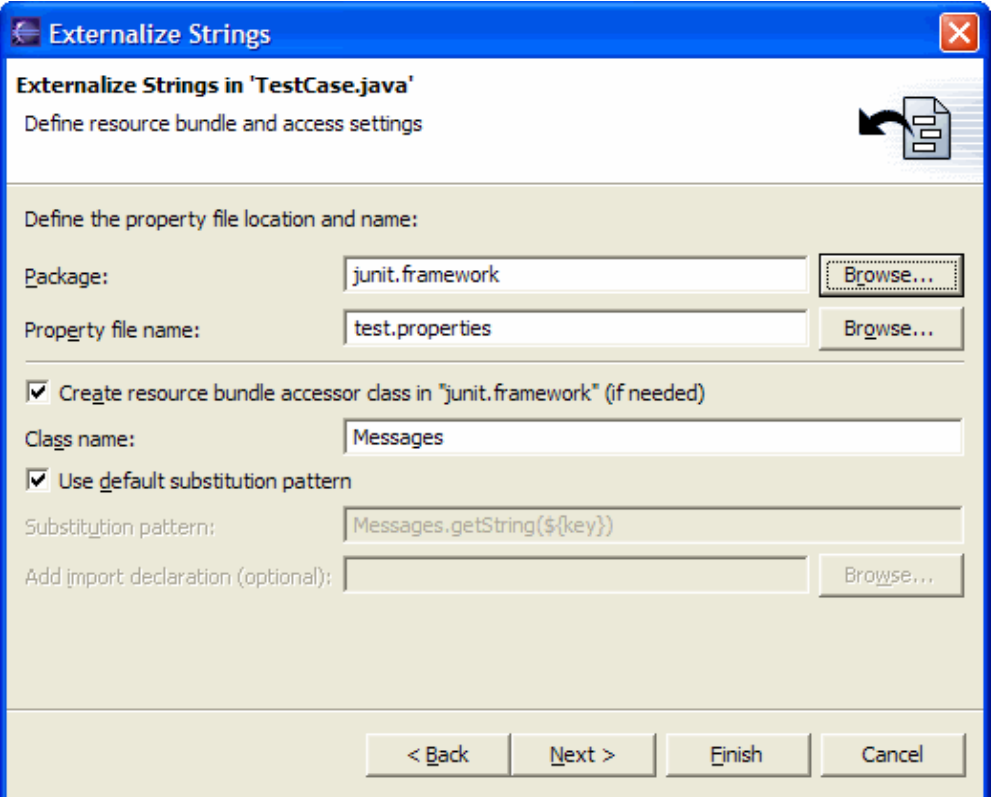

Externalize Strings Property File page

- In the Package field, enter the name fo the package in which you want the wizard to locate the 1. property file (you can use the Browse button to display the list of all packages)
- 2. In the Property file name field, enter the name of the property file (new or existing) in which the externalized strings will be put (you can use the Browse button to display the list of all .properties files located in the package selected in the Package field.)
- Select the Create resource bundle accessor class checkbox if you want to create a class that will be 3. used to access the externalized strings (Note: the class will be reused if it exists already).
- 4. In the Class name field, if you have the above–mentioned checkbox selected, you can specify the name of the accessor class
- 5. Press Next to see a preview of the modifications or press Finish to externalize strings without previewing changes.

Note: The default behavior of the wizard (i.e. creating a class with a name specified in the Class name field and using getString as the name of the method used to retrieve strings from the property file) can be overridden. You may want to do so if you already have an accessor class in another package or your accessor class uses another method with another name to get strings from the property file.

- 1. Clear the Use default substitution pattern checkbox
- 2. In the Substitution pattern field enter the new pattern that will be used to retrieve strings from the property file. For each externalized string, the first occurrence of \${key} will be substituted with the key.

#### Basic tutorial

Use the Add import declaration field if you want the wizard to add an additional import to the 3. compilation unit (you can use the Browse button to help you find a class that you want to import.)

Related tasks

[Externalizing Strings](#page-282-0) [Using the Externalize Strings wizard](#page-284-0) [Key/value page](#page-285-0) [Undoing a refactoring operation](#page-61-0) [Redoing a refactoring operation](#page-62-0) [Refactoring with preview](#page-58-0) [Refactoring without preview](#page-59-0)

■ Related reference

<span id="page-290-0"></span>[Externalize Strings wizard](#page-290-0)

## **Externalize Strings wizard**

The Externalize Strings wizard allows you to refactor a compilation unit such that strings used in the compilation unit can be translated to different languages. The wizard consists of the following pages:

- String selection page
- Translation settings page
- Error page
- Preview page

#### **String selection page**

This page specifies which strings are translated and which not.

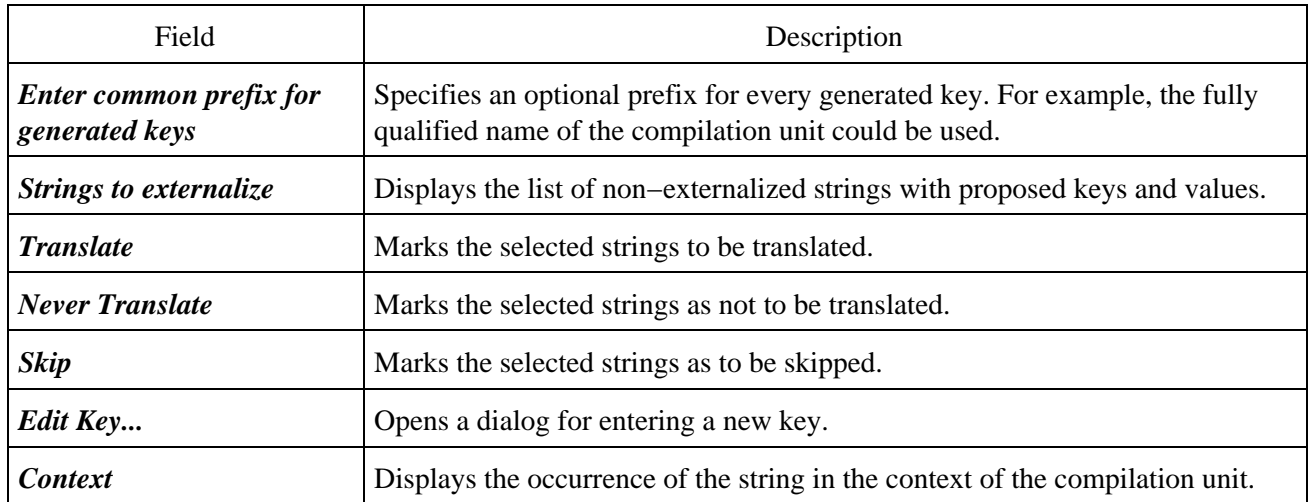

#### **Translation settings page**

This page specifies translation specific settings.

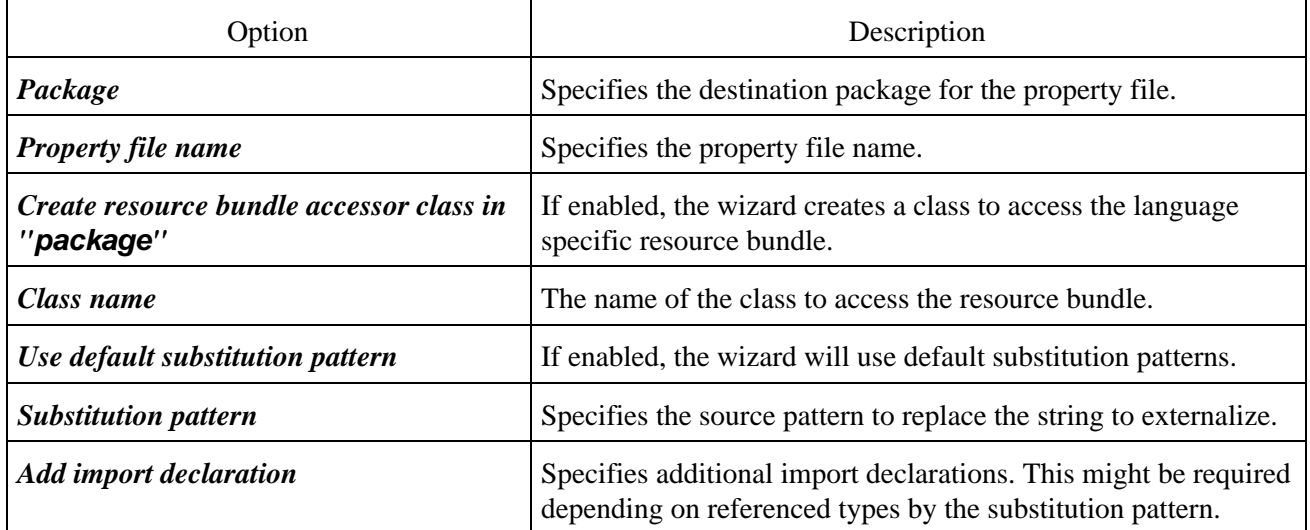

#### **Error page**

Displays a list of errors and warnings if any.

#### **Preview page**

Displays a preview of the actions which will be performed on 'Finish'.

Related concepts [String externalization](#page-280-0)

O Related tasks

[Externalizing Strings](#page-282-0) [Using the Externalize Strings wizard](#page-284-0)

<span id="page-292-0"></span>Related reference [Source actions](#page-220-0)

## **Outline view for Java**

This view displays an outline of the structure of the currently−active Java file in the editor area.

#### **Toolbar buttons**

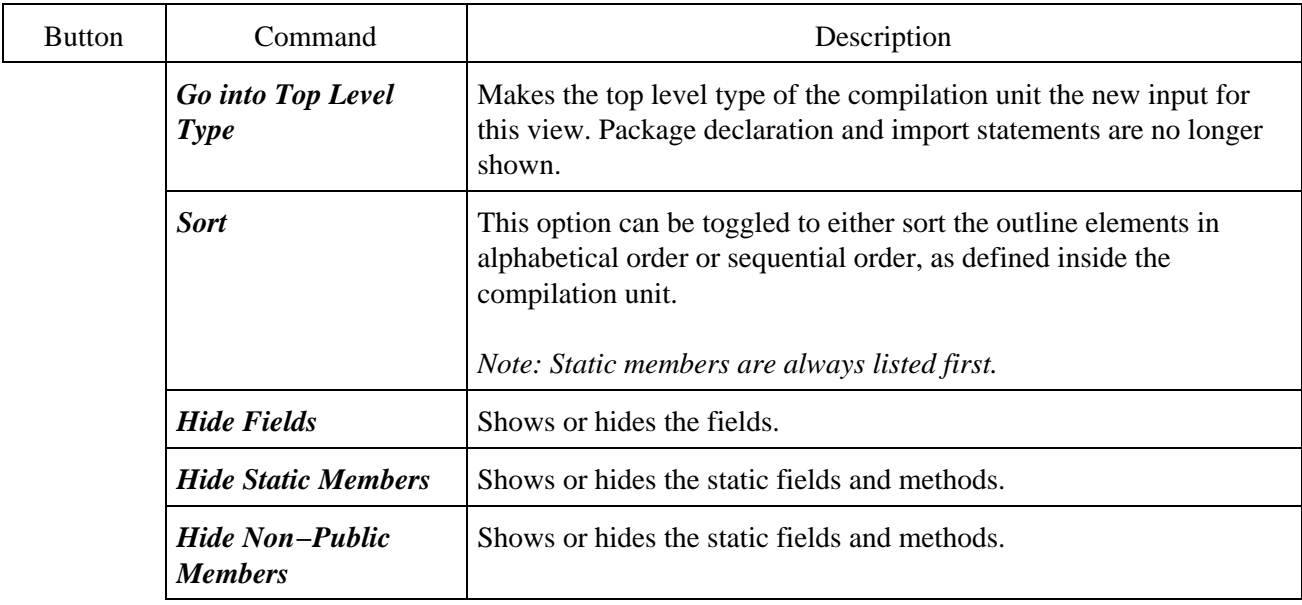

Related concepts

[Java editor](#page-42-0) [Java views](#page-35-0)

■ Related tasks

[Generating getters and setters](#page-45-0) [Restoring a deleted workbench element](#page-293-0) [Setting method breakpoints](#page-94-0) [Showing and hiding members in Java views](#page-297-0) [Showing and hiding override indicators](#page-300-0) [Showing and hiding method return types in Java views](#page-301-0) [Sorting elements in Java views](#page-302-0)

Related reference

<span id="page-293-0"></span>[Override methods](#page-252-0) [Views and editors](#page-97-0)

### **Restoring a deleted workbench element**

- 1. Ensure that a Java view that show Java elements inside files (such as the Outline view) is visible.
- 2. Open the compilation unit to which you want to add a previously removed Java element from the local history.
- 3. Activate the editor by clicking its tab in the editor area, and the Java view shows the content of the Java file.
- 4. In the Java view, select the element to whose container type you want to restore the deleted element.
- 5. From the type's pop−up menu in the Java view, select *Restore from Local History*.
- 6. In the upper left pane of the resulting dialog, all available editions of the selected element in the local history are displayed.
- 7. In the left pane check all elements that you want to replace.
- 8. For every checked element select an edition in the right hand pane and view its content in the bottom pane.
- 9. When you have identified the edition that you want to restore, press **Restore**. The local history editions are loaded into the editor.

Related concepts

#### [Java editor](#page-42-0)

**■ Related tasks** 

[Using the local history](#page-294-0)

Related reference

<span id="page-294-0"></span>[Outline view for Java](#page-292-0)

# **Using the local history**

The JDT extends the workbench concept of a local history in three ways:

- A file can be replaced with an edition from the local history not just in the Navigator but also in the Package Explorer view.
- The JDT allows you to compare and/or replace individual Java elements (types and their members) with editions from the local history.
- The JDT allows you to restore Java elements (and files) deleted from the workbench that have been kept in the local history.

Note: Files and Java elements such as types and their members change in time. A 'snapshot' of what they look like a point in time (as saved in the local history) is called an edition.

Related concepts

[Java development tools \(JDT\)](#page-29-0) [Java views](#page-35-0)

O Related tasks

[Using the Java editor](#page-44-0) [Replacing a Java element with a local history edition](#page-295-0) [Comparing a Java element with a local history edition](#page-296-0) [Restoring a deleted workbench element](#page-293-0)

□ Related reference

<span id="page-295-0"></span>[Package Explorer](#page-63-0)

## **Replacing a Java element with a local history edition**

- 1. Make sure that a Java view is visible.
- 2. Open a Java editor for the Java file in which you want to replace a Java element with an edition from the local history.
- 3. Activate the editor by clicking its tab in the editor area. The Java view also displays the Java file. *Note: The Package Explorer can be configured to show or not show Java elements in files. Use Window > Preferences > Java > Appearance > Show Members in Package Explorer to set your preference.*
- 4. Select the element that you want to replace.
- 5. From the element's pop−up menu, select *Replace With > Element from Local History*.
- 6. In the upper pane of the resulting dialog, all available editions of the selected element in the local history are displayed.
- 7. Select an edition in the upper pane to view the differences between the selected edition and the edition in the workbench.
- 8. When you have identified the edition with which you want to replace the existing Java element, click *Replace*.
- The local history edition replaces the current one in the editor. *Note: The changed compilation unit* 9. *has not yet been saved at this point.*

■ Related concepts

[Java views](#page-35-0) [Java editor](#page-42-0)

□ Related tasks

[Using the local history](#page-294-0)

□ Related reference

<span id="page-296-0"></span>[Outline view for Java](#page-292-0)

## **Comparing a Java element with a local history edition**

- 1. Make sure that a Java view is visible.
- 2. Open a Java editor for the Java file in which you want to compare a Java element with an edition from the local history.
- 3. Activate the editor by clicking its tab in the editor area. The Java view also displays the Java file. *Note: The Package Explorer can be configured to show or not show Java elements in files. Use Window > Preferences > Java > Appearance > Show Members in Package Explorer to set your preference.*
- 4. Select the element that you want to compare.
- 5. From the element's pop−up menu, select *Compare With > Element from Local History*.
- 6. In the upper pane of the resulting dialog, all available editions of the selected element in the local history are displayed.
- 7. Select an edition in the upper pane to view the differences between the selected edition and the edition in the workbench.
- 8. If you are done with the comparison, click OK to close the dialog.

Related concepts

[Java views](#page-35-0) [Java editor](#page-42-0)

Related tasks

[Using the local history](#page-294-0)

□ Related reference

<span id="page-297-0"></span>[Outline view for Java](#page-292-0)

## **Showing and hiding members**

Several Java views (e.g. Outline, Package Explorer, Members) offer filtering of members (fields, types and methods). The filters are available as toolbar buttons or as view menu items, depending on the view. There are 3 member filters:

- Hide Fields: when activated, this filter causes all fields to be removed from the view.
- Hide Static Members: when activated, this filter causes all static members to be removed from the view.
- Hide Non–Public Members: when activated, this filter causes all non–public members to be removed from the view.

Additionally, the Package Explorer can display or hide all elements inside compilation units.

To show members in the Package Explorer:

• Select the Show members in Package Explorer checkbox in the Window > Preferences > Java > Appearance page.

To hide members in the Package Explorer:

• Clear the Show members in Package Explorer checkbox in the Window > Preferences > Java > Appearance page

**■ Related tasks** 

[Showing and hiding elements](#page-68-0) [Filtering elements](#page-66-0)

Related reference

<span id="page-298-0"></span>[Appearance preference page](#page-298-0) [Package Explorer](#page-63-0)

# **Appearance**

On this preference page, the appearance of Java elements in views can be configured. The options are:

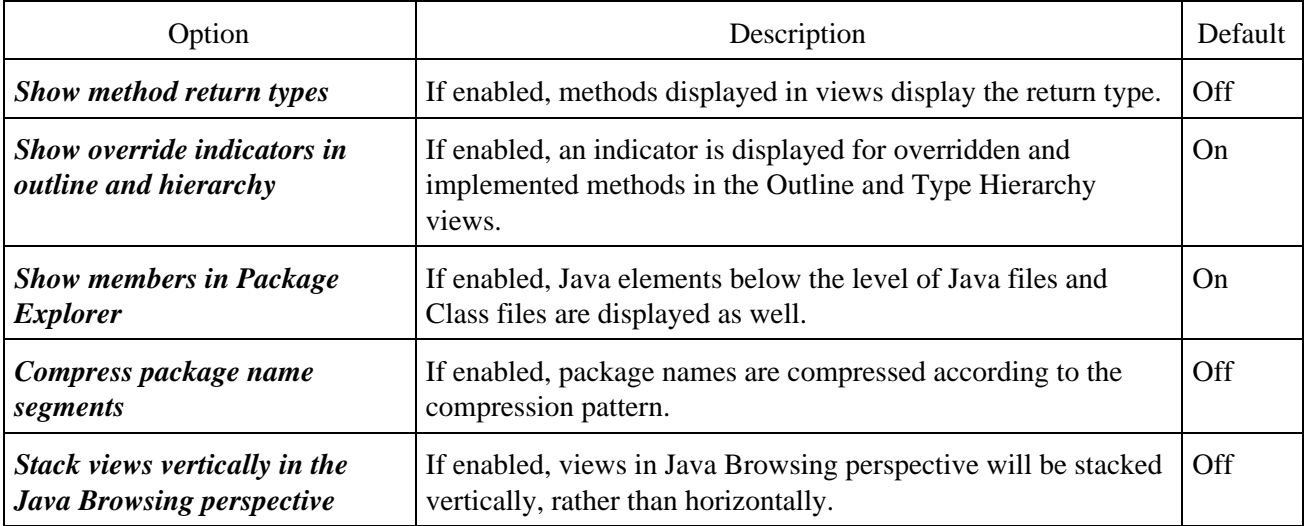

Related concepts

[Java views](#page-35-0)

■ Related tasks

[Showing and hiding elements](#page-68-0) [Showing full or compressed package names](#page-299-0)

Related reference

<span id="page-299-0"></span>[Package Explorer view](#page-63-0)

## **Showing full or compressed package names**

Package Explorer and Packages views can show full or compressed package names.

To show full package names:

• Clear the Compress all package name segments, except the final segment checkbox on the Window > Preference > Java > Appearance page

To show compressed package names:

• Check the Compress all package name segments, except the final segment checkbox on the Window > Preference > Java > Appearance page

Compression patterns control how many characters of each package name segment are displayed. The last segment of a package name is always displayed.

A compression pattern of "." indicates that only the separating periods are shown to represent a segment. A digit (n) in a compression pattern represents the first n characters of a package name segment. Examples are the best way to understand compression patterns. The package org.eclipse.jdt would be displayed as follows using the example compression patterns:

- . .<u>.jdt</u>
- $0$  idt
- $2\sim$  or~.ec~.jdt
- 3~ org.ecl~.jdt

O Related tasks

[Java Appearance preference page](#page-298-0)

<span id="page-300-0"></span>Related reference [Appearance preference page](#page-298-0) [Package Explorer](#page-63-0)

## **Showing and hiding override indicators**

Outline and Hierarchy views can show special icons (override indicators) to indicate members that override or implement other members from supertypes.

To show the override indicators:

• Select the Show override indicators in outline and hierarchy checkbox in the Window > Preferences > Java > Appearance page

To hide the override indicators:

• Clear the Show override indicators in outline and hierarchy checkbox in the Window > Preferences > Java > Appearance page

O Related tasks [Showing and hiding elements](#page-68-0) [Filtering elements](#page-66-0)

■ Related reference

<span id="page-301-0"></span>[Appearance preference page](#page-298-0) [Package Explorer](#page-63-0)

## **Showing and hiding method return types**

Several Java views (e.g. Outline, Members) present methods and can also show their return types.

To show method return types in Java views:

• Open the Window > Preferences > Java > Appearance page and select the Show method return types checkbox

To hide method return types in Java views:

• Clear the Show method return types checkbox in the Window > Preferences > Java > Appearance page

Related tasks

[Showing and hiding elements](#page-68-0) [Filtering elements](#page-66-0)

■ Related reference

<span id="page-302-0"></span>[Appearance preference page](#page-298-0) [Package Explorer](#page-63-0)

## **Sorting elements in Java views**

Members and Outline views can present members sorted or in the order of declaration in the compilation unit.

To sort members:

• Toggle on the Sort toolbar button in the Java view

Note: the sorting order is defined as follows:

- Nested types are presented before other members
- Fields are presented before methods
- Static members are presented before non−static members
- After the above sorting is performed, members in each group are sorted alphabetically

To present members in the order of declaration in the compilation unit.

• Toggle off the Sort toolbar button in the Java view

Related reference

<span id="page-303-0"></span>[Java Toolbar actions](#page-303-0)

### **Java toolbar actions**

#### Java Actions

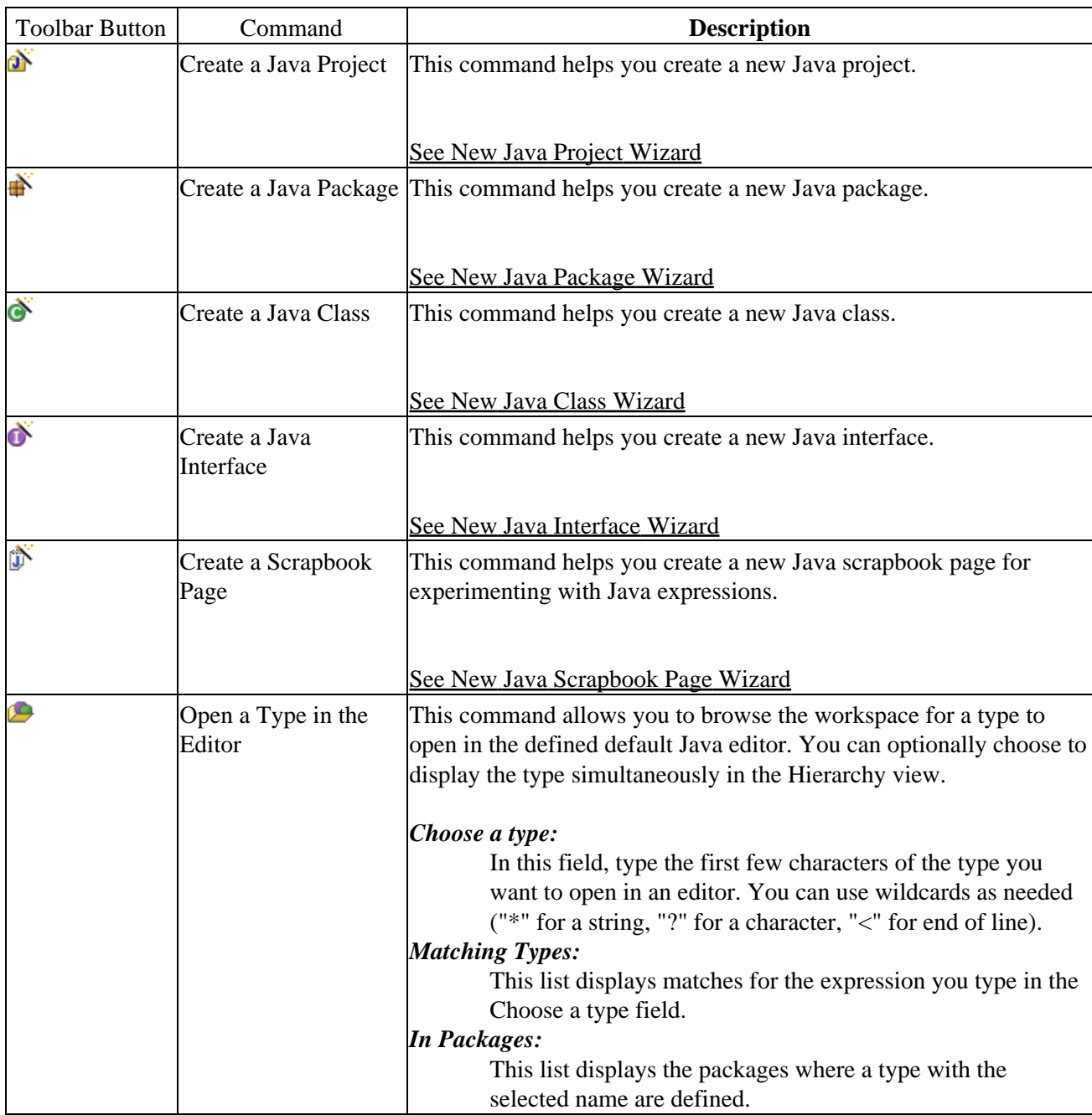

Related concepts

[Java development tools \(JDT\)](#page-29-0)

■ Related tasks

[Creating Java elements](#page-48-0) [Opening an editor on a type](#page-305-0)

● Related reference

<span id="page-305-0"></span>[New Java Project wizard](#page-162-0) [New Java Package wizard](#page-126-0) [New Java Class wizard](#page-204-0) [New Java Interface wizard](#page-206-0) [New Java Scrapbook Page wizard](#page-127-0) [Views and editors](#page-97-0)

## **Opening an editor on a type**

You can open an editor on any type in the workbench.

*Note:* If you open a type from a CLASS or JAR file, you will see a special editor showing only method signatures unless you have attached source to it.

- 1. Press *Ctrl+Shift+T* or, select *Navigate > Open Type* from the menu bar. The Open Type dialog opens.
- 2. In the *Choose a type* field, begin typing an expression to narrow the list of available types, using wildcards as needed. As you type, the list is filtered to display only types that match the current expression.
- 3. In the *Matching types* list, select a type. When there is more than one definition of a type, then select a package in the *Qualifier* list.
- 4. Click *OK* when you are done. An editor opens on the selected type.

Related concepts

[Java editor](#page-42-0)

■ Related tasks

[Attaching source to a JAR file](#page-158-0) [Opening an editor for a selected element](#page-43-0) [Using the Java editor](#page-44-0)

■ Related reference

[Navigate actions](#page-109-0) [Views and editors](#page-97-0)

## **Run menu**

This menu allows you to manage the running of an application in the workbench. Some menu items are only active if the Debug view is the active view.

Related concepts

[Java development tools \(JDT\)](#page-29-0)

● Related tasks

[Launching a Java program](#page-41-0) [Running and debugging](#page-80-0)

■ Related reference

[Run and debug actions](#page-190-0)

# **Quick fix**

For certain problems underlined with a problem highlight line, the Java editor can offer corrections. This is shown by the light bulb shown in the editor marker bar.

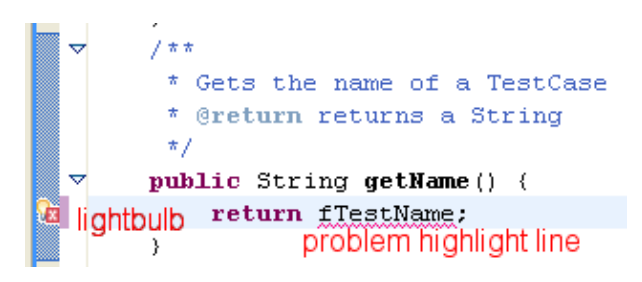

To see the correction proposals use the Quick Fix action

- Set the cursor inside the highlight range, and select *Quick Fix* from the *Edit menu* or the context menu.
- Set the cursor inside the highlight range, and press  $Ctrl + 1$
- Click on the light bulb

Note that the light bulb is only a hint. It is possible that even with the light bulb shown, it turns out that no corrections can be offered.

Provided corrections:

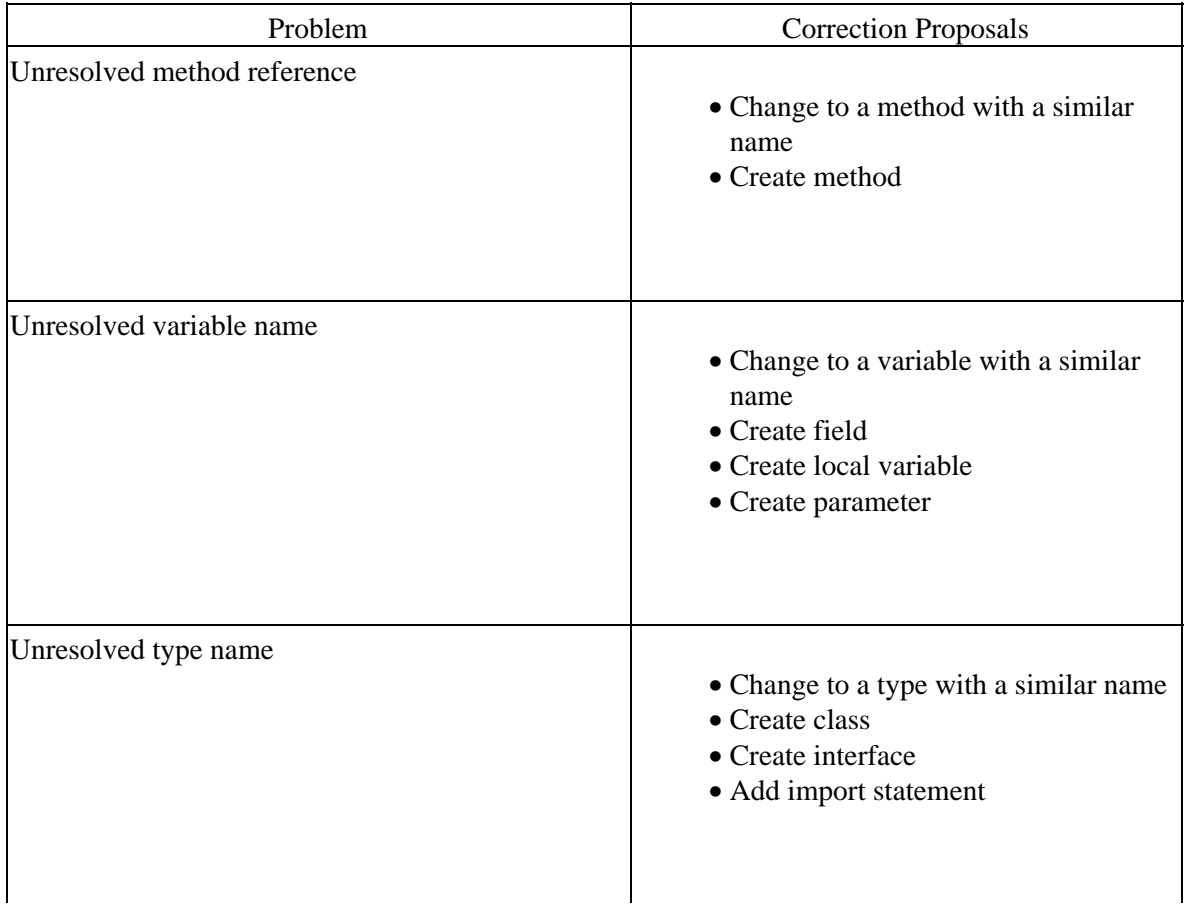

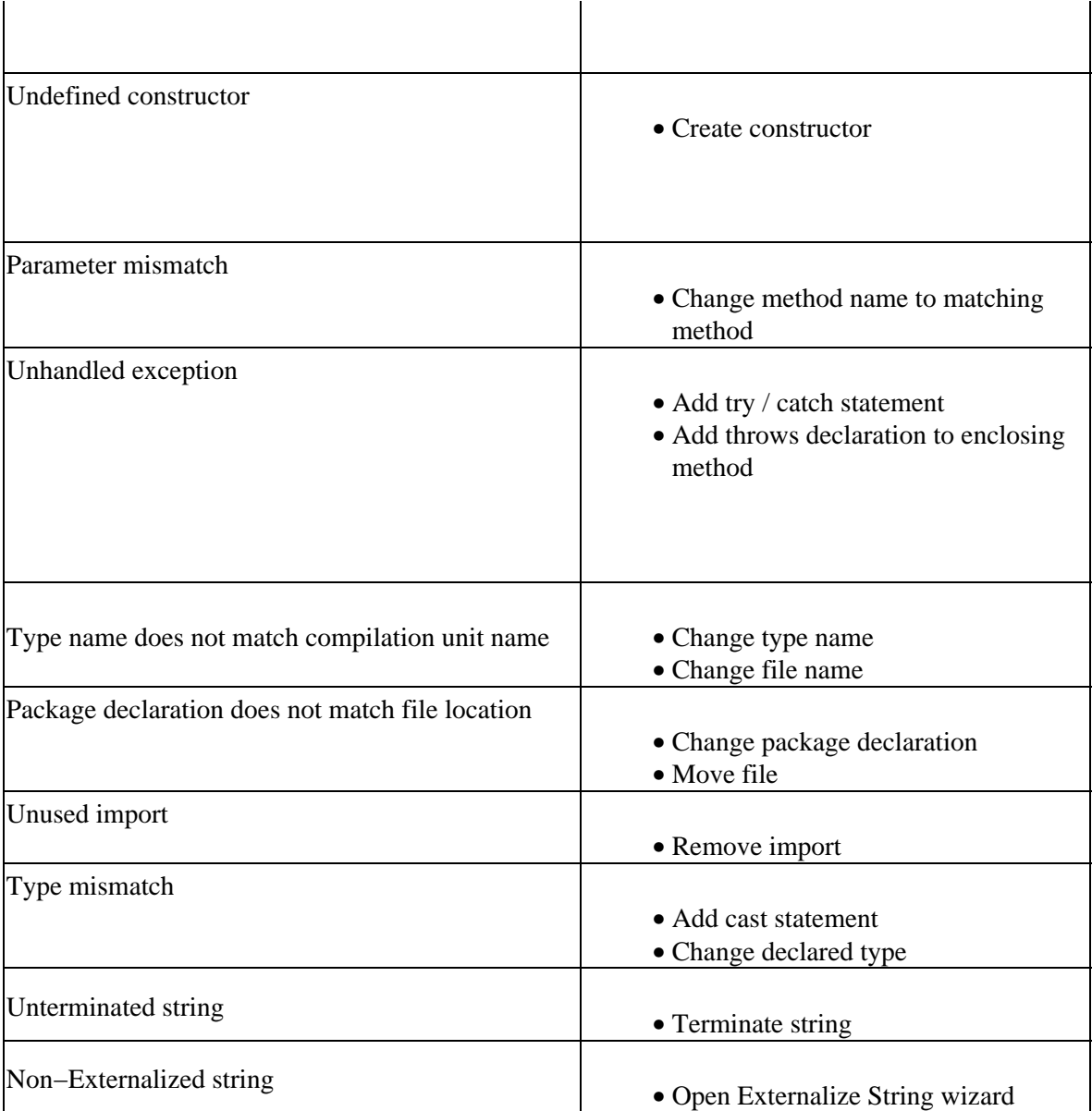

To enable / disable problem indication & the light bulb go to the *Java Editor preference page* > Annotations

Related concepts [Java editor](#page-42-0) [Java Development Tools \(JDT\)](#page-42-0)

■ Related tasks

[Using quick fix](#page-215-0)

Related reference

[Java editor preferences](#page-227-0) [Edit menu](#page-213-0)

### **Renaming a class or an interface**

You can rename a class or an interface by modifying its declaration in the compilation unit in which it is declared. However, if you also want to update all references to it, do one of the following:

- 1. In a Java view presenting classes and/or interfaces (e.g. the Outline view, the Type Hierarchy views, etc.) select a class or interface.
- From the class' or interface's pop−up menu, select *Refactor* > *Rename* or use the *Refactor* > *Rename* 2. action from the global menu bar.

or

- 1. In a Java editor, select a reference to the class or interface.
- From the editor's pop−up menu, select *Refactor* > *Rename* or use the *Refactor* > *Rename* action from 2. the global menu bar.
- Related concepts

[Java projects](#page-25-0)

■ Related tasks

[Creating a new Java class](#page-47-0) [Creating a nested interface](#page-209-0) [Creating a top−level interface](#page-208-0) [Creating a top−level class](#page-310-0) [Creating a nested class](#page-312-0) [Creating a class in an existing compilation unit](#page-46-0)

□ Related reference

<span id="page-310-0"></span>[Package Explorer](#page-63-0) [Refactoring actions](#page-245-0) [Refactoring dialogs](#page-259-0) [Refactoring preferences](#page-262-0)

## **Creating a top−level class**

You can create classes that are not enclosed in other types.

- 1. Open the New Class wizard.
- 2. Edit the *Source Folder* field as needed to indicate in which folder you want the new class to reside. You can either type a path or click the *Browse* button to find the folder. If a folder is found for the current selection, that folder appears in the *Source Folder* field as the container for the new class.
- In the *Package* field, type or click *Browse* to select the package where you want the new class to 3. reside. Leave this field empty to indicate that you want the new class to be created in the default package.
- 4. Leave the *Enclosing type* box deselected.
- 5. In the *Name* field, type a name for the new class.
- Select the *public* or *default* access modifier using the *Modifiers* radio buttons. 6. *Note:* The private and protected options are available only when creating a class enclosed in a type.
- 7. Optionally, select the *abstract* or *final* modifier for the new class using the appropriate check boxes: *Note:* The static option is available only when creating a class enclosed in a type.
- 8. In the *Superclass* field, type or click *Browse* to select a superclass for the new class.
- 9. Click the *Add* button to add interfaces for the new class to implement.
- 10. If you want to create some method stubs in the new class:
	- Select the *public static void main(String[] args)* box if you want the wizard to add the main ♦ method to the new class, thus making it a starting point of an application.
	- Select the *Constructors from superclass* check box if you want the wizard to create, in the ♦ new class, a set of constructors, one for each of the constructors declared in the superclass. Each of them will have the same number of parameters (of the same types) as the respective constructor from the superclass.
	- Select the *Inherited abstract methods* check box if you want the wizard to generate method ♦ stubs for each of the abstract methods that the new class will inherit from its superclass and implemented interfaces.
- 11. Click *Finish* when you are done.
- Related concepts

#### [Java projects](#page-25-0)

**■ Related tasks** 

[Creating a new Java class](#page-47-0) [Creating a nested class](#page-312-0) [Creating a class in an existing compilation unit](#page-46-0)

□ Related reference

[New Java Project wizard](#page-162-0) [New Source Folder wizard](#page-313-0) [New Java Package wizard](#page-126-0) [New Java Class wizard](#page-204-0) [Java Toolbar actions](#page-303-0)

## **Creating a nested class**

You can create classes that are enclosed in other types (that is, nested classes).

- 1. Open the New Java Class wizard.
- 2. Edit the *Source Folder* field to indicate in which folder you want the new class to reside. You can either type a path or click *Browse* to find the folder. If a folder is found for the current selection, that folder appears in the *Source Folder* field as the container for the new class.
- Select the *Enclosing Type* check box and type the name of the enclosing type in the *Enclosing Type* 3. field. You can also click *Browse* to select the enclosing type for the new class.
- 4. In the *Name* field, type a name for the new class.
- 5. Select the desired modifiers by using the *Modifiers* radio buttons and check boxes.
- 6. In the *Superclass* field, type or click *Browse* to select a superclass for the new class.
- 7. Click the *Add* button to add interfaces for the new class to implement.
- 8. If you want to create some method stubs in the new class:
- Select the *public static void main(String[] args)* check box if you want the wizard to add the ♦ main method to the new class, thus making it a starting point of an application. 9.
	- Select the *Constructors from superclass* check box if you want the wizard to create, in the ♦ new class, a set of constructors, one for each of the constructors declared in the superclass. Each of them will have the same number of parameters (of the same types) as the respective constructor from the superclass.
	- Select the *Inherited abstract methods* check box if you want the wizard to generate method ♦ stubs for each of the abstract methods that the new class will inherit from its superclass and implemented interfaces.
- 10. Click *Finish* when you are done.

*Note:* The new class is created in the same compilation unit as its enclosing type.

Related concepts

[Java projects](#page-25-0)

**■ Related tasks** 

[Creating a new Java class](#page-47-0) [Creating a top−level class](#page-310-0) [Creating a class in an existing compilation unit](#page-46-0)

Related reference

<span id="page-313-0"></span>[New Java Class wizard](#page-204-0)

## **New Source Folder Wizard**

This wizard helps you to create a new source folder to a Java project.

Note that a new source folder can not be nested in existing source folders or in an output folder. You can choose to add exclusion filters to the other nesting source folders or the wizard will suggest to replace the nesting classpath entry with the new created entry. The wizard will also suggest to change the output location.

New Source Folder Options

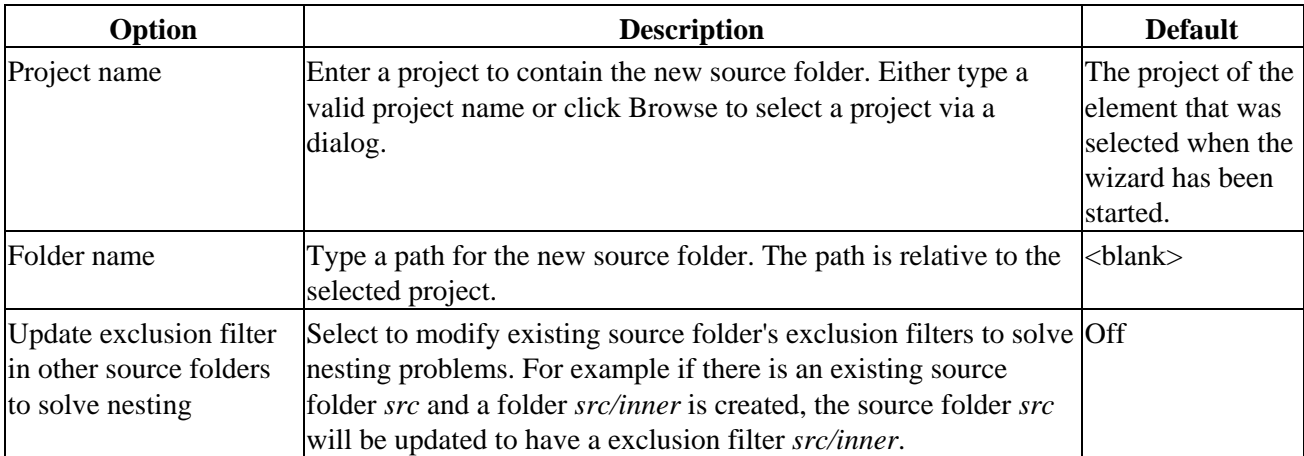

Related concepts

[Java projects](#page-25-0)

**■ Related tasks** 

<span id="page-314-0"></span>[Creating Java elements](#page-48-0) [Creating a new source folder](#page-53-0) [File actions](#page-124-0)

# **Opening a package**

To reveal a package in the tree of the Package Explorer:

- 1. Select *Navigate* > *Go To* > *Package* from the menu bar. The Go to Package dialog opens.
- Type a package name in the *Choose a package* field to narrow the list of available packages, using 2. wildcards as needed. As you type, the list is filtered to display only packages that match the current expression.
- Select a package from the list, then click *OK*. The selected package is displayed in the Package 3. Explorer.
- Related concepts

[Java views](#page-35-0)

■ Related tasks

[Showing a type's compilation unit in the Package Explorer](#page-277-0) [Renaming a package](#page-315-0) [Moving folders, packages, and files](#page-55-0) [Creating a new Java package](#page-54-0)

Related reference

<span id="page-315-0"></span>[Navigate actions](#page-109-0) [Package Explorer](#page-63-0)

## **Renaming a package**

To rename a package:

- 1. In the Package Explorer or the Packages view select the package that you want to rename.
- 2. From the view's pop−up menu, select *Refactor* > *Rename*.

This updates all import statements of any affected compilation units and all fully qualified references to types declared in the renamed package.

Related concepts

[Java projects](#page-25-0) [Refactoring support](#page-56-0)

■ Related tasks

[Opening a package](#page-314-0) [Moving folders, packages, and files](#page-55-0) [Creating a new Java package](#page-54-0)

■ Related reference

[Package Explorer](#page-63-0) [Refactoring actions](#page-245-0) [Refactoring dialog](#page-259-0) [Refactoring preferences](#page-262-0)

# **Display view**

This view displays the result of evaluating an expression in the context of the current stack frame. You can evaluate and display a selection either from the editor or directly from the Display view.

Related concepts

[Java views](#page-35-0) [Java perspectives](#page-33-0)

■ Related tasks

[Evaluating expressions](#page-88-0)

Related reference

[Views and editors](#page-97-0)

## **Variables view**

This view displays information about the variables in the currently−selected stack frame.

Related concepts

[Java views](#page-35-0) [Java perspectives](#page-33-0)

● Related tasks

[Suspending threads](#page-89-0)

[Evaluating expressions](#page-88-0)

Related reference

[Views and editors](#page-97-0)

## **Show detail pane**

This command toggles showing the detail pane for the *Expressions view*. The details pane shows the *toString* for selected objects. For primitive variables, it shows the value.

Code completion in the context of selected variable or the current stack frame is available as well. Evaluation can occur on expressions using *Inspect* and *Display*

■ Related tasks

[Evaluating expressions](#page-88-0)

## **Show detail pane**

This command toggles showing the detail pane for the *Variables view*. The details pane shows the *toString* for selected objects. For primitive variables, it shows the value.

Code completion in the context of selected variable or the current stack frame is available as well. Evaluation can occur on expressions using *Inspect* and *Display*

O Related tasks

[Evaluating expressions](#page-88-0)

## **Re−launching a program**

The workbench keeps a history of each launched and debugged program. To relaunch a program, do one of the following:

- Select a previous launch from *Run* or *Debug* button pull−down menus.
- From the menu bar, select **Run** > **Run History** or **Run** > Debug History and select a previous launch from these sub−menus.
- In the Debug view, select a process that you want to relaunch, and select **Relaunch** from the process's pop−up menu.

To relaunch the most recent launch, do one of the following:

- Click the *Run* or *Debug* buttons (without using the button pull−down menu).
- Select Run > Run Last Launched (Ctrl+F11), or Run > Debug Last Launched (F11) from the workbench menu bar.

**■** Related tasks

[Launching a Java program](#page-41-0) [Running and debugging](#page-80-0)

■ Related reference

[Debug view](#page-84-0)

# **Console preferences**

The following preferences can be set using the Console Preferences page. The console displays output from running applications, and allows keyboard input to be read by running applications.

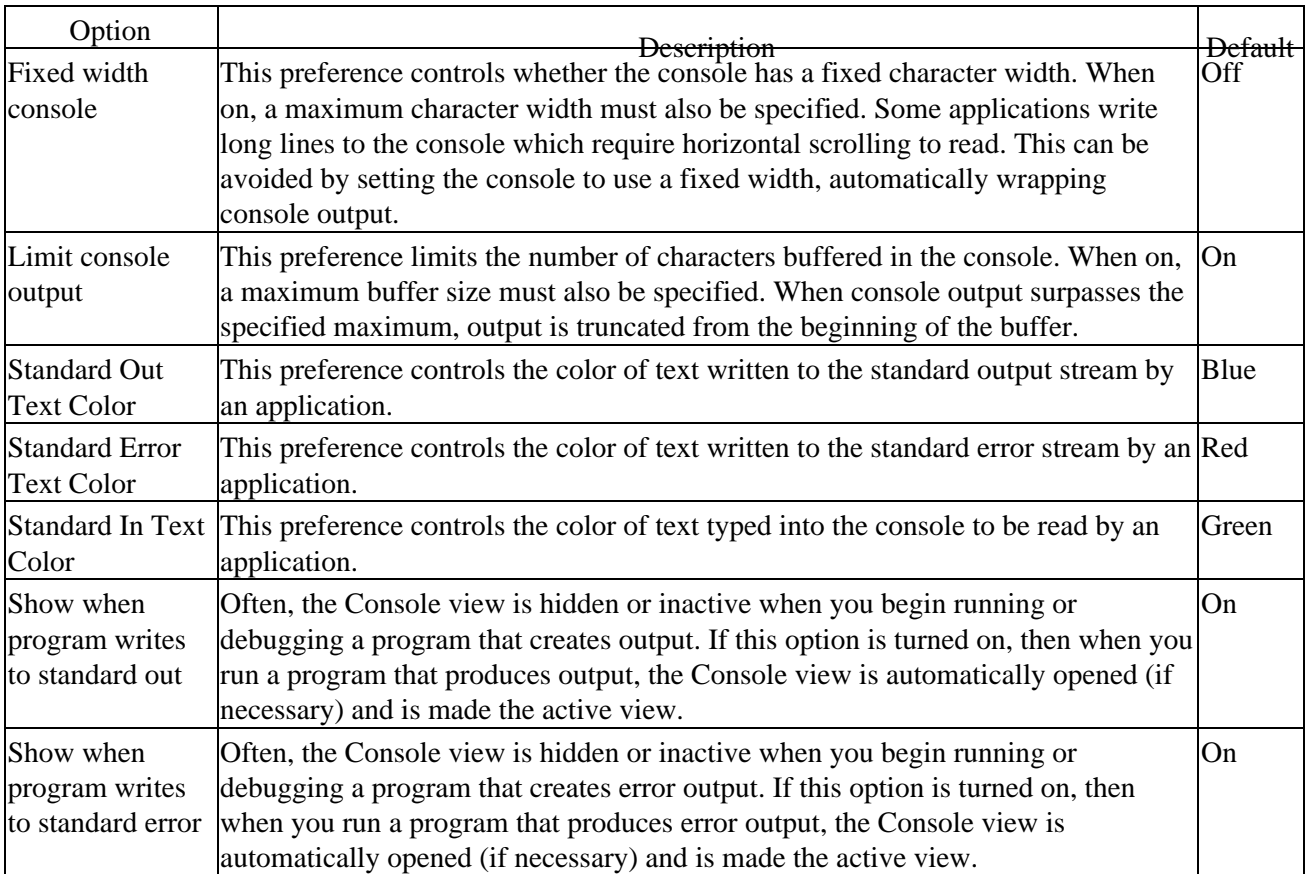

You can also click the *Change* button to set the font for the Console.

## **Viewing marker help**

You can use hover help to view various kinds of information in the marker bar in the editor area. For example:

- Information about problems
- Information about breakpoints

Hover your mouse pointer over the marker in the marker bar to view any available hover help.

Related concepts

[Java development tools \(JDT\)](#page-29-0)

■ Related tasks

[Using the Java editor](#page-44-0) [Viewing documentation and information](#page-75-0) [Viewing Javadoc information](#page-76-0)
# **Showing and hiding empty packages**

To show empty packages:

- 1. Select the Filters command from the Package Explorer's drop−down menu.
- 2. In the exclude list clear the checkbox for Empty packages.

To hide empty packages:

1. Select the Filters command from the Package Explorer's drop−down menu.

2. In the exclude list select the checkbox for Empty packages.

■ Related tasks

[Showing and hiding elements](#page-68-0) [Filtering elements](#page-66-0)

■ Related reference

[Java Element Filters](#page-65-0) [Package Explorer](#page-63-0)

# **Showing and hiding empty parent packages**

To show empty parent packages:

- 1. Select the Filters command from the Package Explorer's drop−down menu.
- 2. In the exclude list clear the checkbox for Empty parent packages.

To hide empty parent packages:

1. Select the Filters command from the Package Explorer's drop−down menu.

2. In the exclude list select the checkbox for Empty parent packages.

Note: As an example, the parent packages created for package org.eclipse.ui, would be:

(default package) org org.eclipse

**■** Related tasks

[Showing and hiding elements](#page-68-0) [Filtering elements](#page-66-0)

Related reference

[Java Element Filters](#page-65-0) [Package Explorer](#page-63-0)

# **Showing and hiding Java files**

To show Java files:

- 1. Select the Filters command from the Package Explorer's drop−down menu.
- 2. In the exclude list clear the checkbox for Java files.

To hide Java files:

- 1. Select the Filters command from the Package Explorer's drop−down menu.
- 2. In the exclude list select the checkbox for Java files.

■ Related tasks

[Showing and hiding elements](#page-68-0) [Filtering elements](#page-66-0)

■ Related reference

[Java Element Filters](#page-65-0) [Package Explorer](#page-63-0)

# **Showing and hiding non−Java elements**

To show non−Java elements:

- 1. Select the Filters command from the Package Explorer's drop−down menu.
- 2. In the exclude list clear the checkbox for Non−Java elements.

To hide non−Java elements:

1. Select the Filters command from the Package Explorer's drop−down menu.

2. In the exclude list select the checkbox for Non−Java elements.

■ Related tasks

[Showing and hiding elements](#page-68-0) [Filtering elements](#page-66-0)

■ Related reference

[Java Element Filters](#page-65-0) [Package Explorer](#page-63-0)

# **Showing and hiding non−Java projects**

To show non−Java projects:

- 1. Select the Filters command from the Package Explorer's drop−down menu.
- 2. In the exclude list clear the checkbox for Non−Java projects.

To hide non−Java elements:

1. Select the Filters command from the Package Explorer's drop−down menu.

2. In the exclude list select the checkbox for Non−Java projects.

■ Related tasks

[Showing and hiding elements](#page-68-0) [Filtering elements](#page-66-0)

■ Related reference

[Java Element Filters](#page-65-0) [Package Explorer](#page-63-0)

# **Showing and hiding import declarations**

To show import declarations:

- 1. Select the Filters command from the Package Explorer's drop−down menu.
- 2. In the exclude list clear the checkbox for Import declarations.

To hide non−Java elements:

1. Select the Filters command from the Package Explorer's drop−down menu.

2. In the exclude list select the checkbox for Import declarations.

■ Related tasks

[Showing and hiding elements](#page-68-0) [Filtering elements](#page-66-0)

■ Related reference

[Java Element Filters](#page-65-0) [Package Explorer](#page-63-0)

# **Showing and hiding package declarations**

To show non−Java elements:

- 1. Select the Filters command from the Package Explorer's drop−down menu.
- 2. In the exclude list clear the checkbox for Package declarations.

To hide non−Java elements:

1. Select the Filters command from the Package Explorer's drop−down menu.

2. In the exclude list select the checkbox for Package declarations.

■ Related tasks

[Showing and hiding elements](#page-68-0) [Filtering elements](#page-66-0)

■ Related reference

[Java Element Filters](#page-65-0) [Package Explorer](#page-63-0)

# **Extracting a constant**

To extract a constant from an expression:

- In a Java editor, select the expression that you want to extract to a constant
- Do one of the following:
	- ♦ From the editor's pop−up menu, select *Refactor > Extract Constant* or
	- ♦ From the menu bar, select *Refactor > Extract Constant*

Related reference

[Refactoring actions](#page-245-0) [Refactoring dialogs](#page-259-0) [Refactoring preferences](#page-262-0)

# **Renaming a field**

You can rename a field by modifying its declaration in the compilation unit in which it is declared. However, if you also want to update all references to it, do one of the following:

- 1. In a Java view presenting fields (for example in the Outline view) select a field.
- From the view's pop−up menu, select *Refactor* > *Rename* or select *Refactor > Rename* from the 2. global menu bar.

or

- 1. In a Java editor, select a reference to the field (or the field's declaration).
- From the editor's pop−up menu, select *Refactor > Rename* or select *Refactor > Rename* from the 2. global menu bar.

Related reference

<span id="page-332-0"></span>[Refactoring actions](#page-245-0) [Refactoring dialogs](#page-259-0) [Refactoring preferences](#page-262-0) [Package Explorer](#page-63-0)

# **Renaming a local variable**

To rename a local variable (or a method parameter):

- Select the variable (or a reference to it) in the Java editor
- Do one of the following:
	- ♦ From the menu bar, select Refactor > Rename or
	- ♦ From the editor's pop−up menu, select Refactor > Rename

Related concepts

[Java development tools \(JDT\)](#page-29-0)

■ Related tasks

[Parameters page](#page-333-0) [Extracting a local variable](#page-274-0) [Inlining a local variable](#page-275-0) [Renaming method parameters](#page-257-0) [Changing method signature](#page-258-0) [Replacing a local variable with a query](#page-276-0)

■ Related reference

<span id="page-333-0"></span>[Refactoring actions](#page-245-0) [Refactoring dialogs](#page-259-0) [Refactoring preferences](#page-262-0)

#### **Parameters page**

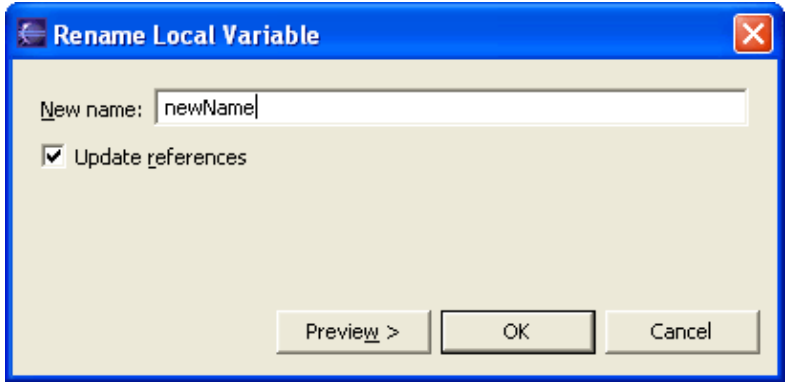

Parameters Page for the Rename Local Variable Refactoring Command

- In the Enter new name field, type a new name for the local variable.
- If you do not want to update references to the renamed local variable, deselect the Update references to the renamed element checkbox.
- Click OK to perform a quick refactoring, or click Preview to perform a controlled refactoring.

O Related tasks

[Renaming a local variable](#page-332-0) [See Refactoring without Preview](#page-58-0) [See Refactoring with Preview](#page-59-0)

# **Inlining a method**

To inline a method:

- In a Java editor or in one of the java views, select the method that you want to inline (you can also select an invocation site of the method)
- Do one of the following:
	- ♦ From the menu bar, select *Refactor > Inline* or
	- ♦ From the editor's pop−up menu, select *Refactor > Inline*

Related reference

[Refactoring actions](#page-245-0) [Refactoring dialogs](#page-259-0) [Refactoring preferences](#page-262-0)

# **Inlining a constant**

To inline a constant:

- In a Java editor or in one of the java views, select the constant that you want to inline (you can select a reference to the constant)
- Do one of the following:
	- ♦ From the menu bar, select *Refactor > Inline* or
	- ♦ From the editor's pop−up menu, select *Refactor > Inline*

Related reference

[Refactoring actions](#page-245-0) [Refactoring dialogs](#page-259-0) [Refactoring preferences](#page-262-0)

# **Self encapsulating a field**

To self−encapsulate a field:

- Select the field in one of the Java views (e.g. Outline, Package Explorer or Members view)
- Do one of the following
	- ♦ From the menu bar, select *Refactor > Self Encapsulate* or
	- ♦ From the field's pop−up menu, select *Refactor > Self Encapsulate*

You can also invoke this refactoring from the Java editor:

- In the Java editor, select the field (or a reference to it)
- Do one of the following
	- ♦ From the menu bar, select *Refactor > Self Encapsulate* or
	- ♦ From the editor's pop−up menu, select *Refactor > Self Encapsulate*

■ Related reference

[Refactoring actions](#page-245-0) [Refactoring dialogs](#page-259-0) [Refactoring preferences](#page-262-0)

#### **Pulling members up to superclass**

To pull up class members (fields and methods) to the class's superclass:

- In a Java view (e.g. Outline, Package Explorer, Members), select the members that you want to pull up.
- Do on of the following:
	- ♦ From the menu bar, select *Refactor > Pull Up* or
	- ♦ From the pop−up menu, select *Refactor > Pull Up*

*Note:* the selected members must all have the same declaring type for this refactoring to be enabled.

■ Related reference

[Refactoring actions](#page-245-0) [Refactoring dialogs](#page-259-0) [Refactoring preferences](#page-262-0)

#### **Pushing members down to subclasses**

To push down class members (fields and methods) to the class's subclasses:

- In a Java view (e.g. Outline, Package Explorer, Members), select the members that you want to push down.
- Do on of the following:
	- ♦ From the menu bar, select *Refactor > Push Down* or
	- ♦ From the pop−up menu, select *Refactor > Push Down*

*Note:* the selected members must all have the same declaring type for this refactoring to be enabled.

Related reference

[Refactoring actions](#page-245-0) [Refactoring dialogs](#page-259-0) [Refactoring preferences](#page-262-0)

#### **Moving static members between types**

To move static members (fields and methods) between types:

- In a Java view, select the static members that you want to move
- Do one of the following:
	- ♦ From the menu bar, select *Refactor > Move* or
	- ♦ From the pop−up menu select, *Refactor > Move*

Related reference

[Refactoring actions](#page-245-0) [Refactoring dialogs](#page-259-0) [Refactoring preferences](#page-262-0)

#### **Moving an instance method to a component**

To move an instance method to a component:

- In a Java view or in the Java editor, select the method that you want to move
- Do one of the following:
	- ♦ From the menu bar, select *Refactor > Move* or
	- ♦ From the pop−up menu select, *Refactor > Move*

Related reference

[Refactoring actions](#page-245-0) [Refactoring dialogs](#page-259-0) [Refactoring preferences](#page-262-0)

# **Converting a local variable to a field**

To convert a local variable to a field:

- In a Java editor or in one of the java views, select the local variable
- Do one of the following:
	- ♦ From the menu bar, select *Refactor > Convert Local Variable to Field* or
	- ♦ From the editor's pop−up menu, select *Refactor > Convert Local Variable to Field*

Related reference

[Refactoring actions](#page-245-0) [Refactoring dialogs](#page-259-0) [Refactoring preferences](#page-262-0)

#### **Converting an anonymous inner class to a nested class**

To convert an anonymous inner class to a nested class:

- In a Java editor, position the care inside the anonymous class
- Do one of the following:
	- ♦ From the menu bar, select *Refactor > Convert Anonymous Class to Nested* or
	- ♦ From the editor's pop−up menu, select *Refactor > Convert Anonymous Class to Nested*

Related reference

[Refactoring actions](#page-245-0) [Refactoring dialogs](#page-259-0) [Refactoring preferences](#page-262-0)

#### **Converting a nested type to a top level type**

To convert a nested type to a top level type:

- In a Java editor or a Java view, select the member type
- Do one of the following:
	- ♦ From the menu bar, select *Refactor > Convert Nested Type to Top Level* or
	- ♦ From the editor's pop−up menu, select *Refactor > Convert Nested Type to Top Level*

Related reference

[Refactoring actions](#page-245-0) [Refactoring dialogs](#page-259-0) [Refactoring preferences](#page-262-0)

### **Extracting an interface from a type**

To extract an interface from a type:

- In a Java editor or a Java view, select the type from which you want to extract an interface
- Do one of the following:
	- ♦ From the menu bar, select *Refactor > Extract Interface* or
	- ♦ From the editor's pop−up menu, select *Refactor > Extract Interface*

Related reference

[Refactoring actions](#page-245-0) [Refactoring dialogs](#page-259-0) [Refactoring preferences](#page-262-0)

#### **Replacing references to a type with references to one of its subtypes**

To replace references to a type with references to one of its subtypes:

- In a Java editor or a Java view, select the type
- Do one of the following:
	- ♦ From the menu bar, select *Refactor > Use Supertype Where Possible* or
	- ♦ From the editor's pop−up menu, select *Refactor > Use Supertype Where Possible*

Related reference

[Refactoring actions](#page-245-0) [Refactoring dialogs](#page-259-0) [Refactoring preferences](#page-262-0)

# **Converting line delimiters**

The Java editor can handle Java files with heterogenous line delimiters. However other external editors or tools may not be able to handle them correctly.

If you want to change line delimiters used by your Java files:

- 1. Open a Java file in the Java editor
- 2. Select *Source > Convert Line Delimiters To* from the menu bar
- 3. Select the delimiters to which you want to convert the file to (one of *CRLF*, *LF*, *CR*)

Related concepts

[Java editor](#page-42-0)

O Related tasks

[Using the Java editor](#page-44-0)

■ Related reference

<span id="page-347-0"></span>[Source menu](#page-220-0)

# **Finding and replacing**

■ Related tasks

<span id="page-348-0"></span>[Using the Java editor](#page-44-0) [Using the Find/Replace dialog](#page-348-0) [Using Incremental Find](#page-349-0) [Finding Next or Previous Match](#page-350-0)

## **Using the Find/Replace dialog**

To open the Find / Replace dialog:

- 1. Optionally, select some text in a text (or Java) editor
- 2. Press **Ctrl**+**F** or
- 3. From the menu bar, select Edit > Find / Replace

To use the Find / Replace dialog:

- 1. In the Find field, enter the text you want to replace
- 2. Optionally, in the Replace With field, enter the next text
- 3. Use the radio buttons in the Direction group to select the direction of finding occurrences (relative to the current caret position)
- 4. In the Scope radio button group:
	- Select the Selected Lines button if you want to limit find / replace to the lines you selected ♦ when opening the dialog
	- ♦ Select the All button otherwise
- 5. In the Options group:
	- ♦ Select the Case Sensitive checkbox if you want finding to be case sensitive.
	- Select the Whole Word checkbox if you want to find / replace only those occurrences in ♦ which the text you entered in the Find field is a whole word
	- Select the Wrap Search checkbox if you want the dialog to continue from the top of the file ♦ once the bottom is reached (if you find / replace in Selected Lines only, then this option applies to those lines only)
	- Select the Incremental checkbox if you want to perform incremental find (e.g. the dialog will ♦ find matching occurrences while you are typing in the Find field)
- 6. Press:
	- ♦ Find if you want to find the next matching occurrence
	- ♦ Replace, if you want to replace the currently selected occurrence with the new text
	- Replace / Find, if you want to replace the currently selected occurrence with the new text and ♦ find the next matching occurrence
	- ♦ Replace All, if you want to replace all matching occurrences with the new text

7. Press Close.

#### Related concepts

#### [Java editor](#page-42-0)

□ Related tasks

[Using the Java editor](#page-44-0) [Finding and replacing](#page-347-0)

Related reference

<span id="page-349-0"></span>[Edit menu](#page-213-0)

# **Using Incremental Find**

To use Incremental Find:

- 1. In the text (or Java) editor, press **Ctrl**+**J** or select Edit > Incremental Find Next from the menu bar.
- 2. The workbench status line displays "Incremental Find:". The editor is now in the Incremental Find mode.
- As you type, the editor finds the next occurrence of the text and updates the selection after each 3. character typed.
- 4. Navigate to the next or previous match by pressing **Arrow Down** or **Arrow Up**.
- 5. Undo the last action within the Incremental Find mode by pressing **Backspace**.
- 6. You can leave the Incremental Find mode by pressing **Esc**.
- Related concepts

[Java editor](#page-42-0)

■ Related tasks

[Using the Java editor](#page-44-0) [Finding and Replacing](#page-347-0) [Finding Next or Previous Match](#page-350-0)

■ Related reference

<span id="page-350-0"></span>[Edit menu](#page-213-0)

#### **Finding next or previous match**

To find the next match:

- 1. In the text (or Java) editor, press **Ctrl**+**K** or select Edit > Find Next from the menu bar.
- 2. The next occurrence of the text selected in the editor will be found.

To find the previous match:

1. In the text (or Java) editor, press **Ctrl**+**Shift**+**K** or select Edit > Find Previous from the menu bar.

2. The next occurrence of the text selected in the editor will be found.

Related concepts

[Java editor](#page-42-0)

■ Related tasks

[Using the Java editor](#page-44-0) [Finding and Replacing](#page-347-0) [Using Incremental Find](#page-349-0)

■ Related reference

[Edit menu](#page-213-0)

# **Changing the encoding used to show the source**

To change the encoding used by the Java editor to display source files:

- With the Java editor open, select *Edit > Encoding* from the menu bar
- Select an encoding from the menu or select *Others* and, in the dialog that appears, type in the encoding's name.

*Note:* this setting affects only the way the source is presented.

To change the encoding that the Java editor uses when saving files, specify a text file encoding preference on *Window > Preferences > Workbench > Editors*.

Related concepts

[Java editor](#page-42-0)

■ Related tasks

[Using the Java editor](#page-44-0)

Related reference

[Edit menu](#page-213-0)

# **Commenting and uncommenting lines of code**

To comment lines of code in the Java editor:

- Select the lines you wish to comment
- Do one of the following:
	- ♦ Press **Ctrl+/** or
	- ♦ Select *Source > Comment* from the menu bar

To uncomment lines of code in the Java editor:

- Select the lines you wish to uncomment
- Do one of the following
	- ♦ Press **Ctrl+\** or
	- ♦ Select *Source > Uncomment* from the menu bar

Related concepts

[Java editor](#page-42-0)

**■** Related tasks

[Using the Java editor](#page-44-0)

Related reference

[Source menu](#page-220-0)

# **Shifting lines of code left and right**

To shift lines of code to the right (i.e. indent):

- Select the lines you wish to shift right
- Do one of the following:
	- ♦ Press **Tab** or
		- ♦ Select *Source > Shift Right* from the menu bar

To shift lines of code to the left (i.e. outdent):

- Select the lines you wish to shift left
- Do one of the following:
	- ♦ Press **Shift+Tab** or
	- ♦ Select *Source > Shift Left* from the menu bar

Related concepts

[Java editor](#page-42-0)

**■** Related tasks

[Using the Java editor](#page-44-0)

Related reference

[Source menu](#page-220-0)

# **Creating a new source folder with exclusion filter**

In a project that uses source folders, you can create a new folder to contain Java source code with exclusion patterns. Exclusion patterns are useful if you have nested source folders. There are two ways to do it:

- 1. You don't already have an existing Java project in which you want to create a source folder with exclusion pattern.
- 2. You already have an existing Java project.

#### **Starting from scratch**

- 1. First follow the steps of the task "Creating a new source folder".
- 2. Once a first source folder is created, if you want to create another source folder that is nested inside the first one, you need to use the exclusion pattern.
- 3. Click Create New Folder to create new source folder. Create a folder that is nested inside the first one.
- 4. You will get a dialog saying that exclusion filter has been added to the first source folder.

NOTE: The trailing '/' at the end of the exclusion pattern **is required** to exclude the children of this folder. The exclusion pattern follows the ant exclusion pattern syntax.

5. Click *OK* and *Finish* when you are done.

#### **From an existing Java Project**

- 1. Before you start, make sure that your project properties are enabled to handle exclusion filters in source folders.
- 2. In the Package Explorer, select the project where you want the new source folder to reside.
- 3. From the project's pop−up menu, select *New* > *Source Folder*. The New Source Folder wizard opens.
- 4. In the *Project Name* field, the name of the selected project appears. If you need to edit this field, you can either type a path or click *Browse* to choose a project that uses source folders.
- 5. In the Folder Name field, type a name for the new source folder. If you choose a path that is nested inside an existing source folder, you will see an error saying that you have nested source folders.
- 6. Check *Update exclusion filters in other source folders to solve nesting*.
- 7. Click *Finish* when you are done.

Related concepts

[Java projects](#page-25-0)

**■ Related tasks** 

[Creating Java elements](#page-48-0) [Creating a new Java project](#page-49-0) [Creating a new Java package](#page-54-0) [Creating a Java project as its own source container](#page-50-0) [Creating a Java project with source folders](#page-51-0) [Creating a new source folder](#page-53-0)

#### ● Related reference

[New Source Folder wizard](#page-313-0) [Java Toolbar actions](#page-303-0) [Package Explorer](#page-63-0)

#### **Creating a new source folder with specific output folder**

Any source folder can use either the default project output folder or its specific output folder.

- 1. First follow the steps of the task "Creating a new source folder".
- 2. Once a first source folder is created, you might want to change its default output folder.
- 3. Click on *Allow output folders for source folders*. This adds a new entry to the source folder tree.
- 4. Expand the source folder tree.
- 5. Double−click on the *Output folder entry*.
- 6. A dialog asks you if you want to use the project's default output folder or a specific output folder. Choose the second option and click *Browse...*.
- 7. Select the folder you want and click *OK* and then *Finish*.

Related concepts

[Java projects](#page-25-0)

**■ Related tasks** 

[Creating Java elements](#page-48-0) [Creating a new Java project](#page-49-0) [Creating a new Java package](#page-54-0) [Creating a Java project as its own source container](#page-50-0) [Creating a Java project with source folders](#page-51-0) [Creating a new source folder](#page-53-0)

□ Related reference

[New Source Folder wizard](#page-313-0) [Java Toolbar actions](#page-303-0) [Package Explorer](#page-63-0)

# **Creating your first Java project**

In this section, you will create a new Java project. You will be using JUnit as your example project. JUnit is an open source unit testing framework for Java.

#### **Getting the Sample Code (JUnit)**

First you need to download the JUnit source code.

- 1. Go to the<http://www.eclipse.org/downloads/> page and locate the release that you are working with.
- 2. Scroll down to the *Example Plug−ins* section and download the examples archive.
- Extract the contents of the Zip file to a directory from now on referenced as 3. <ExamplesDownloadPath> (e.g. c:\myDownloads).

#### **Creating the project**

- 1. Inside Eclipse select the menu item *File > New > Project...*. to open the *New Project* wizard.
- 2. Select *Java Project* then click *Next*. On the next page, type "JUnit" in the *Project name* field and click *Finish*. A Java perspective opens inside the workbench with the new Java project in the Package Explorer. When the Java perspective is active, new menu options and Java specific buttons are loaded in the workbench toolbar. Depending on which view or editor is active, other buttons and menu options will be available.

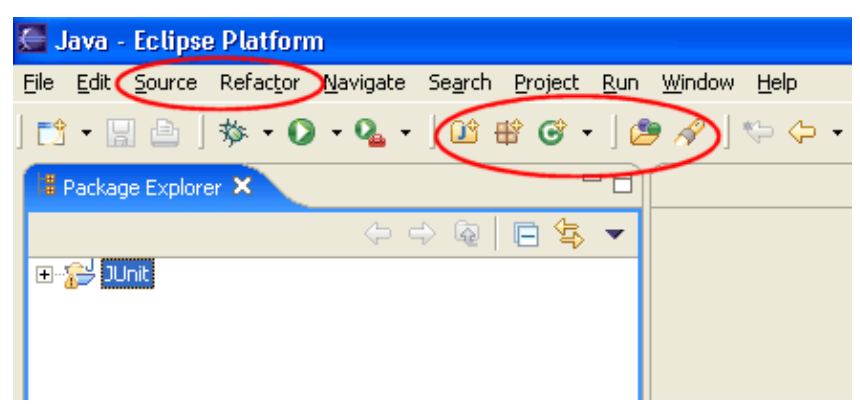

- In the Package Explorer, make sure that the JUnit project is selected. Select the menu item *File >* 3. *Import...*.
- 4. Select *Zip file*, then click *Next*.
- 5. Click the **Browse** button next to the **Zip file** field and browse to select <ExamplesDownloadPath>eclipse/plugins/org.eclipse.jdt.ui.examples.projects\_3.0.0/archive/junit/junit381src.jar. *Note:* This step assumes that you followed steps 1–3 in the *Getting the Sample Code* section above.
- 6. In the Import wizard, below the hierarchy list click **Select All**. You can expand and select elements within the *junit* directory on the left pane to view the individual resources that you are importing on the right pane. *Note: Do not deselect any of the resources in the* junit directory at this time. You will need all of these resources in the tutorial.

Basic tutorial

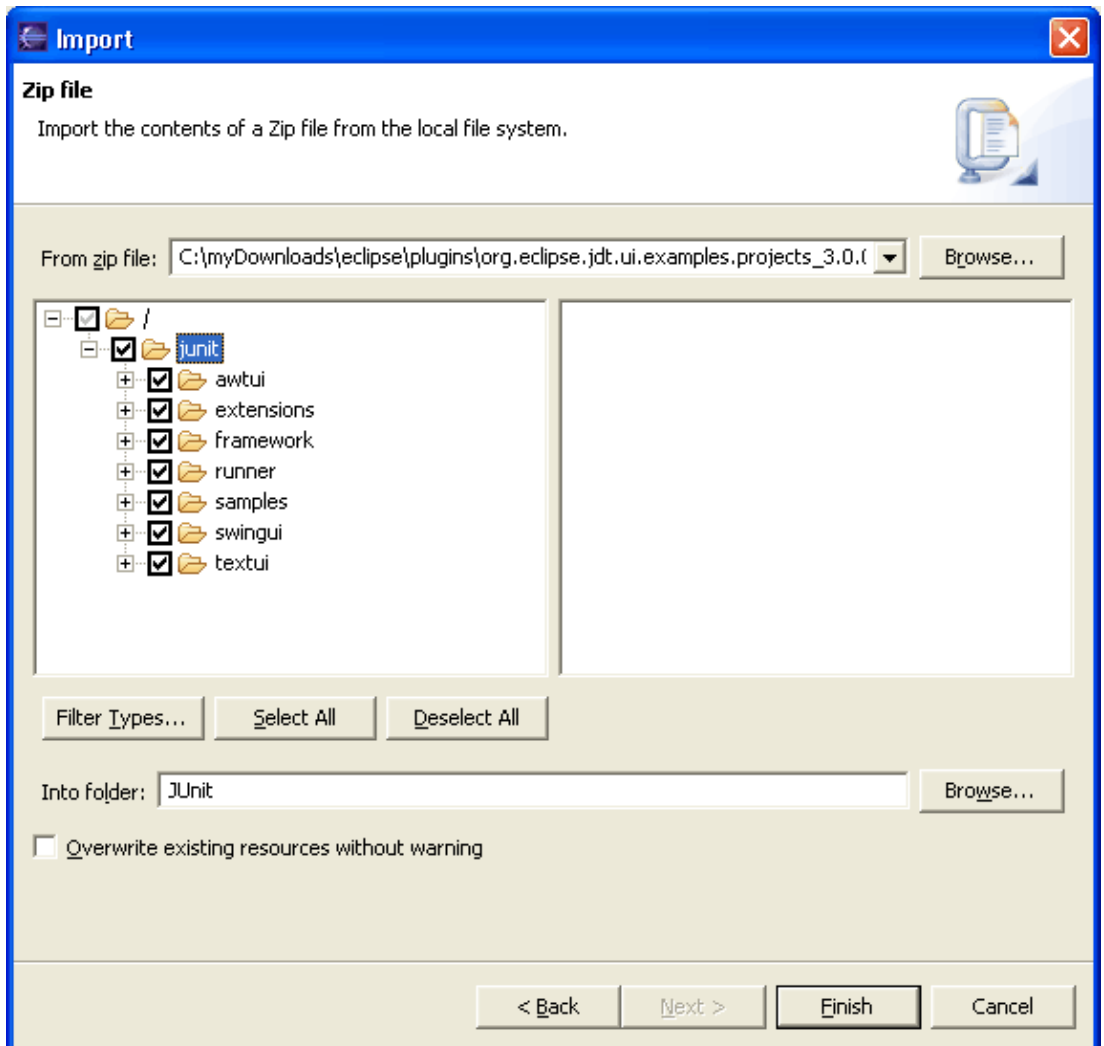

- 7. Make sure that the JUnit project appears in the destination *Folder* field. Then click *Finish*. In the import progress indicator, notice that the imported resources are compiled as they are imported into the workbench. This is because the *Build automatically* option is checked on the Workbench preferences page. You will be prompted to overwrite the .classpath and .project files in the JUnit project. This is because the .classpath resource was created for you when you created the JUnit project. It is safe to overwrite these files.
- 8. In the Package Explorer view, expand the JUnit project to view the JUnit packages.
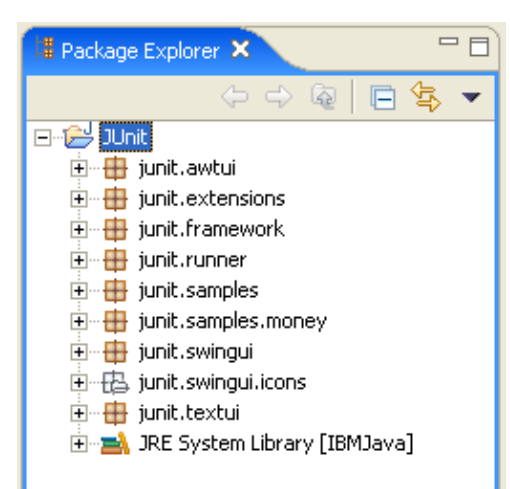

Related concepts

[Java projects](#page-25-0) [Java views](#page-72-0)

■ Related tasks

[Working with build paths](#page-143-0) [Creating a new Java project](#page-49-0) [Using the Package Explorer](#page-67-0)

Related reference

[New Java Project Wizard](#page-162-0) [Package Explorer View](#page-63-0)

# **Browsing Java elements using the package explorer**

In this section, you will browse Java elements within the JUnit project.

- 1. In the Package Explorer view, expand the JUnit project to see its packages.
- 2. Expand the package junit.framework to see the Java files contained in the package.
- 3. Expand the Java file TestCase. java. Note that the Package Explorer shows Java–specific sub−elements of the source code file. The import declaration, the public type, and its members (fields and methods) appear in the tree.

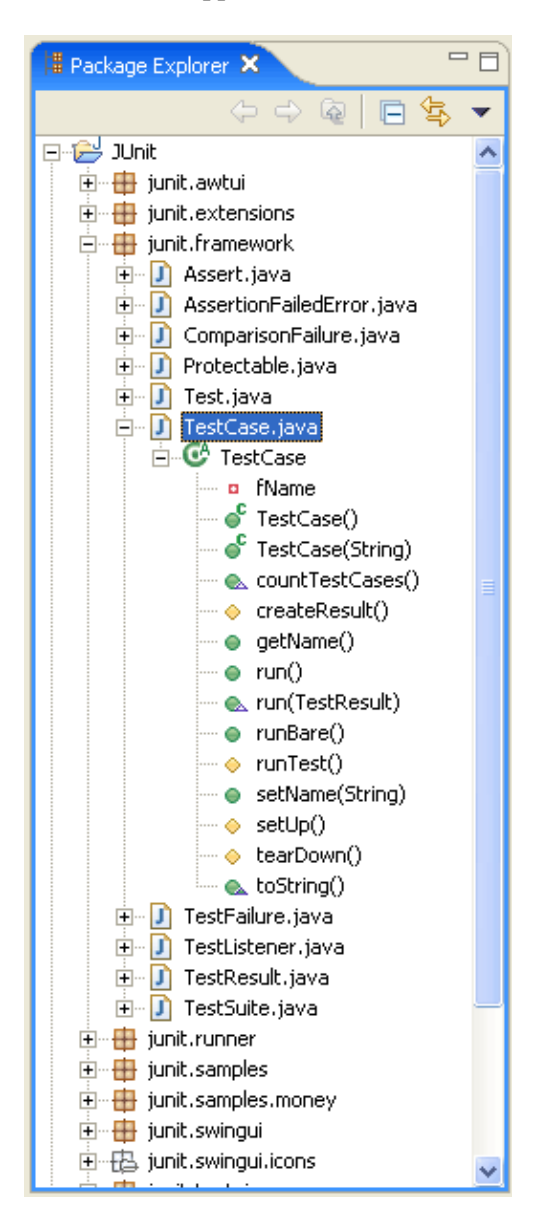

Related concepts

#### [Java views](#page-72-0)

#### ● Related tasks

### [Using the Package Explorer](#page-67-0)

■ Related reference

[Package Explorer View](#page-63-0)

# **Opening a Java editor**

In this section, you will learn how to open an editor for Java files. You will also learn about some of the basic Java editor features.

- Expand the package *junit.samples* and select the file *VectorTest.java*. You can open *VectorTest.java* 1. in the Java editor by double clicking on it. In general you can open a Java editor for Java files, types, methods and fields by simply double clicking on them. For example, to open the editor directly on the method *testClone* defined in *VectorTest.java* double click on the method in the Package Explorer.
- 2. Notice the syntax highlighting. Different kinds of elements in the java source are rendered in unique colors. Examples of java source elements that are rendered differently are:
	- ♦ Regular comments
	- ♦ Javadoc comments
	- ♦ Keywords
	- ♦ Strings.

```
\BoxD VectorTest.java X
                                                                          ᄾ
       protected Vector fFull;
       public static void main (String[] args) {
           junit.textui.TestRunner.run (suite());
       þ,
       protected void setUp() {
           fEmpty= new Vector();
           fFull = new Vector();
           fFull.addElement(new Integer(1));
           fFull.addElement(new Integer(2));fFull.addElement (new Integer(3));
       \}public static Test suite() {
           return new TestSuite(VectorTest.class);
       \}public void testClone() {
           Vector clone= (Vector)fFull.clone();
           assertTrue(clone.size() == fFull.size());
           \textit{assertTrue} (clone.contains (new Integer(1)));
       \mathcal{E}public void testContains() {
   \epsilon
```
Look at the Outline view. It displays an outline of the Java file including the package declaration, 3. import declarations, fields, types and methods. The Outline view uses icons to annotate Java elements. For example, icons indicate whether a Java element is static, abstract, or final. Different icons show you whether a method is overridden from a base class  $\hat{(\cdot)}$  or when it implements a method from an interface  $\binom{6}{1}$ .

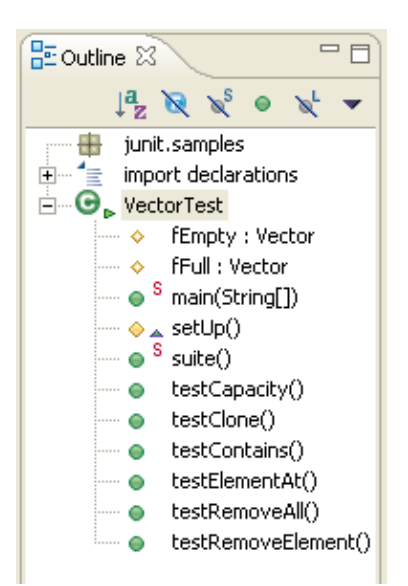

Toggle the *Hide Fields*, *Hide Static Members*, and *Hide Non−Public Members* buttons in the 4. Outline view toolbar to filter the view's display. Before going to the next step make sure that *Hide Non−Public Members* button is not pressed.

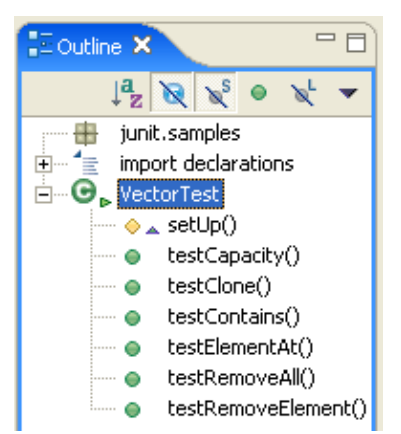

5. You can edit source code by viewing the whole Java file, or you can narrow the view to a single Java element. The toolbar includes a button, *Show Source of Selected Element Only*, that will cause only the source code of the selected outline element to be displayed in the Java editor. In the example below, only the *setUp()* method is displayed.

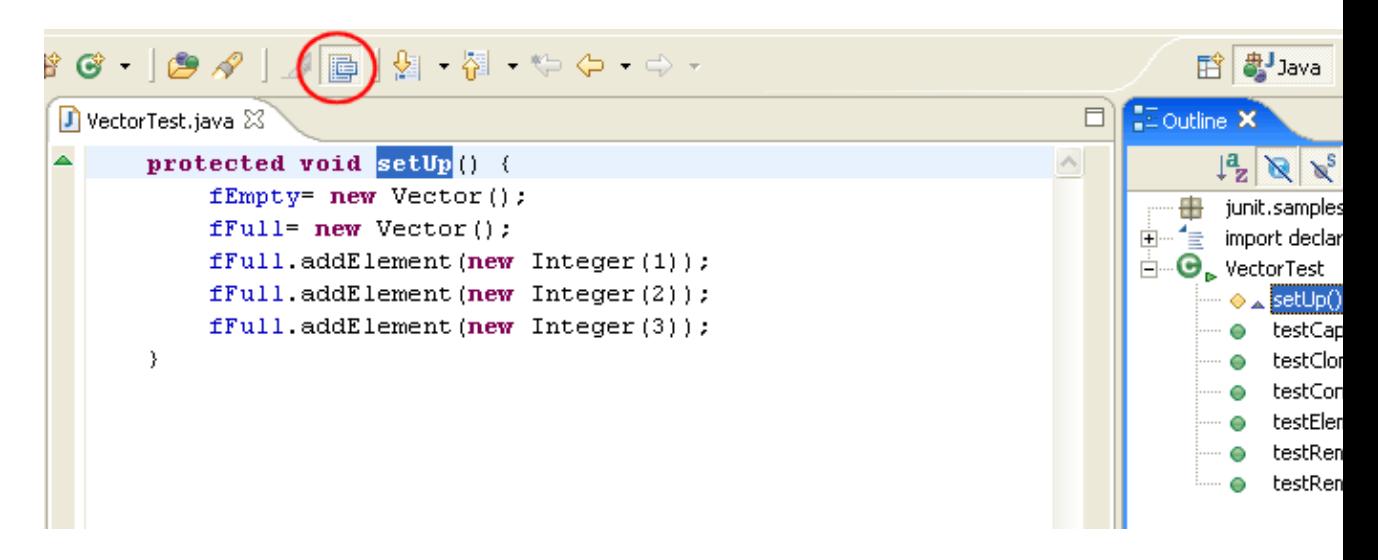

6. Press the *Show Source of Selected Element Only* button again to see the whole Java file again. In the Outline view, select different elements and note that they are again displayed in a whole file view in the editor. The Outline view selection now contains a range indicator on the vertical ruler on the left border of the Java editor that indicates the range of the selected element.

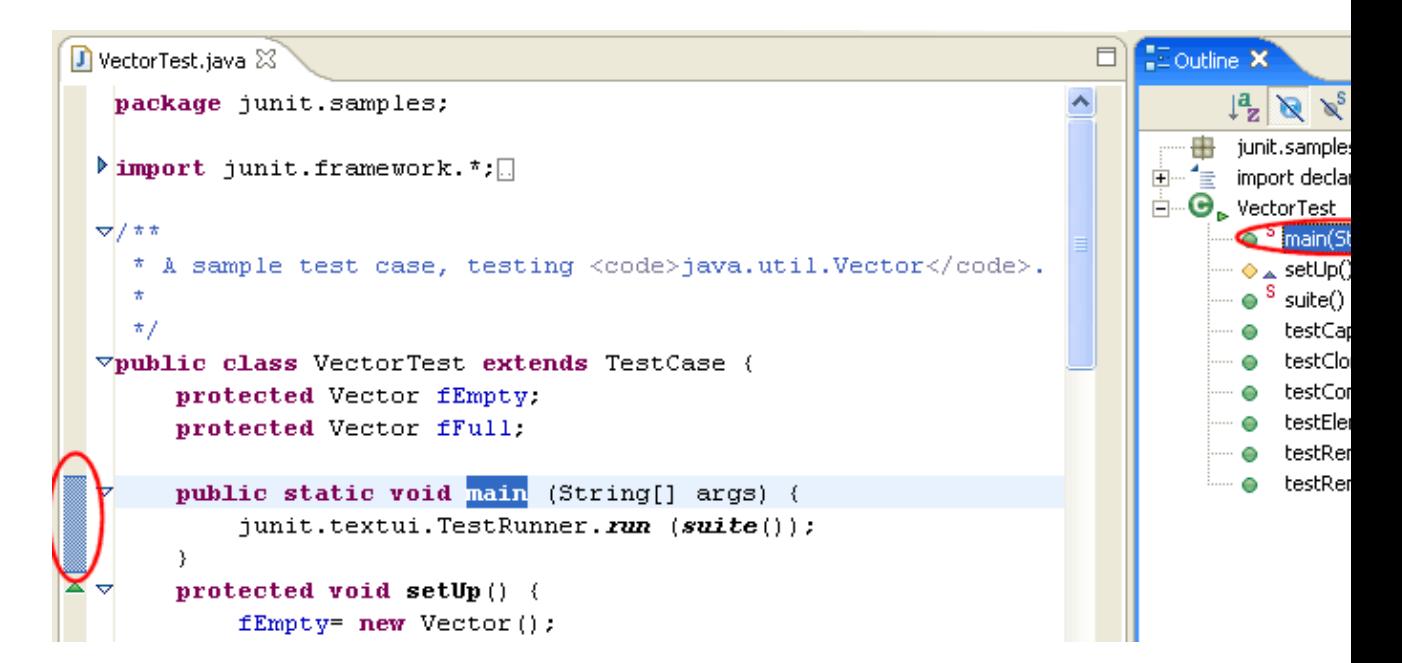

Related concepts

[Java views](#page-72-0) [Java editor](#page-42-0)

■ Related tasks

[Using the Java editor](#page-44-0) [Showing and hiding elements](#page-68-0) [Showing single elements or whole Java files](#page-72-0) [Sorting elements in Java views](#page-302-0)

■ Related reference

<span id="page-365-0"></span>[Java Outline View](#page-292-0) [Java Editor Preferences](#page-227-0)

# **Adding new methods**

1. Start adding a method by typing the following at the end of the VectorTest.java file (but before the closing brackets of the type) in the Java editor:

public void testSizeIsThree()

As soon as you type the method name in the editor area, the new method appears at the bottom of the Outline view.

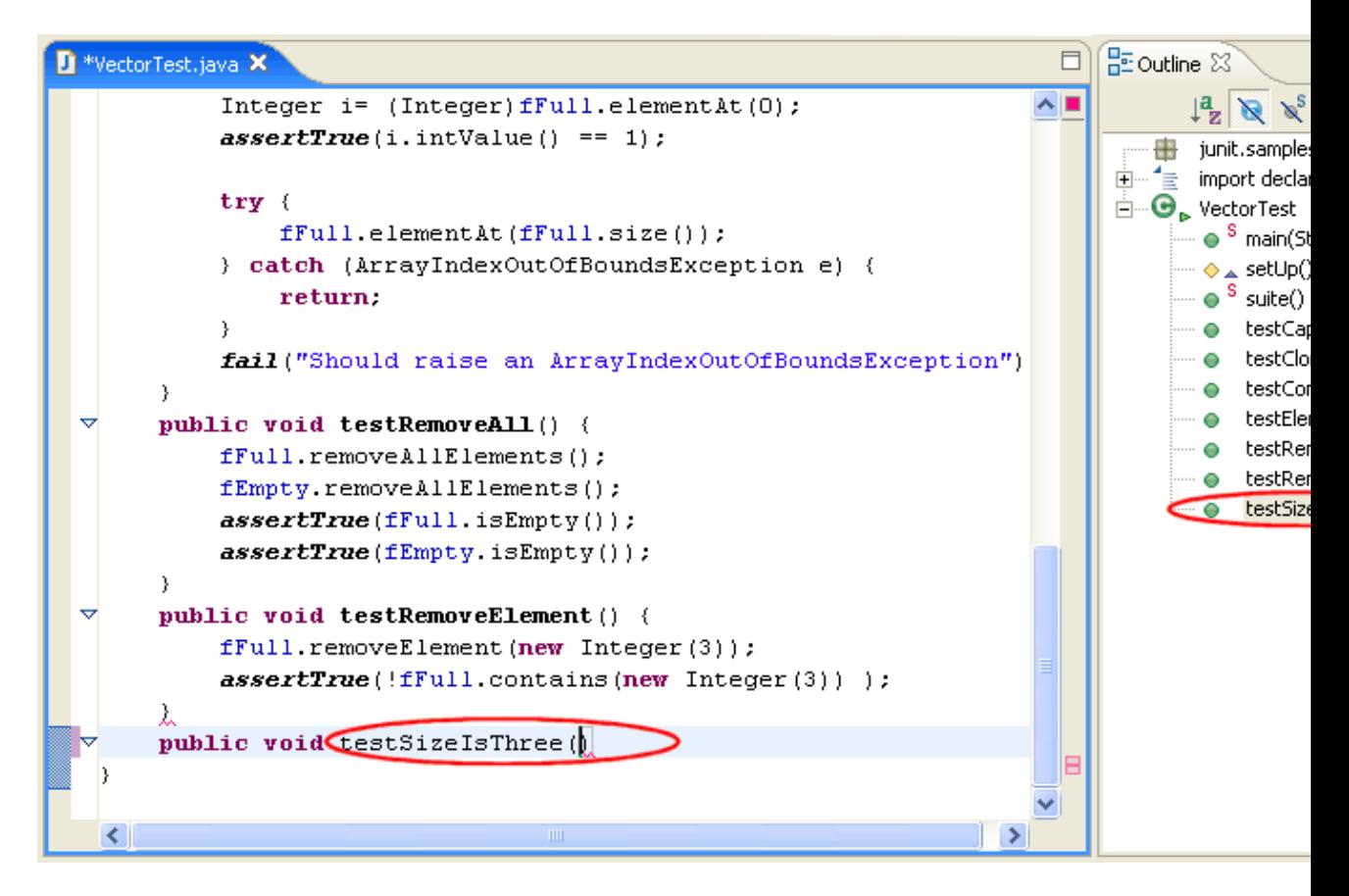

In addition, an error annotation (red square) appears in the overview ruler positioned on the right hand side of the editor. This error annotation indicates that the compilation unit is currently not correct. If you hover over the red square a tool tip appears, *Unmatched bracket*; *Syntax error on token ")", "{" expected*, which is correct since the method doesn't have a body yet. Note that error annotations in the editor's rulers are updated as you type. This behavior can be controlled via *Analyze annotations while typing* option located on the preference page *Java > Editor* under the *Typing* tab .

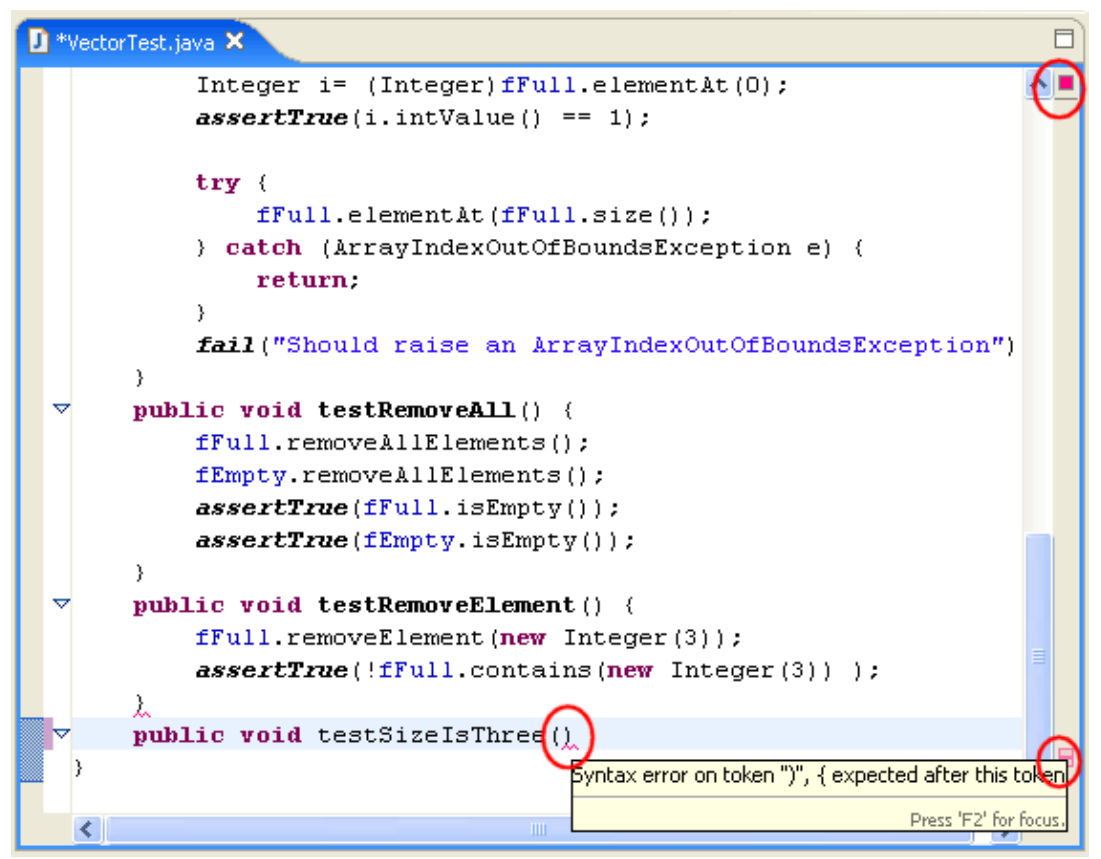

2. Click the **Save** button. The compilation unit is compiled automatically and errors appear in the Package Explorer view, in the Problems view and on the vertical ruler (left hand side of the editor). In the Package Explorer view, the errors are propagated up to the project of the compilation unit containing the error.

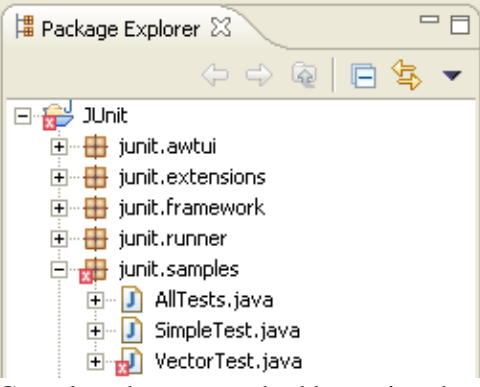

3. Complete the new method by typing the following:

```
{
 assertTrue(fFull.size() == 3);
```
Note, that the closing curly bracket has been auto inserted.

4. Save the file. Notice that the error indicators disappear since the missing bracket has been added.

Related concepts

[Java editor](#page-42-0)

Adding new methods 347

#### ● Related tasks

### [Using the Java editor](#page-44-0)

- Related reference
- [Java Editor Preferences](#page-227-0)
- © Copyright IBM Corporation and others 2000, 2004.

# **Using content assist**

In this section you will use *content assist* to finish writing a new method. Open *junit.samples.VectorTest.java* file in the Java editor if you do not already have it open and select the testSizeIsThree() method in the Outline view. If the file doesn't contain such a method se[e Adding new methods](#page-365-0) for instructions on how to add this method.

Add the following lines to the end of the method: 1.

```
Vector v = new Vector();
for (int i=0; i<3; i++)
   v.addElement(new Object());
assert
```
2. With your cursor at the end of the word assert, press Ctrl+Space to activate content assist. The content assist window with a list of proposals will appear. Scroll the list to see the available choices.

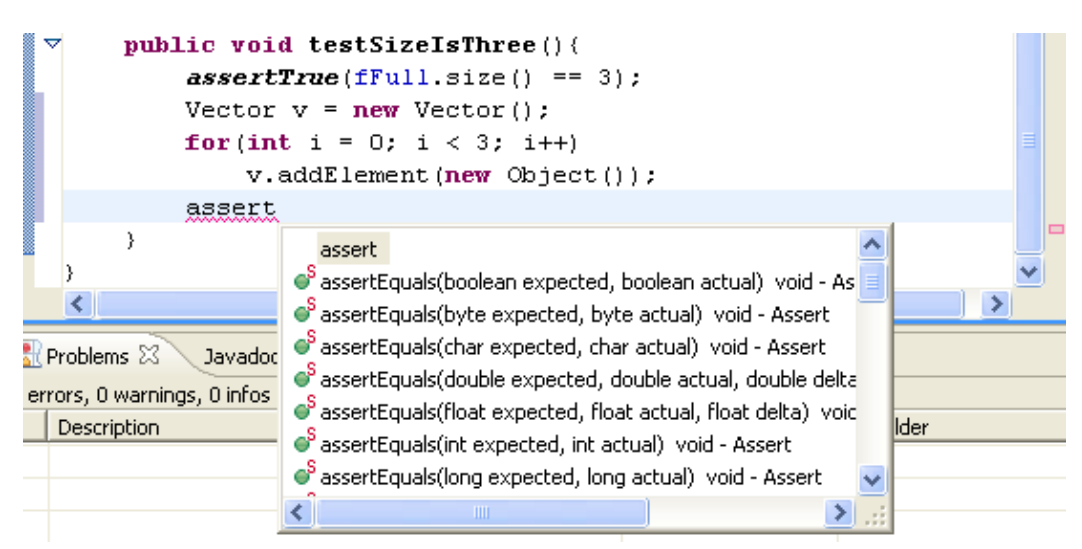

3. With the content assist window still active, type the letter 't' in the source code after assert (with no space in between). The list is narrowed and only shows entries starting with 'assertt'. Select and then hover over various items in the list to view any available Javadoc help for each item.

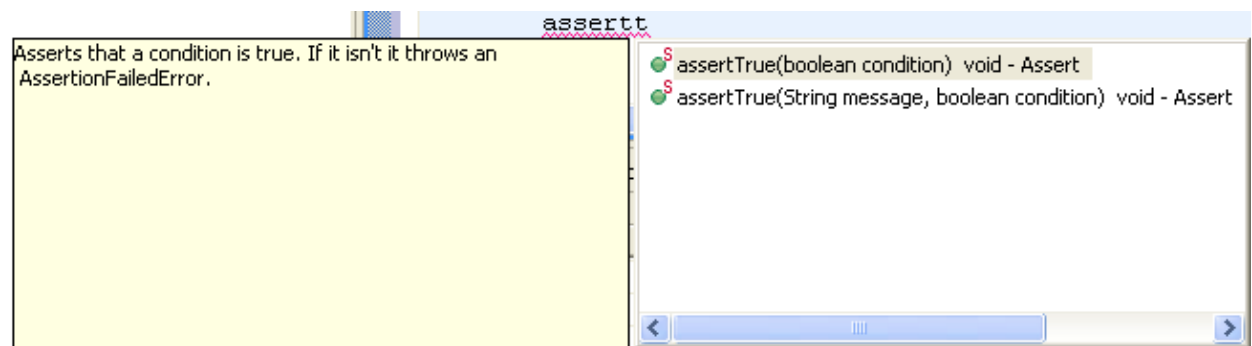

- Select assertTrue(boolean) from the list and press **Enter**. The code for the 4. assertTrue(boolean) method is inserted.
- 5. Complete the line so that it reads as follows:

 $assertTrue(v.size() == fill.size())$ ;

6. Save the file.

Related concepts

[Java editor](#page-42-0)

■ Related tasks

[Using the Java editor](#page-44-0) [Using content assist](#page-77-0)

● Related reference

[Java Content Assist](#page-232-0) [Java Editor Preferences](#page-227-0)

# **Identifying problems in your code**

In this section, you will review the different indicators for identifying problems in your code.

Build problems are displayed in the Problems view and annotated in the vertical ruler of your source code.

- 1. Open *junit.framework.TestCase.java* in the editor from the Package Explorer view.
- 2. Add a syntax error by deleting the semicolon at the end of the package declaration in the source code.

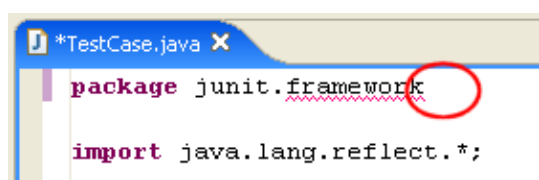

- 3. Click the **Save** button. The project is rebuilt and the problem is indicated in several ways:
	- ♦ In the Problems view, the problems are listed,
	- In the Package Explorer view, the Type Hierarchy or the Outline view, problem ticks appear ♦ on the affected Java elements and their parent elements,
	- $\triangle$  In the editor's vertical ruler, a problem marker is displayed near the affected line,
	- ♦ Squiggly lines appear under the word which might cause the error, and
	- ♦ The editor tabs are annotated with a problem marker.

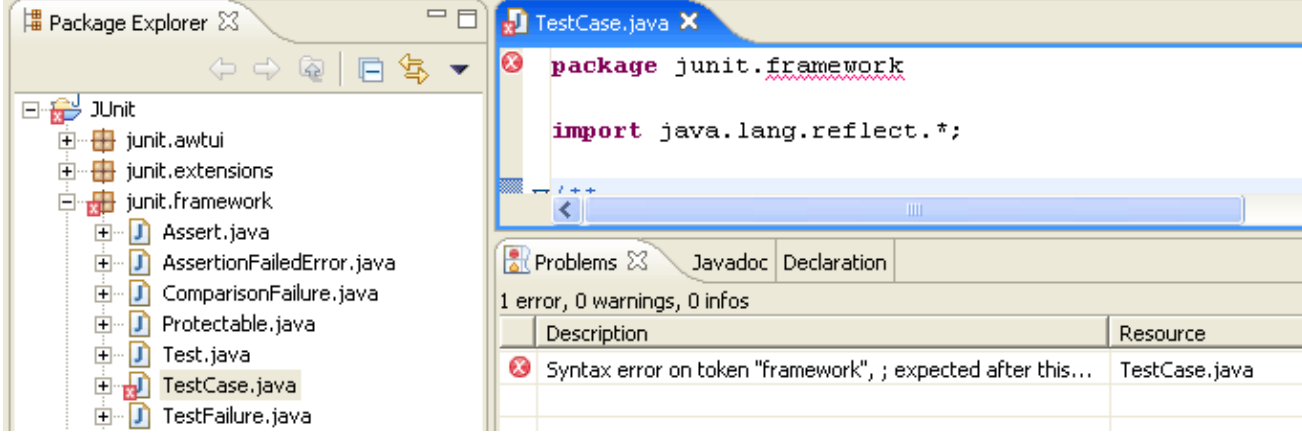

4. You can hover over the problem marker in the vertical ruler to view a description of the problem.

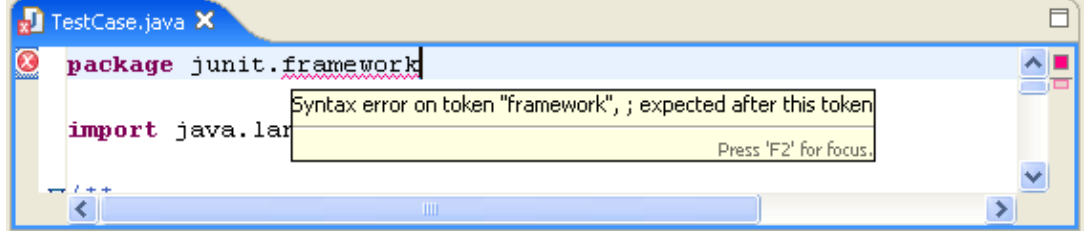

- 5. Click the *Close* button on the editor's tab to close the editor.
- 6. In the Problems view, select a problem in the list. Open its context menu and select Go To. The file is opened in the editor at the location of the problem.

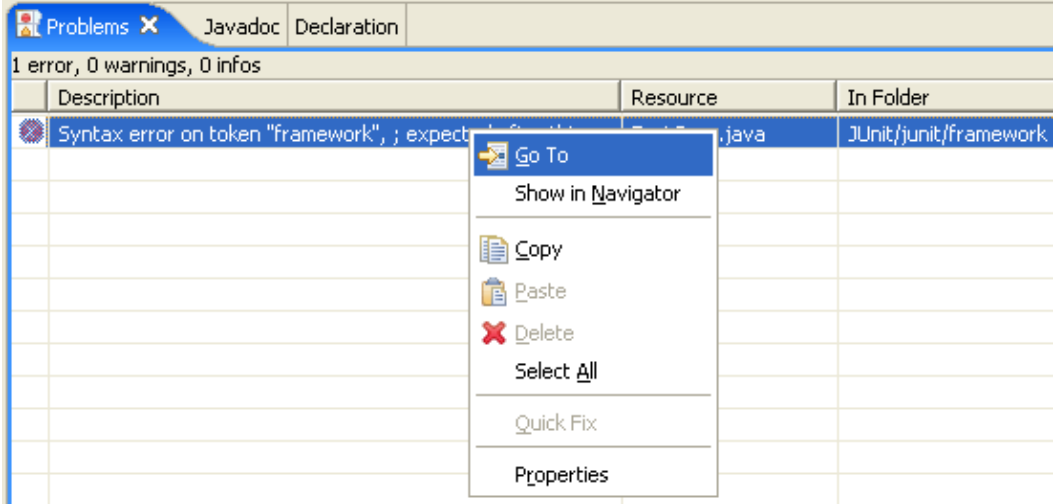

- 7. Correct the problem in the editor by adding the semicolon. Click the *Save* button. The project is rebuilt and the problem indicators disappear.
- 8. In the Outline view, select the method *getName()*. The editor will scroll to this method.
- 9. On the first line of the method change the returned variable fName to fTestName. While you type, a problem highlight underline appears on fTestName, to indicate a problem. Hovering over the highlighted problem will display a description of the problem.
- 10. On the marker bar a light bulb marker appears. The light bulb signals that correction proposals are available for this problem.

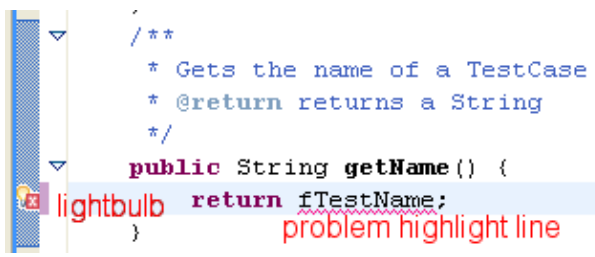

11. Set the cursor inside the marked range and choose *Quick Fix* from the Edit menu bar. You can also press Ctrl+1 or left click the light bulb. A selection dialog appears with possible corrections.

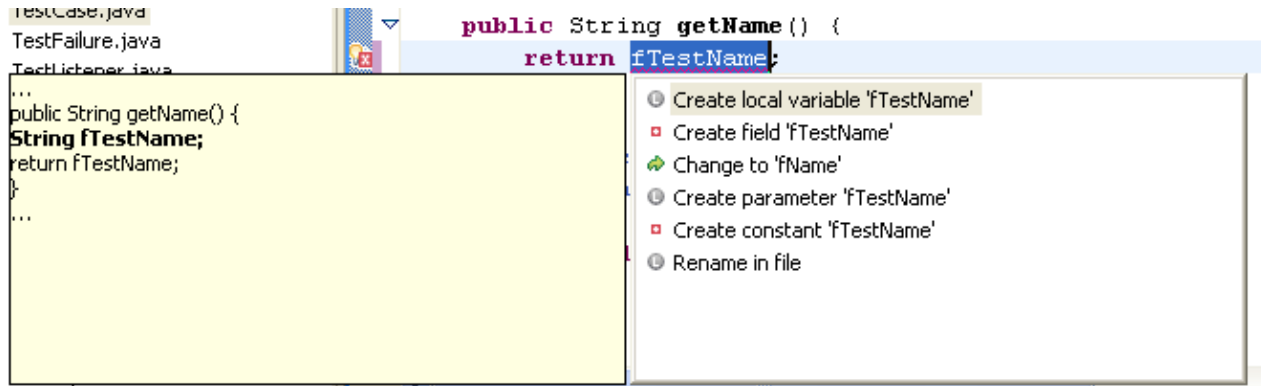

- 12. Select 'Change to fName' to fix the problem. The problem highlight line will disappear as the correction is applied.
- 13. Close the file without saving.
- You can configure how problems are indicated on the *Window > Preferences > Workbench >* 14. *Editors > Annotations* page.

Related concepts

[Java editor](#page-42-0) [Java views](#page-72-0) [Java builder](#page-26-0)

■ Related tasks

[Using the Java editor](#page-44-0) [Viewing documentation and information](#page-75-0) [Using quick fix](#page-215-0)

■ Related reference

[Editor preference page](#page-227-0) [Quick Fix](#page-307-0)

### **Using source code templates**

In this section you will use content assist to fill in a template for a common loop structure. Open *junit.samples.VectorTest.java* file in the Java editor if you do not already have it open.

Start adding a new method by typing the following: 1.

```
public void testValues() {
     Integer[] expected= new Integer[3];
     for
```
2. With the cursor at the end of for, press Ctrl+Space to enable content assist. You will see a list of common templates for "for" loops. When you hover over a template, you'll see the code for the template in its help message. Note that the local array name is guessed automatically.

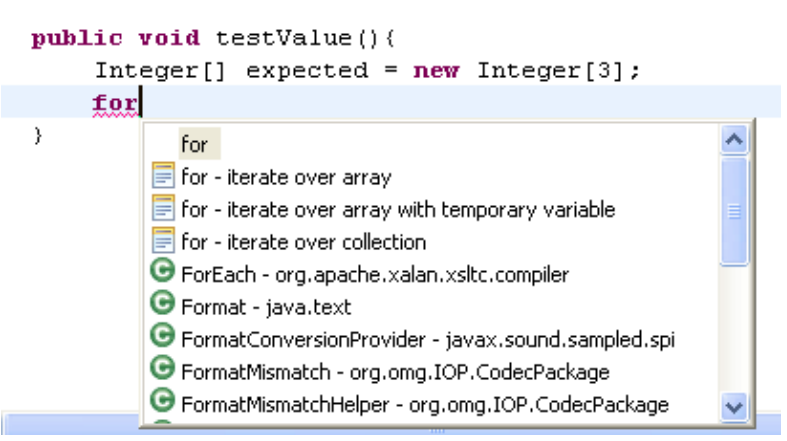

3. Choose the for - iterate over array entry and press **Enter** to confirm the template. The template will be inserted in your source code.

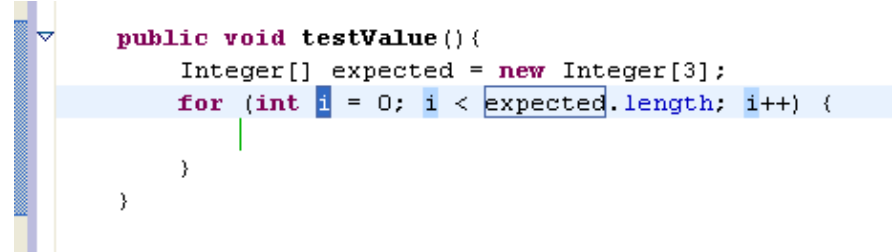

Next we change the name of the index variable from *i* to *e*. To do so simply press **e**, as the index 4. variable is automatically selected. Observe that the name of the index variable changes at all places. When inserting a template all template variable with the same name are connected to each other. So changing one changes all the other values as well.

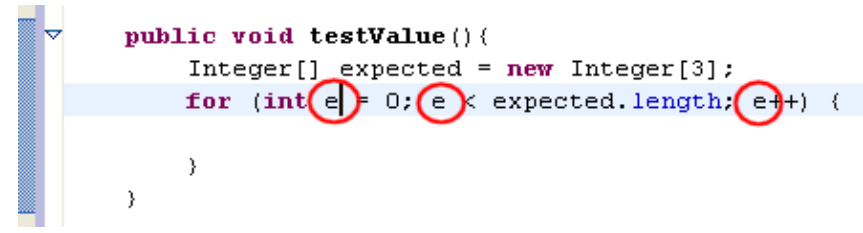

5. Pressing the tab key moves the cursor to the next variable of the code template. This is the array *expected*.

```
public void testValue(){
     Integer[] expected = new Integer[3];for (int \vert \cdot \vert = 0; e \vert \cdot \vertexpected length; e++) {
                                 expected
     3
-}
```
Since we don't want to change the name (it was guessed right by the template) we press tab again, which leaves the template since there aren't any variables left to edit.

6. Complete the for loop as follows:

```
for (int e= 0; e < expected.length; e++) {
    expected[e] = new Integer(e + 1);}
Integer[] actual= to
```
7. With the cursor at the end of to, press Ctrl+Space to enable content assist. Pick toarray convert collection to array and press **Enter** to confirm the selection (or double−click the selection).

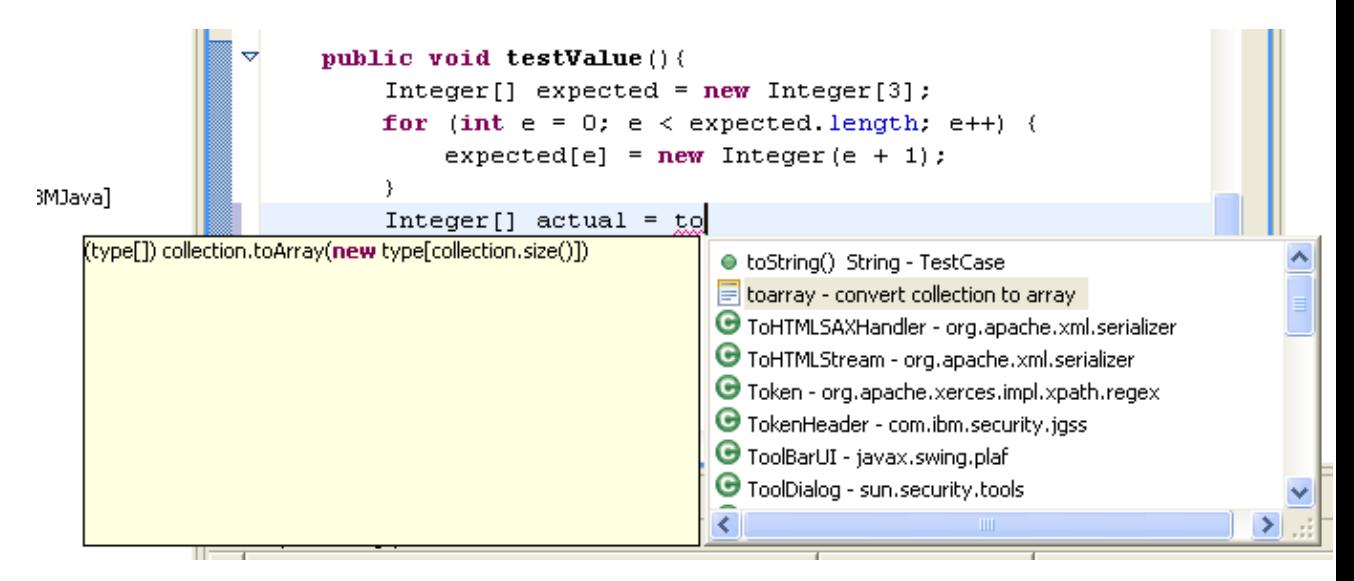

The template is inserted in the editor and type is highlighted and selected.

```
public void testValue(){
    Integer[] expected = new Integer[3];
    for (int e = 0; e < expected length; e++) {
        expected[e] = new Integer(e + 1);X
    Integer[] actual = (\text{type}[]) collection.toArray(new type[collection.size()])
\mathcal{Y}
```
- 8. Overwrite the selection by typing Integer. The type of array constructor changes when you change the selection.
- 9. Press **Tab** to move the selection to collection and overwrite it by typing fFull.

```
public void testValue(){
    Integer[] expected = new Integer[3];for (int e = 0; e < expected length; e++) {
        expected[e] = new Integer(e + 1);\}Integer[] actual = (Integer[]) fful to Array (new Integer (fful size ()])
\}
```
10. Add the following lines of code to complete the method:

```
assertEquals(expected.length, actual.length);
  for (int i= 0; i < actual.length; i++)
       assertEquals(expected[i], actual[i]);
  }
11. Save the file.
```
Related concepts

[Java editor](#page-42-0) **[Templates](#page-236-0)** 

□ Related tasks

[Using the Java editor](#page-44-0) [Using templates](#page-237-0)

■ Related reference

[Templates Preferences](#page-233-0) [Java Editor Preferences](#page-227-0)

# **Organizing import statements**

In this section you will organize the import declarations in your source code. Open *junit.samples.VectorTest.java* file in the Java editor if you do not already have it open.

1. Delete the import declarations by selecting them in the Outline view and selecting **Delete** from the context menu. Confirm the resulting dialog with *Yes*. You will see numerous compiler warnings in the vertical ruler since the types used in the method are no longer imported.

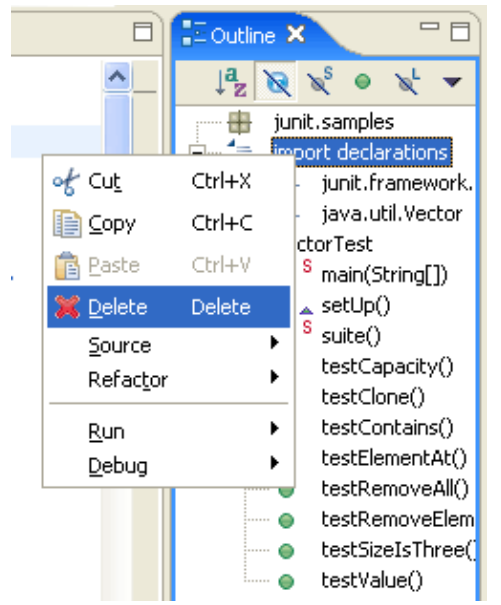

2. From the context menu in the editor, select **Source > Organize Imports**. The required import statements are added to the beginning of your code below the package declaration.

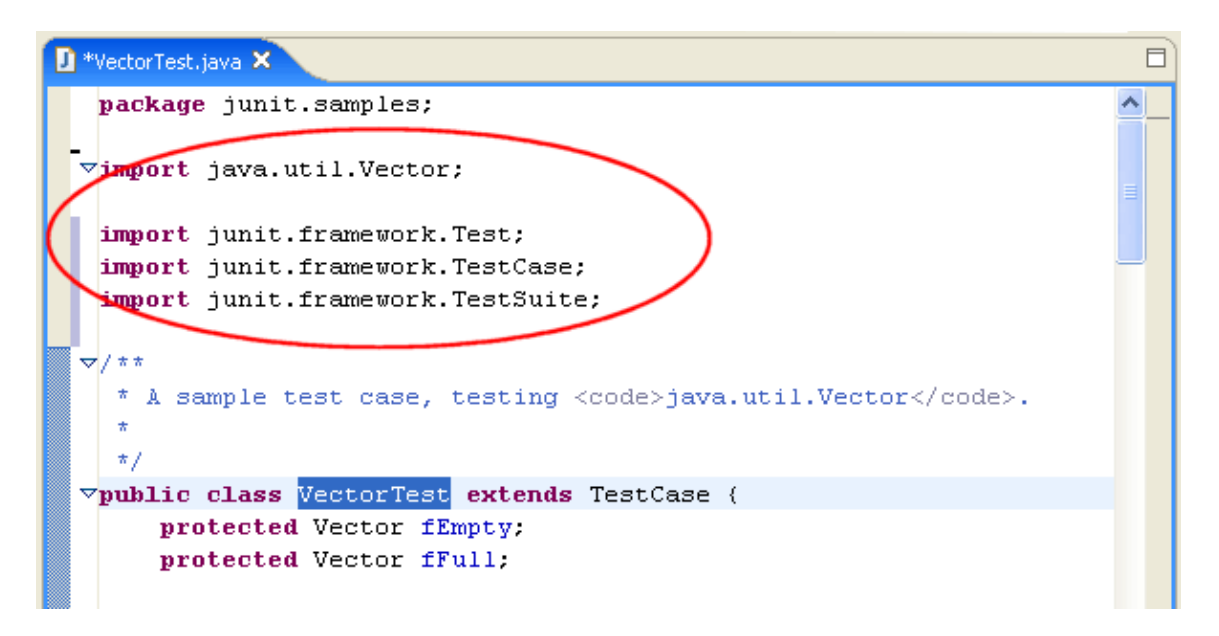

You can also choose *Organize Imports* from the context menu of the import declarations in the Outline view.

Note: You can specify the order of the import declarations in preferences *Window > Preferences > Java > Code Style > Organize Imports*.

3. Save the file.

Related concepts

[Java editor](#page-42-0)

■ Related tasks

[Managing import statements](#page-241-0)

■ Related reference

[Organize Imports Preferences](#page-240-0)

## **Using the local history**

In this section, you will use the local history feature to switch to a previously saved version of an individual Java element.

- 1. Open junit.samples. VectorTest.java file in the Java editor and select the method testCapacity() in the Outline view.
- 2. Change the content of the method so that the 'for' statements reads as:

for (int i=  $0; i < 99; i++)$ 

Save the file by pressing Ctrl+S.

- 3. In the Outline view, select the method testCapacity (), and from its context menu, select *Replace With > Element from Local History*.
- 4. In the *Replace Java Element from Local History* dialog, the Local History list shows the various saved states of the method. The Java Source Compare pane shows details of the differences between the selected history resource and the existing workbench resource.

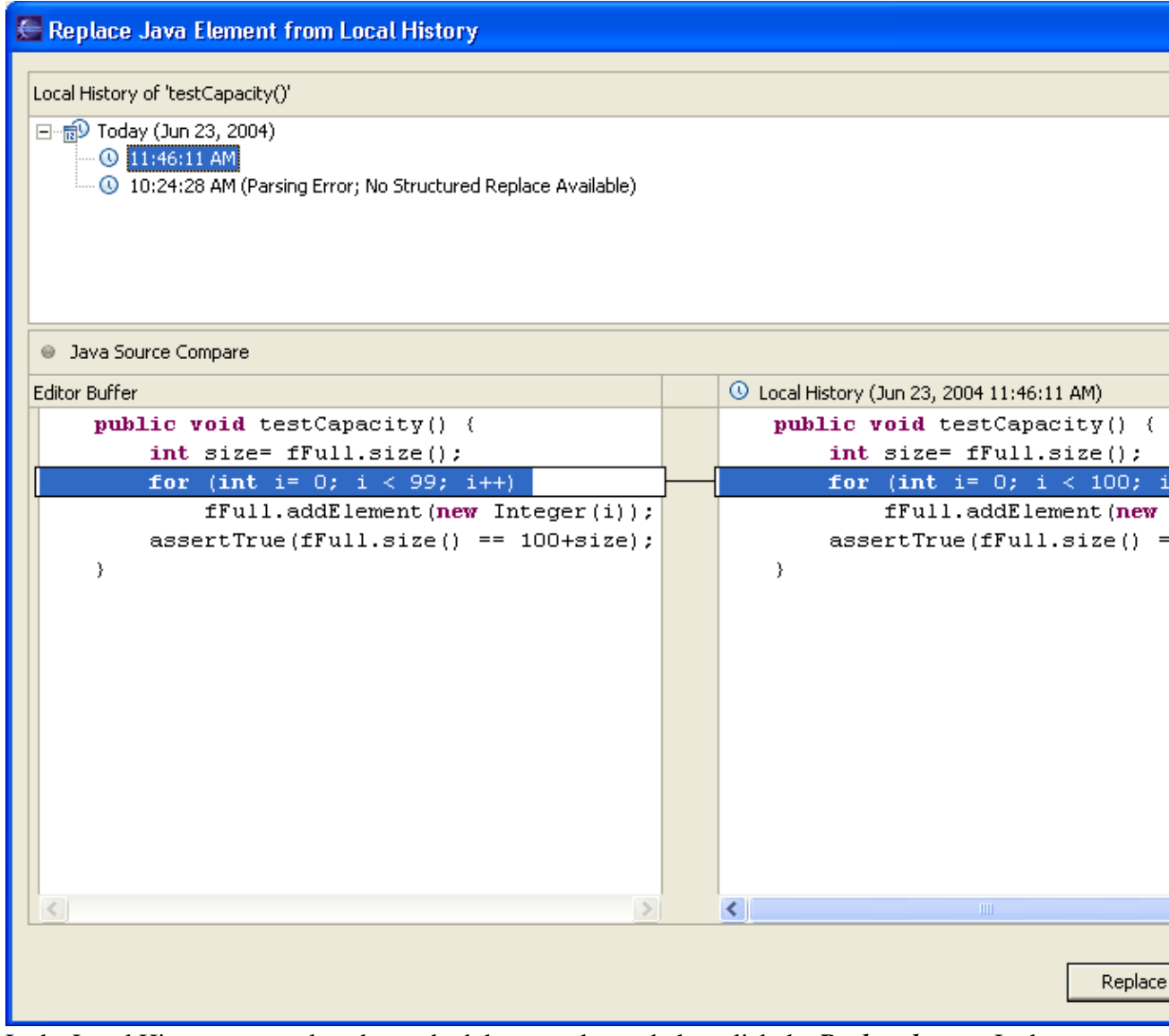

- 5. In the Local History pane, select the method that you changed, then click the **Replace button**. In the Java editor, the method is replaced with the selected history version.
- 6. Save the file.
- 7. Beside replacing a method's version with a previous one you can also restore Java elements that were deleted. Again, select the method *testCapacity()* in the Outline view, and from its context menu, select *Delete*. Confirm the resulting dialog with *Yes* and save the file.
- 8. Now select the type VectorTest in the Outline view, and from its context menu, select Restore from *Local History...*. Select and check the method *testCapacity()* in the Available Java Elements pane. As before, the Local History pane shows the versions saved in the local history. The Java Source Compare pane shows the details of the differences between the selected history version and the existing workbench resource.

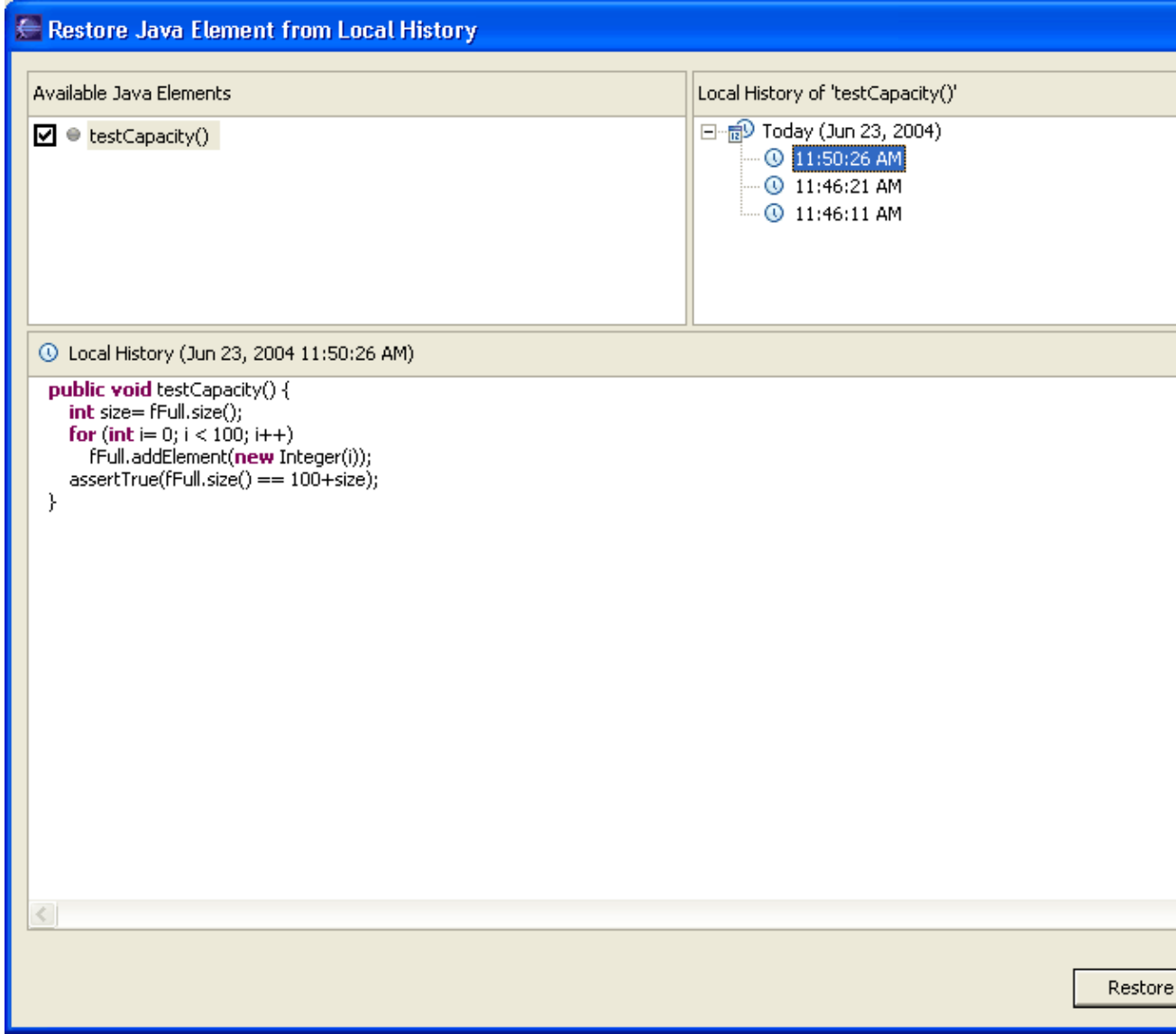

9. In the Local History pane, select the earlier version and then click *Restore*.

10. Press *Ctrl+S* to save the file.

Related concepts

[Java editor](#page-42-0)

■ Related tasks

[Using the Java editor](#page-44-0) [Using the local history](#page-294-0)

## **Extract a new method**

In this section, you will improve the code of the constructor of *junit.framework.TestSuite*. To make the intent of the code clearer, you will extract the code that collects test cases from base classes into a new method called *collectTestMethods*.

In the *junit.framework.TestSuite.java* file, select the following range of code inside the 1. *TestSuite(Class)* constructor:

```
Class superClass= theClass;
Vector names= new Vector();
while(Test.class.isAssignableFrom(superClass)) {
    Method[] methods= superClass.getDeclaredMethods();
    for (int i= 0; i < methods.length; i++) {
         addTestMethod(methods[i],names, constructor);
     }
    superClass= superClass.getSuperclass();
}
```
2. From the selection's context menu in the editor, select *Refactor > Extract Method...*.

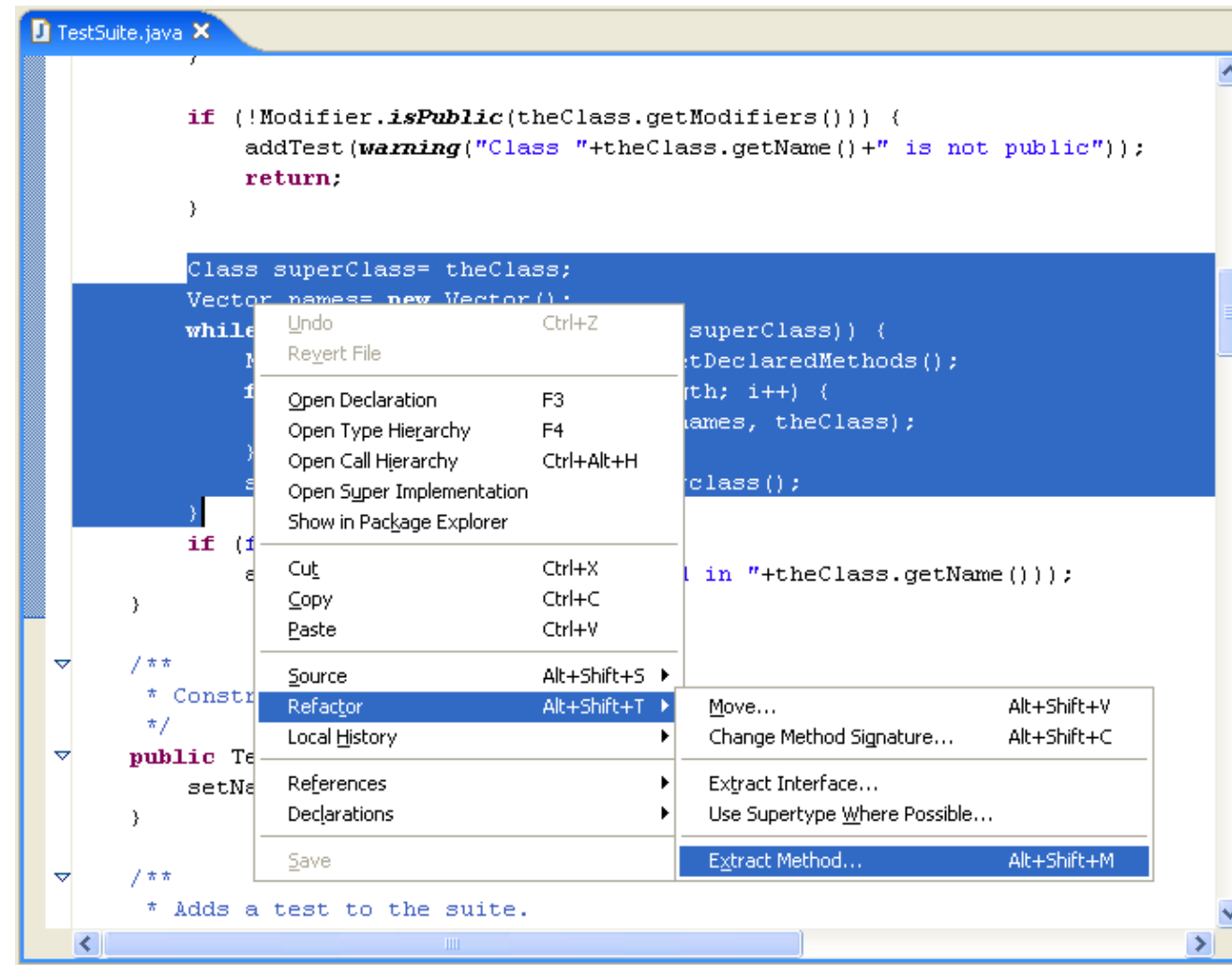

3. In the *Method Name* field, type *collectInheritedTests*.

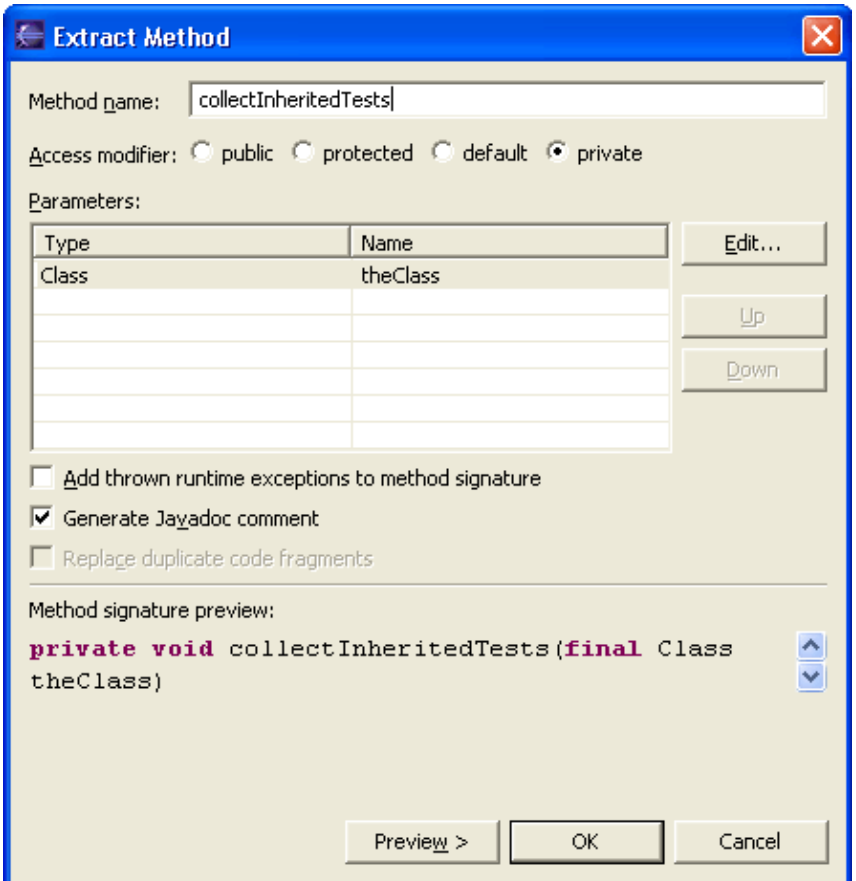

To preview the changes, press *Preview>*.The preview page displays the changes that will be made. 4. Press *OK* to extract the method.

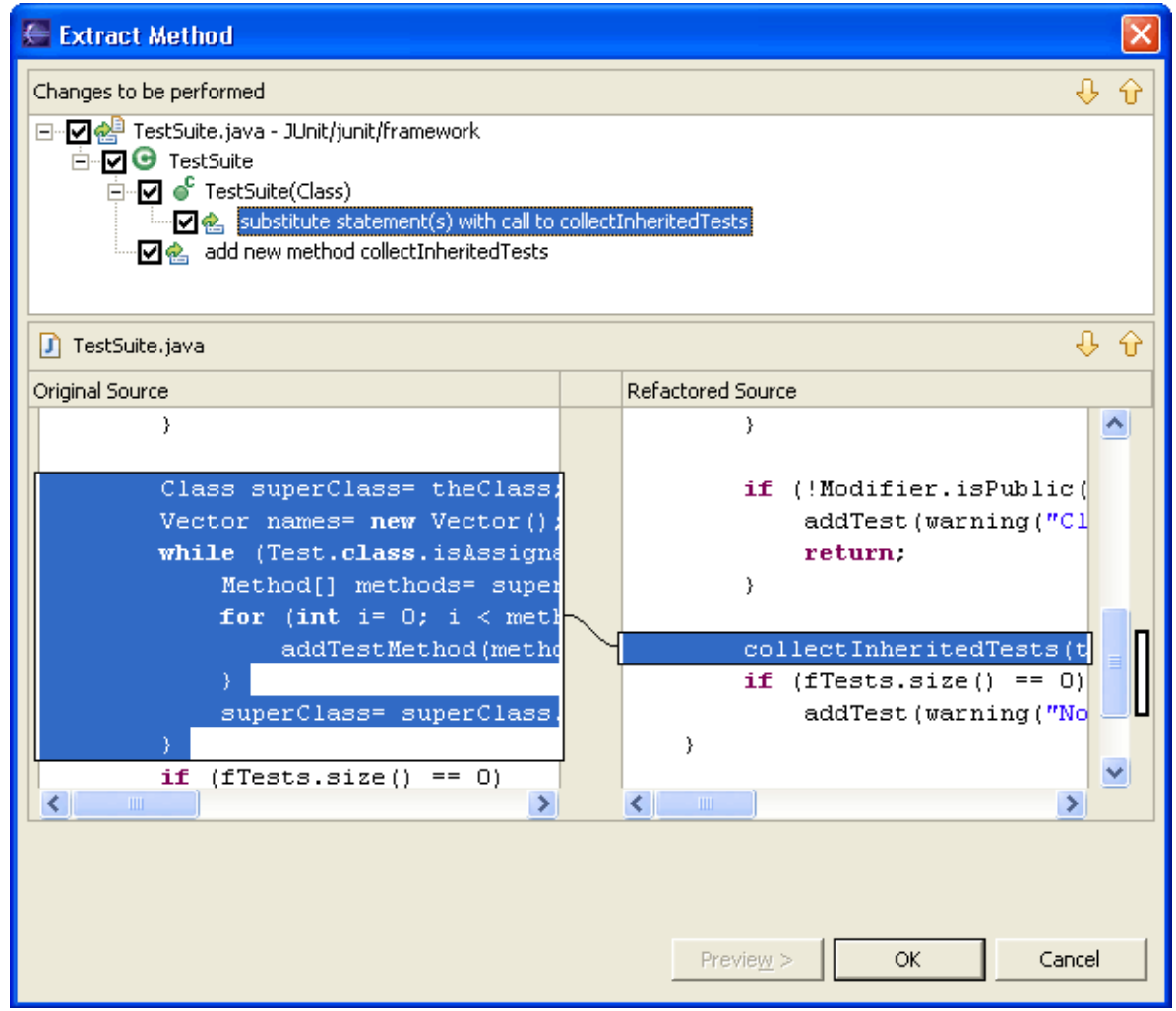

5. Go to the extracted method by selecting it in the Outline view.

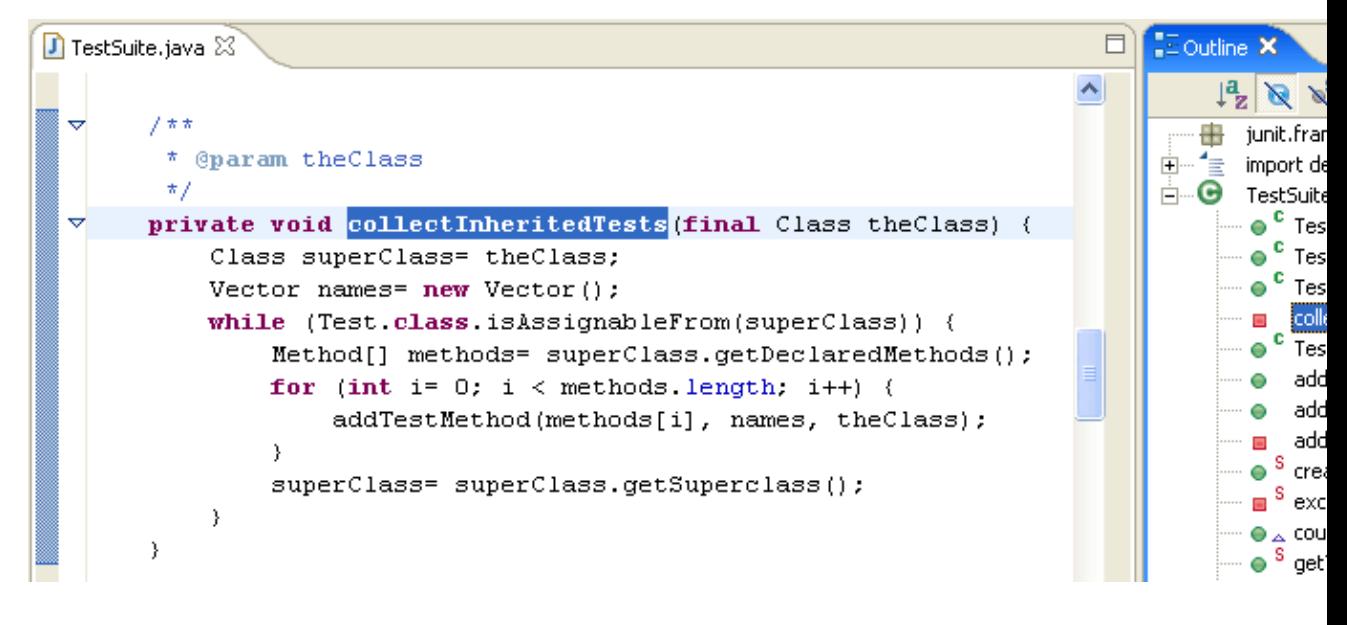

Related concepts

[Java editor](#page-42-0) [Refactoring support](#page-56-0)

■ Related tasks

[Using the Java editor](#page-44-0) **[Refactoring](#page-57-0)** [Refactoring with preview](#page-59-0)

● Related reference

[Extract Method Errors](#page-272-0) [Refactoring Preferences](#page-262-0)

# **Creating a Java class**

In this section, you will create a new Java class and add methods using code generation actions.

- In the Package Explorer view, select the JUnit project. From the project's context menu, select *New >* 1. *Package* or click the *New Java Package* button in the toolbar.
- 2. In the *Name* field, type *test* as the name for the new package. Then click *Finish*.
- In the Package Explorer view, select the new *test* package and click the *New Java Class* button in the 3. toolbar.
- Make sure that *JUnit* appears in the *Source Folder* field and that *test* appears in the *Package* field. In 4. the *Name* field, type *MyTestCase*.

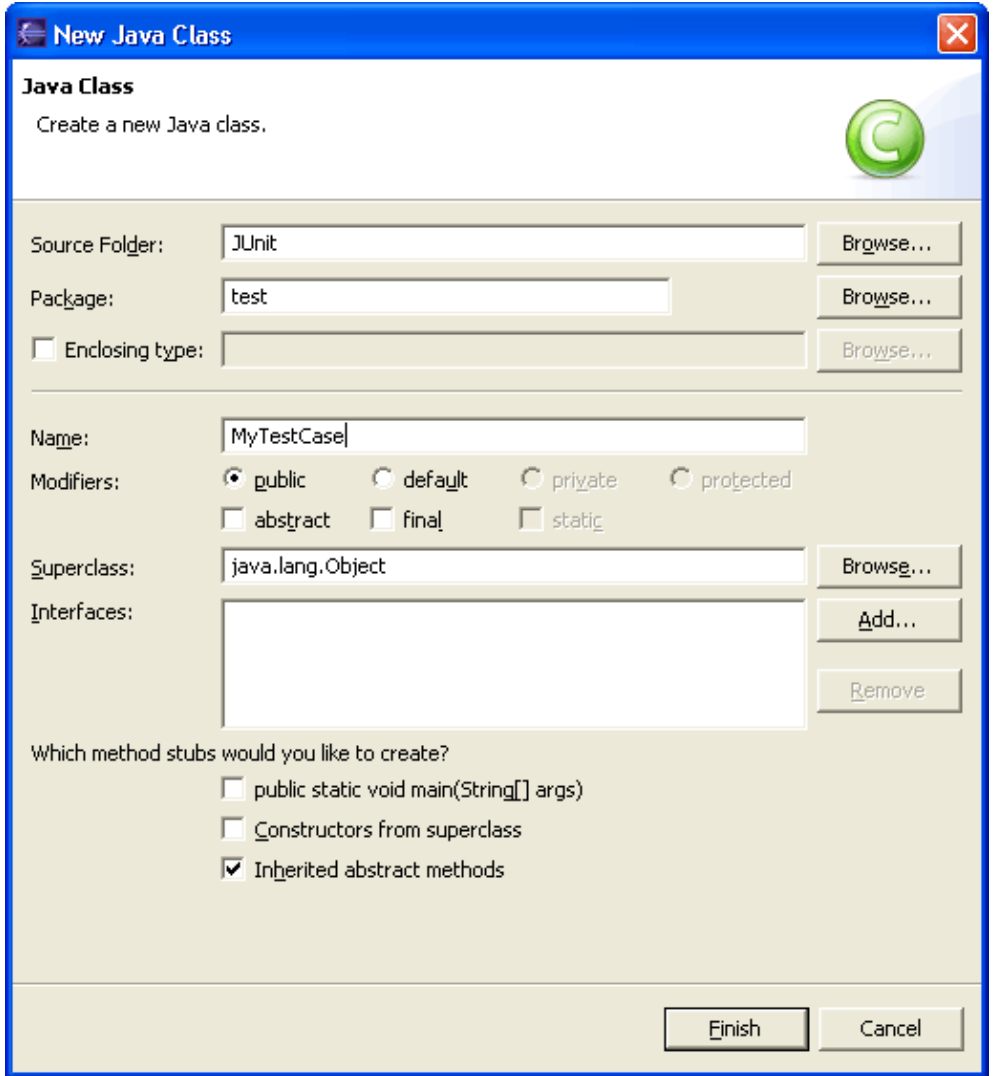

- 5. Click the *Browse* button next to the *Superclass* field.
- 6. In the *Choose a type* field in the Superclass Selection dialog, type *Test* to narrow the list of available superclasses.

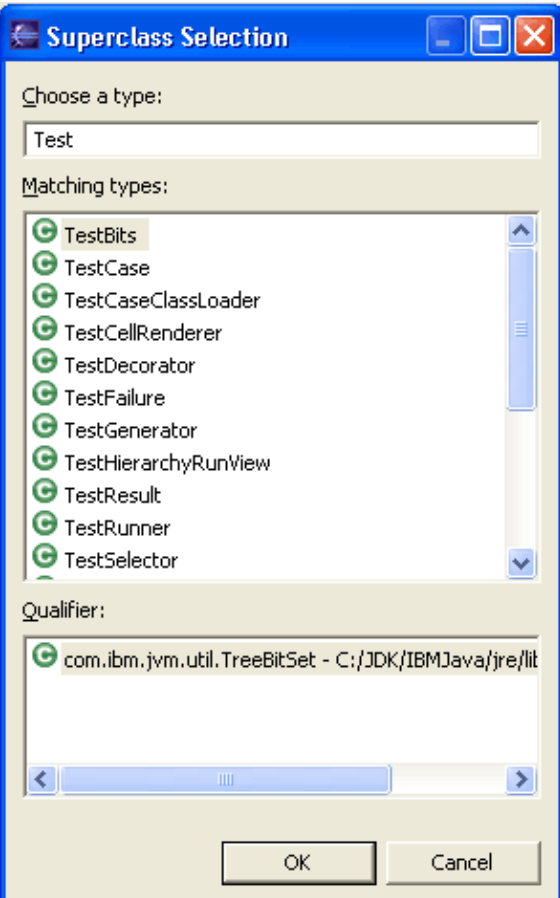

- 7. Select the *TestCase* class and click *OK*.
- 8. Select the checkbox for *Constructors from superclass*.
- 9. Click *Finish* to create the new class.

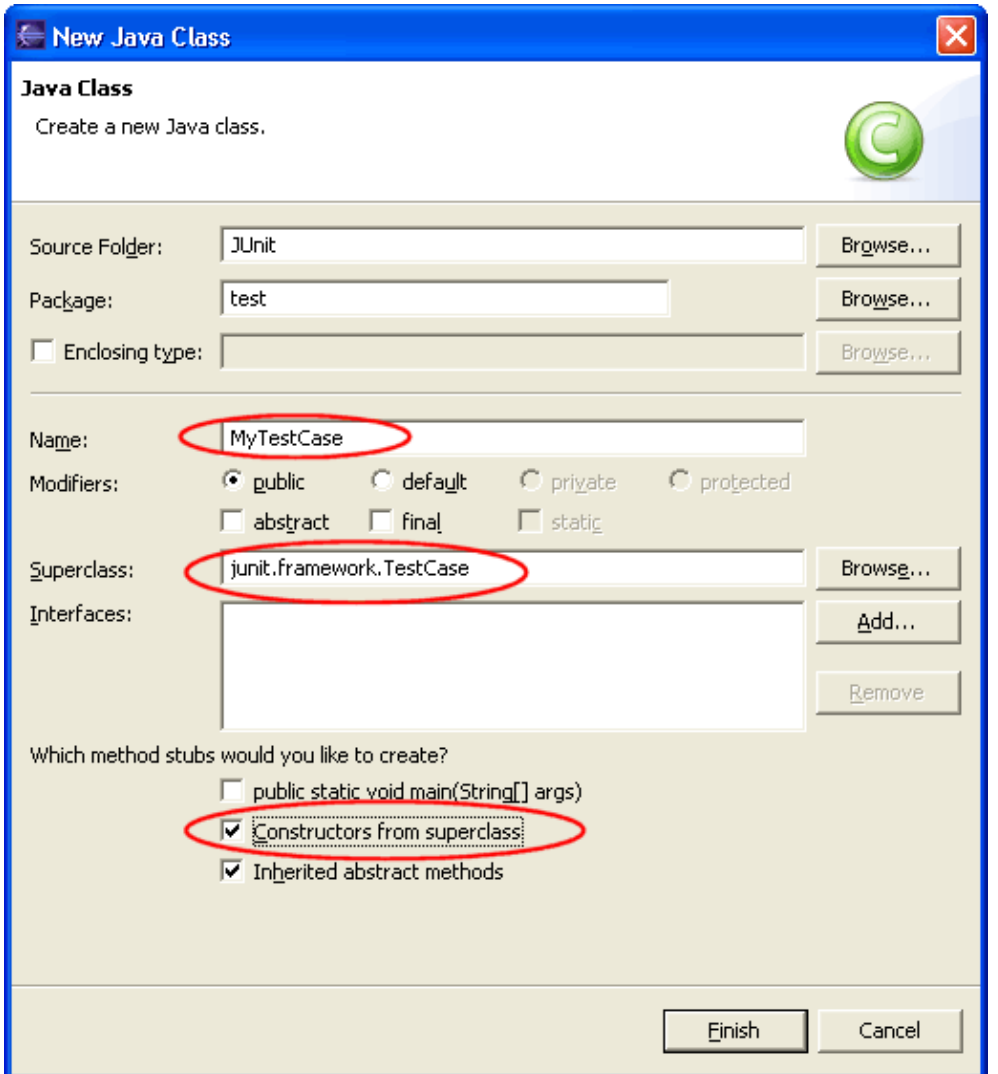

- 10. The new file is opened in the editor. It contains the new class, the constructor and comments. You can select options for the creation and configuration of generated comments in the Java preferences (*Window > Preferences > Java > Code Style > Code Templates*).
- In the Outline view select the new class *MyTestCase*. Open the context menu and select *Source >* 11. *Override/Implement Methods...*.

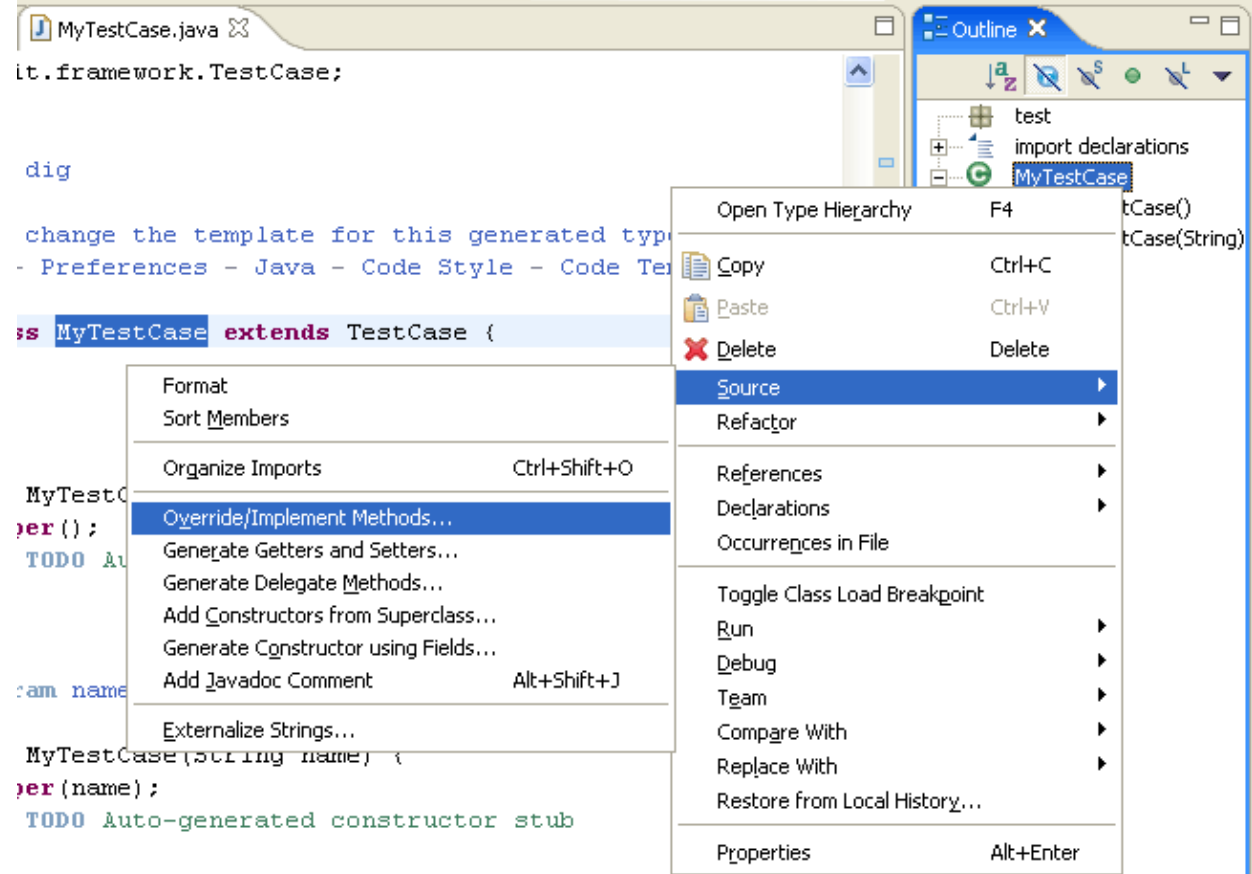

12. In the Override Methods dialog, check setUp() and tearDown() and click OK. Two methods are added to the class.

Basic tutorial

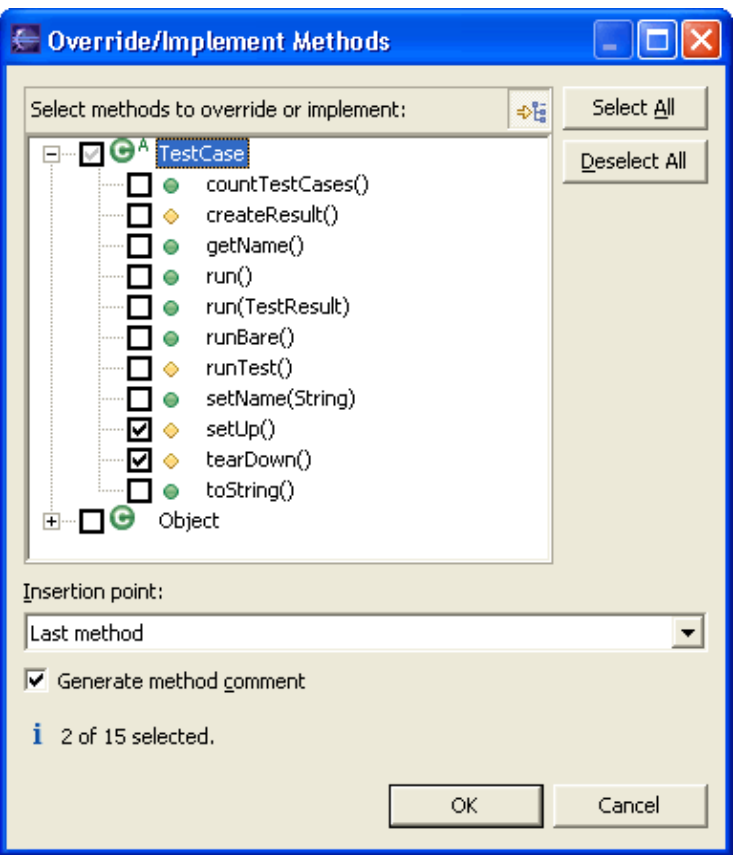

- 13. Change the body of *setUp()* to container= new Vector();
- *container* and *Vector* are underlined with a problem highlight line as they cannot be resolved. A light 14. bulb appears on the marker bar. Set the cursor inside *Vector* and press **Ctrl+1** (or use *Edit > Quick Fix* from the menu bar). Choose *Import 'Vector' (java.util)*.This adds the missing import declaration.

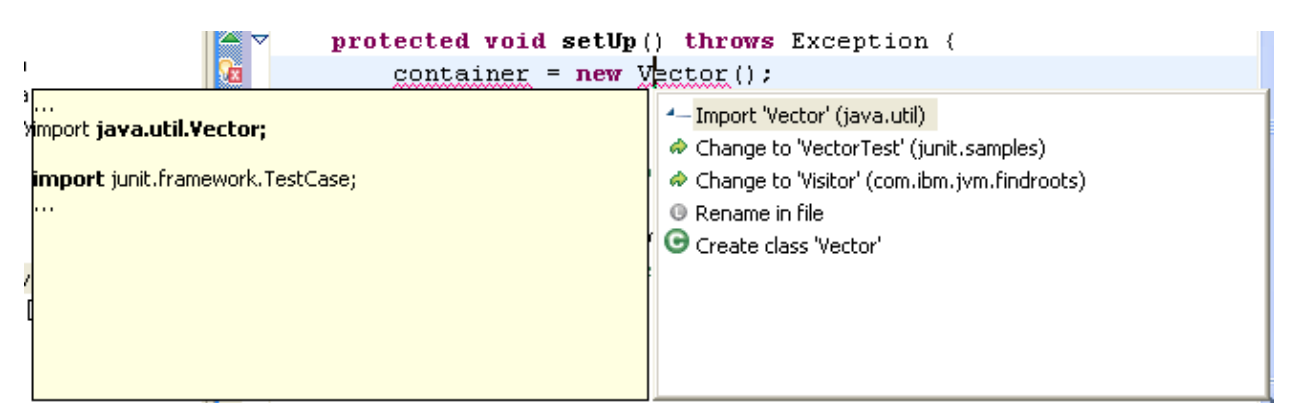

Set the cursor inside *container* and press **Ctrl+1**. Choose *Create field 'container'* to add the new field.

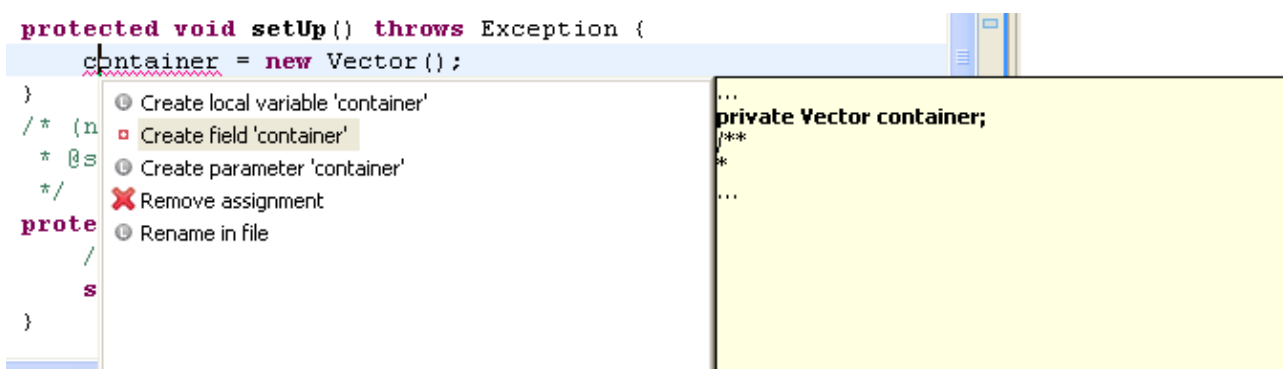

In the Outline view, select the class *MyTestCase*. Open the context menu and select *Source >* 15. *Generate Getter and Setter...*.

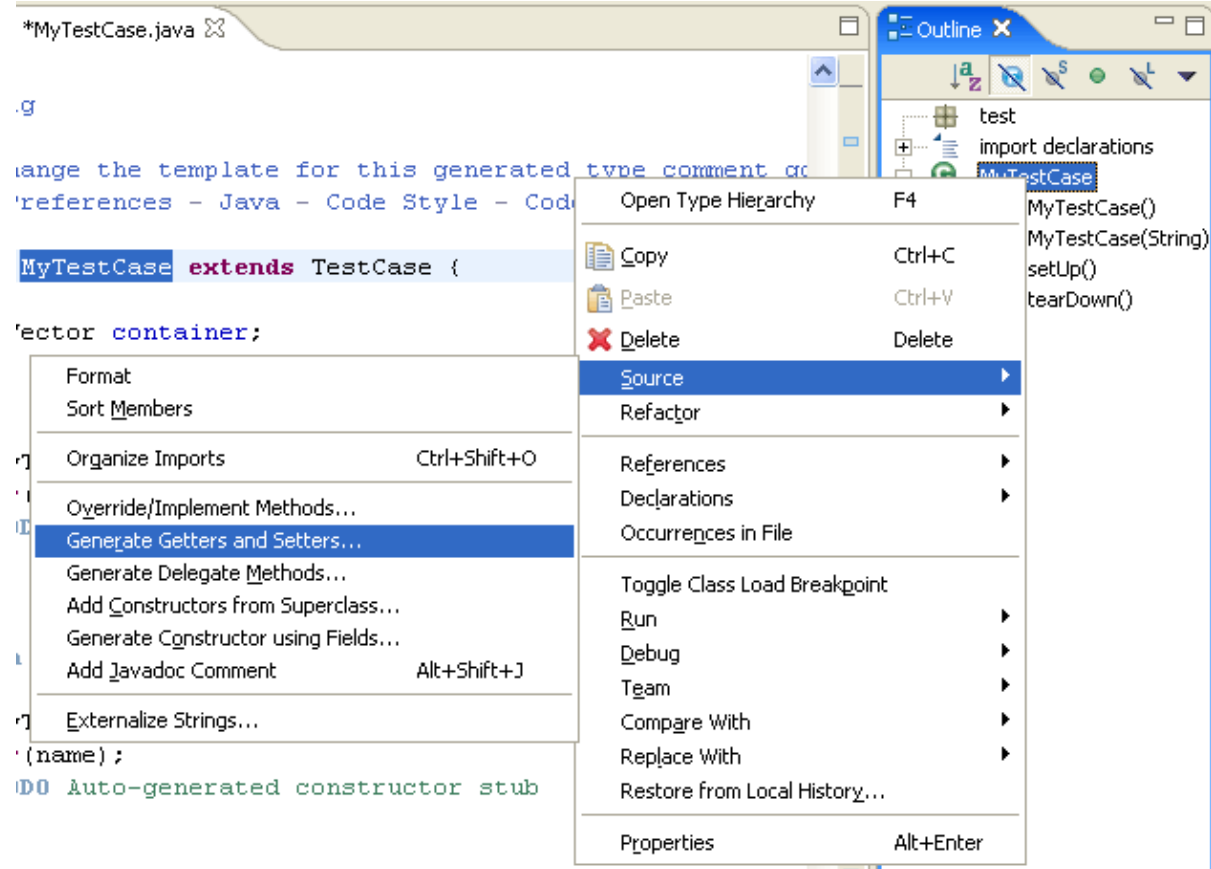

16. The Generate Getter and Setter dialog suggests that you create the methods getContainer and setContainer. Select both and click *OK*. A getter and setter method for the field container are added.

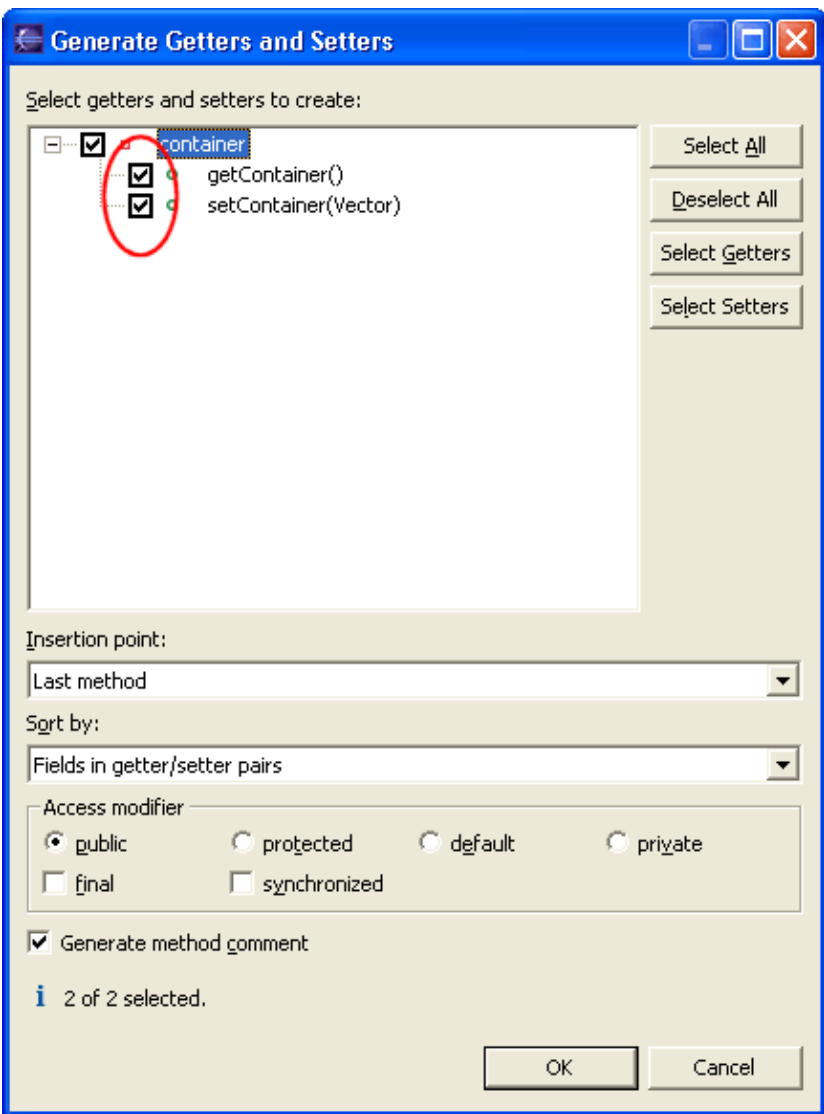

- 17. Save the file.
- The formatting of generated code can be configured in *Window > Preferences > Java > Code Style >* 18. *Code Formatter*. If you use a prefix or suffix for field names (e.g. fContainer), you can specify this in *Window > Preferences > Java > Code Style > Fields* so that generated getters and setters will suggest method names without the prefix or suffix.

Related concepts

[Java views](#page-72-0) [Java editor](#page-42-0)

■ Related tasks

[Using quick fix](#page-215-0) [Creating Java elements](#page-48-0) [Overriding a method using the Hierarchy view](#page-250-0) [Generating getters and setters](#page-45-0)

#### Related reference

[New Java Class wizard](#page-204-0) [Source actions](#page-220-0) [Quick Fix](#page-307-0) [Override Methods dialog](#page-252-0) [Generate Getter and Setter dialog](#page-279-0) [Code formatter preference page](#page-222-0) [Code generation preference page](#page-253-0)

## **Renaming Java elements**

In this section, you will rename a Java element using refactoring. Refactoring actions change the structure of your code without changing its semantic behavior.

- 1. In the Package Explorer view, select *junit.framework.TestCase.java*.
- 2. From its context menu, select *Refactor > Rename*.
- 3. In the *Enter New Name* field on the Rename Compilation Unit page, type "*TestCase2*".

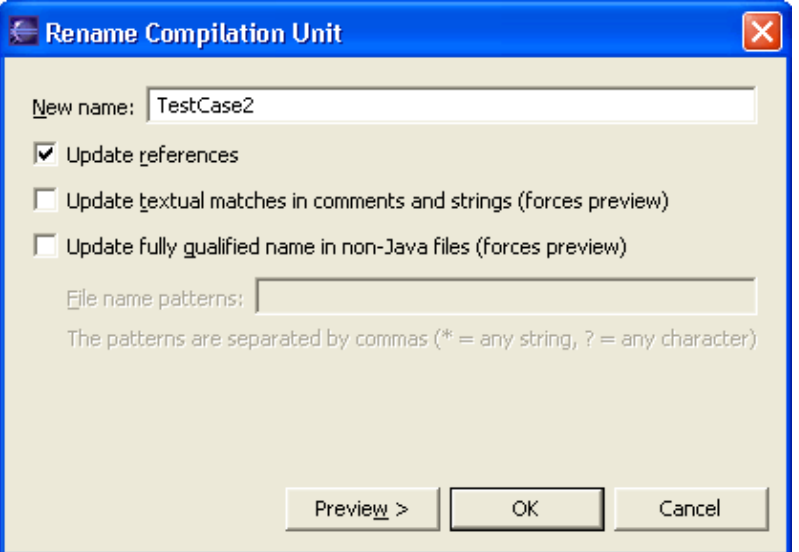

- 4. To preview the changes that will be made as a result of renaming the class, press *Preview >*.
- 5. The workbench analyzes the proposed change and presents you with a preview of the changes that would take place if you rename this resource.

Since renaming a compilation unit will affect the import statements in other compilation units, there are other compilation units affected by the change. These are shown in a list of changes in the preview pane.

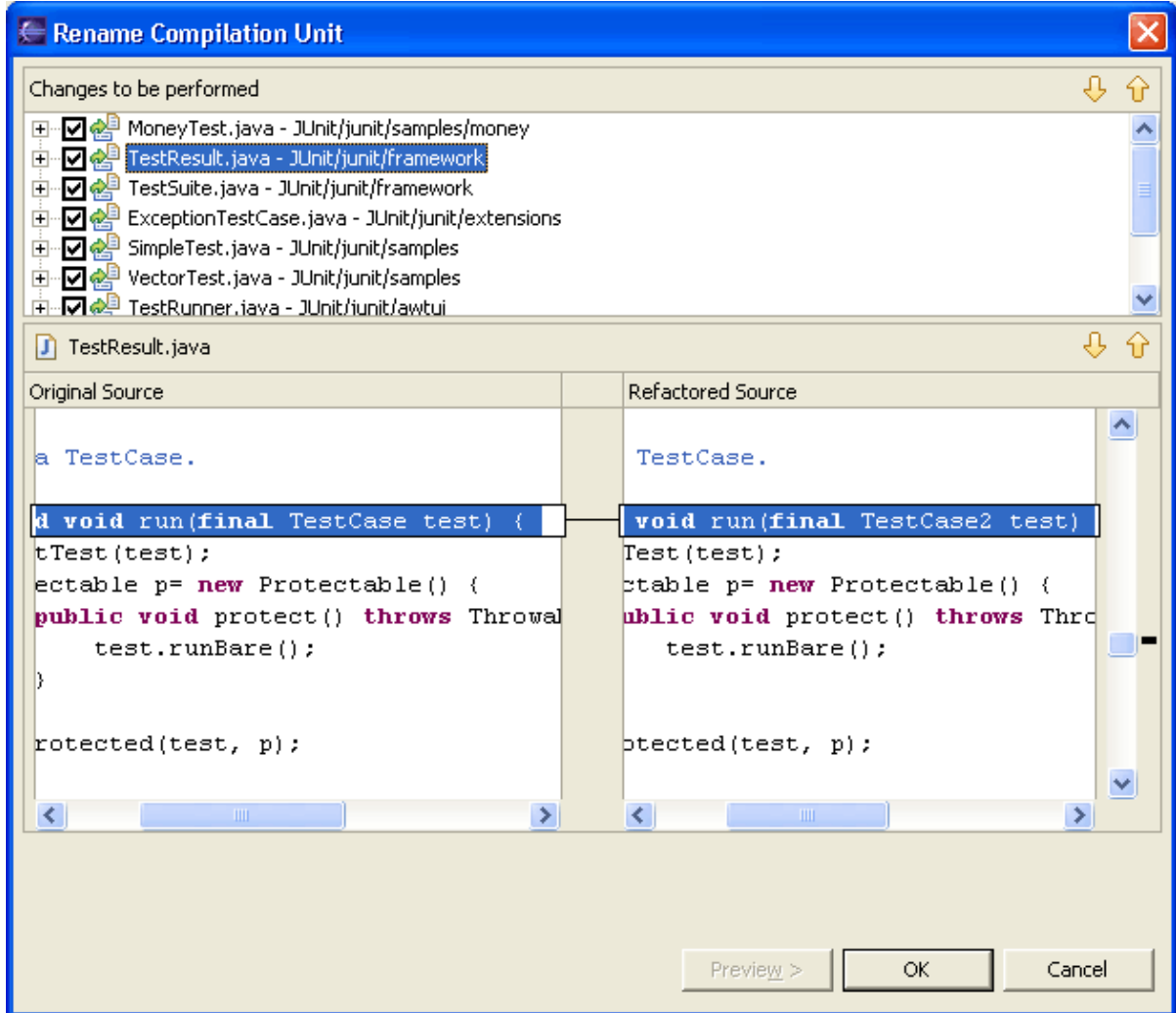

- 6. On the Refactoring preview page, you can scroll through the proposed changes and select or deselect changes, if necessary. You will typically accept all of the proposed changes.
- 7. Click *OK* to accept all proposed changes.

You have seen that a refactoring action can cause many changes in different compilation units. These changes can be undone as a group.

1. In the menu bar, select *Refactor > Undo Rename TestCase.java to TestCase2.java*.
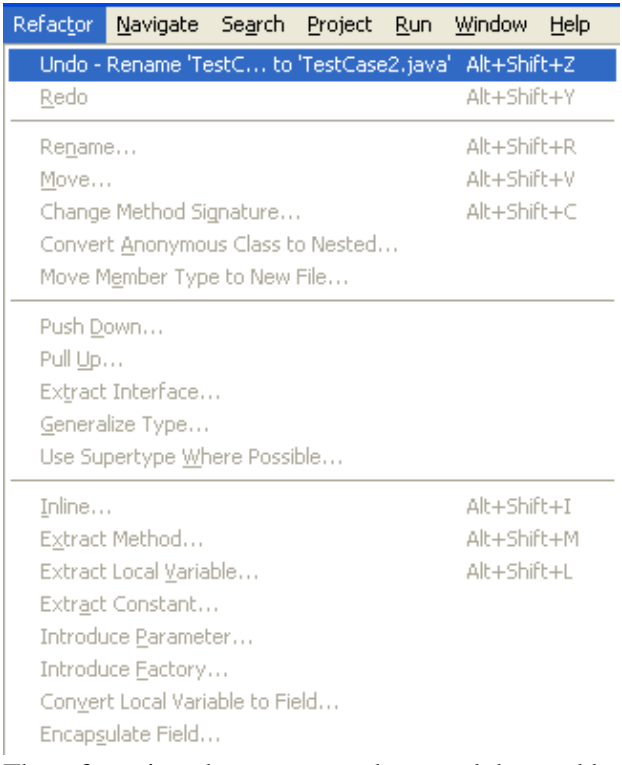

2. The refactoring changes are undone, and the workbench returns to its previous state. You can undo refactoring actions right up until you change and save a compilation unit, at which time the refactoring undo buffer is cleared.

Related concepts

[Refactoring support](#page-56-0)

**■** Related tasks

**[Refactoring](#page-57-0)** [Renaming a compilation unit](#page-211-0) [Refactoring without preview](#page-58-0) [Refactoring with preview](#page-59-0) [Previewing refactoring changes](#page-60-0) [Undoing a refactoring operation](#page-61-0)

■ Related reference

[Refactoring actions](#page-245-0) [Refactoring wizard](#page-259-0) [Refactoring preferences](#page-262-0)

## **Moving and copying Java elements**

In this section, you will use refactoring to move a resource between Java packages. Refactoring actions change the structure of your code without changing its semantic behavior.

- In the Package Explorer view, select the *MyTestCase.java* file from the *test* package and drag it into 1. the *junit.samples* package. Dragging and dropping the file is similar to selecting the file and choosing *Refactor > Move* from the context menu.
- 2. You will be prompted to select whether or not to update references to the file you are moving. Typically, you will want to do this to avoid compile errors. You can press the *Preview* button to see the list of changes that will be made as a result of the move.
- 3. Press *Finish*. The file is moved, and its package declaration changes to reflect the new location.

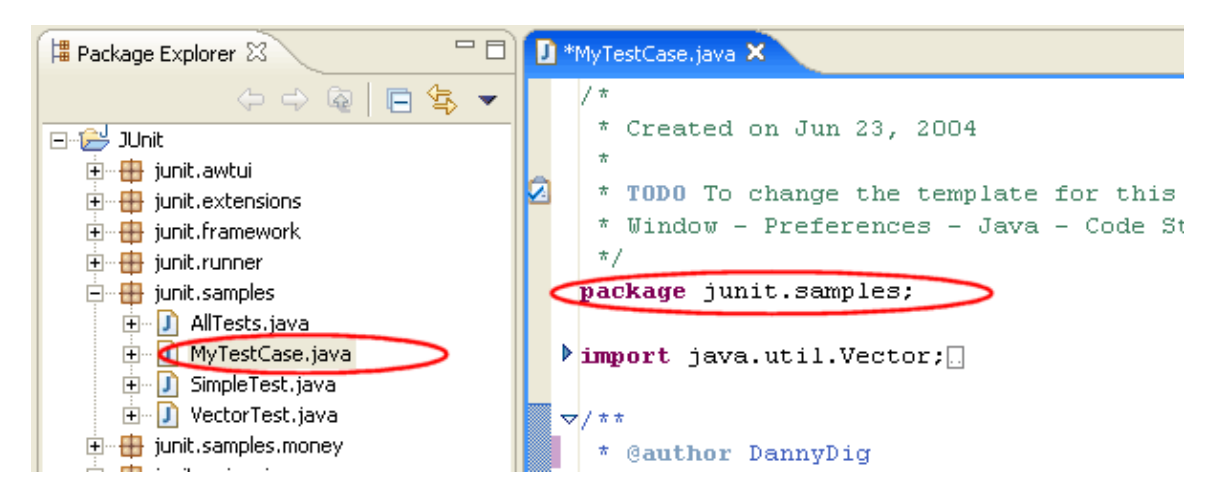

The context menu is an alternative to using drag and drop. When using the menu, you must specify a target package in the Move dialog, in addition to selecting the update references options you've already seen.

- 1. Select the *MyTestCase.java* file and from its context menu, select *Refactor > Move*.
- 2. In the Move dialog, expand the hierarchy to browse the possible new locations for the resource. Select the *junit.samples* package, then click *OK*. The class is moved, and its package declaration is updated to the new location.

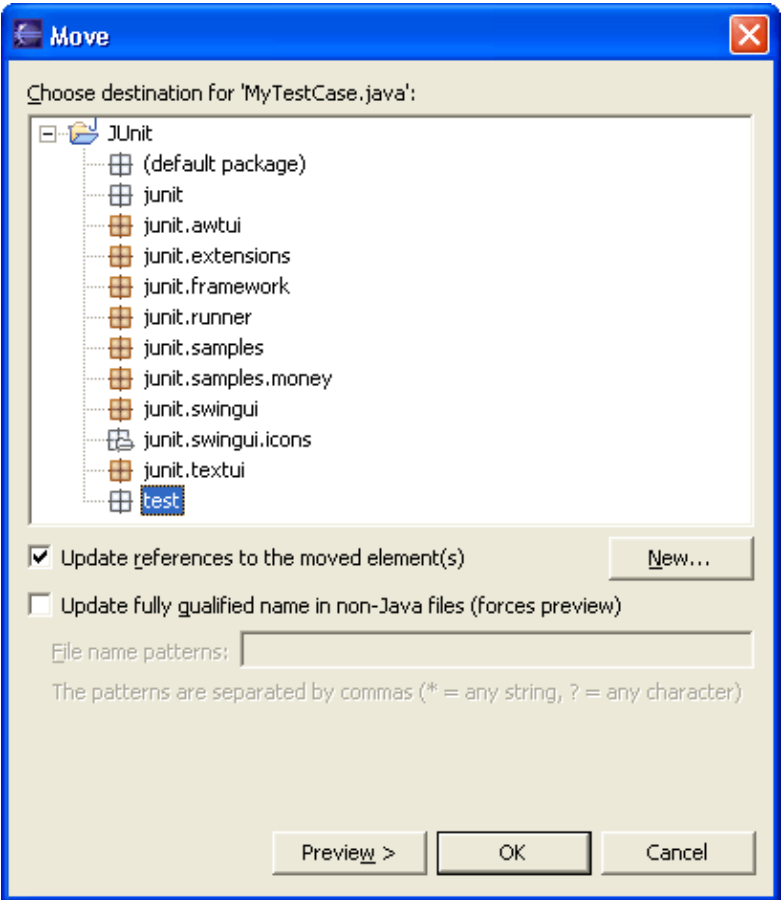

Related concepts

[Java views](#page-72-0) [Refactoring support](#page-56-0)

■ Related tasks

**[Refactoring](#page-57-0)** [Copying and moving Java elements](#page-212-0) [Moving folders, packages and files](#page-55-0)

■ Related reference

[Refactoring actions](#page-245-0) [Refactoring wizard](#page-259-0) [Refactoring preferences](#page-262-0)

## **Navigate to a Java element's declaration**

- 1. Open the *junit.samples.money.MoneyTest.java* file in the Java editor.
- 2. On the first line of the MoneyTest class declaration, select the superclass TestCase and either
	- ♦ from the menu bar select Navigate > Open Declaration or

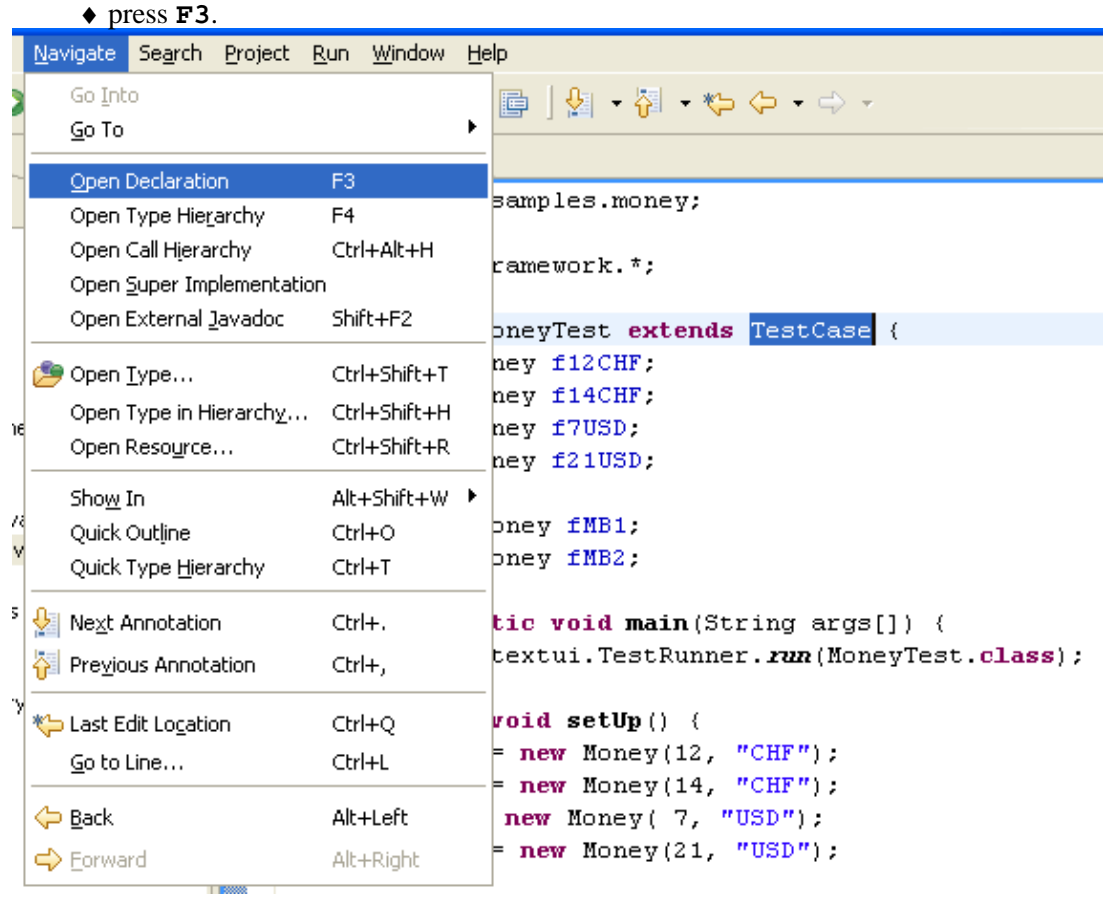

The TestCase class opens in the editor area and is also represented in the Outline view. *Note: This command also works on methods and fields.*

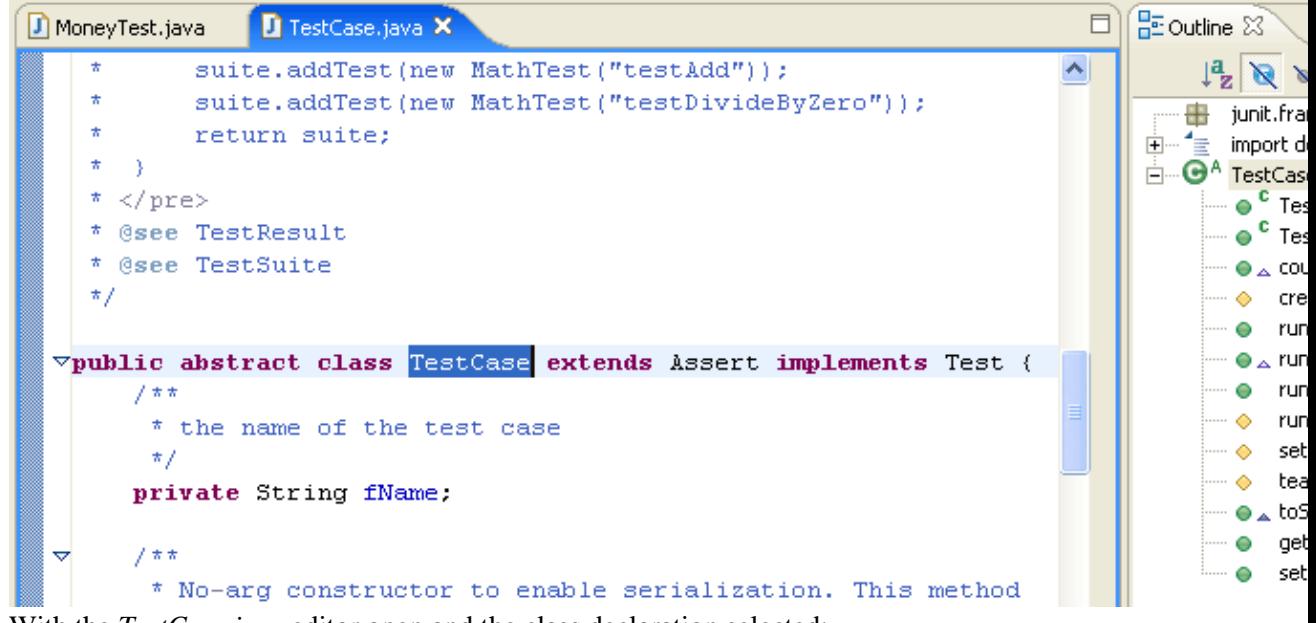

- With the *TestCase.java* editor open and the class declaration selected: 3.
	- ♦ from the menu bar select Navigate > Open Type Hierarchy or

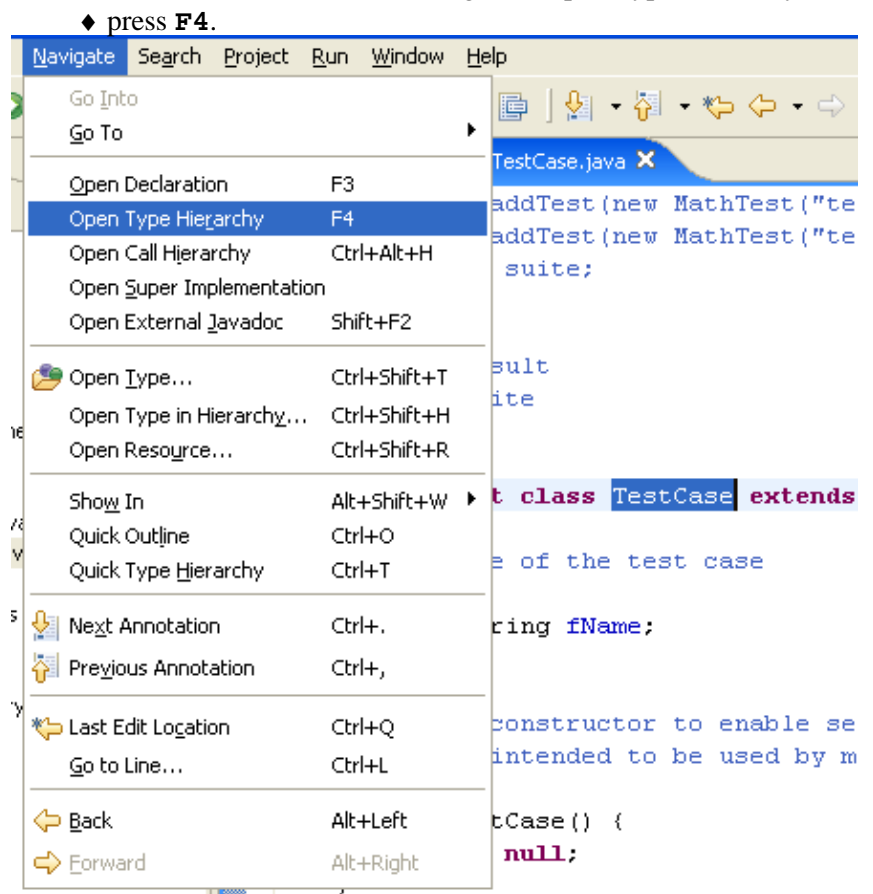

4. The Hierarchy view opens with the TestCase class displayed.

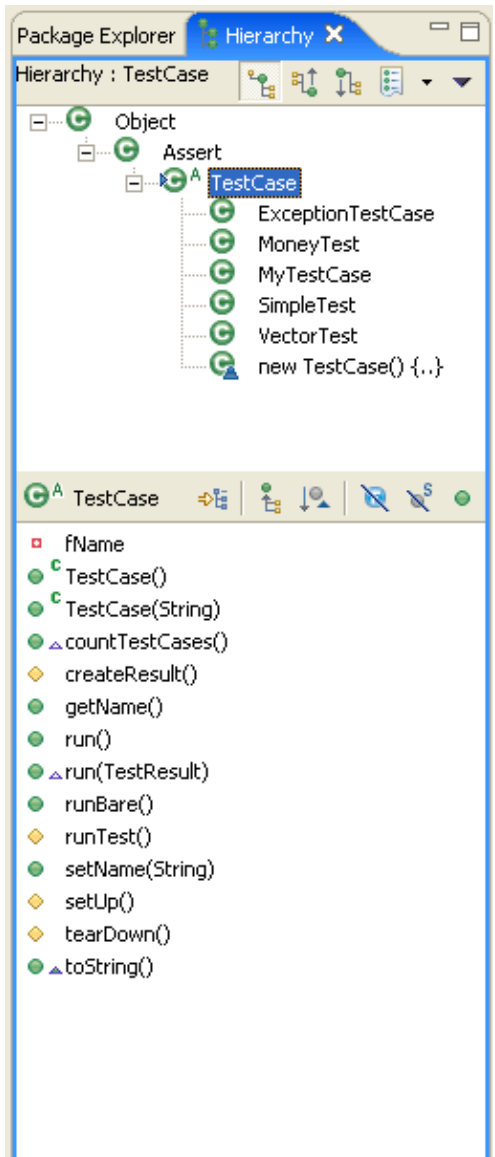

*Note: You can also open editors on types and methods in the Hierarchy view.*

### O Related tasks

[Using the Hierarchy view](#page-99-0) [Opening a type hierarchy on a Java element](#page-100-0) [Opening a type hierarchy on the current text selection](#page-102-0) [Opening an editor for a selected element](#page-43-0)

Related reference

[Type Hierarchy View](#page-105-0)

## **Viewing the type hierarchy**

In this section, you will learn about using the Hierarchy view by viewing classes and members in a variety of different ways.

- In the Package Explorer view, find *junit.framework.TestCase.java*. From its context menu, select 1. *Open Type Hierarchy*. You can also open type hierarchy view:
	- ♦ from the menu bar by selecting *Navigate > Open Type Hierarchy*.
	- ♦ from the keyboard by pressing F4 after selecting *TestCase.java*.

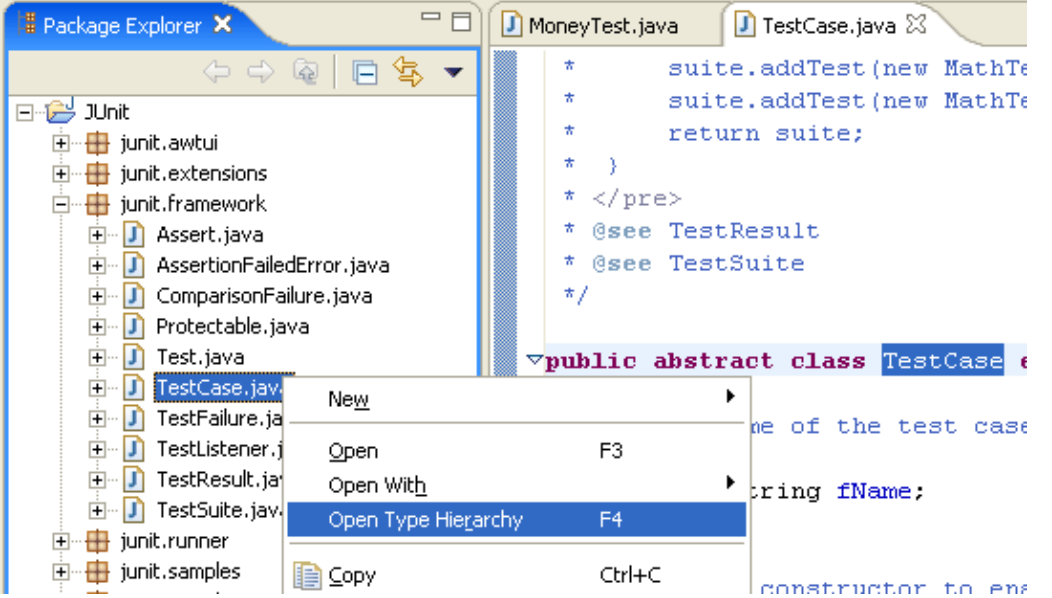

2. The buttons in the view tool bar control which part of the hierarchy is shown. Click the **Show the** *Type Hierarchy* button to see the class hierarchy, including the base classes and subclasses. The small arrow on the left side of the type icon of TestCase indicates that the hierarchy was opened on this type.

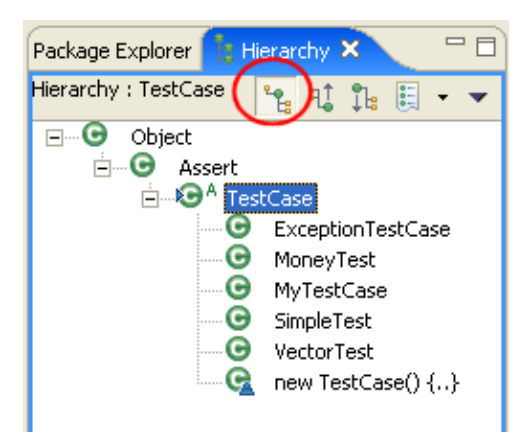

3. Click the **Show the Supertype Hierarchy** button to see a hierarchy showing the type's parent elements including implemented interfaces. This view shows the results of going up the type hierarchy.

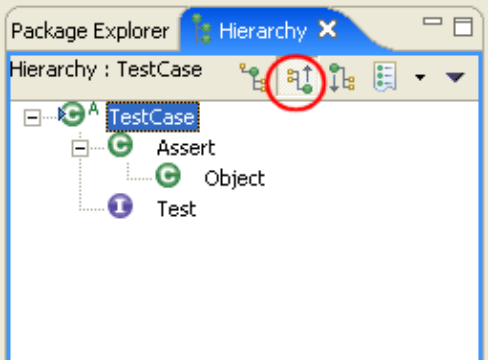

In this "reversed hierarchy" view, you can see that TestCase implements the Test interface. 4. Click the *Show the Subtype Hierarchy* button in the view toolbar.

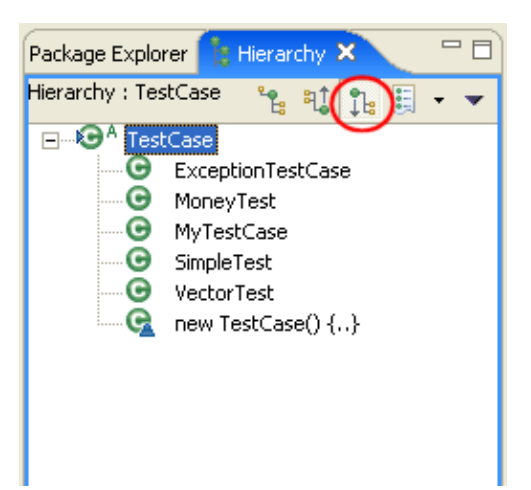

5. Click the *Lock View and Show Members in Hierarchy* button in the toolbar of the member pane, then select the runTest() method in the member pane. The view will now show all the types implementing runTest().

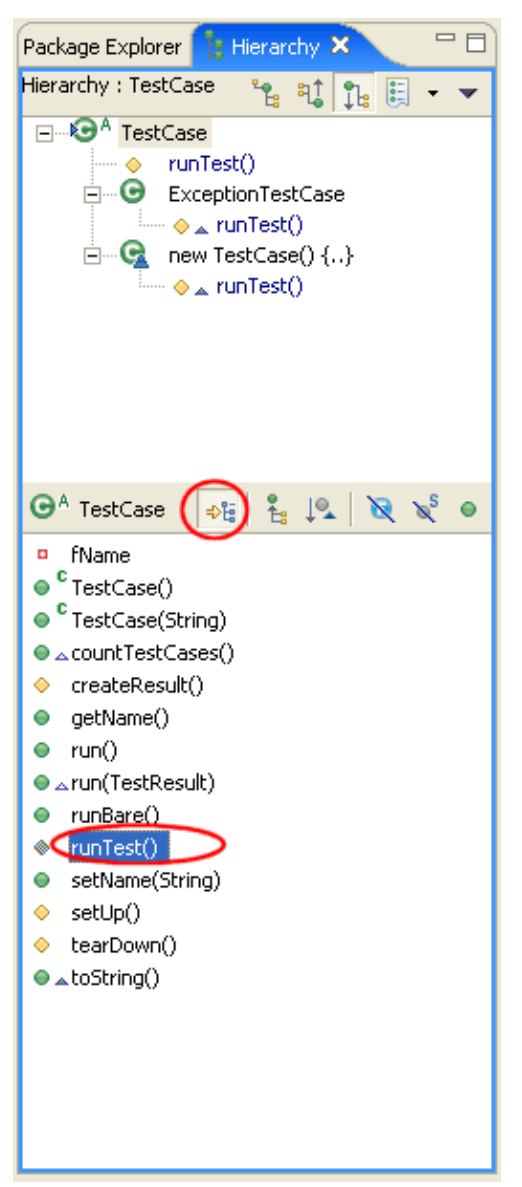

6. In the Hierarchy view, click the **Show the Supertype Hierarchy** button. Then on the member pane, select countTestCases() to display the places where this method is declared.

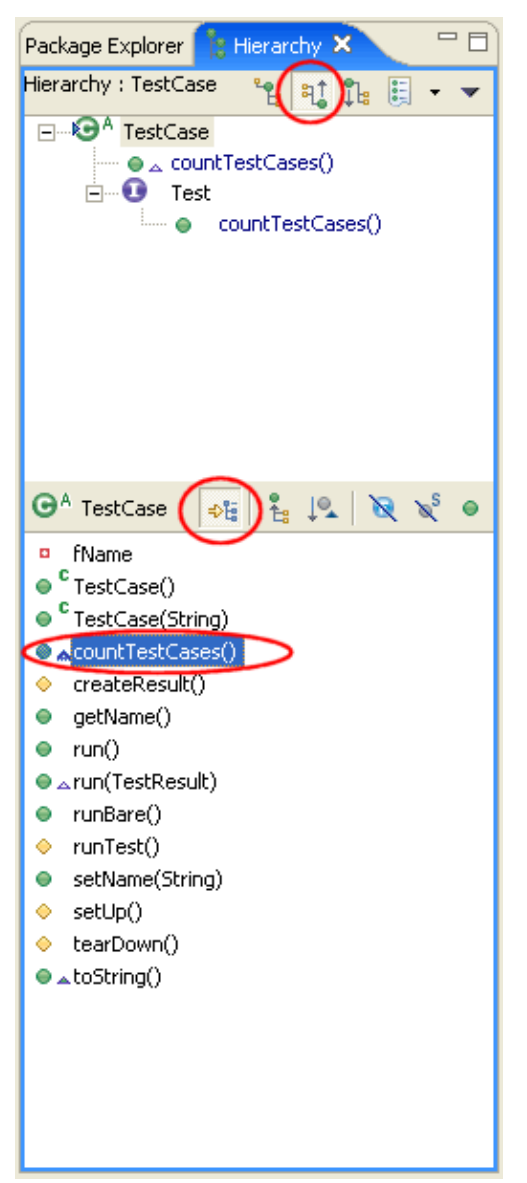

- In the Hierarchy view select the *Test* element and select *Focus On 'Test'* from its context menu. *Test* 7. is presented in the Hierarchy view.
- 8. Activate the Package Explorer view and select the package junit.framework. Use Open Type *Hierarchy* from its context menu. A hierarchy is opened containing all classes of the package. For completion of the tree, the hierarchy also shows some classes from other packages. These types are shown by a type icon with a white fill.

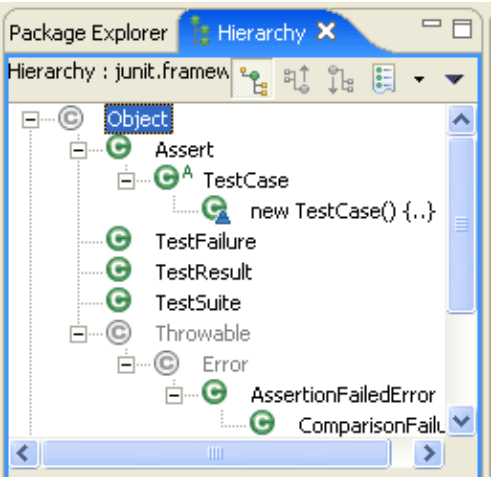

9. Use Previous Type Hierarchies to go back to a previously opened element. Click on the arrow next to the button to see a list of elements or click on the button to edit the history list.

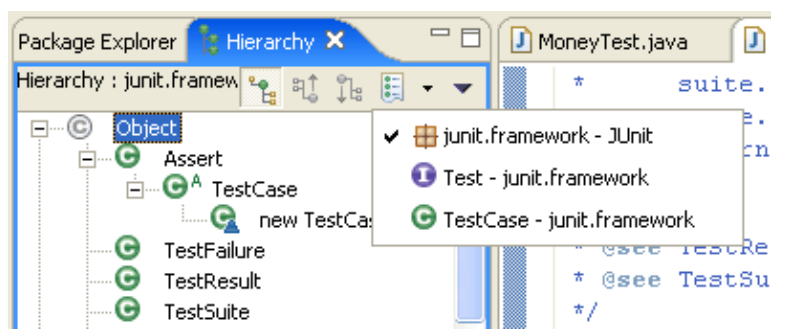

- From the menu bar, select *Window > Preferences*. Go to *Java* and select *Open a new Type* 10. *Hierarchy Perspective*. Then click *OK*.
- 11. In the Hierarchy view, select the Test element again, and activate Open Type Hierarchy from the Navigate menu bar. The resource containing the selected type is shown in a new perspective (the Hierarchy perspective), and its source is shown in the Java editor. By setting the preference option for viewing type hierarchy perspectives, you can have more than one type hierarchy in your workbench and switch between them as needed.

Related concepts

[Java views](#page-42-0)

**■ Related tasks** 

[Using the Hierarchy view](#page-99-0)

Related reference

[Type Hierarchy view](#page-105-0) [Java Base preference page](#page-107-0)

# **Searching the workbench**

In this section, you will search the workbench for Java elements.

In the Search dialog, you can perform file, text or Java searches. Java searches operate on the structure of the code. File searches operate on the files by name and/or text content. Java searches are faster, since there is an underlying indexing structure for the code structure. Text searches allow you to find matches inside comments and strings.

## **Performing a Java search from the workbench**

- In the Java perspective, click the *Search* button in the workbench toolbar or use *Search > Java* from 1. the menu bar.
- 2. If it is not already selected, select the *Java Search* tab.
- In the *Search string* field, type *runTest*. In the *Search For* area, select *Method*, and in the *Limit To* 3. area, select *References*.

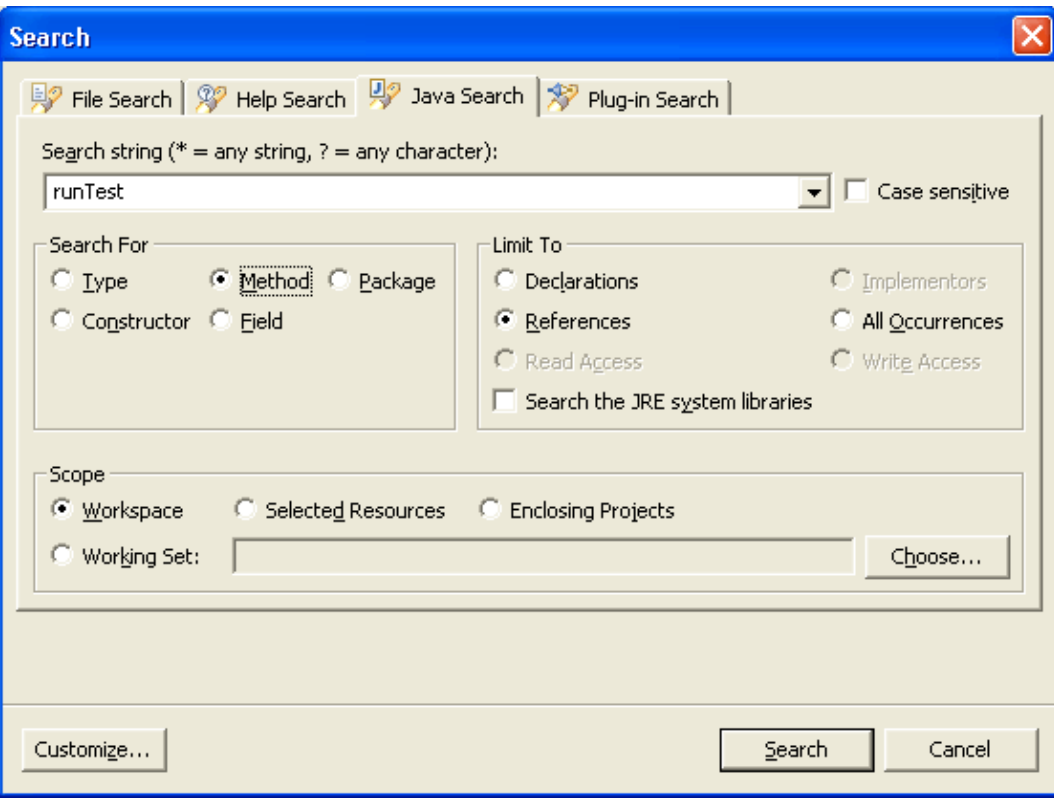

Verify that the Scope is set to *Workspace*.

Then click *Search*. While searching you may click *Cancel* at any time to stop the search. Partial results will be shown.

4. In the Java perspective, the Search view shows the search results.

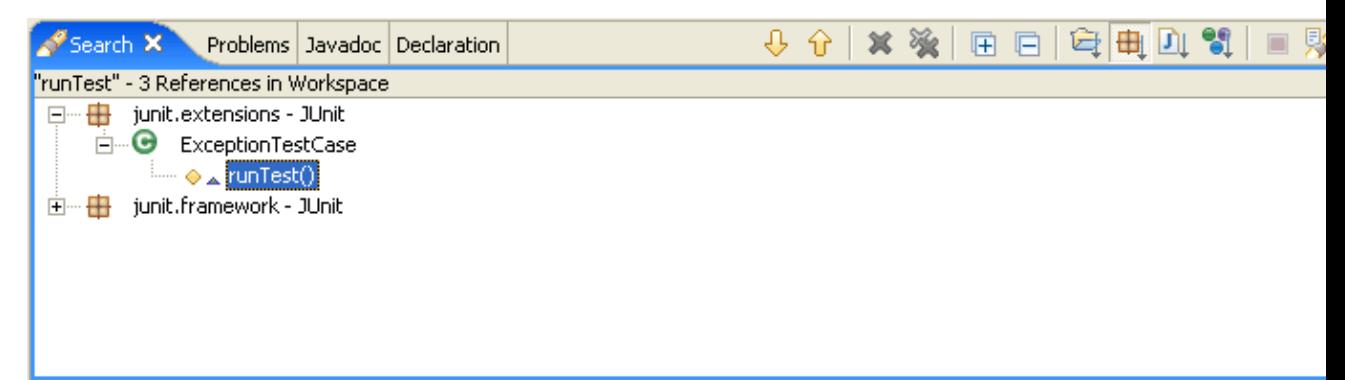

Use the *Show Next Match* and *Show Previous Match* buttons to navigate to each match. If the file in which the match was found is not currently open, it is opened in an editor.

5. When you navigate to a search match using the Search view buttons, the file opens in the editor at the position of the match. Search matches are tagged with a search marker in the vertical ruler.

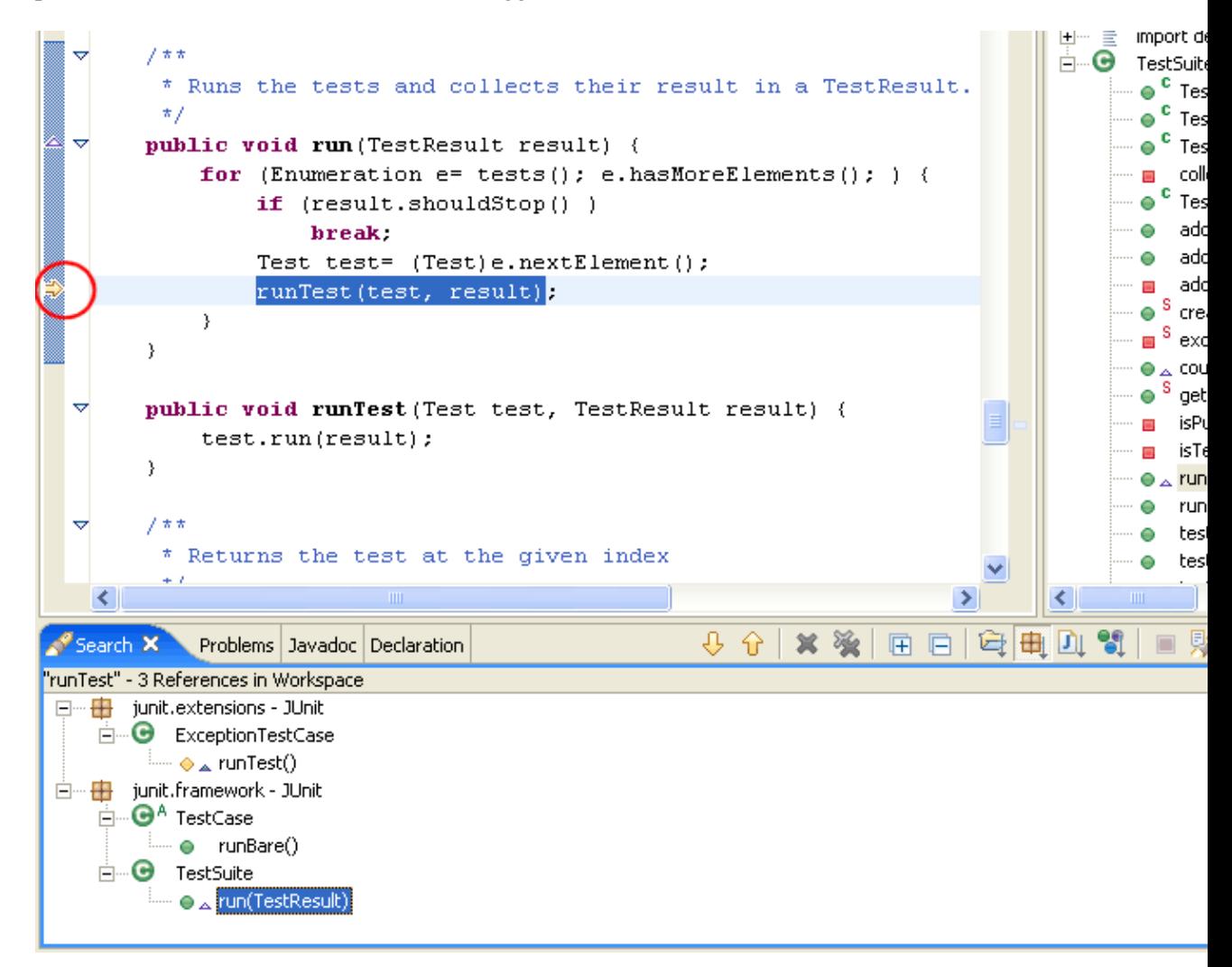

### **Searching from a Java view**

Java searches can also be performed from specific views, including the Outline, Hierarchy view and the Package Explorer view.

- 1. In the Package Explorer view, double−click *junit.framework.Assert.java* to open it in an editor.
- 2. In the Outline view, select the fail(String) method, and from its context menu, select *References* > *Workspace*.

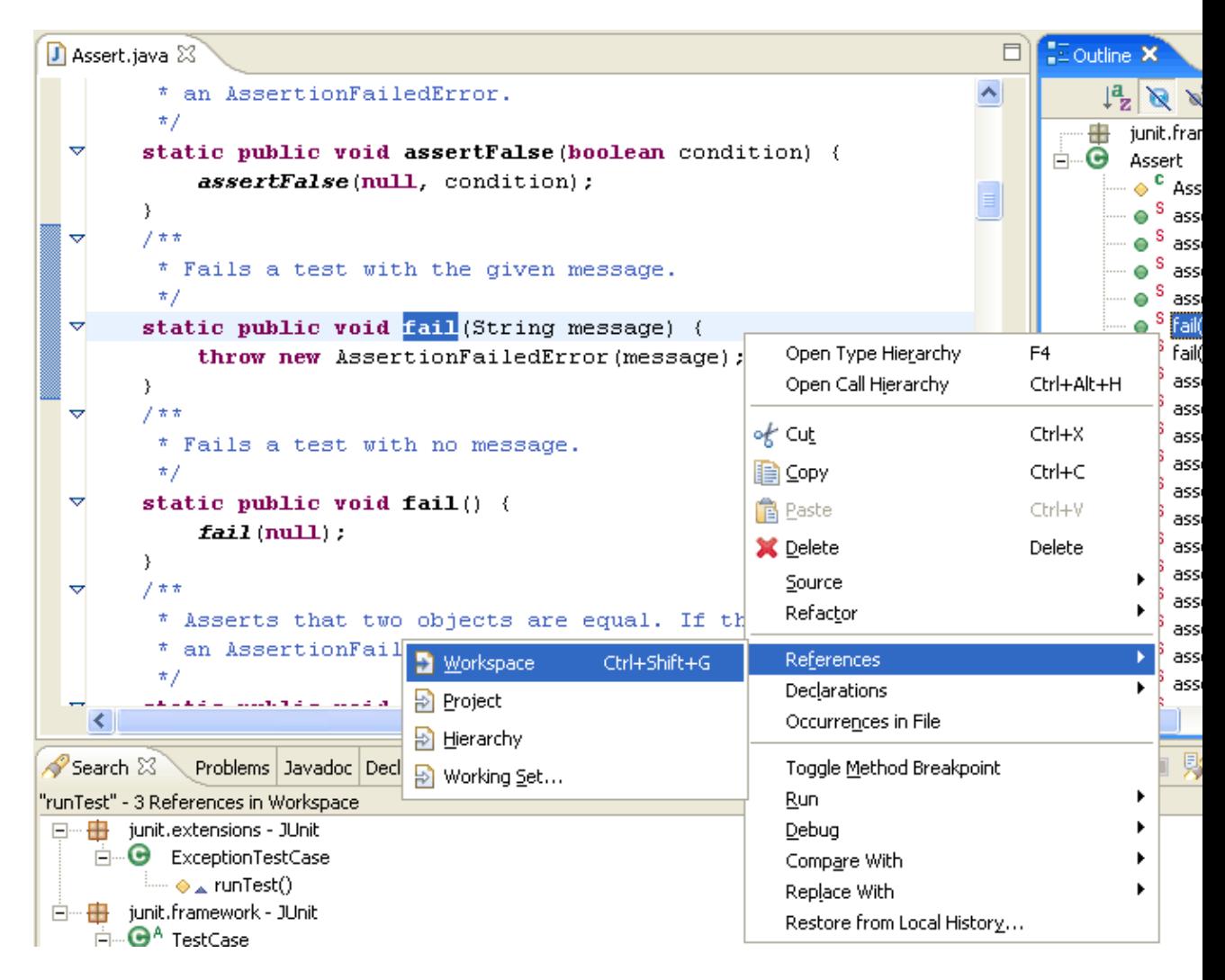

## **Searching from an editor**

From the Package Explorer view, open *junit.framework.TestCase.java*. In the editor, select the class name *TestCase* and from the context menu, select *References > Workspace*.

Basic tutorial

| D TestCase.java X                                                                                                    |                                                                                                    |                                                                                |                                           | □ | $E$ Outline $\Sigma$                                                                                                    |
|----------------------------------------------------------------------------------------------------|----------------------------------------------------------------------------------------------------|--------------------------------------------------------------------------------|-------------------------------------------|---|----------------------------------------------------------------------------------------------------|
| $\star$<br>* @see TestResult<br>* @see TestSuite<br>*/                                                                                                    |                                                                                                    |                                                                                |                                           |   | $\mathbf{1}_{\mathbf{Z}}^{a} \mathbf{1}% \mathbf{1}_{\mathbf{Z}}^{a} \mathbf{2}_{\mathbf{Z}}^{a}$<br>jur<br>imp<br>$\overline{+}$<br>Ξ<br>ė<br>C)<br>Te:<br>- ⊖ |
| ▽public abstract class <mark>TestCase</mark> extends Assert implements Test {<br>$7 + 1$<br>* the name of the<br>$\pi/$<br>private String fNa<br>ナカカ<br>▽<br>* No-arg construct<br>is not intended<br>*<br>$\star/$<br>public TestCase()<br>▽ | <b>Undo</b><br>Revert File<br>Open Declaration<br>Open Type Hierarchy<br>Open Call Hierarchy<br>Open Super Implementation<br>Show in Package Explorer<br>Cut<br>Copy | $CtrI+Z$<br>F <sub>3</sub><br>F <sub>4</sub><br>Ctrl+Alt+H<br>Ctrl+X<br>Ctrl+C | his method<br>thout callind               |   | $-\bullet$<br>$-\bullet$<br>- 0<br>-- 0<br>— ⊖<br>$\cdots$ $\odot$<br>— ⊖<br>- 0<br>— ⊜<br>— ⊖<br>O<br>≔ o                                                      |
| fName= null:<br>Y<br>$7 + 1$<br>▽<br>* Constructs a tel<br>*/                                                                                                    | Paste<br>Source<br>Refactor<br>Local History                                                                                                    | Ctrl+V<br>Alt+Shift+S ▶<br>Alt+Shift+T ▶                                       |                                           |   |                                                                                                    |
| $\left\langle \cdot \right\rangle$<br>Search $\boxtimes$<br>Problems Javadoc Dec                                                                                                    | References<br>Declarations                                                                                                    |                                                                                | Morkspace<br>Project                      |   | Ctrl+Shift+G                                                                                                    |
| "fail(String)" - 10 References in Workspace<br>junit.extensions - JUnit<br><b>田…長</b><br>由… <del>中</del> junit.framework - JUnit                                                                                                    | Save                                                                                                    |                                                                                | <mark>♪</mark> Hierarchy<br>P Working Set |   |                                                                                                    |

## **Continuing a search from the search view**

The Search Results view shows the results for the TestCase search. Select a search result and open the context menu. You can continue searching the selected element's references and declarations.

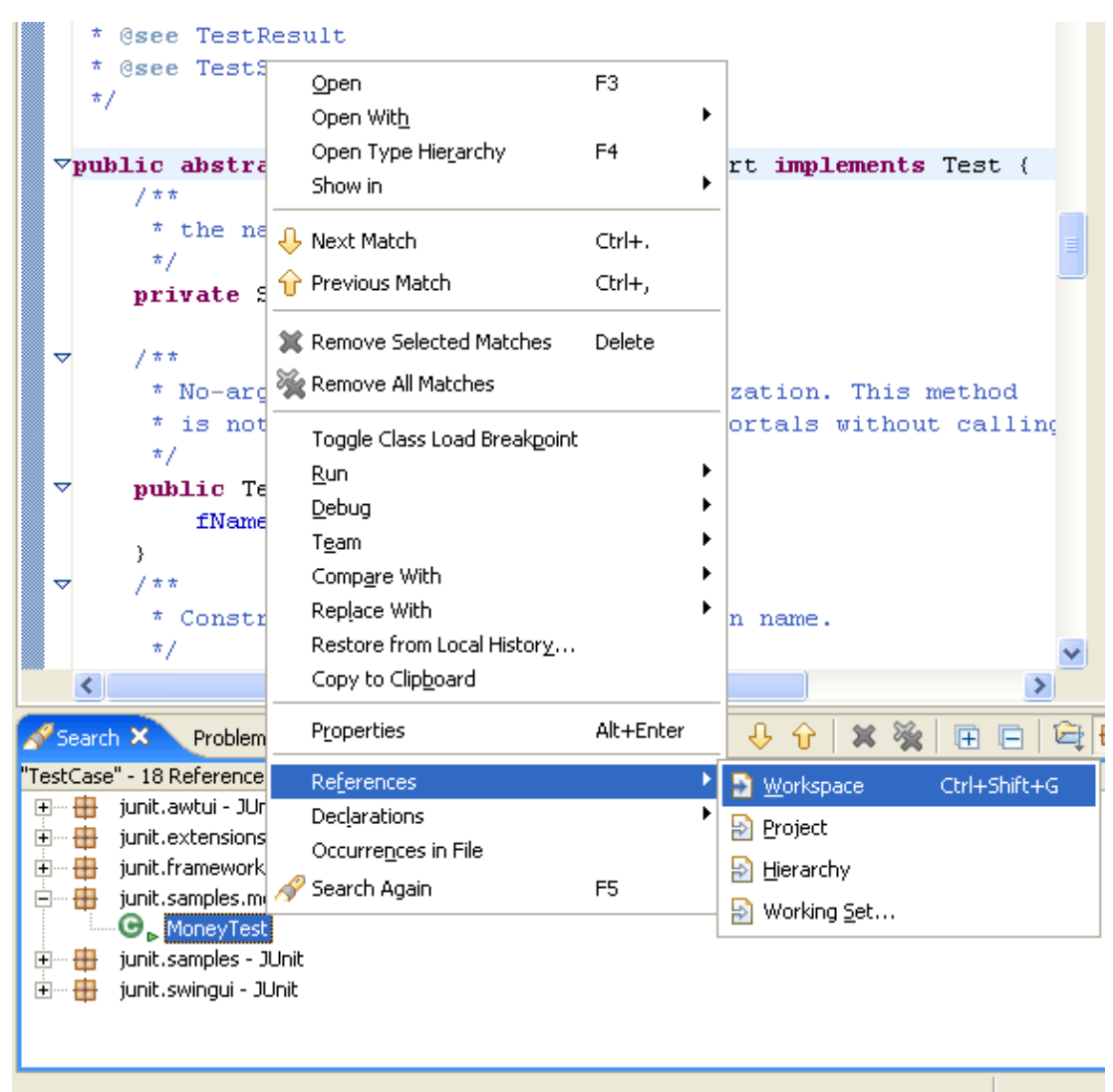

## **Performing a file search**

- In the Java perspective, click the *Search* button in the workbench toolbar or select *Search > File* from 1. the menu bar.
- 2. If it is not already selected, select the *File Search* tab.
- In the *Containing text* field, type *TestCase*. Make sure that the *File name patterns* field is set to 3. *\*.java*. The Scope should be set to *Workspace*. Then click *Search*.

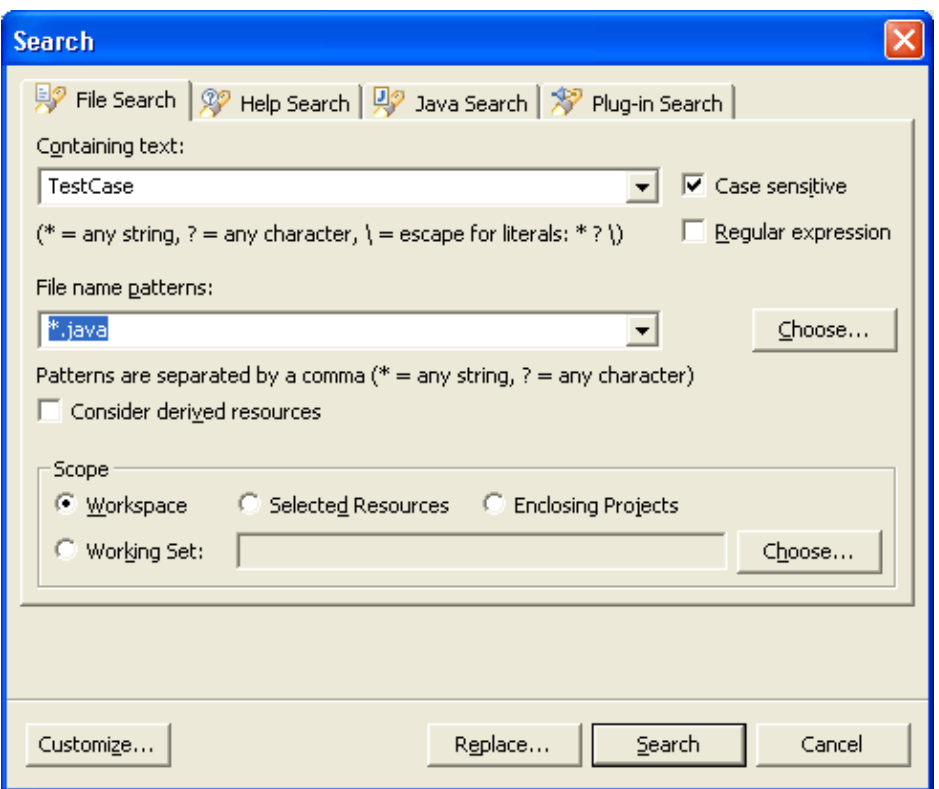

4. To find all files of a given file name pattern, leave the Containing Text field empty.

### **Viewing previous search results**

In the Search Results view, click the arrow next to the *Previous Search Results* toolbar button to see a menu containing the list of the most recent searches. You can choose items from this menu to view previous searches. The list can be cleared by choosing *Clear History*.

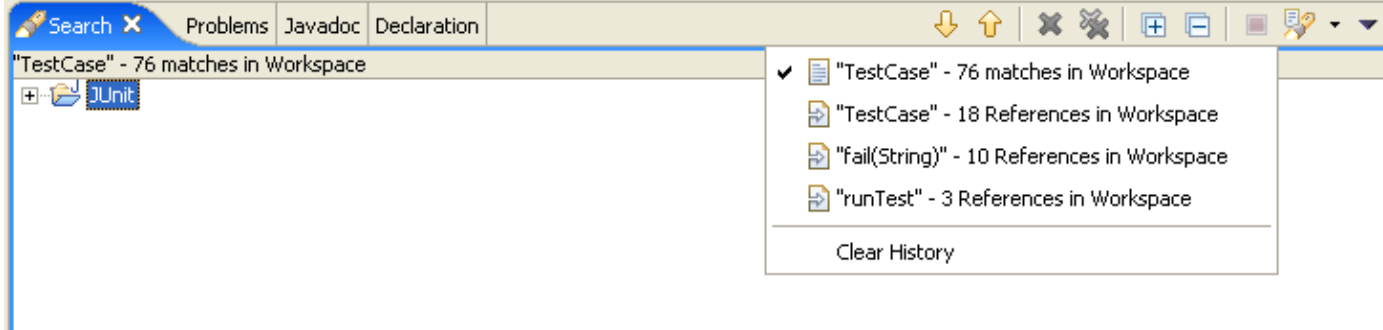

The *Previous Search Results* button will display a dialog with the list of all previous searches from the current session.

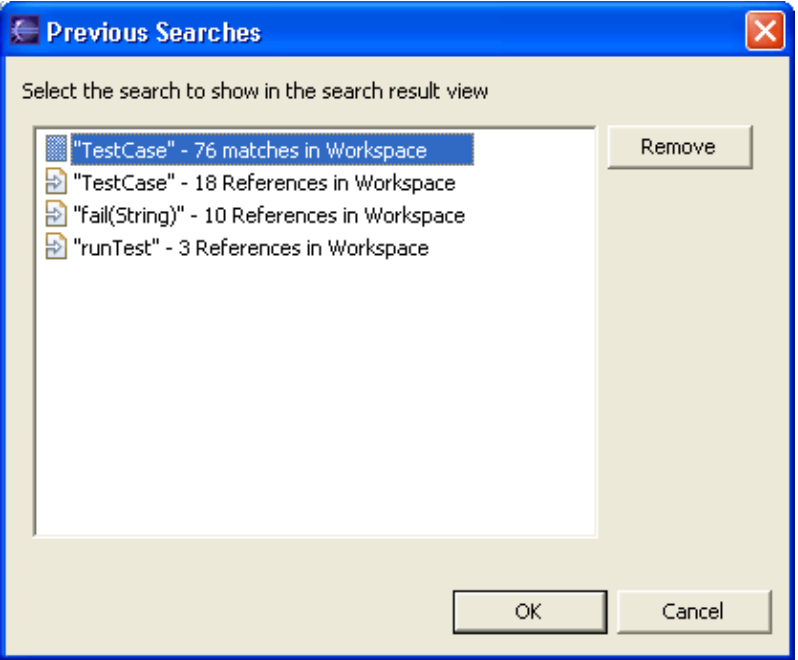

Selecting a previous search from this dialog will let you view that search.

Related concepts

[Java search](#page-194-0)

■ Related tasks

[Conducting a Java search using the search dialog](#page-199-0) [Conducting a Java search using pop−up menus](#page-196-0)

■ Related reference

[Refactoring actions](#page-245-0) [Refactoring wizard](#page-259-0) [Refactoring preferences](#page-262-0)

# **Running your programs**

In this section, you will learn more about running Java programs in the workbench.

- In the Package Explorer view, find *junit.textui.TestRunner.java* and double−click it to open it in an 1. editor.
- 2. In the Outline view, notice that the TestRunner class has an icon which indicates that the class defines a main method.

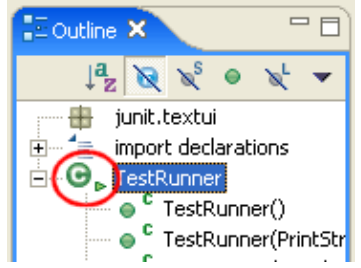

3. Right click on TestRunner.java in the Package Explorer and select *Java Application* from the cascading *Run* menu. This will launch the selected class as a local Java application. The *Run* context menu item is also available in other places, such as the Outline view.

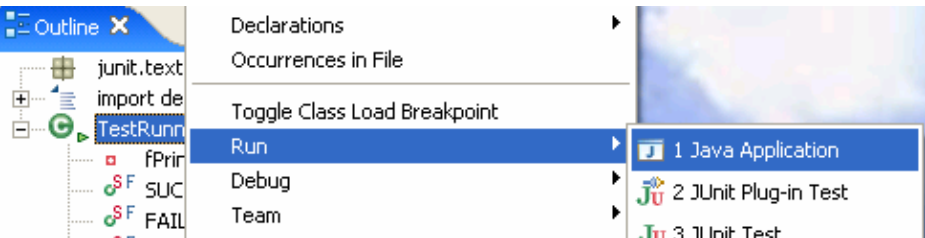

4. Notice that the program has finished running and the following message appears in the Console view telling you that the program needs an execution argument. Running a program as a Java Application uses the default settings for launching the selected class and does not allow you to specify any arguments.

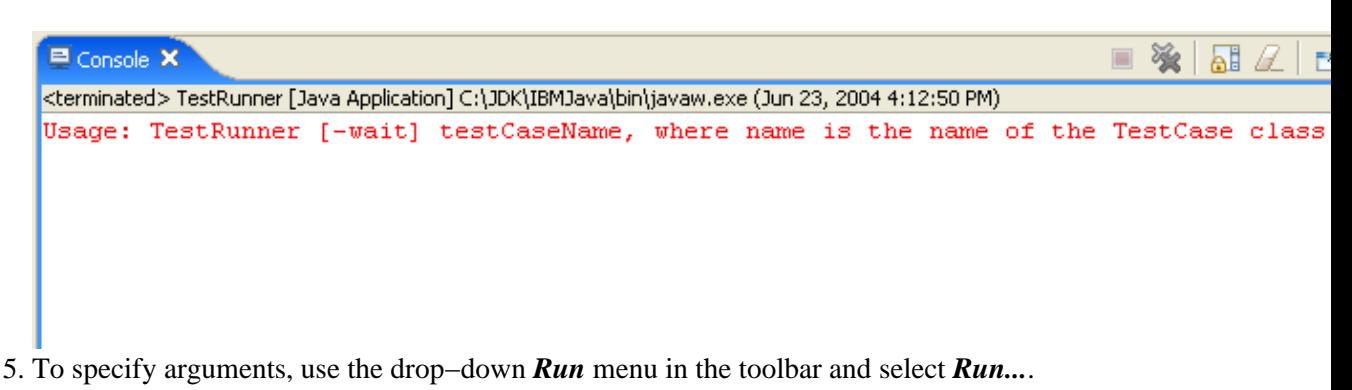

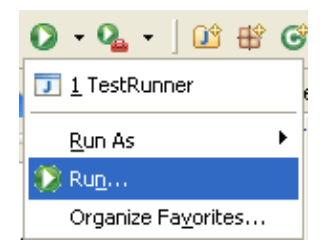

6. This time, the Launch Configurations dialog opens with the TestRunner launch configuration selected. A launch configuration allows you to configure how a program is launched, including its arguments, classpath, and other options. (A default launch configuration was created for you when you chose *Run > Java Application*).

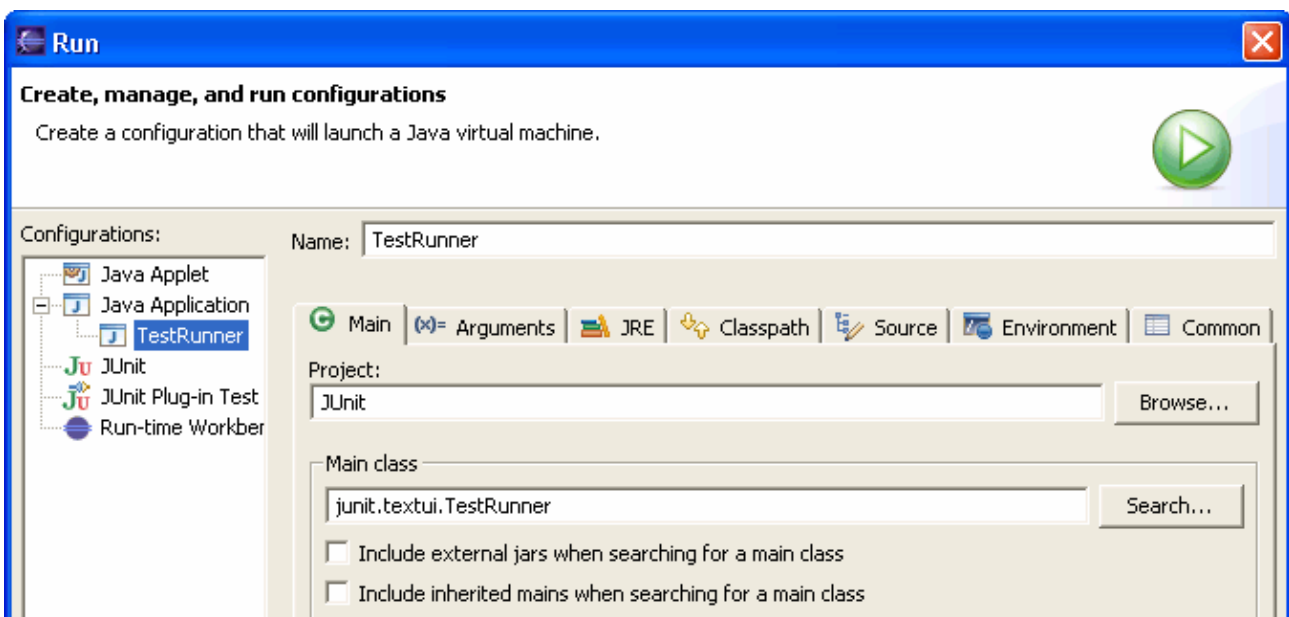

7. Select the Arguments tab and type *junit.samples.VectorTest* in the Program arguments area.

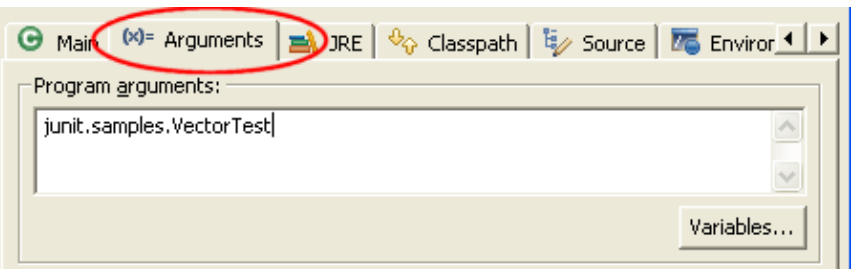

8. Click *Run*. This time the program runs correctly, indicating the number of tests that were run.

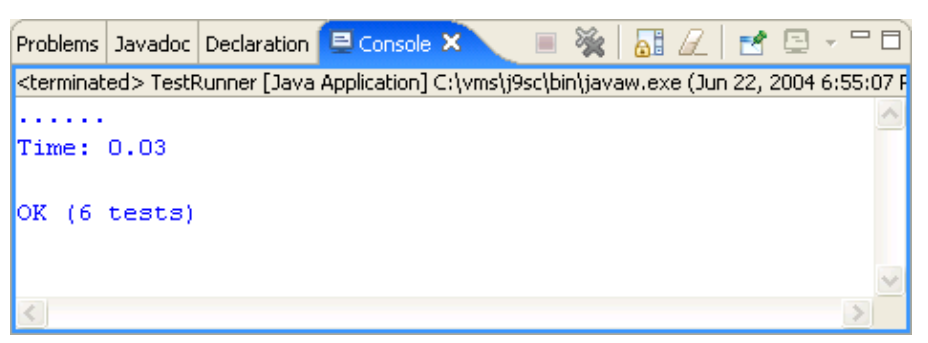

9. Switch to the Debug perspective. In the Debug view, notice that a process for the last program launch was registered when the program was run.

By default, the Debug view automatically removes any terminated launches when a new launch is created. This preference can be configured on the *Launching* preference page located under the *Run/Debug* preference page.

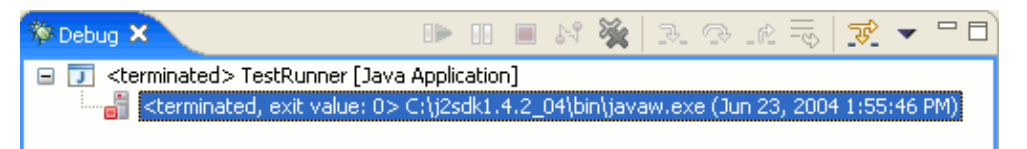

*Note: You can relaunch a terminated process by selecting Relaunch from its context menu.*

10. Select the drop–down menu from the **Run** button in the workbench toolbar. This list contains the previously launched programs. These programs can be relaunched by selecting them in the history list.

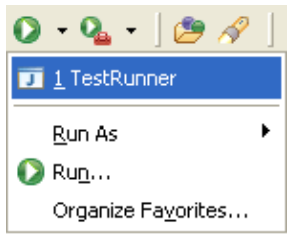

11. From the context menu in the Debug view (or the equivalent toolbar button), select **Remove All** *Terminated* to clear the view of terminated launch processes.

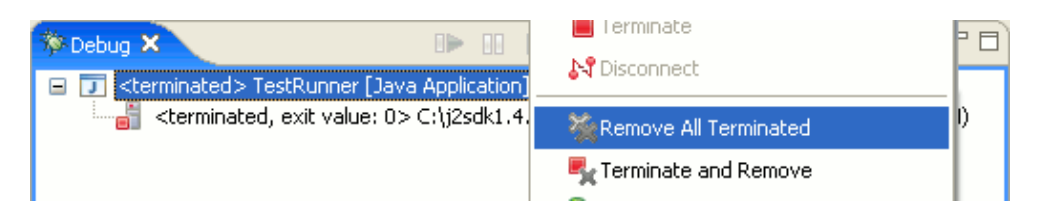

### **■ Related tasks**

[Changing debugger launch options](#page-185-0) [Connecting to a remote VM with the Remote Java application launch configuration](#page-82-0) [Disconnecting from a VM](#page-83-0) [Launching a Java program](#page-41-0) [Running and debugging](#page-80-0)

Related reference

<span id="page-416-0"></span>[Debug view](#page-84-0) [Run and debug actions](#page-190-0)

# **Debugging your programs**

In this section, you will debug a Java program.

- In the Package Explorer view in the Java perspective, double−click *junit.samples.VectorTest.java* to 1. open it in an editor.
- 2. Place your cursor on the vertical ruler along the left edge of the editor area on the following line in the setUp() method:

fFull.addElement (new Integer(1));

and double−click on the ruler to set a breakpoint.

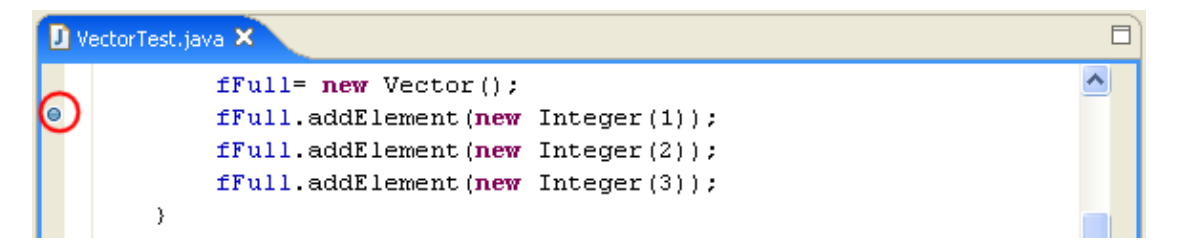

The breakpoint icon indicates the status of the breakpoint. The plain blue breakpoint icon indicates that the breakpoint has been set, but not yet installed.

*Note: Once the class is loaded by the Java VM, the breakpoint will be installed and a checkmark overlay will be displayed on the breakpoint icon.*

- In the Package Explorer view, select the *junit.samples* package and select the Run menu. Within the 3. Run menu, select Debug As, and then Java Application. When you run a program from a package, you will be prompted to choose a type from all classes in the package that define a main method.
- 4. Select the *VectorTest − junit.samples − /JUnit* item in the dialog, then click *OK*.

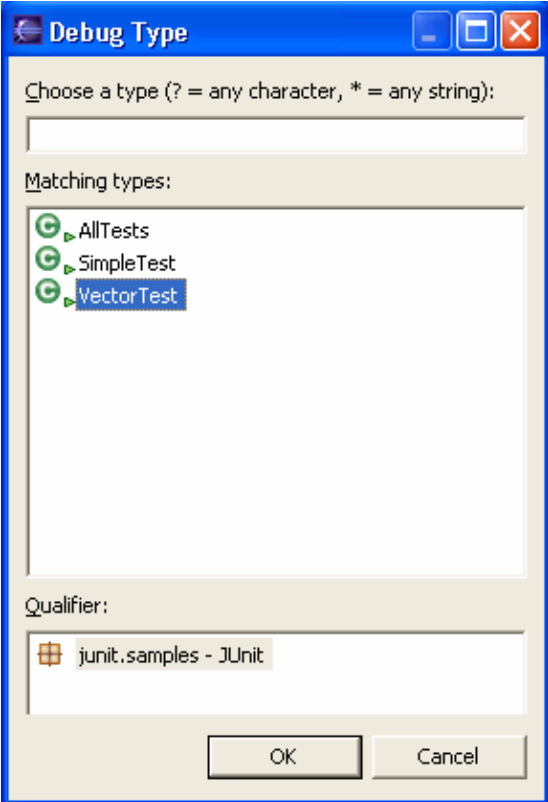

5. The program will run until the breakpoint is reached. When the breakpoint is hit, the Debug perspective opens, and execution is suspended. Notice that the process is still active (not terminated) in the Debug view. Other threads might still be running.

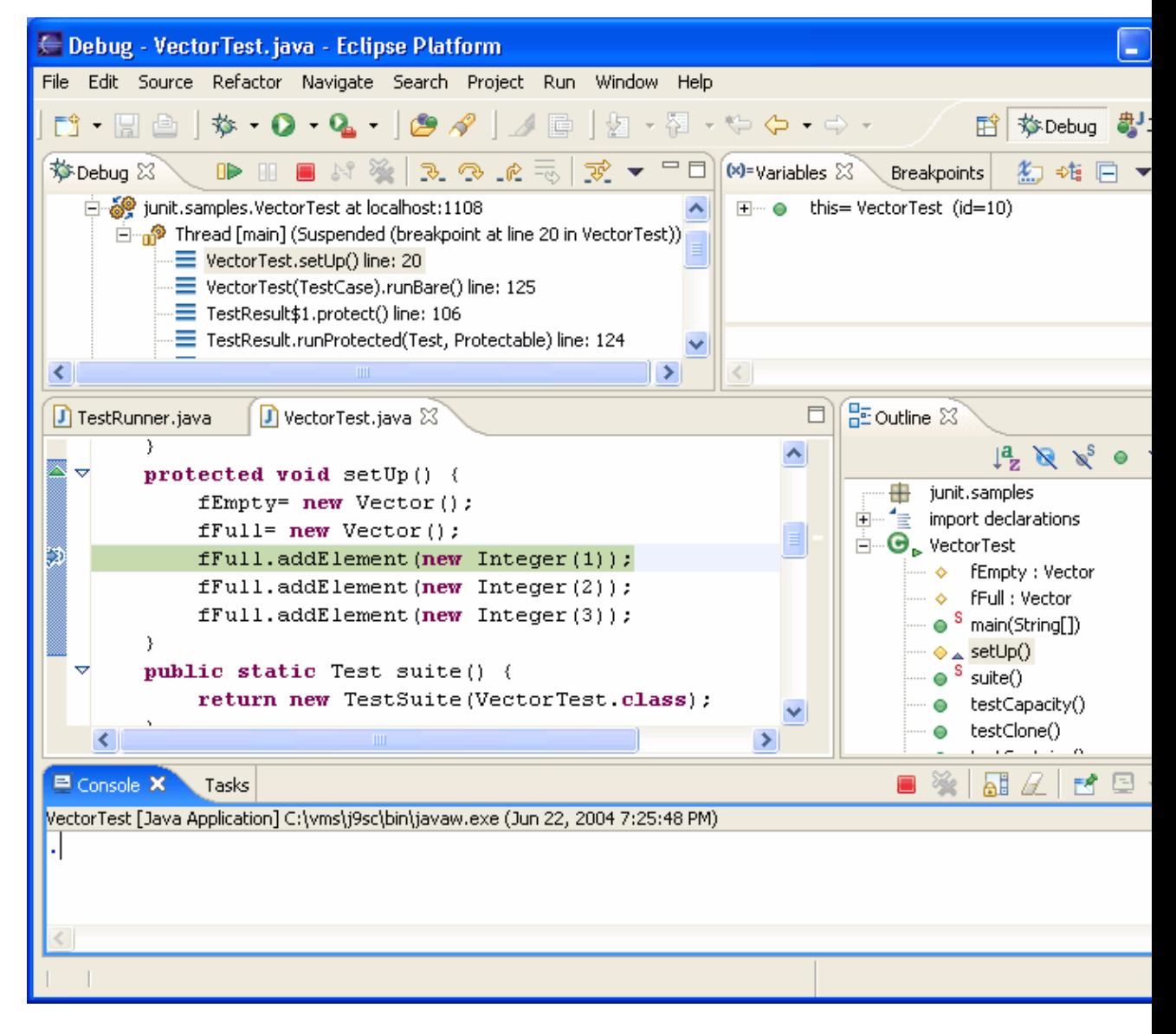

*Note: The breakpoint now has a checkmark overlay since the class VectorTest was loaded in the Java VM.*

6. In the editor in the Debug perspective, select new Vector () from the line above where the breakpoint is set, and from its context menu, select *Inspect*.

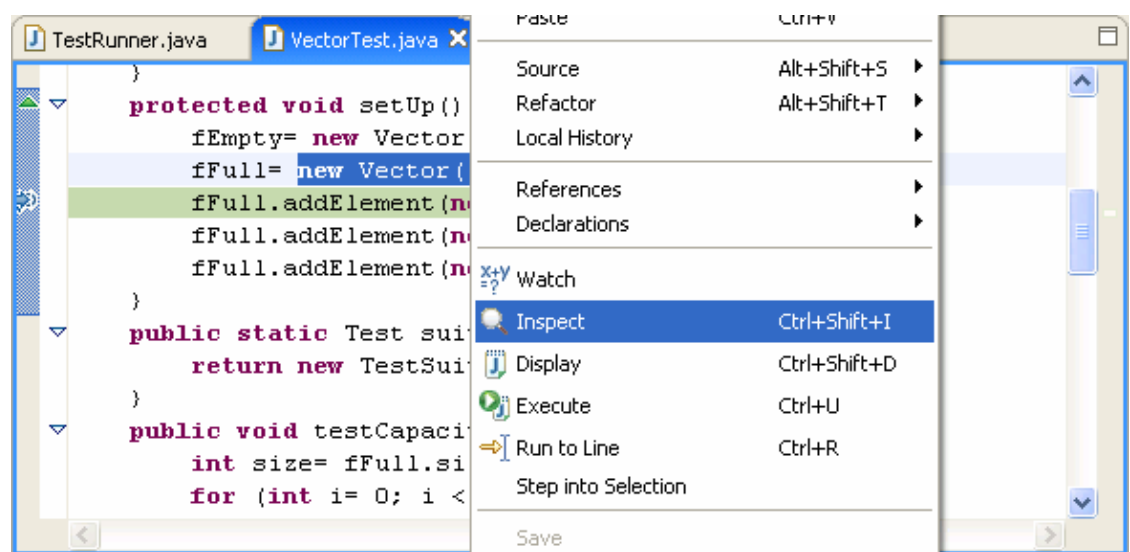

- 7. The expression is evaluated in the context of the current stack frame, and a pop–up appears which displays the results. You can send a result to the Expressions view by pressing the key binding displayed in the pop−up.
- Expressions that you evaluate while debugging a program will be listed in this view. To delete an 8. expression after working with it, select the expression and choose *Remove* from its context menu.
- The Variables view (available on a tab along with the Expressions view) displays the values of the 9. variables in the selected stack frame. Expand the fFull tree in the Variables view until you can see elementCount.
- 10. The variables (e.g., elementCount) in the Variables view will change when you step through VectorTest in the Debug view. To step through the code, click the *Step Over* button. Execution will continue at the next line in the same method (or, if you are at the end of a method, it will continue in the method from which the current method was called).

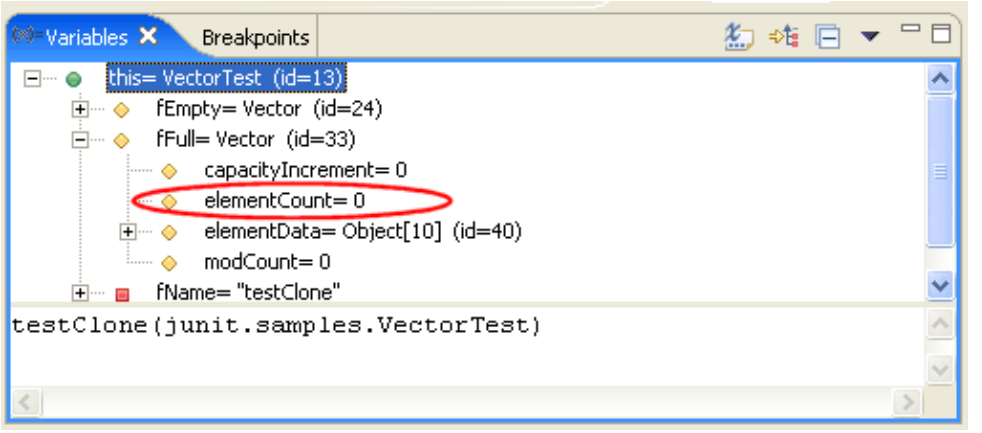

- 11. Try some other step buttons (*Step Into, Step Return*) to step through the code. Note the differences in stepping techniques.
- 12. You can end a debugging session by allowing the program to run to completion or by terminating it.
	- ♦ You can continue to step over the code with the *Step* buttons until the program completes.
	- You can click the *Resume* button to allow the program to run until the next breakpoint is ♦ encountered or until the program is completed.
	- You can select *Terminate* from the context menu of the program's process in the Debug view ♦ to terminate the program.

### Related concepts

**[Breakpoints](#page-31-0)** [Remote debugging](#page-81-0) [Local debugging](#page-86-0)

O Related tasks

[Adding breakpoints](#page-32-0) [Resuming the execution of suspended threads](#page-87-0) [Running and debugging](#page-80-0) [Suspending threads](#page-89-0)

■ Related reference

[Debug preferences](#page-187-0) [Debug view](#page-84-0) [Run and debug actions](#page-190-0) [Breakpoints view](#page-95-0) [Console view](#page-38-0) [Display view](#page-316-0) [Expressions view](#page-133-0) [Variables view](#page-317-0)

## **Evaluating expressions**

In this section, you will evaluate expressions in the context of your running Java program.

- Debug *junit.samples.VectorTest.java* to the breakpoint in the setUp() method and select **Step Over** 1. twice to populate fFull. (See the [Debugging your Programs](#page-416-0) section for full details.)
- 2. Open the Display view by selecting **Window > Show View > Display** and type the following line in the view:

fFull.size()

Select the text you just typed, and from its context menu, select *Display*. (You can also choose 3. *Display Result of Evaluating Selected Text* from the Display view toolbar.)

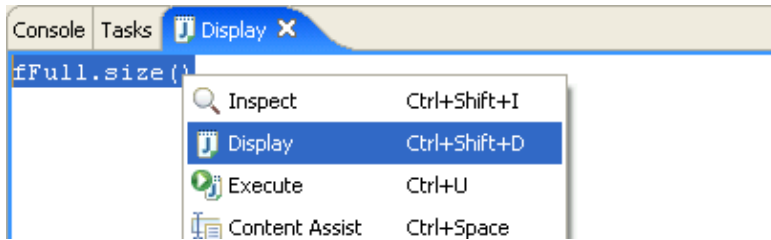

4. The expression is evaluated and the result is displayed in the Display view.

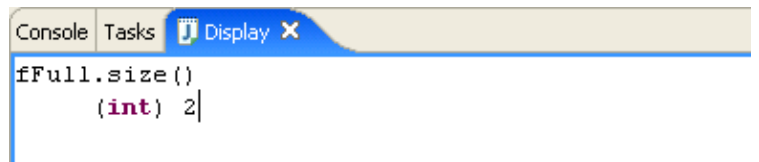

5. On a new line in the Display view, type the following line:

fFull.toArray()

- Select this line, and select *Inspect* from the context menu. (You can also choose *Inspect Result of* 6. *Evaluating Selected Text* from the Display view toolbar.)
- 7. A lightweight window opens with the value of the evaluated expression.

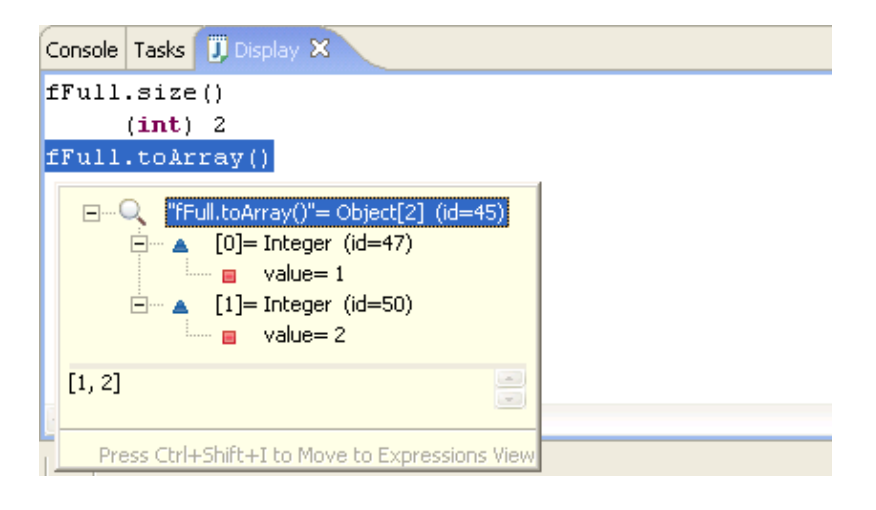

Related concepts

[Debugger](#page-30-0)

Evaluating expressions 402

O Related tasks

[Evaluating expressions](#page-88-0) [Displaying the result of evaluating an expression](#page-129-0) [Inspecting the result of evaluating an expression](#page-131-0) [Viewing compilation errors and warnings](#page-181-0)

Related reference

[Expressions view](#page-133-0)

# **Evaluating snippets**

In this section, you will evaluate Java expressions using the Java scrapbook. Java scrapbook pages allow you to experiment with Java code fragments before putting them in your program.

1. In the File menu select New > Other > Java > Java Run/Debug > Scrapbook Page. You will be prompted for a folder destination for the page.

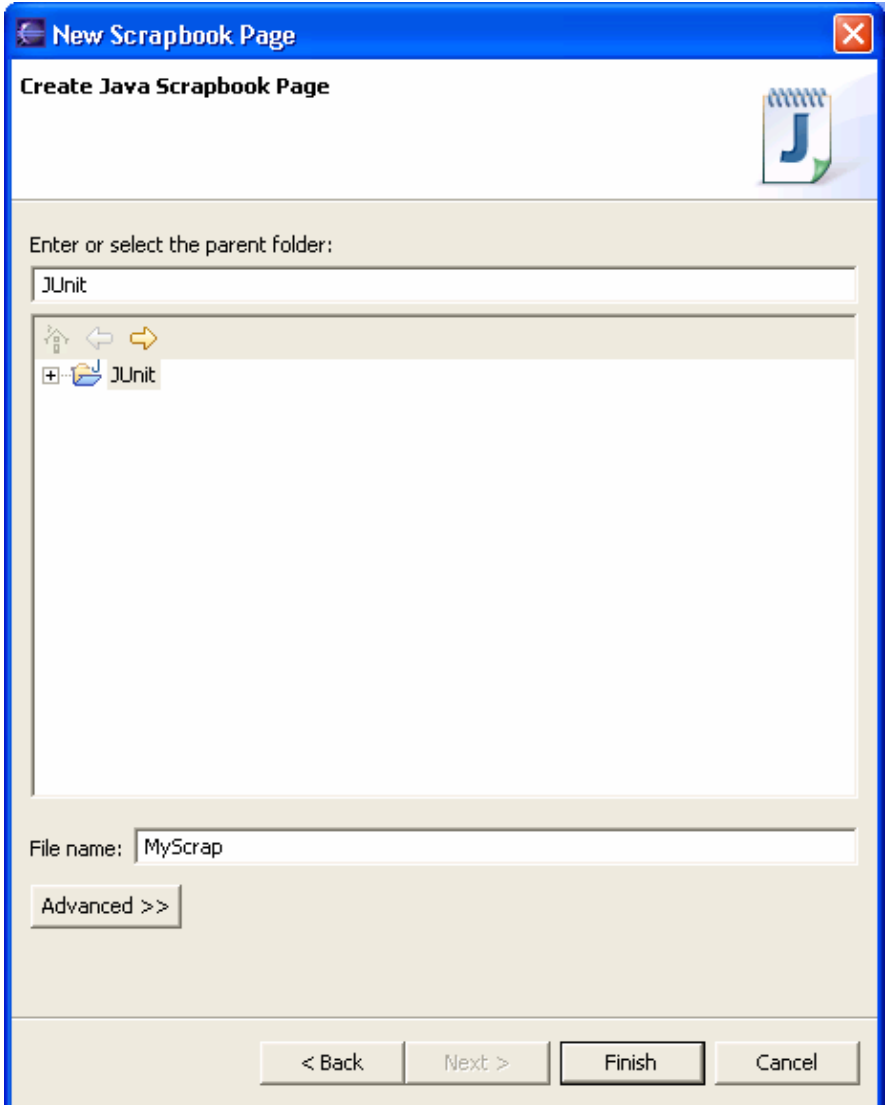

- 2. In the *Enter or select the folder* field, type or browse below to select the *JUnit* project root directory.
- 3. In the *File name* field, type *MyScrap*.
- Click *Finish* when you are done. A scrapbook page resource is created for you with the *jpage* file 4. extension. (The *jpage* file extension will be added automatically if you do not enter it yourself.) The scrapbook page opens automatically in an editor.

Basic tutorial

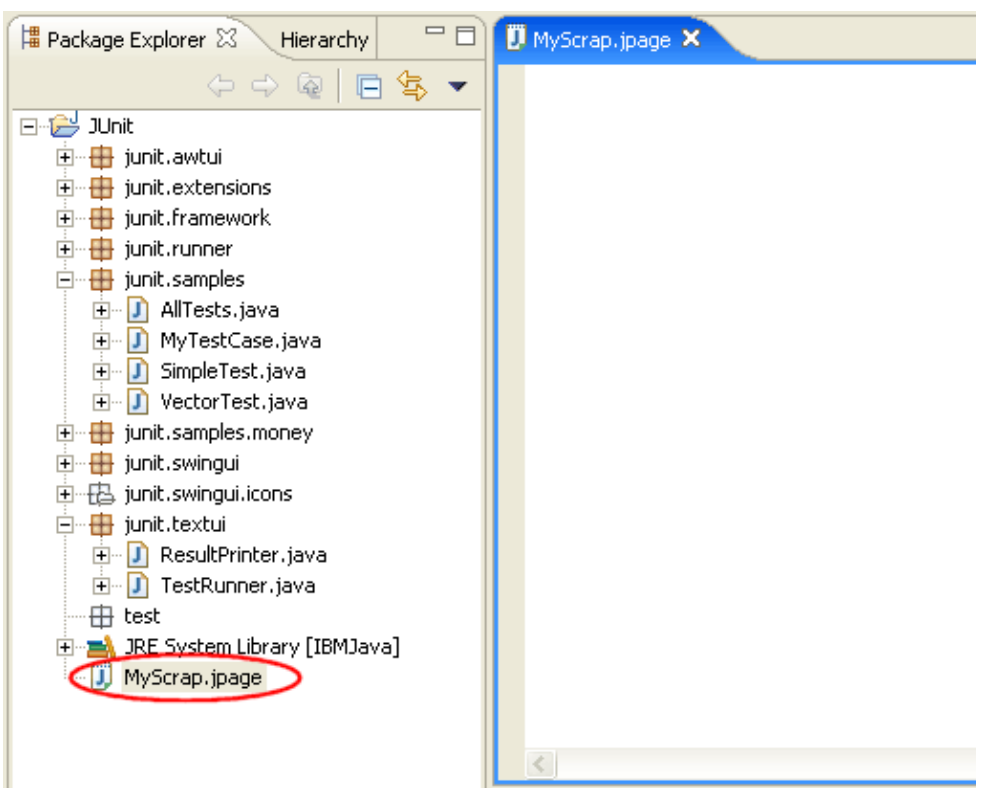

5. In the editor, type System.get and then use content assist (Ctrl+Space) to complete the snippet as System.getProperties().

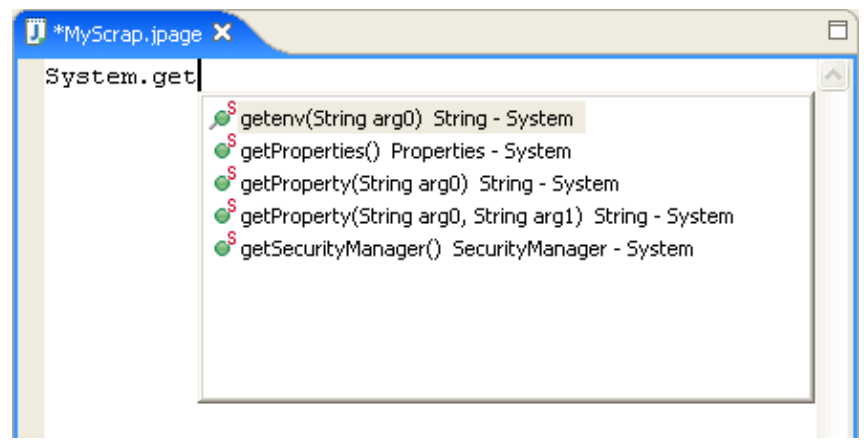

6. Select the entire line you just typed and select *Display* from the context menu. You can also select *Display Result of Evaluating Selected Text* from the toolbar.

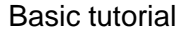

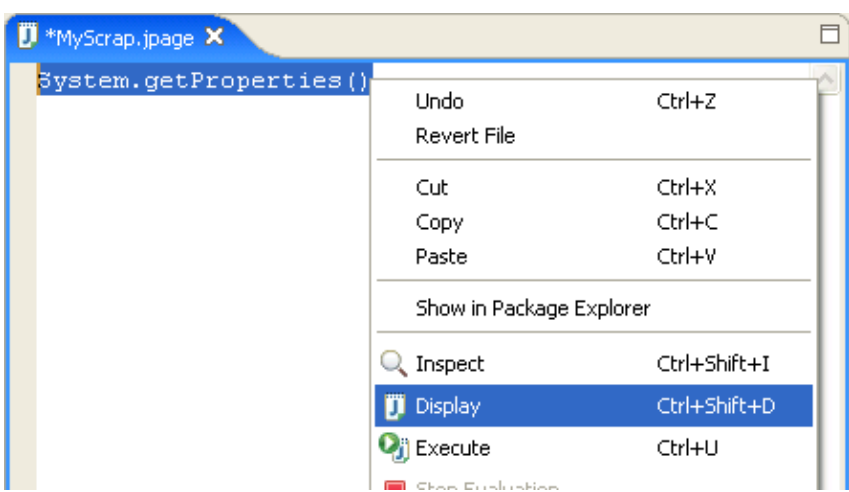

- 7. When the evaluation completes, the result of the evaluation is displayed and highlighted in the scrapbook page.
- 8. You can inspect the result of an evaluation by selecting text and choosing *Inspect* from the context menu (or selecting *Inspect Result of Evaluating Selected Text* from the toolbar.)
- 9. When you are finished evaluating code snippets in the scrapbook page, you can close the editor. Save the changes in the page if you want to keep the snippets for future use.

### Related concepts

### **[Debugger](#page-30-0)**

O Related tasks

[Creating a Java scrapbook page](#page-79-0) [Displaying the result of evaluating an expression](#page-129-0) [Inspecting the result of evaluating an expression](#page-131-0) [Viewing compilation errors and warnings](#page-181-0)

### ■ Related reference

[New Java Scrapbook Page wizard](#page-127-0) [Java scrapbook page](#page-128-0) [Expressions view](#page-133-0)

# **Using the Java browsing perspective**

In this section you will use the Java browsing perspective to browse and manipulate your code. [Browsing Java](#page-360-0) [elements with the Package Explorer](#page-360-0) gives an overview of using the Package Explorer to browse elements. In contrast to the Package Explorer, which organizes all Java elements in a tree, consisting of projects, packages, compilation units, types, etc., the browsing perspective uses distinct views to present the same information. Selecting an element in one view, will show its content in another view.

To open a browsing perspective activate *Window > Open Perspective > Java Browsing* from within the Java perspective or use the context menu of the *Open a Perspective* toolbar button.

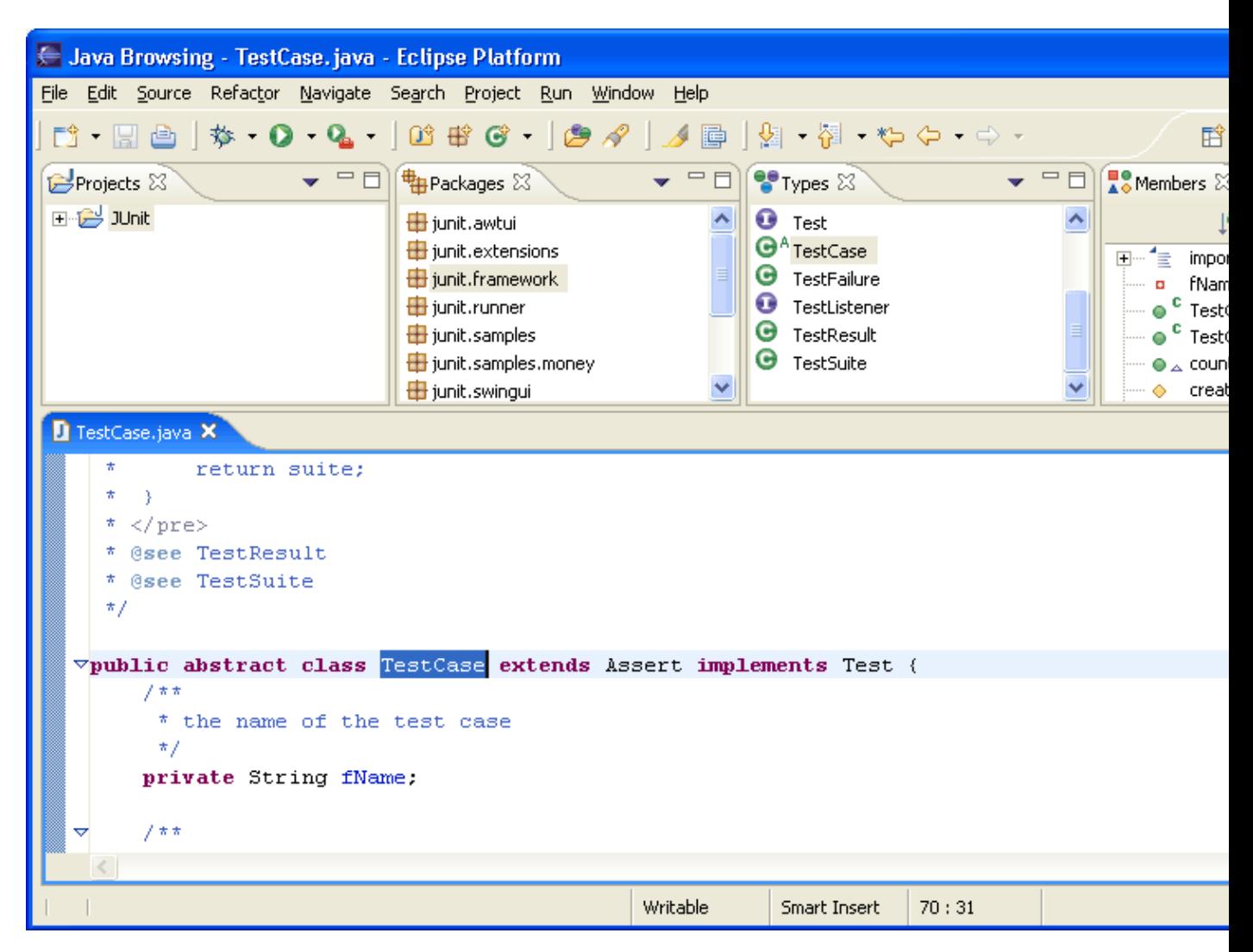

The views of the perspective are connected to each other in the following ways:

- Selecting an element in the *Projects* views shows its packages in the *Packages* view.
- The *Types* view shows the types contained in the package selected in the *Packages* view.
- The *Members* view shows the members of a selected type. Functionally, the *Members* view is comparable to the *Outline* view used in the normal Java perspective.
- Selecting an element in the *Members* view reveals the element in the editor. If there isn't an editor open for the element, double−clicking on the element will open a corresponding editor.

All four views are by default linked to the active editor. This means that the views will adjust their content and their selection according to the file presented in the active editor. The following steps illustrate this behavior:

- 1. Select *junit.extensions* in the *Packages* view.
- 2. Open type *TestSetup* in the editor by double−clicking it in the *Types view*.
- 3. Now give back focus to the editor opened on file *TestCase.java* by clicking on the editor tab. The *Packages*, *Types* and *Members* view adjust their content and selections to reflect the active editor. The *Packages* view's selection is set to *junit.framework* and the *Types* view shows the content of the *junit.framework* packages. In addition, the type *TestCase* is selected.

Functionally, the Java browsing perspective is fully comparable to the Java perspective. The context menus for projects, packages, types, etc. and the global menu and tool bar are the same. Therefore activating these functions is analogous to activating them in the Java perspective.

# **Writing and running JUnit tests**

In this section, you will be using the *JUnit* testing framework to write and run tests. To get started with [JUnit](http://www.junit.org) you can refer to the [JUnit Cookbook.](http://junit.sourceforge.net/doc/cookbook/cookbook.htm)

## **Writing Tests**

Before you can write JUnit tests you have to add the *junit.jar* library to your build class path. The Eclipse installation includes JUnit in the *org.junit* plug−in:

- 1. Create a project "JUnitTest"
- 2. Open the project's build path property page (on the project's context menu choose *Properties > Java Build Path*)
- 3. Switch to the **Libraries** tab
- 4. Add the *junit.jar* contained in org.junit in the plug−ins directory as an external JAR to your project.

Optionally, if you want to browse the JUnit source, then attach the *junitsrc.zip* to the *junit.jar*. The source zip is located in the org.eclipse.jdt.source plug−in in src/org.junit\_3.8.1.

Now that the JUnitTest project has access to the JUnit classes you can write your first test. You implement the test in a subclass of *TestCase*. You can do so either using the standard Class wizard or the specialized *Test Case* wizard:

- 1. Open the New wizard (*File > New > JUnit Test Case*).
- 2. Enter "*TestFailure"* as the name of your test class:

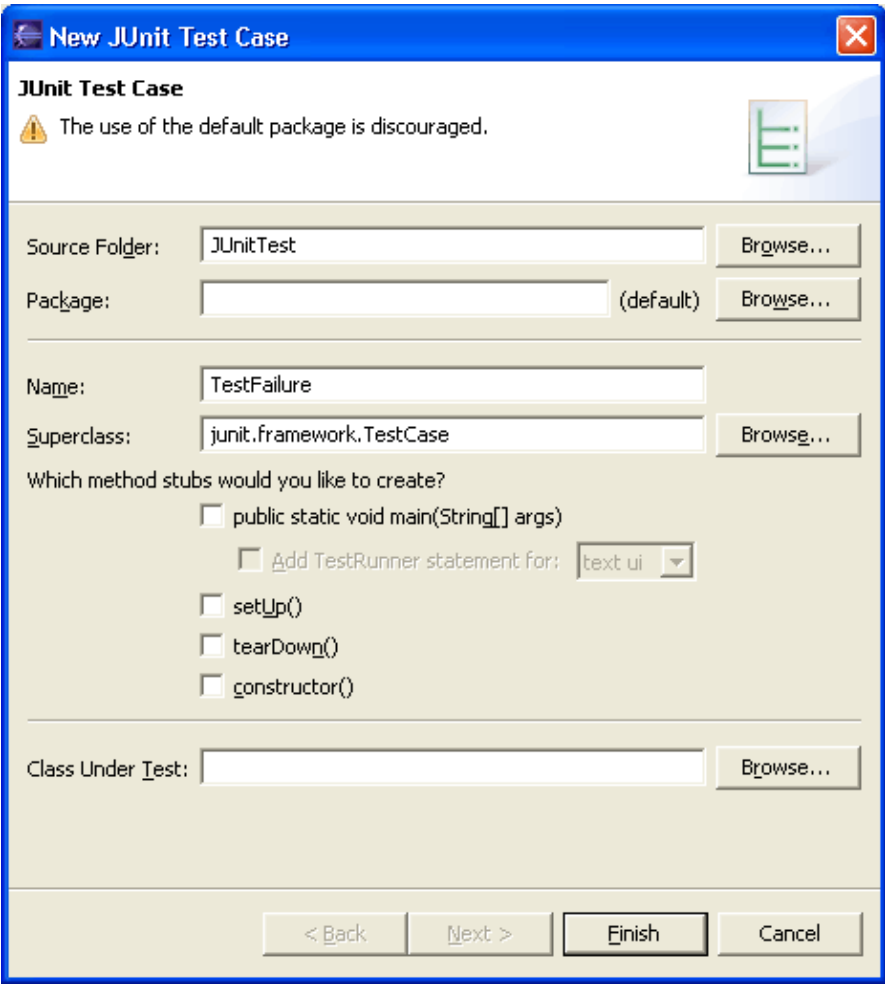

3. Click *Finish* to create the test class.

Add a test method that fails to the class *TestFailure*. A quick way to enter a test method is with the *test* template. To do so type "test" followed by Ctrl+Space to activate code assist and select the "test" template. Change the name of the created method to *testFailure* and invoke the *fail()* method. Also change the visibility modifier such that the test method is public.

```
public void testFailure() {
     fail();
}
```
Now you are ready to run your first test.

## **Running Tests**

To run TestFailure, and activate the **Run** drop−down menu in the toolbar and select Run as > JUnit Test. You can inspect the test results in the *JUnit* view. This view shows you the test run progress and status:

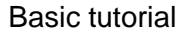

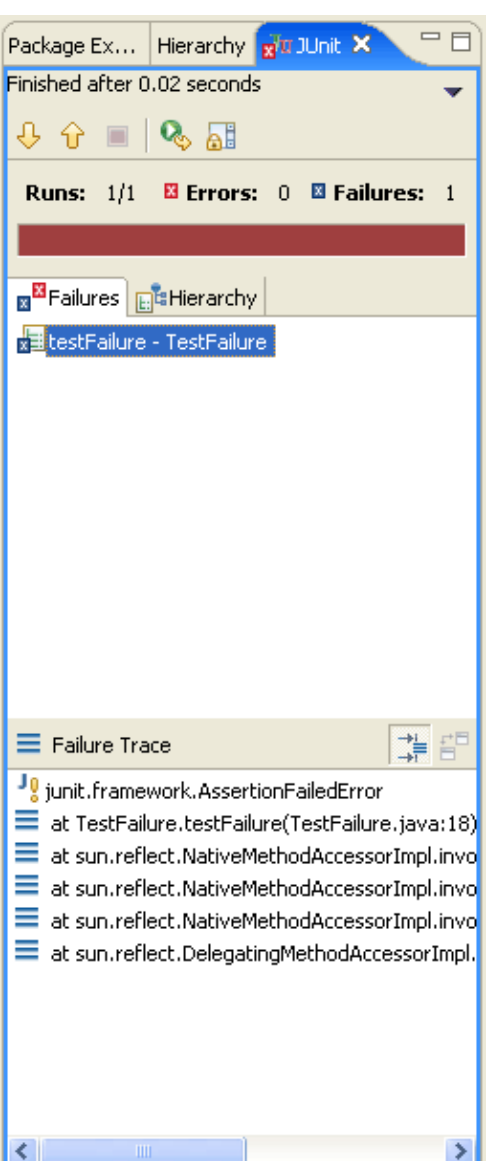

The view is shown in the current perspective whenever you start a test run. A convenient arrangement for the JUnit view is to dock it as a fast view. The JUnit view has two tabs: one shows you a list of failures and the other shows you the full test suite as a tree. You can navigate from a failure to the corresponding source by double clicking the corresponding line in the failure trace.

Dock the JUnit view as a fast view, remove the *fail()* statement in the method *testFailure()* so that the test passes and rerun the test again. You can rerun a test either by clicking the **Rerun** button in the view's tool bar or you can re−run the program that was last launched by activating the **Run** drop down. This time the test should succeed. Because the test was successful, the JUnit view doesn't pop up, but the success indicator shows on the JUnit view icon and the status line shows the test result. As a reminder to rerun your tests the view icon is decorated by a "\*" whenever you change the workspace contents after the run.

 $\overline{J\overline{u}}$  – A successful test run

 $\mathbf{F}^{\mathbf{t}}$  – A successful test run, but the workspace contents has changed since the last test run.

In addition to running a test case as described above you can also:
- Run all tests inside a project, source folder, or package Select a project, package or source folder and run all the included tests with *Run as > JUnit Test*. This command finds all tests inside a project, source folder or package and executes them.
- Run a single test method Select a test method in the Outline or Package Explorer and with *Run as > JUnit Test* the selected test method will be run.
- Rerun a single test Select a test in the JUnit view and execute **Rerun** from the context menu.

## **Customizing a Test Configuration**

When you want to pass parameters or customize the settings for a test run you open the Launch Configuration Dialog. Select *Run...*.in the *Run* drop−down menu in the toolbar:

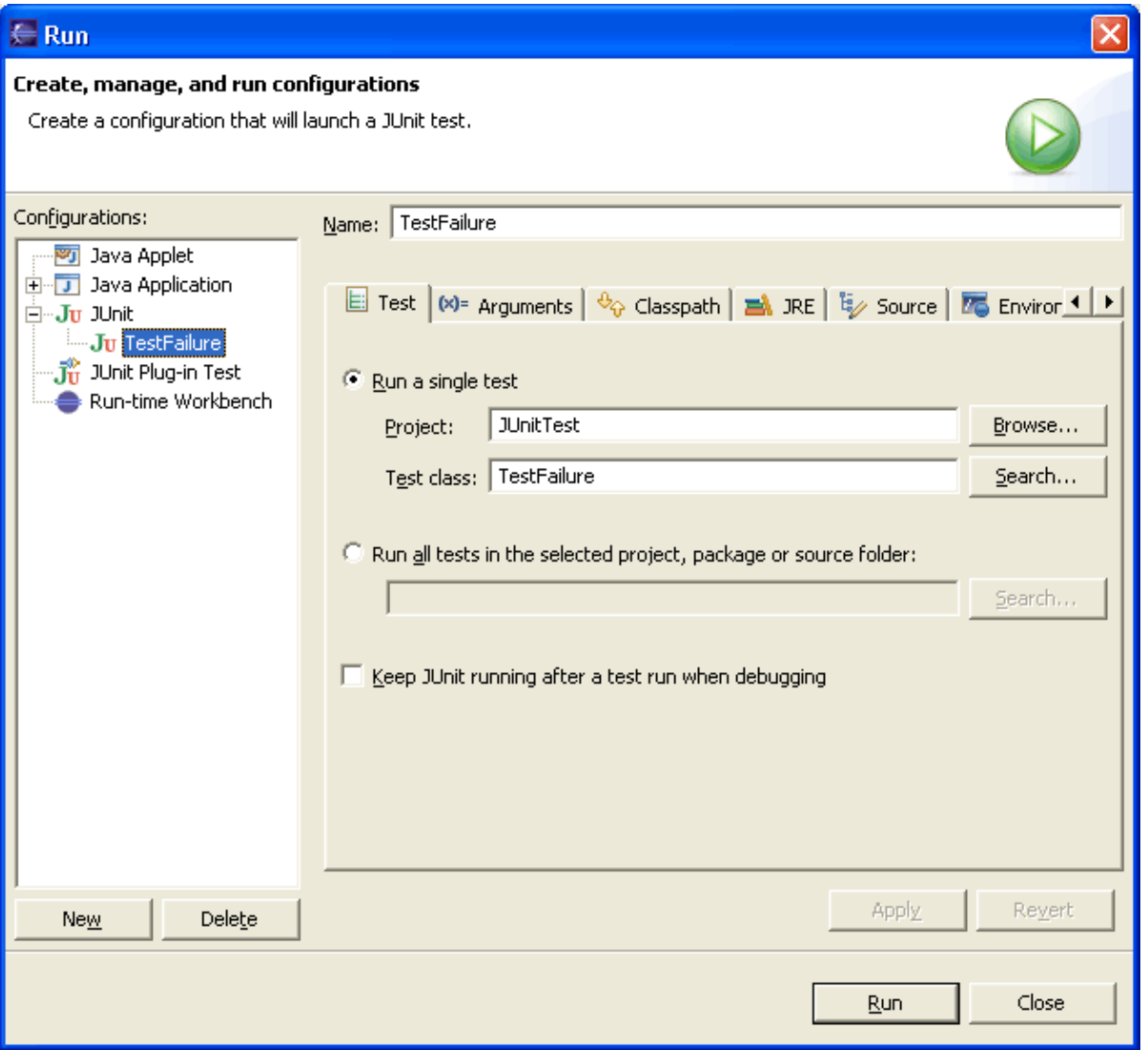

In this dialog you can specify the test to be run, its arguments, its run−time class path, and the Java run−time environment.

## **Debugging a Test Failure**

In the case of a test failure you can follow these steps to debug it:

- 1. Double click the failure entry from the stack trace in the JUnit view to open the corresponding file in the editor.
- 2. Set a breakpoint at the beginning of the test method.
- 3. Select the test case and execute **Debug As>JUnit Test** from the **Debug** drop down.

A JUnit launch configuration has a "keep alive" option. If your Java virtual machine supports "hot code replacement" you can fix the code and rerun the test without restarting the full test run. To enable this option select the *Keep JUnit running after a test run when debugging* checkbox in the JUnit launch configuration.

## **Creating a Test Suite**

The JUnit **TestSuite** wizard helps you with the creation of a test suite. You can select the set of classes that should belong to a suite.

- 1. Open the New wizard
- 2. Select *Java > JUnit > JUnit Test Suite* and click *Next*.
- 3. Enter a name for your test suite class (the convention is to use "AllTests" which appears by default).

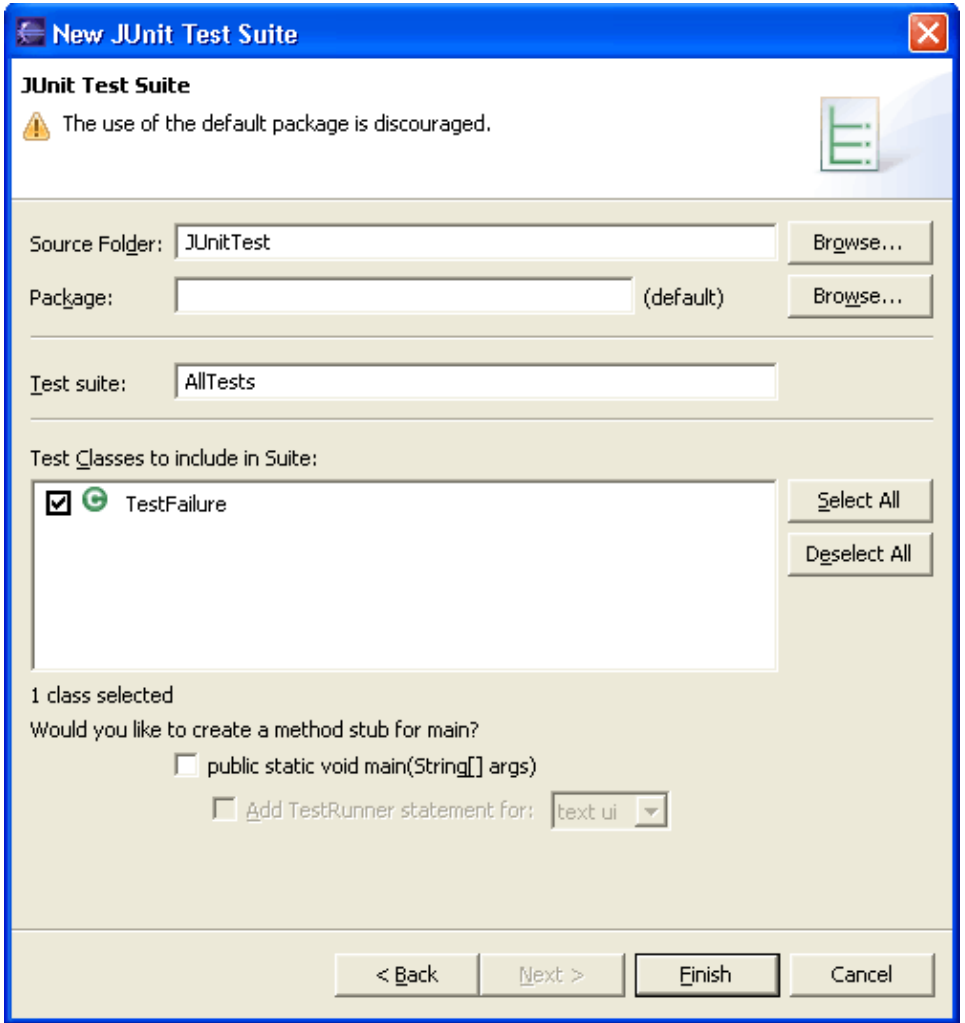

4. Select the classes that should be included in the suite. We currently have a single test class only, but you can add to the suite later.

You can add or remove test classes from the test suite in two ways:

- Manually by editing the test suite file
- By re−running the wizard and selecting the new set of test classes.

Note: the wizard puts 2 markers, //\$JUnit−BEGIN\$ and //\$JUnit−END\$, into the created Test suite class, which allows the wizard to update existing test suite classes. Editing code between the markers is not recommended.

# **Project configuration tutorial**

In this section, you will create and configure a new Java project to use source folders and to match some existing layout on the file system. Some typical layouts have been identified. Choose the sub−section that matches your layout.

Related concepts

[Java projects](#page-25-0) [Java views](#page-72-0)

■ Related tasks

[Working with build paths](#page-143-0) [Creating a new Java project](#page-49-0) [Creating a Java project with source folders](#page-51-0) [Creating a new source folder](#page-53-0) [Using the Package Explorer](#page-67-0)

■ Related reference

[New Java Project Wizard](#page-162-0) [Package Explorer View](#page-63-0)

# **Detecting existing layout**

## **Layout on file system**

- The source files for a product are laid out in one directory "src".
- The class files are in another directory "bin".

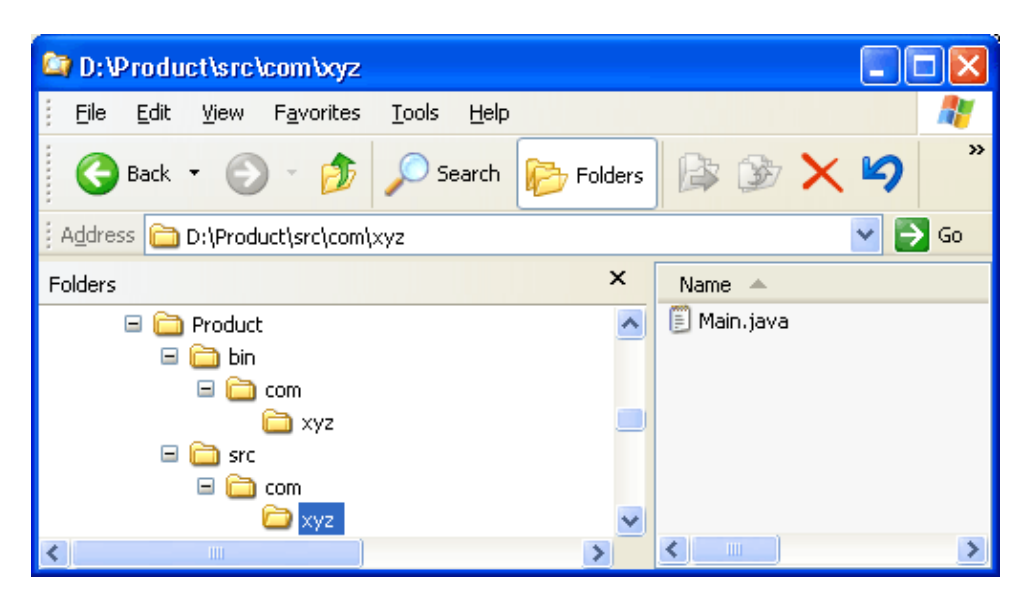

## **Steps for defining a corresponding project**

- 1. Open a Java perspective, select the menu item *File > New > Project*.... to open the *New Project* wizard.
- 2. Select *Java project* in the list of wizards and click *Next*.
- 3. On the next page, type "Product" in the *Project name* field.
- 4. In Project layout group, change selection to Create separate source and output folders.

In *Location* group, change selection to *Create project at external location*.

Click *Browse...* and choose the "Product" directory.

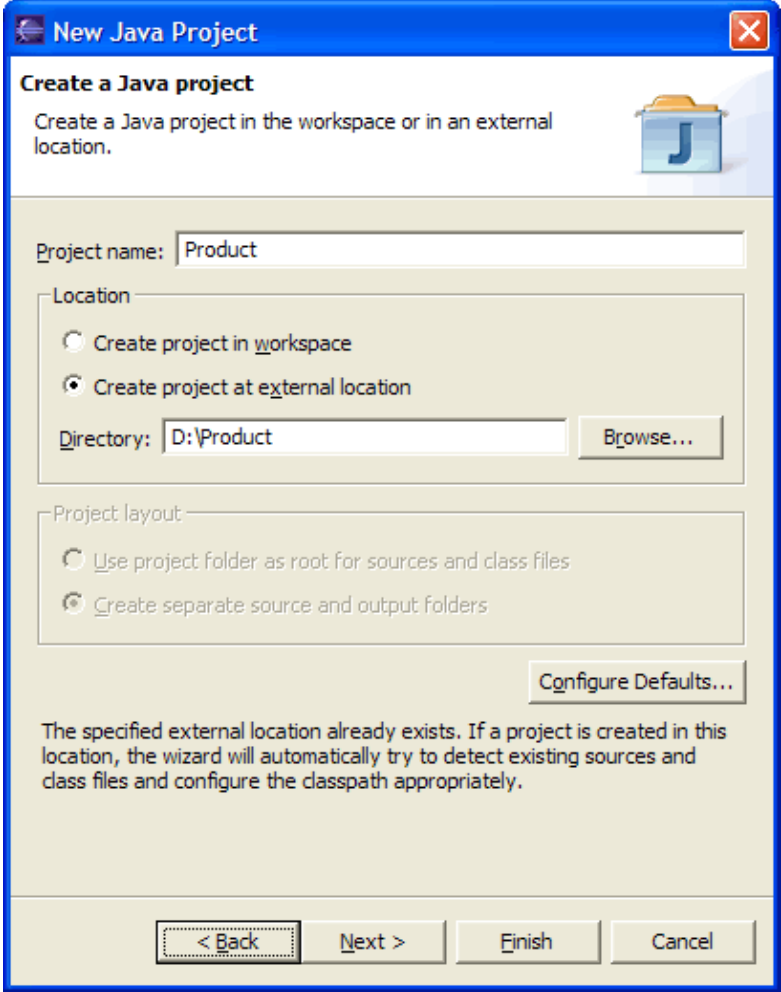

5. Click Next.

Ensure that the source and output folders are detected.

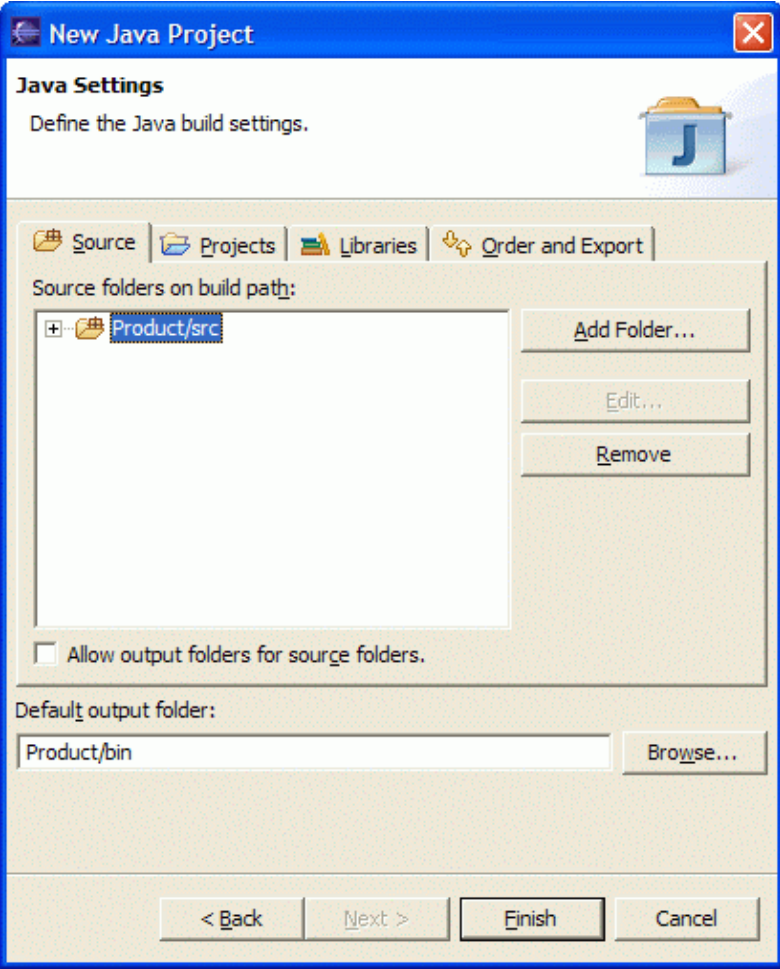

*Warning:* If the preference *Window > Preferences > Java > Compiler > Build Path > Scrub output folder when cleaning projects* is checked, clicking *Finish* will scrub the "bin" directory in the file system before generating the class files.

- 6. Click *Finish*.
- 7. You now have a Java project with a "src" folder which contains the sources of the "Product" directory.

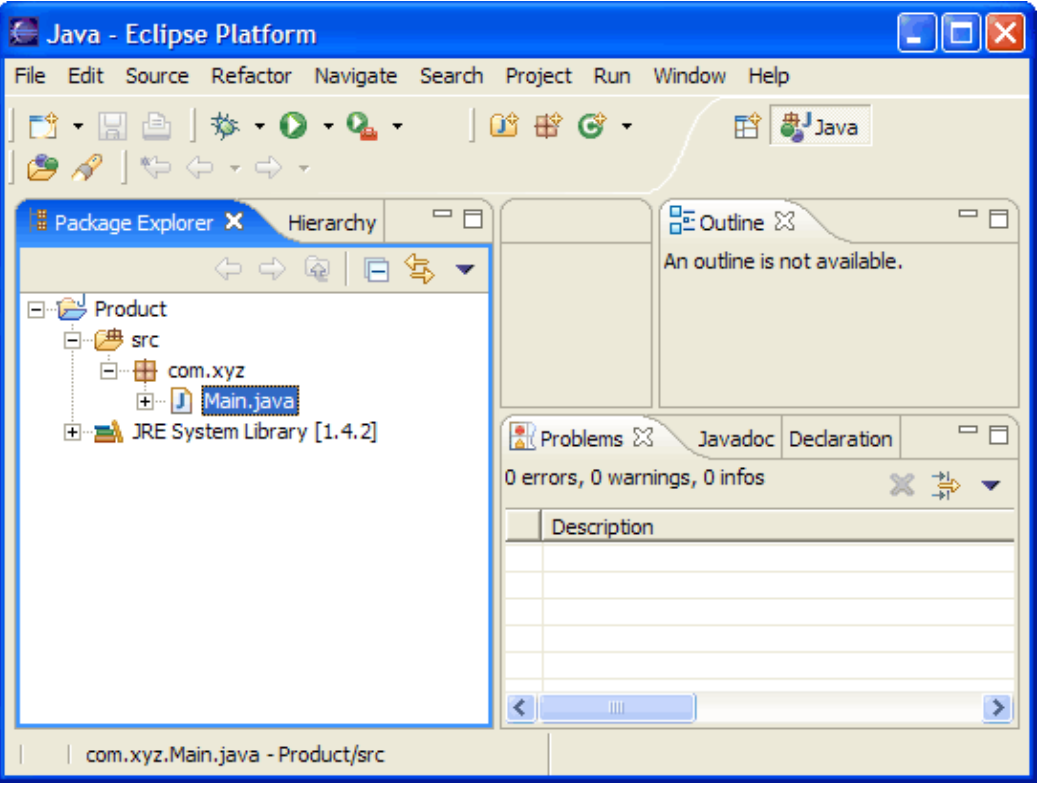

*Note:* This solution creates a ".project" file and a ".classpath" file in the "Product" directory. If you do not wish to have these files in the "Product" directory, you should use linked folders as shown in th[e Sibling](#page-439-0) [products in a common source tree](#page-439-0) section.

Related concepts

[Java projects](#page-25-0) [Java views](#page-72-0)

O Related tasks

[Working with build paths](#page-143-0) [Creating a new Java project](#page-49-0) [Creating a Java project with source folders](#page-51-0) [Creating a new source folder](#page-53-0) [Using the Package Explorer](#page-67-0)

■ Related reference

<span id="page-439-0"></span>[New Java Project Wizard](#page-162-0) [Package Explorer View](#page-63-0)

## **Sibling products in a common source tree**

### **Layout on file system**

- The source files for products are laid out in one big directory that is version and configuration managed outside Eclipse.
- The source directory contains two siblings directories "Product1" and "Product2".

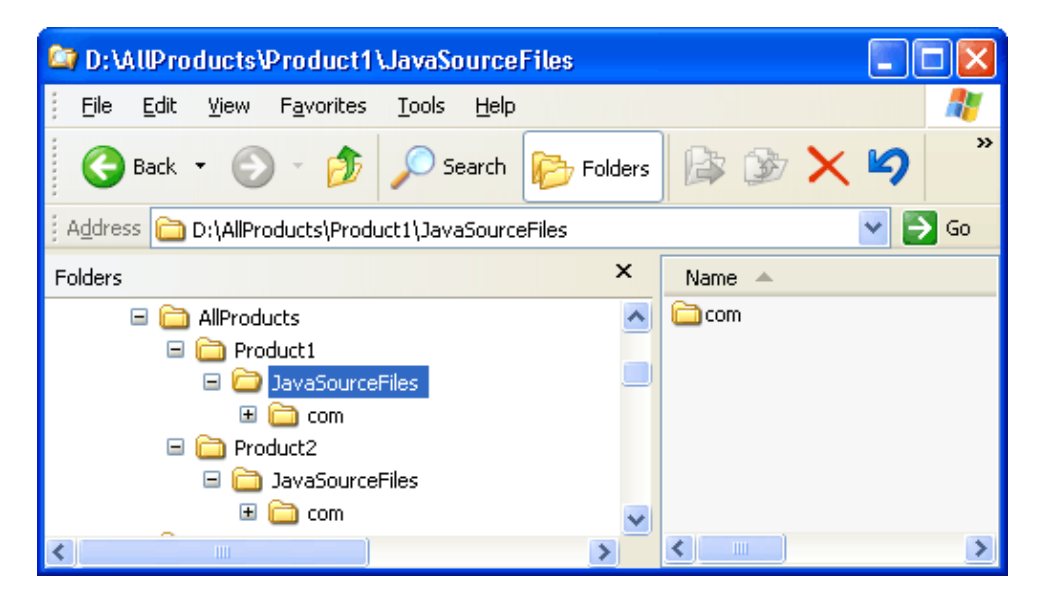

### **Steps for defining corresponding projects**

- 1. Open a Java perspective, select the menu item *File > New > Project*.... to open the *New Project* wizard.
- 2. Select *Java project* in the list of wizards and click *Next*.
- 3. On the next page, type "Product1" in the *Project name* field. Click *Next*.
- 4. On the next page, Select "Product1" source folder and click *Add Folder...*.

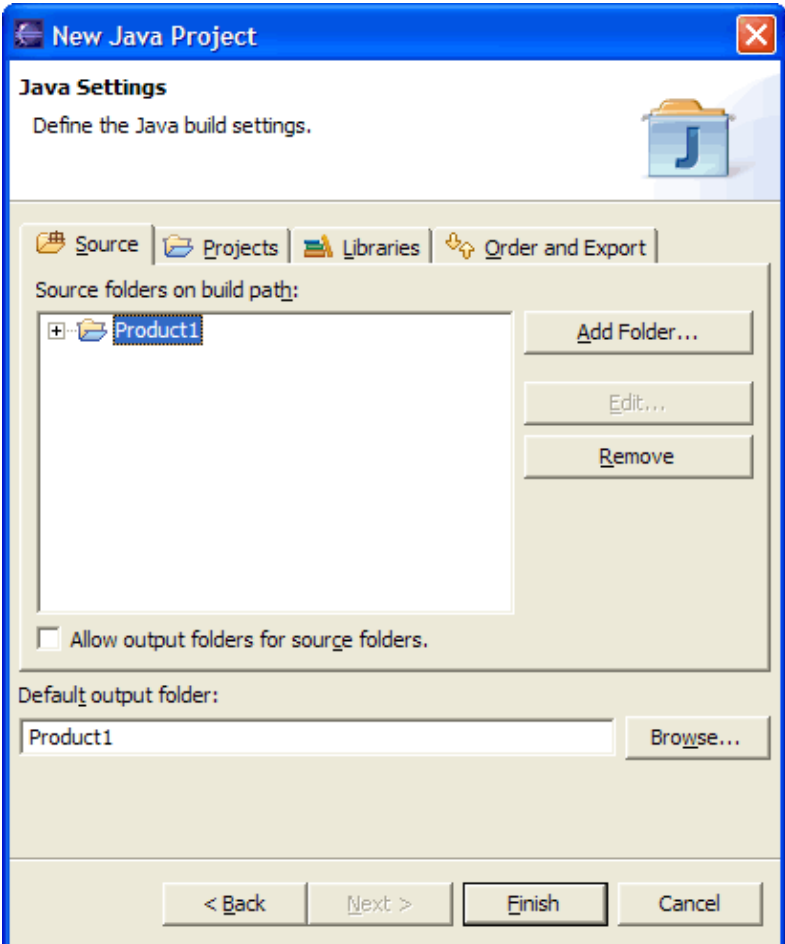

5. In New Source Folder dialog, type "JavaSourceFiles" in the Folder name field.

Click *Advanced*. Check *Link to folder in the file system*.

Click *Browse....* and choose the "JavaSourceFiles" directory in "Product1".

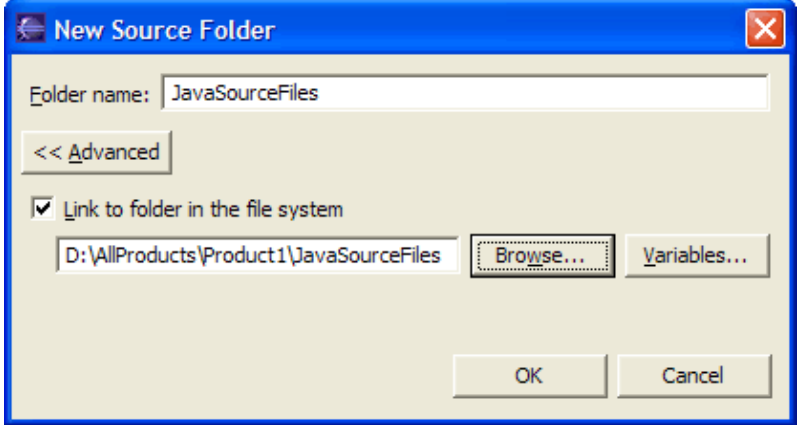

6. Click *OK* to close the dialog.

7. Click *Yes* in confirmation dialog to have "Product1/bin" as default output folder.

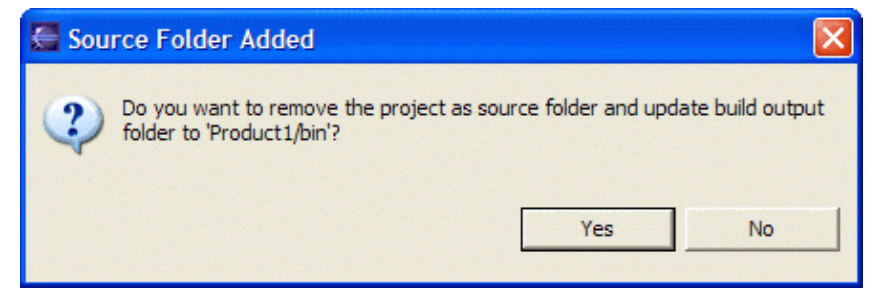

8. Your project source setup now looks as follows:

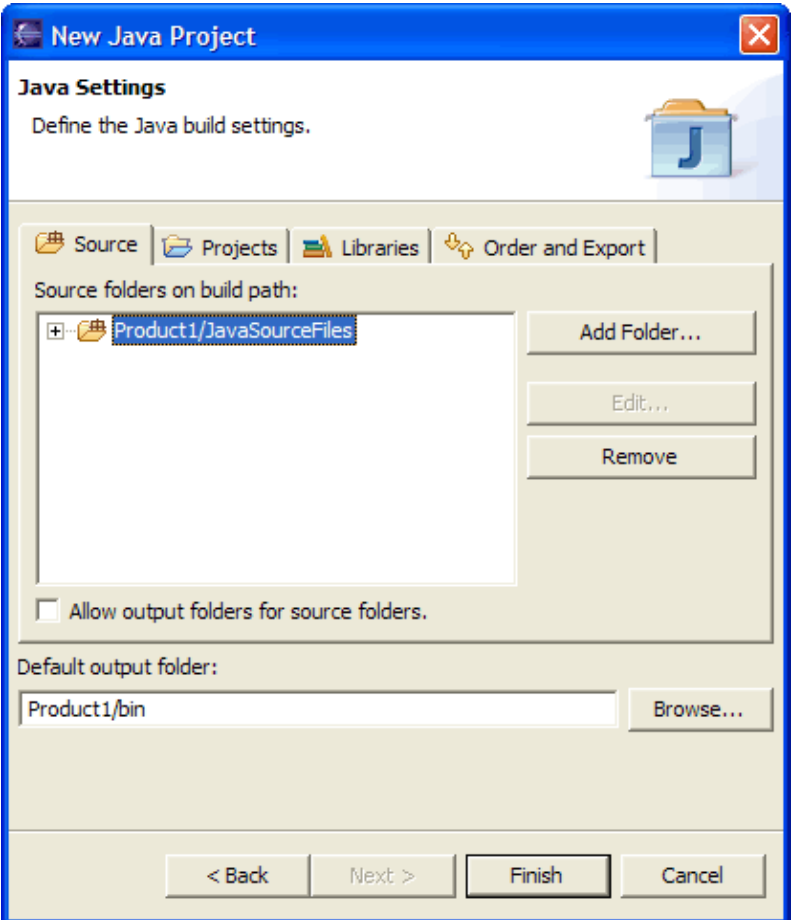

- 9. Click *Finish*.
- 10. Repeat these steps for "Product2".
- 11. You now have two Java projects which respectively contain the sources of "Product1" and "Product2".

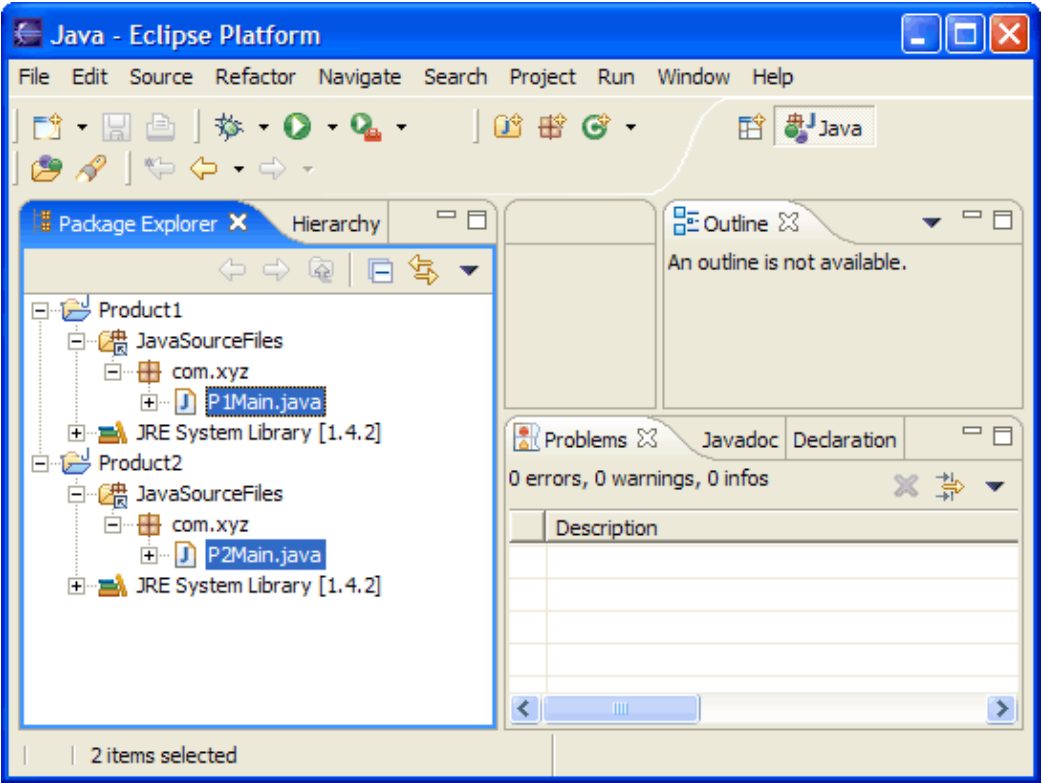

Related concepts

[Java projects](#page-25-0) [Java views](#page-72-0)

O Related tasks

[Working with build paths](#page-143-0) [Creating a new Java project](#page-49-0) [Creating a Java project with source folders](#page-51-0) [Creating a new source folder](#page-53-0) [Using the Package Explorer](#page-67-0)

■ Related reference

[New Java Project Wizard](#page-162-0) [Package Explorer View](#page-63-0)

# **Organizing sources**

## **Layout on file system**

- In this section, you will create a new Java project and organize your sources in separate folders. This will prepare you for handling more complex layouts.
- Let's assume you want to put your sources in one folder and your tests in another folder:

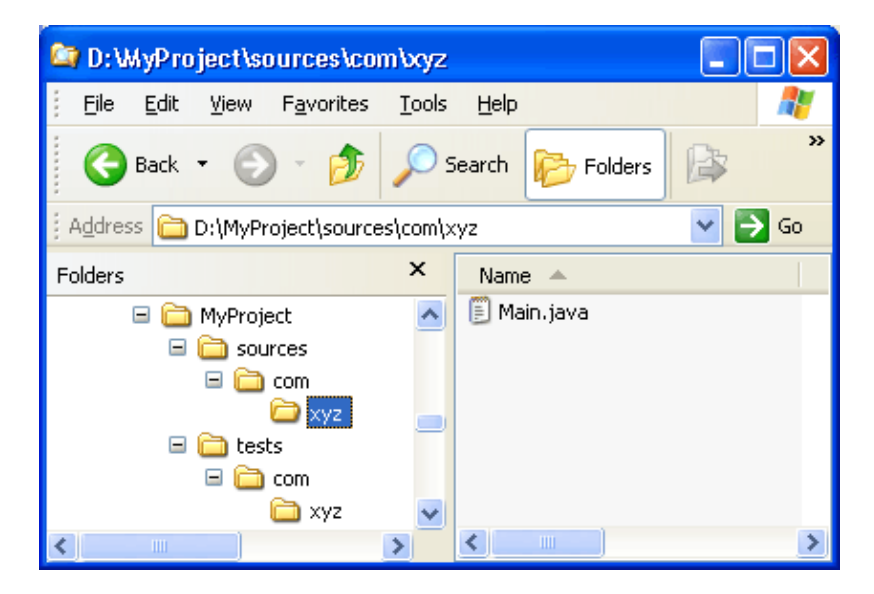

## **Steps for defining a corresponding project**

- 1. Open a Java perspective, select the menu item *File > New > Project*.... to open the *New Project* wizard.
- 2. Select *Java project* in the list of wizards and click *Next*.
- 3. On the next page, type "MyProject" in the *Project name* field. Click *Next*.

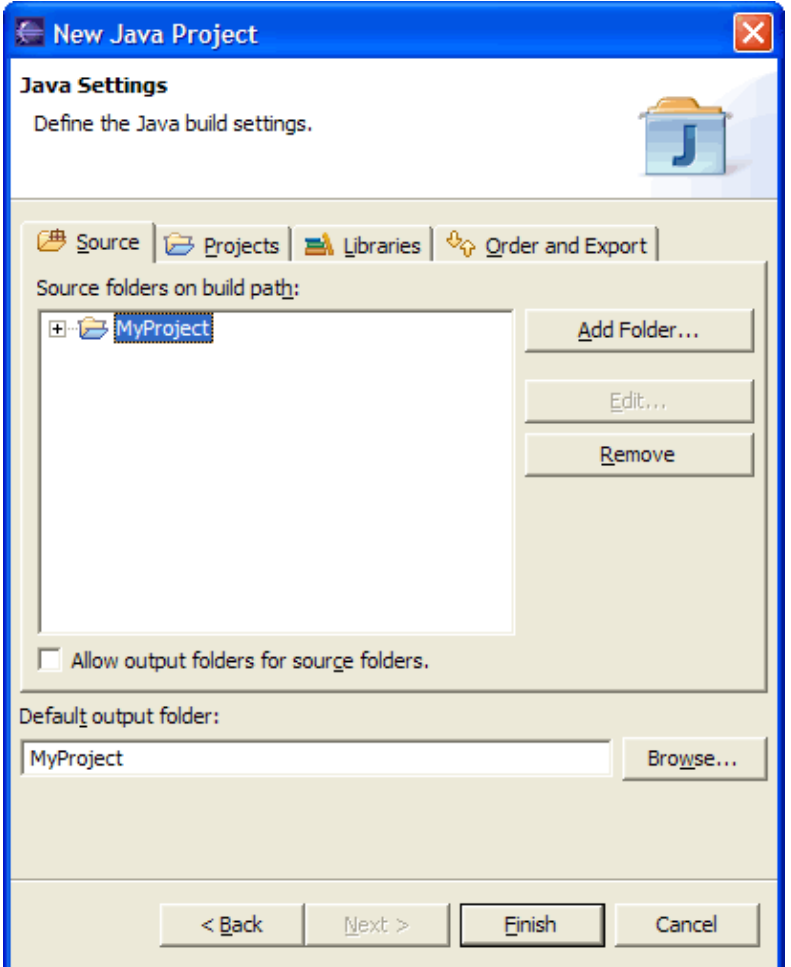

4. On the next page, Select "MyProject" source folder and click *Add Folder...*.

In *New Source Folder* dialog, type "sources" in the *Folder name* field.

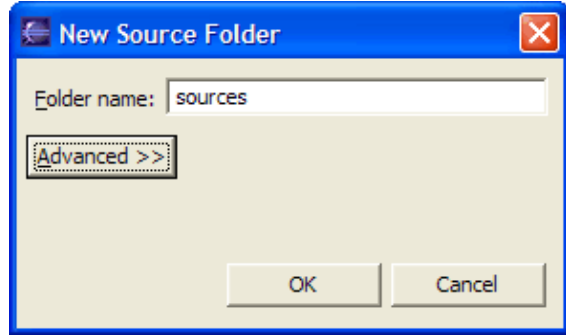

- 5. Click *OK* to close the dialog.
- 6. Click *Yes* in confirmation dialog to have "MyProject/bin" as your default output folder.

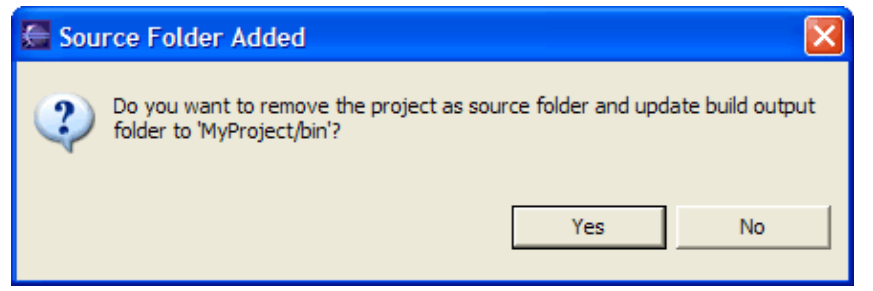

- 7. Click again on *Add Folder...*.
- 8. In *Source Folder Selection*, click on *Create New Folder...*.
- 9. In *New Folder* dialog, type "tests" in the *Folder name* field.
- 10. Click *OK* twice to close the two dialogs.
- 11. Your project setup now looks as follows:

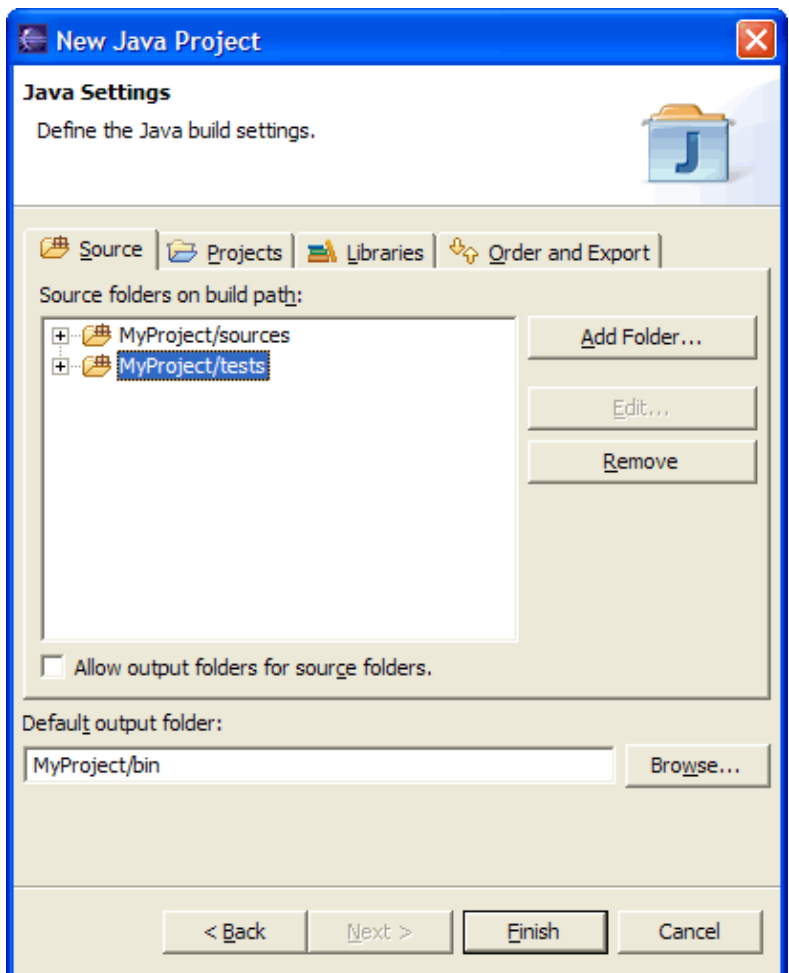

- 12. Click *Finish*
- 13. You now have a Java project with a "sources" and a "tests" folders. You can start adding classes to these folders or you can copy them using drag and drop.

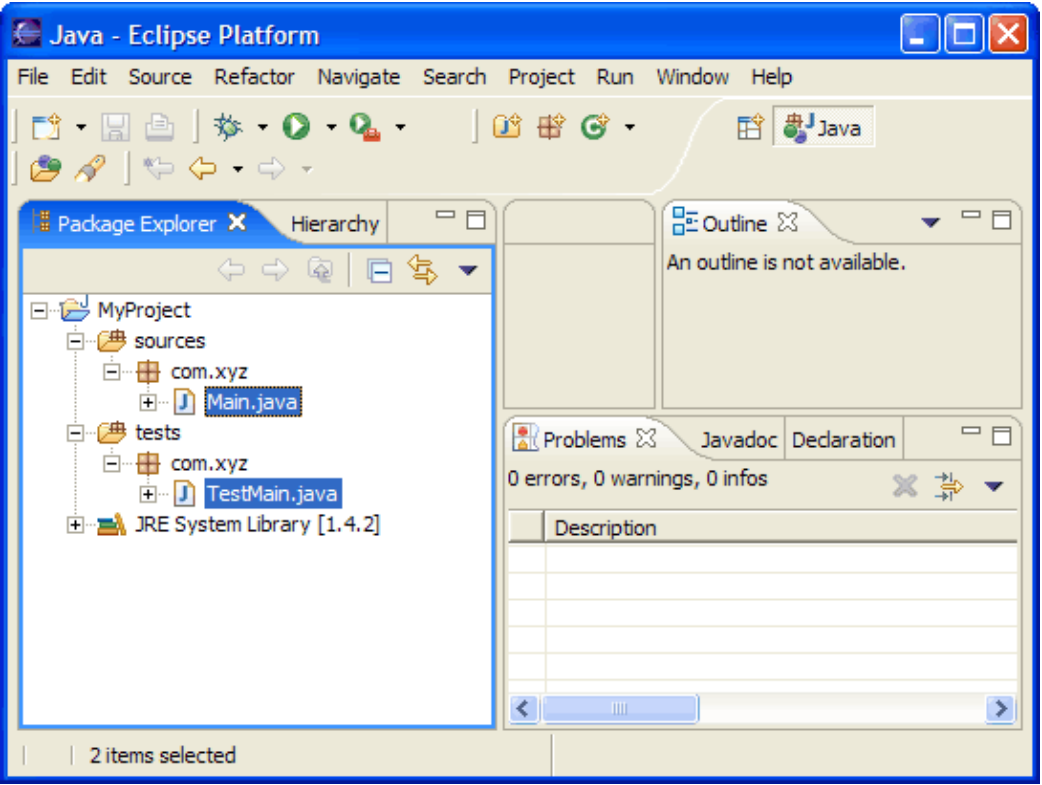

Related concepts

[Java projects](#page-25-0) [Java views](#page-72-0)

● Related tasks

[Working with build paths](#page-143-0) [Creating a new Java project](#page-49-0) [Creating a Java project with source folders](#page-51-0) [Creating a new source folder](#page-53-0) [Using the Package Explorer](#page-67-0)

■ Related reference

[New Java Project Wizard](#page-162-0) [Package Explorer View](#page-63-0)

## **Overlapping products in a common source tree**

### **Layout on file system**

- The Java source files for products are all held in a single main directory.
- Products are separated into four siblings packages "product1", "product2", "product3" and "product4".

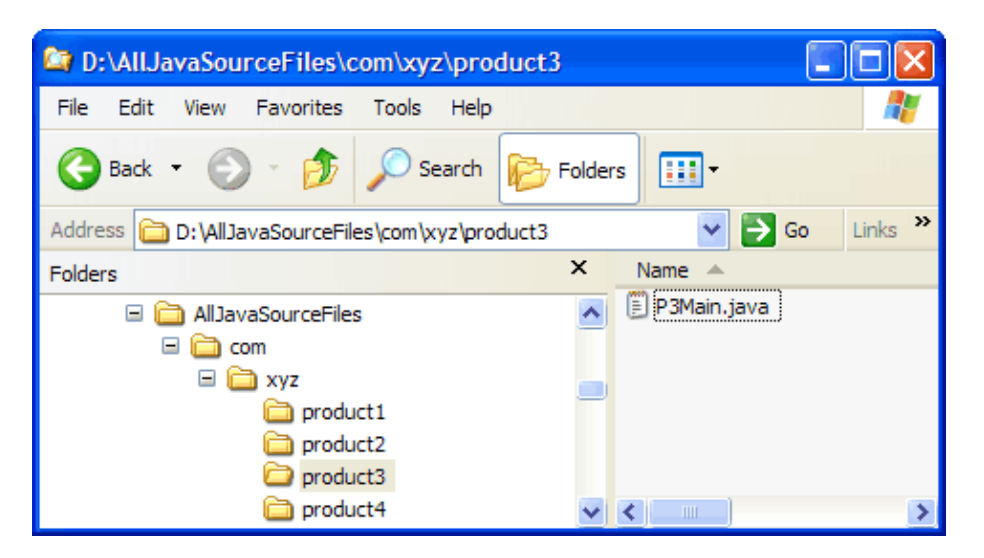

## **Steps for defining corresponding "Product1" and "Product2" projects**

- 1. Open a Java perspective, select the menu item *File > New > Project*.... to open the *New Project* wizard.
- 2. Select *Java project* in the list of wizards and click *Next*.
- 3. On the next page, type "Product1" in the *Project name* field. Click *Next*.
- 4. On the next page, Select "Product1" source folder and click *Add Folder...*.
- 5. In New Source Folder dialog, type "src" in the Folder name field.

Click *Advanced*. Check *Link to folder in the file system*.

Click *Browse....* and choose the "AllJavaSourceFiles" directory.

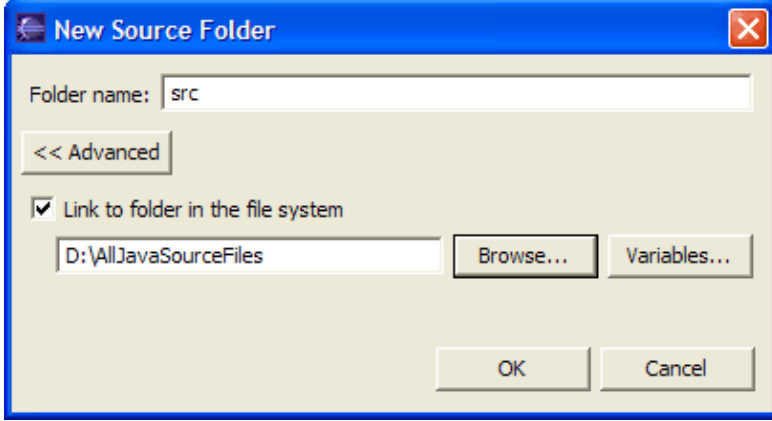

- 6. Click *OK* to close the dialog.
- 7. Click *Yes* in confirmation dialog to have "Product1/bin" as default output folder.

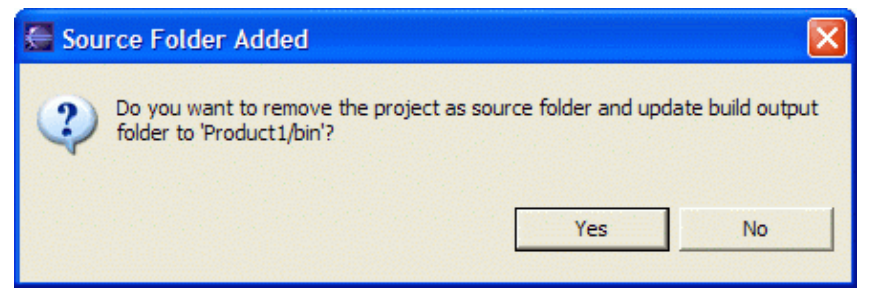

- 8. Expand the "src" source folder. Select *Included* and click *Edit...*.
- 9. In *Inclusion patterns* section of *Inclusion and Exclusion Patterns* dialog, click Add....

Type "com/xyz/product1/" in the *Add Inclusion Pattern* dialog.

Click *OK* to validate and close the dialog.

10. The *Inclusion and Exclusion Patterns* dialog now looks as follows:

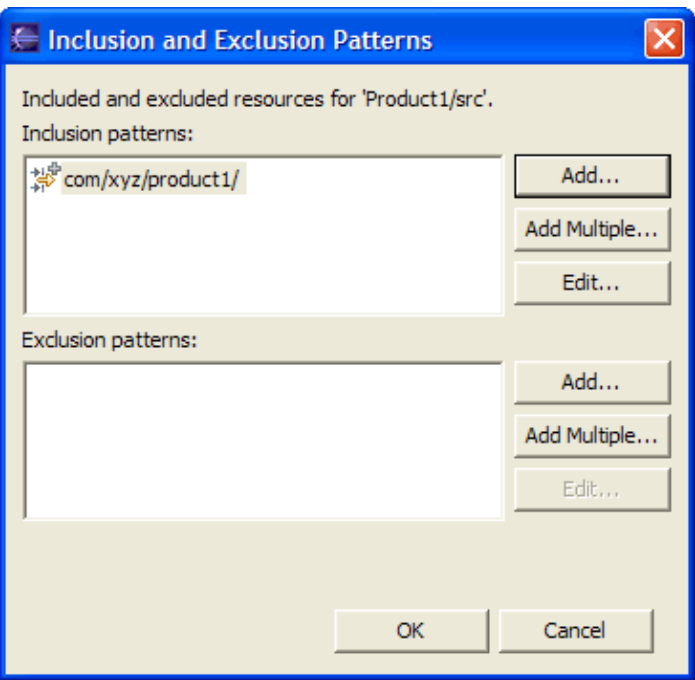

Click *OK* to validate and close the dialog.

11. Your project source setup now looks as follows:

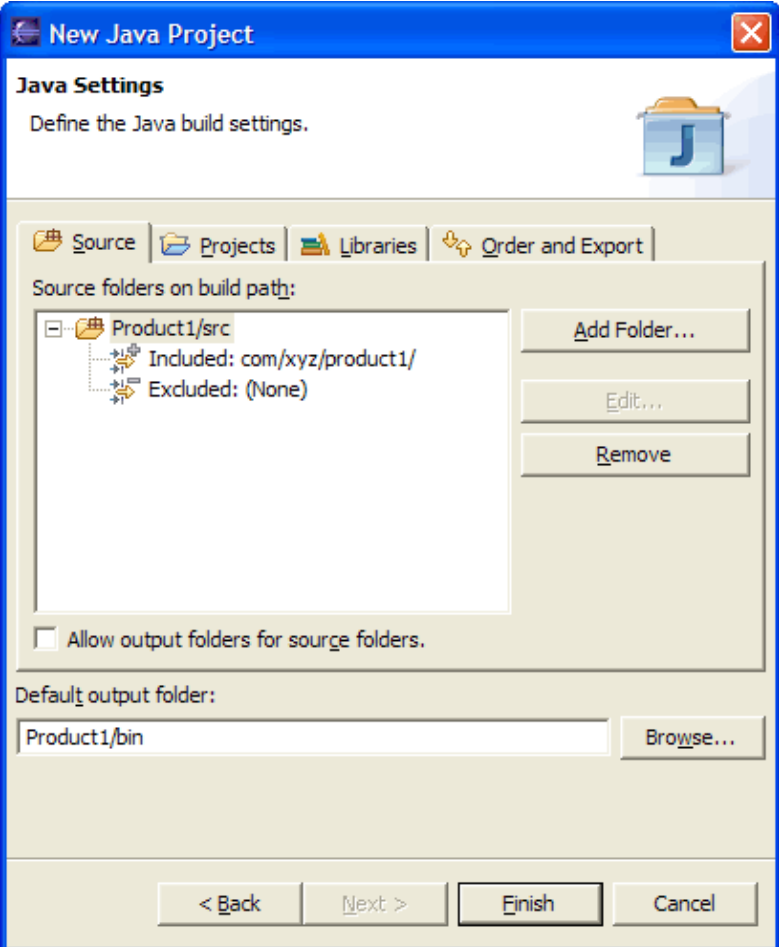

Click *Finish*.

- 12. Repeat these steps for "Product2", including "com/xyz/product2/" instead.
- 13. You now have two Java projects which respectively contain the sources of "product1", "product2".

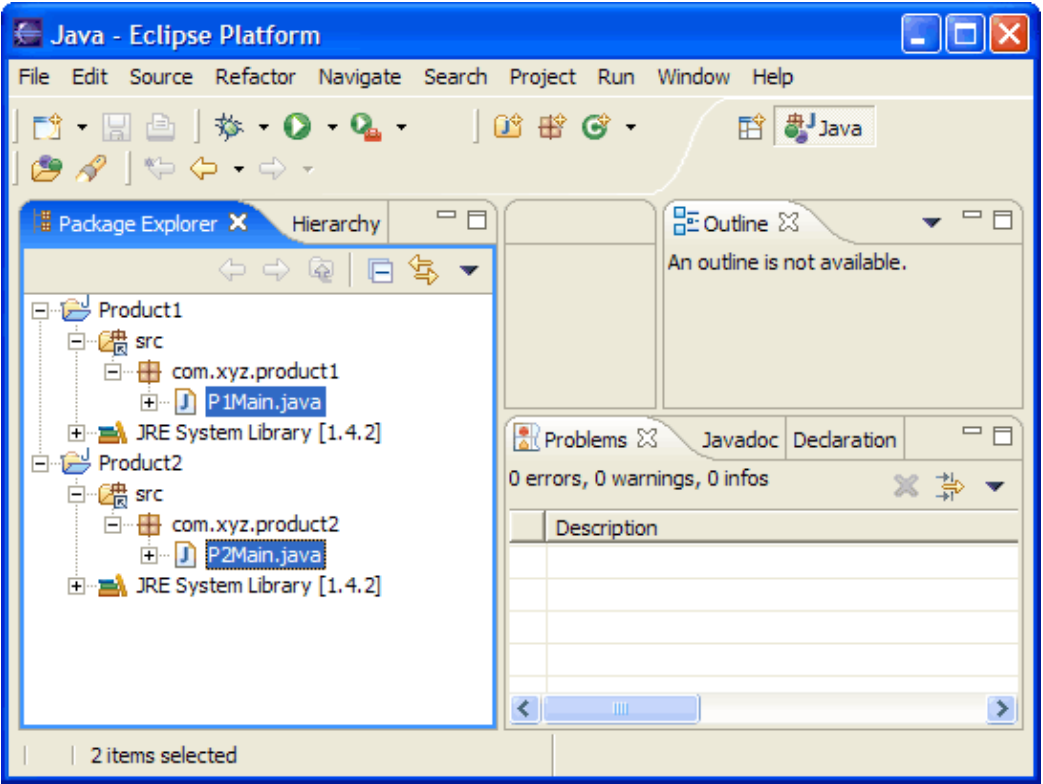

Related concepts

[Java projects](#page-25-0) [Java views](#page-72-0)

O Related tasks

[Working with build paths](#page-143-0) [Creating a new Java project](#page-49-0) [Creating a Java project with source folders](#page-51-0) [Creating a new source folder](#page-53-0) [Using the Package Explorer](#page-67-0)

■ Related reference

[New Java Project Wizard](#page-162-0) [Package Explorer View](#page-63-0)

## **Product with nested tests**

## **Layout on file system**

- The Java source files for a product are laid out in a package directory.
- Source files of tests are laid out in a nested package directory.

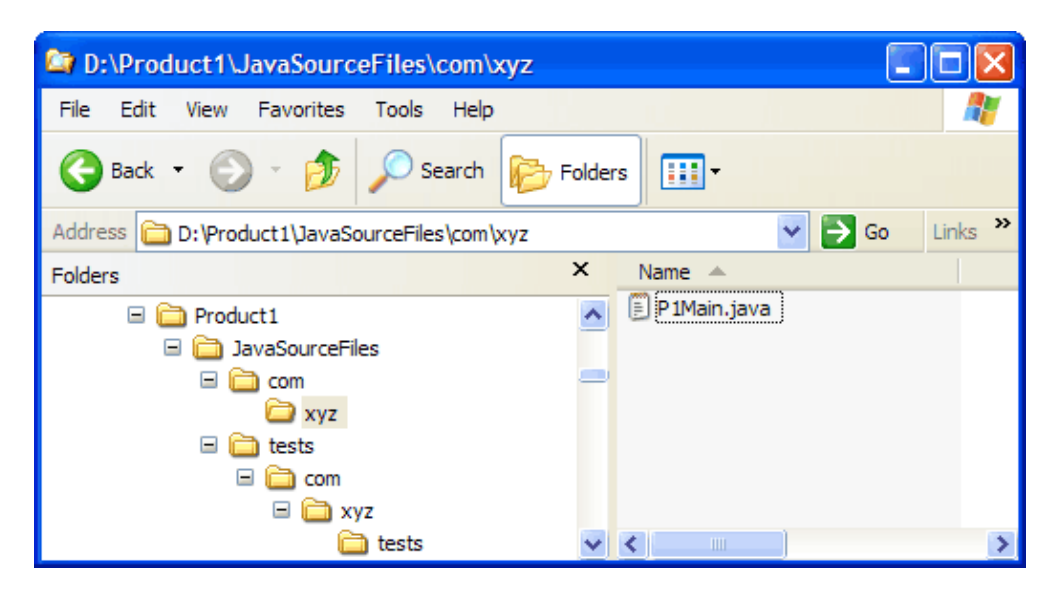

### **Steps for defining a corresponding project**

- 1. Open a Java perspective, select the menu item *File > New > Project*.... to open the *New Project* wizard.
- 2. Select *Java project* in the list of wizards and click *Next*.
- 3. On the next page, type "Product1" in the *Project name* field. Click *Next*.
- 4. On the next page, Select "Product1" source folder and click *Add Folder...*.
- 5. In New Source Folder dialog, type "src" in the Folder name field.

Click *Advanced*. Check *Link to folder in the file system*.

Click *Browse....* and choose the "JavaSourceFiles" directory.

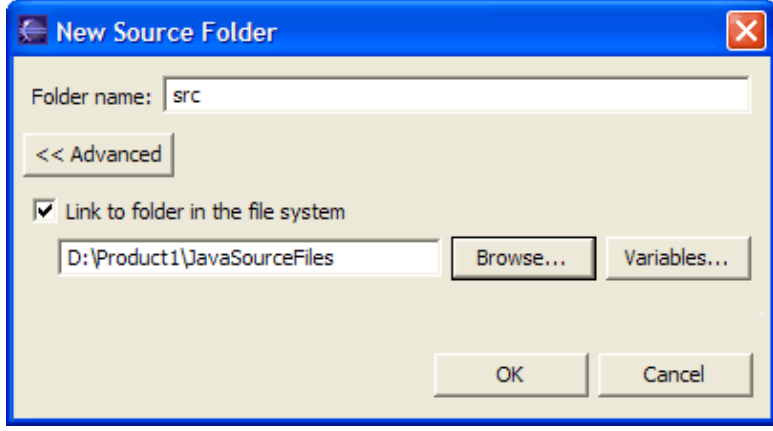

6. Click *OK* to close the dialog.

7. Click *Yes* in confirmation dialog to have "Product1/bin" as default output folder.

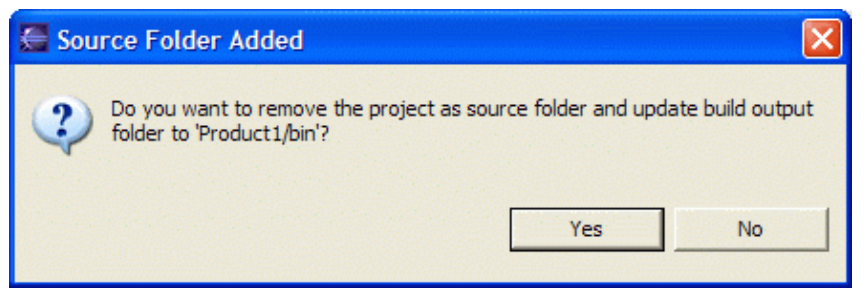

- 8. Click *Add Folder...*.
- 9. Expand "Product1", then "src" and select "tests".

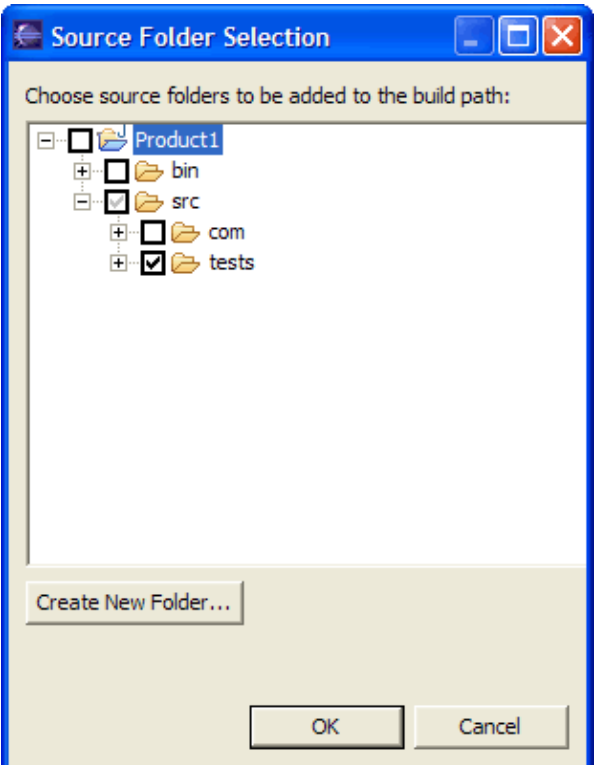

- 10. Click *OK*. You get an information dialog saying that exclusion filters have been added. Click *OK*.
- 11. Your project source setup now looks as follows:

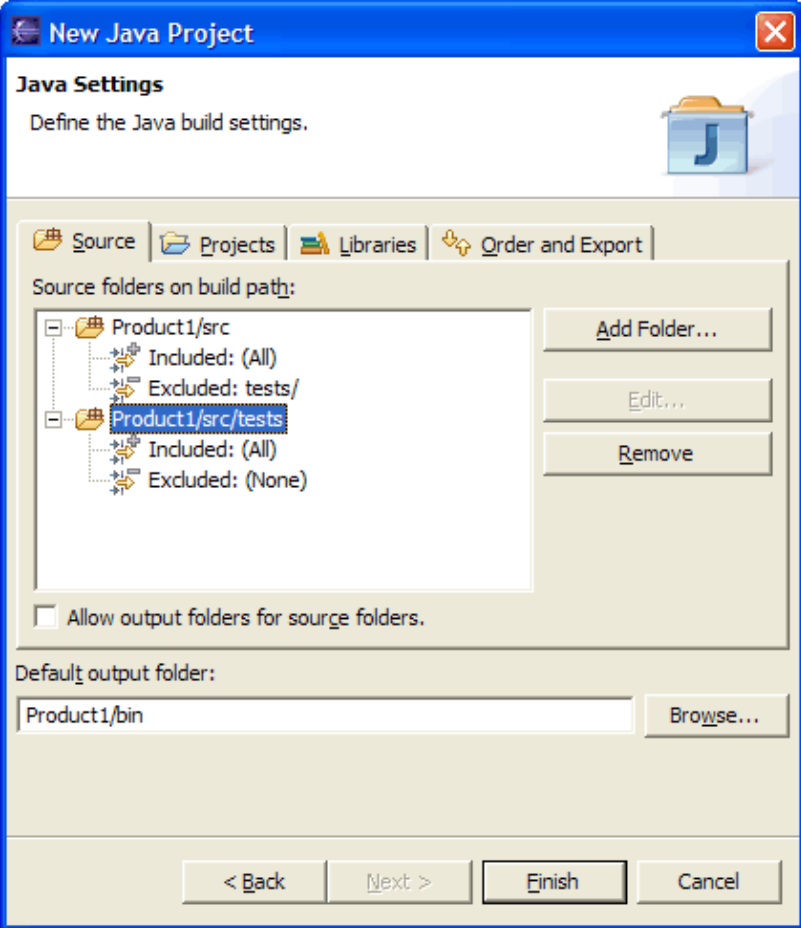

- 12. Click *Finish*.
- 13. You now have a Java project with a "src" folder and a "tests" folder which contain respectively the "JavaSourceFiles" directory and the "tests" directory.

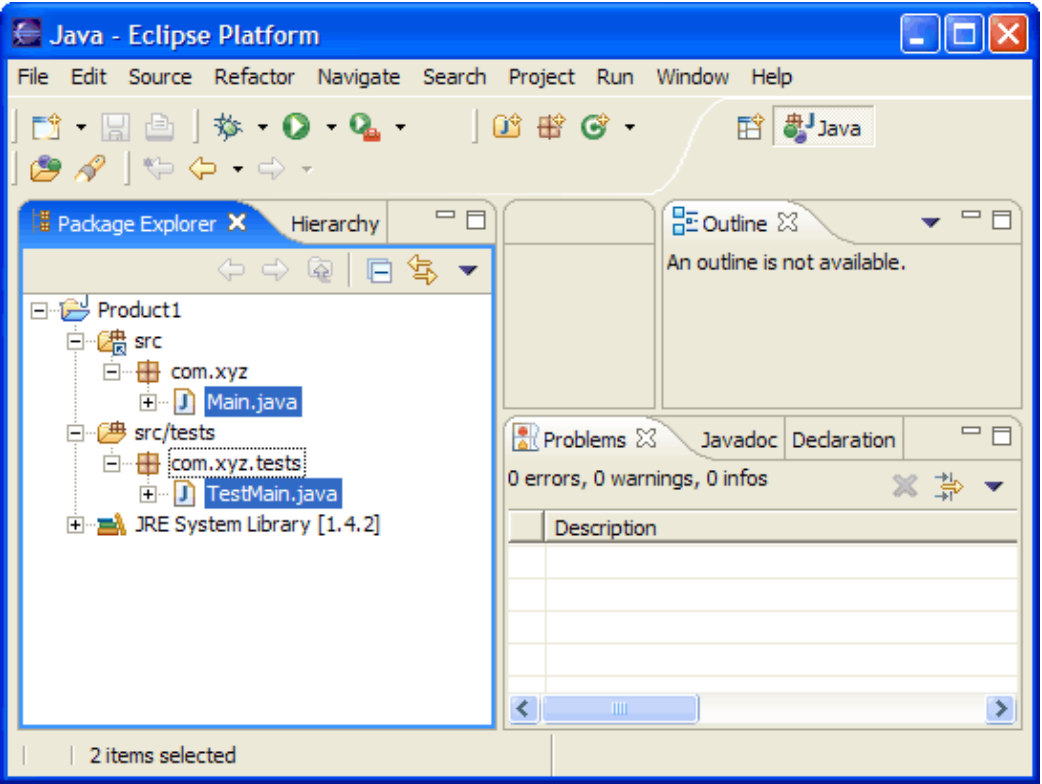

Related concepts

[Java projects](#page-25-0) [Java views](#page-72-0)

● Related tasks

[Working with build paths](#page-143-0) [Creating a new Java project](#page-49-0) [Creating a Java project with source folders](#page-51-0) [Creating a new source folder](#page-53-0) [Using the Package Explorer](#page-67-0)

■ Related reference

[New Java Project Wizard](#page-162-0) [Package Explorer View](#page-63-0)

## **Products sharing a common source framework**

### **Layout on file system**

- The Java source files for two products require a common framework.
- Projects and common framework are in separate directories which have their own source and output folders.

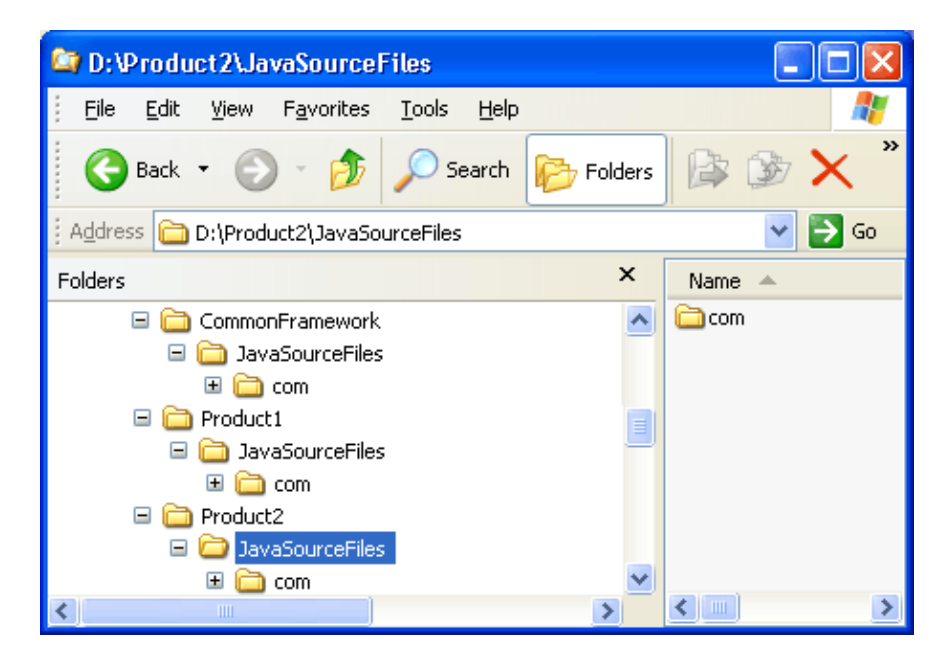

## **Steps for defining corresponding projects**

- 1. Open a Java perspective, select the menu item *File > New > Project*.... to open the *New Project* wizard.
- 2. Select *Java project* in the list of wizards and click *Next*.
- 3. On the next page, type "Product1" in the *Project name* field. Click *Next*.

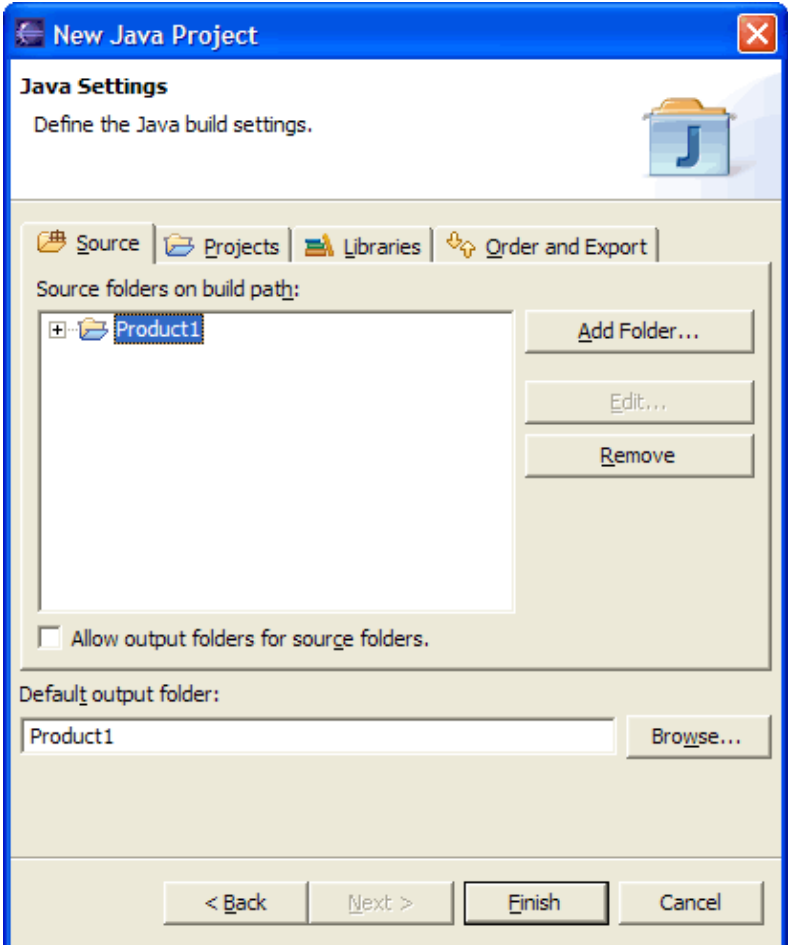

4. On the next page, Select "Product1" source folder and click *Add Folder...*.

5. In New Source Folder dialog, type "src" in the Folder name field.

Click *Advanced*. Check *Link to folder in the file system*.

Click *Browse....* and choose the "JavaSourceFiles" directory in "Product1".

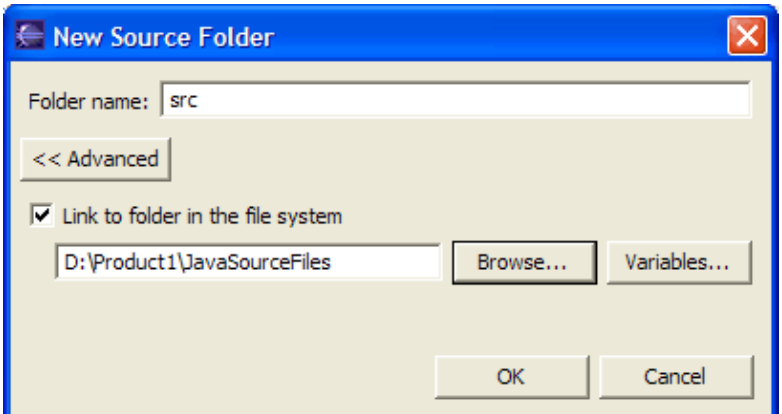

- 6. Click *OK* to close the dialog.
- 7. Click again on *Add Folder...*.
- 8. In *New Folder* dialog, type "src–common" in the *Folder name* field.

Click *Advanced*. Check *Link to folder in the file system*.

Click *Browse....* and choose the "JavaSourceFiles" directory in "CommonFramework".

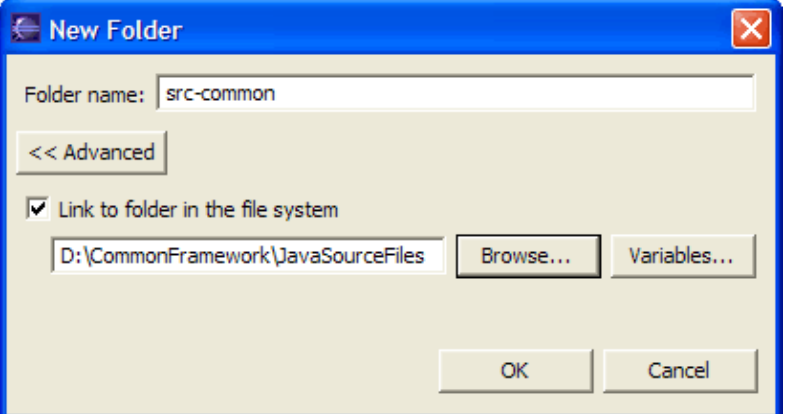

- 9. Click  $\overline{OK}$  to close the dialog.
- 10. Check that "Product1/bin" is in the *Default output folder* field.

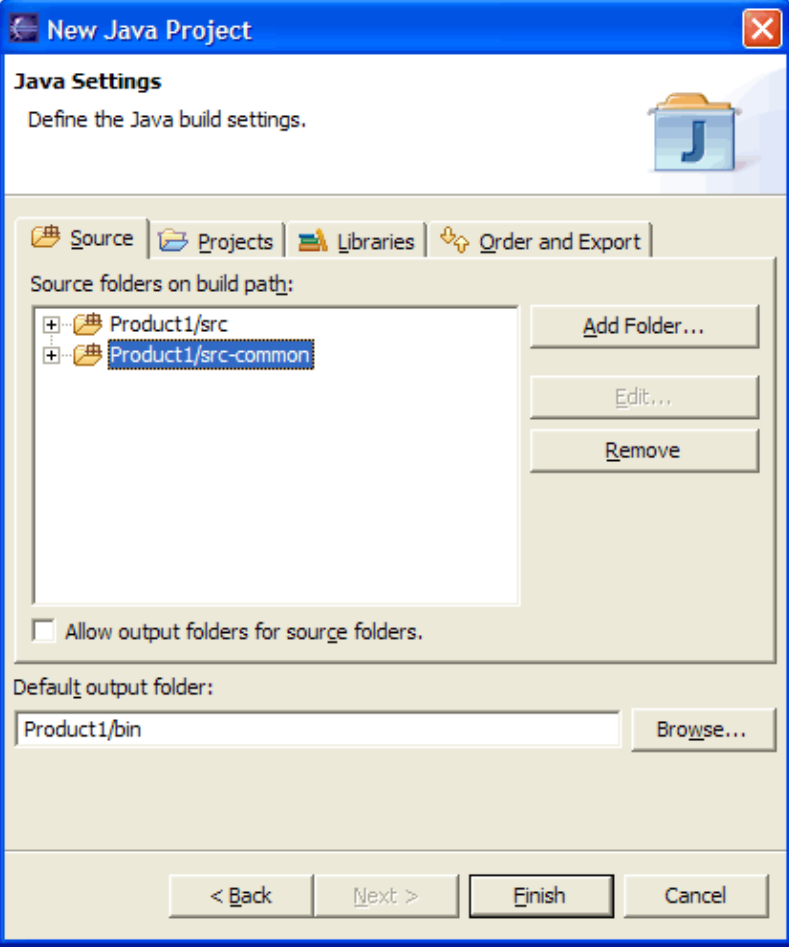

- 11. Click *Finish*.
- 12. Repeat these steps for "Product2".
- 13. You now have two Java projects which respectively contain the sources of "Product1" and "Product2" and which are using the sources of "CommonFramework".

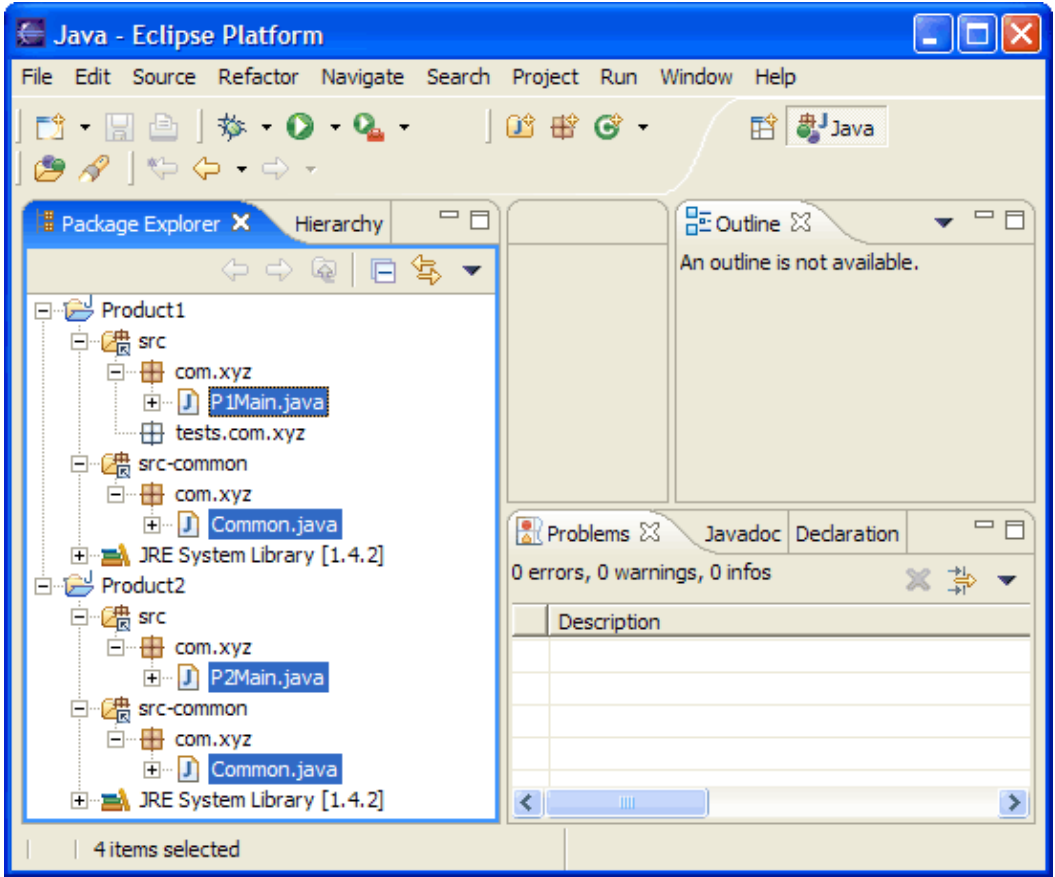

*Note:* Files in "src−common" are shared. So editing "Common.java" in "Product1" will modify "Common.java" in "Product2". However they are compiled in the context of their respective projects. Two "Common.class" files will be generated; one for each project. If the two projects have different compiler options, then different errors could be reported on each "Common.java" file.

Related concepts

[Java projects](#page-25-0) [Java views](#page-72-0)

■ Related tasks

[Working with build paths](#page-143-0) [Creating a new Java project](#page-49-0) [Creating a Java project with source folders](#page-51-0) [Creating a new source folder](#page-53-0) [Using the Package Explorer](#page-67-0)

■ Related reference

[New Java Project Wizard](#page-162-0) [Package Explorer View](#page-63-0)

© Copyright IBM Corporation and others 2000, 2004.

Products sharing a common source framework **A39** and the state of the state and the state and the state and the state and the state and the state and the state and the state and the state and the state and the state and th

## **Nesting resources in output directory**

## **Layout on file system**

- The Java source files for a product are laid out in "sources" directory.
- Java class files are laid out in "deliverable" directory.
- Project needs to use some libraries located in "deliverables/libraries" directory:

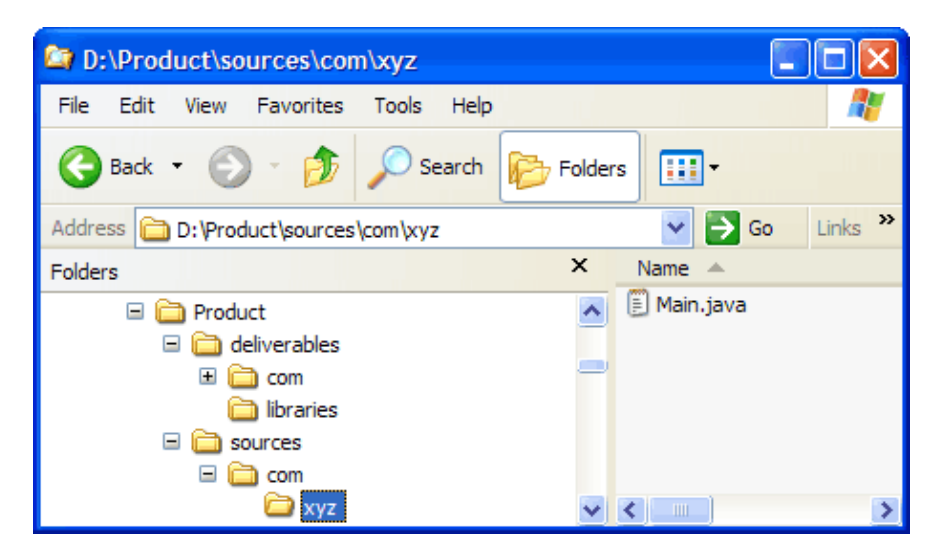

### **Steps for defining a corresponding project**

- 1. Open a Java perspective, select the menu item *File > New > Project*.... to open the *New Project* wizard.
- 2. Select *Java project* in the list of wizards and click *Next*.
- 3. On the next page, type "Product" in the *Project name* field. Click *Next*.
- 4. On the next page, Select "Product" source folder and click **Remove**.

Type "Product/deliverables" in *Default output folder* field.

Then click on *Add Folder...*.

5. In New Source Folder dialog, type "sources" in the Folder name field.

Click *Advanced*. Check *Link to folder in the file system*.

Click *Browse....* and choose the "sources" directory in "Product".

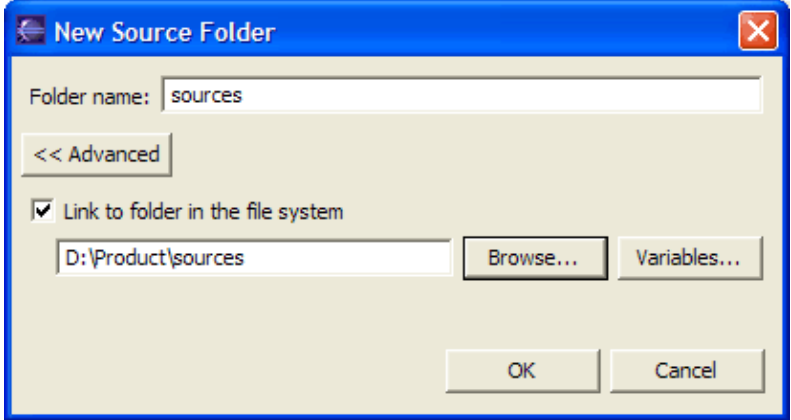

- 6. Click *OK* to close the dialog.
- 7. Click again on *Add Folder...*.

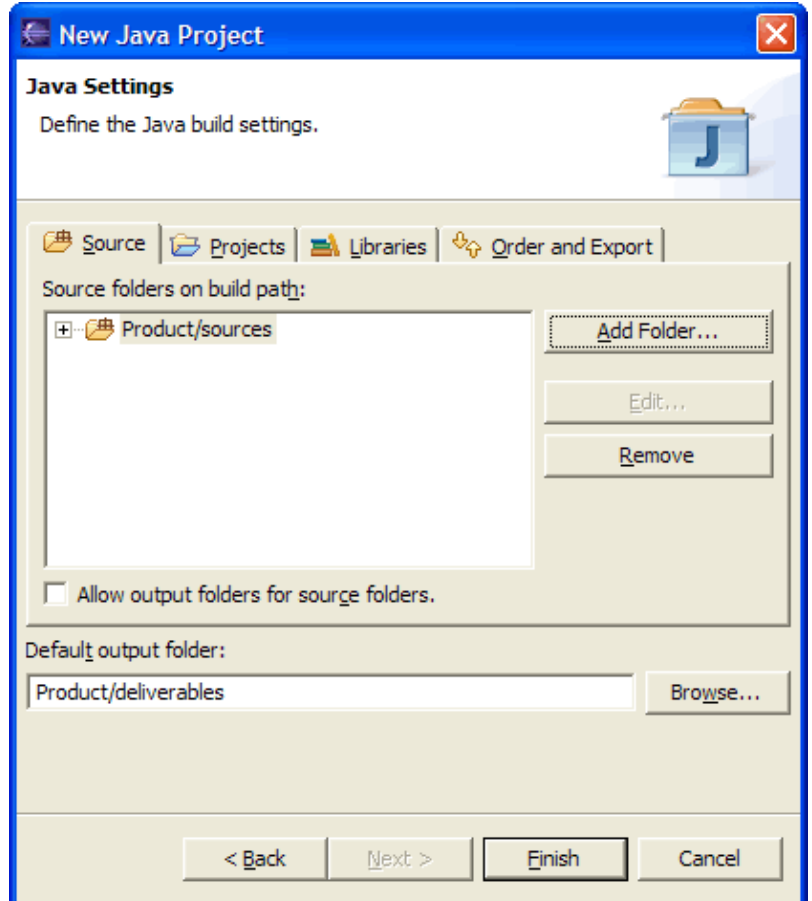

8. In Source Folder Selection dialog, click on Create New Folder...

Type "deliverables" in the *Folder name* field.

Click *Advanced*. Check *Link to folder in the file system*.

Click *Browse....* and choose the "deliverables" directory in "Product".

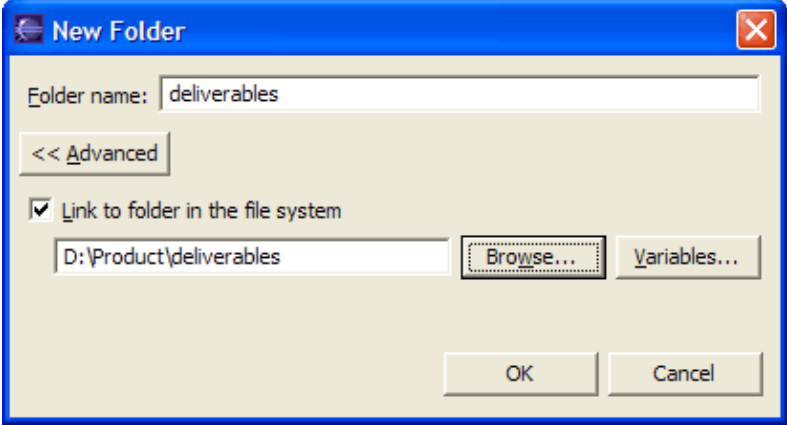

- 9. Click *OK* twice to close the two dialogs.
- 10. You project setup now looks as follows:

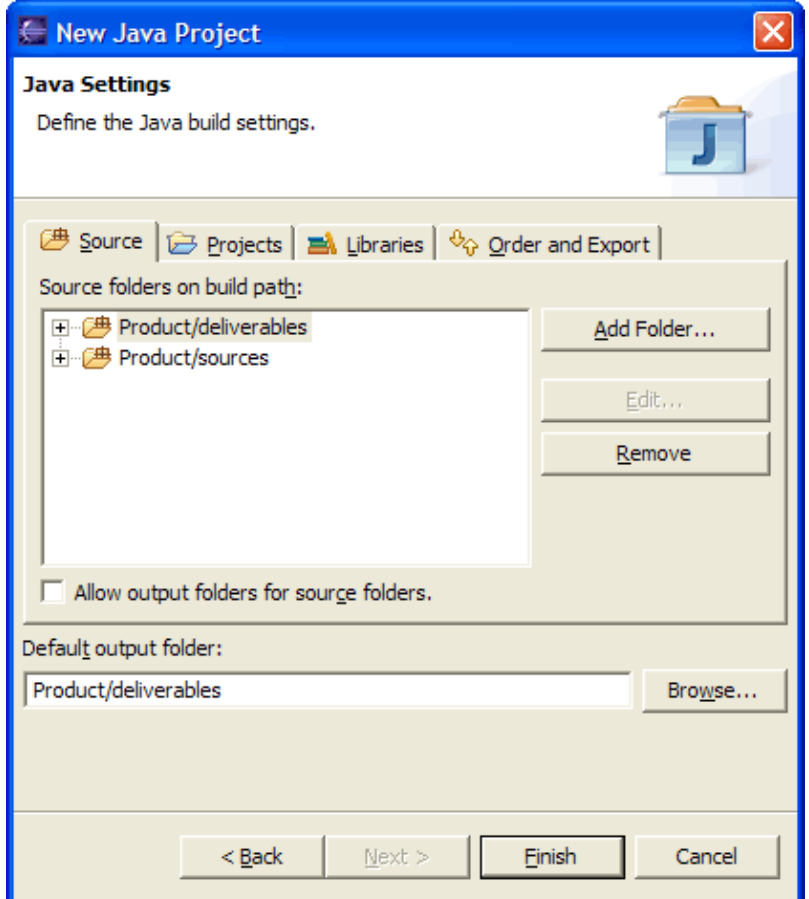

11. Expand "Product/deliverables" and select **Excluded** 

Click on *Edit...* and click on *Add...* in *Exclusion patterns* part of the *Inclusion and Exclusion Patterns* dialog

Type "libraries/" in *Add Exclusion Pattern* dialog and click *OK* to validate and close the dialog

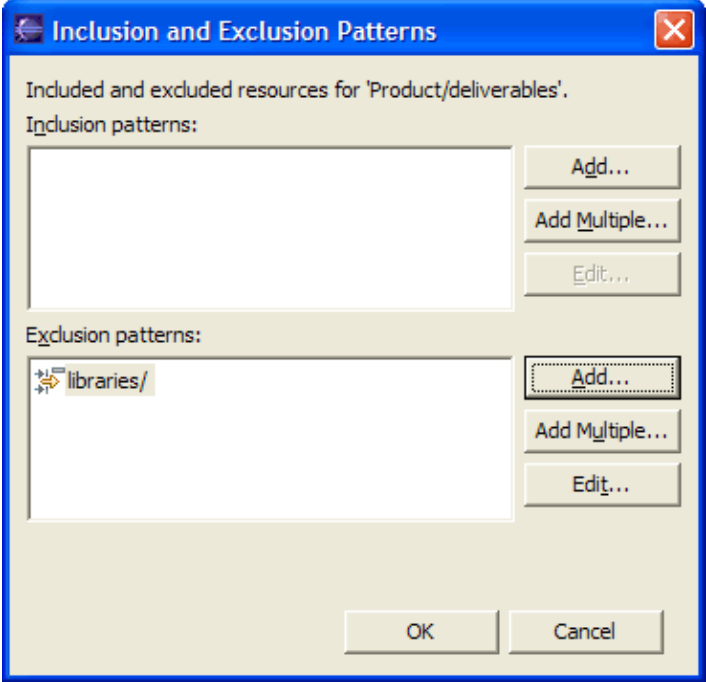

- 12. Click *OK* to close the dialog.
- 13. Your project source setup now looks as follows:

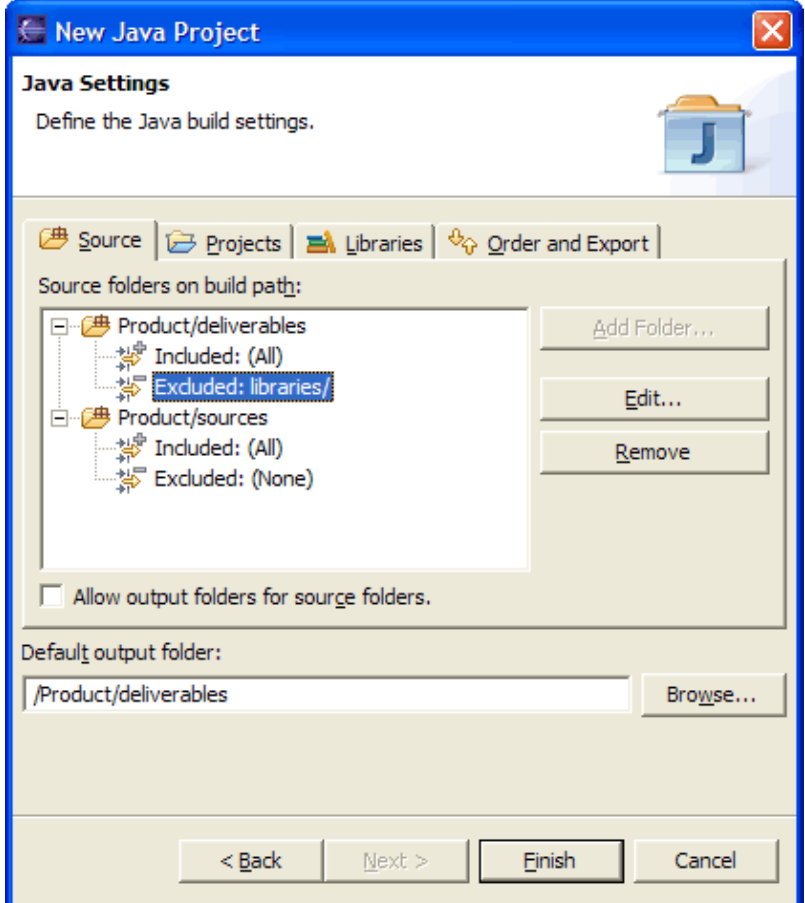

- 14. Click *Finish*.
- 15. Open project properties (using Alt−Enter or contextual menu)

Select *Java Build Path* page and go to *Libraries* tab

Click on *Add JARs...* and expand "Product" hierarchy to select jar files in "libraries" directory

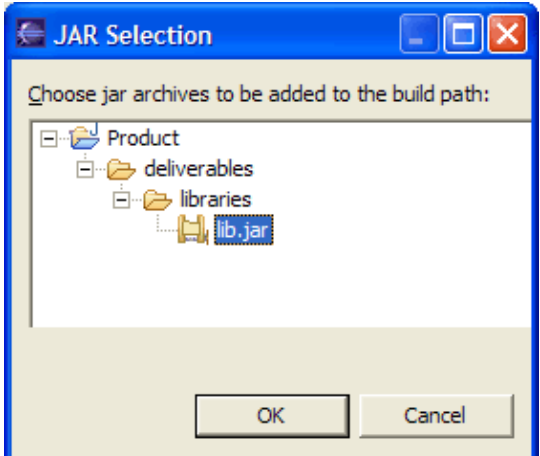

16. Click *OK*.

17. You now have a Java project with a "sources" folder and an output folder which contains nested library resources.

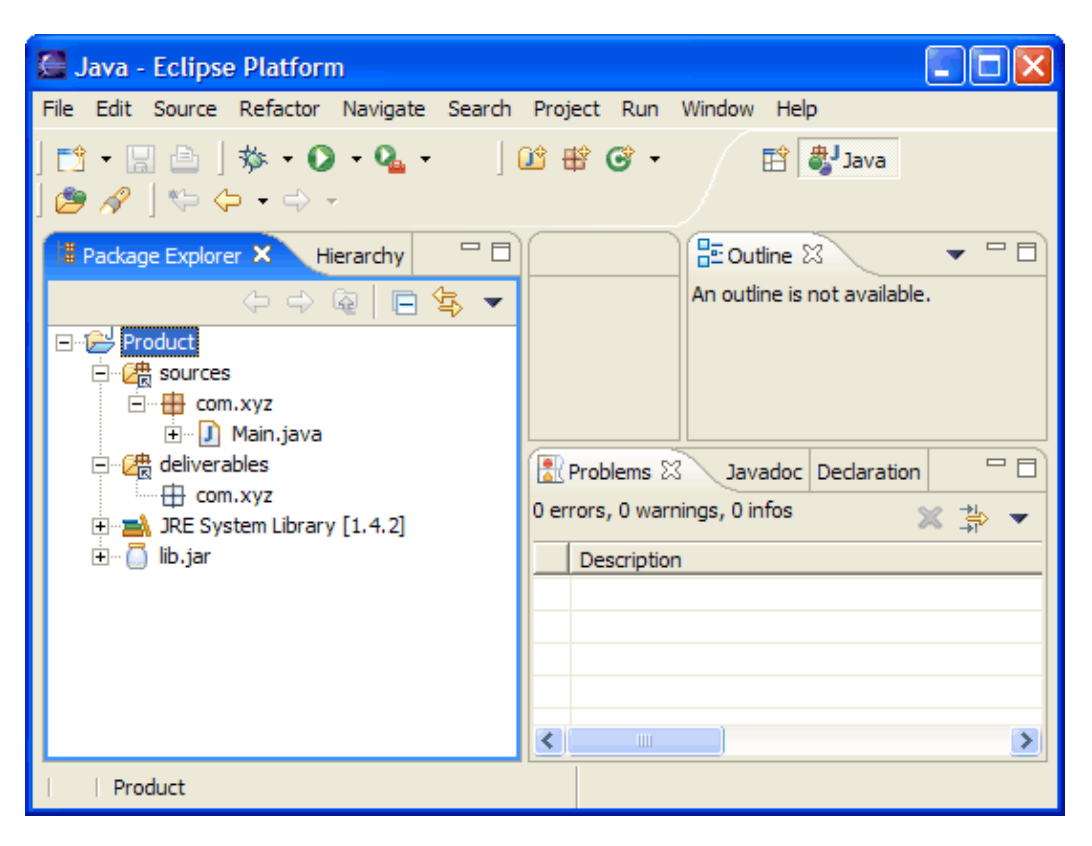

#### Related concepts

[Java projects](#page-25-0) [Java views](#page-72-0)

■ Related tasks

[Working with build paths](#page-143-0) [Creating a new Java project](#page-49-0) [Creating a Java project with source folders](#page-51-0) [Creating a new source folder](#page-53-0) [Using the Package Explorer](#page-67-0)

● Related reference

[New Java Project Wizard](#page-162-0) [Package Explorer View](#page-63-0)

## **Concepts**

- [Java projects](#page-25-0)
- [Java builder](#page-26-0)
- [Java perspectives](#page-33-0)
- [Java views](#page-35-0)
- [Java editor](#page-42-0)
- [Quick Fix](#page-216-0)
- [Templates](#page-236-0)
- [Java search](#page-194-0)
- [Refactoring support](#page-56-0)
- [Build classpath](#page-27-0)
- [Classpath variables](#page-28-0)
- [Debugger](#page-30-0)
- [Scrapbook](#page-78-0)
- [Local debugging](#page-86-0)
- [Remote debugging](#page-81-0)
- [Breakpoints](#page-31-0)
- [String externalization](#page-280-0)

# **Tasks**

- Changing the appearance of the Java tools
	- [Showing and hiding elements](#page-68-0)
		- ◊ [Showing and hiding system files](#page-69-0)
		- ◊ [Showing and hiding CLASS files generated for inner types](#page-70-0)
		- ◊ [Showing and hiding libraries](#page-71-0)
		- ◊ [Showing and hiding empty packages](#page-323-0)
		- ◊ [Showing and hiding empty parent packages](#page-324-0)
		- ◊ [Showing and hiding Java files](#page-325-0)
		- ◊ [Showing and hiding non−Java elements](#page-326-0)
		- ◊ [Showing and hiding non−Java projects](#page-327-0)
		- ◊ [Showing and hiding members](#page-297-0)
		- ◊ [Showing and hiding override indicators](#page-300-0)
		- ◊ [Showing and hiding method return types](#page-301-0)
		- ◊ [Showing and hiding import declarations](#page-328-0)
		- ◊ [Showing and hiding package declarations](#page-329-0)
	- ♦ [Showing full or compressed package names](#page-299-0)
	- ♦ [Sorting elements in Java views](#page-302-0)
	- Customizing the debugger and console ♦
		- $\Diamond$  [Changing the active perspective when launching](#page-185-0)
		- $\Diamond$  [Changing the appearance of the console view](#page-37-0)
- [Creating Java elements](#page-48-0)
	- [Creating a new Java project](#page-49-0) ♦
		- ◊ [Creating a Java project as its own source container](#page-50-0)
		- ◊ [Creating a Java project with source folders](#page-51-0)
	- [Creating a new source folder](#page-53-0)
		- ◊ [Creating a new source folder with exclusion filter](#page-354-0)
		- $\Diamond$  [Creating a new source folder with specific output folder](#page-356-0)
	- ♦ [Creating a new Java package](#page-54-0)
	- [Creating a new Java class](#page-47-0) ♦
		- ◊ [Creating a top−level class](#page-310-0)
		- ◊ [Creating a nested class](#page-312-0)
		- ◊ [Creating a new class in an existing compilation unit](#page-46-0)
	- [Creating a new Java interface](#page-207-0) ♦
		- ◊ [Creating a top−level interface](#page-208-0)
		- ◊ [Creating a nested interface](#page-209-0)
		- ◊ [Creating a new interface in an existing compilation unit](#page-210-0)
- [Creating JAR Files](#page-136-0)
	- ♦ [Creating a new JAR file](#page-137-0)
	- ♦ [Setting advanced options](#page-202-0)
	- ♦ [Defining the JAR file's manifest](#page-200-0)
	- ♦ [Regenerating a JAR File](#page-203-0)
- **[Creating Javadoc documentation](#page-115-0)** 
	- ♦ [Specifying the location of the Javadoc command](#page-116-0)
	- [Using the Generate Javadoc wizard](#page-117-0) ♦
		- ◊ [Selecting types for Javadoc generation](#page-118-0)
		- ◊ [Configuring Javadoc arguments for standard doclet](#page-120-0)
		- ◊ [Configuring Javadoc arguments](#page-122-0)
- [Using the Hierarchy view](#page-99-0)
#### Basic tutorial

- ♦ [Changing the appearance of the Hierarchy view](#page-98-0)
- ♦ [Opening a type hierarchy on a Java element](#page-100-0)
- ♦ [Opening a type hierarchy on the current text selection](#page-102-0)
- ♦ [Opening a type hierarchy in its own perspective](#page-104-0)
- ♦ [Overriding a method using the Hierarchy view](#page-250-0)
- ♦ [Finding overridden methods](#page-251-0)
- [Using the Package Explorer](#page-67-0)
	- ♦ [Filtering elements](#page-66-0)
	- ♦ [Moving folders, packages and files](#page-55-0)
- [Using the Java editor](#page-44-0)
	- ♦ [Generating getters and setters](#page-45-0)
	- ♦ [Showing single elements or whole Java files](#page-72-0)
	- [Managing import statements](#page-241-0) ♦
		- ◊ [Adding required import statements](#page-242-0)
		- ◊ [Organizing existing import statements](#page-243-0)
		- ◊ [Setting the order of import statements](#page-244-0)
	- [Using the local history](#page-294-0) ♦
		- $\Diamond$  [Comparing a Java element with a local history edition](#page-296-0)
		- $\Diamond$  [Replacing a Java element with a local history edition](#page-295-0)
		- ◊ [Restoring a deleted workbench element](#page-293-0)
	- ♦ [Using content assist](#page-77-0)
	- [Formatting Java code](#page-224-0) ♦
		- ◊ [Formatting files or portions of code](#page-226-0)
		- ◊ [Setting code formatting preferences](#page-225-0)
	- [Viewing documentation and information](#page-75-0) ♦
		- ◊ [Viewing marker help](#page-322-0)
		- ◊ [Viewing Javadoc information](#page-76-0)
	- ♦ [Using templates](#page-237-0)
	- ♦ [Writing your own templates](#page-239-0)
	- ♦ [Converting line delimiters](#page-346-0)
	- [Finding and replacing](#page-347-0) ♦
		- ◊ [Using the Find/Replace dialog](#page-348-0)
		- ◊ [Using Incremental Find](#page-349-0)
		- ◊ [Finding Next or Previous Match](#page-350-0)
	- ♦ [Changing the encoding used to show the source](#page-351-0)
	- ♦ [Using Quick Fix](#page-215-0)
	- ♦ [Using structured selection](#page-247-0)
	- ♦ [Commenting and uncommenting lines of code](#page-352-0)
	- ♦ [Shifting lines of code left and right](#page-353-0)
	- ♦ [Using Surround with try/catch](#page-248-0)
- [Externalizing Strings](#page-282-0)
	- $\triangle$  [Finding strings to externalize](#page-281-0)
	- ♦ [Finding unused and incorrectly used keys in property files](#page-283-0)
	- [Using the Externalize Strings wizard](#page-284-0) ♦
		- ◊ [Key/value page](#page-285-0)
		- ◊ [Property file page](#page-288-0)
- Navigating the JDT workbench
	- ♦ [Opening an editor for a selected element](#page-43-0)
	- ♦ [Showing an element in the Package Explorer view](#page-277-0)
	- ♦ [Opening a type in the Package Explorer view](#page-278-0)
	- ♦ [Opening an editor on a type](#page-305-0)
- ♦ [Opening a package](#page-314-0)
- [Refactoring](#page-57-0)
	- Refactoring steps ♦
		- ◊ [Refactoring without preview](#page-58-0)
		- $\Diamond$  [Refactoring with preview](#page-59-0)
		- ◊ [Previewing refactoring changes](#page-60-0)
	- ♦ [Copying and moving Java elements](#page-212-0)
	- [Extracting a method](#page-249-0) ♦
		- ◊ [Parameters page](#page-471-0)
		- ◊ [Problems page](#page-472-0)
	- [Renaming a package](#page-315-0) ♦
		- ◊ [Parameters page](#page-473-0)
	- [Renaming a compilation unit](#page-211-0) ♦
		- ◊ [Parameters page](#page-474-0)
	- [Renaming a class or interface](#page-309-0) ♦
		- ◊ [Parameters page](#page-475-0)
	- [Renaming a method](#page-256-0) ◊ [Parameters page](#page-476-0)
	- [Renaming a field](#page-331-0) ♦ ◊ [Parameters page](#page-477-0)
	- [Renaming a local variable](#page-332-0)
		- ◊ [Parameters page](#page-333-0)
	- [Renaming method parameters](#page-257-0)
		- ◊ [Parameters page](#page-478-0)
	- [Changing method signature](#page-258-0) ♦ ◊ [Parameters page](#page-479-0)
	- [Extracting a local variable](#page-274-0) ♦ ◊ [Parameters page](#page-481-0)
	- ♦ [Extracting a constant](#page-330-0)
	- ♦ [Inlining a local variable](#page-275-0)
	- ♦ [Inlining a method](#page-334-0)
	- ♦ [Inlining a constant](#page-335-0)
	- [Self encapsulating a field](#page-336-0)
		- ◊ [Parameters page](#page-483-0)
	- $\triangle$  [Replacing a local variable with a query](#page-276-0)
	- [Pulling members up to superclass](#page-337-0) ♦
		- ◊ [Parameters page](#page-485-0)
	- ♦ [Pushing members down to subclasses](#page-338-0)
	- [Moving static members between types](#page-339-0) ♦ ◊ [Parameters page](#page-489-0)
	- ♦ [Moving an instance method to a component](#page-340-0)
	- ♦ [Converting a local variable to a field](#page-341-0)
	- ♦ [Converting an anonynous inner class to a nested class](#page-342-0)
	- ♦ [Converting a nested type to a top level type](#page-343-0)
	- ♦ [Extracting an interface from a type](#page-344-0)
	- ♦ [Replacing references to a type with references to one of its subtypes](#page-345-0)
	- ♦ [Undoing a refactoring operation](#page-61-0)
	- ♦ [Redoing a refactoring operation](#page-62-0)
- Searching
	- ♦ [Conducting a Java search using the search dialog](#page-199-0)
	- ♦ [Conducting a Java search using pop−up menus](#page-196-0)
- Building
	- [Building a Java program](#page-140-0) ♦
		- ◊ [Viewing compilation errors and warnings](#page-181-0)
		- ◊ [Building automatically](#page-141-0)
		- ◊ [Building manually](#page-142-0)
		- ◊ [Building circular projects](#page-491-0)
		- ◊ [Building without cleaning output location](#page-492-0)
	- [Working with build paths](#page-143-0) ♦
		- ◊ [Viewing and editing a project's build path](#page-144-0)
		- ◊ [Adding a library folder to the build path](#page-139-0)
		- ◊ [Adding a JAR file to the build path](#page-138-0)
		- ◊ [Adding a classpath variable to the build path](#page-145-0)
		- ◊ [Attaching source to a JAR file](#page-158-0)
		- ◊ [Attaching source to a library folder](#page-493-0)
		- ◊ [Attaching source to a classpath variable](#page-147-0)
		- ◊ [Defining a class path variable](#page-148-0)
		- ◊ [Deleting a class path variable](#page-149-0)
	- [Working with JREs](#page-151-0) ♦
		- $\Diamond$  [Assigning the default JRE for the workbench](#page-153-0)
		- ◊ [Adding a new JRE definition](#page-152-0)
		- $\Diamond$  [Overriding the default system libraries for a JRE definition](#page-177-0)
		- ◊ [Editing a JRE definition](#page-175-0)
		- ◊ [Choosing a JRE for launching a project](#page-154-0)
		- ◊ [Deleting a JRE definition](#page-176-0)
- [Running and debugging](#page-80-0)
	- ♦ [Launching a Java program](#page-41-0)
	- ♦ [Launching a Java applet](#page-494-0)
	- ♦ [Creating a Java application launch configuration](#page-183-0)
	- ♦ [Setting execution arguments](#page-182-0)
	- ♦ [Relaunching a program](#page-320-0)
	- [Local debugging](#page-86-0) ♦
		- ◊ [Preparing to debug](#page-189-0)
		- ◊ [Launching a Java program in debug mode](#page-495-0)
		- ◊ [Suspending threads](#page-89-0)
		- $\Diamond$  [Resuming the execution of suspended threads](#page-87-0)
		- $\Diamond$  [Stepping through the execution of a program](#page-39-0)
		- ◊ [Inspecting Values](#page-496-0)
		- $\Diamond$  [Evaluating expressions](#page-88-0)
	- ◆ [Remote debugging](#page-81-0)
		- $\Diamond$  [Using the remote Java application launch configuration](#page-82-0)
		- ◊ [Disconnecting from a VM](#page-83-0)
	- [Breakpoints](#page-31-0) ♦
		- ◊ [Adding breakpoints](#page-32-0)
			- ◊ [Removing breakpoints](#page-91-0)
			- ◊ [Enabling and disabling breakpoints](#page-92-0)
			- ◊ [Setting method breakpoints](#page-94-0)
			- ◊ [Applying hit counts](#page-93-0)
			- ◊ [Managing conditional breakpoints](#page-96-0)
		- ◊ [Catching Java exceptions](#page-90-0)
- [Using the scrapbook](#page-78-0)
	- ♦ [Creating a Java scrapbook page](#page-79-0)

#### Basic tutorial

- ♦ [Inspecting the result of evaluating an expression](#page-131-0)
- ♦ [Displaying the result of evaluating an expression](#page-129-0)
- ♦ [Running an expression](#page-130-0)
- ♦ [Using code assist](#page-497-0)
- <span id="page-471-0"></span>• [Scrapbook error reporting](#page-498-0)
	- ◊ [Viewing compilation errors](#page-499-0)
	- ◊ [Viewing runtime exceptions](#page-132-0)

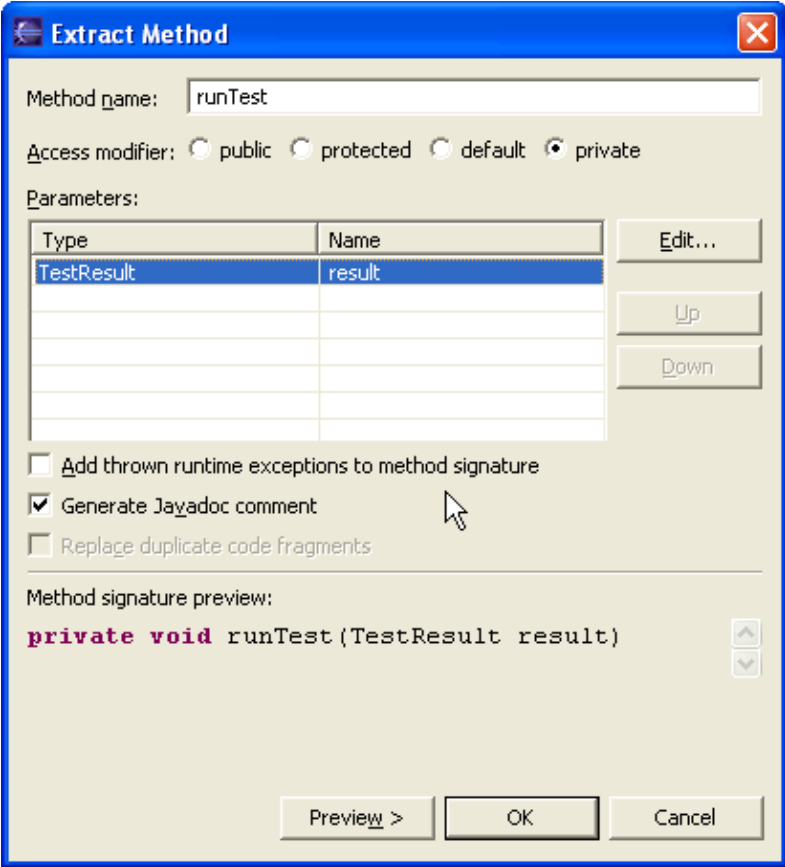

Extract Method Parameters Page

- In the *Method name* field, type a name for the new method that will be extracted.
- In the *Access Modifier* list, specify the method's visibility (public, default, protected, or private).
- You can *Add thrown runtime exceptions to method signature* by selecting the corresponding checkbox.
- You can rearrange and rename the parameters for the new method.
- Click *OK* to perform a quick refactoring, or click *Preview* to perform a controlled refactoring.

<span id="page-472-0"></span>Related Topics:

- [See Refactoring without Preview](#page-58-0)
- [See Refactoring with Preview](#page-59-0)

# **Problems page**

The three top−most mistakes when extracting a method are:

- The selection does not cover statements or an expression from a method body.
- The selection does not cover a whole set of statements or an expression.

You can use the *Edit* > *Expand Selection To* actions to expand an selection to a valid expression or set of statements.

<span id="page-473-0"></span>On the problems pages, you can press F1 to link to a detailed description of errors.

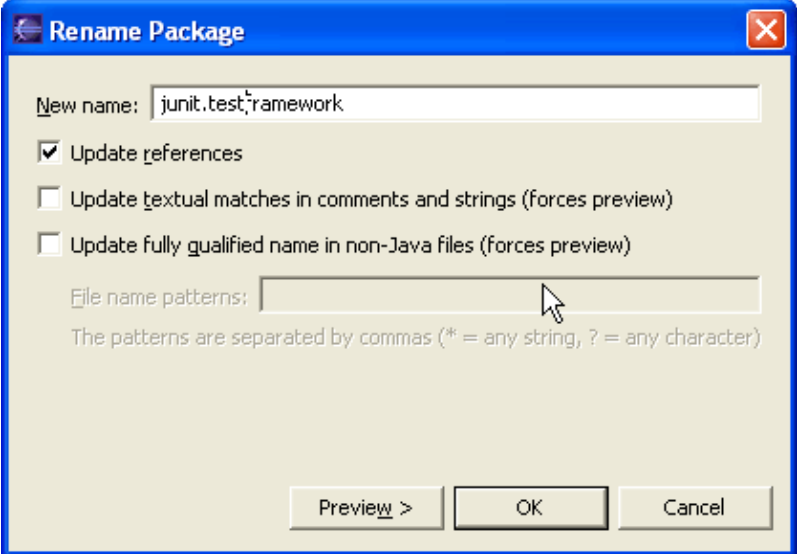

Rename Package Parameters Page

- In the *Enter new name* field, type a new name for the package.
- If you do not want to update references to the renamed package, deselect the *Update references to the renamed element* checkbox.
- If you want to update Javadoc references to the renamed package, select the *Update references in Javadoc comments* checkbox.
- If you want to update references in regular (not Javadoc) comments, select the *Update references in regular comments* checkbox.
- If you want to update references in string literals, select the *Update references in string literals* checkbox.
- Click *OK* to perform a quick refactoring, or click *Preview* to perform a controlled refactoring.

*Note:* References in Javadoc comments, regular comments and string literals are updated based on textual matching. It is recommended that you perform a controlled refactoring and review the suggested changes if you select one of these options.

#### **■** Related tasks

<span id="page-474-0"></span>[See Refactoring without Preview](#page-58-0) [See Refactoring with Preview](#page-59-0)

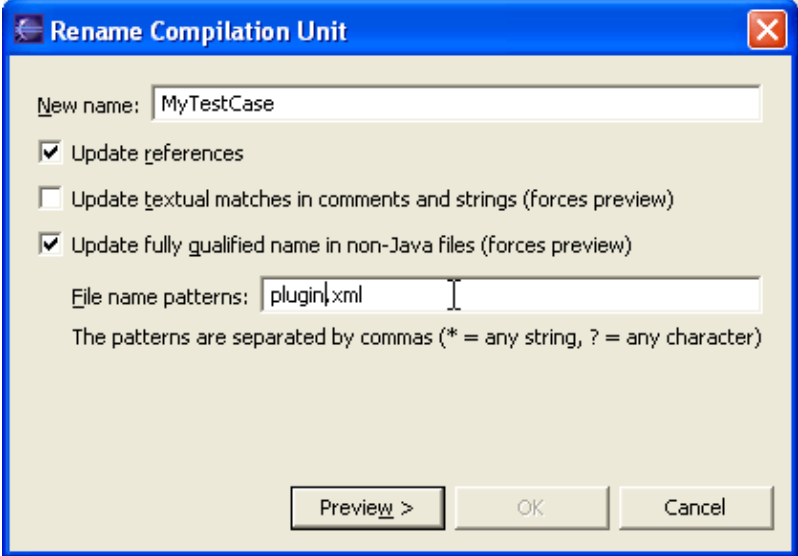

Rename Compilation Unit Parameters Page

- In the *Enter new name* field, type a new name for the compilation unit.
- If you do not want to update references to the renamed compilation unit, deselect the *Update references to the renamed element* checkbox.
- If you want to update Javadoc references to the renamed compilation unit, select the *Update references in Javadoc comments* checkbox.
- If you want to update references in regular (not Javadoc) comments, select the *Update references in regular comments* checkbox.
- If you want to update references in string literals, select the *Update references in string literals* checkbox.
- Click *OK* to perform a quick refactoring, or click *Preview* to perform a controlled refactoring.

*Note:* References in Javadoc comments, regular comments and string literals are updated based on textual matching. It is recommended that you perform a controlled refactoring and review the suggested changes if you select one of these options.

#### **■ Related tasks**

<span id="page-475-0"></span>[See Refactoring without Preview](#page-58-0) [See Refactoring with Preview](#page-59-0)

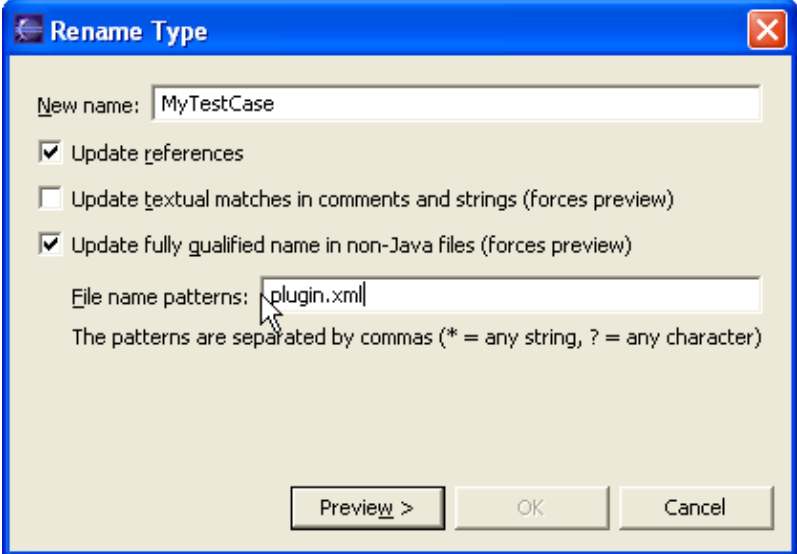

Rename Type Parameters Page

- In the *Enter new name* field, type a new name for the class or interface.
- If you do not want to update references to the renamed class or interface, deselect the *Update references to the renamed element* checkbox.
- If you want to update Javadoc references to the renamed class or interface, select the *Update references in Javadoc comments* checkbox.
- If you want to update references in regular (not Javadoc) comments, select the *Update references in regular comments* checkbox.
- If you want to update references in string literals, select the *Update references in string literals* checkbox.
- Click *OK* to perform a quick refactoring, or click *Preview* to perform a controlled refactoring.

*Note:* References in Javadoc comments, regular comments and string literals are updated based on textual matching. It is recommended that you perform a controlled refactoring and review the suggested changes if you select one of these options.

**■ Related tasks** 

<span id="page-476-0"></span>[Refactoring without Preview](#page-58-0) [Refactoring with Preview](#page-59-0)

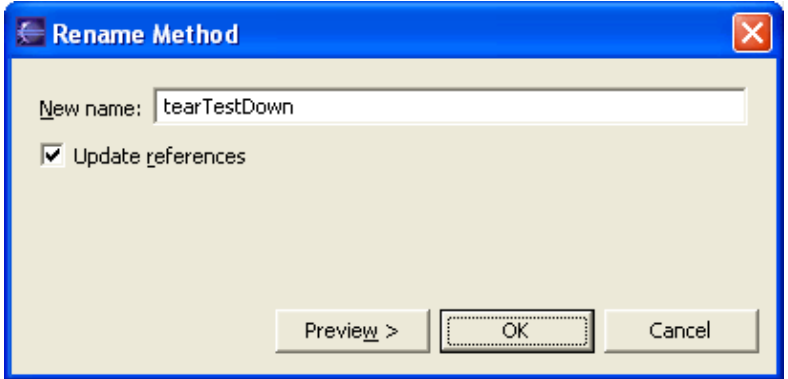

Parameters Page for the Rename Method Refactoring Command

- In the *Enter new name* field, type a new name for the method.
- If you do not want to update references to the renamed method, deselect the *Update references to the renamed element* checkbox.
- Click *OK* to perform a quick refactoring, or click *Preview* to perform a controlled refactoring.

Related tasks

<span id="page-477-0"></span>[See Refactoring without Preview](#page-58-0) [See Refactoring with Preview](#page-59-0) [See Showing a Type's Compilation Unit in the Packages View](#page-277-0)

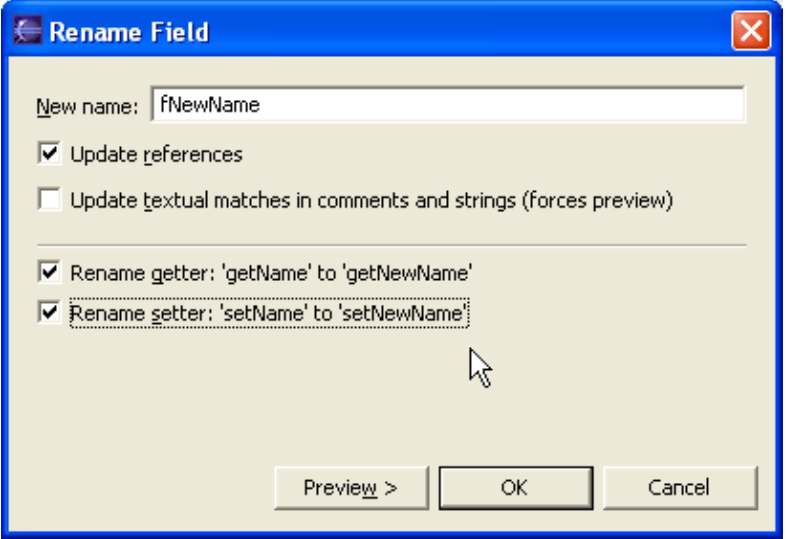

Parameters Page for the Rename Field Refactoring Command

- In the *Enter new name* text field, type a new name for the field that you're renaming.
- If you do not want to update references to the renamed field, deselect the *Update references to the renamed element* checkbox.
- If you want to update Javadoc references to the renamed field, select the *Update references in Javadoc comments* checkbox.
- If you want to update references in regular (not Javadoc) comments, select the *Update references in regular comments* checkbox.
- If you want to update references in string literals, select the *Update references in string literals* checkbox.
- If the refactoring finds accessor (getter/setter) methods to the field you're renaming, it offers you to rename them as well (and update all references to them):
	- ♦ If you want to rename the getter, select the *Rename Getter* checkbox
	- ♦ If you want to rename the setter, select the *Rename Setter* checkbox
- Click *OK* to perform a quick refactoring, or click *Preview* to perform a controlled refactoring.

*Note:* The refactoring detects getters / setters using preferences set on *Window > Preferences > Java > Code Generation* preference page.

*Note:* References in Javadoc comments, regular comments and string literals are updated based on textual matching. It is recommended that you perform a controlled refactoring and review the suggested changes if you select one of these options.

<span id="page-478-0"></span>Related Topics:

- [See Refactoring without Preview](#page-58-0)
- [See Refactoring with Preview](#page-59-0)

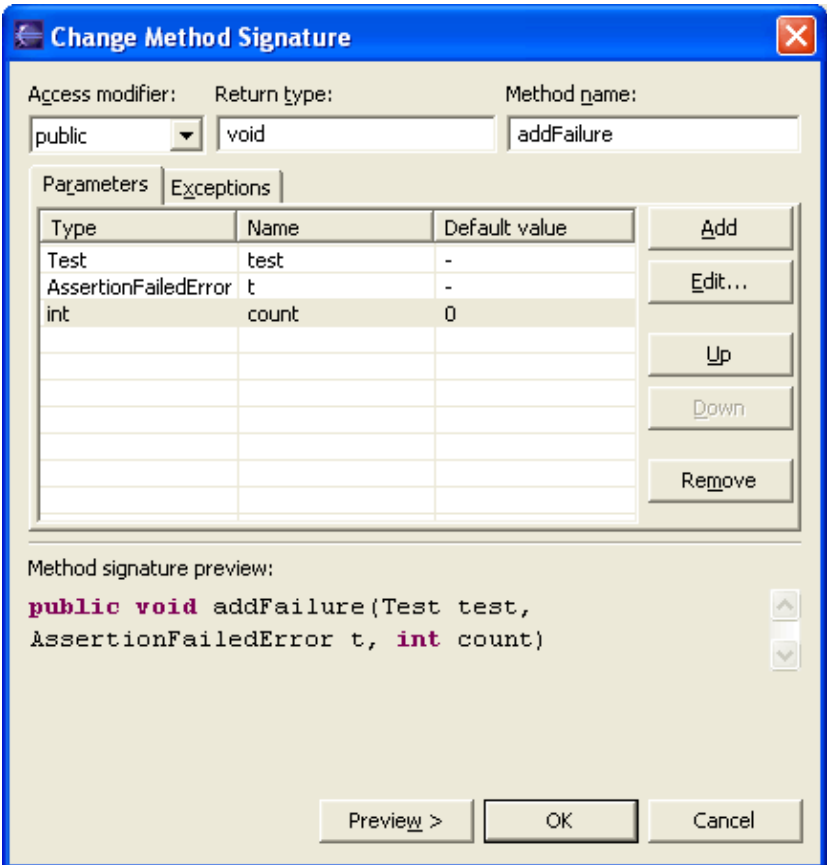

Parameters Page for the Change Method Signature Refactoring Command

- Click in the *Name* column on the row containing the parameter you want to change or select the row and press *Edit* and type a new name for the parameter.
- Related tasks

<span id="page-479-0"></span>[See Refactoring without Preview](#page-58-0) [See Refactoring with Preview](#page-59-0) [See Showing a Type's Compilation Unit in the Packages View](#page-277-0)

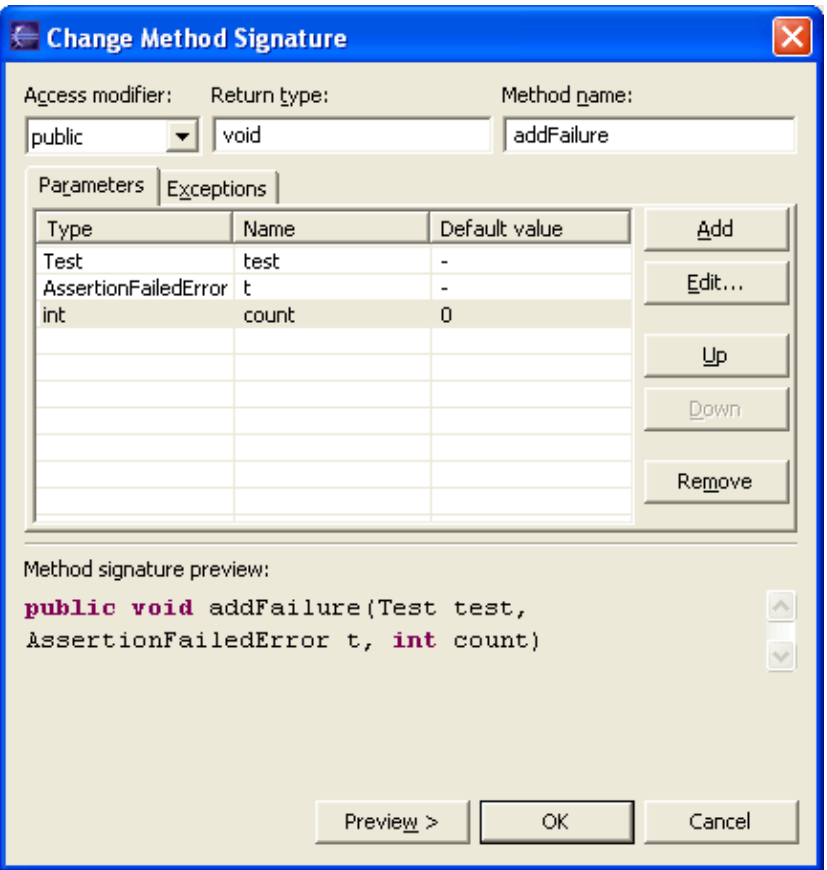

Parameters Page for the Change Method Signature Refactoring Command

- Select one or more parameters and use the Up and Down buttons to reorder the parameters (you can see a signature preview below the parameter list)
- Use the **Add** button to add a parameter; you can then edit its type, name and default value in the table
- Press *Preview* to see the preview or *OK* to perform the refactoring without seeing the preview

This refactoring changes the signature of the selected method and all methods that override it. Also, all references will be updated to use the signature.

<span id="page-481-0"></span>Related Topics:

- [See Refactoring without Preview](#page-58-0)
- [See Refactoring with Preview](#page-59-0)

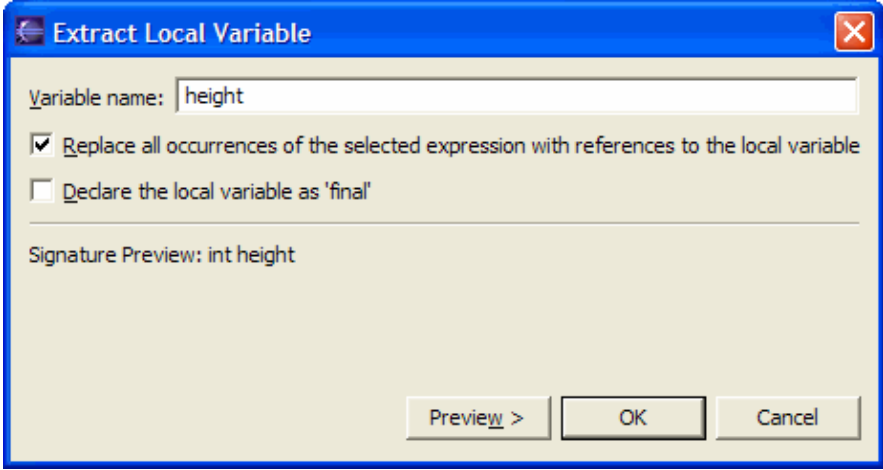

Parameters Page for the Extracting Local Variable Refactoring Command

- In the Variable name field, enter a name for the extracted variable
- Optionally, clear the *Replace all occurrences of the selected expression with references to the local variable* checkbox if you want to replace only the expression you selected when invoking the refactoring.
- Optionally, select *Define the local variable as 'final'*
- Press *Preview* to see the preview of the changes or *OK* to perform the refactoring without preview

<span id="page-483-0"></span>Related Topics:

- [See Refactoring without Preview](#page-58-0)
- [See Refactoring with Preview](#page-59-0)

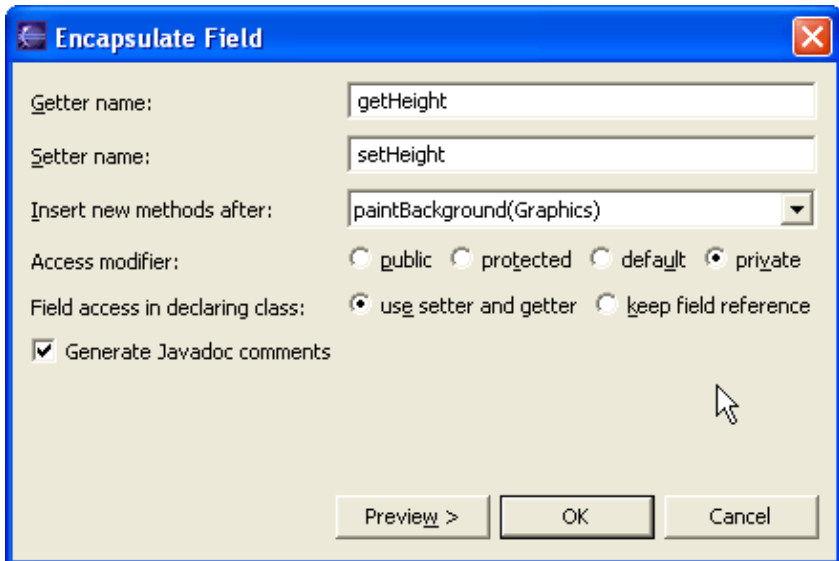

Parameters Page for the Self Encapsulate Field Refactoring Command

- In the *Getter name* field, enter the name for the getter.
- In the *Setter name* field, enter the name for the setter.
- Use the *Insert new method after* combo−box to indicate the location for the getter and/or setter methods.
- Select one radio button from the *Access modifier* group to specify the new method's visibility.
- In the class in which the field is declared, read and write accesses can be direct or you can use getter and setter.
	- Select the *use getter and setter* radio button if you want the refactoring to convert all these ♦ accesses to use getter and setter.
	- Select the *keep field reference* radio button if you do not want the refactoring to modify the ♦ current field accesses in the class in which the field is declared.
- Press *Preview* to perform refactoring with preview or press OK to perform refactoring without preview.

<span id="page-485-0"></span>Related Topics:

- [See Refactoring without Preview](#page-58-0)
- [See Refactoring with Preview](#page-59-0)

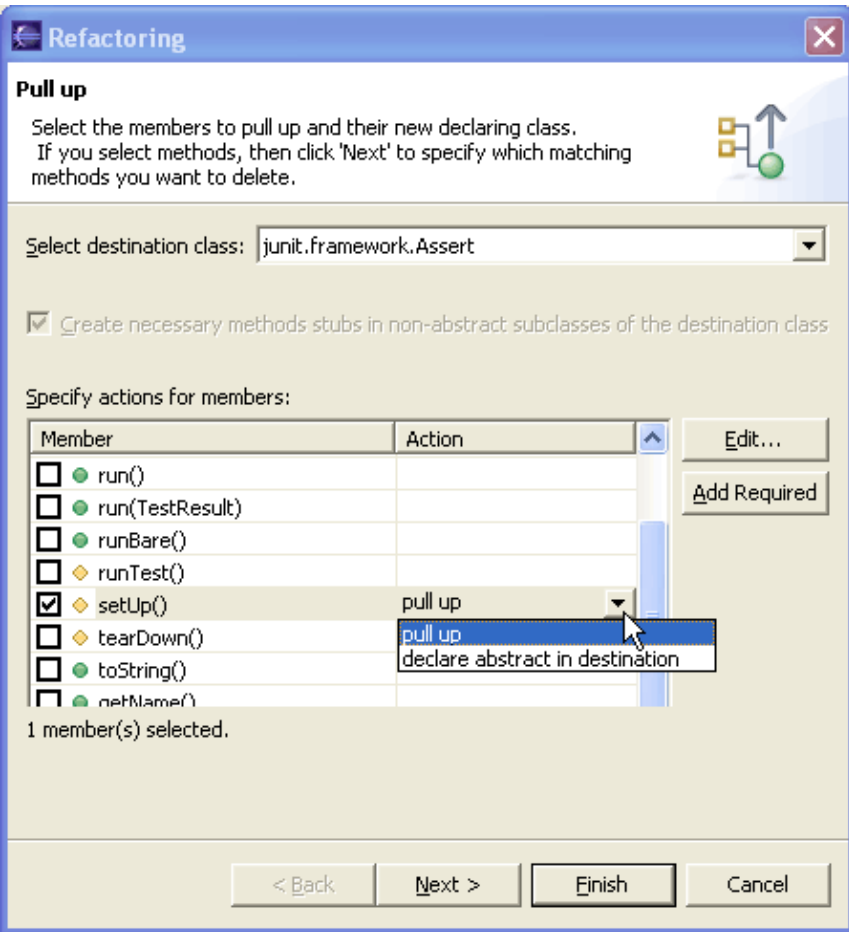

Parameters Page for the Pulling members up to superclass Refactoring Command

- Select the destination class
- In the list, select the members that you want to pull up or declare abstract
- Press the Edit button to specify the action that you want to perform for the selected members (you can also edit the table cells in−place.)
- Press *Next* to see the next page or press *Finish* to perform the refactoring

Basic tutorial

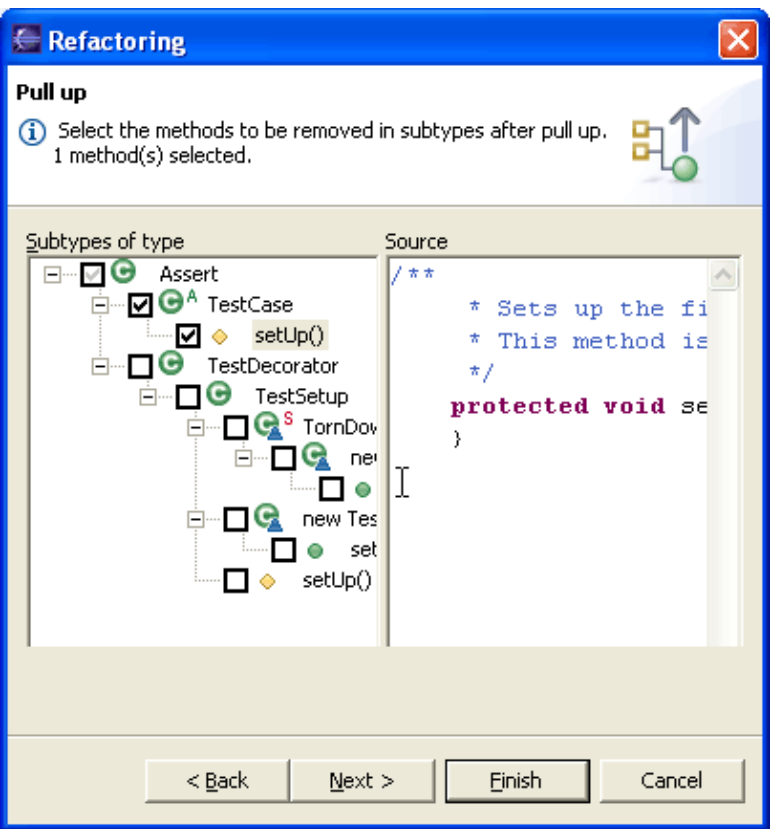

• In the left pane, select the methods that you want to be deleted after pull up (so that the superclass implementation can be used instead).

*Note*: the methods originally selected when invoking the refactoring are pre–selected in the left pane

• Press *Next* to see the preview or press *Finish* to perform the refactoring

<span id="page-489-0"></span>Related Topics:

- [See Refactoring without Preview](#page-58-0)
- [See Refactoring with Preview](#page-59-0)

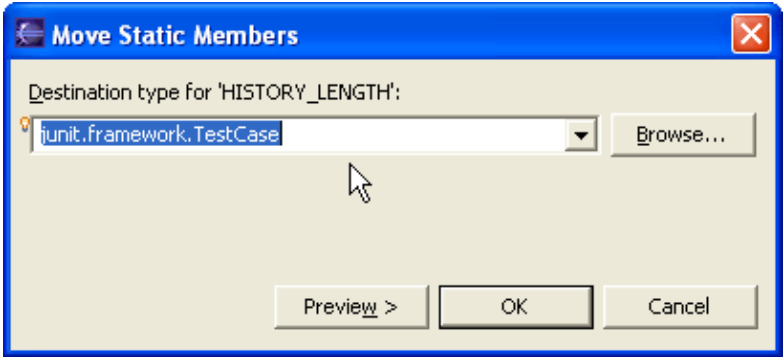

Parameters Page for the Moving static members between types Refactoring Command

- Use the text field to enter the destination type name or press the *Browse* button to see a list of types.
- Press *Preview* to see a preview or press *OK* to perform the refactoring without preview.

<span id="page-491-0"></span>Related Topics:

- [See Refactoring without Preview](#page-58-0)
- [See Refactoring with Preview](#page-59-0)

## **Building circular projects**

To enable building circular projects:

Select the *Window > Preferences > Java > Compiler > Build Path* page. Then set the option *Circular dependencies* to *Warning*.

To disable building circular projects:

Select the *Window > Preferences > Java > Compiler > Build Path* page. Then set the option *Circular dependencies* to *Error*.

To enable building a single project involved in a cycle:

Select the project, and from its pop−up menu, select *Properties*. In the Properties dialog, select the *Java Compiler > Build Path* page. Then set the option *Circular dependencies* to *Warning*.

To disable building a single project involved in a cycle:

Select the project, and from its pop−up menu, select *Properties*. In the Properties dialog, select the *Java Compiler > Build Path* page. Then set the option *Circular dependencies* to *Error*.

Related concepts

[Java builder](#page-26-0) [Build class path](#page-27-0)

O Related tasks

[Building a Java program](#page-140-0) **[Building manually](#page-142-0)** [Viewing compilation errors and warnings](#page-181-0) [Working with build paths](#page-143-0) [Adding a JAR file to the build path](#page-138-0) [Adding a library folder to the build path](#page-139-0) [Viewing and editing a project's build path](#page-144-0)

Related reference

<span id="page-492-0"></span>[Java Build path](#page-159-0)

## **Building without cleaning the output location**

To build projects without cleaning the output location:

Select the *Window > Preferences > Java > Compiler > Build Path* page. Then set the *Scrub output folders on full build* check box.

To build projects after cleaning the output location:

Select the *Window > Preferences > Java > Compiler > Build Path* page. Then clear the *Scrub output folders on full build* check box.

To build a single project without cleaning the output location:

Select the project, and from its pop−up menu, select *Properties*. In the Properties dialog, select the *Java Compiler > Build Path* page. Then set the *Scrub output folders on full build* check box.

To build a single project after cleaning the output location:

Select the project, and from its pop−up menu, select *Properties*. In the Properties dialog, select the *Java Compiler > Build Path* page. Then clear the *Scrub output folders on full build* check box.

Related concepts

[Java builder](#page-26-0) [Build class path](#page-27-0)

O Related tasks

[Building a Java program](#page-140-0) [Building manually](#page-142-0) [Viewing compilation errors and warnings](#page-181-0) [Working with build paths](#page-143-0) [Adding a JAR file to the build path](#page-138-0) [Adding a library folder to the build path](#page-139-0) [Viewing and editing a project's build path](#page-144-0)

Related reference

<span id="page-493-0"></span>[Java Build path](#page-159-0)

## **Attaching source to a library folder**

You can attach source to a library folder to enable source−level stepping and browsing of classes contained in a library folder. Unless its source code is attached to a library folder in the workbench, you will not be able to view the source for the library folder.

To attach source to a library folder:

- 1. Select the project, and from its pop-up menu, select *Properties*. In the Properties dialog, select the Java Build Path page.
- 2. On the *Libraries* tab, select the library folder to which you want to attach source. Expand the node by clicking on the plus and select the node *Source Attachment*. Click the *Edit* button to bring up the source attachment dialog.
- Fill in the *Location path* field depending on the location, choose between the workspace, an external 3. file or external folder.
- 4. Click *OK*.

Related concepts

[Java development tools \(JDT\)](#page-29-0)

**■ Related tasks** 

[Attaching source to variables](#page-147-0) [Creating a new JAR file](#page-137-0) [Stepping through the execution of a program](#page-39-0)

□ Related reference

<span id="page-494-0"></span>[Java Build Path](#page-159-0) [Source Attachment dialog](#page-156-0)

# **Launching a Java applet**

If your Java program is structured as an applet, you can use the *Java Applet* launch configuration. This launch configuration uses information derived from the workbench preferences and your program's Java project to launch the program.

- 1. In the Package Explorer, select the Java compilation unit or class file you want to launch.
- From the pop−up menu, select *Run > Java Applet*. Alternatively, select *Run > Run As > Java Applet* 2. in the workbench menu bar, or select *Run As > Java Applet* in the drop−down menu on the *Run* tool bar button.
- 3. Your program is now launched.

You can also launch a Java applet by selecting a project instead of the compilation unit or class file. You will be prompted to select a class from those classes that extend Applet. (If only one applet class is found in the project, that class is launched as if you selected it.)

Related concepts

[Debugger](#page-30-0)

O Related tasks

[Re−launching a program](#page-320-0) [Running and debugging](#page-80-0) [Stepping through the execution of a program](#page-39-0)

Related reference

<span id="page-495-0"></span>[Debug view](#page-84-0) [Package Explorer](#page-63-0)

## **Launching a Java program in debug mode**

Launching a program in debug mode allows you to suspend and resume the program, inspect variables, and evaluate expressions using the debugger.

To launch a Java program in debug mode,

- 1. In the Package Explorer, select the Java compilation unit or class file you want to launch.
- 2. Select **Run** > Debug As > Java Application.
- or Select *Debug As > Java Application* in the drop−down menu on the *Debug* tool bar button.
- 3. Your program is now launched and the launched process appears in the Debug view.

If you want your program to stop in the *main* method so that you can step through its complete execution, create a *Java Application* launch configuration and check the *Stop in main* checkbox on the *Main* tab.

You can also debug a Java program by selecting a project instead of the compilation unit or class file. You will be prompted to select a class from those classes that define a *main* method. (If only one class with a main method is found in the project, that class is launched as if you selected it.)

Related concepts

[Java views](#page-35-0) [Java editor](#page-42-0) [Debugger](#page-30-0)

**■** Related tasks

[Connecting to a remote VM with the Java Remote Application launcher](#page-82-0) [Re−launching a program](#page-320-0) [Running and debugging](#page-80-0) [Setting execution arguments](#page-182-0) [Stepping through the execution of a program](#page-39-0)

□ Related reference

<span id="page-496-0"></span>[Debug view](#page-84-0) [Package Explorer](#page-63-0)

## **Inspecting values**

When stack frame is selected, you can see the visible variables in that stack frame in the Variables view.

<span id="page-497-0"></span>The Variables view shows the value of primitive types. Complex variables can be examined by expanding them to show their members.

# **Using code assist**

The scrapbook editor supports code assist similarly to the regular Java editor.

For example, type *TestCase* in the scrapbook editor and press **Ctrl+Space**. Code assist prompts you with possible completions.

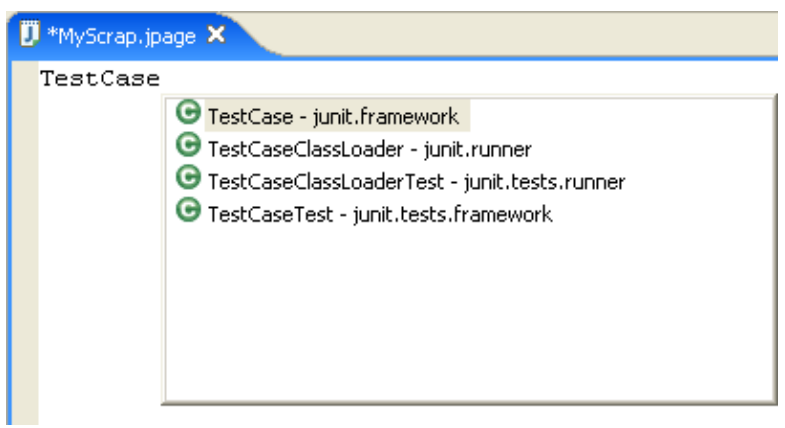

Related reference

<span id="page-498-0"></span>[Java Content Assist](#page-232-0)

# **Scrapbook error reporting**

Java scrapbook errors are reported in the scrapbook page editor.

■ Related tasks

<span id="page-499-0"></span>[Viewing compilation errors](#page-499-0) [Viewing runtime exceptions](#page-132-0)

## **Viewing compilation errors**

If you try to evaluate an expression containing a compilation error, it will be reported in the scrapbook editor.

For example, type and select the (invalid) expression System.println("hi") in the editor and click *Execute* in the toolbar.

The error message *The method println(java.lang.String) is undefined for the type java.lang.System* appears in the editor at the point of the error.

#### **Reference**

- Java Development Toolkit (JDT) Basics
	- [JDT Actions](#page-219-0) ♦
		- ◊ [File Actions](#page-124-0)
		- ◊ [Edit Actions](#page-213-0)
		- ◊ [Source Actions](#page-220-0)
		- ◊ [Refactor Actions](#page-245-0)
		- ◊ [Navigate Actions](#page-109-0)
		- ◊ [Search Actions](#page-197-0)
		- ◊ [Project Actions](#page-157-0)
		- ◊ [Run Actions](#page-306-0)
		- ◊ [Java Toolbar Actions](#page-303-0)
		- ◊ [Java editor](#page-73-0)
		- ◊ [Run and Debug Actions](#page-190-0)
- [Views and editors](#page-97-0)
	- [Java Editor](#page-73-0) ♦
		- ◊ [Java Content Assist](#page-232-0)
		- ◊ [Quick fix](#page-307-0)
	- ♦ [Java Scrapbook Page](#page-128-0)
	- [Breakpoints View](#page-95-0) ♦
		- ◊ [Go to File for Breakpoint](#page-503-0)
		- ◊ [Add Java Exception Breakpoint](#page-504-0)
		- ◊ [Suspend Policy](#page-505-0)
		- ◊ [Hit Count](#page-506-0)
		- ◊ [Uncaught](#page-507-0)
		- ◊ [Caught](#page-508-0)
		- ◊ [Modification](#page-509-0)
		- ◊ [Access](#page-510-0)
		- ◊ [Exit](#page-511-0)
		- ◊ [Entry](#page-512-0)
		- ◊ [Select All](#page-513-0)
		- ◊ [Enable](#page-514-0)
		- ◊ [Disable](#page-515-0)
		- ◊ [Remove Selected Breakpoints](#page-516-0)
		- ◊ [Remove All Breakpoints](#page-517-0)
		- ◊ [Show Qualified Names in Breakpoints View](#page-518-0)
		- ◊ [Show Supported Breakpoints](#page-519-0)
		- ◊ [Breakpoint Properties](#page-520-0)
	- [Console View](#page-38-0) ♦
		- $\Diamond$  [Copy](#page-521-0)
		- ◊ [Select All](#page-522-0)
		- ◊ [Find/Replace](#page-523-0)
		- ◊ [Go To Line](#page-524-0)
		- ◊ [Clear the Console](#page-525-0)
		- ◊ [Terminate](#page-526-0)
	- ♦ [Debug View](#page-84-0)
	- [Display View](#page-316-0) ♦
		- ◊ [Evaluating Expressions](#page-88-0)
		- ◊ [Inspect](#page-527-0)
- ◊ [Display](#page-528-0)
- ◊ [Clear](#page-529-0)
- [Expressions View](#page-133-0) ♦
	- ◊ [Select All in the Expressions View](#page-530-0)
	- ◊ [Copy Variables in the Expressions View](#page-531-0)
	- ◊ [Remove Selected Expressions](#page-532-0)
	- ◊ [Remove All Expressions](#page-533-0)
	- ◊ [Change Variable Values in the Expressions View](#page-534-0)
	- ◊ [Show Constants in the Expressions View](#page-535-0)
	- ◊ [Show Static Fields in the Expressions View](#page-536-0)
	- ◊ [Show Qualified Names in the Expressions View](#page-537-0)
	- ◊ [Show Type Names in the Expressions View](#page-538-0)
	- ◊ [Show Detail Pane for the Expressions View](#page-318-0)
	- ◊ [Add/Remove Watchpoint](#page-539-0)
	- ◊ [Inspect](#page-540-0)
	- ◊ [Open Declared Type](#page-541-0)
	- ◊ [Show Type Names](#page-538-0)
- [Variables View](#page-317-0) ♦
	- ◊ [Inspecting Values](#page-496-0)
	- ◊ [Show Qualified Names in Variables View](#page-542-0)
	- ◊ [Show Type Names in Variables View](#page-543-0)
	- ◊ [Show Detail Pane in Variables View](#page-319-0)
	- ◊ [Add/Remove Watchpoint](#page-544-0)
	- ◊ [Show Static Fields in Variables View](#page-536-0)
	- ◊ [Show Constants in Variables View](#page-535-0)
	- ◊ [Change Variable Values in the Variables View](#page-545-0)
	- ◊ [Inspect in the Variables View](#page-546-0)
- ♦ [Type Hierarchy view](#page-105-0)
- [Package Explorer view](#page-63-0) ♦
	- ◊ [Java Element Filters dialog](#page-65-0)
- ♦ [Java Outline view](#page-292-0)
- Menus
	- ♦ [File Menu](#page-124-0)
	- ♦ [Edit Menu](#page-213-0)
	- ♦ [Source Menu](#page-220-0)
	- ♦ [Refactor Menu](#page-245-0)
	- ♦ [Navigate Menu](#page-109-0)
	- ♦ [Search Menu](#page-197-0)
	- ♦ [Project Menu](#page-157-0)
	- ◆ [Run Menu](#page-306-0)
		- ◊ [Step Commands](#page-547-0)
		- ◊ [Run and Debug Actions](#page-190-0)
- Toolbar
	- ♦ [Java Toolbar Actions](#page-303-0)
	- ♦ [Java Editor Toolbar Actions](#page-73-0)
	- ♦ [Run and Debug Actions](#page-190-0)
- Preferences
	- [Java](#page-107-0) ♦
		- ◊ [Appearance](#page-298-0)
		- ◊ [Classpath Variables](#page-150-0)
		- ◊ [Code Formatter](#page-222-0)

#### Basic tutorial

- ◊ [Code Generation](#page-253-0)
- ◊ [Compiler](#page-164-0)
- ◊ <u>[Java Editor](#page-227-0)</u>
	- ⋅ [Templates](#page-233-0)
- ◊ [Installed JREs](#page-155-0)
- ◊ [JUnit](#page-548-0)
- ◊ [New Project](#page-163-0)
- ◊ [Organize Imports](#page-240-0)
- ◊ [Refactoring](#page-262-0)
- ◊ [Task Tags](#page-549-0)
- [Debug](#page-187-0) ♦
	- ◊ [Console Preferences](#page-321-0)
- Dialogs
	- ♦ [Java Element Filters](#page-65-0)
	- ♦ [Open Type dialog](#page-550-0)
	- ♦ [Create Getter and Setter](#page-279-0)
	- ♦ [Override Methods](#page-252-0)
- Property Pages
	- ♦ [Javadoc Location](#page-114-0)
	- ♦ [Java Build Path](#page-159-0)
	- ♦ [Java Compiler](#page-174-0)
	- ♦ [Java Task Tags](#page-551-0)
	- ♦ [Source Attachment](#page-156-0)
- Wizards
	- ♦ [Externalize Strings wizard](#page-290-0)
	- ♦ [JAR file exporter](#page-134-0)
	- ♦ [Javadoc generation](#page-111-0)
- New Wizards
	- [New Java Project Wizard](#page-162-0) ♦
		- ◊ [Java Settings Page](#page-159-0)
		- ◊ [Attaching Source to JAR Files and Variables](#page-156-0)
	- ♦ [New Java Package Wizard](#page-126-0)
	- ♦ [New Java Class Wizard](#page-204-0)
	- ♦ [New Java Interface Wizard](#page-206-0)
	- ♦ [New Source Folder Wizard](#page-313-0)
	- ♦ [New Java Scrapbook Page Wizard](#page-127-0)
- Search
	- ♦ [Java Search Tab](#page-192-0)
	- ♦ [Java Search Actions](#page-197-0)
- [Refactoring](#page-552-0)
	- ♦ [Refactor Actions](#page-245-0)
	- ♦ [Refactor Wizard](#page-259-0)
	- ♦ [Refactor Preferences](#page-262-0)
	- ♦ [Extract Method Errors](#page-272-0)
- [Frequently−Asked Questions: JDT](#page-169-0)
- [Icons](#page-263-0)
- <span id="page-503-0"></span>• [Glossary](#page-172-0)
### **Go to file for breakpoint**

If the resource containing the selected breakpoint is not open and/or active, this command causes the file to be opened and made active, focusing on the line with which the breakpoint is associated.

Related concepts

**[Breakpoints](#page-31-0)** 

O Related tasks

<span id="page-504-0"></span>[Adding breakpoints](#page-32-0) [Removing breakpoints](#page-91-0) [Launching a Java program](#page-41-0) [Running and debugging](#page-80-0)

#### **Add Java exception breakpoint**

This command allows you to add a Java exception breakpoint. In the resulting dialog:

- In the *Choose an Exception* field, type a string that is contained in the name of the exception you want to add. You can use wildcards as needed ("*\** " for any string and "*?* " for any character).
- In the exceptions list, select the exception you want to add.
- Check or clear the *Caught* and *Uncaught* check boxes as needed to indicate on which exception type you want to suspend the program.

Related concepts

**[Breakpoints](#page-31-0)** 

O Related tasks

[Catching Java exceptions](#page-90-0) [Adding breakpoints](#page-32-0) [Removing breakpoints](#page-91-0) [Launching a Java program](#page-41-0) [Running and debugging](#page-80-0)

# **Suspend policy**

This action toggles the suspend policy of a breakpoint between suspending all of the threads in the VM and the thread in which the breakpoint occurred.

Related concepts

**[Breakpoints](#page-31-0)** 

O Related tasks

[Adding breakpoints](#page-32-0) [Removing breakpoints](#page-91-0) [Launching a Java program](#page-41-0) [Running and debugging](#page-80-0)

### **Hit count**

This option sets the hit count for the selected breakpoint. The hit count keeps track of the number of times that the breakpoint is hit. When the breakpoint is hit for the *n*th time, the thread that hit the breakpoint suspends. The breakpoint is disabled until either it is re−enabled or its hit count is changed.

Related concepts

**[Breakpoints](#page-31-0)** 

■ Related tasks

[Adding breakpoints](#page-32-0) [Removing breakpoints](#page-91-0) [Launching a Java program](#page-41-0) [Running and debugging](#page-80-0)

# **Uncaught**

When this option is turned on, execution stops when the exception is thrown and is not caught in the program.

Related concepts

**[Breakpoints](#page-31-0)** 

■ Related tasks

[Catching exceptions](#page-90-0) [Adding breakpoints](#page-32-0) [Removing breakpoints](#page-91-0) [Launching a Java program](#page-41-0) [Running and debugging](#page-80-0)

Related reference

[Add Java exception breakpoint](#page-504-0)

# **Caught**

When this option is turned on, execution stops when the exception is thrown and is caught in the program.

Related concepts

**[Breakpoints](#page-31-0)** 

■ Related tasks

[Catching exceptions](#page-90-0) [Adding breakpoints](#page-32-0) [Removing breakpoints](#page-91-0) [Launching a Java program](#page-41-0) [Running and debugging](#page-80-0)

Related reference

[Add Java exception breakpoint](#page-504-0)

#### **Modification**

When this option is turned on, the watchpoint causes execution to suspend on modification of a field.

Related concepts

**[Breakpoints](#page-31-0)** 

■ Related tasks

[Adding breakpoints](#page-32-0) [Removing breakpoints](#page-91-0) [Launching a Java program](#page-41-0) [Running and debugging](#page-80-0)

#### **Access**

When this option is turned on, the watchpoint causes execution to suspend on access of a field.

Related concepts

**[Breakpoints](#page-31-0)** 

O Related tasks

[Adding breakpoints](#page-32-0) [Removing breakpoints](#page-91-0) [Launching a Java program](#page-41-0) [Running and debugging](#page-80-0)

## **Exit**

When this option is turned on, the breakpoint causes execution to suspend on exit of the method.

■ Related tasks

[Setting method breakpoints](#page-94-0)

# **Entry**

When this option is turned on, the breakpoint causes execution to suspend on entry of the method.

O Related tasks

[Setting method breakpoints](#page-94-0)

## **Select all**

This command selects all breakpoints in the *Breakpoints view*

### **Enable**

This command enables the selected breakpoints.

## **Disable**

This command disables the selected breakpoints. A disabled breakpoint does not cause the execution of a program to be suspended.

## **Remove selected breakpoint**

This command removes the selected breakpoint(s).

## **Remove all breakpoints**

This command removes all breakpoints in the workbench.

## **Show qualified names**

This option can be toggled to show or hide qualified names.

### **Show supported breakpoints**

When this action is toggled on, the breakpoints view only displays breakpoints applicable to the selected debug target.

## **Properties**

This action realizes a breakpoint properties dialog for the currently selected breakpoint

O Related tasks

[Adding breakpoints](#page-32-0) [Applying hit counts](#page-93-0) [Catching Java exceptions](#page-90-0) [Removing breakpoints](#page-91-0) [Enabling and disabling breakpoints](#page-92-0) [Managing conditional breakpoints](#page-96-0) [Setting method breakpoints](#page-94-0)

# **Copy**

This command copies all selected text from the Console view onto the clipboard.

## **Select all**

This command selects all text in the current pane of the Console view.

## **Find/Replace**

This command allows you to search for an expression and replace it with another expression.

### **Go to line**

This command allows you to go to the specified line in the console. The line is specified in the resulting dialog.

# **Clear**

This command clears all content in the Console view.

## **Terminate**

This command terminates the process that is currently associated with the console

### **Inspect**

You can type an expression in the Display view and then use the *Inspect* command to evaluate the expression and inspect the result in the Expressions view.

# **Display**

You can type an expression in the Display view and then use the *Display* command to display its value.

## **Clear the display**

This command clears the display view.

## **Select all**

This command selects all expressions in the *Expressions view*

# **Copy**

This command copies a text representation of all selected expressions and variables onto the clipboard.

### **Remove selected expressions**

This command removes the selected expressions from the Expressions view.

## **Remove all expressions**

This command removes all expressions from the *Expressions* view.

# **Change variable value**

This command allows you to change the value of the selected variable.

#### **Show constants**

This option can be toggled to show or hide constants (static final fields).

#### **Show static fields**

This option can be toggled to show or hide static fields.

## **Show qualified names**

This option can be toggled to show or hide qualified names.

# **Show type names**

This option can be toggled to show or hide type names.
### **Add/Remove watchpoint**

This command allows you to add or remove a field watchpoint for the current selected variable in the *Expressions* view.

### **Inspect**

This command causes the selected variables to be inspected.

### **Open declared type**

This command allows you open an editor on the declared type of the currently selected variable in the *Expressions view*

### **Show qualified names**

This option can be toggled to show or hide qualified names.

# **Show type names**

This option can be toggled to show or hide type names.

### **Add/Remove watchpoint**

This command allows you to add or remove a field watchpoint for the current selected variable in the *Variables* view.

## **Change variable value**

This command allows you to change the value of the selected variable.

### **Inspect**

This command causes the selected variable(s) to be inspected.

## **Step commands**

Many of the commands in this menu allow you to step through code being debugged. [See Debug View](#page-84-0)

## **JUnit**

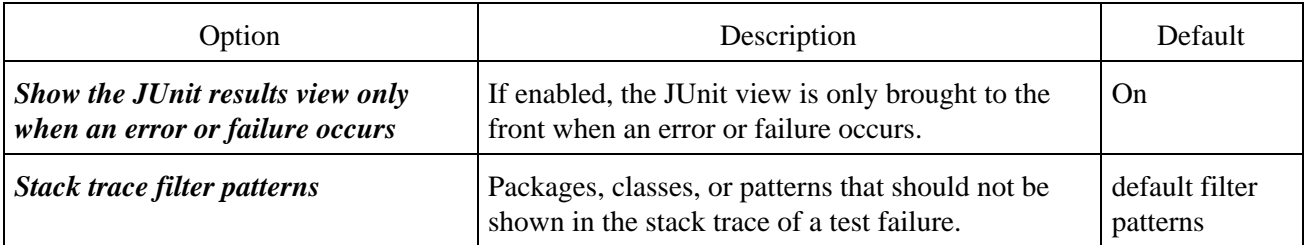

■ Related tasks

<span id="page-549-0"></span>[Using JUnit](#page-428-0)

# **Task Tags**

On this preference page, the task tags can be configured. When the tag list is not empty, the compiler will issue a task marker whenever it encounters one of the corresponding tag inside any comment in Java source code. Generated task messages will include the tag, and range until the next line separator or comment ending.

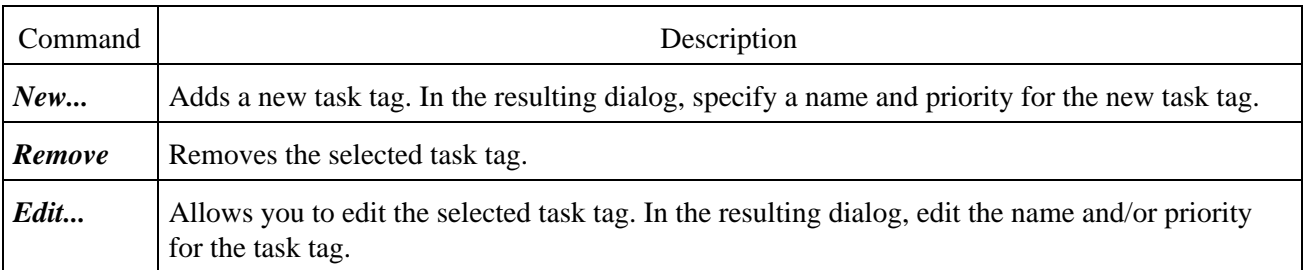

There is a default task tag named **TODO** with a **Normal** priority.

# **Open type**

This command allows you to browse the workbench for a type to open in an editor or type hierarchy

- Choose a type: In this field, type the first few characters of the type you want to open in an editor. You can use wildcards as needed ("\*" for a string, "?" for a character, "<" of end of line).
- *Matching types*: This list displays matches for the expression you type in the *Choose a type* field.
- *Qualifier*: This list displays the packages or declaring types that contain the selected matching type.

Related tasks

[Opening an editor on a type](#page-305-0)

[Navigate actions](#page-109-0)

### **Java Task Tags page**

The options in this page indicate the task tags for a Java project. You can reach this page through

> • the Java task tags property page (File > Properties > Java Task Tags) from the context menu on a created project or th[e File menu](#page-124-0)

A project can either reuse workspace default settings or use its own custom settings.

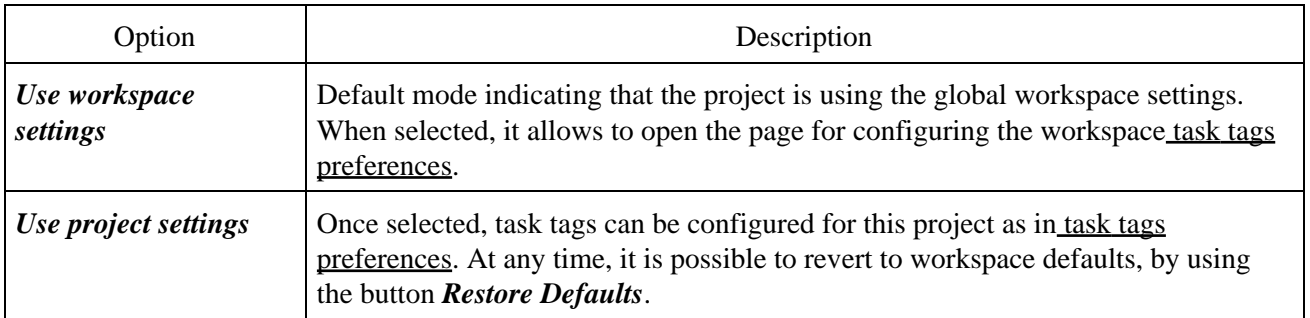

**■** Related tasks

[Global task tags preferences](#page-549-0)

# **Refactoring**

The goal of refactoring support is to allow for improving your code without changing its behaviors. When you refactor your code, your goal is to make a system−wide coding change without affecting the semantic behavior of the system. The JDT automatically manages refactorings for you.

The workbench optionally allows you to preview all the impending results of a refactoring action before you finally choose to carry it out.

Refactoring commands are available from the context menus in many views and editors and the [Refactor](#page-245-0) [menu](#page-245-0) in the menu bar.

Related concepts

[Refactoring support](#page-56-0)

■ Related reference

[Refactoring actions](#page-245-0) [Refactoring wizard](#page-259-0) [Refactoring preference page](#page-262-0)

© Copyright IBM Corporation and others 2000, 2004.

### **Tips and Tricks**

### **Editing source**

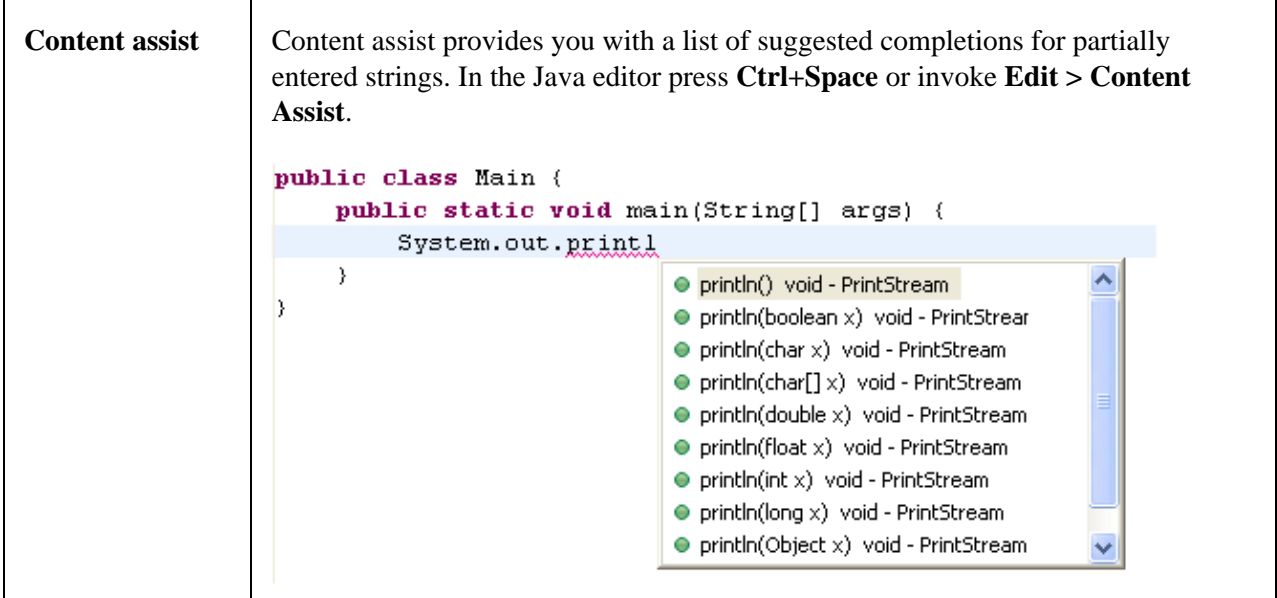

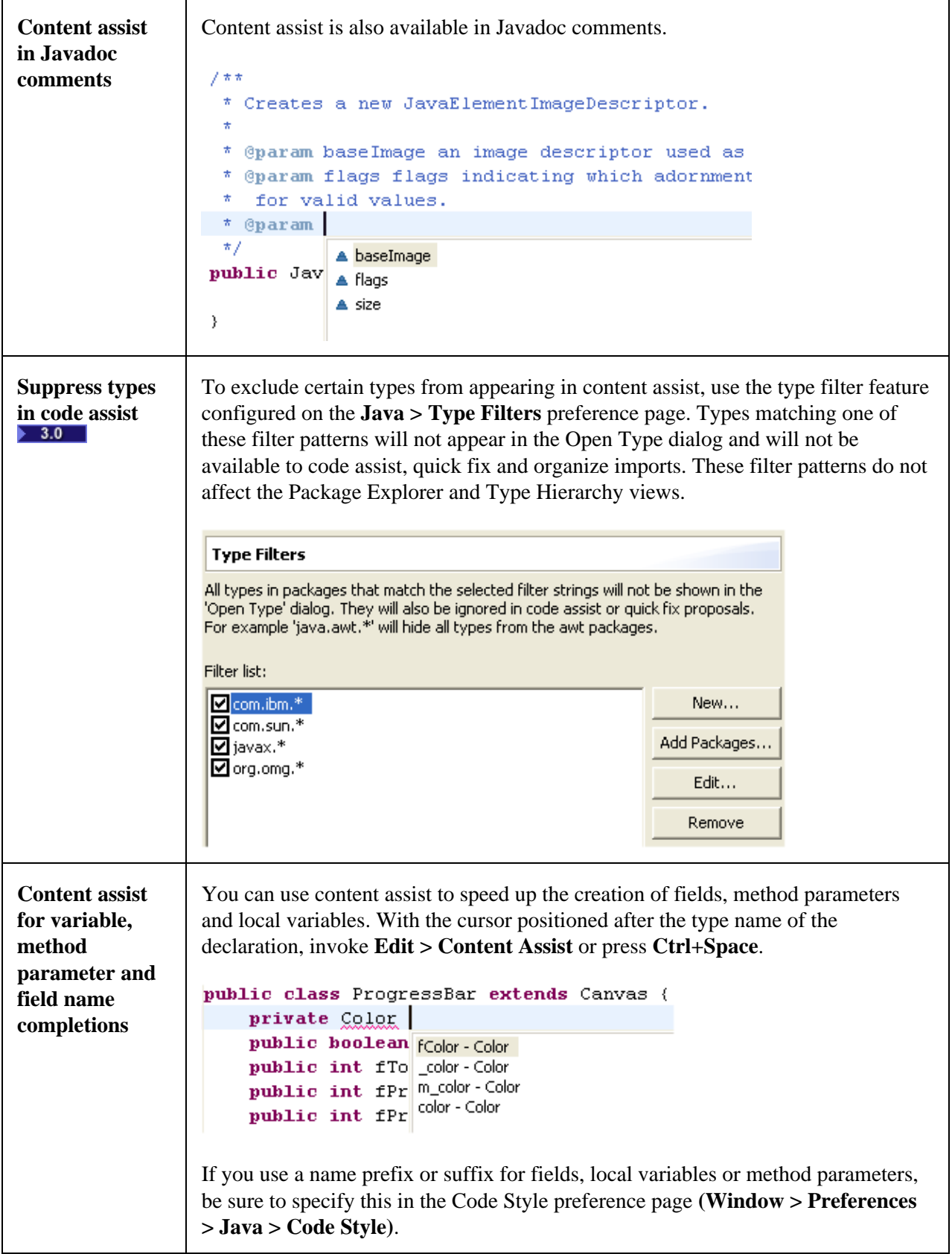

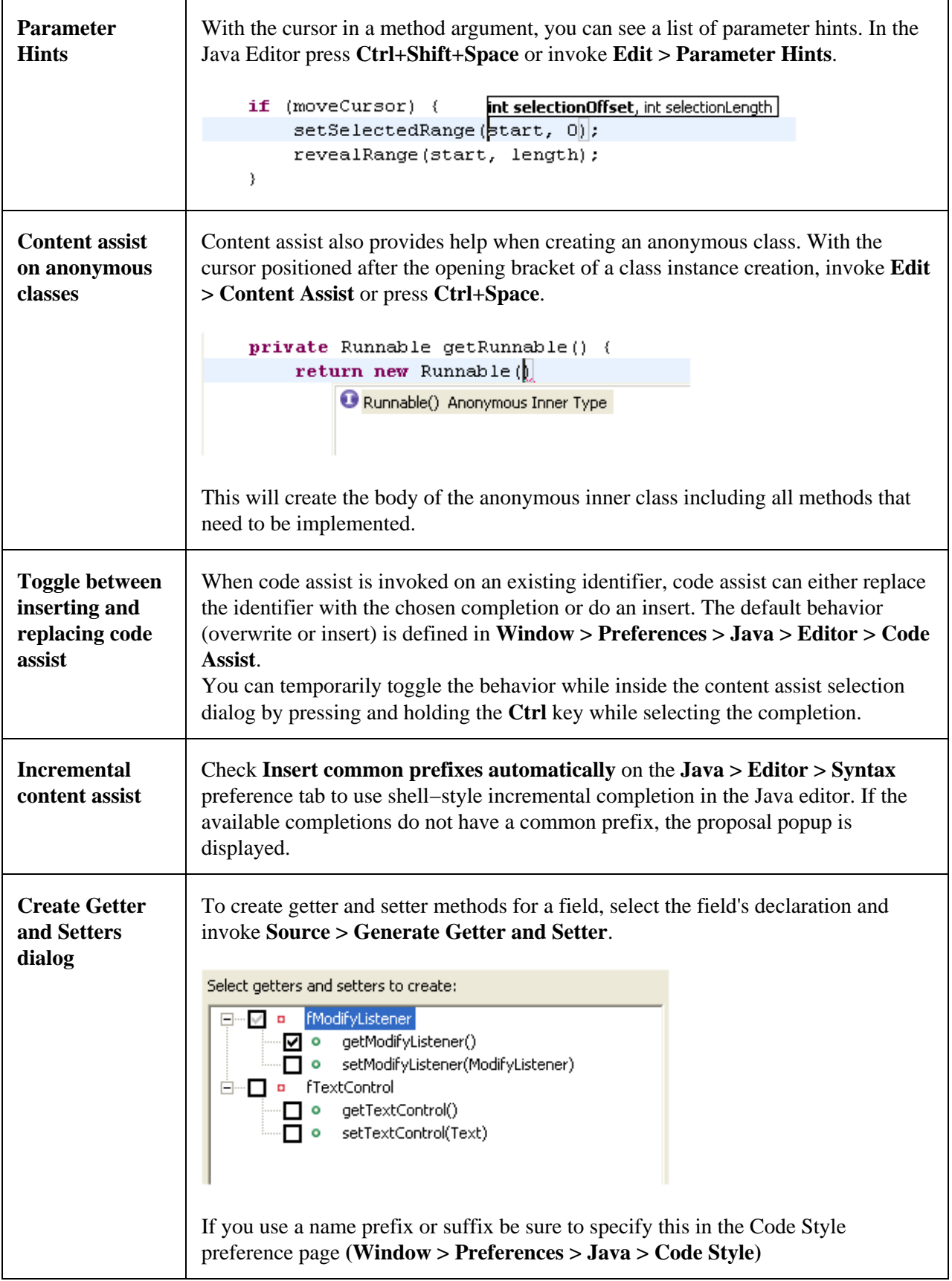

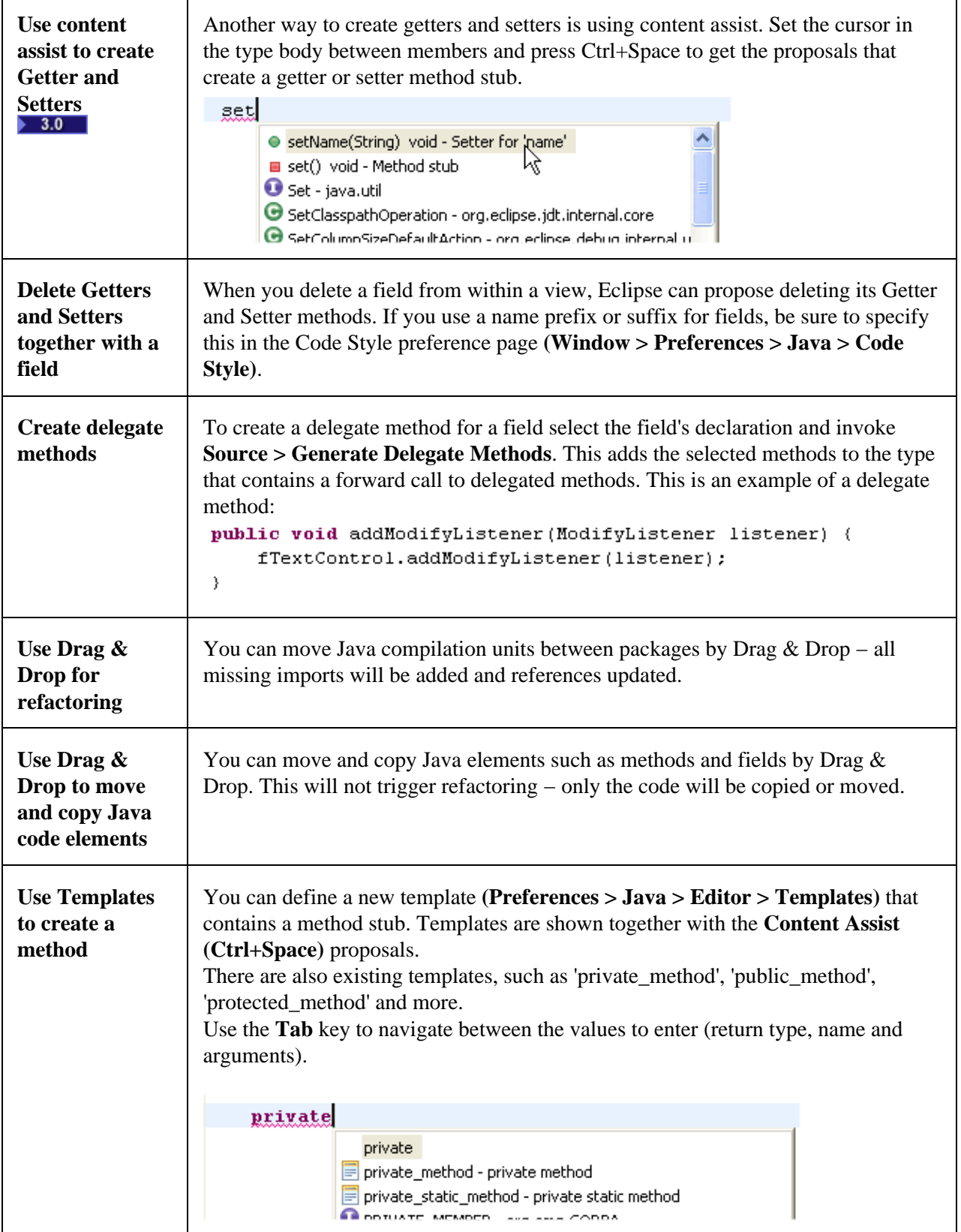

F

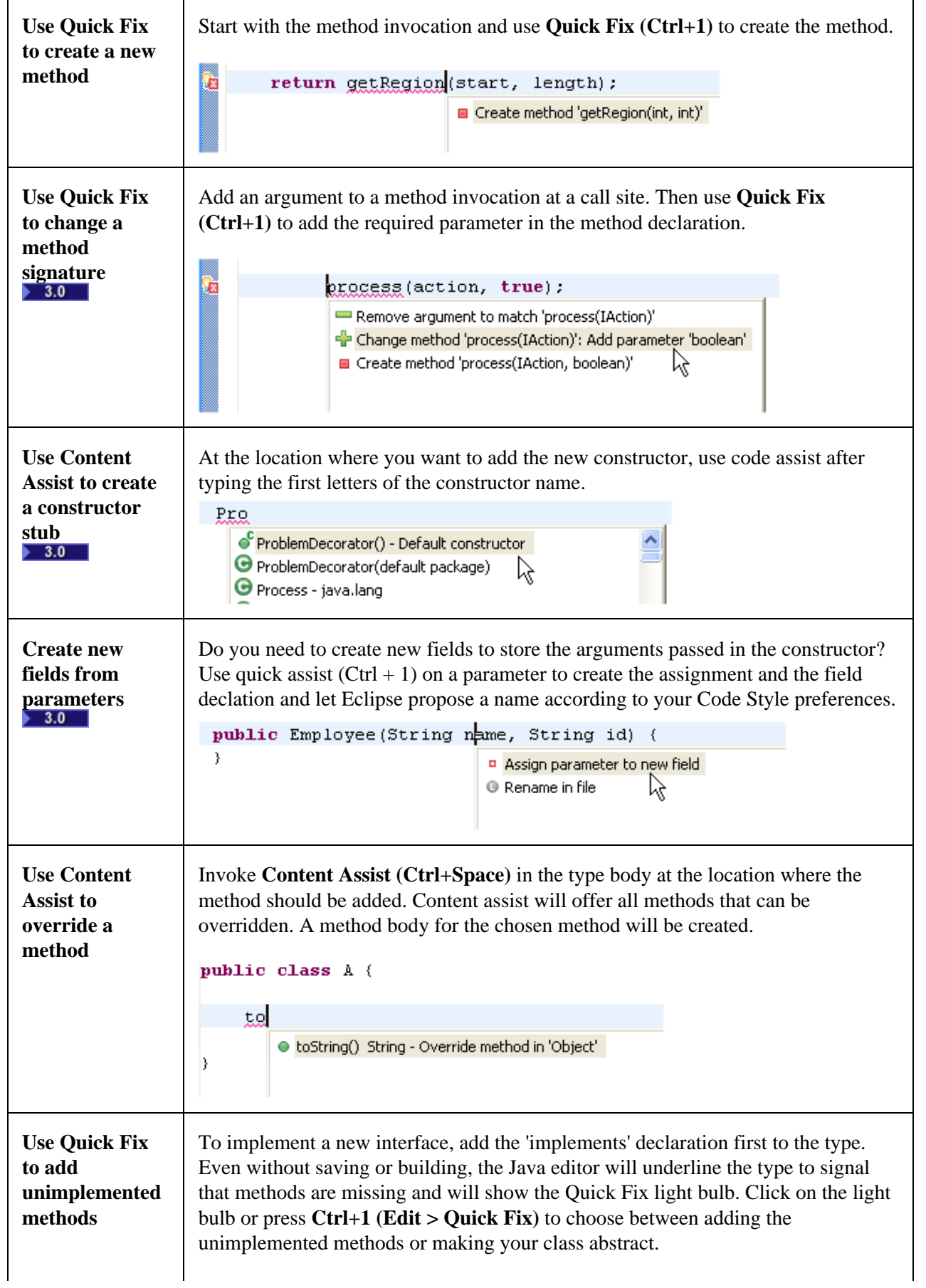

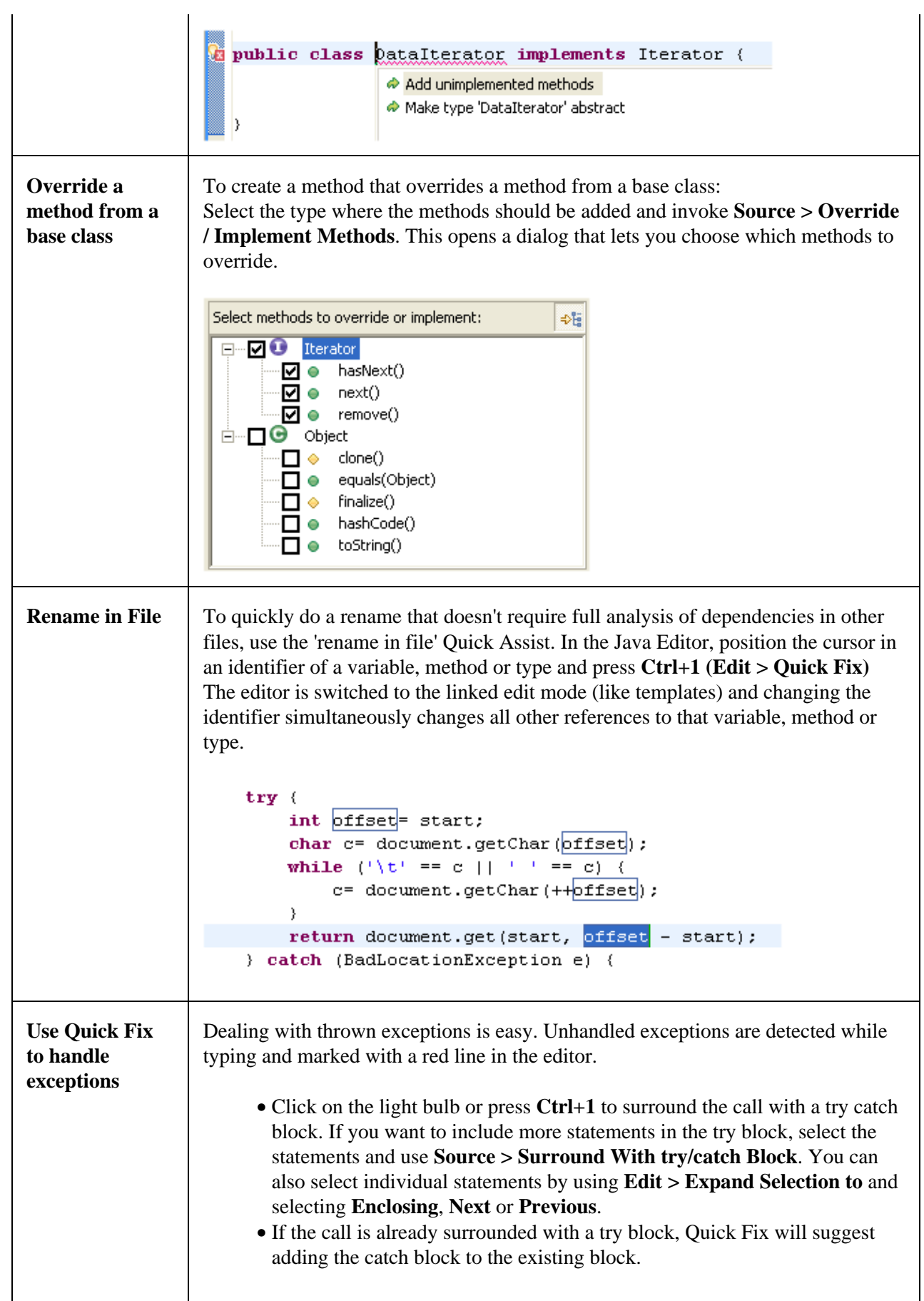

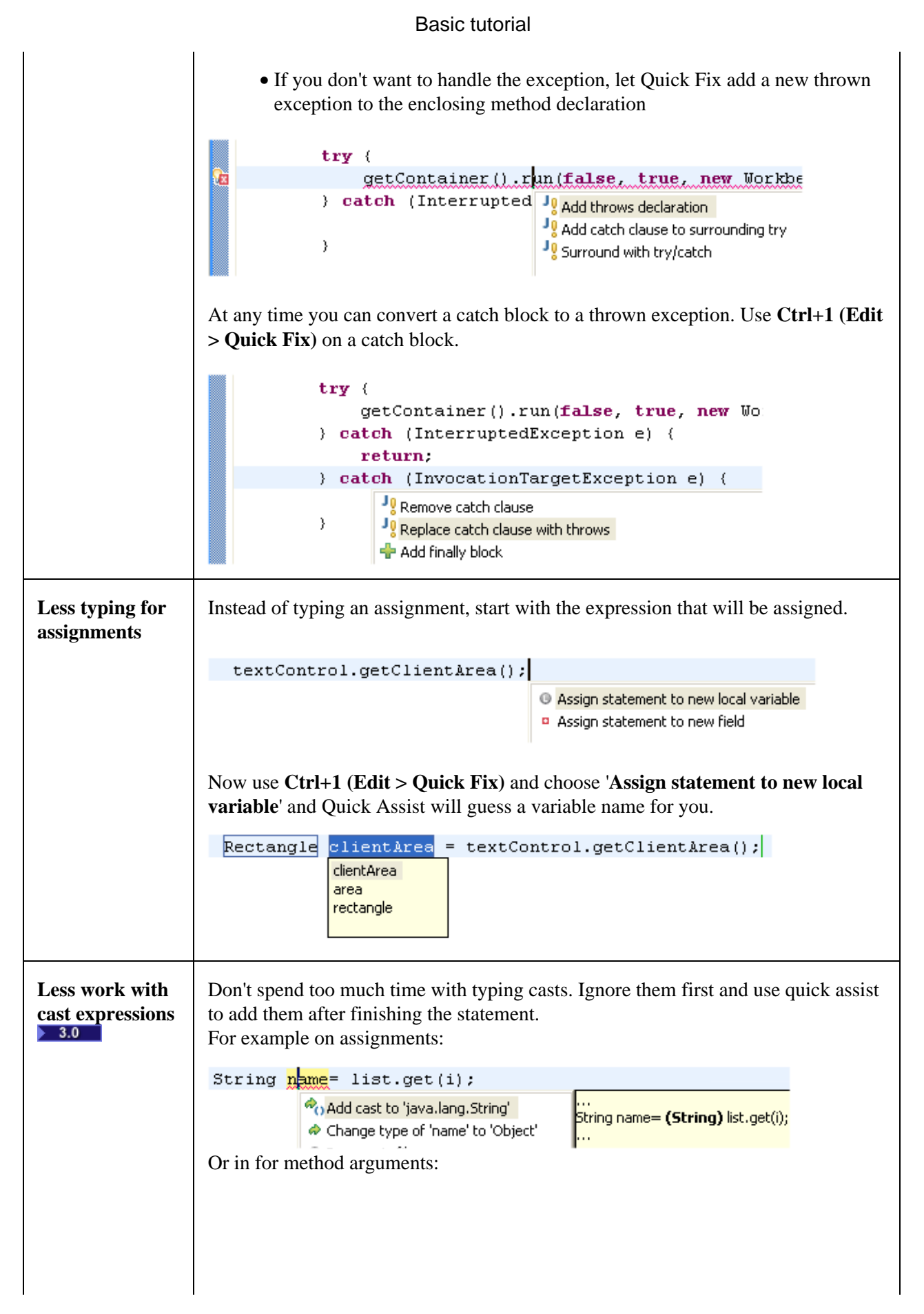

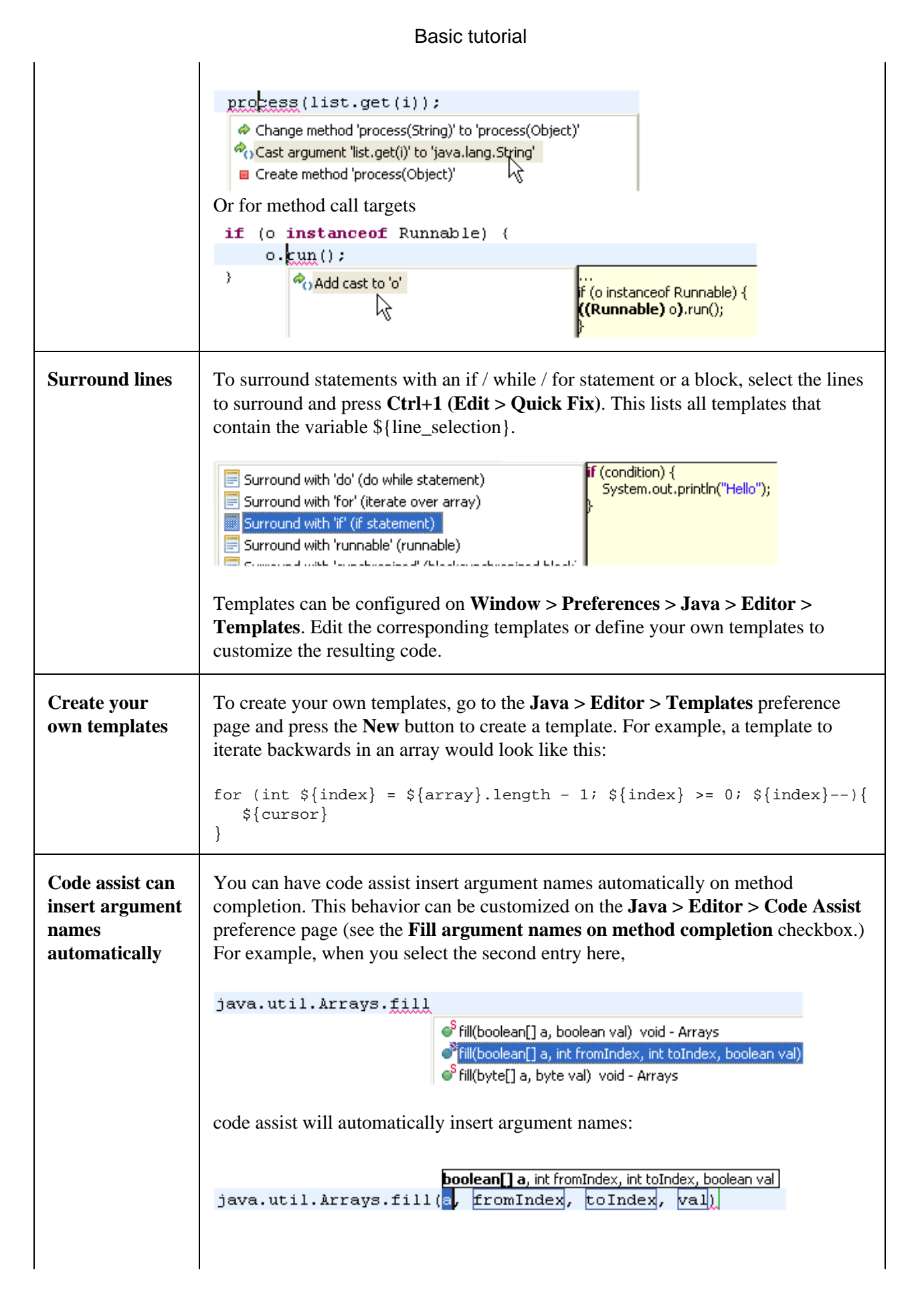

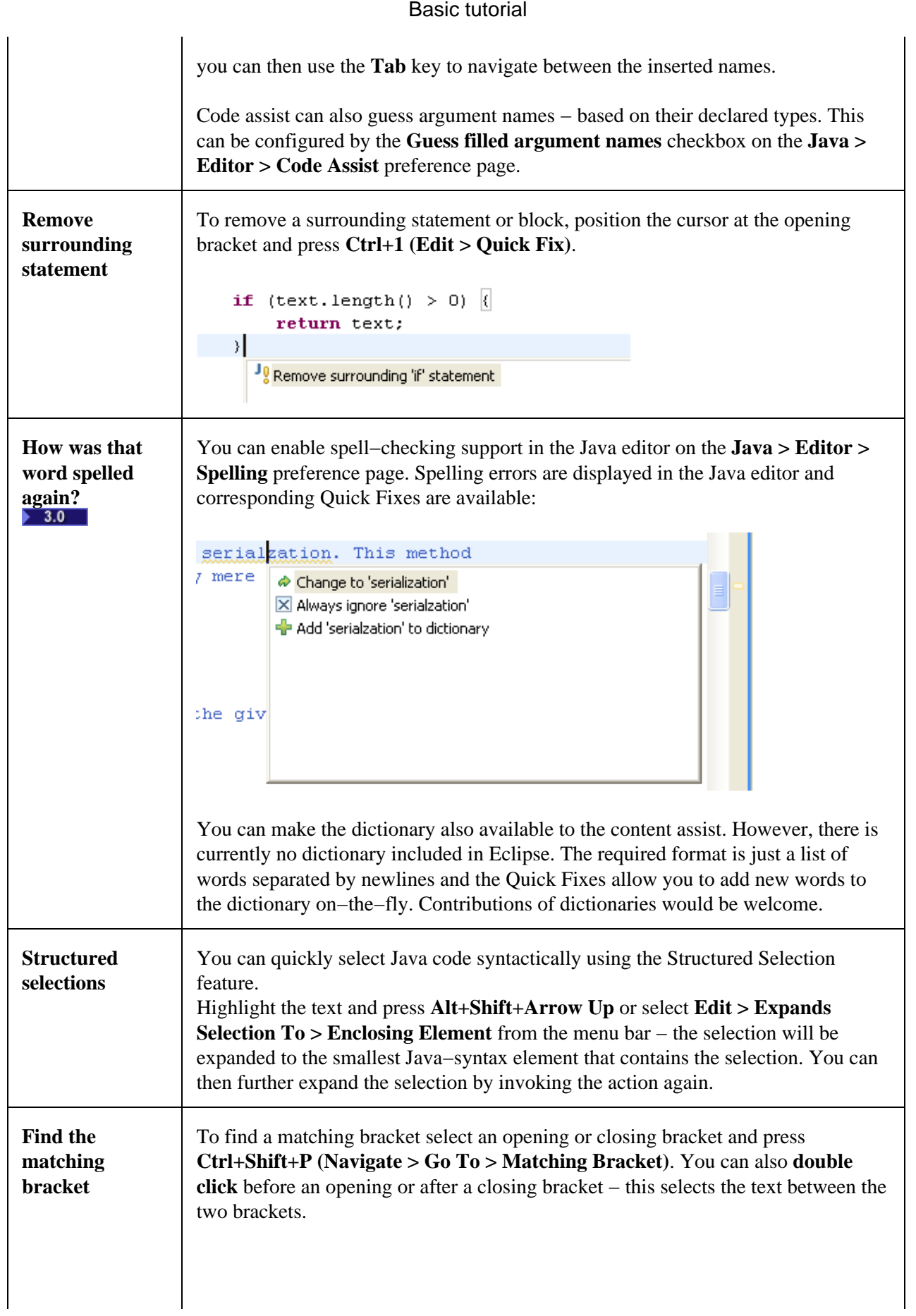

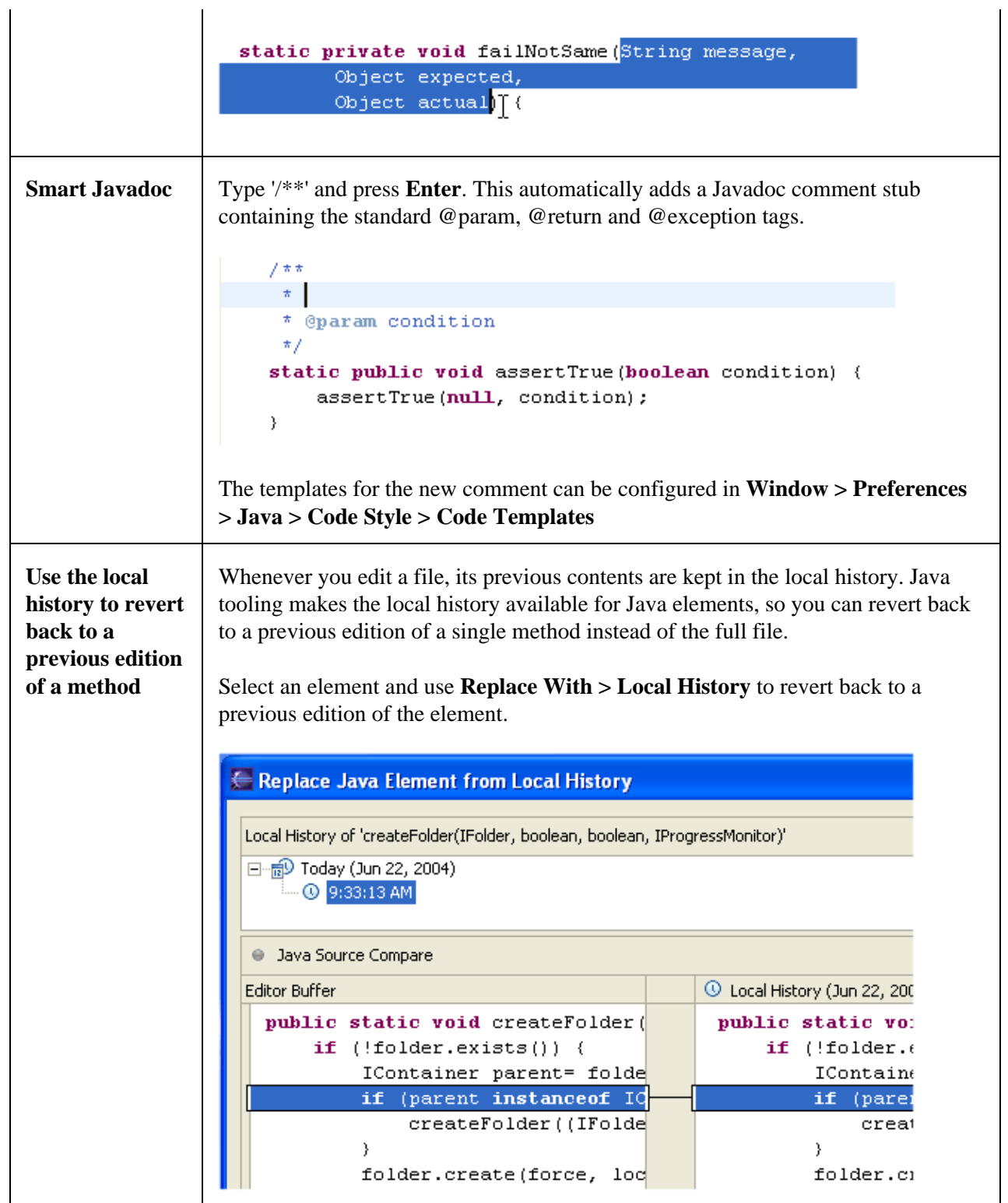

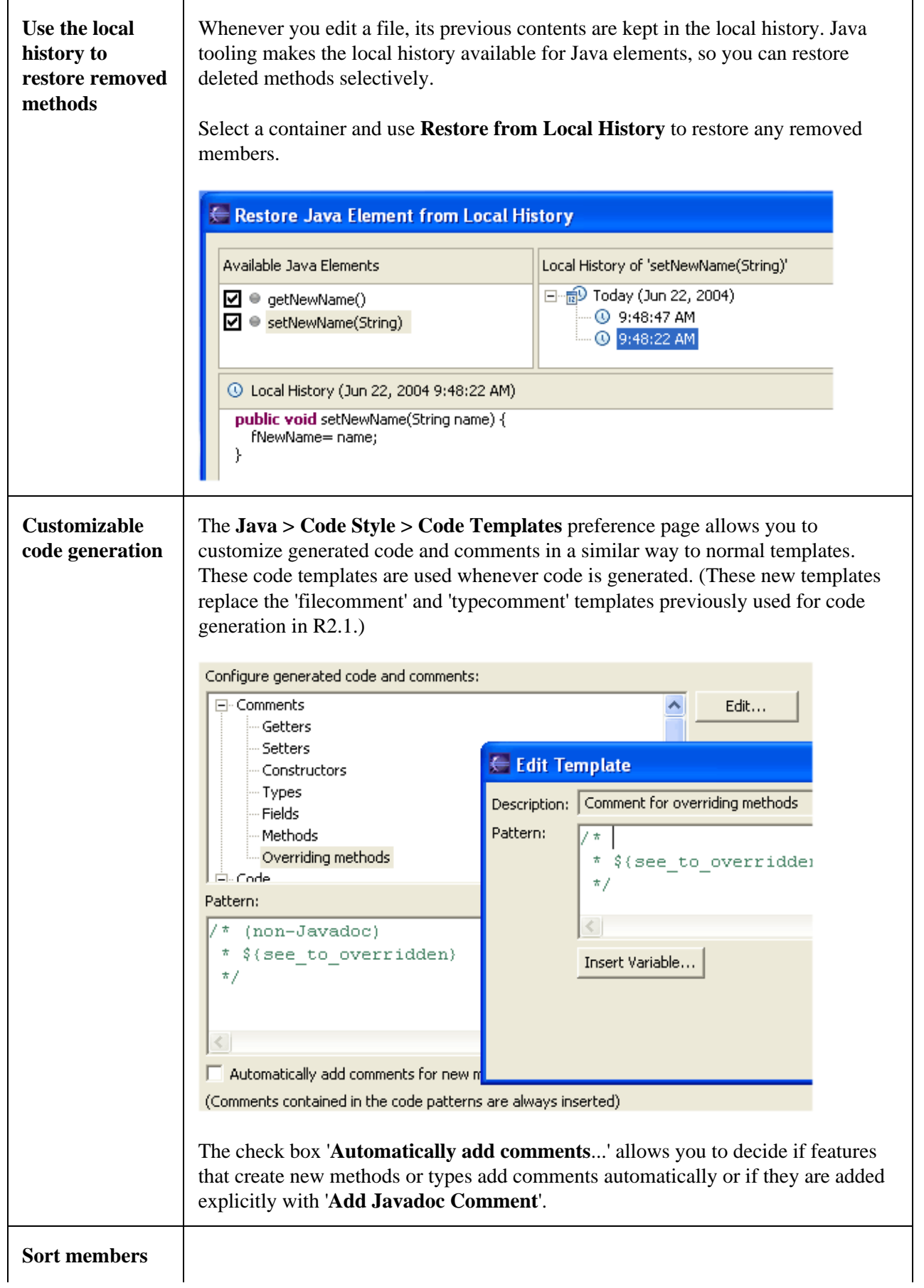

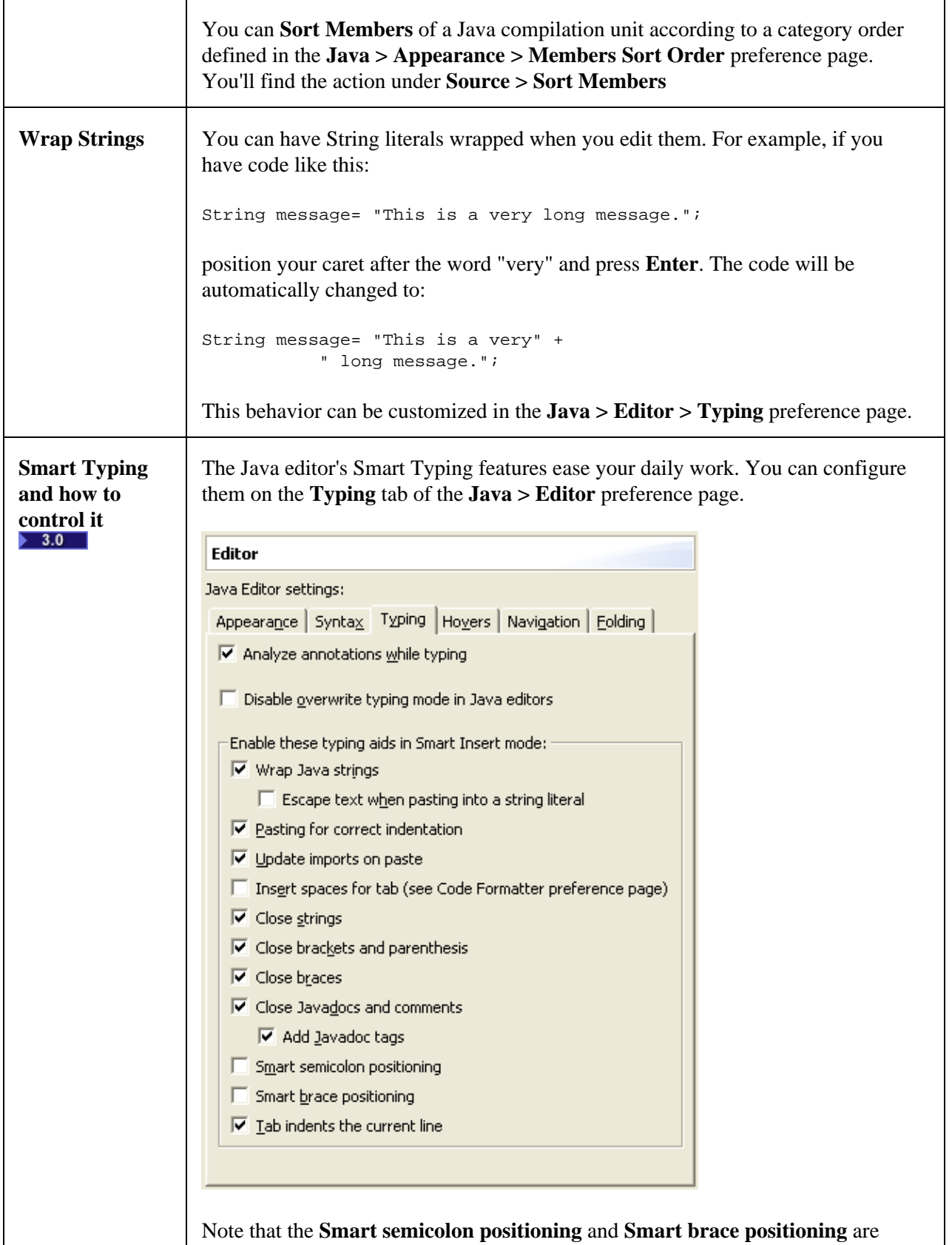

disabled by default. When **Close brackets and parenthesis** is enabled, you usually have to press an additional key to position the cursor behind the automatically

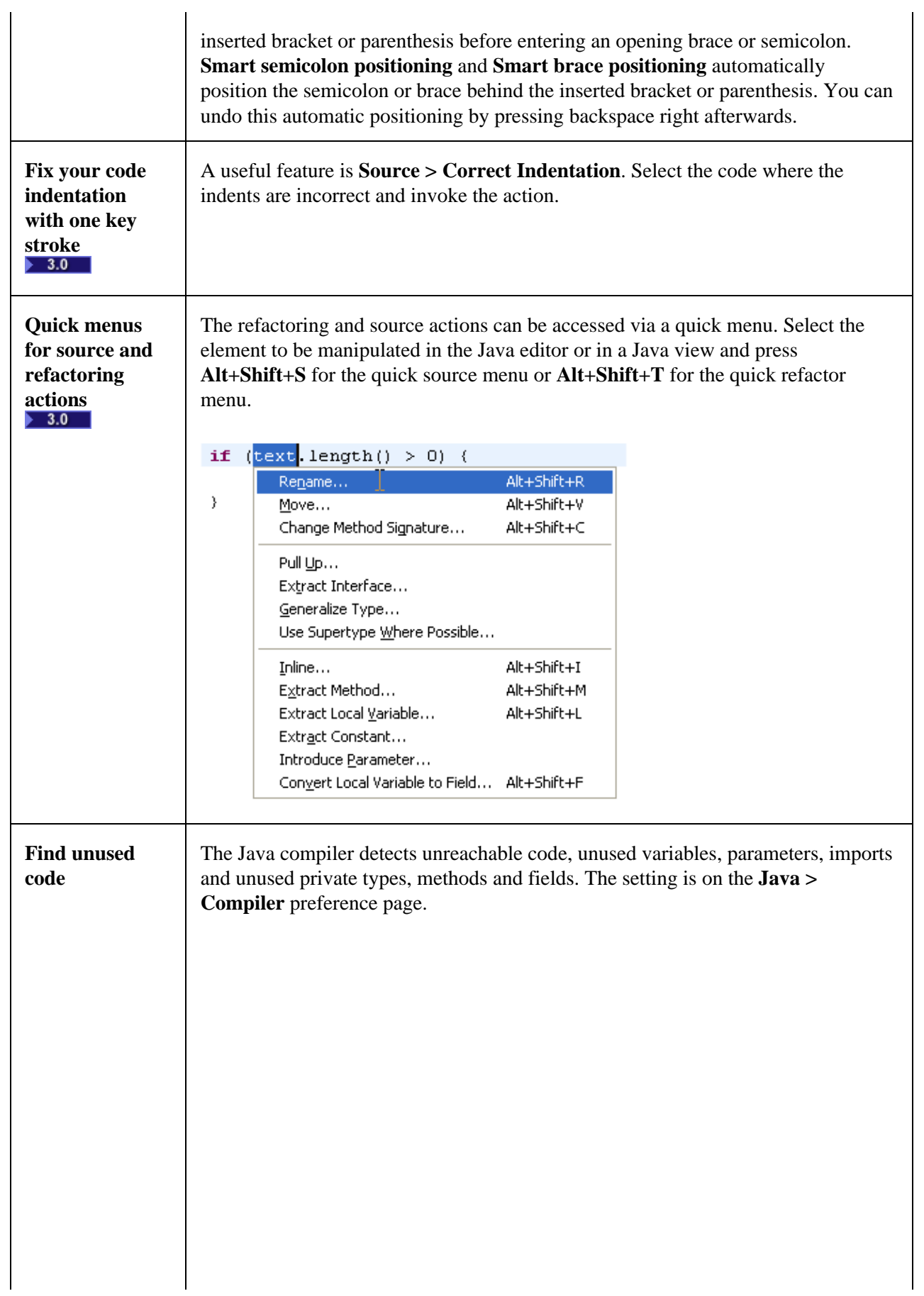

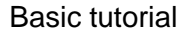

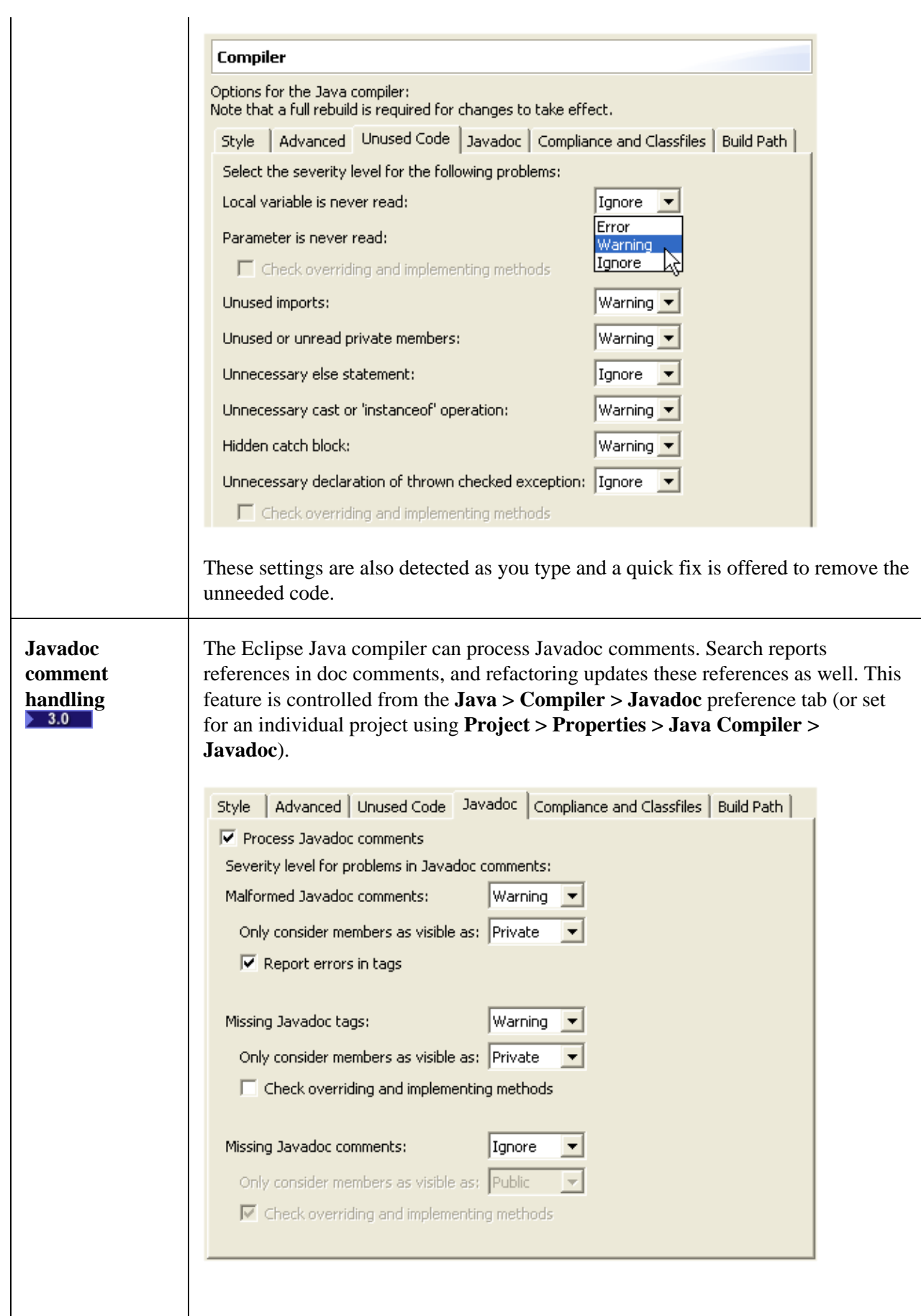

When turned on, malformed Javadoc comments are marked in the Java editor and can be fixed using **Edit > Quick Fix** (Ctrl+1):  $7 * *$  $\star/$ public void foo(int counter) throws IQException {  $\}$ @ Add all missing tags @ Add '@param' tag

### **Searching**

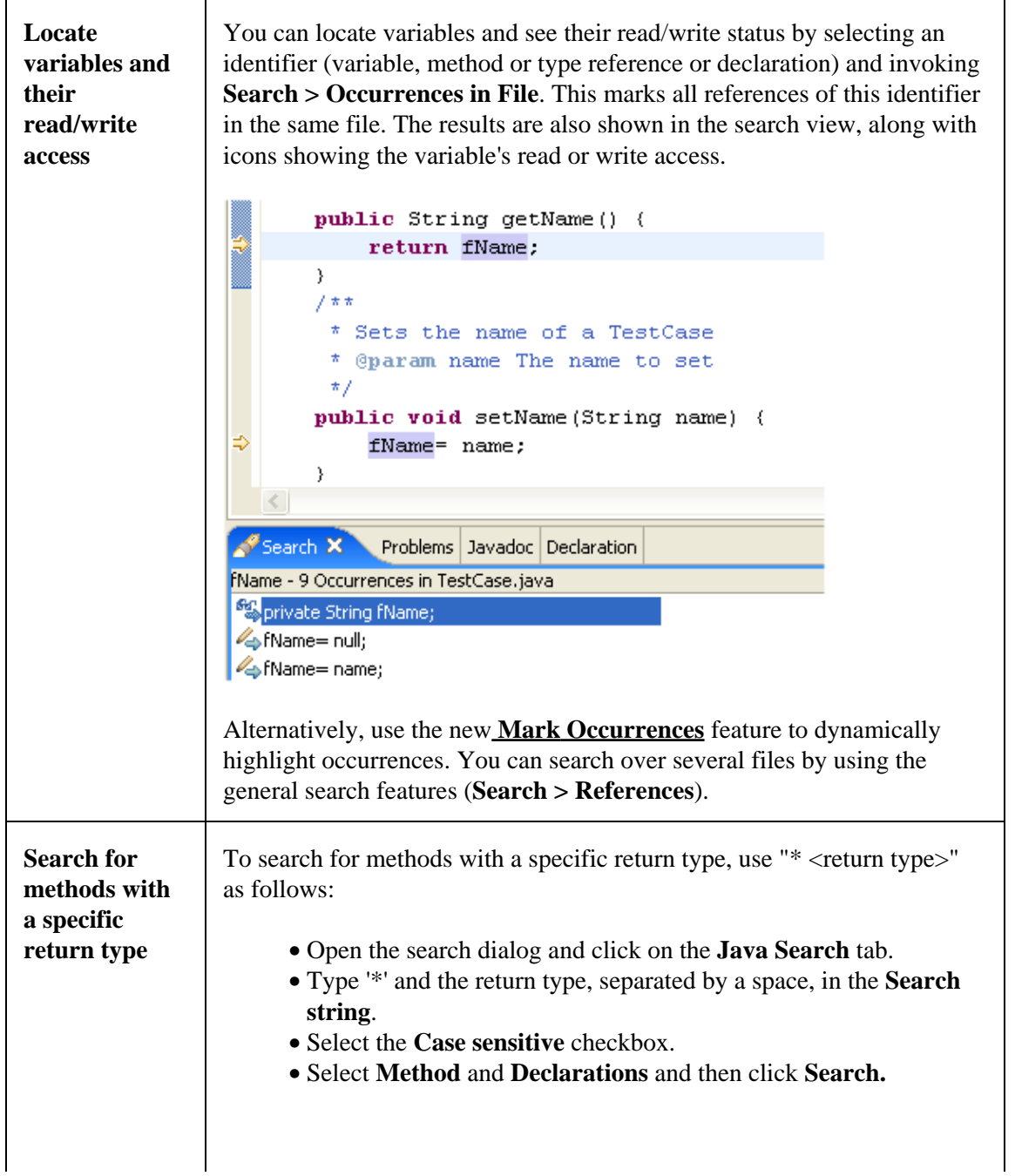

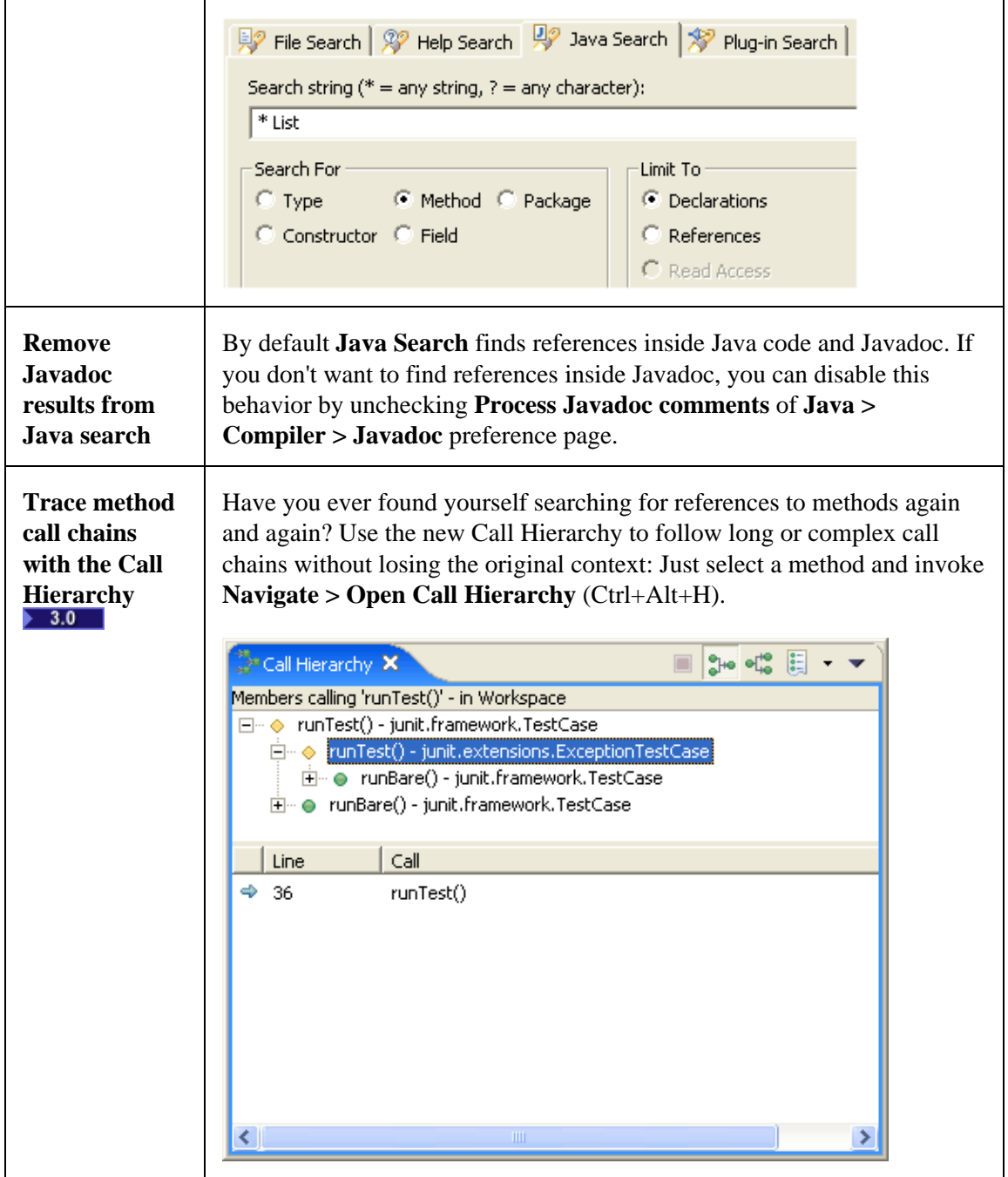

### **Code navigation and reading**

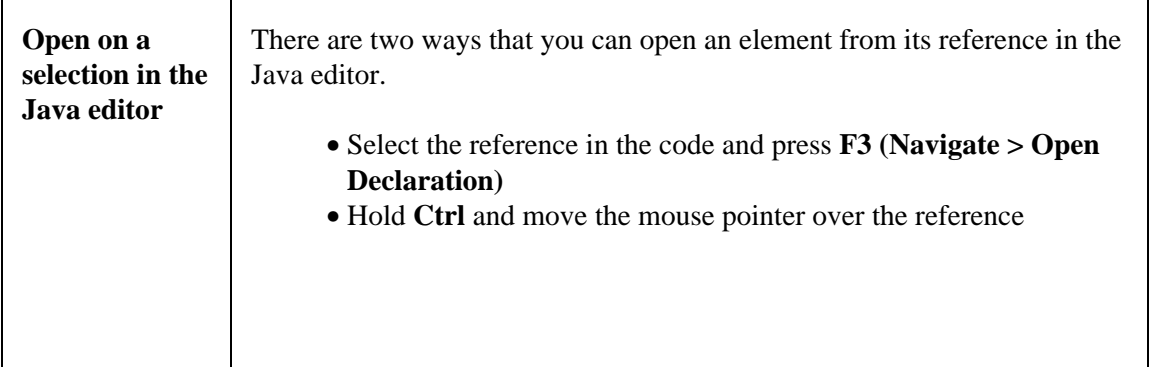

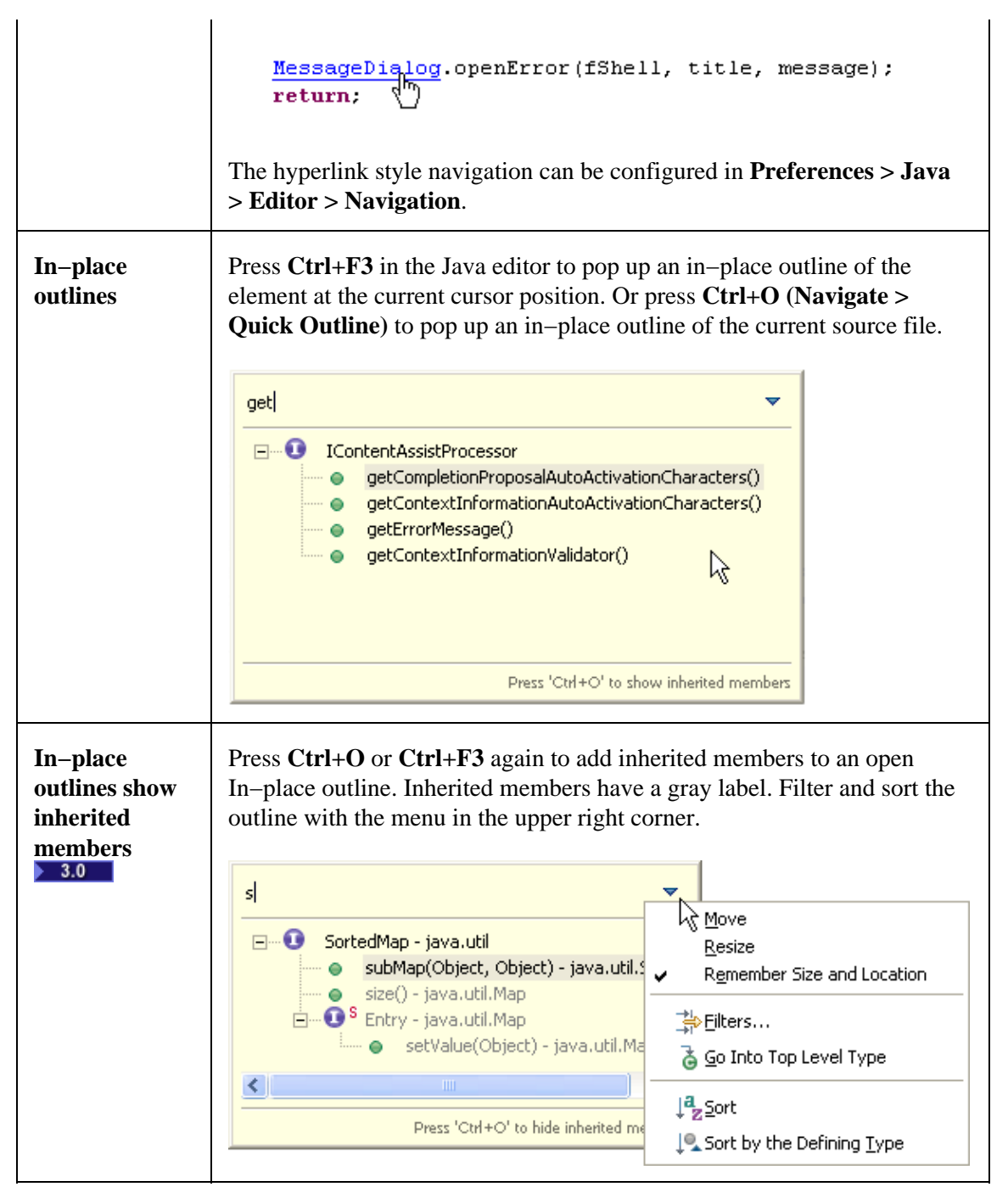

#### **In−place hierarchy**

 $\geq$  3.0 Find out which are the possible receivers of a virtual call using the 'quick hierarchy'. Place the cursor inside the method call and press **Ctrl+T (Navigate > Quick Hierarchy)**. The view shows all types that implement the method with a full icon.

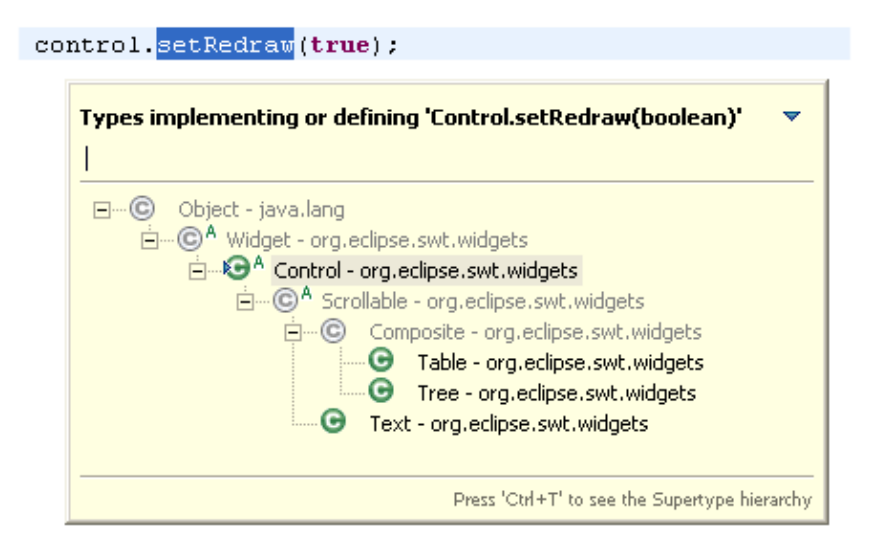

Press **Ctrl+T** again to switch to the Supertype hierarchy.

#### **Advanced highlighting**

**1.** The Java editor can highlight source code according to its semantics (for example: static fields, local variables, static method invocations). When advanced highlighting is enabled via the **Java > Editor > Syntax** preference tab, the advanced highlighting options show up in the list.

```
private static int staticField.
private int field:
public void foo (int parameter) {
    int local1= method() + staticMethod();
    staticField = local1 + field.\mathcal{Y}
```
There are also options for highlighting operators and brackets.

#### **Initially folded regions**

**F** 3.0 The Default Java Folding allows you to define the initally folded regions on the **Folding** tab of the **Java > Editor** preference page. The options supported are: comments, inner types, methods and imports.

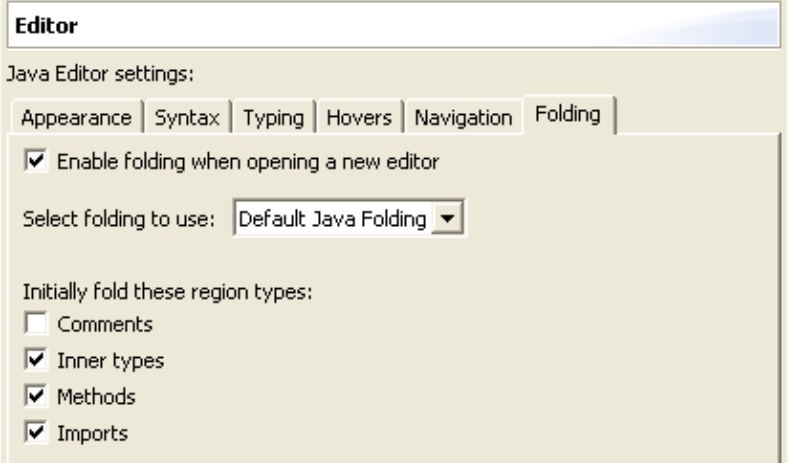

#### **Mark occurrences**

<span id="page-571-0"></span>When working in the editor, turn on **Mark Occurrences** in the toolbar  $(\triangle)$  or press (Alt+Shift+O). You'll see within a file, where a variable, method or type is referenced.

```
private int getErrorTicksFromMarkers(IResource res) throw
    int info=0;
    IMarker[] markers= res.findMarkers(IMarker.PROBLEM, t
    if (markers := null) (
        for (int i= 0; i < markers.length && (info != ERR)
            IMarker curr= markers[i];
            int priority= curr.getAttribute(IMarker.SEVER
            if (priority == IMarker.SEVERITY WARNING) {
                info= ERRORTICK WARNING;
            } else if (priority == IMarker. SEVERITY ERROR
                info= ERRORTICK ERROR;
            3
        \mathcal{Y}ł
    return infp;
\}
```
Selecting a return type shows you the method's exit points. Select an exception to see where it is thrown.

```
public static int getVisibilityCode (IBinding binding) {
```

```
if (isPublic(binding))
        return Modifier.PUBLIC;
    else if (isProtected(binding))
        return Modifier. PROTECTED;
    else if (isPackageVisible(binding))
        return Modifier.NONE;
    else if (isPrivate(binding))
        return Modifier. PRIVATE;
    Assert.isTrue(false);
    return VISIBILITY CODE INVALID;
\mathcal{Y}
```
Fine tune 'mark occurrences' on **Preferences > Java > Editor > Mark Occurrences.**.**Go to next / previous method**To quickly navigate to the next or previous method or field, use

**Ctrl+Shift+Arrow Up (Navigate > Go To > Previous Member**) or **Ctrl+Shift+Arrow Down (Navigate > Go To > Next Member)Control your navigation between annotations**

**► 3.0** Use the Next / Previous Annotation toolbar buttons or **Navigate > Next Annotation** (Ctrl+.) and **Navigate > Previous Annotation** (Ctrl+,) to navigate between annotations in a Java source file. With the button drop−down menus, you can configure on which annotations you want to stop:

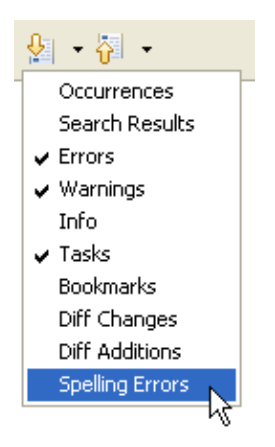

**Reminders in your Java code**When you tag a comment in Java source code with "TODO" the Java compiler automatically creates a corresponding task as a reminder. Opening the task navigates you back to the "TODO" in the code. Use the **Java > Task Tags** preference page to configure any other special tags (like "FIXME") that you'd like to track in the task list.

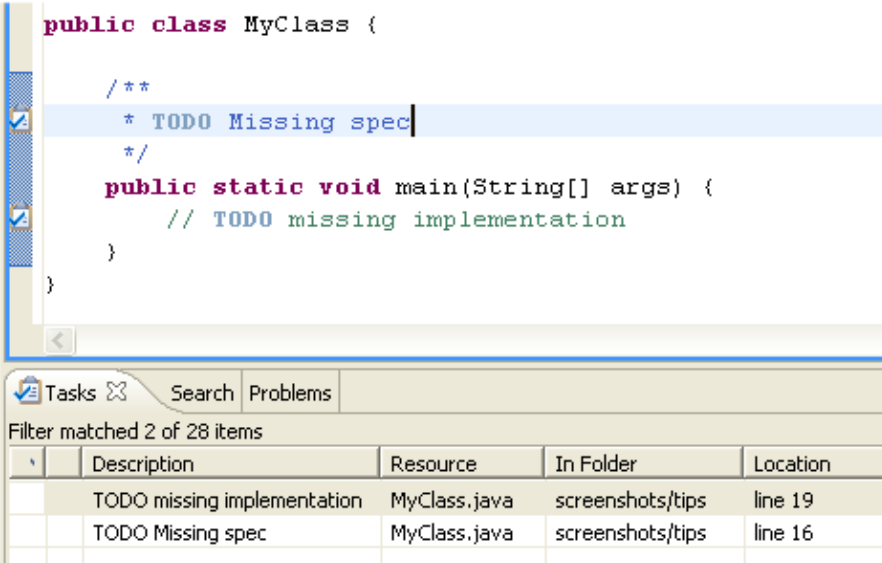

**Select variables on endings in Open and Go To dialogsOpen** and **Go To** dialogs now support the end character '<'. To see all types in the **Open Type** dialog that end with "Test" enter the pattern "\*Test<". If '<' is not included in the pattern, a '\*' will be appended to the pattern. If you enter "\*Test" in the **Open Type** dialog you will see all types containing "Test" somewhere in the type name. **Make hovers sticky**You can open the text from a hover in a scrollable window by pressing **F2 (Edit > Show Tooltip Description)**. You can select and copy content from this window.

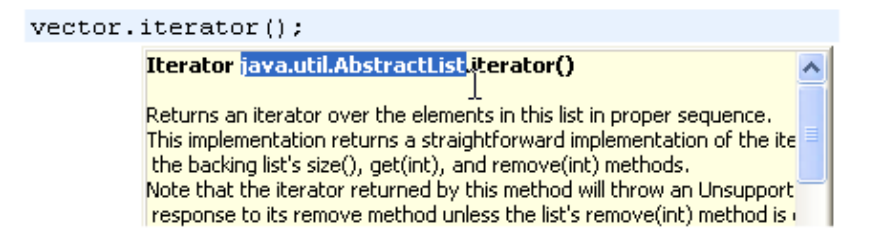

**Hovers in the Java editor**You can see different hovers in the Java editor by using the modifier keys (Shift, Ctrl, Alt).

When you move the mouse over an identifier in the Java editor, by default a hover with the Javadoc extracted from the corresponding source of this element is shown. Holding down the Ctrl key shows you the source code.

 $addP\bar{g}ge(fJavaPage);$  $\}$ public void addPage(IWizardPage page) { pages.add(page); page.setWizard(this); Press 'F2' for focus

You can change this behavior and define the hovers for other modifier keys in **Preferences > Java > Editor > Hovers**.**Open and configure external Javadoc documentation**If you want to open the Javadoc documentation for a type, method or field with **Shift+F2 (Navigate > Open External Javadoc)**, you first have to specify the documentation locations to the elements parent library (JAR, class folder) or project (source folder).

For libraries open the build path page (**Project > Properties > Java Build Path**), go to the **Libraries**, expand the node of the library where you can edit the 'Javadoc location' node. The documentation can be local on your file system in a folder or archive or on a web server.

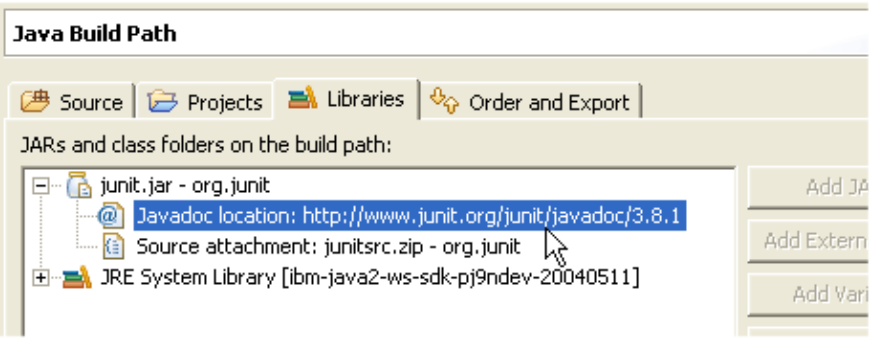

For types, methods or fields in source folders, go to the (**Project > Properties > Javadoc Location**).

### **Java views**

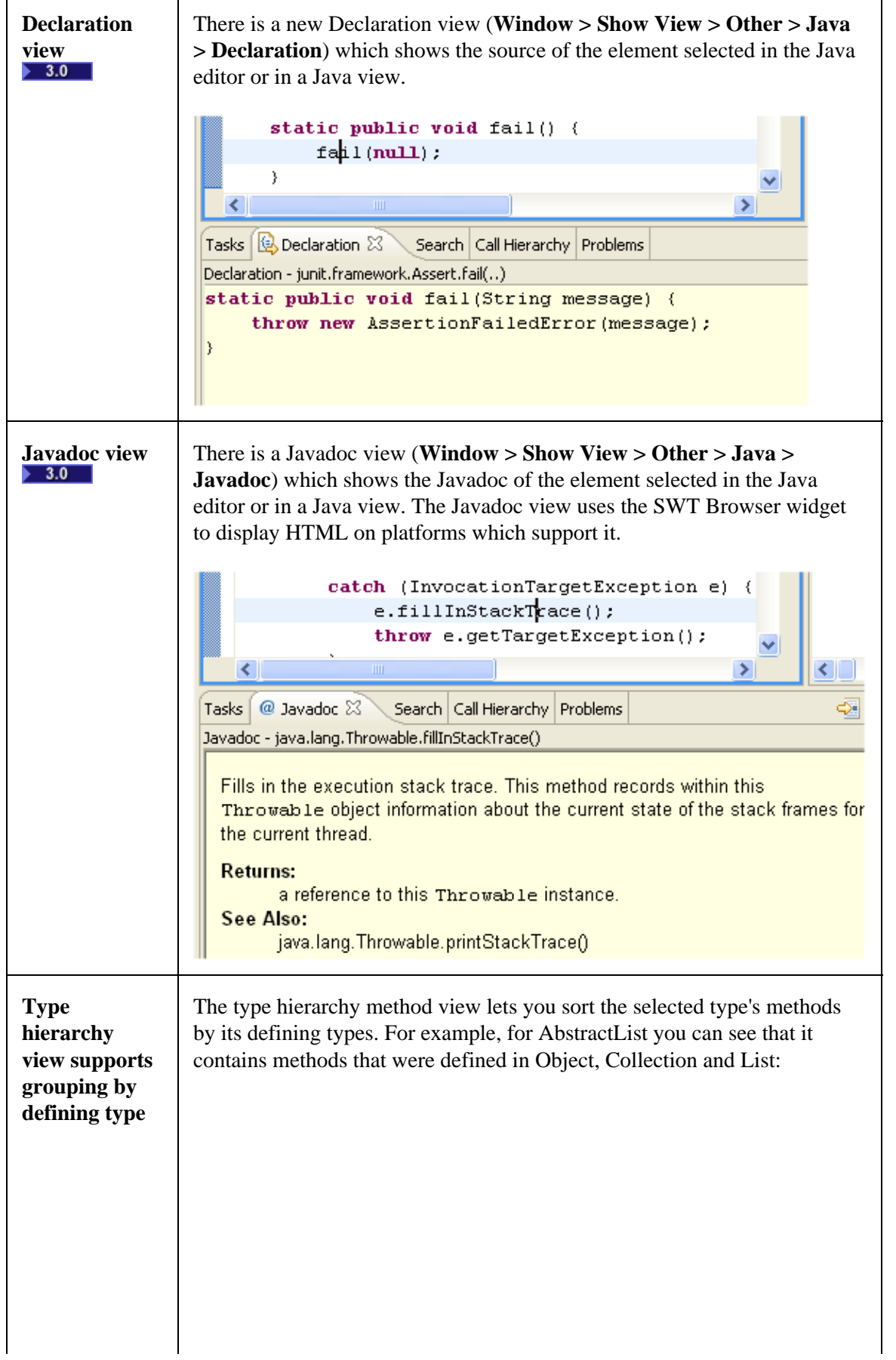

 $\mathbf{r}$ 

÷

 $\overline{\mathbf{1}}$ 

### $=$  $F$  $2$  Hierarchy  $23$ Package Explorer Hierarchy : Vector → AbstractList <br />
64 ។ ដេ ំាំ ្ដ ∗  $\bullet$  $\Box$  $\Theta$  Object A Object - enumerational ● △Object - enterthelessed<br>● △Object - h<del>osite of Methods by the Defining Type</del>  $\Box$   $\bigodot$ <sup>A</sup> AbstractCollection **E-** O<sup>A</sup> AbstractList Collection - add(Object) i Vector ● ACollection - clear() ● ACollection - iterator()  $\bullet$   $\triangle$  List - add(int, Object) AList - addAll(int, Collection)  $\bullet$   $_{\Delta}^{\mathsf{A}}$ List - get(int) List - indexOf(Object) AList - lastIndexOf(Object) **Tricks in the type hierarchy**  $\parallel$  • Focus the type hierarchy on a new type by pressing **F4 (Navigate** > **Open Type Hierarchy**) on an element or a selected name. You can open the Hierarchy view not only on types but also on • packages, source folders, JAR archives and Java projects. • You can Drag & Drop an element onto the Hierarchy view to focus it on that element. You can change the orientation (from the default vertical to • horizontal) of the Hierarchy view from the view's toolbar menu. **Find out** To find out which types in a hierarchy override a method, use the 'Show **where a** Members in Hierarchy' feature. **method is implemented** Select the method to look at and press **F4 (Navigate > Open Type** • **in the Hierarchy)**. This opens the type hierarchy view on the method's **hierarchy** declaring type. • With the method selected in the Hierarchy view, press the 'Lock View and Show Members in Hierarchy' tool bar button. • The hierarchy view now shows only types that implement or define the 'locked' method. You can for example see that 'isEmpty()' is defined in 'List' and implemented in 'ArrayList' and 'Vector' but not in 'AbstractList'.
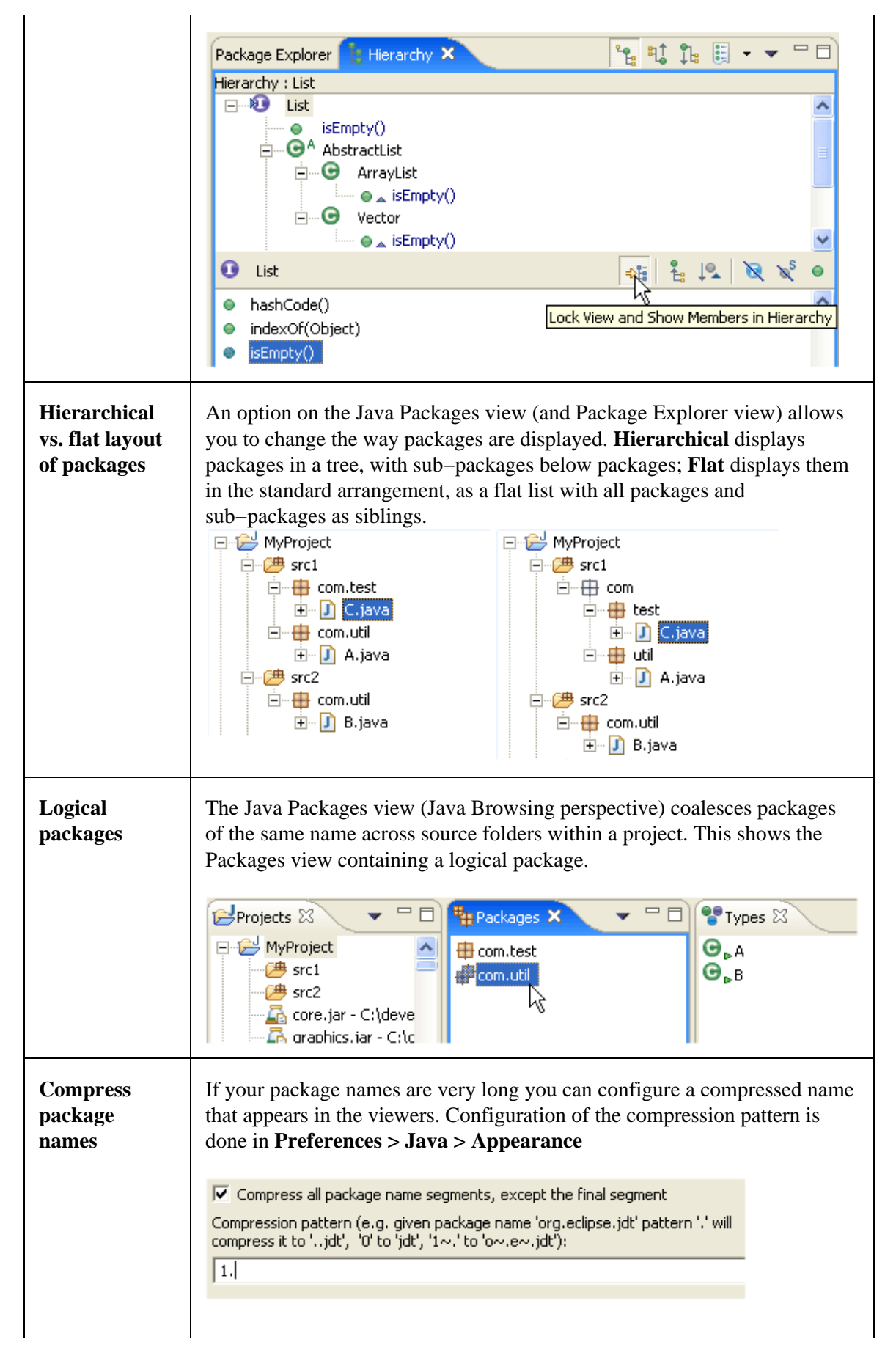

Using this example, packages are rendered the following way: **⊞** o.e.swt **E**... **i** o.e.s. accessibility **E** d.e.s.awt **i** o.e.s.browser  $\mathbf{F}$  o.e.s.custom **E**<sup>...</sup> **E** o.e.s.dnd  $\mathbf{E}$  o.e.s. events ⊕ e.s.graphics ∯- <mark>+</mark> o.e.s.internal ∯ o.e.s.i.image  $\overset{+}{\blacksquare}$  o.e.s.i.o.win32

### **Various**

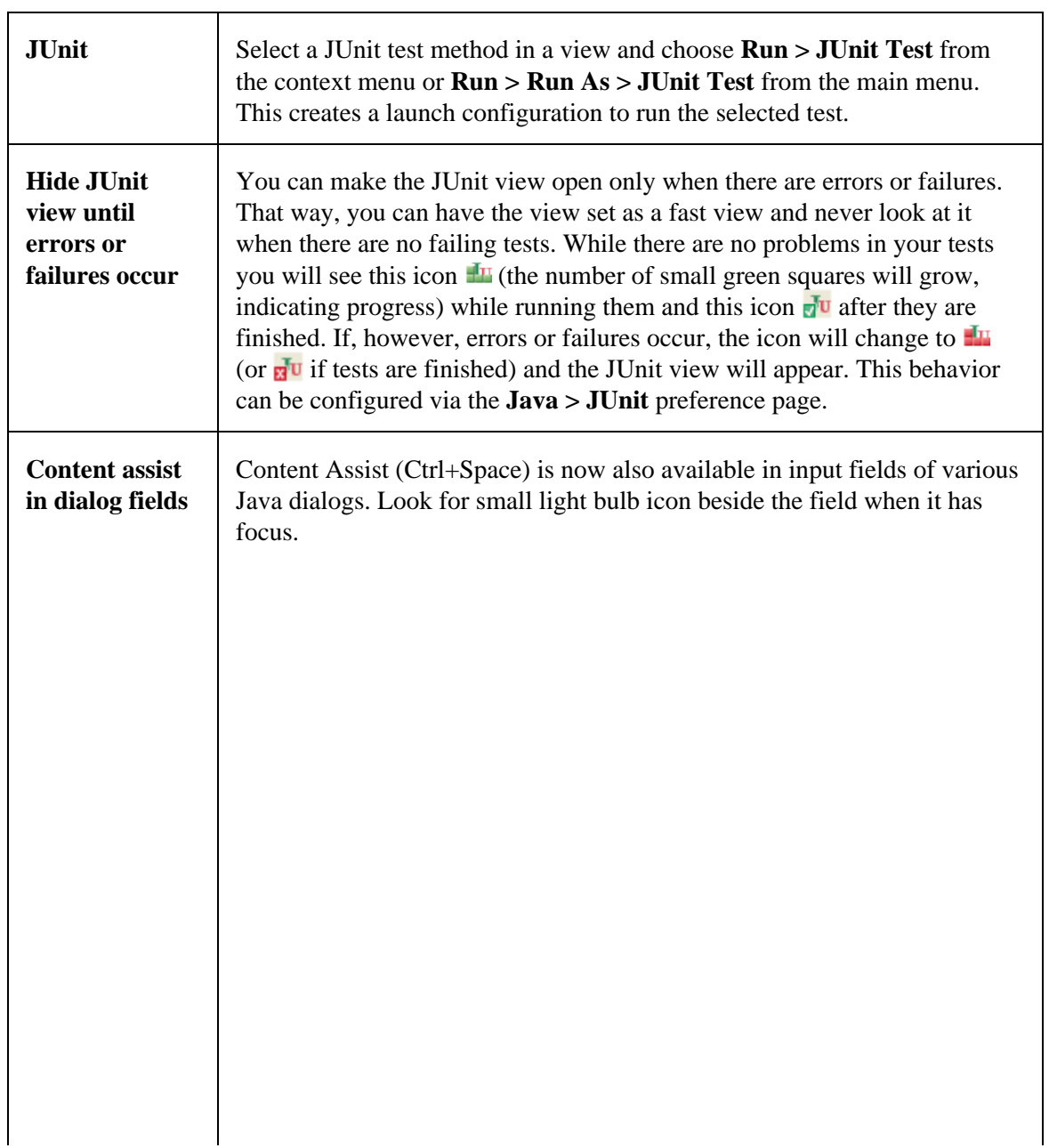

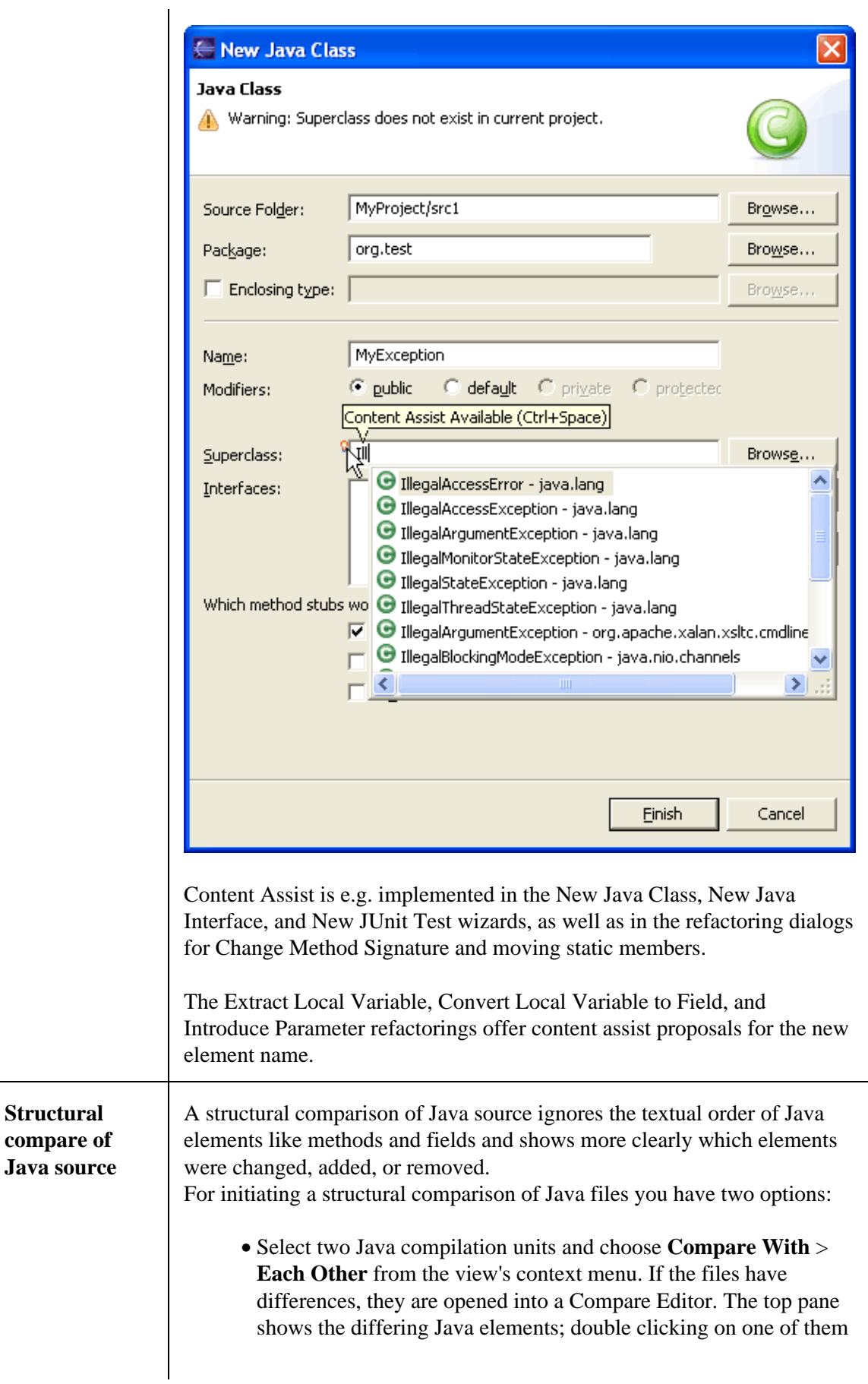

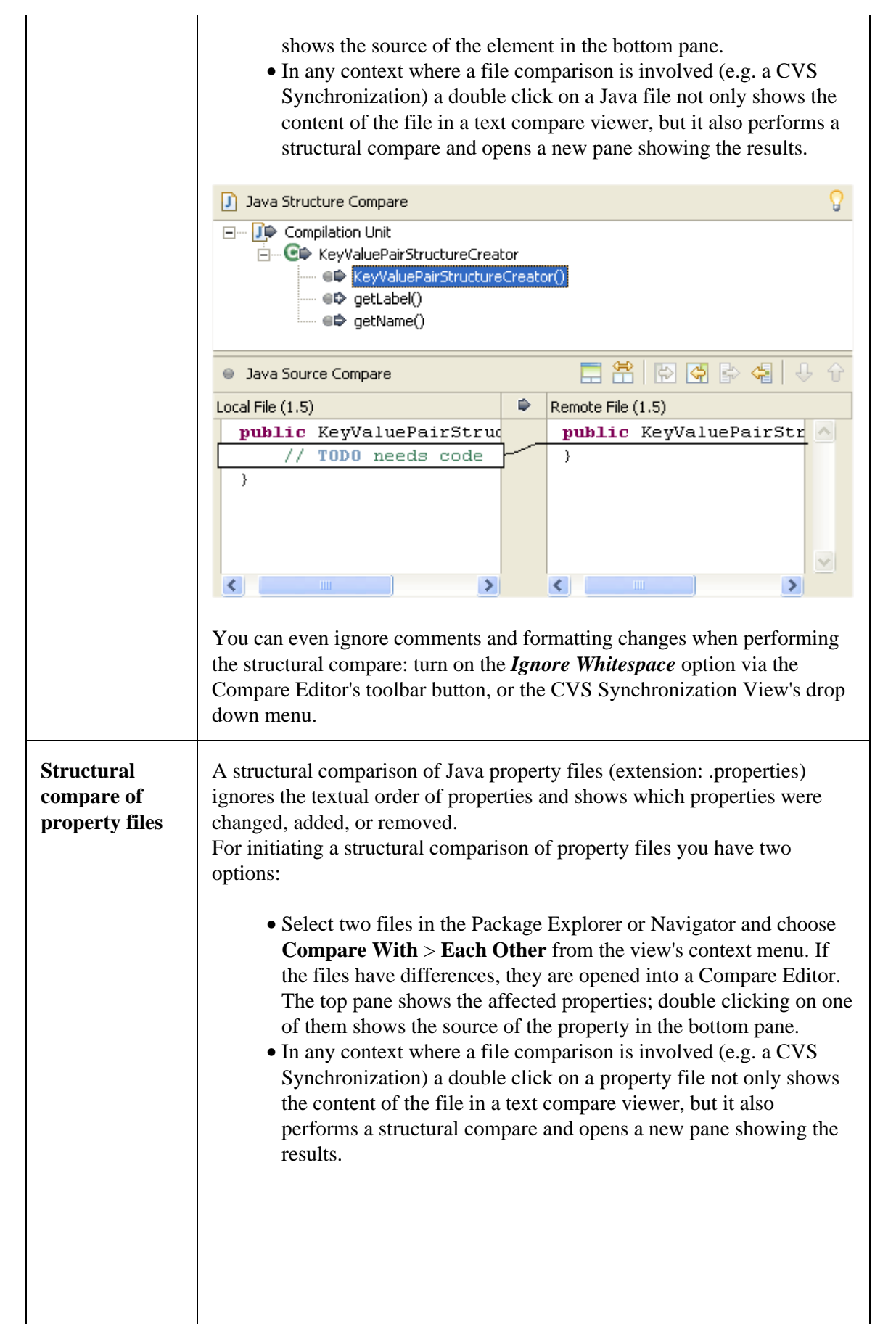

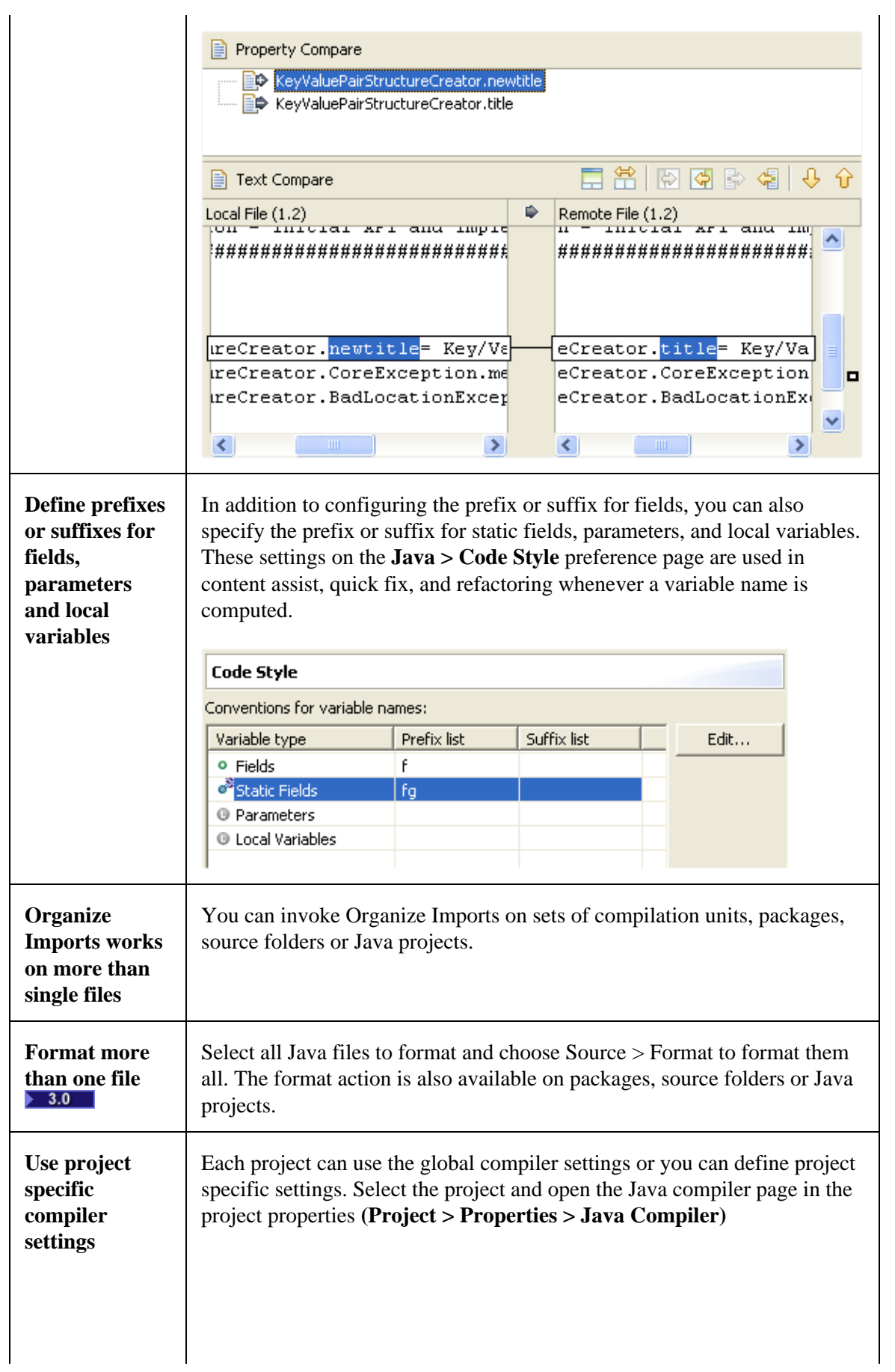

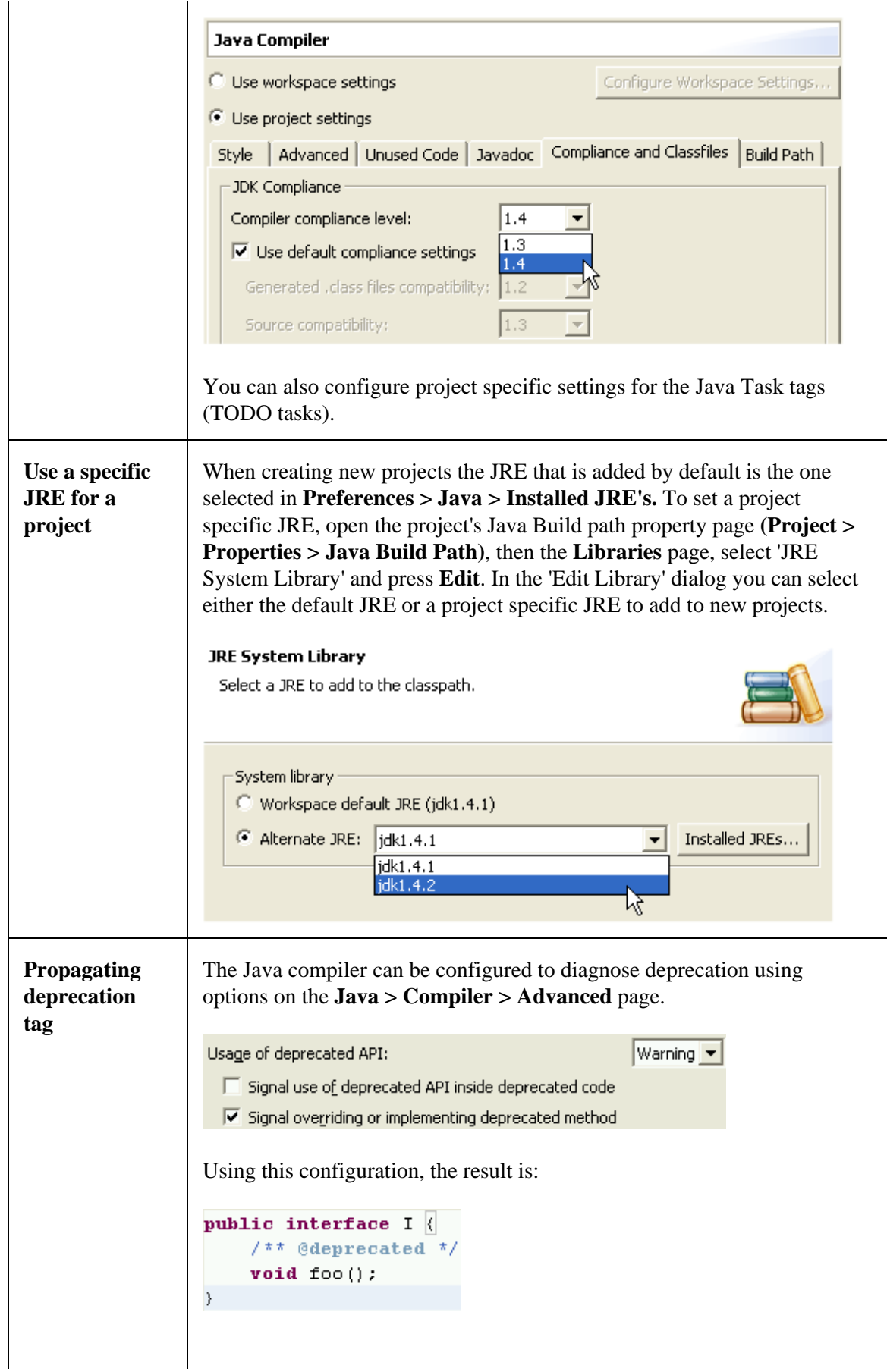

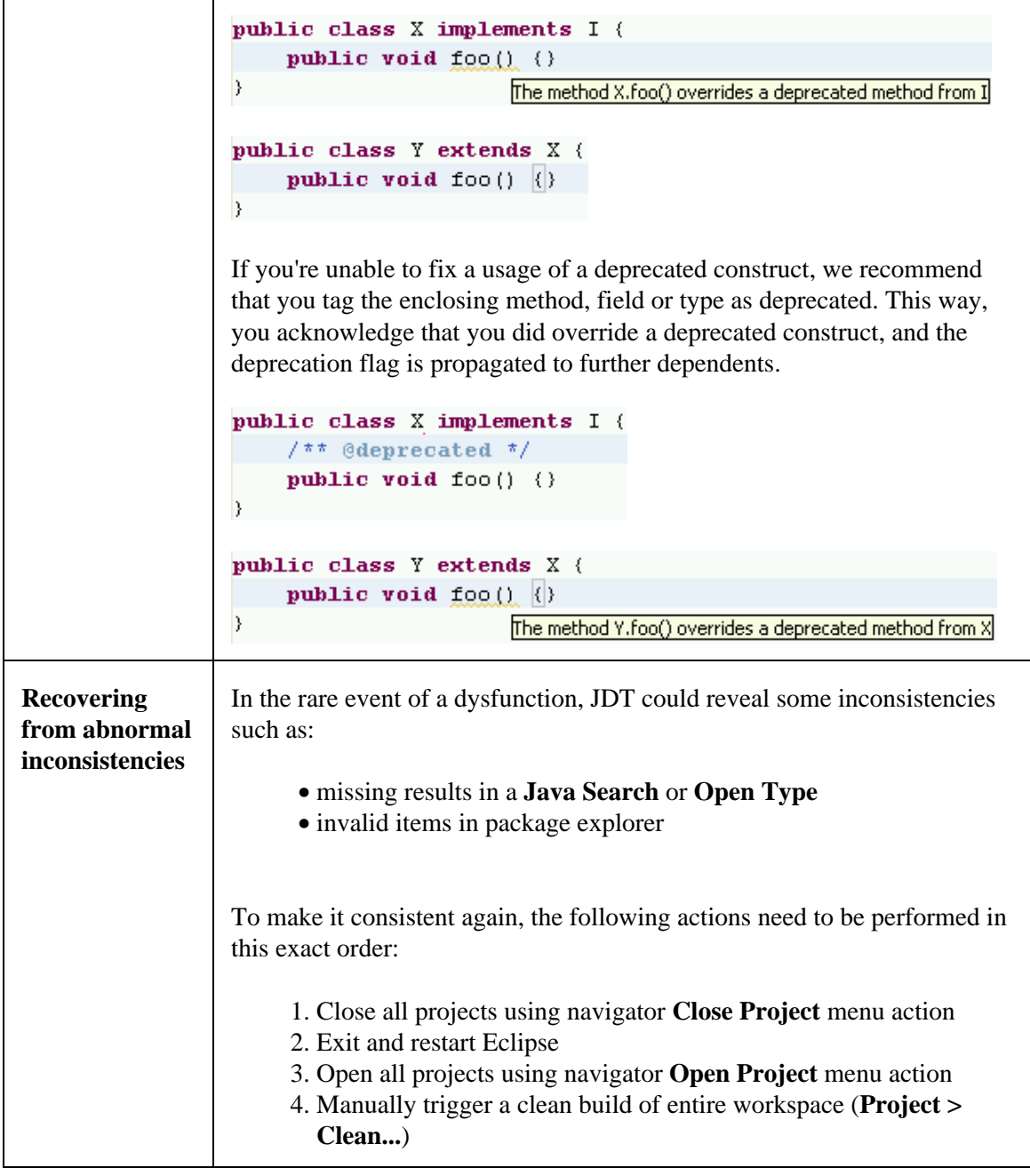

### **Debugging**

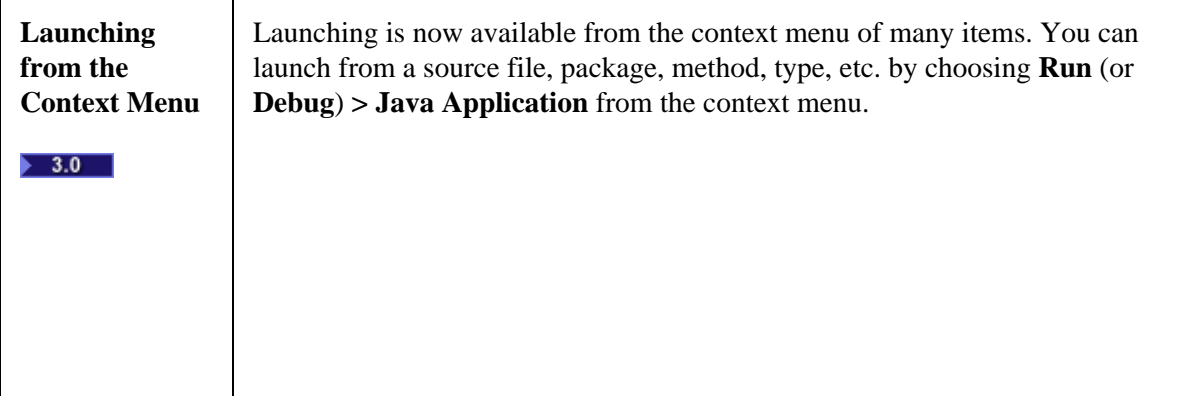

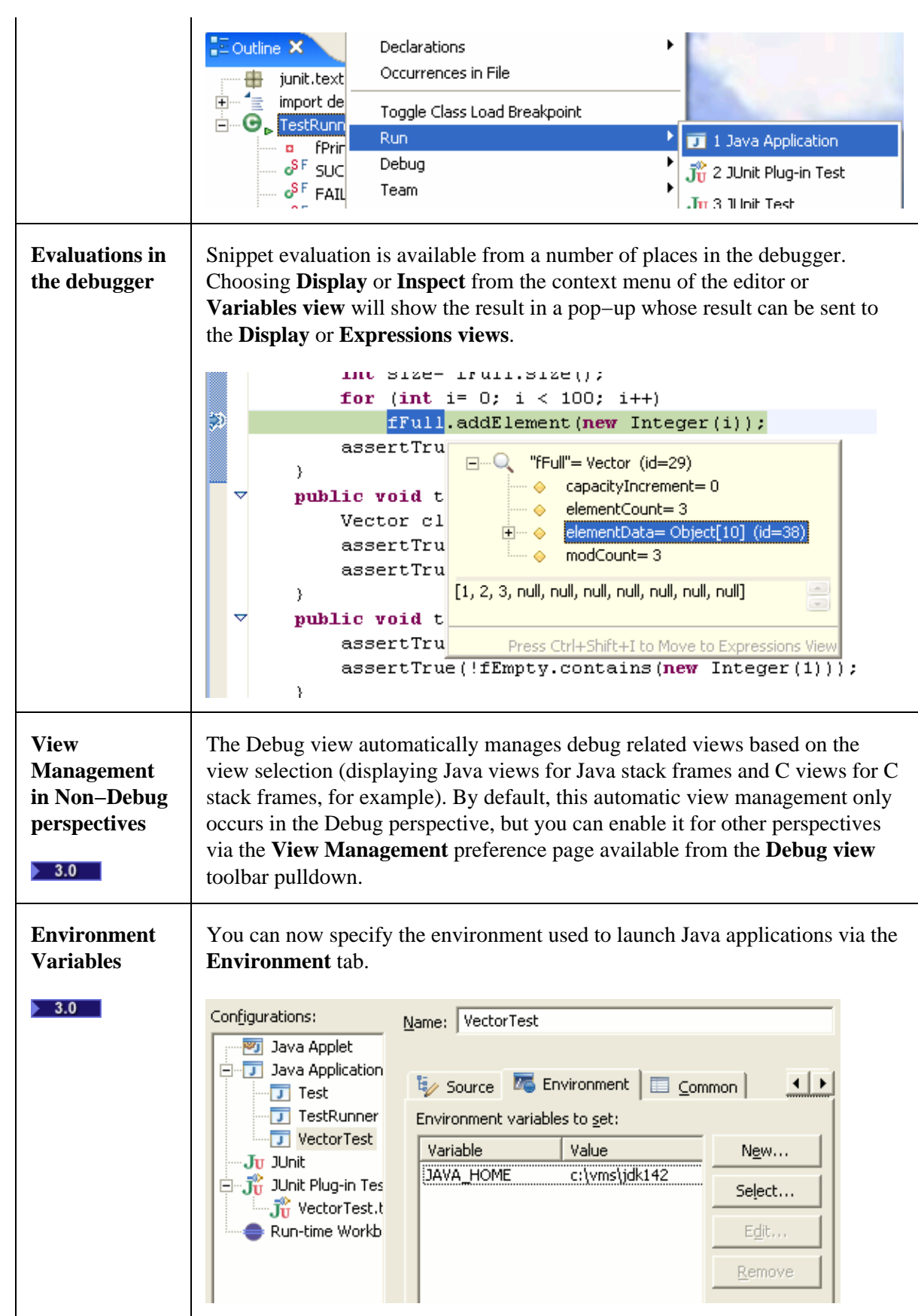

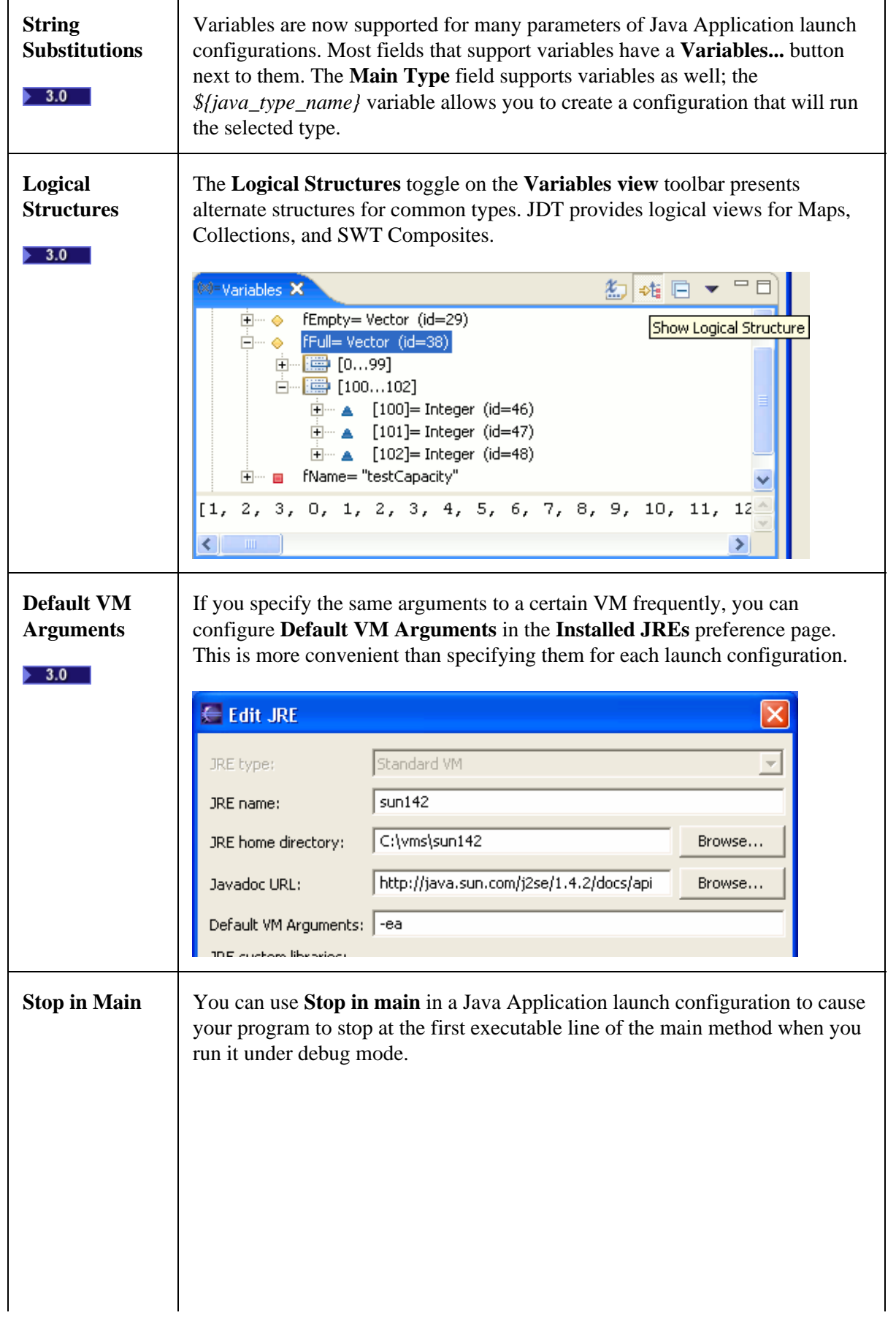

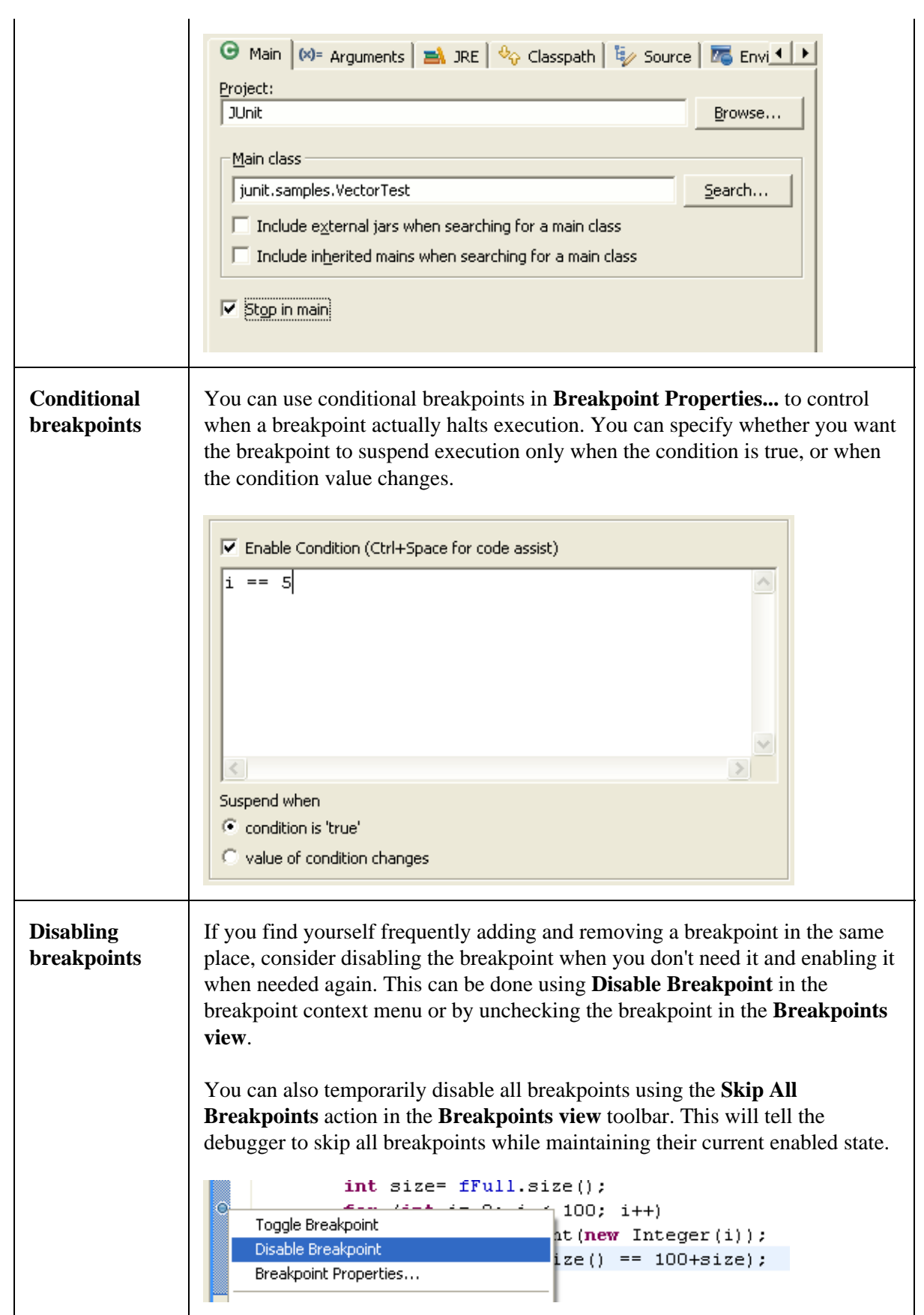

#### **Changing variable values**

When a thread is suspended in the debugger, you can change the values of Java primitives and Strings in the **Variables** view. From the variable's context menu, choose **Change Variable Value**. You can also change the value by typing a new value into the Details pane and using the *Assign Value* action in the context menu (CTRL−S key binding).

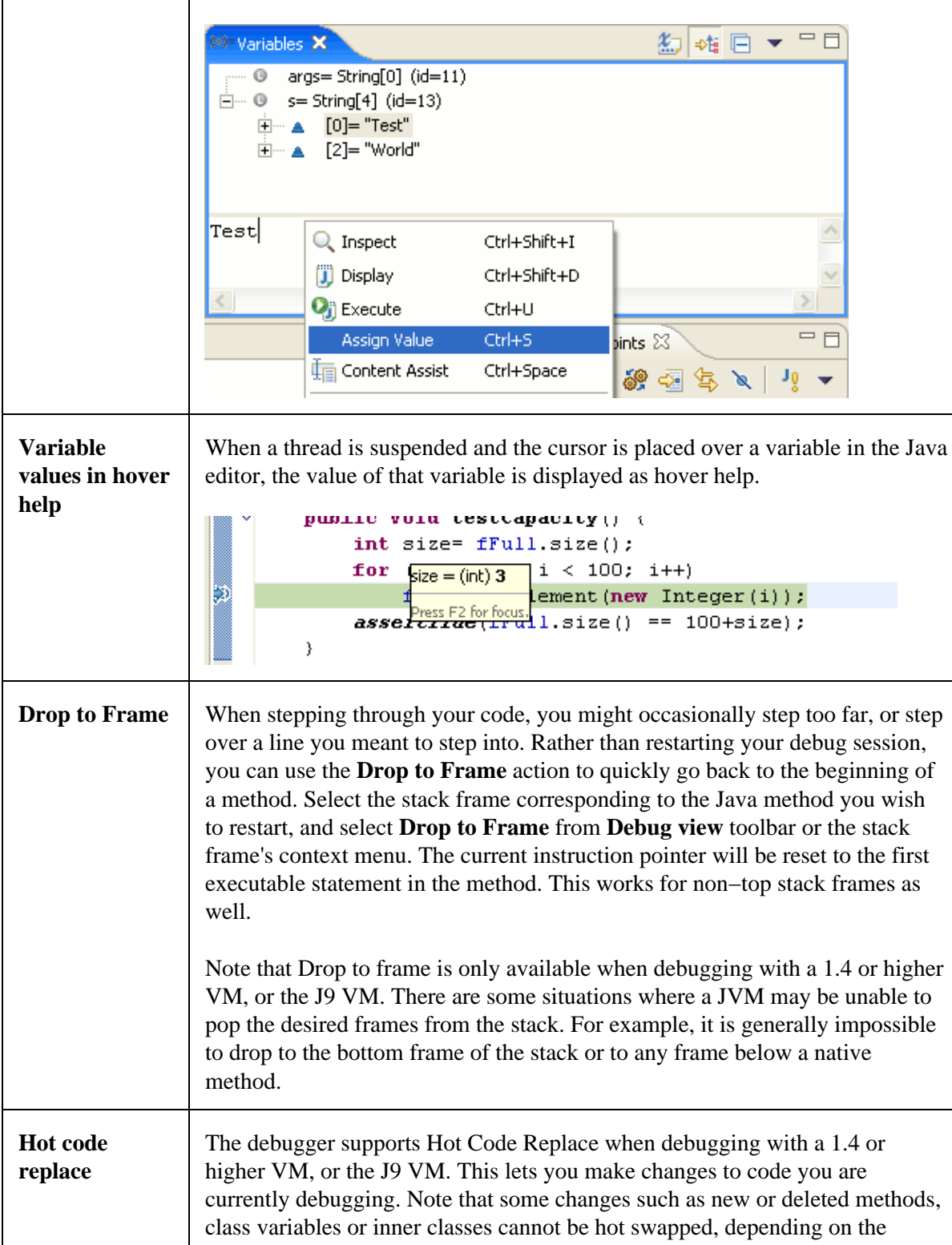

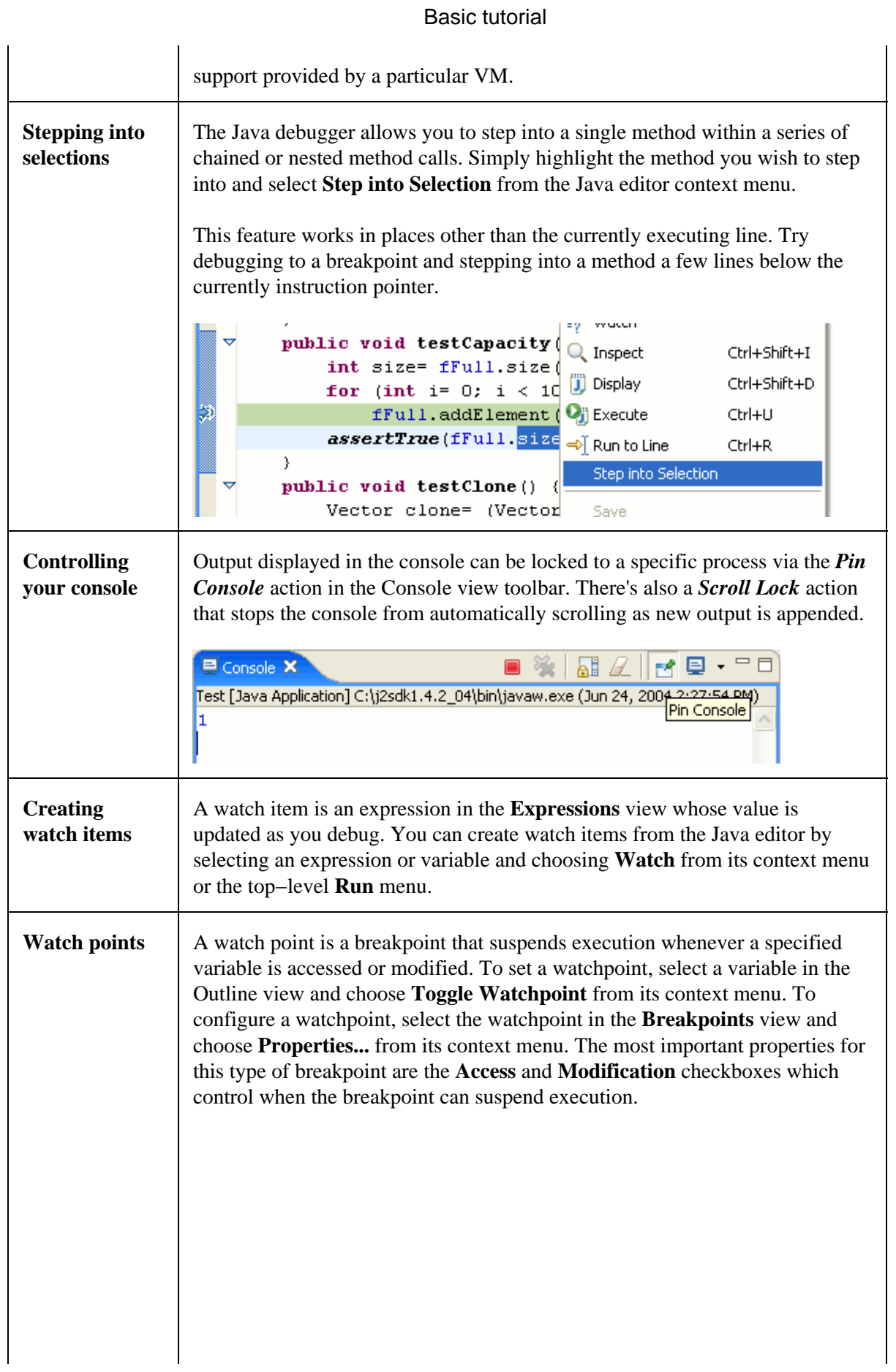

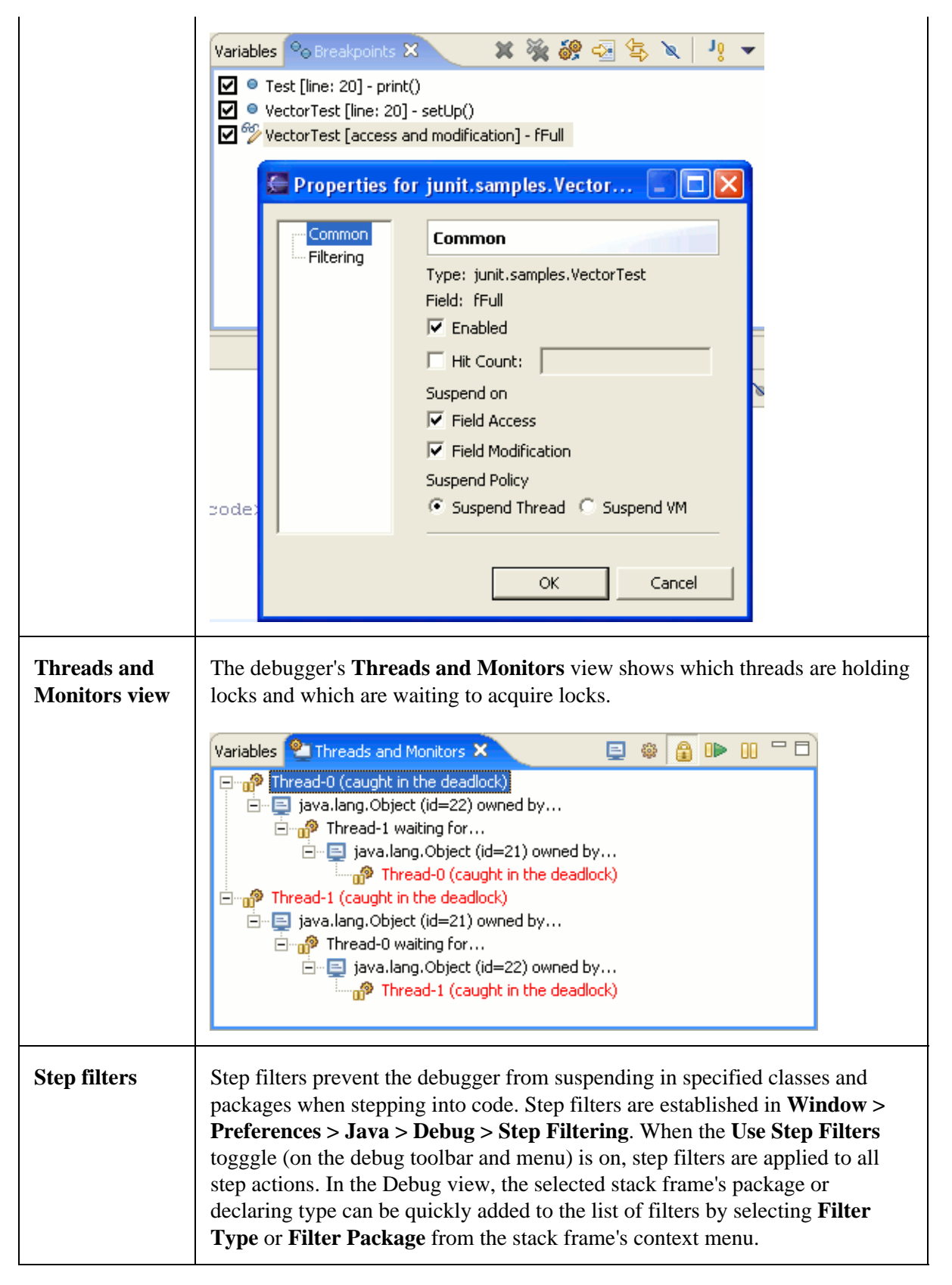

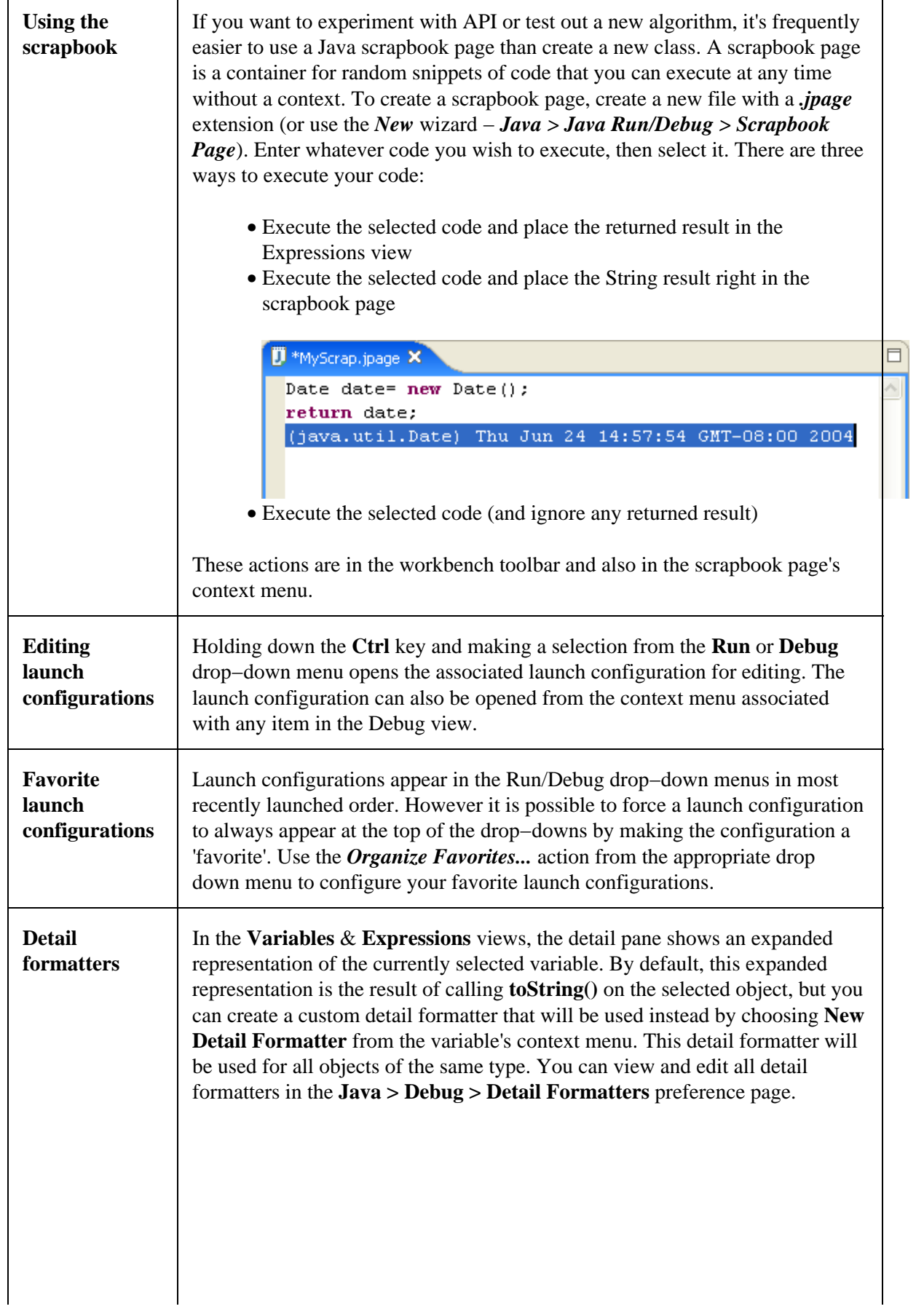

F

7

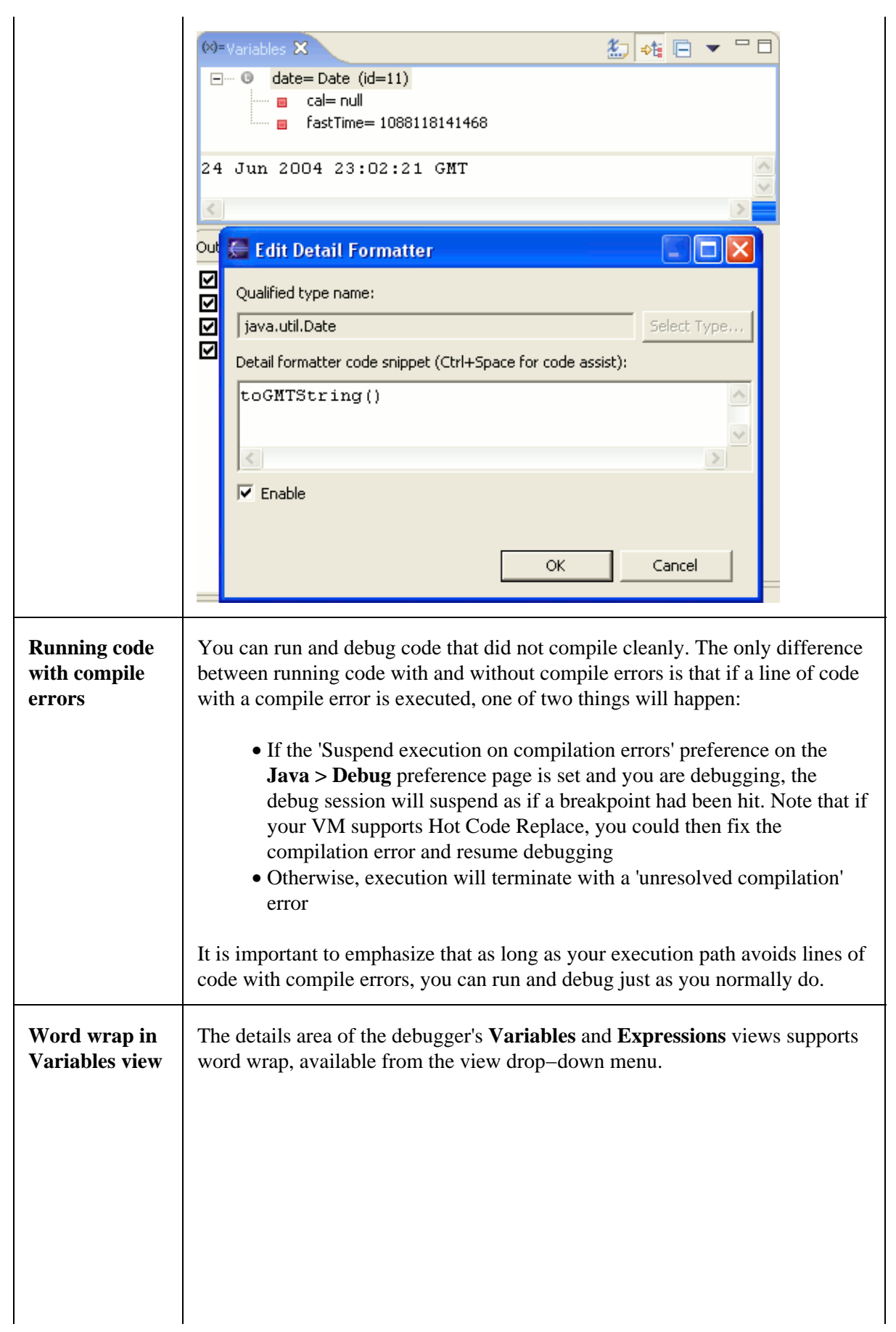

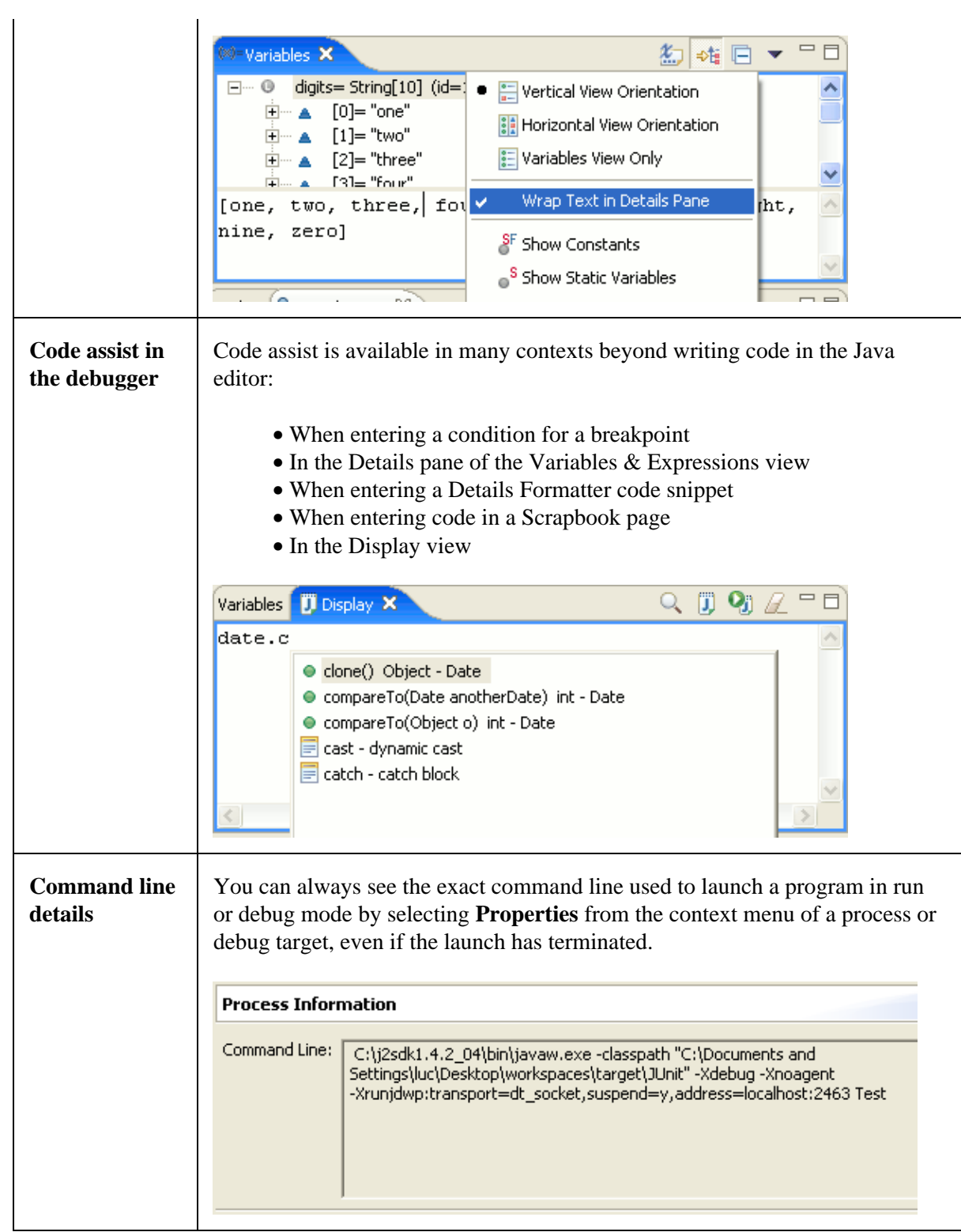

#### **Stack trace** Java stack traces in the console appear with hyperlinks. When you place the **hyperlinks** mouse over a line in a stack trace, the pointer changes to the hand and the stack trace is underlined. Pressing the mouse button opens the associated Java source file and positions the cursor at the corresponding line. Pressing the mouse button on the exception name at the top of the stack trace will create an exception breakpoint. Variables **P** Console X  $\qquad \qquad =\qquad$ ai Z R B + о - 252 VectorTest [Java Application] C:\j2sdk1.4.2\_04\bin\javaw.exe (Jun 24, 2004 3:26:43 PM)  $\ldots$  16 more ∧ java.lang.ArrayIndexOutOfBoundsException: 4 >= 3 at java.util.Vector.elementAt(Vector.java:431) at junit.samples.VectorTest.testElementAt(Vecto) at sun.reflect.NativeMethodAccessorImpl.invoke0 at sun.reflect.NativeMethodAccessorImpl.invoke() at sun.reflect.DelegatingMethodAccessorImpl.inv at java.lang.reflect.Method.invoke(Method.java: iunit framework Test(ase runTest(Test(ase امو ف af ∢  $\geq$

© Copyright IBM Corporation and others 2000, 2004.

## **What's New in 3.0**

Here are some of the more interesting or significant changes made to the Java development tools for the 3.0 release of Eclipse since 2.1:

### **Java Editor**

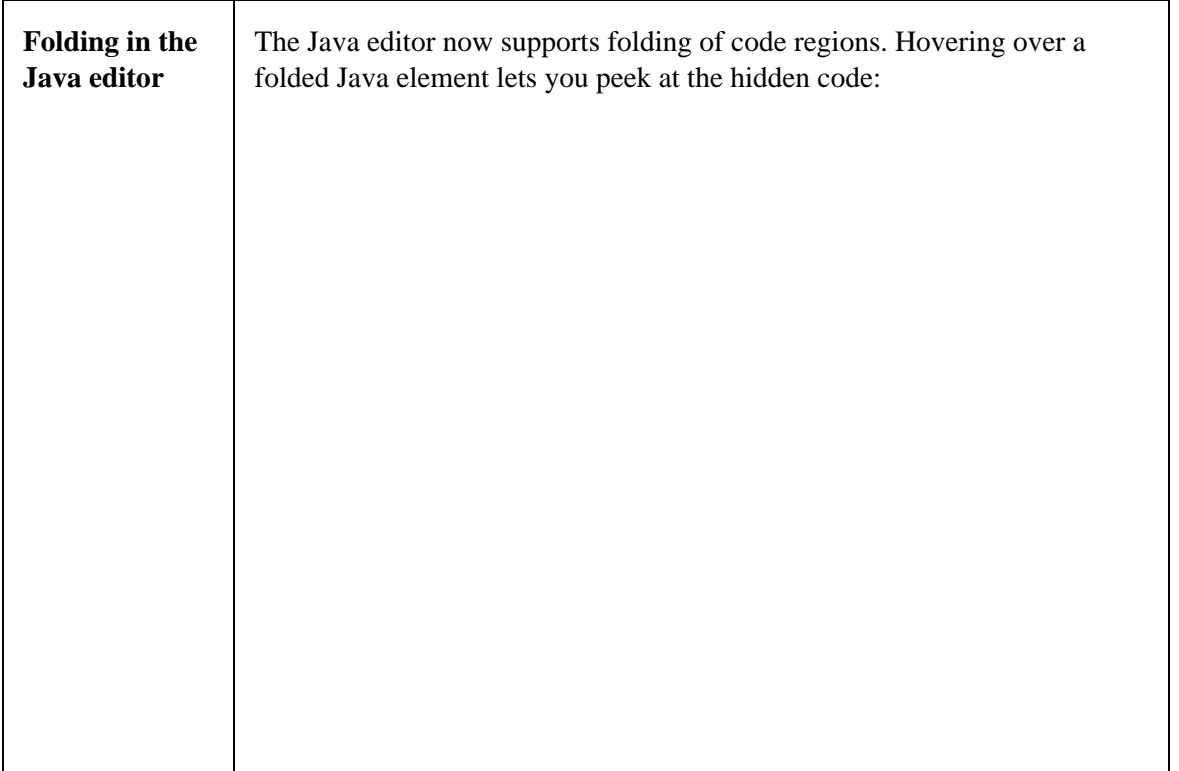

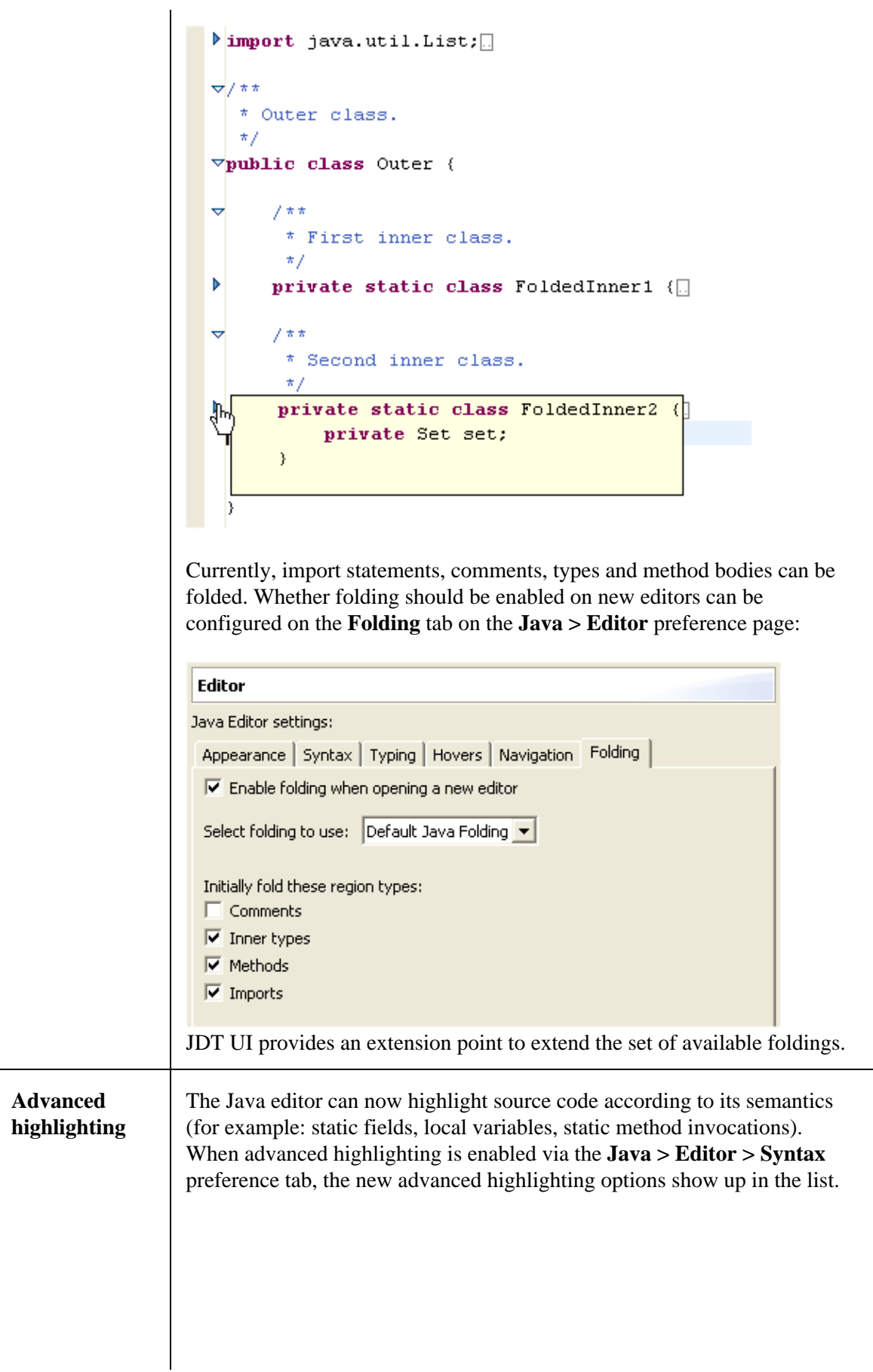

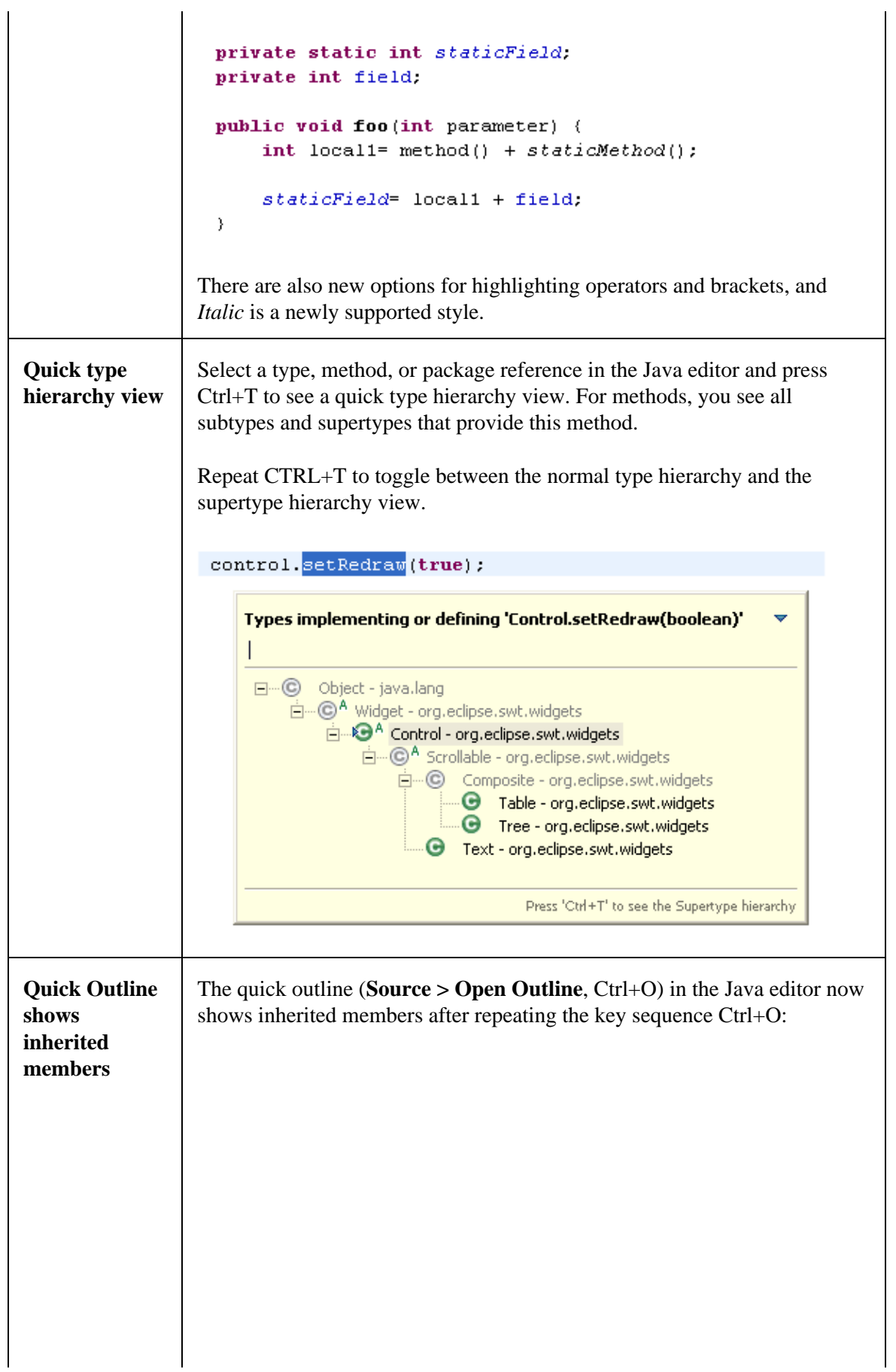

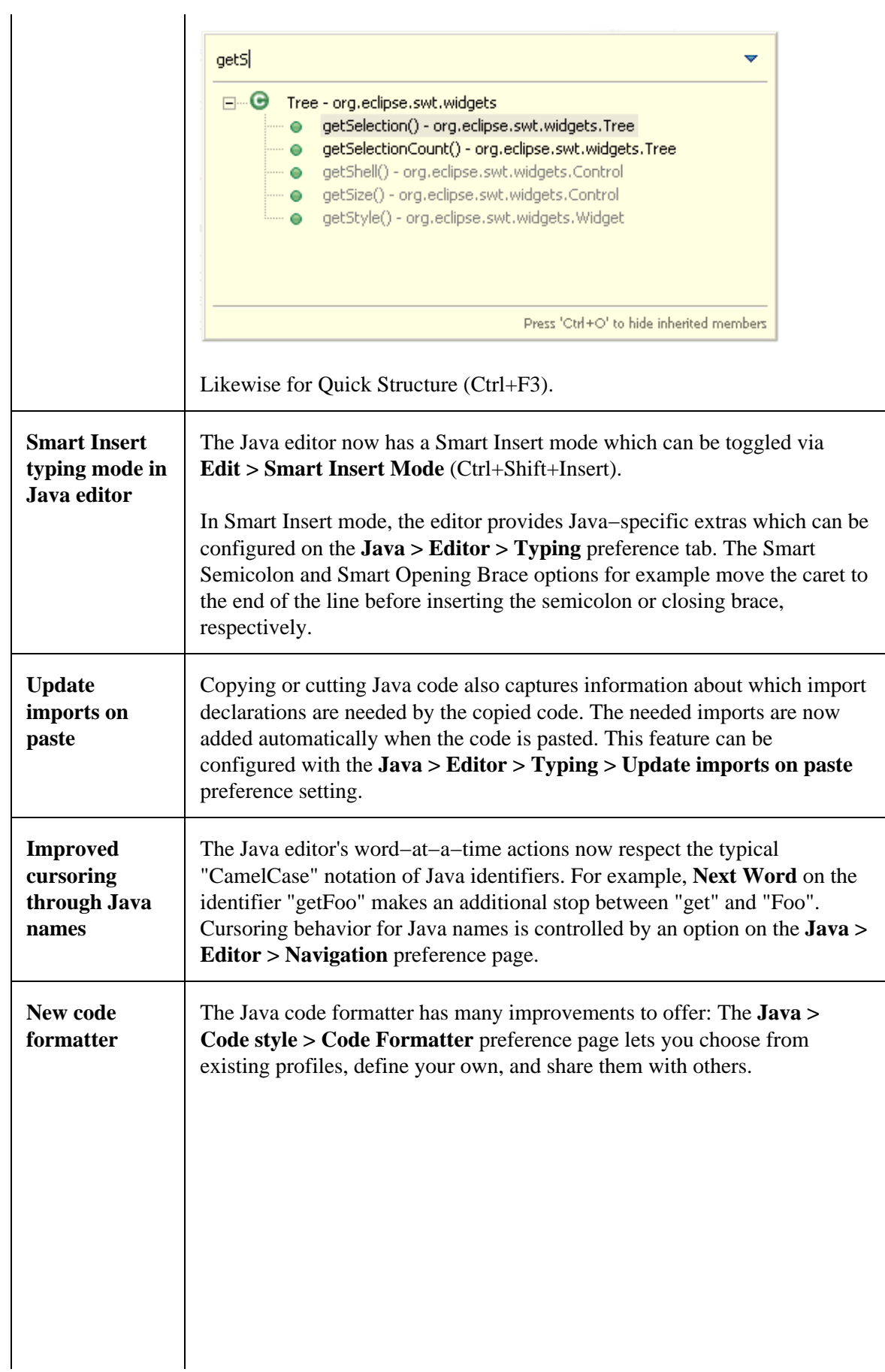

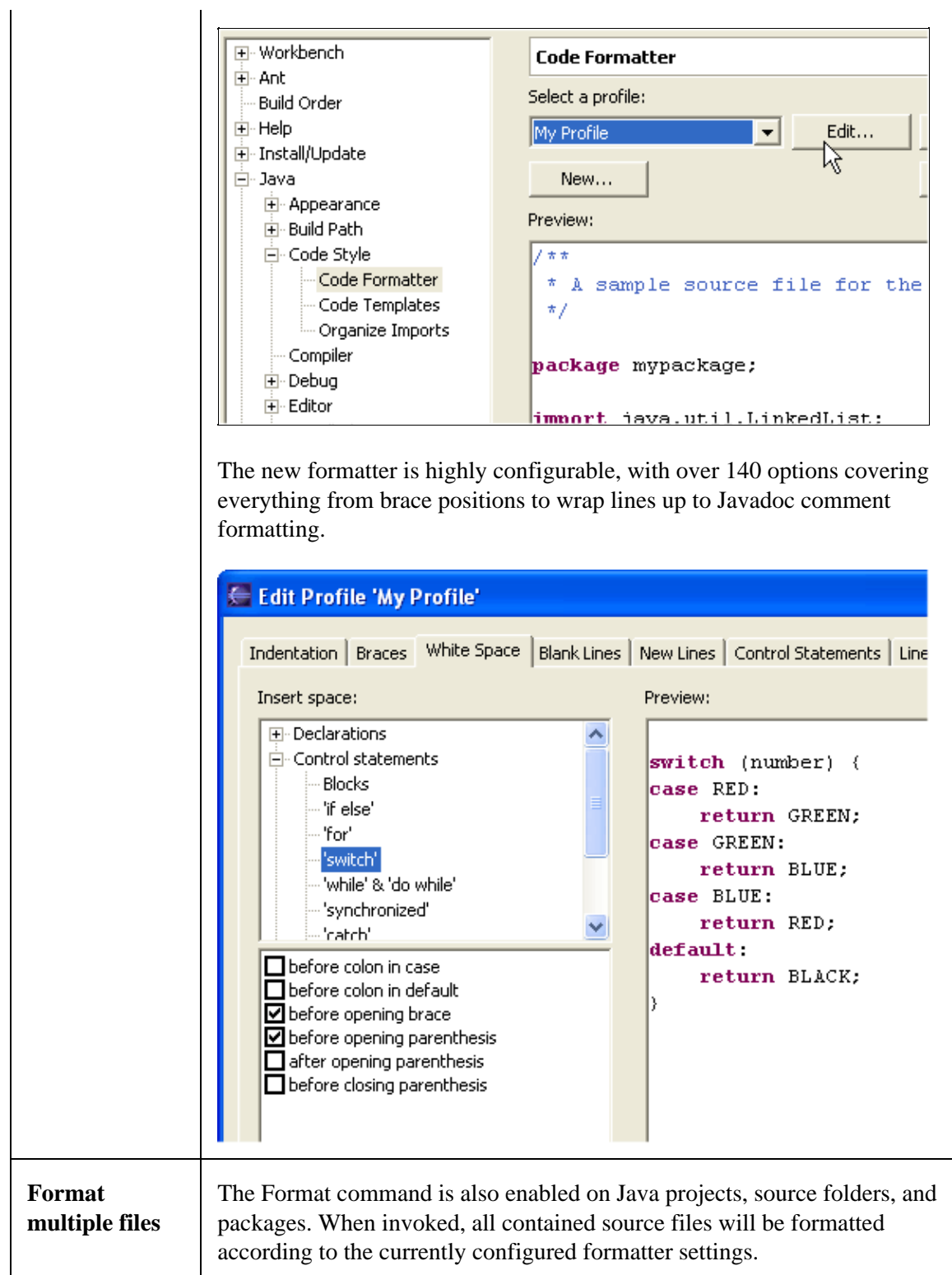

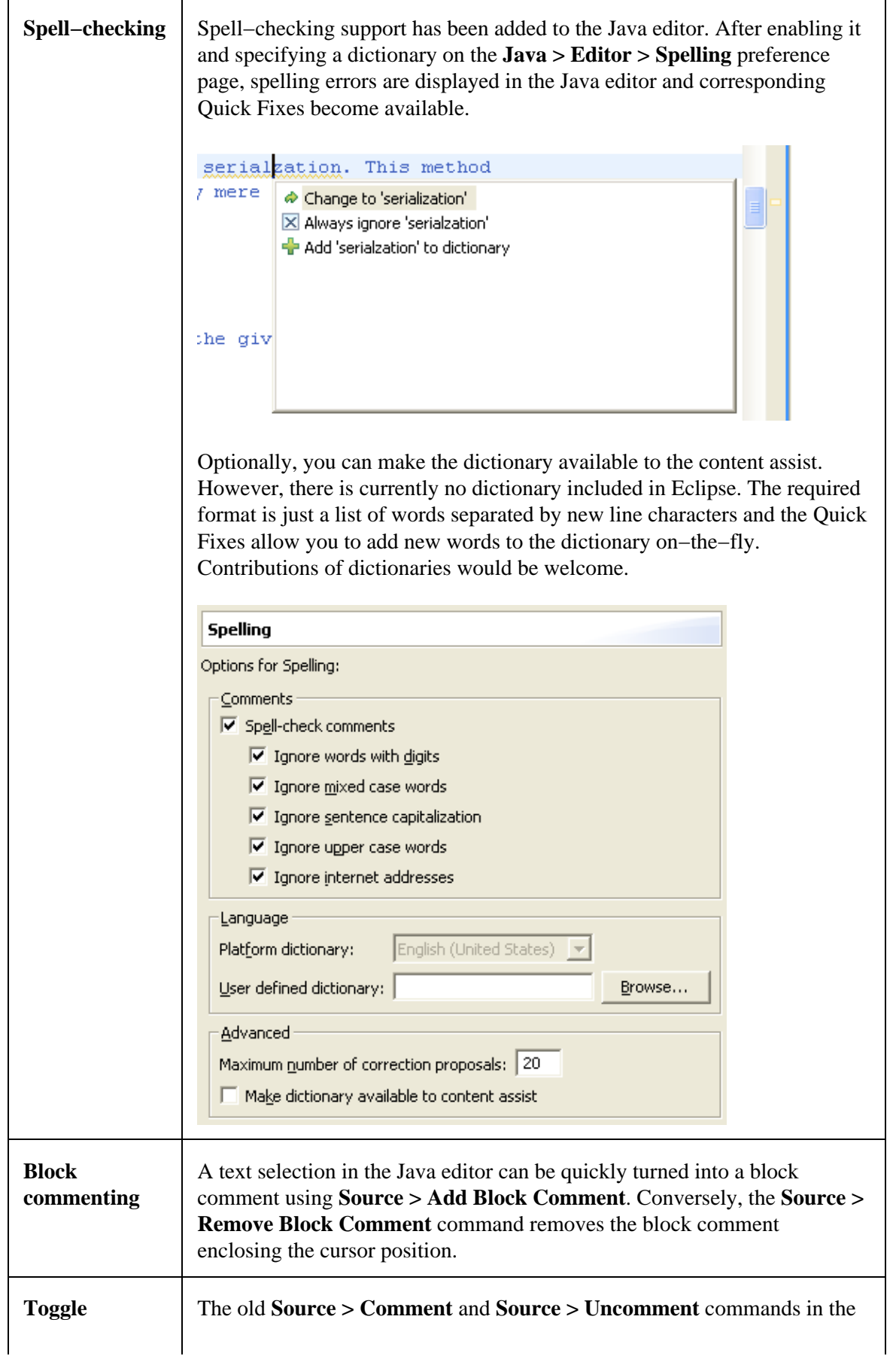

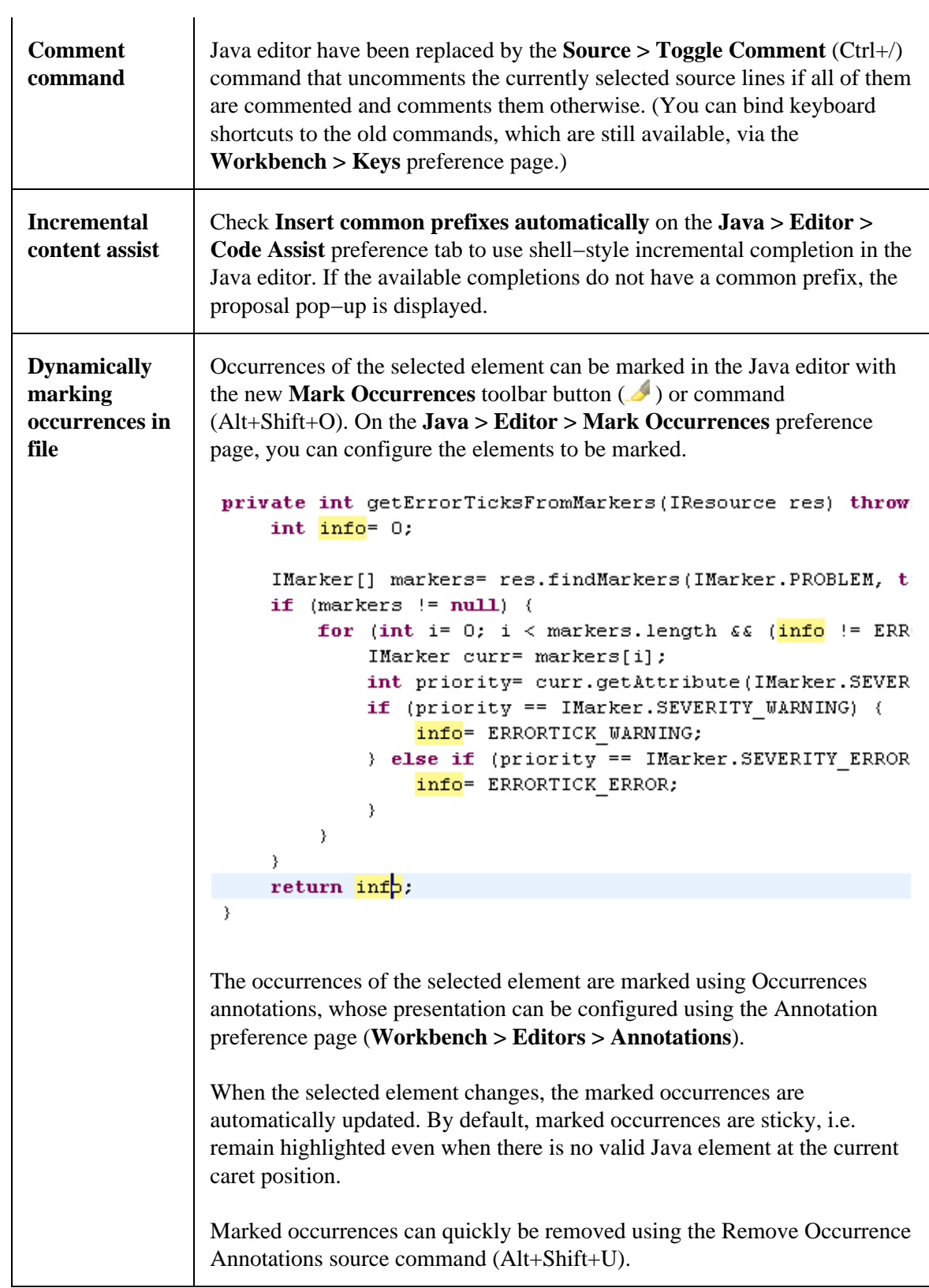

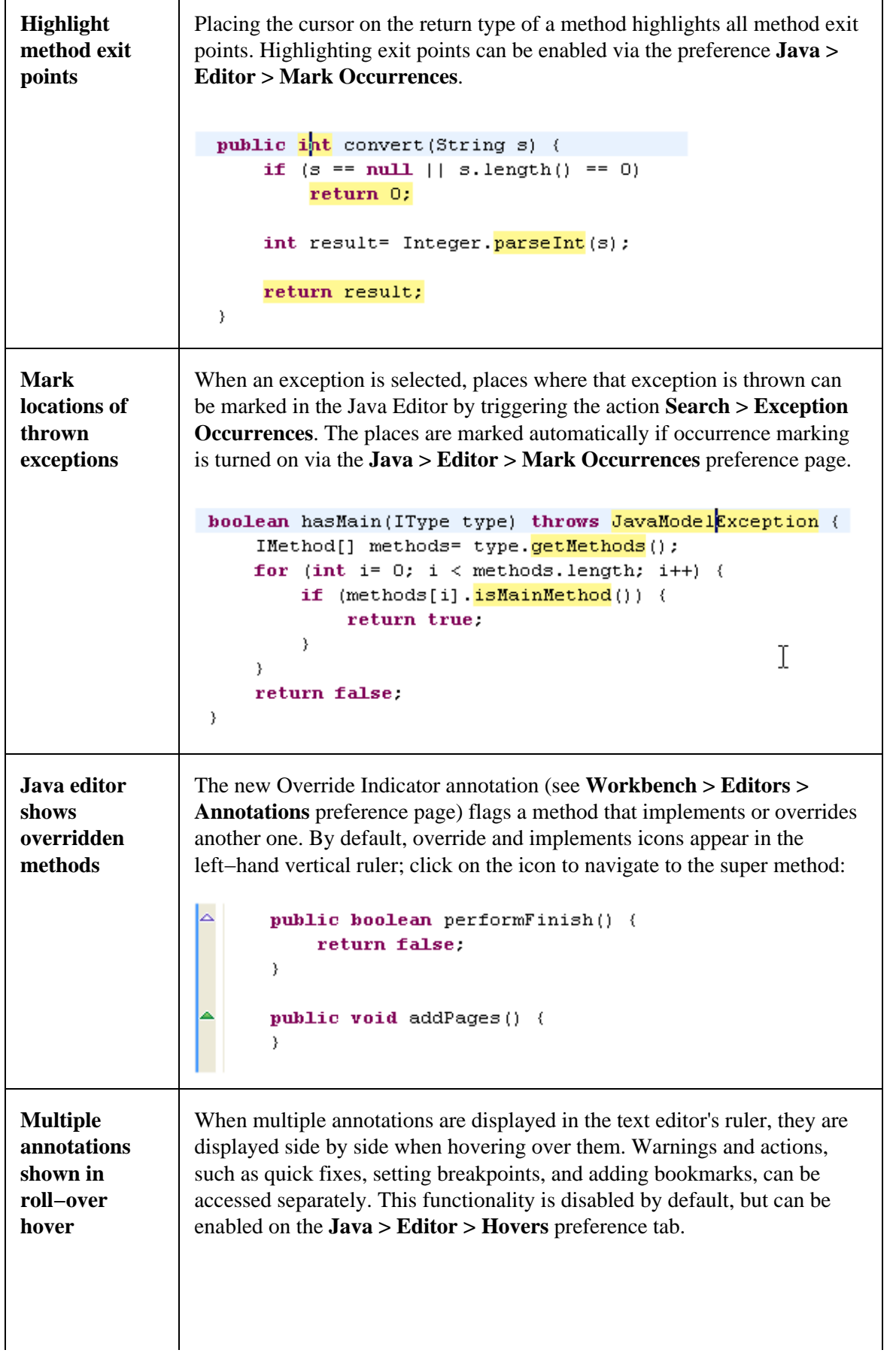

F

٦

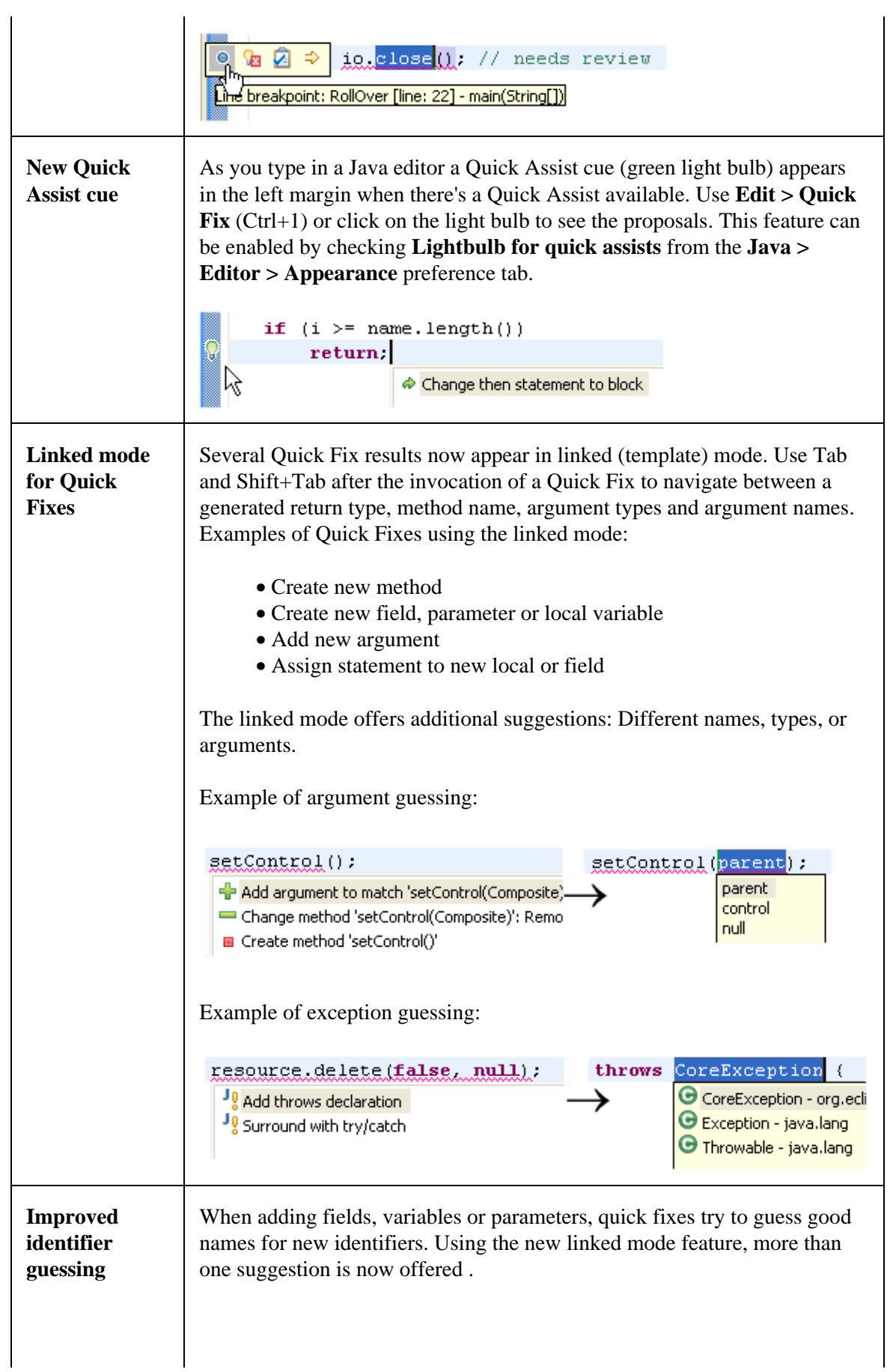

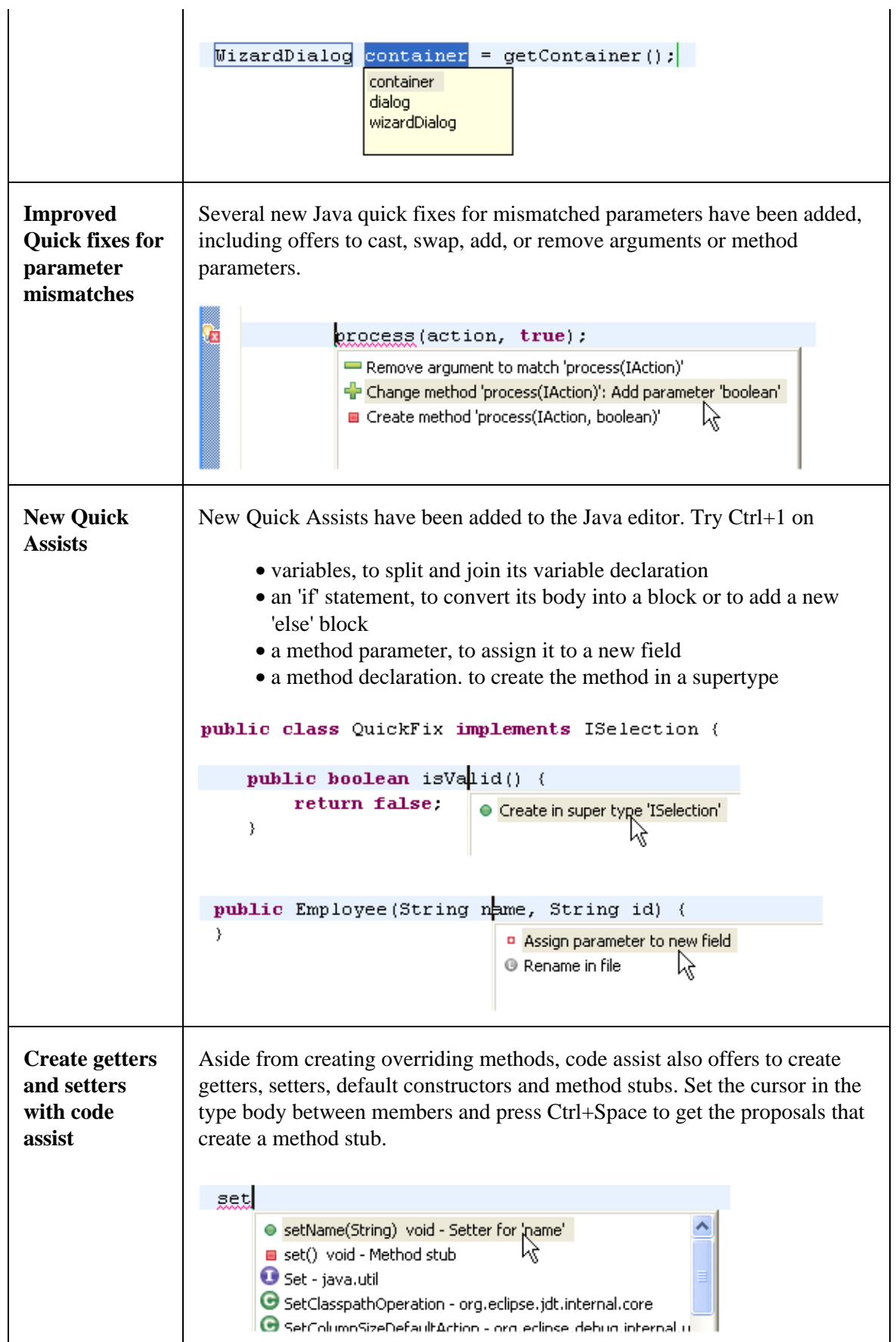

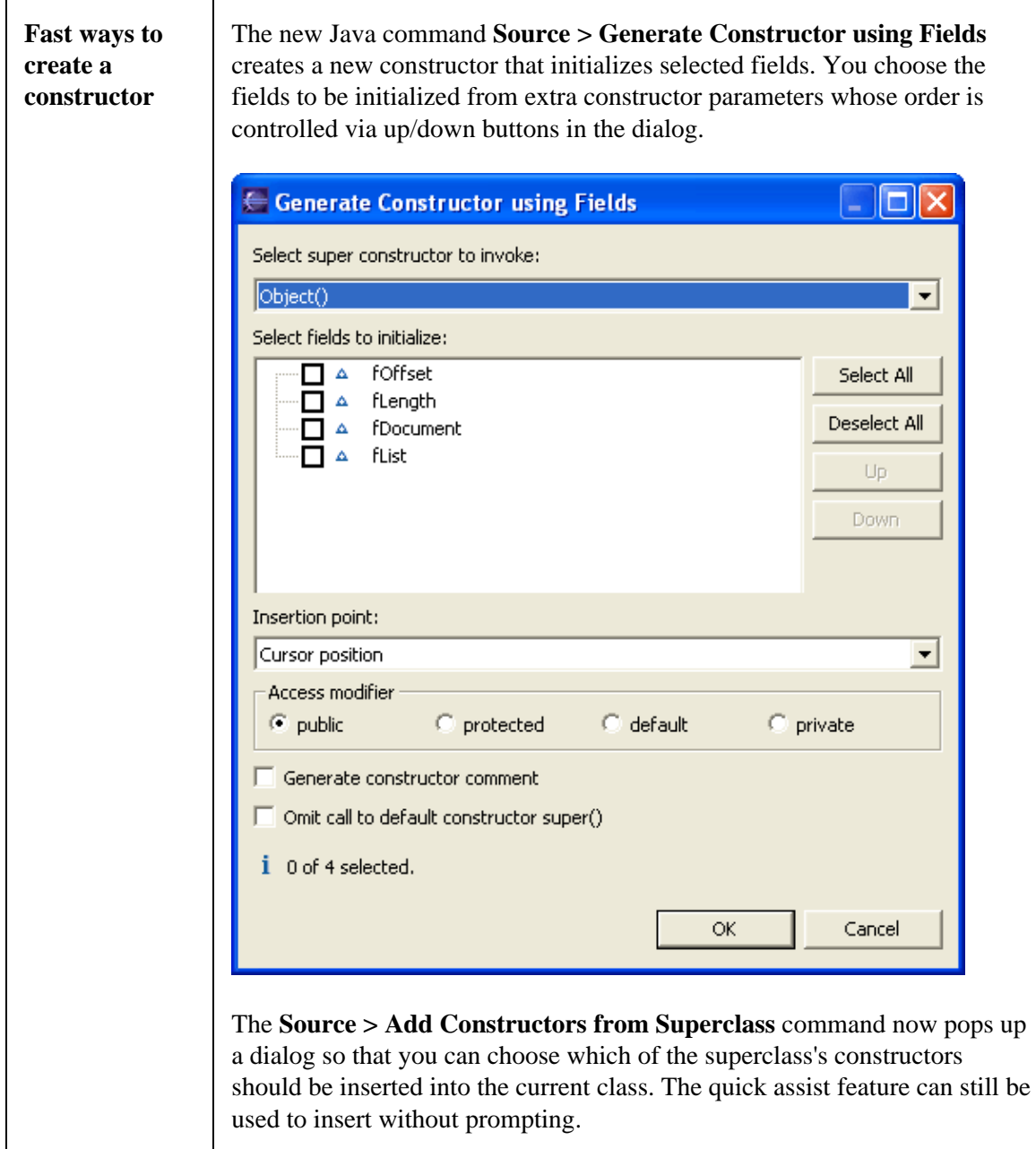

## **Java Debugger**

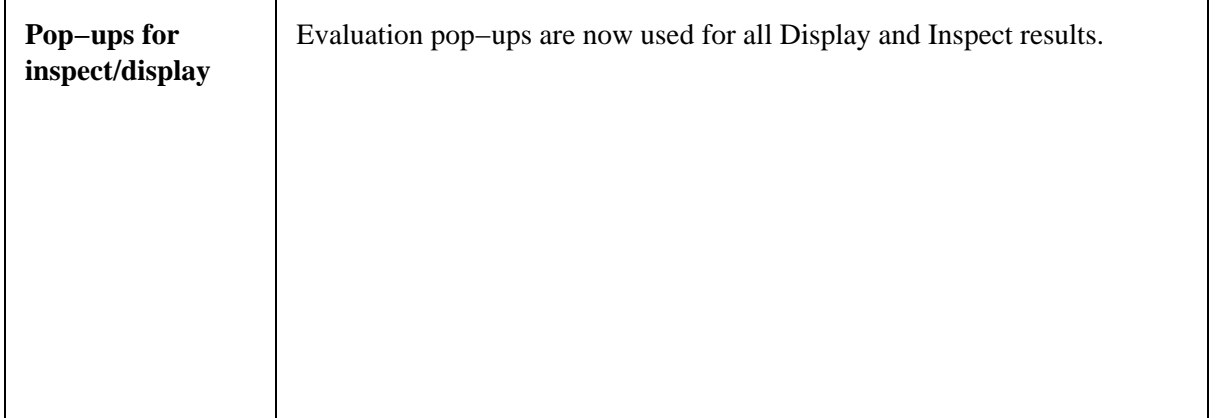

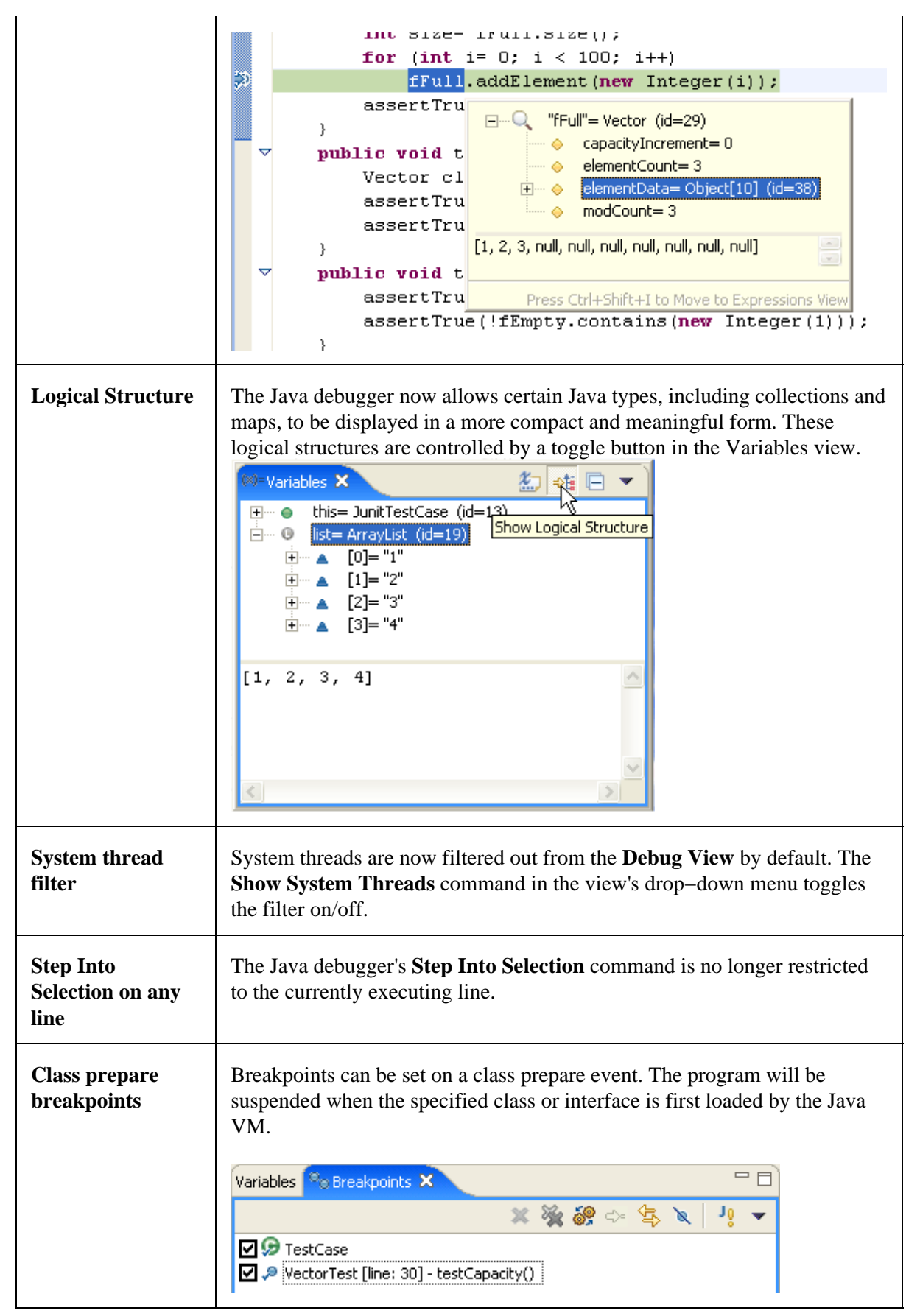

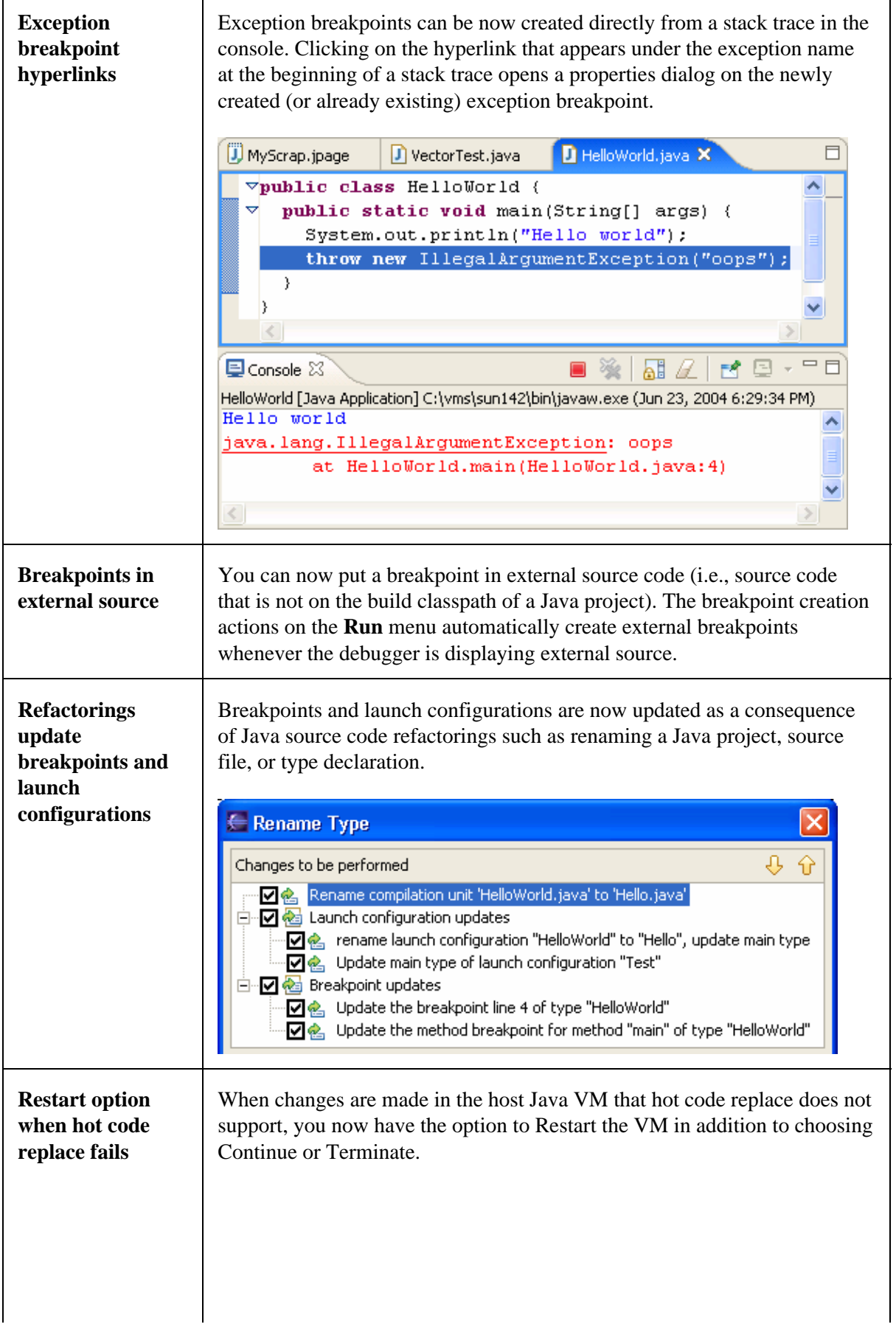

 $\mathbf{r}$ 

 $\overline{\mathbf{r}}$ 

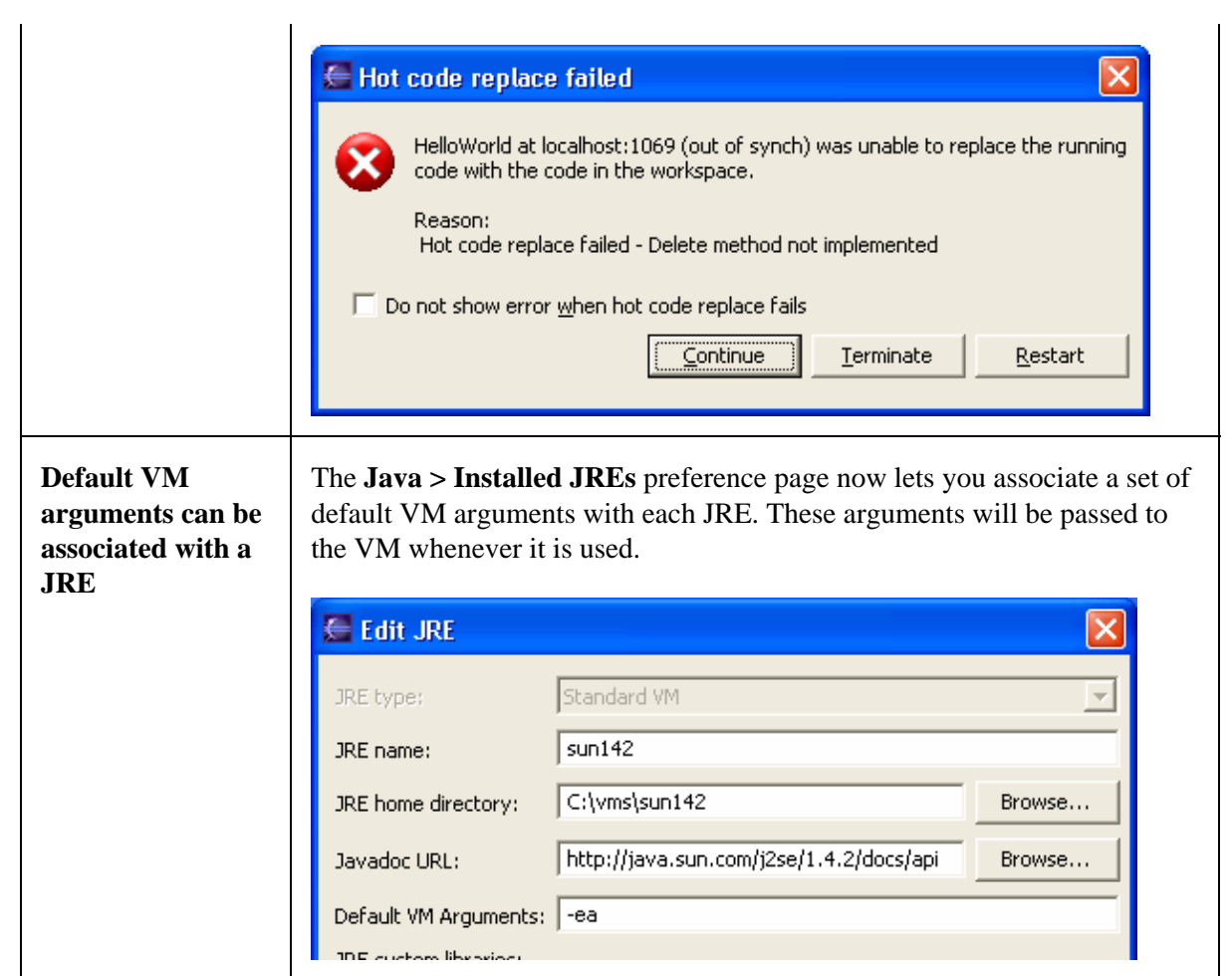

# **Refactoring**

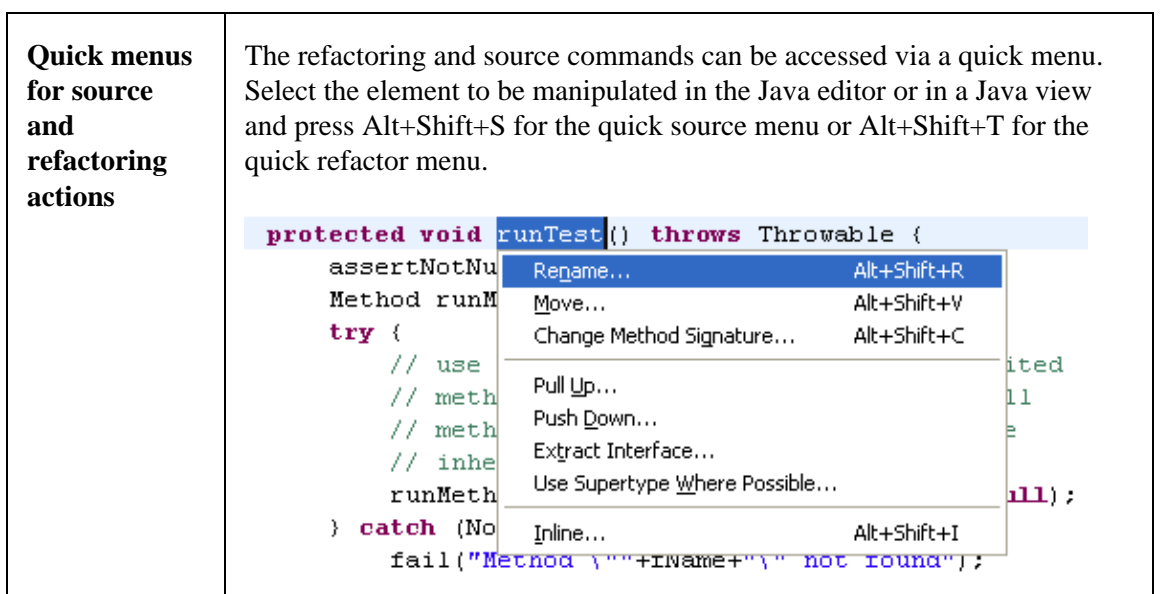

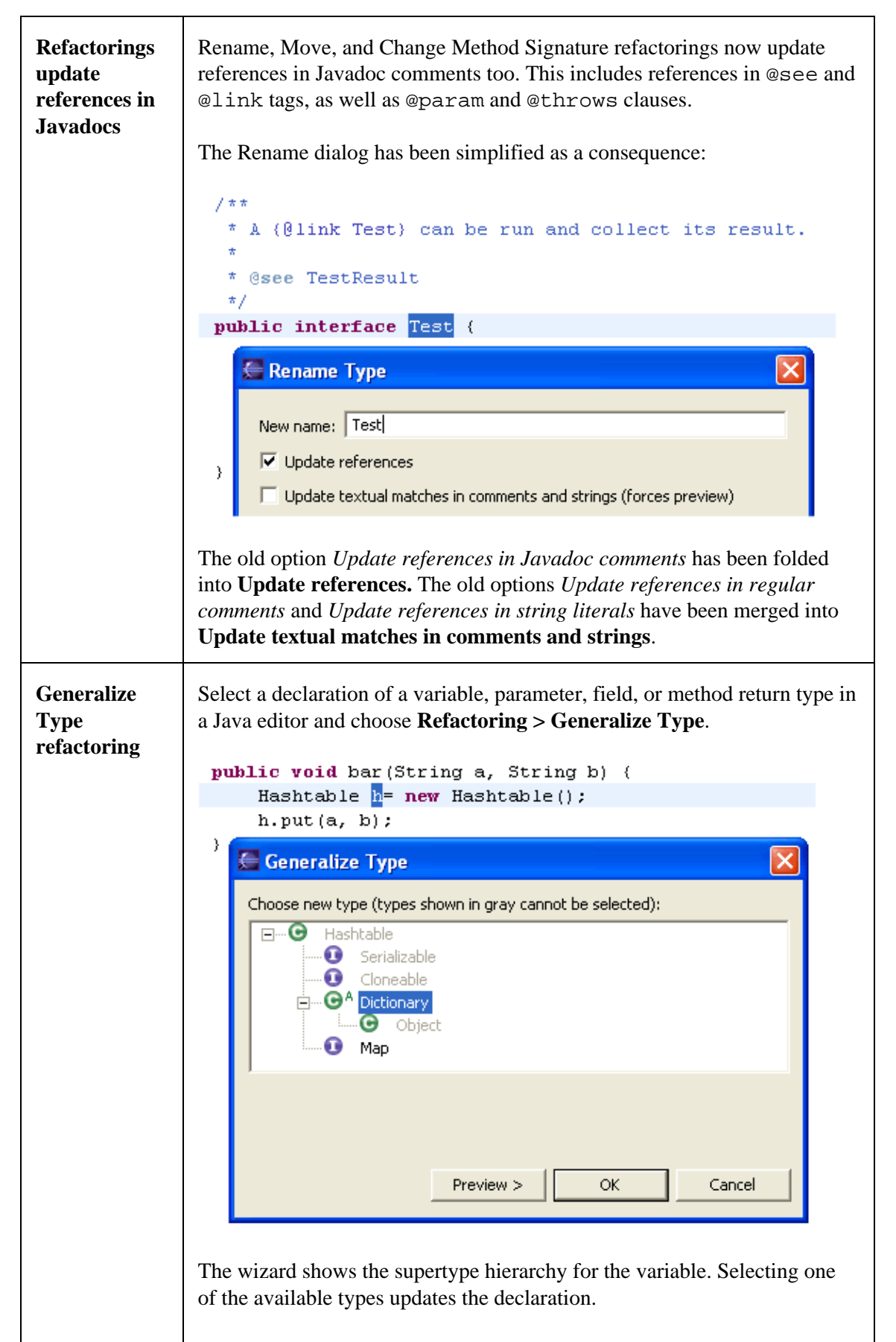

public void bar (String a, String b) { Dictionary  $h^{\pm}$  new Hashtable();  $h. put(a, b);$  $\}$ **Introduce** Select a constructor declaration or call in the Java editor and choose **Refactoring > Introduce Factory**. **Factory refactoring** public Thing() {  $\}$ public void foo() { Thing  $t = new Thing()$ ; **Entroduce Factory** Factory method name: createThing Thing Factory class: Browse...  $\boxed{\blacktriangledown}$  Make constructor private  $\alpha$ Preview > Cancel A static factory method is created that calls the now−private constructor, and all calls to the given constructor are replaced with calls to the new factory method. public static Thing createThing() { return new Thing();  $\}$ public Thing() {  $\}$ public void foo() { Thing  $t =$  createThing(); **Introduce** Select an expression in a Java editor and choose **Refactoring > Introduce Parameter Parameter**. **refactoring**

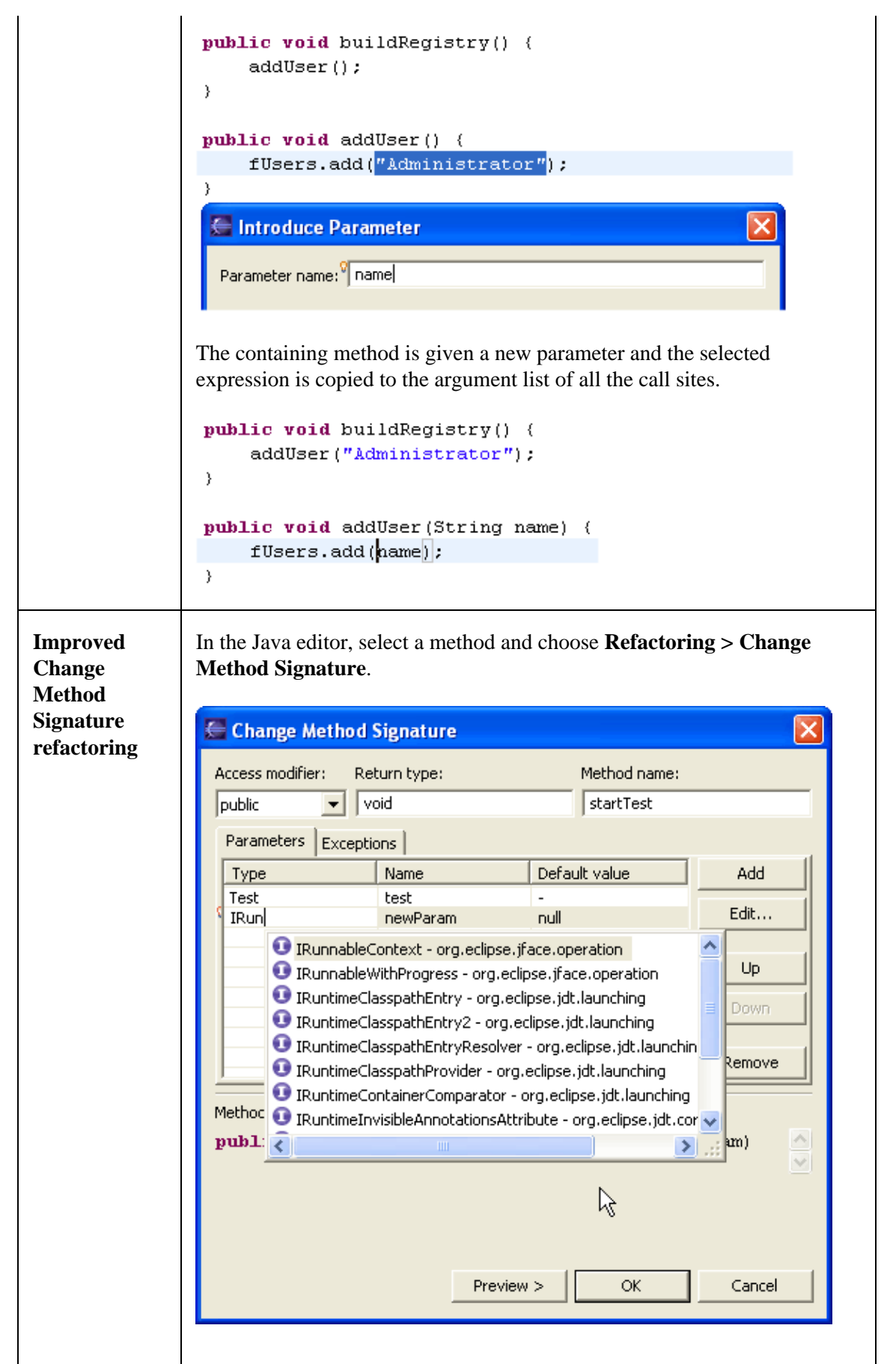

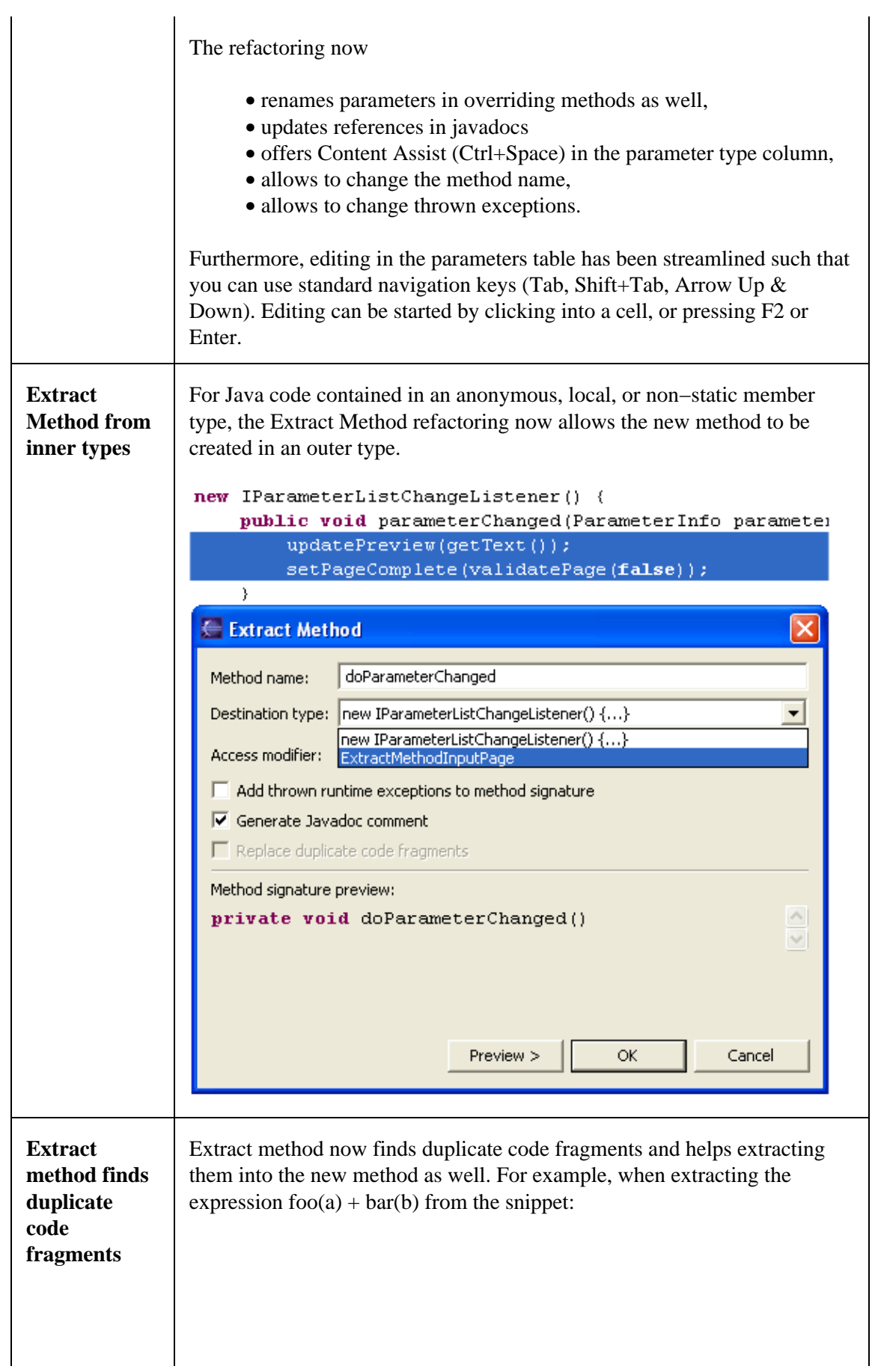

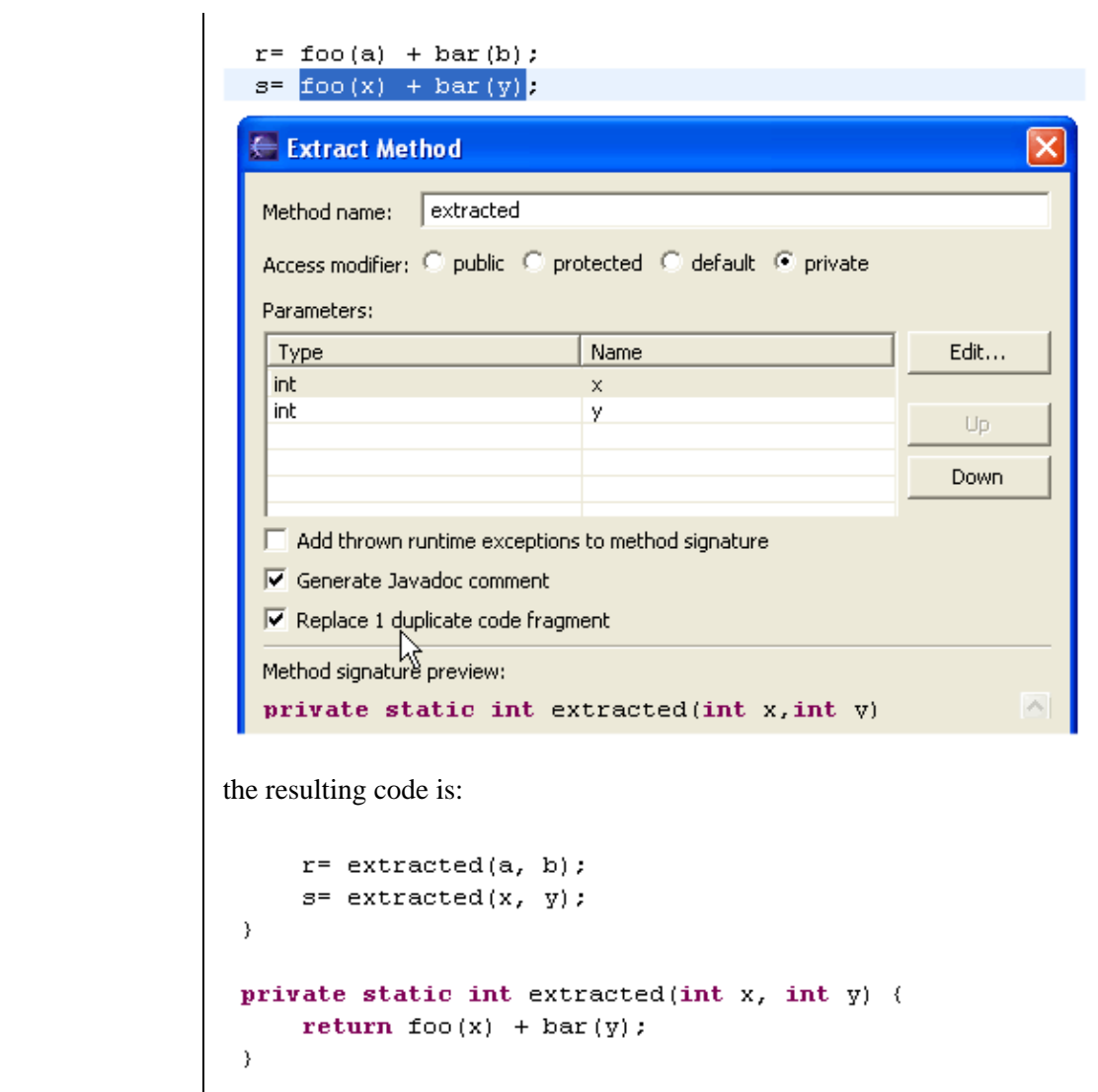

# **Java Tools − General**

 $\mathbf{r}$ 

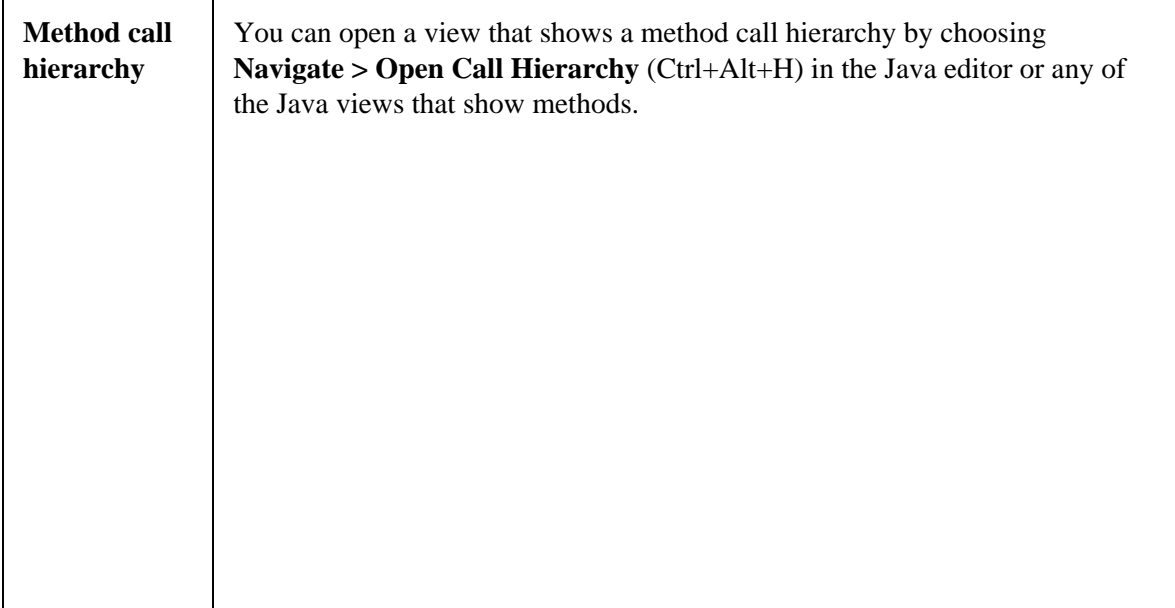

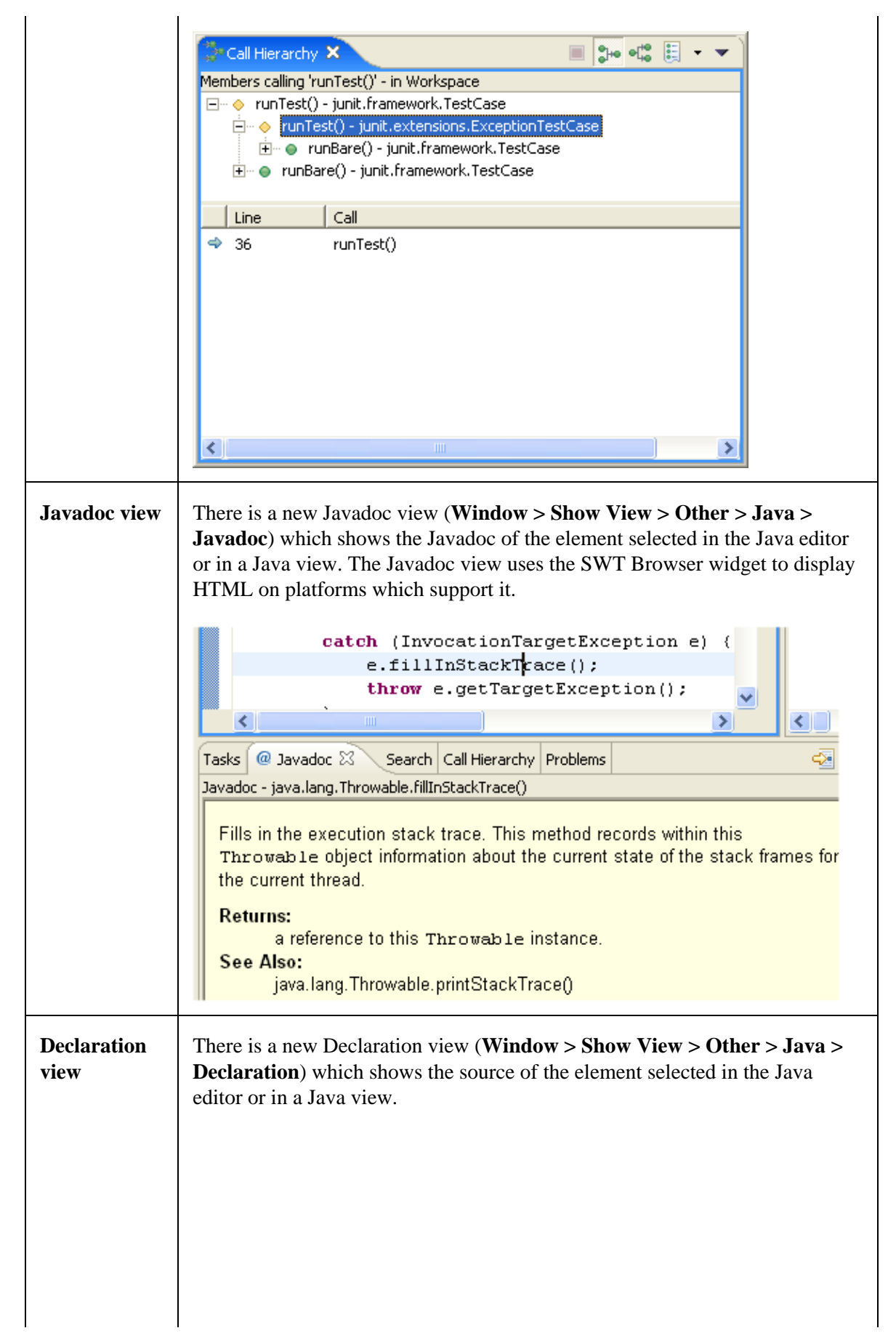
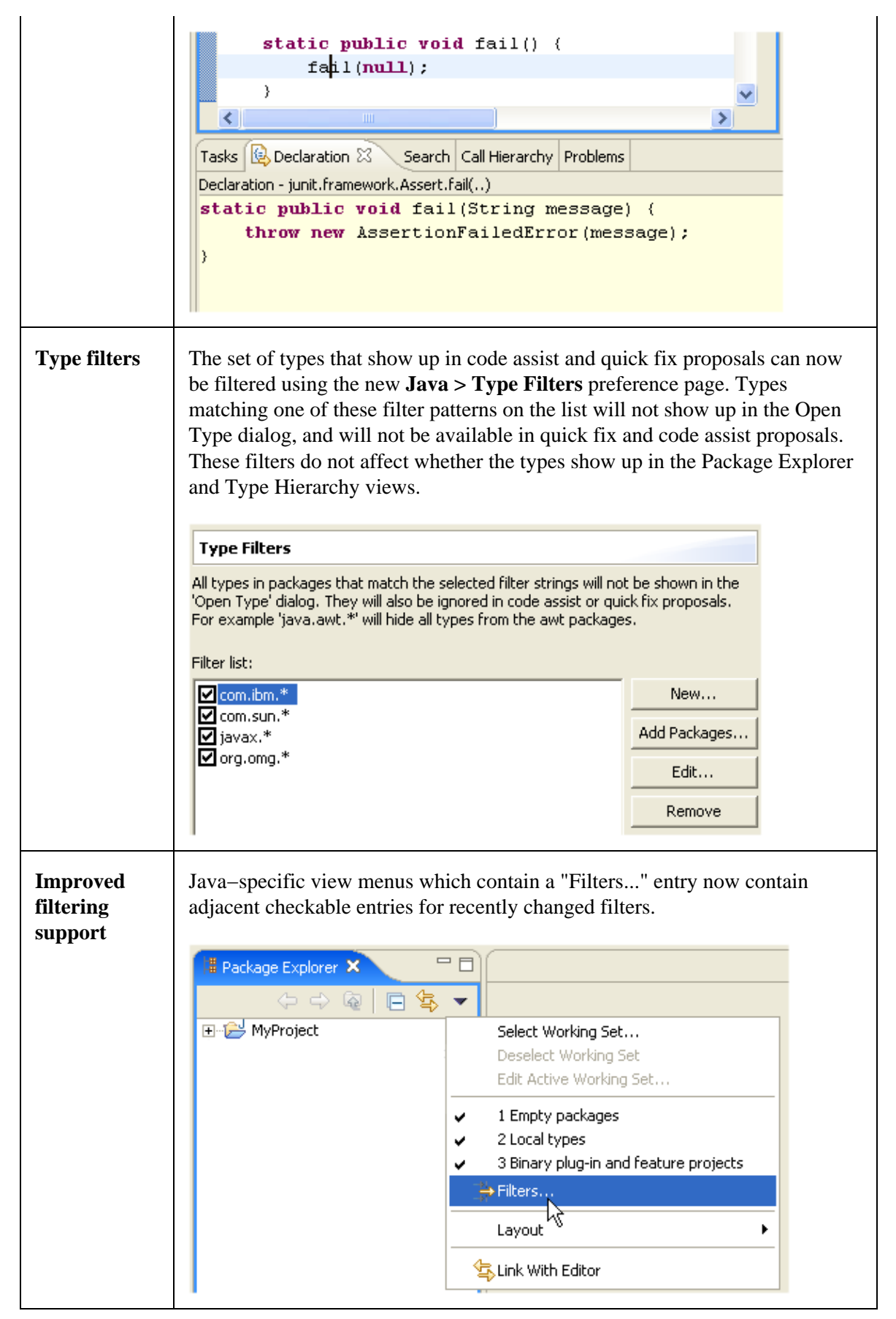

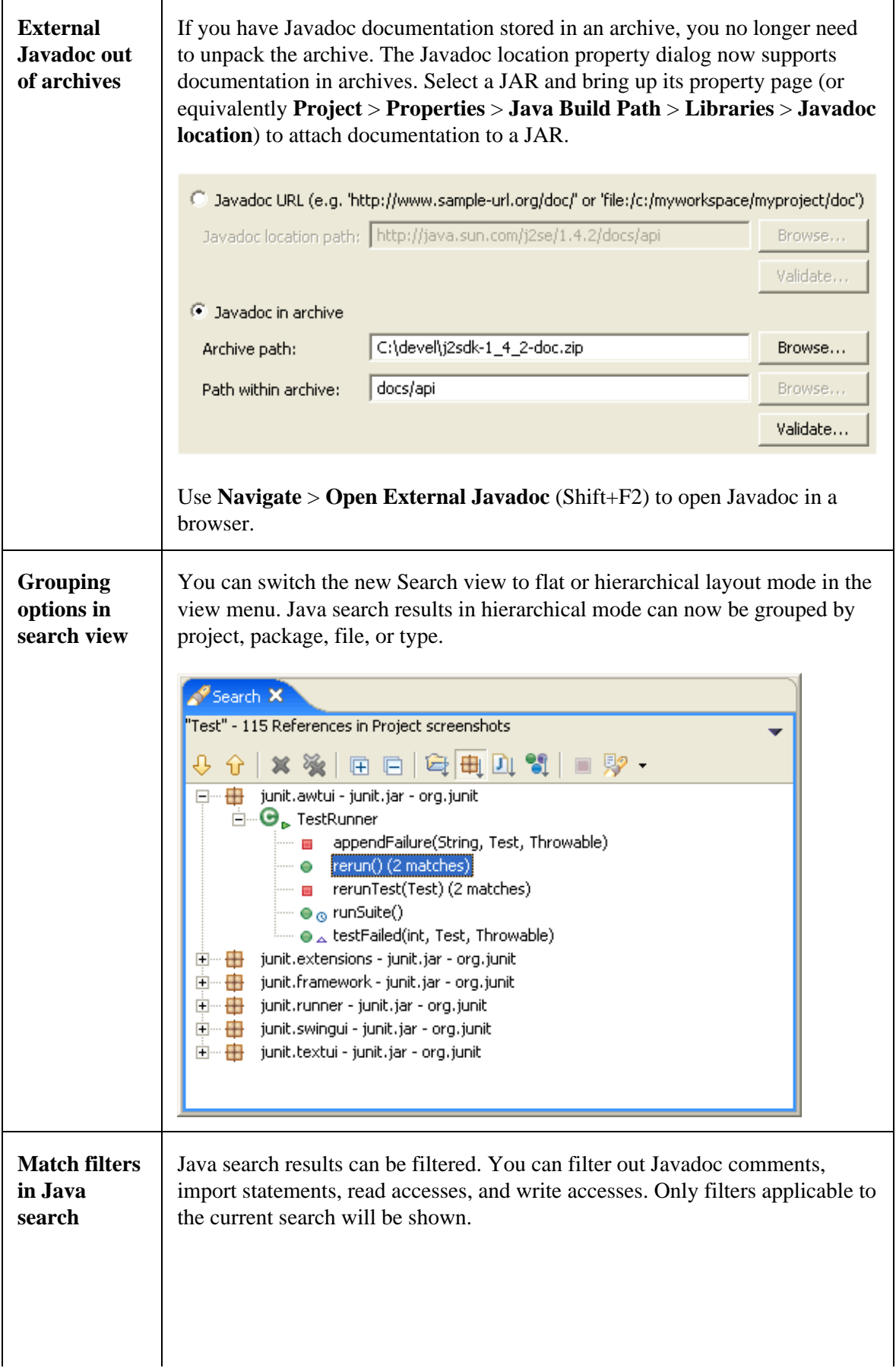

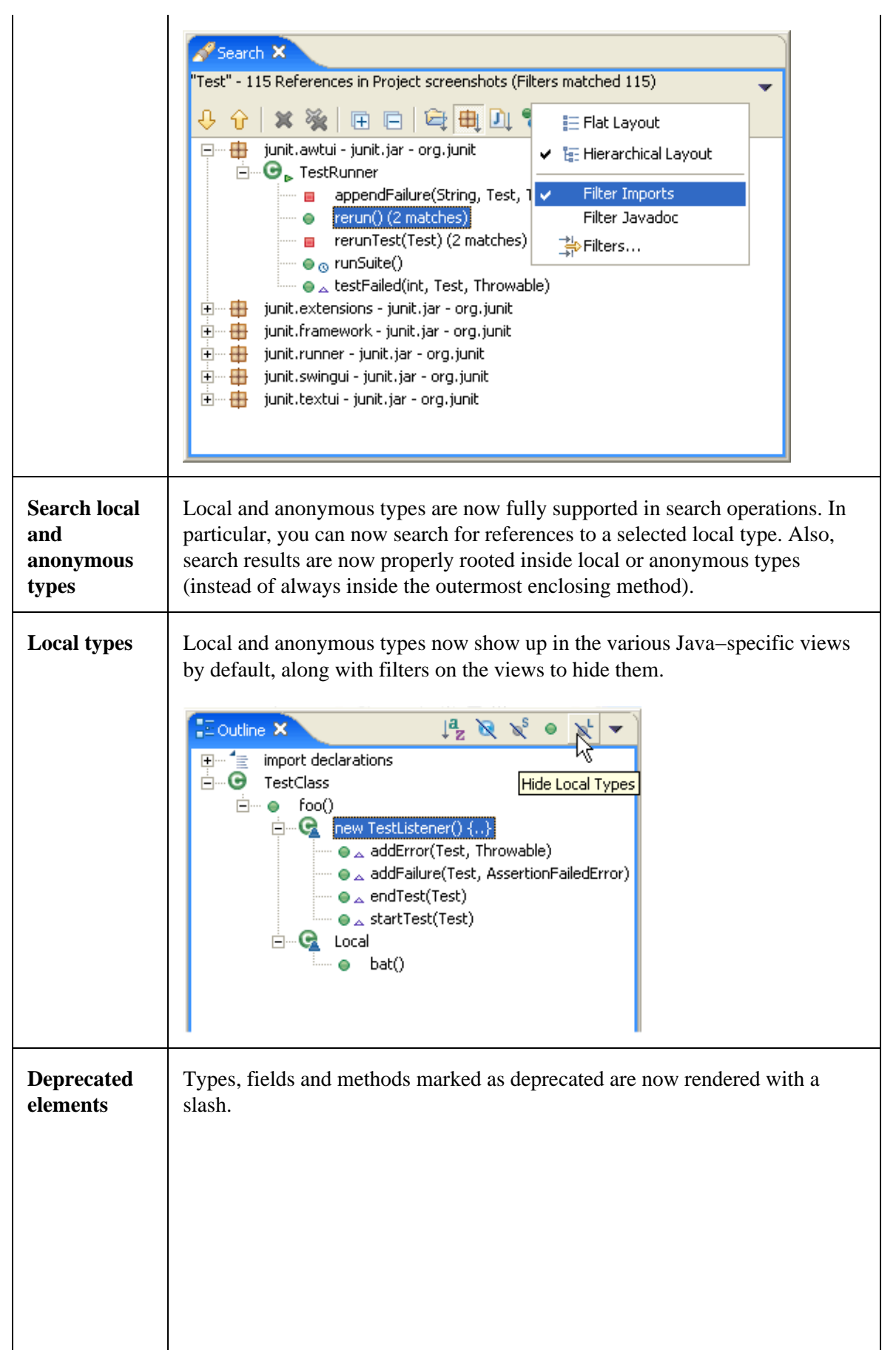

Basic tutorial

|                                              | sJ.<br>□ <b>□</b> Thread<br>$\leftarrow$ $\bullet$ $^{\text{S}}$ sleep(long)<br>$\overline{\phantom{a}}$ $\bullet$ <sup>S</sup> sleep(long, int)<br>$\blacksquare \bullet_{\oslash}$ start()<br>$\mathscr{I}^{\mathsf{F}}$ stop()<br>— ∅ <sub>⊙</sub> stop(Throwable)<br><sub>→ o</sub> F suspend()<br>$\blacksquare \bullet$ F setPriority(int)<br>$\begin{bmatrix} \bullet & F \end{bmatrix}$ setName(String)<br>→ P setDaemon(boolean)<br>setContextClassLoader(ClassLoader)<br>Press 'Ctrl+O' to show inherited members |
|----------------------------------------------|----------------------------------------------------------------------------------------------------|
| <b>References</b><br>in Javadoc<br>comments  | The Java infrastructure now includes references in Javadoc comments. You<br>can see this in several places, including Search, Organize Imports, linked<br>renames in the editor, and editor occurrence markers.<br>$7 * *$<br>* Returns whether the given integer includes the<br>*<br>* @param flags the flags<br>* @return <code>true</code> if the <code>private-<br/>*/<br/>public static boolean isPrivate(int flags) {<br/>return (flags &amp; AccPrivate) != 0;<br/>}</code>                                         |
| <b>Content</b><br>assist in<br>dialog fields | Content Assist (Ctrl+Space) is now also available in input fields of various<br>Java dialogs. Look for small light bulb icon beside the field when it has focus.                                                                                                    |

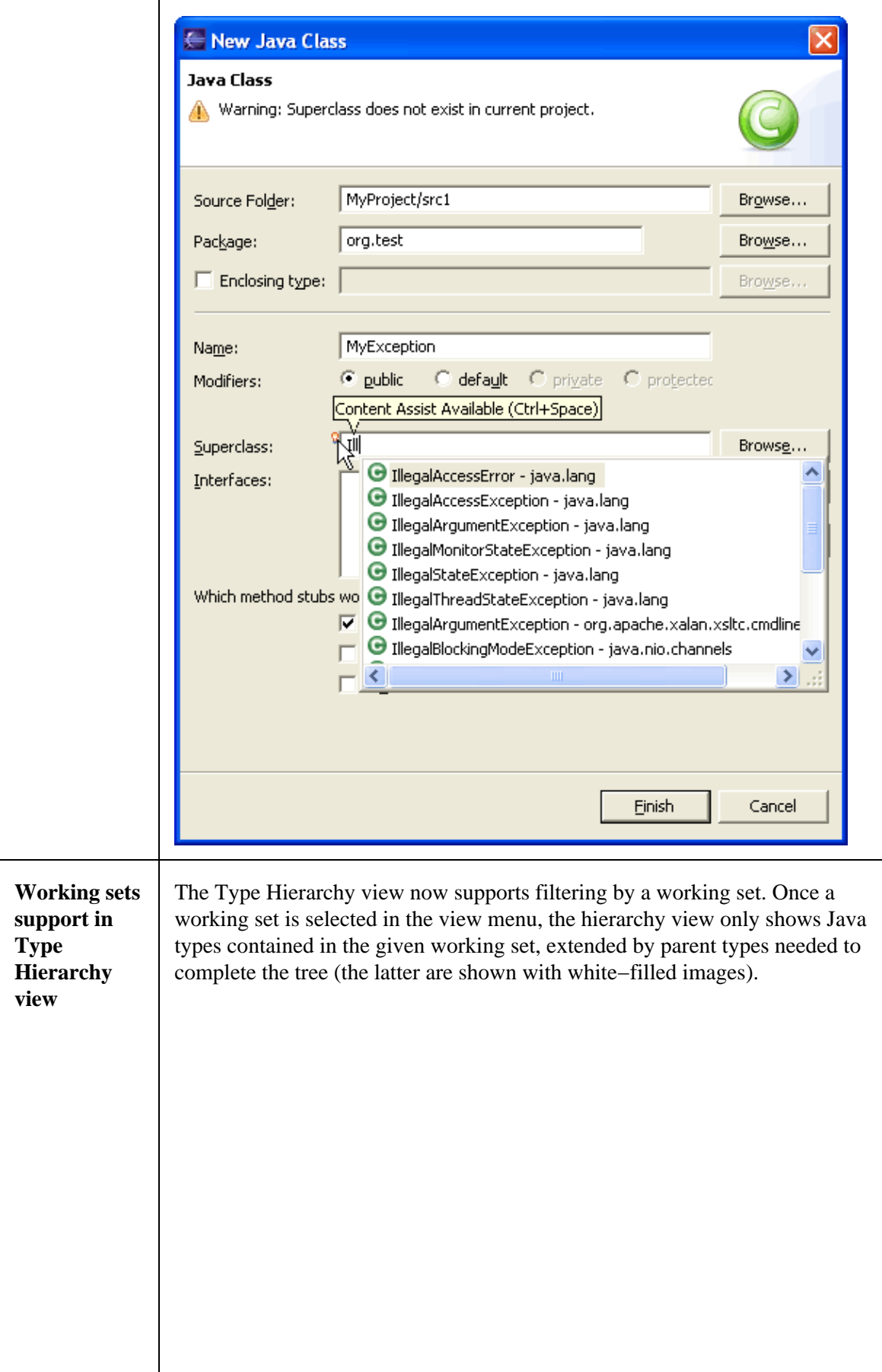

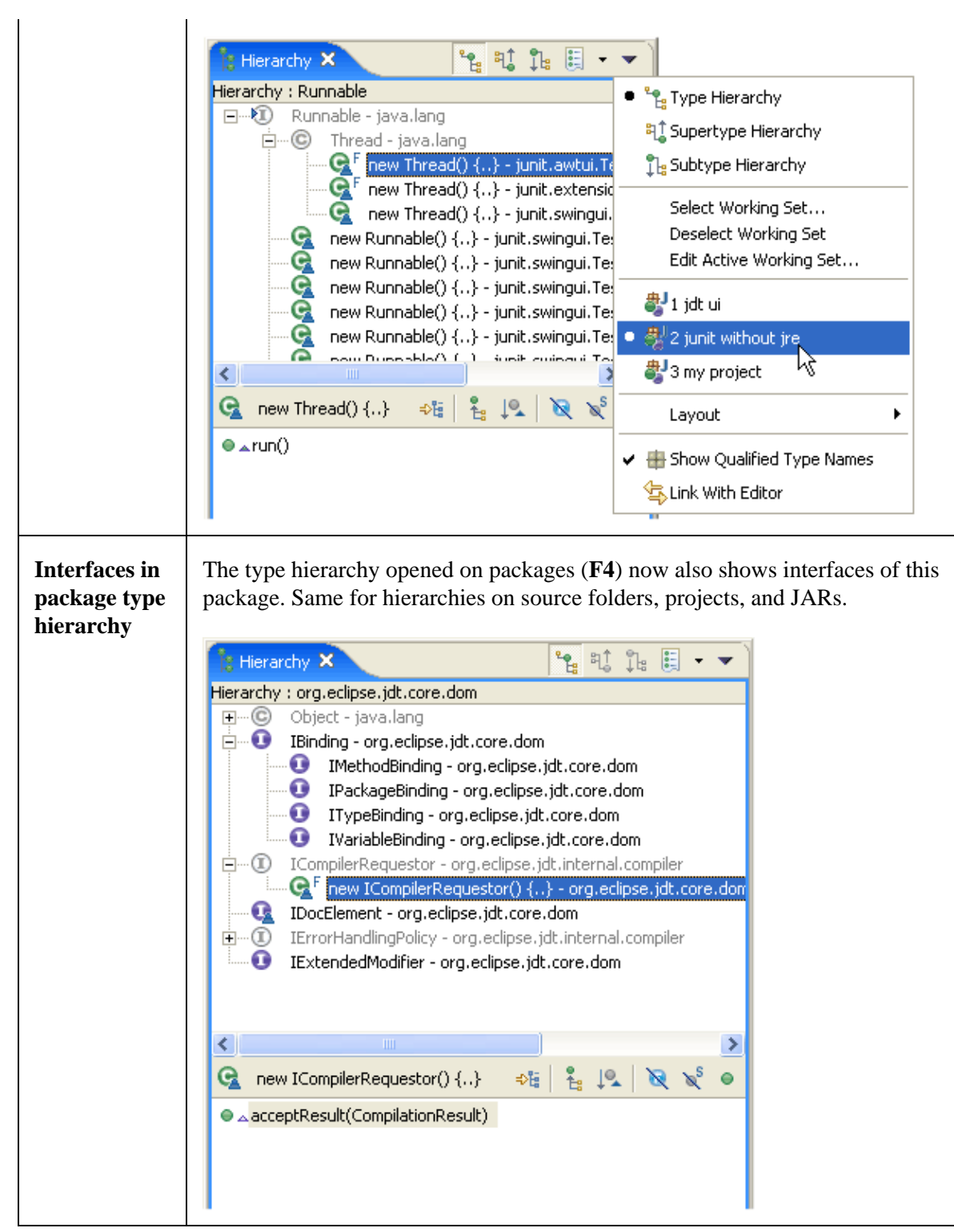

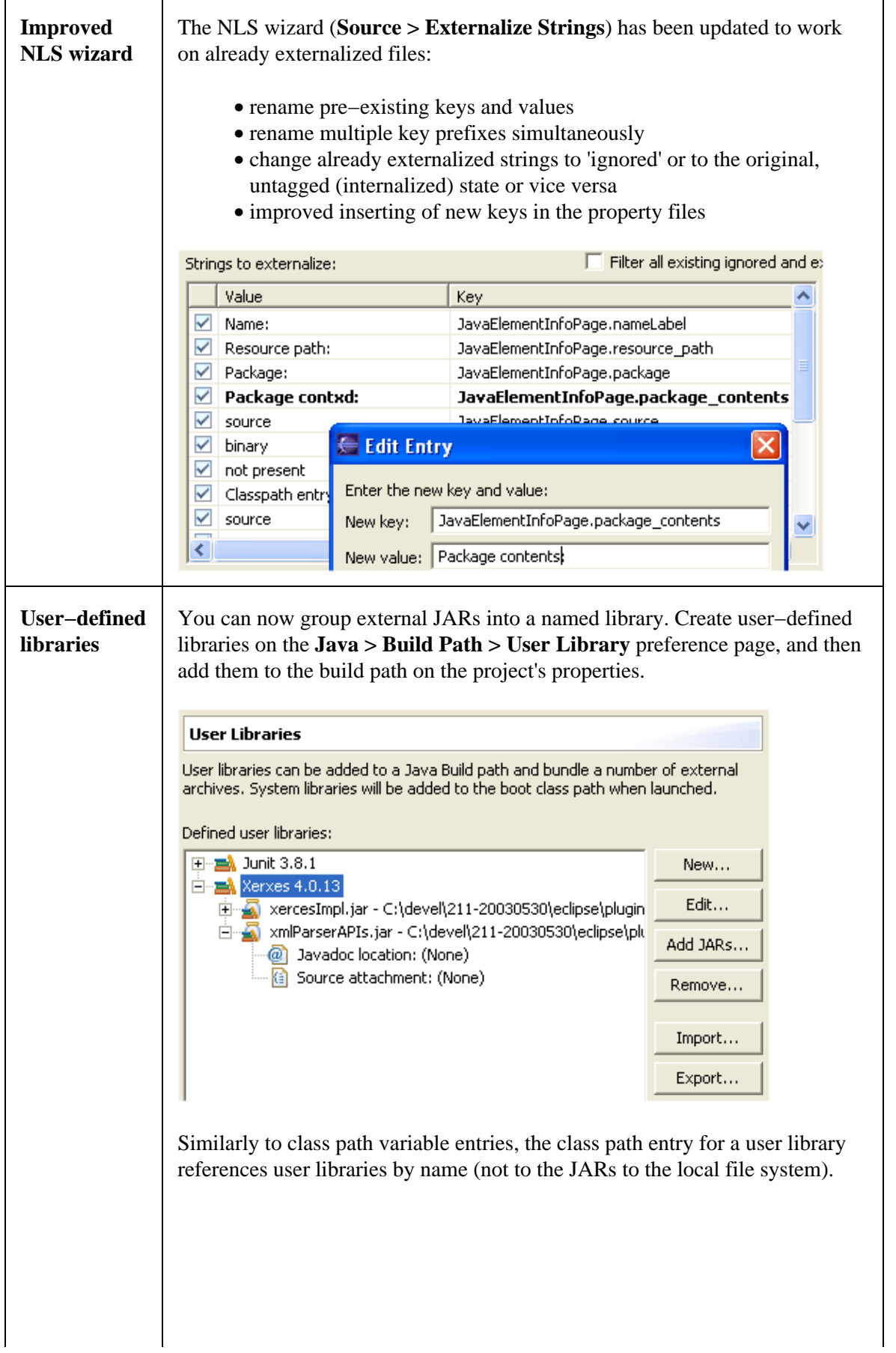

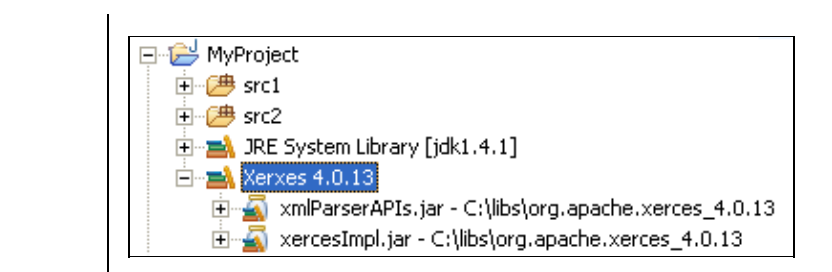

# **Java Compiler**

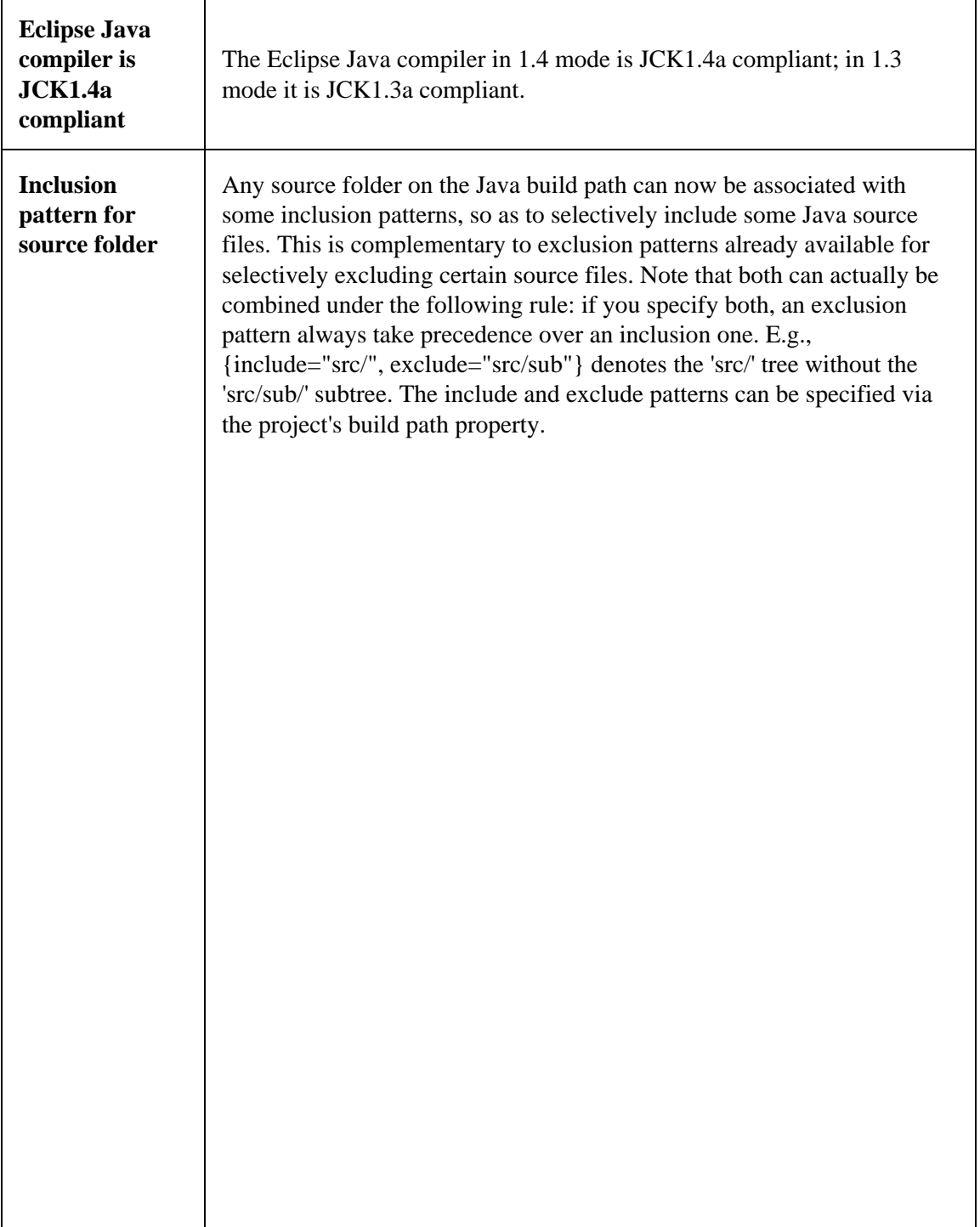

 $\overline{\phantom{a}}$ 

Basic tutorial

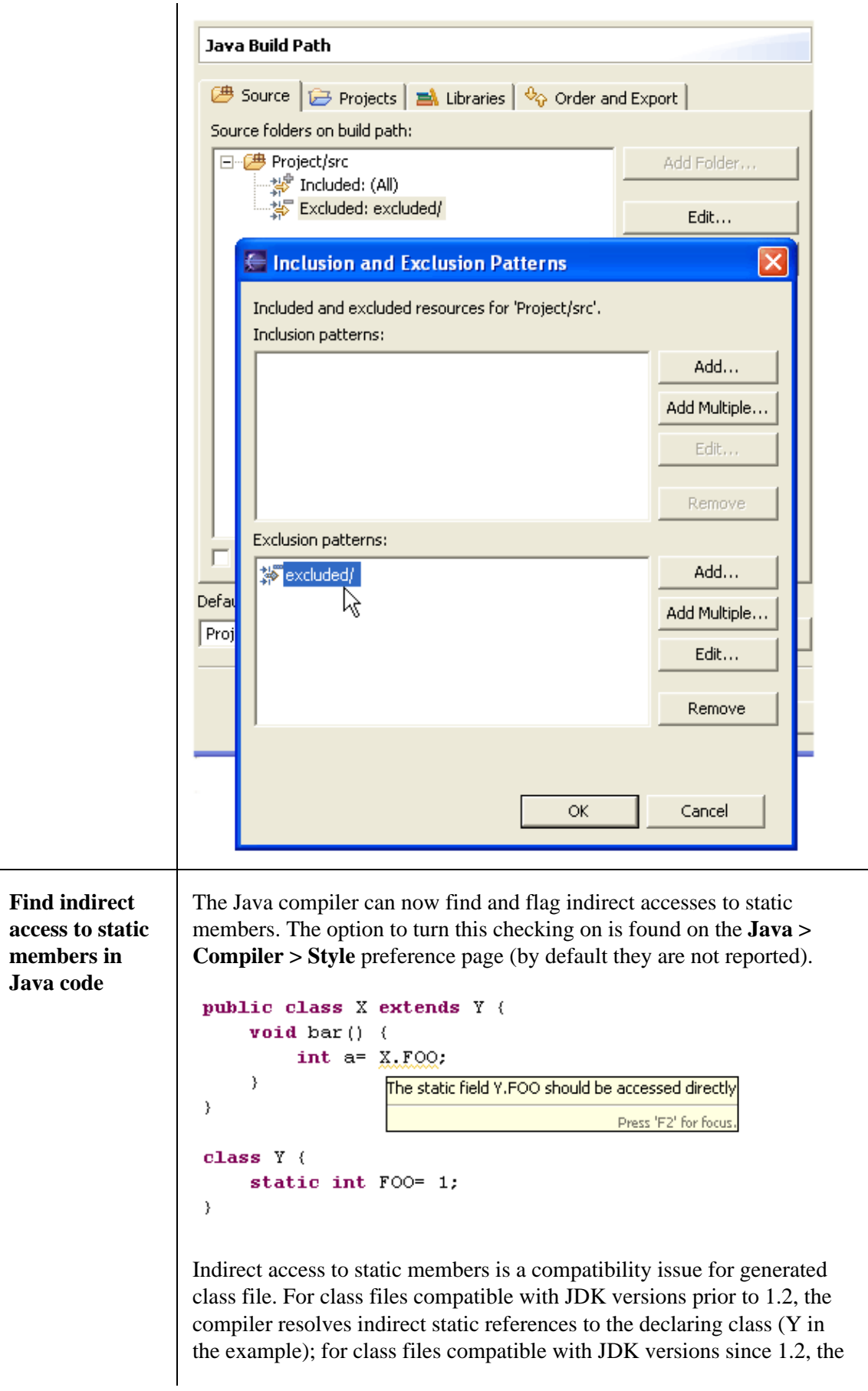

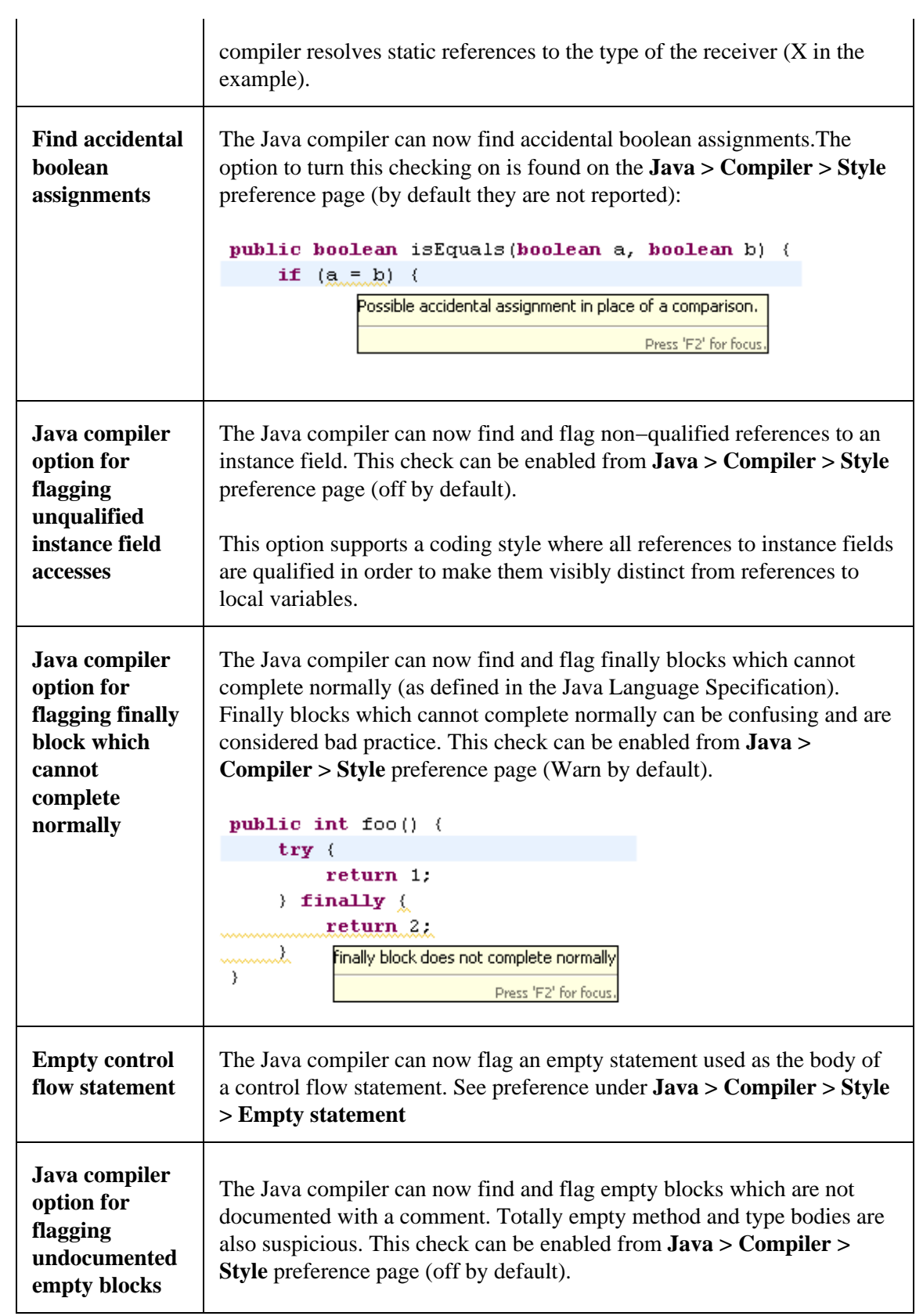

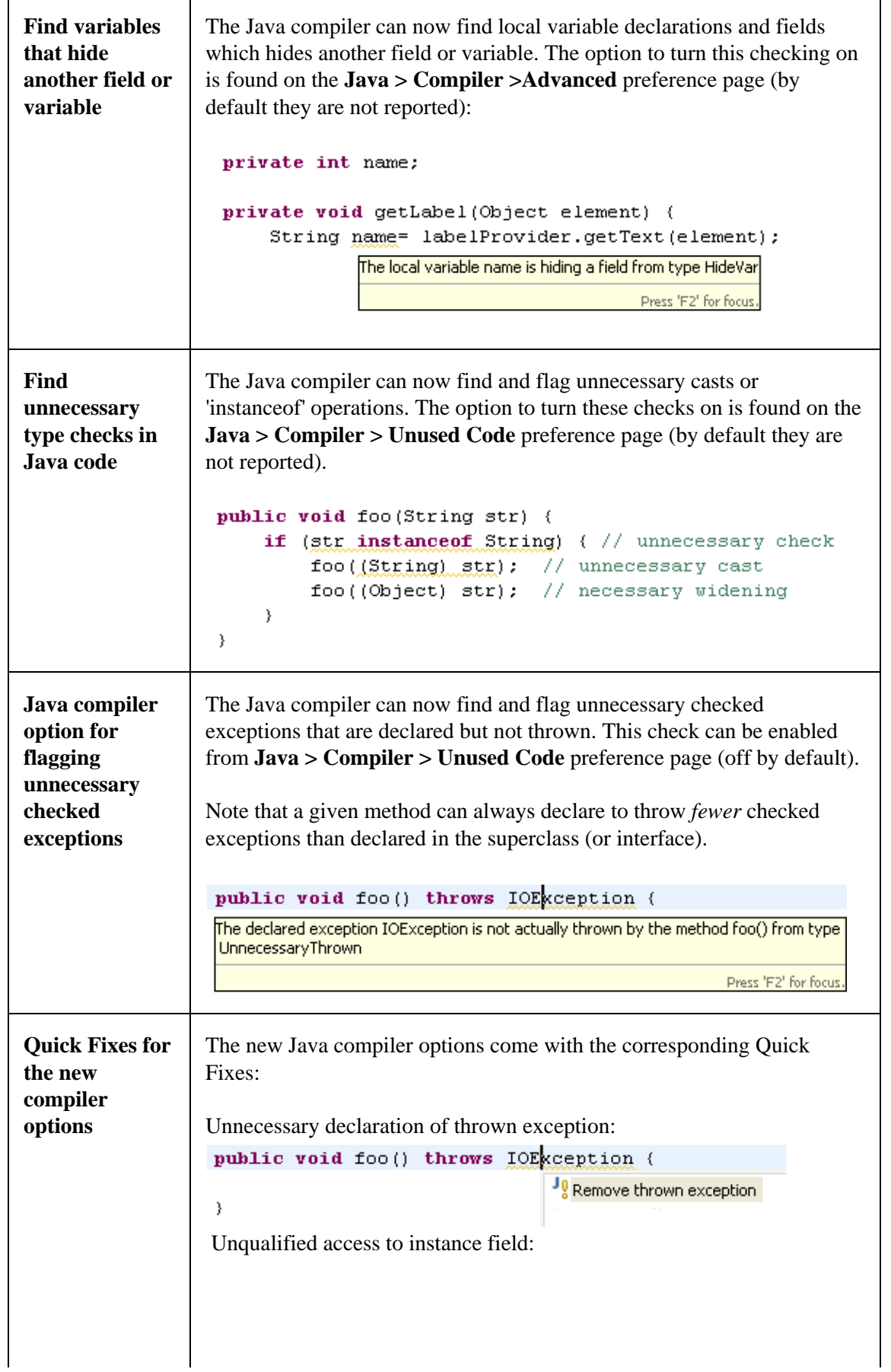

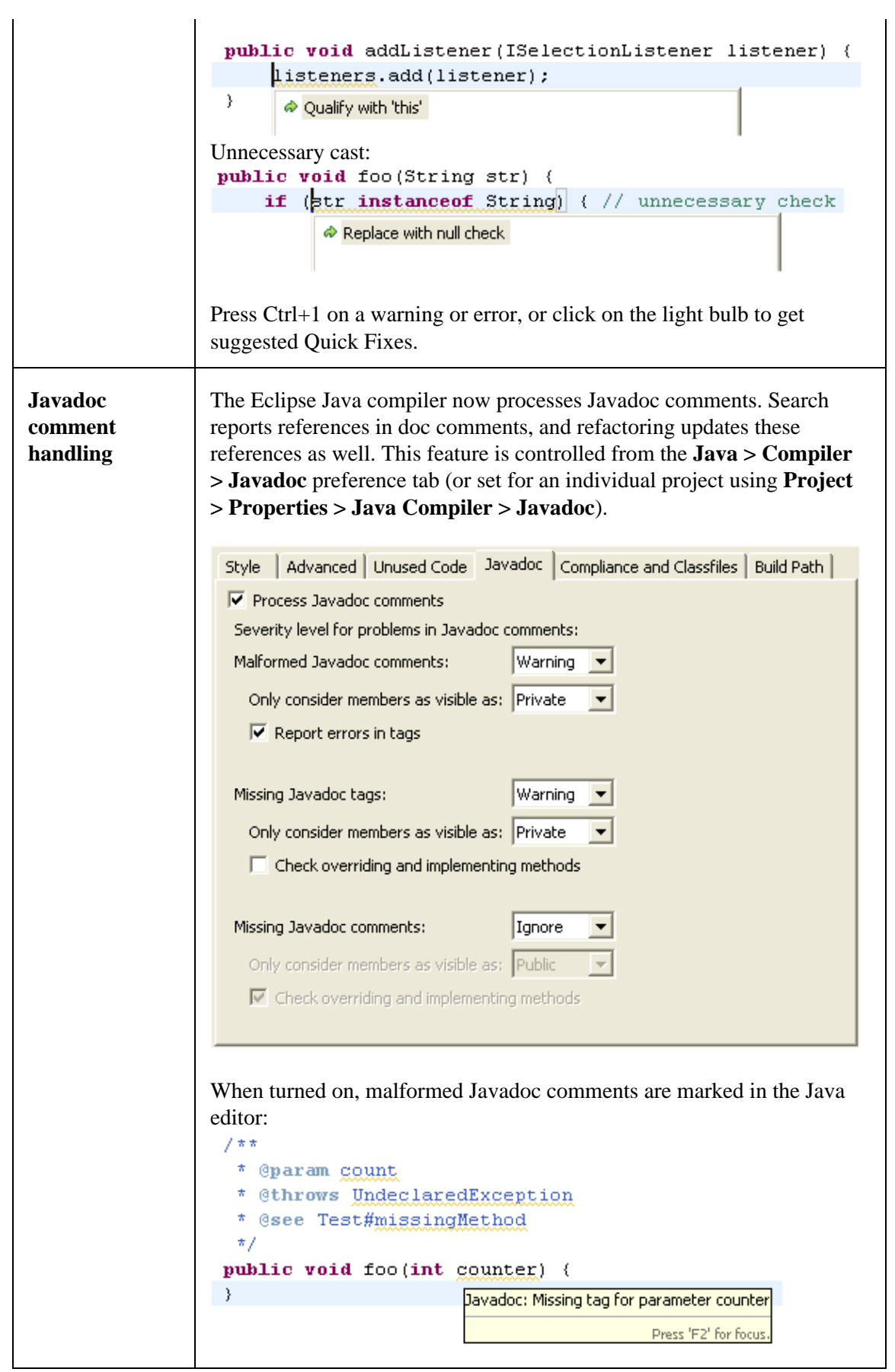

 $\overline{\mathbf{1}}$ 

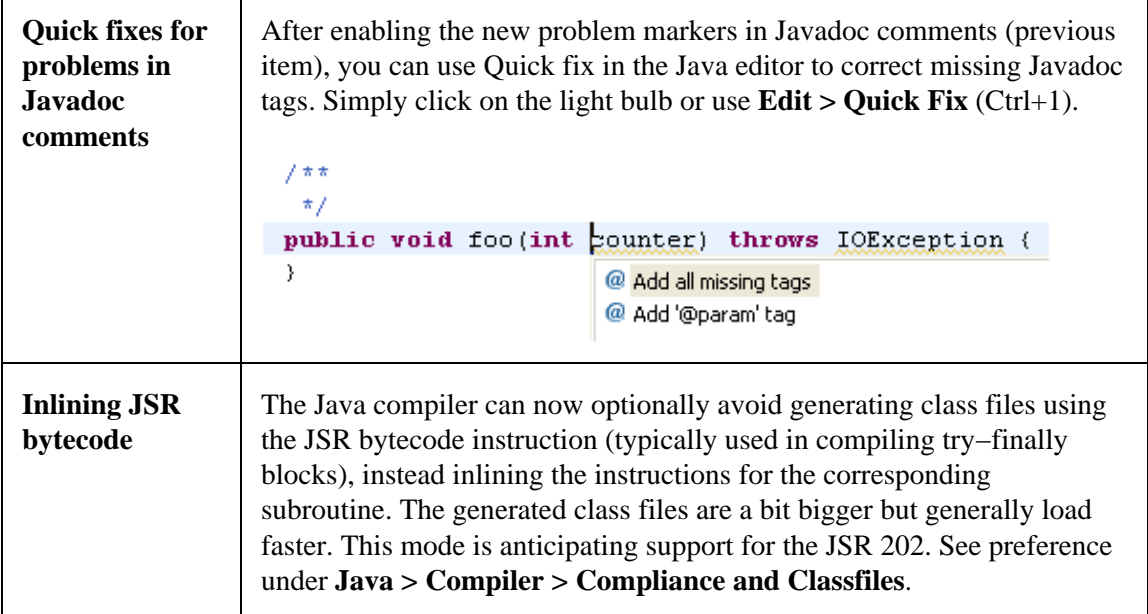

## **JUnit Integration**

 $\mathbf{r}$ 

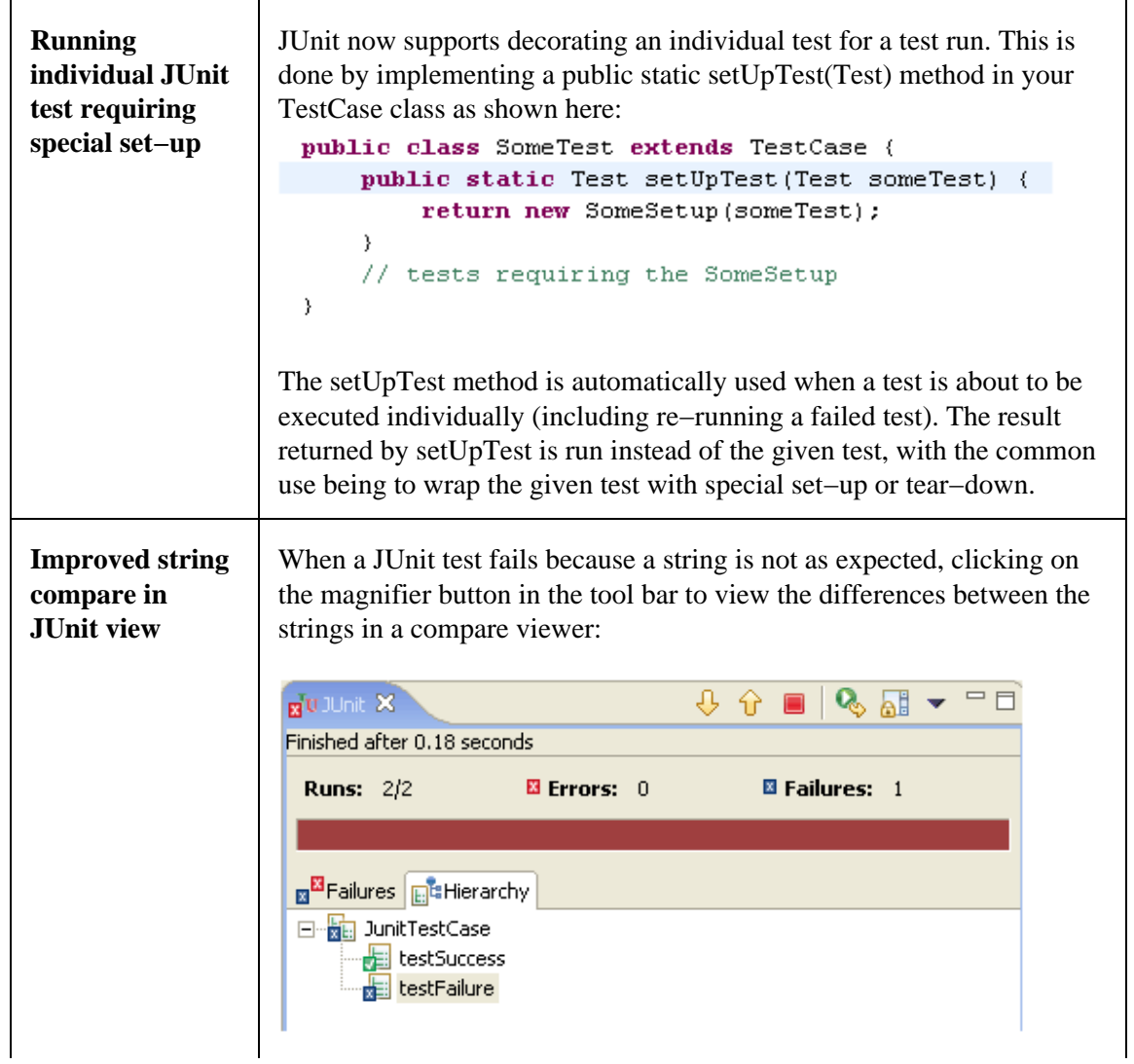

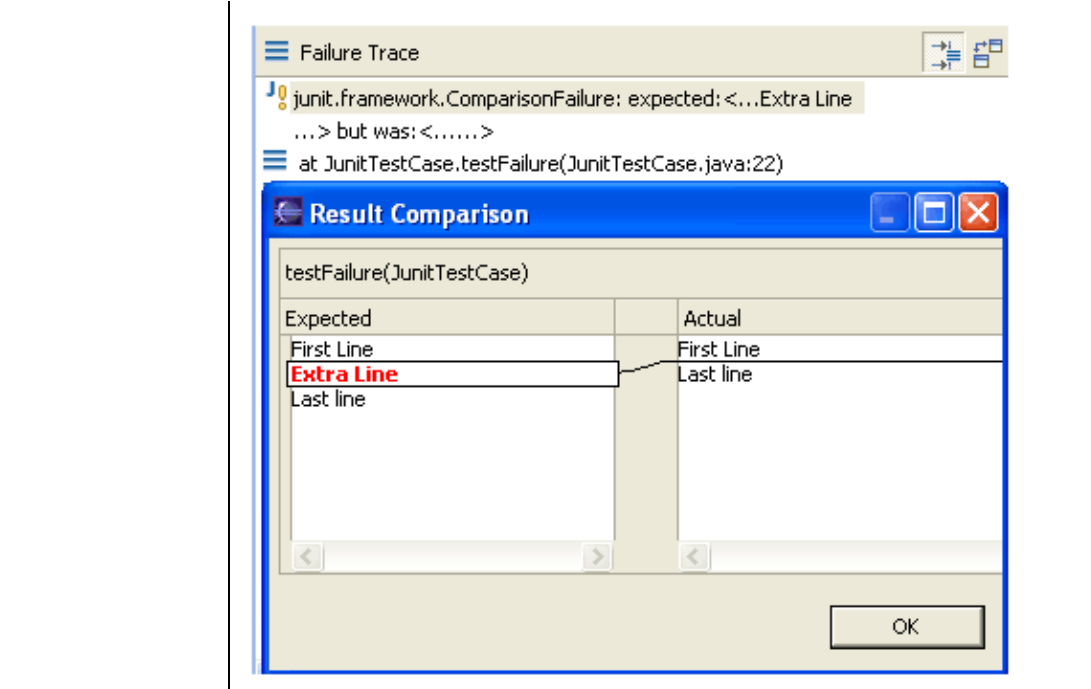

<sup>©</sup> Copyright IBM Corporation and others 2000, 2004.